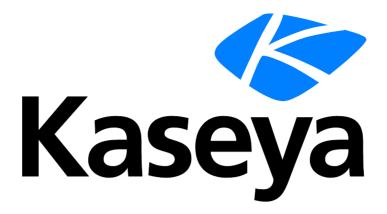

Kaseya 2

# Virtual System Administrator™

**User Guide** 

Version 7.0

**English** 

#### Agreement

The purchase and use of all Software and Services is subject to the Agreement as defined in Kaseya's "Click-Accept" EULATOS as updated from time to time by Kaseya at

http://www.kaseya.com/legal.aspx. If Customer does not agree with the Agreement, please do not install, use or purchase any Software and Services from Kaseya as continued use of the Software or Services indicates Customer's acceptance of the Agreement."

## **Contents**

| Configuration                              | <u> </u>         |
|--------------------------------------------|------------------|
| Configuring the Server                     | 2                |
| System Security                            |                  |
| Minimum System Requirements                |                  |
| Updating or Moving the VSA                 |                  |
| Logon and Browser Settings                 |                  |
|                                            |                  |
|                                            | _                |
| Getting Started                            | 7                |
| VSA Modules                                | 8                |
| Page Layout                                |                  |
| Notification Bar                           |                  |
| Toolbox                                    |                  |
| Status Monitor                             |                  |
| Administrator Notes                        |                  |
| Bookmarks                                  |                  |
| Logoff                                     |                  |
| Color Scheme                               |                  |
| Agents                                     |                  |
| Check-in Icons                             |                  |
| Live Connect                               |                  |
| Quick View                                 | 16               |
| Agent Badges                               |                  |
| Data Table Column Options                  | 17               |
| Learning More                              |                  |
| ·                                          |                  |
| Agent                                      | 19               |
|                                            |                  |
| Agent Overview                             |                  |
| Agents                                     |                  |
| Agent Icons                                |                  |
| Machine ID / Machine Group Filter          |                  |
| View Definitions                           |                  |
| Filter Aggregate Table                     |                  |
| Advanced Filtering                         |                  |
| Agent Status                               |                  |
| Agent Logs                                 |                  |
| Log History                                |                  |
| Event Log Settings                         |                  |
| Deploy Agents                              |                  |
| Creating an Agent Install Package          |                  |
| Manually Installing the Agent              |                  |
| Automating the Installation of the Agent   |                  |
| Maintaining Agent Install Packages         |                  |
| Configuring Agent Settings                 |                  |
| Configuring Agent Settings Using Policies  |                  |
| Configuring Agent Settings Using Templates |                  |
| Agent Install Command Line Switches        |                  |
| Install Issues and Failures                | $\Lambda\Lambda$ |

| Installing Multiple Agents                                         |     |
|--------------------------------------------------------------------|-----|
| Installing Linux Agents                                            | 46  |
| Supported Linux Functions                                          | 47  |
| Supported Apple Functions                                          |     |
| Create                                                             |     |
| Delete                                                             |     |
| Rename                                                             | 53  |
| Change Group                                                       |     |
| Copy Settings                                                      |     |
| Import / Export                                                    |     |
| Suspend                                                            |     |
| Agent Menu                                                         |     |
| Check-In Control                                                   |     |
| Working Directory                                                  |     |
| Edit Profile                                                       |     |
| Portal Access                                                      |     |
| Enabling Ticketing for Portal Access Users on Unsupported Browsers |     |
| Set Credential                                                     |     |
| LAN Cache                                                          |     |
| Assign LAN Cache                                                   |     |
| Update Agent                                                       |     |
| File Access                                                        | 74  |
| Network Access                                                     |     |
| Application Blocker                                                | 77  |
|                                                                    |     |
| Agent Procedures                                                   | 79  |
| Agent i locedules                                                  |     |
| Agent Procedures Overview                                          | 80  |
| Schedule / Create                                                  | 80  |
| Action Buttons                                                     |     |
| Scheduling Agent Procedures                                        | 82  |
| Creating / Editing Agent Procedures                                |     |
| IF-ELSE-STEP Commands                                              | 84  |
| 64-Bit Commands                                                    | 103 |
| Using Variables                                                    |     |
| Variable Manager                                                   | 107 |
| Manage Files Stored on Server                                      | 108 |
| Folder Rights                                                      | 108 |
| Distribution                                                       | 109 |
| Agent Procedure Status                                             |     |
| Pending Approvals                                                  |     |
| Patch Deploy                                                       | 112 |
| Application Deploy                                                 |     |
| Creating Silent Installs                                           | 115 |
| Packager                                                           | 116 |
| Get File                                                           | 116 |
| Distribute File                                                    |     |
| Application Logging                                                | 119 |
|                                                                    |     |
| Audit                                                              | 121 |
| Audit Overview                                                     |     |
| View Assets                                                        |     |
| vPro tab                                                           |     |
| Manage Credentials                                                 |     |
|                                                                    |     |

| Credentials Log                                     |      |
|-----------------------------------------------------|------|
| Run Audit                                           | 128  |
| Audit Summary                                       | 129  |
| Configure Column Sets                               | 131  |
| Machine Summary                                     |      |
| System Info                                         |      |
| Installed Applications                              |      |
| Add/Remove                                          |      |
| Software Licenses                                   |      |
| Documents                                           |      |
|                                                     | 100  |
|                                                     |      |
| Info Center                                         | 139  |
|                                                     | 4.40 |
| Inbox                                               |      |
| Schedule                                            |      |
| Reports                                             |      |
| Report Definitions                                  |      |
| Report Folder Trees                                 |      |
| Publishing a Report Immediately                     |      |
| Data Filters                                        | 145  |
| Scheduling / Rescheduling a Report                  | 145  |
| Managing Scheduled Reports                          | 146  |
| Approving / Rejecting Reports                       | 147  |
| Report and Report Set User Security                 | 148  |
| Setting the Report Header Logo                      |      |
| Report Sets                                         |      |
| Report Set Definitions                              |      |
| Report Set Folder Trees                             |      |
| Report Templates                                    |      |
| Folder Tree                                         |      |
| Add / Edit Report Template                          |      |
| Table                                               |      |
| Bar Chart                                           |      |
| Pie Chart                                           |      |
| Name Value Part                                     |      |
| Report Parts                                        |      |
| Name Value Parts                                    |      |
| Folder Tree                                         |      |
| Add / Edit Data Set                                 |      |
| 7.007 = 0.0 00                                      |      |
| Well Known Parameters                               |      |
| Report Contexts                                     |      |
| Name Value Instances                                |      |
| Cover Page, Header, Footer                          |      |
| Defaults                                            |      |
| Legacy Report Definitions                           |      |
| Antivirus - Antivirus Installation Statistics       |      |
| Anti-Malware - Anti-Malware Installation Statistics |      |
| Audit - Aggregate Table                             |      |
| Audit - Disk Utilization                            |      |
| Audit - Inventory                                   |      |
| Audit - Machine Changes                             | 180  |
| Audit - Machine Summary                             | 180  |
| Audit - Network Statistics                          | 181  |
| Backup - Backup                                     |      |
| Desktop Management - Power Savings                  |      |
| Desktop Management - User State                     |      |
| . •                                                 |      |

| Executive - Executive Summary                       |     |
|-----------------------------------------------------|-----|
| System Activity                                     |     |
| Network Health Score                                |     |
| KDS - Domain Activity                               |     |
| Data Backup Summary                                 | 189 |
| Data Backup Usage Over Time                         |     |
| Logs - Admin Notes                                  |     |
| Logs - Agent Log                                    |     |
| Logs - Agent Procedure                              |     |
| Logs - Alarm Log                                    |     |
| Logs - Configuration Changes                        |     |
| Logs - Event Logs                                   |     |
| Logs - Event Logs Frequency                         |     |
| Logs - Log Monitoring                               |     |
| Logs - Network Statistics Log                       |     |
| Logs - Remote Control                               |     |
| Mobile Devices - Device Applications                |     |
| Mobile Devices - Device Status                      | 193 |
| Mobile Devices - Device Summary                     | 194 |
| Mobile Devices - Lost Devices                       |     |
| Monitoring - Logs                                   |     |
| Monitoring - Monitor 95th Percentile                |     |
| Monitoring - Monitor Action Log                     | 195 |
| Monitoring - Monitor Alarm Summary                  | 196 |
| Monitoring - Monitor Configuration                  | 196 |
| Monitoring - Monitor Log                            | 197 |
| Monitoring - Monitor Set                            | 197 |
| Monitoring - Monitor Trending                       | 197 |
| Monitoring - Uptime History                         | 197 |
| Patch - Patch Management                            |     |
| Policy Management - Agents Policy Status            | 199 |
| Policy Management - Policy Info & Association       | 199 |
| Security - Configuration                            | 199 |
| Security - Security                                 | 199 |
| Security - Historical Threats                       | 200 |
| Security - KES Log                                  |     |
| Service Billing - Past Billed Invoices              | 200 |
| Service Billing - Sales Order Summary               |     |
| Service Billing - Unbilled Revenue by Customer      | 201 |
| Service Billing - Unbilled Revenue by Item Type     | 201 |
| Service Billing - Work Order Summary                |     |
| Service Desk - Custom Tickets                       | 201 |
| Service Desk - Service Goals                        | 202 |
| Service Desk - Service Hours                        | 203 |
| Service Desk - Service Times                        | 203 |
| Service Desk - Service Volumes                      | 203 |
| Service Desk - Tickets                              | 204 |
| Software - Software Applications Changed            | 204 |
| Software - Software Applications Installed          |     |
| Software - Software Licenses                        | 205 |
| Software - Software Licenses Summary                |     |
| Software - Software Operating Systems               |     |
| Software Deployment - Profile Status by Machine     |     |
| Software Deployment - Recent Deployments            |     |
| Software Deployment - Software Installed by Machine |     |
| Software Deployment - Machine Changes               |     |

| Ticketing - Customizable Ticketing | 207 |
|------------------------------------|-----|
| Ticketing - Ticketing              |     |
| Time Tracking - Timesheet Summary  | 209 |
| Time Tracking - Timesheet Entries  | 209 |
| Management Dashboard               | 209 |
| View Dashboard                     | 210 |
| Layout Dashboard                   | 211 |
| Monitor                            | 213 |
| Monitor Overview                   | 214 |
| Monitor Terms and Concepts         | 216 |
| Dashboard List                     | 219 |
| Alarm List                         | 220 |
| Alarm Network Status               | 220 |
| Alarm Summary Window               |     |
| Alarm Rotator                      | 222 |
| Alarm Ticker                       |     |
| Network Status                     |     |
| Group Alarm Status                 |     |
| Monitoring Set Status              |     |
| Machine Status                     |     |
| Device Status                      |     |
| Monitor Status                     |     |
| Machines Online                    |     |
| Top N - Monitor Alarm Chart        |     |
| KES Status                         | 226 |
| KES Threats                        |     |
| Dashboard Settings                 |     |
| Alarm Summary                      | 227 |
| Suspend Alarm                      |     |
| Live Counter                       |     |
| Monitor Lists                      |     |
| Update Lists By Scan               |     |
| Monitor Sets                       |     |
| Define Monitor Sets                |     |
| Counter Thresholds                 |     |
| Enable Matching                    |     |
| Services Check                     | 239 |
| Process Status                     |     |
| Monitor Icons                      |     |
| SNMP Sets                          |     |
| Define SNMP Set                    |     |
| SNMP Set Details                   |     |
| Add SNMP Object                    |     |
| SNMP Icons                         |     |
| Alerts                             |     |
| Alerts - Summary                   |     |
| Alerts - Agent Status              |     |
| Alerts - Application Changes       |     |
| Alerts - Get Files                 |     |
| Alerts - Hardware Changes          |     |
| Alerts - Low Disk                  |     |
| Alerts - Agent Procedure Failure   |     |
| Alerts - Protection Violation      |     |
| Alerts - New Agent Installed       | 266 |

| Alerts - Patch Alert                 |     |
|--------------------------------------|-----|
| Alerts - Backup Alert                |     |
| Alerts - System                      | 275 |
| Event Log Alerts                     | 276 |
| Assign Event Set tab                 | 279 |
| Set Alert Actions tab                | 279 |
| Edit Event Sets                      |     |
| Format Email Alerts for Event Sets   | 282 |
| SNMP Traps Alert                     | 283 |
| Assign Monitoring                    | 286 |
| Auto Learn - Monitor Sets            |     |
| Monitor Log                          | 291 |
| System Check                         | 293 |
| Assign SNMP                          | 297 |
| SNMP Quick Sets                      | 302 |
| Auto Learn - SNMP Sets               | 304 |
| SNMP Log                             | 305 |
| Set SNMP Values                      |     |
| Set SNMP Type                        |     |
| Parser Summary                       |     |
| Log Parser                           |     |
| Log File Parser Definition           |     |
| Assign Parser Sets                   |     |
| Log File Set Definition              |     |
| Viewing Log Monitoring Entries       |     |
| g g                                  |     |
|                                      |     |
| Remote Control                       | 325 |
| Remote Control Overview              | 326 |
| Control Machine                      |     |
| K-VNC Toolbar Options                |     |
| Reset Password                       |     |
| Preinstall RC                        |     |
| Uninstall RC                         |     |
|                                      |     |
| User Role Policy                     |     |
| Machine Policy                       |     |
| FTP                                  |     |
| SSH                                  |     |
| Task Manager                         |     |
| Chat                                 |     |
| Send Message                         |     |
| Kaseya Remote Control                |     |
| Live Connect                         |     |
| Customized New Ticket Link           | 349 |
|                                      |     |
| System                               | 351 |
| System                               | 331 |
| System Overview                      | 352 |
| VSA Logon Policies                   |     |
| User Settings                        |     |
| Preferences                          |     |
| Scheduling and Daylight Savings Time |     |
| Change Logon                         |     |
| System Preferences                   |     |
| Check-in Policy                      |     |
|                                      |     |

| Naming Policy                                    |     |
|--------------------------------------------------|-----|
| User Security                                    | 359 |
| Users                                            |     |
| Master User vs. Standard Users                   | 361 |
| Create a New Master User                         | 362 |
| If Your Account Is Disabled                      |     |
| Changing Passwords Used by External Applications | 363 |
| User Roles                                       | 365 |
| Machine Roles                                    |     |
| Scopes                                           |     |
| Sharing User-Owned Objects                       |     |
| Logon Hours                                      |     |
| User History                                     | 372 |
| Orgs/Groups/Depts/Staff                          |     |
| Manage                                           | 372 |
| Manage - General tab                             |     |
| Manage - Machine Groups tab                      | 374 |
| Manage - Departments tab                         |     |
| Manage - Staff tab                               | 375 |
| Manage - Custom Fields tab                       | 376 |
| Manage - Systems Management tab                  | 376 |
| Set-up Types                                     | 376 |
| Server Management                                | 377 |
| Request Support                                  | 377 |
| Configure                                        | 377 |
| Change Reporting Configuration                   | 382 |
| Indexing the Audit Results Table                 | 384 |
| Default Settings                                 | 384 |
| License Manager                                  | 386 |
| Import Center                                    | 388 |
| System Log                                       | 389 |
| Statistics                                       | 389 |
| Logon Policy                                     | 391 |
| Application Logging                              | 392 |
| Outbound Email                                   | 392 |
| Customize                                        | 393 |
| Color Scheme                                     | 393 |
| Site Customization                               | 394 |
| Logon Page                                       | 394 |
| Site Header                                      | 394 |
| Agent Icons                                      | 395 |
| Deploy Header                                    | 395 |
| Org Custom Field Title                           | 396 |
| Creating Custom Agent Icons                      | 396 |
| Local Settings                                   |     |
| Customize: Live Connect                          |     |
| Ticketing                                        | 399 |
| Ticketing Overview                               |     |
| View Summary                                     |     |
| Create/View                                      |     |
| Delete/Archive                                   |     |
| Migrate Tickets                                  |     |
| Notify Policy                                    |     |
| Access Policy                                    |     |
| / WOODO   VIIVY                                  |     |

| Assignee Policy                                                |      |
|----------------------------------------------------------------|------|
| Due Date Policy                                                |      |
| Edit Fields                                                    |      |
| Email Reader                                                   |      |
| Email Mapping                                                  | 416  |
| Database Views                                                 | 417  |
| Database Views and Functions                                   | /110 |
| Excel Usage                                                    |      |
| Crystal Reporting Usage                                        |      |
| Views and Functions Provided                                   |      |
| fnMissingPatchCounts_UsePolicy / fnMissingPatchCounts_NoPolicy |      |
| fnOSCounts                                                     |      |
| vAddRemoveList                                                 |      |
| vAdminNotesLog                                                 |      |
| vAgentConfiguration                                            |      |
| vAgentLabel                                                    |      |
| vAlertLog                                                      |      |
| vBackupLog                                                     |      |
| vBaseApplicationInfo / vCurrApplicationInfo                    |      |
| vBaseCpuInfo / vCurrCpuInfo                                    |      |
| vBaseDiskInfo / vCurrDiskInfo                                  |      |
| vBaseDriveManufacturer / vCurrDriveManufacturer                |      |
| vBasePciInfo / vCurrPciInfo                                    | 433  |
| vBasePrinterInfo / vCurrPrinterInfo                            | 434  |
| vCollectionMember                                              |      |
| vConfigLog                                                     | 435  |
| vEventDetail                                                   | 435  |
| vEventInstanceDetail                                           | 436  |
| vEventInstanceHistoryDetail                                    |      |
| vLicenseInfo                                                   |      |
| vMachine                                                       |      |
| vMonitorAlarmAlert                                             |      |
| vMonitorAlarmCounter                                           |      |
| vMonitorAlarmProcess                                           |      |
| vMonitorAlarmService                                           |      |
| vMonitorAlarmSNMP                                              |      |
| vMonitorAlarmSystemCheck                                       |      |
| vNetStatsLog                                                   |      |
| vNtEventLog                                                    |      |
| vOnBoardDeviceInfo                                             |      |
| vPatchApprovalPolicyStatus                                     |      |
| vPatchApprovalStatus                                           |      |
| vPatchConfiguration                                            |      |
| vPatchPieChartCountsNoPolicy                                   |      |
| vPatchPieChartCountsUsePolicy                                  |      |
| vPatchPolicy                                                   |      |
| vPatchPolicyMember                                             |      |
| vPatchStatus                                                   |      |
| vPatchStatusByAgent                                            |      |
| vPortInfo                                                      |      |
| vScriptLog                                                     |      |
| vScriptStatus                                                  |      |
| vSystemInfo                                                    |      |
| vSystemInfoManual                                              | 463  |

| vTicketField                             | 464 |
|------------------------------------------|-----|
| vTicketNote                              | 464 |
| vTicketSummary                           | 465 |
| vUptimeHistory                           | 465 |
| vvProAssetDetails                        | 466 |
| API Web Services                         | 469 |
| ALI Men del Alces                        | 403 |
| VSA API Web Service                      | 470 |
| VSA API Web Service - Overview           | 470 |
| Enabling VSA API Web Service             |     |
| Special Fields                           |     |
| Sample API C# Application                |     |
| Sample API ASP Page                      |     |
| VSA API Web Service Security             |     |
| Web Links - Inbound and Outbound         |     |
| Limiting Requests by IP Address and User |     |
| VSA API Web Service - Operations         |     |
| AddMachGrouptoScope                      |     |
| AddOrg                                   |     |
| AddOrgDepartment                         |     |
| AddOrgDeptStaff                          |     |
| AddOrgToScope                            |     |
| AddScope                                 |     |
| AddScopeOrg                              |     |
| Add loss Tabala                          |     |
| AddUserToRoleAddUserToScope              |     |
| AdminGroupAccess                         |     |
| AssignRole                               |     |
| AssignScope                              |     |
| Authenticate                             |     |
| AuthenticateWithAppSessionID             |     |
| CloseAlarm                               |     |
| CreateAdmin                              |     |
| CreateAgentInstallPackage                |     |
| CreateMachineGroup                       |     |
| CreateRole                               |     |
| DeleteAdmin                              | 488 |
| DeleteAgent                              | 489 |
| DeleteAgentInstallPackage                |     |
| DeleteMachineGroup                       |     |
| DeleteOrg                                |     |
| DeleteRole                               |     |
| DeleteScope                              |     |
| DisableAdmin                             | 490 |
| Echo                                     | 490 |
| EchoMt                                   | 490 |
| EnableAdmin                              |     |
| GetAlarm                                 |     |
| GetAlarmList                             | 492 |
| GetGroupLicenseInfo                      |     |
| GetLogEntry                              |     |
| GetMachine                               |     |
| GetMachineCollectionList                 |     |
| GetMachineGroupList                      | 496 |

| GetMachineList                               |     |
|----------------------------------------------|-----|
| GetMachineUptime                             | 497 |
| GetNotesList                                 |     |
| GetOrgLocation                               |     |
| GetOrgTypes                                  |     |
| GetOrgs                                      |     |
| GetOrgsByScopeID                             |     |
|                                              |     |
| GetPackageURLs                               |     |
| GetPartnerUserLocation                       |     |
| GetPublishedViewColumns                      |     |
| GetPublishedViewRows                         |     |
| GetPublishedViews                            |     |
| GetRoles                                     | 506 |
| GetScopes                                    | 506 |
| GetSessionDetails                            |     |
| GetTicket                                    |     |
| GetTicketList                                |     |
| GetTicketNotes                               |     |
| GetTicRequestTicket                          |     |
|                                              |     |
| GetVerboseMachineGroupList                   |     |
| LockFunctionAccess                           |     |
| MergeAgent                                   |     |
| MoveMachineToAnotherGroup                    |     |
| Primitives                                   |     |
| RemoveUserFromRole                           |     |
| RemoveUserFromScope                          |     |
| RenameMachine                                |     |
| ResetPassword                                |     |
| RoleMembership                               |     |
| SendAdminMessage                             | 512 |
| SetAdminPassword                             | 512 |
| SetGroupLicenseInfo                          | 513 |
| SetLicenseByOrg                              |     |
| SetPartnerUserLocation                       |     |
| UpdateOrg                                    |     |
| UpdateTicket                                 |     |
| UpdateUser                                   |     |
| Agent Procedure API Web Service              |     |
| Enabling the Agent Presedure ADI Web Service |     |
| Enabling the Agent Procedure API Web Service |     |
| Agent Procedure API Web Service - Operations |     |
| AddScriptAssignment                          |     |
| AddScriptPrompt                              |     |
| Echo                                         |     |
| EchoMt                                       |     |
| GetScriptAssignmentId                        |     |
| GetScriptIdFromScriptName                    |     |
| Monitoring API Web Service                   |     |
| Enabling the Monitoring API Web Service      | 518 |
| Monitoring API Web Service - Operations      | 519 |
| AssignEventAlertToMachine                    |     |
| AssignEventLogMachineSettings                |     |
| CreateEventSet                               |     |
| CreateEventSetDefinition                     |     |
| DeleteAllEventAlertsFromMachine              |     |
| DeleteAllEventLogMachineSettings             |     |
| DeleteEventAlertFromMachine                  |     |
| Dolote Voltatorii Torriividorii To           | 520 |

| Index    |                                       | 567 |
|----------|---------------------------------------|-----|
| Glossary |                                       | 547 |
|          | UpdateIncident Response               | 546 |
|          | Update Incident Request               |     |
|          | AddIncident Response                  |     |
|          | AddIncident Request                   |     |
|          | GetIncident Response                  |     |
|          | GetIncident Request                   |     |
|          | GetIncidentList Response              |     |
|          | GetIncidentList Request               |     |
|          | GetServiceDesk Response               |     |
|          | GetServiceDesk Request                |     |
|          | GetServiceDesks Response              |     |
|          | GetServiceDesks Request               |     |
|          | e Messages                            |     |
|          | UpdateIncident                        |     |
|          | QueueAddIncident                      |     |
|          | Primitives                            |     |
|          | GetServiceDesks                       |     |
|          | GetServiceDesk                        |     |
|          | GetIncidentList2                      |     |
|          | GetIncidentList                       |     |
|          | GetIncident                           |     |
|          | AddServDeskToScope                    |     |
|          | AddIncident                           |     |
|          | NPI Web Service - Operations          |     |
|          | Incident Summary                      |     |
|          | ServiceDeskDefinitionIncident Summary |     |
|          | RelatedIncident                       |     |
|          | Attachment                            |     |
|          | Note                                  |     |
|          | CustomField                           |     |
|          | Refitem                               |     |
|          | API Web Service Data Types            |     |
|          | ng KSD API Web Service                |     |
|          | b Service                             |     |
|          | GetEventSetList                       |     |
|          | GetEventSetDefinitionList             |     |
|          | GetEventLogMachineSettingsList        |     |
|          | GetEventAlertList                     |     |
|          | DeleteEventSetDefinition              |     |
|          | DeleteEventSet                        |     |
|          | DeleteEventLogMachineSettings         |     |

## Chapter 1

# Configuration

### In This Chapter

| Configuring the Server      | 2 |
|-----------------------------|---|
| System Security             |   |
| Minimum System Requirements |   |
| Updating or Moving the VSA  |   |
| Logon and Browser Settings  |   |
| Logori and Diowoor Cottingo |   |

## **Configuring the Server**

The server is the heart of the system. Users access all functions through this server's web interface. The agents, on all managed machines, connect to this server to get any instructions/tasking orders. Your server must be accessible to both users and agents.

For configuring the server, see the latest installation instructions

(http://help.kaseya.com/webhelp/EN/VSA/7000000/install/index.asp#home.htm).

## **System Security**

We designed the system with comprehensive security throughout. Our design team brings over 50 years of experience designing secure systems for government and commercial applications. We applied this experience to uniquely combine ease of use with high security.

The platform's architecture is central to providing maximum security. The agent initiates all communications back to the server. Since the agent will *not* accept any inbound connections, it is virtually impossible for a third party application to attack the agent from the network. *The system does not need any input ports opened* on the managed machines. This lets the agent do its job in virtually any network configuration without introducing any susceptibility to inbound port probes or new network attacks.

The VSA protects against man-in-the-middle attacks by encrypting all communications between the agent and server with AES 256 using a key that rolls every time the server tasks the agent. Typically at least once per day. Since there are no plain-text data packets passing over the network, there is nothing available for an attacker to exploit.

Users access the VSA through a web interface after a secure logon process. The system never sends passwords over the network and never stores them in the database. Only each user knows his or her password. The client side combines the password with a random challenge, issued by the VSA server for each session, and hashes it with SHA-256. The server side tests this result to grant access or not. The unique random challenge protects against a man-in-the-middle attack sniffing the network, capturing the random bits, and using them later to access the VSA.

Finally, for maximum web security, the VSA web pages fully support operating as an SSL web site.

## **Minimum System Requirements**

See up to date minimum system requirements

(http://help.kaseya.com/webhelp/EN/VSA/7000000/reqs/index.asp#home.htm).

## **Updating or Moving the VSA**

If you are updating from an earlier version of Kaseya to this version, or want to update or move your existing K2 server to the latest version, see the latest **installation instructions** 

(http://help.kaseya.com/webhelp/EN/VSA/7000000/Install/index.asp#home.htm).

## **Logon and Browser Settings**

#### To logon to Virtual System Administrator™

- 1. Use your browser to display the logon page of your VSA server.
- 2. Enter your user name and password.

Note: For initial logon, use the master user account name and password entered during installation.

3. Check the Remember my username and domain (if any) on this computer checkbox to save the username and domain name to a cookie on the local computer so you don't have to re-enter each time you log in. The password is not stored.

Note: The Discovery add-on module can be used to manage VSA user logons and Portal Access logons using domain logons (http://help.kaseya.com/webhelp/EN/KDIS/7000000/index.asp#7293.htm).

4. Click the Logon button.

**Note:** To prevent unauthorized access after making configuration changes, log off or close the session by terminating the browser application.

#### **Enabling Browser Cookies, JavaScript and Popups**

Your browser must have cookies and JavaScript enabled in order to proceed. Popups for the VSA website are recommended.

#### Internet Explorer

To Enable Cookies in Internet Explorer 9, 10, 11

- 1. Click the Tools menu or gear icon.
- 2. Select Internet Options.
- 3. Switch to the Privacy tab.
- Select a privacy setting no greater than Medium High (i.e. the setting must not be High nor Block All Cookies).
- 5. Click OK.

To Enable JavaScript in Internet Explorer 9, 10, 11

- 1. Click on the Tools menu.
- 2. Select Internet Options.
- 3. Switch to the Security tab.
- 4. Click on Internet in the Select a Web content zone.
- 5. Press the Custom level... button.
- 6. Scroll down to the **Scripting** section.
- 7. In Scripting of Java applets, click the Enable option.
- 8. Click OK.

To Enable Popups in Internet Explorer 9, 10,11

- 1. Click the Tools menu.
- 2. Select Internet Options.
- 3. Switch to the Privacy tab.

#### Configuration

- 4. Click Settings. The Pop-up Blocker Settings dialog displays.
- 5. Enter the URL or IP address of your VSA in the Address of website to allow field.
- 6. Click Close, then OK.

#### **Firefox**

#### To Enable Cookies in Firefox

- 1. Click the Firefox menu.
- 2. Select Options.
- 3. Switch to Privacy settings.
- 4. Set History to Remember History. (You can also Use custom settings for history and make sure Accept cookies from site is checked.)
- 5. Click OK.

#### To Enable JavaScript in Firefox

- 1. Click the Firefox menu.
- 2. Click Addons.
- 3. Click Plugins.
- 4. Click the Java plugin to select it.
- 5. Select the Always Activate option.

#### To Enable Popups in Firefox

- 1. Click on the Firefox menu.
- 2. Select Options.
- 3. Switch to the Content tab.
- 4. Click Exceptions... The Allowed Sights Pop-ups dialog displays.
- 5. Enter the URL or IP address of your VSA in the Address of web site field.
- 6. Click Allow.
- 7. Click Close, then OK.

#### Chrome

#### To Enable Cookies in Chrome

- 1. Click the Wrench icon.
- 2. Select Settings.
- 3. Click Show advanced settings.
- 4. In the Privacy section, click Content settings.
- 5. Select the Allow local data to be set (recommended) option.
- 6. Click **OK**, then **Close** for all the parent dialogs.

#### To Enable JavaScript in Chrome

- 1. Click the Wrench icon.
- 2. Select Settings.
- 3. Click Show advanced settings.
- 4. In the Privacy section, click Content settings.
- 5. Select the JavaScript feature.
- 6. Select the Allow all site sites to run JavaScript (recommended) option.

7. Click **OK**, then **Close** for all the parent dialogs.

#### To Enable Popups in Chrome

- 1. Click the Wrench icon.
- 2. Select Settings.
- 3. Click Show advanced settings.
- 4. In the Privacy section, click Content settings.
- 5. Select the **Pop-ups** feature. (You may have to scroll down to see it.)
- 6. Select the Do not allow any site sites to show pop-ups (recommended) option.
- 7. Click Manage Exceptions... The Pop-up Exceptions dialog displays.
- 8. In the Add new hostname pattern edit box at the bottom of the list, enter the URL or IP address of your VSA.
- 9. Set Action to Allow.
- 10. Click **OK**, then **Close** for all the parent dialogs.

## Chapter 2

# **Getting Started**

## In This Chapter

| VSA Modules               |    |
|---------------------------|----|
| Page Layout               | 8  |
| Notification Bar          | 10 |
| Toolbox                   | 11 |
| Status Monitor            | 12 |
| Administrator Notes       | 12 |
| Bookmarks                 | 13 |
| Logoff                    | 14 |
| Color Scheme              |    |
| Agents                    | 14 |
| Check-in Icons            | 15 |
| Live Connect              |    |
| Quick View                | 16 |
| Agent Badges              | 16 |
| Data Table Column Options |    |
| Learning More             | 18 |

## **VSA Modules**

All VSA functions can be accessed through modules located along the left side of the user interface. Within each module are the core functions that allow users to perform a variety of tasks on remotely managed **machines** (http://help.kaseya.com/webhelp/EN/VSA/7000000/index.asp#6779.htm) and the Kaseya Server.

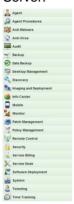

## **Page Layout**

The user interface of Kaseya 2 is designed to be flexible while streamlining the choices a user makes.

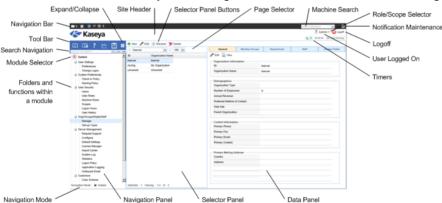

- Navigation Panel The module tabs and function panes are combined into a single expandible-collapsible explorer like navigation panel.
- Navigation Modes Two modes are available:
  - > Tree-Based Allows you to select and expand individual folders within a module.
  - Classic Displays one module at time. Defaults to fully expanded. Defaults to a collapsed folder view which can then be selectively expanded.
- Selector Panel Many Kaseya 2 functions display a middle selector panel to select one or more records. The selector panel can be scrolled, filtered and sorted independently from any other pane.
- Data Panel On the right hand side of the screen, is a data panel designed as a series of tabbed views, providing quick access to each property or data view no matter how complex a function might be. Many of the tabs have fields you can edit and buttons that provide additional functionality.

- Module Selector At the top of the navigation panel is a module selector. Clicking the visible module displays all the installed modules in the VSA. Clicking any of the other modules selects that module and displays the folders and functions within that module the user has access rights to see.
- Notification Bar Displays the status and counts for categories of notifications. Notifies you when a specified RSS feed has been updated.
- Notification Maintenance Customizes the display of notifications, by category.
- Toolbar The toolbar, just above the module selector, provides instant access to the global functions Show Bookmarks, Add Bookmark, Help, Status, and Notes. This feature can be hidden using the gear icon in the top right corner of the Notification Bar (page 10).
- Search Navigation Enter a string to find all navigation items that match the string. This feature can be hidden using the gear icon in the top right corner of the Notification Bar (page 10).
- Expand/Collapse A << icon on the right side of the toolbar collapses the navigation panel. Once collapsed a >> icon expands the navigation panel.
- Selector Panel Buttons At the top of the selector panel is a page-specific button bar. Typically these
  buttons include creating, editing and deleting records listed in the selector panel. Additional
  buttons display, depending on the page and your logon access rights.
- Page Selector If the selector panel list is longer than one page, the page selector enables you to browse through multiple pages. You can set the number of rows displayed on each page.
- Site Header A customizable site logo and header text displays in the upper left corner.
- Machine Search Enter a string without spaces into the edit box and all machine names containing that string display in a drop down list.
- Role/Scope Selector Selects the combination of role and scope that is currently active for your logon. If you have more than one role or scope available to you, you can switch roles or scopes anytime during your logon.
- Logged On User / Logoff Displays the username of the user currently logged on and a logoff link.
- Unread Messages The number of unread messages displays in the upper right corner. You can click this counter at any time to display your VSA inbox immediately.
- Timers Records time entries that can be applied to timesheets and other work type records.

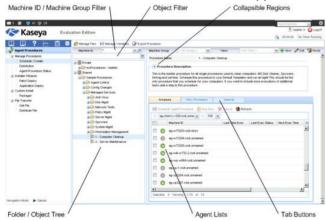

- Machine ID / Machine Group Filter If a page displays an agent list, then the Machine ID / Machine Group filter displays at the top of the page. The filter enables you to limit the list of agents displayed on the machine, by individual machine, machine group, organization or by view definition.
- Folder / Object Trees Certain functions display a folder tree in the selector panel instead of list of records. Typically two folder trees are provided, one Private and one Shared, but sometimes only the Shared folder tree displays. You can create new objects in these folder trees, and in the Shared folder tree, share them with other users.
- Tree Filter All folder trees panels can be filtered by entering a string into the tree filter.

#### **Getting Started**

- Agent Lists Agents lists display on many VSA pages. In the new user interface, agents frequently
  display in one of the tabs in the data panel on the right side of the page.
- **Tab Specific Buttons** Any tab in the data panel on the right side of the page can display a tab specific set of buttons. Tab specific buttons affect the child record just below it. For example, when you want to run an agent procedure immediately, you select the procedure in the folder tree in the middle panel, then select one or more of the agents in the tab, then click the "Run Now" tab button to execute the agent procedure.
- Collapsible Regions Panels, tabs and dialogs are sometimes segmented into collapsible regions.
   Clicking the down arrow lets you hide that region of the user interface. A collapsed region displays an expand button, enabling you to expand that region again.

## **Notification Bar**

A notification bar displays at the top of the VSA window and is visible from any module. The bar's icons provide immediate notifications throughout the VSA environment.

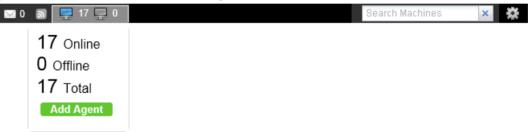

Types of notifications include:

- Service Desk tickets Multiple notification icons can be created for different desks, groups of desks, or other filter criteria.
- RSS announcements Multiple icons for different RSS feeds can be specified.
- System notifications Includes both "critical" and "warning" level system-level messages.
- Inbox messages Multiple icons can be created for different types of inbox message.
- Agents up / agents down counters Clicking either one of these counters displays a dialog that
  enables you to a select an agent install package and immediately install it on the computer you
  are currently logged on to.

#### **Machine Search**

A **Machine Search** edit box displays on the right side of the notification bar. Enter a string without spaces into the edit box and all machine names containing that string display in a drop down list. Search strings are matched against the following types of information.

- display name
- current login
- last login name
- mach name
- admin contact
- contact name
- contact phone
- contact email
- ip address
- ipv6 address
- default gateway
- connection gateway ip
- primary wins server

- dns server 1
- dns serve 2
- os type
- os info
- mac addr
- org name
- group name

The drop-down list displays the following information for each machine ID found:

- The computer name.
- The VSA administrator name responsible for this machine ID.
- The contact name for this computer.
- The number of tickets associated with this machine. Click the icon to display the tickets in a ticket table.
- The number of alarms associated with this machine. Click the icon to to display the **Alarm** Summary (http://help.kaseya.com/webhelp/EN/VSA/7000000/index.asp#4112.htm) page for this machine.

The admin contact, contact name, contact phone, and contact email can all be specified using the Agent > Edit Profile (page 65) page. All other fields are collected from audits and display on the Agent > Agent Status (page 28) page or Audit > Machine Summary (page 131) page.

#### **Notification Bar Settings**

A gear icon was at the far right of the notification bar provides access to **Notification Bar Settings**, enabling the user to customize the notification bar. Customization includes:

- Selecting different icons for each type of notification.
- Selecting which system-level warnings you want to be reminded of.
- Setting how "noticeable" the notification is: silent, subtle, or flyout.
- Using the separator bar to group icons.
- Hiding notifications that have no items to show.

You can can also move any notification icon left or right simply by dragging it along the notification bar.

#### Left Side Navigation

A gear icon at the far right of the notification bar provides access to a Left Side Navigation pair of options.

- Shortcuts If checked, displays the tool bar above the navigation pane.
- Search Navigation If checked, displays the search box above the navigation pane.

#### **Alerts**

Currently, the only alerts displayed by the notification bar are alerts generated using the **Agent Procedures SendAlert()** (page 98) command. Additional types of alerts will be supported in future releases.

## **Toolbox**

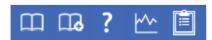

The **Toolbox** provides the user with a common area to access frequently used commands and functions. The **Toolbox** is accessible from any module, giving users convenient access to frequently used features of the VSA.

#### **Getting Started**

#### Notes

Click the **Notes** icon to display the **User Notes** (page 12) window. **User Notes** provides a place to record and retrieve what previous user actions were performed on each machine.

#### **Status**

Click the **Status** icon to display the **Status Monitor** (page 12) window. **Status Monitor** continuously monitors selected machines, notifying you when they go online or offline.

#### Help

Click the **Help** icon to display context-sensitive help for the currently selected function page.

## **Status Monitor**

Toolbox > Status

The status monitor continuously monitors selected machines, notifying you when they go online or offline. If someone is currently logged onto the machine, **Status Monitor** displays their user name in bold along with the IP address of the machine. Master role users can also display the list of logged on VSA users.

#### Turn off sound

A unique audible tone sounds each time a machine goes online, machine goes offline, a user logs in, or a user logs out. Turn these sounds off by checking this box.

#### Refresh Rate

Refreshes the browser every 30 sec, 1, 2, or 5 minutes. Each browser refresh gets the latest status from **Virtual System Administrator**™. To get an immediate update, click the **Refresh** link.

#### List logged on users

Uncheck this box to hide the list of users.

Note: This option is available to master role users only.

#### Sort By

List machines in any of the following order:

- Connection Gateway Numerically, left to right, by IP address. Best for grouping machines by how they are connected on the network.
- Group ID Alphabetically by group ID.
- Machine ID Alphabetically by machine ID.

#### **Hide offline machines**

Uncheck this box to list all machines. Offline machines have a grayed out icon.

## **Administrator Notes**

**Administrator Notes** allows you to log what you did to a machine or group of machines into the system database. The next time you have a problem with any machine, check the notes and see what other VSA users have done on that machine. The system time-stamps each administrator note and

associates the note with a VSA user name. Open the notes editor by clicking the Notes icon Toolbox (page 11), or in Live Connect (page 344), Machine Summary (page 131), or Quick View (page 16).

Note: You can print Administrator Notes using Info Center > Reporting > Reports > Logs - Admin Notes (page 190).

Note: Audit > Documents  $(page\ 138)$  provides a different method of documenting a machine, by uploading documentation files for a specific machine to the Kaseya Server.

#### Machine.Group ID

The list of Machine.Group IDs ( $page\ 556$ ) displayed is based on the Machine ID / Group ID filter ( $page\ 23$ ) and the machine groups the user is authorized to see using System > User Security > Scopes ( $page\ 369$ ). Check the box in front of the machines you wish to apply the note to.

#### **Time**

Displays the time-stamp when the note was first entered. The time-stamp can be edited by clicking the edit icon in next to the specific note whose time-stamp you wish to change.

#### **Admin**

Logon name of the user that entered the note. If a different user edits the note, this field is updated with the new user's name.

#### Delete the note

Delete the note by clicking the delete icon next to it. If more than one machine has the same note entered by the same user and has the same time-stamp, the system asks if you want to delete all occurrences of the note.

#### Edit the note

Change a note by clicking the edit icon next to it. Click the Apply button to commit the changes. Click Cancel to restore the original text. If more than one machine has the same note entered by the same user and has the same time-stamp, the system asks if you want to modify all occurrences of the note.

#### Note

Displays the user entered note for the selected machine.

#### **Notes per Page**

Number of notes to display at a time. Choices are 10, 30, and 100.

## **Bookmarks**

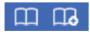

You can bookmark any item on the navigation pane. Bookmarks are defined by user. If you work with the same set of navigation items each day, this can save you navigation clicks.

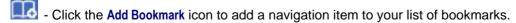

- Click the Bookmark Show icon to display the list of bookmarks you have saved.

- Click the **Organize Bookmarks** icon in the bookmark list to create bookmark folders and organize your bookmarks.

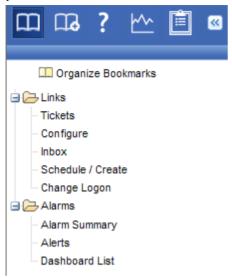

## Logoff

Click the Log Off link to prevent unauthorized access to the server and return to the logon page. The Log Off link is located in the upper right-hand corner of the window and is accessible from any tab and function.

Note: For increased security, it is recommended that users log off and terminate all browser sessions when not administering the server.

## **Color Scheme**

System > Customize > Color Scheme

The **Color Scheme** page determines the set of colors displayed by the VSA environment. **Color Scheme** selection applies to all users within the same **partition** (page 564).

To change color schemes:

- 1. Select a color scheme in the middle pane.
- 2. Click the Set Scheme button.

## Agents

The VSA manages machines by installing a software client called an **agent** on a managed machine. The agent is a system service that does not require the user to be logged on for the agent to function and does not require a reboot for the agent to be installed. The agent is configurable and can be totally invisible to the user. The sole purpose of the agent is to carry out the tasks requested by the VSA user. Once installed:

• An agent icon—for example the agent icon—displays in the system tray of the managed machine. Agent icons (page 21) can be custom images or removed altogether.

- Each installed agent is assigned a unique VSA machine ID / group ID / organization ID (page 556).
   Machine IDs can be created automatically at agent install time or individually prior to agent installation.
- Each installed agent uses up one of the available agent licenses purchased by the service provider.
- Agents are typically installed using packages created using Agent > Deploy Agents (page 35) inside the VSA.
- Multiple agents (page 44) can be installed on the same machine, each pointing to a different server.
- A check-in icon (page 15) displays next to each machine ID in the VSA, displaying the overall status of the managed machine. For example, the ② check-in icon indicates an agent is online and the user is currently logged on.
- Clicking a check-in icon displays a single machine interface for the managed machine called Live Connect (page 15). Live Connect provides instant access to comprehensive data and tools you need to work on that one machine.
- Hovering the cursor over a check-in icon displays an agent quick view window (page 16) immediately. You can launch an agent procedure, view logs or launch Live Connect from the agent quick view window.

## **Check-in Icons**

Once a machine ID is created, an agent check-in icon displays next to each machine ID account in the VSA. These icons indicate the agent check-in status of each managed machine. Click a check-in icon to display **Live Connect** (*page 15*). Hovering the cursor over a check-in icon displays the **agent quick view window** (*page 16*).

- Online but waiting for first audit to complete
- Agent online
- Agent online and user currently logged on. Icon displays a tool tip showing the logon name.
- Agent online and user currently logged on, but user not active for 10 minutes
- Agent is currently offline
- Agent has never checked in
- Agent is online but remote control has been disabled
- The agent has been suspended

## **Live Connect**

**Live Connect** is a web-based, single-machine user interface. You can access **Live Connect** by Ctrl+clicking the agent icon , or by clicking **Live Connect** button in **Quick View** (page 16). **Live Connect** enables you to perform tasks and functions solely for one managed machine. A menu of tabbed property sheets provide access to various categories of information about the managed machine.

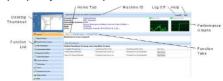

Additional menu items display, depending on the add-on modules installed and the operating system of the target machine.

This same Live Connect window displays when a machine user clicks the displays agent icon in the system tray of the managed machine, with certain restrictions applied. This machine user view of Live Connect

is called Portal Access.

Note: For more details, see Remote Control > Live Connect (page 344).

## **Quick View**

Hovering the cursor over a check-in icon displays an agent **Quick View** window immediately. You can launch an agent procedure, view logs or launch **Live Connect** from the agent **Quick View** window. You can use **agent badges** (page 16) to display **Special Instructions** text in the bottom of the the **Quick View** window.

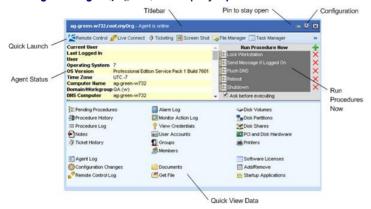

#### Screen Shot

One function is unique to the **Quick View** window. Click the **Screen Shot** button to snap an image of the current desktop. You can access saved images by clicking the **Get File** folder icon in the same **Quick View** window.

#### **Record Desktop**

Applies only to machines assigned the WinVNC remote control type. The Record Desktop button records the desktop without launching a remote control session.

## **Agent Badges**

Add *badges* to the lower right corner of agent status icons, such as  $\cite{}$  . These badges display everywhere the agent icon displays in the user interface. For example, you could mark a machine with a  $\cite{}$  badge to indicate the customer requires a phone call before anyone works on that machine. Or mark a server with a  $\cite{}$  badge because you should not do anything to it until after hours.

Select one or more machines on the Agent > Edit Profile  $(page\ 65)$  page, then click the Icon Badge link at the top of the page and select one of the available badges. You can define a **Special Instructions** text message for each badge. Click the **Update** button to assign the badge to selected machines.

When you hover the cursor over an agent status icon with a badge, the **Quick View** (page 16) window displays the **Special Instructions** text in the bottom of the window.

## **Data Table Column Options**

Data tables in Kaseya 2 typically provide the following column options.

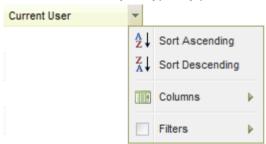

- Column Selection Click any column header drop-down arrow , then Columns to select which columns display in the table. Click the Sort Ascending ☐ or Sort Descending ☐ icons to sort the table by the selected column heading.
- Column Sorting Click the Sort Ascending 🖾 or Sort Descending 🖾 icons to sort the table by the selected column heading.
- Column Filtering Click the column drop-down arrow to enter a filter value for that column. For example enter NS to find all rows that start with NS in that column. Enter NS%2 to find all rows that start with NS and end with 2 in that column. You can filter by multiple column filters if you like.
- Flexible Column Widths Expand or collapse the width of each column by dragging the column header boundaries left or right.

## **Learning More**

PDFs are available to help you quickstart your implementation of **Virtual System Administrator™**. They can be downloaded from the **first topic in the VSA online help** (http://help.kaseya.com/webhelp/EN/VSA/7000000).

If you're new to **Virtual System Administrator™** we recommend the following quickstart guides:

- 1. Getting Started
- 2. User Administration
- 3. Agent Configuration and Deployment
- 4. Remote Control Tools
- 5. Monitoring Configuration
- 6. Custom Reports

The following resources are also available.

#### Kaseya University

See Kaseya University (http://university.kaseya.com) for training options.

## Chapter 3

## **Agent**

## In This Chapter

| Agent Overview      | 20 |
|---------------------|----|
| Agent Status        |    |
| Agent Logs          | 31 |
| Log History         | 32 |
| Event Log Settings  |    |
| Deploy Agents       | 35 |
| Create              | 48 |
| Delete              | 52 |
| Rename              |    |
| Change Group        | 55 |
| Copy Settings       | 55 |
| Import / Export     | 57 |
| Suspend             | 58 |
| Agent Menu          | 59 |
| Check-In Control    | 61 |
| Working Directory   | 64 |
| Edit Profile        | 65 |
| Portal Access       | 67 |
| Set Credential      | 68 |
| LAN Cache           | 69 |
| Assign LAN Cache    | 72 |
| Update Agent        | 72 |
| File Access         | 74 |
| Network Access      | 75 |
| Application Blocker | 77 |

## **Agent Overview**

#### Agent

Functions in the **Agent** module allow users to create, edit, and delete machine IDs, customize the appearance of the machine's agent icon in the **system tray** (on page 564), control agent check-in frequency, and update the version of agent software that resides on managed machines.

Note: If you're new to agent installation, see the Agent Configuration and Deployment quick start guide.

| Functions                           | Description                                                                                                    |
|-------------------------------------|----------------------------------------------------------------------------------------------------|
| Agent Status (page 28)              | Displays active user accounts, IP addresses and last check-in times.                                                                                                    |
| Agent Logs (page 31)                | <ul> <li>Displays logs of:</li> <li>Agent system and error messages</li> <li>Execution of agent procedures, whether successful or failed.</li> <li>Configuration changes made by a user.</li> <li>Send/receive data for applications that access the network.</li> <li>Application, System, and Security event log data collected from managed machine.</li> <li>Alarm log</li> <li>Remote control log</li> <li>Log monitoring</li> </ul> |
| Log History (page 32)               | Specifies how long to store log data.                                                                                                    |
| <b>Event Log Settings</b> (page 32) | Specifies event log types and categories included in event logs.                                                                                                    |
| Deploy Agents (page 35)             | Creates agent install packages for installing agents on multiple machines.                                                                                                    |
| Create (page 48)                    | Creates machine ID accounts and/or install packages for installing agents on single machines.                                                                                                    |
| Delete (page 52)                    | Deletes machine ID accounts.                                                                                                    |
| Rename (page 53)                    | Renames existing machine ID accounts.                                                                                                    |
| Change Group (page 55)              | Reassigns machines to a different machine group or subgroup.                                                                                                    |
| Copy Settings (page 55)             | Mass copies settings from one machine account to other machine accounts.                                                                                                    |
| Import / Export (page 57)           | Imports and exports agent settings, including scheduled agent procedures, assigned monitor sets, and event sets, as XML files.                                                                                                    |
| Suspend (page 58)                   | Suspends all agent operations, such as agent procedures, monitoring, and patching, without changing the agent's settings.                                                                                                    |
| Agent Menu (page 59)                | Customizes the agent menu on managed machines.                                                                                                    |
| Check-in Control (page 61)          | Controls agent check-in frequency on agent machines.                                                                                                    |
| Working Directory (page 64)         | Sets the path to a directory used by the agent to store working files.                                                                                                    |

| Edit Profile (page 65)        | Edits machine account information.                                                                                                    |
|-------------------------------|----------------------------------------------------------------------------------------------------|
| Portal Access (page 67)       | Sets up accounts to allow machine users remote control access to their own machines.                                                                |
| Set Credential (page 68)      | Sets a logon credential for the agent to use in Patch Management, the useCredential() procedure command, Endpoint Security, and Desktop Management. |
| LAN Cache (page 69)           | Designates a machine to act as a file source for other machines on the same LAN.                                                                    |
| Assign LAN Cache (page 72)    | Assigns machines to, and removes machines from, a selected LAN Cache machine.                                                                       |
| <b>Update Agent</b> (page 72) | Updates the agent software on managed machines.                                                                                                    |
| File Access (page 74)         | Prevents unauthorized access to files on managed machines by rogue applications or users.                                                           |
| Network Access (page 75)      | Lets you approve or deny network access on a per application basis.                                                                                 |
| Application Blocker (page 77) | Application blocker prevents any application from running on a managed machine.                                                                     |
|                               |                                                                                                    |

## **Agents**

The VSA manages machines by installing a software client called an **agent** on a managed machine. The agent is a system service that does not require the user to be logged on for the agent to function and does not require a reboot for the agent to be installed. The agent is configurable and can be totally invisible to the user. The sole purpose of the agent is to carry out the tasks requested by the VSA user. Once installed:

- An agent icon—for example the sagent icon—displays in the system tray of the managed machine. Agent icons (page 21) can be custom images or removed altogether.
- Each installed agent is assigned a unique VSA machine ID / group ID / organization ID (page 556).
   Machine IDs can be created automatically at agent install time or individually prior to agent installation.
- Each installed agent uses up one of the available agent licenses purchased by the service provider.
- Agents are typically installed using packages created using Agent > Deploy Agents (page 35) inside the VSA.
- Multiple agents (page 44) can be installed on the same machine, each pointing to a different server.
- A **check-in icon** (page 15) displays next to each machine ID in the VSA, displaying the overall status of the managed machine. For example, the ② check-in icon indicates an agent is online and the user is currently logged on.
- Clicking a check-in icon displays a single machine interface for the managed machine called Live Connect (page 15). Live Connect provides instant access to comprehensive data and tools you need to work on that one machine.
- Hovering the cursor over a check-in icon displays an agent quick view window (page 16) immediately.
   You can launch an agent procedure, view logs or launch Live Connect from the agent quick view window.

## **Agent Icons**

Once installed on a machine, the agent displays an icon in the computer's system tray. This icon is the machine user's interface to the agent. The icon may be disabled at the discretion of the VSA user using

the Agent > Agent Menu (page 59) page.

Note: You can fully customize agents icon using System > Site Customization. See Creating Custom Agent lcons  $(page\ 396)$ . This includes unique icons for Apple and Linux machines.

#### Agent Icon Background is Blue

When the agent is running and successfully checking into the VSA, the agent icon's background is blue.

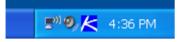

Note: Double clicking the agent icon displays the Portal Access Welcome Page (page 561).

#### Agent Icon Background is Grey

A running agent that can **not** check into the VSA displays a **gray icon**. This indicates that either the network connection is down or the agent is pointed at the wrong address for the VSA.

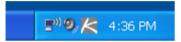

If the agent icon is gray check the following:

- 1. Verify this machine has internet access.
- Check to see if there is a firewall blocking the outbound port used by the agent to connect to the VSA. The default is port 5721.
- 3. Verify this machine account's **Check-in Control** (page 61) settings are correct.
- 4. Manually set the VSA server address in the agent by right clicking the agent menu, selecting **Set Account...**, and filling in the form with the correct address.

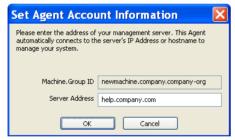

#### Agent Icon Background is Red

The agent icon turns **red** when a machine user manually disables remote control. VSA users prevent anyone from remote controlling their machine by selecting **Disable Remote Control** when they right click the agent menu.

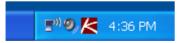

#### Agent Icon Background Flashes between White and Blue

The agent icon **flashes** between a white background and its normal background when a *message is* waiting to be read. Clicking the icon displays the message.

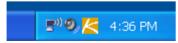

Note: See Remote Control > Send Message  $(page\ 341)$  for an explanation of how to set up the sending of messages.

# **Agent Menu Options**

Right clicking the agent icon pops up a menu of options available to the machine user.

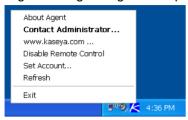

Note: See Agent > Agent Menu (page 59) for a description of how to turn these options on or off.

# Disabling the Agent Menu

VSA users may completely **disable the agent menu** (page 59) and remove the icon from the machine's desktop.

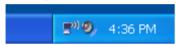

# Machine ID / Machine Group Filter

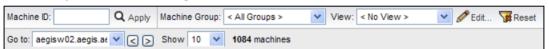

The Machine ID / Machine Group filter is available on all tabs and functions. It allows *you*—rather than an administrator—to limit the machines displayed on *all* function pages. The **View Definitions** window lets you further refine a machine ID / machine group filter based on attributes contained on each machine—for example, the operating system type. Once filter parameters are specified, click the **Apply** button to apply filter settings to *all* function pages. By default, the Machine ID / Group ID filter displays all machine IDs in **All Groups** managed by the currently logged on VSA user.

Note: Even if a VSA user selects <all Groups>, only groups the VSA user is granted access to using System > User Security > Scopes (page 369) are displayed.

- Machine ID Limits the display of data on all function pages by machine ID string. Include an asterisk (\*) wildcard with the text you enter to match multiple records. For example, entering the string ABC\* limits the display of machine IDs on all function pages to machine IDs that start with the letters ABC.
  - Filters the display of machines by machine ID. Enter the *beginning* of a string to find all machine IDs that match that string. Include an asterisk at the beginning of a string to find all devices that match that string anywhere in the machine ID. For example, entering the string \*ABC matches all machine IDs that include ABC anywhere in their machine ID.
- Apply Click the Apply button to apply filter settings to all function pages.
- Machine Group Limits the display of data on all function pages by group ID or organization (page 556). An organization with only one machine group only displays the machine group in the Machine Group drop-down list, not the organization. Organizations with multiple machine groups display both the organization and all machine groups for that organization. This allows the organization to be optionally selected to include all the machine groups.
- View Change views by selecting a different view definition. The View Definitions window lets you
  further refine a machine ID / machine group filter based on attributes contained on each
  machine—for example, the operating system type.
- Edit... Click to display the View Definitions (page 24) page.
- Reset Clears all filtering.

- Go to When more rows of data are selected than can be displayed on a single page, click the sand buttons to display the previous and next page. The drop-down list alphabetically lists the first record of each page of data.
- Show Select the number of machines IDs displayed on each page.
- (Machine Count) Shows the machine count, based on filter settings.

### View Definitions

Machine ID / Group ID Filter > Edit...

The **View Definitions** window lets you further refine a machine ID / machine group filter based on attributes contained on each machine—for example, the operating system type. You can create and name multiple views. View filtering is applied to *all* function pages by selecting a **View** from the drop-down list on the **machine ID** / **machine group filter**  $(page\ 23)$  panel and clicking the **Apply Q** icon. Options are organized by sections that can be expanded and collapsed as needed. When an option is set the section remains expanded.

### **Header Options**

- Save Save the selected view.
- Save As Save the selected view view to a new name.
- Delete Delete the selected view.
- Select View Select a view.
- Edit Title Edit the title of a view.
- Share... You can share (page 370) a view with selected VSA users and user roles or make the view public for all VSA users and user roles.

#### To Create or Edit a New View

- 1. Click the **Edit...** button to the right of the **View** drop-down list in the machine ID / group ID filter panel to open the **View Definitions** editor.
- 2. Click the Save As button and enter a name for a new view.
- 3. Enter the desired filter specifications.
- 4. Click the Save button.

### **Machine Filter**

- Set machine ID Checking this box overrides any value set for the Machine ID field on the Machine ID / Group ID filter panel with the value entered here. The Machine ID field on the Machine ID / Group ID filter panel is disabled to prevent inadvertent changes while displaying a view with Set machine ID selected.
- Set group ID Checking this box overrides the Group ID filter on the Machine ID / Group ID filter panel with the value entered here. The Group ID field on the Machine ID / Group ID filter panel is disabled to prevent inadvertent changes while displaying a view with Set group ID selected.
- Only show selected machine IDs Save a view first before selecting machines IDs using this option. Once the view is saved, a <N> machines selected link displays to the right of this option. Click this link to display a Define Collection window, which allows you to create a view using an arbitrary collection (page 552) of machine IDs.

### **Machine Status**

- Show machines that have / have not / never been online in the last N periods Check to list those machines whose agents have checked into the Kaseya Server, or not, within the specified period of time. Use the never option to filter machine ID template (page 557) accounts, because these accounts never check in.
- Show machines that are suspended / not suspended Check to list machines that are suspended or are not suspended.

- Show machines that have/have not rebooted in the last N periods Check to list machines that have not rebooted in the specified number of periods.
- Machines with Credential status Check to list machines with the selected credential (page 553) status.
- Connection gateway filter Check to only list machines that have a connection gateway matching the specified filter. Include an asterisk (\*) wildcard with the text you enter to match multiple records. For example 66.221.11.\* matches all connection gateway addresses from 66.221.11.1 through 66.221.11.254.
- IP address filter Check to only list machines that have an IP address matching the specified filter. Include an asterisk (\*) wildcard with the text you enter to match multiple records. For example 66.221.11.\* matches all IP addresses from 66.221.11.1 through 66.221.11.254.

### OS Info

- OS Type Check to only list machines that match the selected operating system as reported by a Latest Audit.
- OS Version Check to only list machines that match the OS version string as reported by a Latest Audit. Use this filter to identify machines by service pack.

# **Agent Procedure**

 With agent procedure scheduled/not scheduled - Check to only list machines that have the specified agent procedure either scheduled to run or not.

Note: Click the select agent procedure link to specify the agent procedure by name.

- Last execution status success/failed Check to only list machines that have already executed the selected agent procedure. Select the appropriate radio button to list machines that successfully executed the agent procedure or failed to execute the agent procedure.
- Agent procedure has/has not executed in the last N days Check to only list machines that have or have not executed the agent procedure in the specified period of time.

### **Applications**

- Contains/Missing application Check to only list machines that have, or don't have, an application
  installed using the specified filter. Include an asterisk (\*) wildcard with the text you enter to match
  multiple records.
- Version string is > < = N Check to further refine the application filter with a version number greater than, less than or equal to a specified value.
- Show Machines with teh following module installed
  - Anti-Malware
  - > Antivirus

#### Add-On Modules

 Filter machines based on whether they have had client software installed for selected add-on modules.

### Label

- Show machines with all or any of the following labels Filters machines using all or any of the selected labels
- A series of keys in a machine's local registry is checked to identify whether the machine can be "labeled" a certain type of machine. Examples of labels include: DNS Server, Domain Controller, POP3 Server, SMTP Server, and SQL Server. Labeling is automatic. Each agent machine is checked periodically, typically once an hour, for configuration changes that may affect the labeling of the machine.

# **Patch Management**

- Show/Hide members of patch policy Checking this box works together with the machine ID and group ID filters to only list specific machines belonging (Show) or not belonging (Hide) to a specific patch policy (page 559).
- Machines that have no patch scan results (unscanned) Check to only list machines that have not been scanned for missing patches.
- Machines missing greater than or equal to N patches Check to only list machines missing a specified number of Microsoft patches.
- Use Patch Policy Check to only list machines missing a specified number of approved missing Microsoft patches.
- Patch scan schedule / not schedule Check to only list machines with either a patch scheduled or not scheduled.
- Last execution status for patch scan success / failed Check to only list machines whose patch scan succeeded or failed.
- Patch scan has / has not executed in the last <N> <periods> Check to only list machines whose patch scan has or has not executed within a specified time period.
- Machines with Reboot Pending for patch installations Check to only list machines with a reboot pending for patch installations.
- Machines with Patch Test Result Check to only list machines with the selected patch test result.
- Machines with Patch Automatic Update configuration Check to only list machines with the selected Automatic Update configuration.
- Machines with Patch Reboot Action configuration Check to only list machines with the selected Reboot Action configuration.
- Machines with Patch File Source configuration Check to only list machines with the selected patch File Source configuration.
- Machines missing a specific patch (use KB Article ID digits only) Check to only list machines missing a specific patch.
- Machines with installed patch (use KB Article ID digits only) Check to only list machines with an installed patch identified by KB Article.
- Machines being used as file share Check to only list machines configured as a file share using File Source.
- Machines with file share located at select a machine Check to only list machines using a file share that was configured using File Source.
- Machines with patch scan source set to online but offline scan ran last Check to only list machines with a Default Scan Source set to online but ran an offline scan most recently.
- Default patch scan source Offline/Online. Check to only list machines using an offline or online default patch scan source.
- Windows Automatic Update Disabled/Not Disabled Check to only list machines where Windows Automatic Update is disabled or is not disabled.

### Monitoring

- Only show machines with monitorset assigned <Select a Monitorset> Select to list all machines
  assigned this monitor set.
- Only show machines with monitorset assigned <Select a SNMPset> Select to list all machines assigned this SNMP set.

# **Advanced Filtering**

 Advanced Agent Data Filter - Check and click the Define Filter... button to further refine the view using the Filter Aggregate Table (page 27).

Warning: You must enter a space character to separate the operator from the data in a filter entry. For example, the filter entry >= 500 includes a space character just after the equal sign.

# Filter Aggregate Table

```
Machine ID / Group ID Filter > Edit... > Define Filter...
```

The Filter Aggregate Table lists over 75 agent and managed machine attributes that can be used to further refine a view definition using advanced filtering (page 27).

Note: Collections  $(page\ 552)$  provide an alternate method of selecting machine IDs for a view definition  $(page\ 24)$ , regardless of whether they share any attributes.

# **User Defined Attributes**

You can add user defined attributes to the Filter Aggregate Table using the Audit > System Information (page 134) page, then create view definitions that select machine IDs based on these user defined attributes.

# **Advanced Filtering**

Advanced filtering lets you design complex searches to isolate data to just those values you want. Enter filter strings into the same edit fields you enter filter text.

Warning: You must enter a space character to separate the operator from the data in a filter entry. For example, the filter entry >= 500 includes a space character just after the equal sign.

Advanced filtering supports the following operations:

# White Space

To search for white space in a string, enclose the string in double quotes.

```
For example: "Microsoft Office*" OR "* Adobe *"
```

# **Nested operators**

All equations are processed from left to right. Use parenthesis to override these defaults.

```
For example: (("* adobe " OR *a*) AND *c*) OR NOT *d* AND < m
```

### **AND**

Use the logical AND operator to search for data that must contain multiple values but can appear in different places in the string.

For example: Microsoft\* AND \*Office\* returns all items that contain both Microsoft and Office in any order.

### OR

Use the logical OR operator to search for data that may contain multiple values but must contain at least one.

For example: \*Microsoft\* OR \*MS\* returns all items that contain either Microsoft and MS in any order.

### NOT

Search for a string not containing the match data.

For example: NOT \*Microsoft\* returns all non-Microsoft applications.

For example: NOT \*Windows\* AND NOT \*update\* returns all items that do not contain either the strings Windows or update.

# <, <= (Less than or less than or equal to)

Performs a string comparison to return all data whose value is less than the entered value.

For example: < G\* returns all applications starting with a letter less than G.

For example: < 3 returns the values 2, 21 and 287.

Note: Dates may also be tested for but must be in the following format: YYYYMMDD HH:MM:SS where YYYY is a four digit year, MM is a two digit month (01 to 12), DD is a two digit day (01 - 31), HH is a two digit hour (00 - 23), MM is a two digit minute (00 - 59), and SS is a two digit second (00 - 59). HH:MM:SS is optional. Date and time are separated with a space.

For example:  $< 20040607 \ 07:00:00$  or  $< "20040607 \ 07:00:00"$  returns all dates earlier than 7:00 on 7 June 2004. Ensure a space exists after the < operator.

# >, >= (Greater than or greater than or equal to)

Performs a string comparison to return all data whose value is more than the entered value.

For example: > G\* returns all applications starting with a letter greater than G.

For example: > 3 returns the value 3, 3abc and 30.129.101.76.

# **Agent Ver**

Returns all machines using a specified agent version (page 72). For example, agent version 6.2.1.1 is specified as 6020101

# **Agent Status**

Agent > Machine Status > Agent Status

Agent status alerts can be defined using Monitoring > Alerts > Agent Status (page 250).

The **Agent Status** page provides a summary view of a wide variety of agent data. You may choose all the data columns yourself to fully customize the view. Column and filter selections apply to each VSA user individually. Paging rows can be sorted by clicking column heading links.

- User defined columns of information can be added using the Audit > System Information (page 134)
  page. Once added, you can display them on this page and in the Aggregate Table report.
- You can filter the display of machine IDs on any agent page using the Show machines that have / have not / never been online in the last N periods option in View Definitions (page 24).

### Select Columns...

Specify which columns of data to display and the order to display them in.

# Filter...

Click Filter... to display a Filter Aggregate Table. Enter strings to filter the display of rows in the paging area. For example, to search for the machine ID that "jsmith" is logged on to, enter jsmith in the edit box next to Current User. Include an asterisk (\*) wildcard with the text you enter to match multiple records.

### Reset Filter

Displays only if an advanced filter is set. Click Reset Filter to clear all filter strings.

### **Column Definitions**

Columns are described in the default order they display on this page.

- Machine ID Machine ID label used throughout the system.
- Current User Logon name of the machine user currently logged into the machine (if any).
- Last Reboot Time Time of the last known reboot of the machine.
- Last Checkin Time Most recent time when a machine checked into the Kaseya Server.
- Group ID The group ID portion of the machine ID.
- First Checkin Time Time when a machine first checked into the Kaseya Server.
- Time Zone The time zone used by the machine.
- Computer Name Computer name assigned to the machine.
- Domain/Workgroup The workgroup or domain the computer belongs to.
- Working Directory The directory on the managed machine the agent uses to store temporary files.
- DNS Computer Name The fully qualified DNS computer name for the machine, which comprises the computer name plus the domain name. For example: jsmithxp.acme.com. Displays only the computer name if the machine is a member of a workgroup.
- Agent GUID A unique identifier for a machine ID.group ID account and its corresponding agent.
- Operating System Operation system type the machine is running.
- OS Version Operation system version string.
- IP Address IP address assigned to the machine, in version 4 format.
- Subnet Mask Networking subnet assigned to the machine.
- Default Gateway Default gateway assigned to the machine.
- Connection Gateway IP address seen by the Kaseya Server when this machine checks in. If the
  machine is behind a DHCP server, this is the public IP address of the subnet.
- Country The country associated with the Connection Gateway.
- IPv6 Address IP address assigned to the machine, in version 6 format.
- MAC Address MAC address of the LAN card used to communicate with the Kaseya Server.
- DNS Server 1, 2 IP address of the DNS servers assigned to the machine.
- DHCP Server The IP address of the DHCP server used by this machine.
- Primary/Secondary WINS WINS settings.
- CPU Type Processor make and model.
- CPU Speed Clock speed of the processor.
- CPU Count The number of CPUs.
- RAM Size MBytes of RAM on the machine.
- Agent Version Version number of the Kaseya agent loaded on the machine.
- Last Logged In User Logon name of the last person to log into the machine.
- Portal Access Logon Logon name given to a machine user for logging into the Kaseya Server.
- Portal Access Remote Control Enabled if this machine user can log in and get remote control
  access to their own machine from another machine. Disabled if access is denied.
- Portal Access Ticketing Enabled if this machine user can log in and enter trouble tickets. Disabled
  if access is denied.
- Portal Access Chat Enabled if this machine user can initiate chat sessions with a VSA user.
   Disabled if access is denied.
- Primary/Secondary KServer IP address / name the machine uses to communicate with the Kaseya Server.
- Quick Checkin Period Quick check in (page 552) time setting in seconds.
- Contact Name Machine user name entered in Edit Profile (page 65).
- Contact Email Email address entered in Edit Profile.
- Contact Phone Phone number entered in Edit Profile.
- Contact Notes Notes entered in Edit Profile.
- Manufacturer System manufacturer.
- Product Name System product name.

- System Version Product version number.
- System Serial Number System serial number.
- Chassis Serial Number Serial number on the enclosure.
- Chassis Asset Tag Asset tag number on the enclosure.
- External Bus Speed Motherboard bus speed.
- Max Memory Size Max memory size the motherboard can hold.
- Max Memory Slots Total number of memory module slots available.
- Chassis Manufacturer Manufacturer of the enclosure.
- Chassis Type Enclosure type.
- Chassis Version Enclosure version number.
- Motherboard Manufacturer Motherboard manufacturer.
- Motherboard Product Motherboard product ID.
- Motherboard Version Motherboard version number.
- Motherboard Serial Num Motherboard serial number.
- Processor Family Processor type installed.
- Processor Manufacturer Processor manufacturer.
- Processor Version Processor version ID.
- CPU Max Speed Max processor speed supported.
- CPU Current Speed Speed processor is currently running at.
- vPro-Host Name The name of the vPro-enabled machine set by vPro configuration.
- vPro-Computer Name The name of the vPro-enabled machine set by the operating system.
- vPro-Model The model of the vPro-enabled machine.
- vPro-Manufacturer The manufacturer of the vPro-enabled machine.
- vPro-Version The version of the vPro-enabled machine.
- vPro-Serial Number The serial number of the vPro-enabled machine.
- vPro-Asset Number An asset management identifier assigned to the vPro-enabled machine.
- vPro-Motherboard Manufacturer The manufacturer of the motherboard of the vPro-enabled machine.
- vPro-Motherboard Product Name The product name of the motherboard of the vPro-enabled machine.
- vPro-Motherboard Version The version number of the motherboard of the vPro-enabled machine.
- vPro-Motherboard Serial Number The serial number of the motherboard of the vPro-enabled machine.
- vPro-Motherboard Asset Tag An asset management identifier assigned to the motherboard of the vPro-enabled machine.
- vPro-Bios Vendor The vendor of the BIOS of the vPro-enabled machine.
- vPro-Bios Version The version of the BIOS of the vPro-enabled machine.
- vPro-Bios Release Date The BIOS release date of the vPro-enabled machine.

#### Check-in status

These icons indicate the agent check-in status of each managed machine. Hovering the cursor over a check-in icon displays the agent **Quick View** (page 16) window.

- Online but waiting for first audit to complete
- Agent online
- Agent online and user currently logged on.
- Agent online and user currently logged on, but user not active for 10 minutes
- Agent is currently offline
- Agent has never checked in
- Agent is online but remote control has been disabled

# **Agent Logs**

Agent > Machine Status > Agent Logs

The **Agent Logs** page displays log data related to managed machines. There are corresponding **log reports** (page 142) for each type of log provided.

Note: The system automatically limits the number of log entries per log type per machine to 1000. Once the limit has been reached, log entries exceeding the limit are archived, if archiving is enabled, and deleted from the system. The archive option is set in Log History (page 32).

### Machine ID

Click the hyperlink of a machine ID to list all logs for that machine ID.

### Select Log

Select a log from the Select Log drop-down list. The types of logs available include:

- Alarm Log Lists all alarms triggered for the selected machine.
- Monitor Action Log The log of alert conditions (page 551) that have occurred and the corresponding actions, if any, that have been taken in response to them.

Note: A counter value of -998 in the monitor logs indicates the monitor set is returning no data. Check that the the Performance Logs & Alerts service in Windows is running. This is a pre-requisite for monitoring of performance counters.

- Agent Log Displays a log of agent, system, and error messages.
- Configuration Changes Displays VSA settings changes for the selected machine
- Network Statistics Displays a log of send/receive data for network applications.

Note: This log requires the Audit  $\rightarrow$  Network Access (page 75) driver be enabled. This driver inserts itself into the TCP/IP stack to measure TCP/IP-protocol-based network traffic by application. The driver is disabled by default.

■ Event Logs - Displays event log data collected by Windows. Not available for Win9x. Only event logs that apply to the selected machine display in the event log drop-down list. A \_\_\_ indicates a log entry classified as a warning. A \_\_\_ indicates a log entry classified as an error. A \_\_\_ indicates a log entry classified as informational.

A monitor wizard icon displays next to event log entries in the VSA and in Live Connect. Clicking the monitor wizard icon of a log entry displays a wizard. The wizard enables you to create a new event set criteria based on that log entry. The new event set criteria can be added to any new or existing event set. The new or changed event set is immediately applied to the machine that served as the source of the log entry. Changing an existing event set affects all machines assigned to use that event set. The monitor wizard icon displays in:

- Agent > Agent Logs
- > Live Connect > Event Viewer
- Live Connect > Agent Data > Event Log

See Monitor > Event Log Alerts (page 276) for a description of each field shown in the wizard.

Agent Procedure Log - Displays a log of successful/failed agent procedures.

- Remote Control Log Displays a log of successful/failed remote control sessions.
- Log Monitoring Displays Log Monitoring (page 555) entries.

# **Events per Page**

Select the number of rows displayed per page.

# Start Date / End Date / Refresh

Select a range of dates to filter log data, then click the Refresh button.

### Filter...

Applies to Event Logs only. Click Filter... to restrict the amount of data displayed. You can specify a different advanced filter for each event category and column of data displayed.

# Apply event log filter

Applies to Event Logs only. The event log filter includes options defined using the Filter... button. If Applied event log filter is checked, filtering is applied.

# **Select Page**

When more rows of data are selected than can be displayed on a single page, click the solutions to display the previous and next page. The drop-down list alphabetically lists the first record of each page of data.

# **Log History**

Agent > Machine Status > Log History

The **Log History** page determines the number of days to store log data in the database on a per log basis for each machine ID. Log data is displayed using **Agent Logs** ( $page\ 31$ ) or printed to a report using Info Center > Reporting > Logs. This page also determines whether agent log data is subsequently archived to text files located on a network directory. The directory is specified using System > Server Management > **Configure** ( $page\ 377$ ). Changes made using this page take effect at the next agent check-in and display in red text until then.

- Log Settings can also be maintained using the Agent Settings tab of Live Connect (page 344) > Agent Data or the Machine Summary (page 131) page.
- System > System Preferences > Check-in Policy (page 356) can restrict the number of days users
  can keep log entries, to avoid placing undue stress on servers running the Kaseya Server service.
- These settings default from the agent install package. Agent install packages are created using Agent > Deploy Agent (page 35).

# **Estimating Database Sizing Requirements**

The more data you log, the larger your database grows. Database sizing requirements can vary, depending on the number of agents deployed and the level of logging enabled. To estimate database sizing requirements for log data, create a dump of your database's <a href="mailto:nteventlog">nteventlog</a> table. Determine how much data is being logged per day, then use that to predict the amount of extra space required to extend the log retention period.

### Set days to keep log entries, check to archive to file

Set the number of days to keep log data for each type of log. Check the checkbox for each log to archive log files past their cutoff date.

Configuration Changes - The log of configuration changes made by each user.

- Network Statistics The log of incoming and outgoing packet count information and the application or process transmitting and/or receiving such packets. This information can be viewed in detail using Agent > Agent Logs (page 31) > Network Statistics.
- Agent Procedure Log Displays a log of successful/failed agent procedures.
- Remote Control Log Displays a log of remote control events.
- Alarm Log The log of all alarms issued.
- Monitor Action The log of alert conditions that have occurred and the corresponding actions, if any, that have been taken in response to them.
- SYS log The 'log monitoring' log.
- Agent Uptime Log Logs the uptime history of agents. Number of days must be set to 1 or greater for accurate last reboot time collection. See Collecting last reboot times for the agent (https://helpdesk.kaseya.com/entries/35994418) and Reboot Now button remains and/or end user reports ongoing patch reboot nag after reboot https://helpdesk.kaseya.com/entries/33901207.

Note: All agent log archives listed above are stored in the directory specified by the System > Server Management > Configure (page 377) > Log file archive path field.

# Set days to keep monitoring logs for all machines

The following monitoring log settings are applied system-wide.

- Event Log The log of all events. The events collected are specified in more detail using Agent >
   Event Log Settings (page 34).
- Monitor Log The log of data collected by monitoring sets.
- SNMP Log The log of all data collected by SNMP sets.
- Agent Log The log of agent, system, and error messages

Note: Monitoring data log archives—identified on the Agent > Log History (page 32) page—are stored in the <a href="KaseyaRoot">KaseyaRoot</a> \UserProfiles\@dbBackup directory. This is to improve performance on systems where the database is on a different server. All other agent log archives are stored in the directory specified by the System > Configure (page 377) > Log file archive path field.

### Set All Days

Click Set All Days to set all "day" fields to the same setting.

# Select All Archive / Unselect All Archive

Click the **Select All Archive** link to check all archive checkboxes on the page. Click the **Unselect All Archive** link to uncheck all archive checkboxes on the page.

### Update

Click **Update** to update selected machine IDs with agent log settings.

### Select All/Unselect All

Click the **Select All** link to check all rows on the page. Click the **Unselect All** link to uncheck all rows on the page.

### Check-in status

These icons indicate the agent check-in status of each managed machine. Hovering the cursor over a check-in icon displays the agent **Quick View** (page 16) window.

- Online but waiting for first audit to complete
- Agent online
- Agent online and user currently logged on.

#### Agent

- Agent online and user currently logged on, but user not active for 10 minutes
- Agent is currently offline
- Agent has never checked in
- Agent is online but remote control has been disabled
- The agent has been suspended

# Machine.Group ID

The list of Machine.Group IDs  $(page\ 556)$  displayed is based on the Machine ID / Group ID filter  $(page\ 23)$  and the machine groups the user is authorized to see using System > User Security > Scopes  $(page\ 369)$ .

# **Event Log Settings**

Agent > Machine Status > Event Log Settings

The **Event Log Settings** page specifies the combination of **event log** (page 554) types and categories that are collected by the VSA.

Note: Alerts can be separately specified for events using Monitoring > Event Log Alerts ( $page\ 276$ ). Event log alerts are still generated even if event logs are not collected by the VSA.

### To specify Event Log Settings:

- 1. Click an event log type in the **Event Log Types** list box. Hold down the [Ctrl] key to click multiple event log types.
- 2. Click Add > to add event log types to the Assigned Event Types list box. Click << Remove or << Remove all to remove event log types from the Assigned Event Types list box.
- 3. Check one or more event categories: Error, Warning, Information, Success Audit, Failure Audit, Critical, Verbose.
- 4. Select one or more machine IDs.
- 5. Click **Update** or **Replace** to apply these settings to selected machine IDs.

# **Global Event Log Black Lists**

Each agent processes all events, however events listed on a "black list" are *not* uploaded to the VSA server. There are two black lists. One is updated periodically by Kaseya and is named EvLogBlkList.xml. The second one, named EvLogBlkListEx.xml, can be maintained by the service provider and is not updated by Kaseya. Both are located in the \Kaseya\WebPages\ManagedFiles\VSAHiddenFiles directory. Alarm detection and processing operates regardless of whether entries are on the collection blacklist.

### **Flood Detection**

If 1000 events—not counting **black list events** (page 555)—are uploaded to the Kaseya Server by an agent within one hour, further collection of events of that log type are stopped for the remainder of that hour. A new event is inserted into the event log to record that collection was suspended. At the end of the hour, collection automatically resumes. This prevents short term heavy loads from swamping your Kaseya Server. Alarm detection and processing operates regardless of whether collection is suspended.

# **Update**

*Add*s event log types listed in the **Assigned Event Types** list box to the set of event log types already assigned to selected machine IDs.

### Replace

Replaces all event log types assigned to selected machine IDs with the event log types listed in the

# **Assigned Event Types list.**

### Clear All

Clears all event log types assigned to selected machine IDs.

### Select All/Unselect All

Click the **Select All** link to check all rows on the page. Click the **Unselect All** link to uncheck all rows on the page.

# Check-in status

These icons indicate the agent check-in status of each managed machine. Hovering the cursor over a check-in icon displays the agent **Quick View** (page 16) window.

- Online but waiting for first audit to complete
- Agent online
- Agent online and user currently logged on.
- Agent online and user currently logged on, but user not active for 10 minutes
- Agent is currently offline
- Agent has never checked in
- Agent is online but remote control has been disabled
- The agent has been suspended

### Machine.Group ID

The list of Machine.Group IDs (page 556) displayed is based on the Machine ID / Group ID filter (page 23) and the machine groups the user is authorized to see using System > User Security > Scopes (page 369).

### **Delete Icon**

Click the delete icon > to delete this record.

### **Edit icon**

Click the edit icon a machine ID to automatically set header parameters to those matching the selected machine ID.

# **Assigned Categories**

The event categories stored by the VSA for this machine ID and event log:

- Error
- Warning
- Information
- Success Audit
- Failure Audit
- Critical Applies only to Vista, Windows 7 and Windows Server 2008
- Verbose Applies only to Vista, Windows 7 and Windows Server 2008

# **Deploy Agents**

Agent > Install Agents > Deploy Agents

The Deploy Agent page creates and distributes an agent install package to multiple machines.

# **Agent Install Packages**

Agents are installed on managed machines using an **agent install package**. An agent install package contains all the settings you prefer an agent to work with on a target machine.

The Agent > Deploy Agents page displays the agent install packages that are available in your VSA. A Default Install package is provided with the VSA. You might see other agent install packages already created and listed on this page.

An agent install package is created using the **Configure Automatic Account Creation** wizard. The wizard copies agent settings from an *existing* machine ID or machine ID template and generates an install package called **KcsSetup**. All settings and pending agent procedures from the machine ID you copy from—except the machine ID, group ID, and organization ID—are applied to every new machine ID created with the package.

Note: See the PDF quick start guide, Agent Configuration and Deployment.

# **Additional Topics**

- Creating an Agent Install Package (page 37)
- Manually Installing the Agent (page 37)
- Automating the Installation of the Agent (page 38)
- Maintaining Agent Install Packages (page 39)
- Configuring Agent Settings (page 40)
- Agent Install Command Line Switches (page 42)
- Install Issues and Failures (page 44)
- Installing Multiple Agents (page 44)
- Installing Linux Agents (page 46)
- Supported Linux Functions (page 47)
- Supported Apple Functions (page 48)

### **Actions**

- Click to download default Agent Click this link to download the current VSA user's default package directly from this page.
- Users can download agents from Paste this hyperlink into an email message. The unique ID number
  ensures that when the link is clicked in the email message, the default install package is selected
  and downloaded. Set a different install package as the default to display the link for that install
  package.
- Manage packages from all administrators Check to display all packages created by all VSA users. Once a hidden package is displayed, you can use the package or make the package public. This option only displays for master role users (page 564).

### **Table Columns**

- Set Default Specify your own default install package by selecting the radio button to the left of the package name in the Set Default column.
- **Delete Icon** Click the delete icon > to remove a package from the paging area. If you created the package, then this also deletes the package from the system and removes it for all VSA users.
- Edit Icon Click the edit icon I next to a package to change parameters for that package using the Configure Automatic Account Creation wizard.
- Package Name Lists the name of the package.
- Public Package Public package rows display with a brown background. Private package rows display with a gray background.
- Share Click Share to share (page 370) a private package with other users, user roles or to make the package public.
- List on dl.asp Click the dl.asp link in the column header to display the web page machine users see
  when they install an agent on their machine. Check a box in this column to include its package in
  the list of available download packages on the dl.asp page.
- Description Displays the description of the package.

# **Creating an Agent Install Package**

On the Agent > Deploy Agents (page 35) page, click Create Package to start the Configure Automatic Account Creation wizard. The wizard is a 7 step process.

- 1. Define rules for naming the machine ID.
  - Prompt the user to enter a machine ID.
  - > Use the computer name as the machine ID.
  - Set the user name of the currently logged on user as the machine ID.
  - Specify a fixed machine ID for this install package.
- 2. Define rules for naming the group ID.
  - > Existing Group Select an existing group ID from a drop-down list.
  - > Domain Name Uses the user's domain name.
  - > New Group Specify a new group ID. This option only displays for master role users (page 564).
  - ▶ Prompt User Asks user to enter a group ID. This option only displays for master role users (page 564).
- 3. Specify agent install package command line switches (page 42) including the ability to install silently without any task bars or dialog boxes (page 562).
- 4. Specify the machine ID to copy settings and pending agent procedures from. All copied settings and pending agent procedures—except the organization ID, machine ID, and group ID—are applied to every new machine ID created with the package.

**Note**: The statement Copy settings from unknown.root.unnamed if nothing selected is based on the machine ID or template selected by the Default Install package.

- 5. Select the operating system you are creating the install package for: Automatically choose OS of downloading computer: Windows, Macintosh, or Linux.
- 6. Optionally bind a user logon credential to the install package. Fill in the **Administrator Credential** form to securely bind user rights to the install package.
  - Users without administrator rights can install the package successfully without having to enter an administrator credential.
  - ➤ If the administrator credential is left blank and the user does not have administrator rights to install software, the install package prompts the user to enter an administrator credential during the install. If the package is also silent KcsSetup will fail without any dialog messages explaining this.

Administrator Credentials - If necessary, an agent install package can be created that includes an administrator credential to access a customer network. Credentials are only necessary if users are installing packages on machines and do not have administrator access to their network. The administrator credential is encrypted, never available in clear text form, and bound to the install package.

7. Name the install package for easy reference later. This name displays on the **Deploy Agents** page and the dl.asp download page.

# **Manually Installing the Agent**

# Manually Downloading Install Packages from the Deploy Agent Page

The Deploy Agent page provides three types of links for downloading agent install packages:

- Click the "download default agent" link Each user has his or her own default agent install package.
   Click this link to download your own user default agent.
- Click a "package" link The complete list of available agent install packages displays on the Deploy Agents page. Click any of these links to download the agent install package.
- Click the "dl.asp" link The dl.asp web page lists all publicly available agent install packages. Click
  any package listed on the dl.asp web page to download it.

Any of these methods downloads the same KcsSetup file used to install the agent.

# Installing an Agent Using the dl.asp Page

The following is the fastest way to install an agent manually.

- 1. Log on to any machine you want to install an agent on.
- 2. Enter the following URL in the browser of that machine:

http://<YourVSAaddress>/dl.asp

- 3. Click the Default Install package to begin installation of the agent on that machine.
  - If other install packages are listed, select your preferred install package.
  - > Once the install starts you may have to confirm the installation to ensure it completes.
- 4. Logon on to your VSA:

http://<YourVSAaddress>

5. Within the VSA, select the Agent > **Agent Status** (http://help.kaseya.com/webhelp/EN/VSA/7000000/index.asp#250.htm) page.

You should see a new machine account listed on this page for the agent you just created.

### **Executing the Agent Install Package on the Endpoint Machine**

Users can execute the KcsSetup installer on the endpoint machine using any of the following methods:

- Windows
  - > Double-click the KcsSetup to launch it.
  - ➤ Open a **command line window** and type KcsSetup followed by any desired **command line switches** (page 42).
  - > Select Run... from the Windows Start menu and type KcsSetup followed by any desired command line switches.
- Apple and Linux
  - Double-click KcsSetup to launch it.
  - > The full filename for a Macintosh agent install package is KcsSetup.app. KcsSetup.app is downloaded as a KcsSetup.zip which contains KcsSetup.app inside a folder titled Agent. Click the KcsSetup.zip file to expand it, click the Agent folder, then click the KcsSetup.app file to execute it.

Note: For Apple, command line switches  $(page\ 42)$  can only be used when creating the agent install package.

Note: For Linux, see Installing Linux Agents (page 46) for more detailed instructions.

### **Reinstalling Agents**

The Create (page 48) page enables you to re-install an agent for an existing machine ID account.

# **Automating the Installation of the Agent**

You can use the following methods to automate the installation of agent install packages:

# Logon

- Windows Set up an NT logon procedure to run the install package every time a user logs into the network. See system requirements.
- Apple Set up an Apple OS X Login Hook Procedure to run the install package every time a user logs into the network. See Apple KB Article HT2420 (http://support.apple.com/kb/HT2420).

#### Procedure

- 1. Create the deployment package using the Agent > Deploy Agents wizard.
  - The KcsSetup installer skips installation if it detects an agent is already on a machine if the /e switch is present in the installer package.
  - > You will probably want to select the silent install option.
  - ➤ It may be necessary to bind an administrator credential if users running the logon procedure don't have user rights.
- 2. Download the appropriate KcsSetup installer package using the dl.asp page and copy it to a network share which users can execute programs from.
- 3. Add KcsSetup with its network path to the logon procedure.

### **Email**

Email KcsSetup to all users on the network. Download the appropriate install package from the **Deploy Agents** page, then attach it to an email on your local machine. You can also copy and paste the link of the default install package into an email message. Include instructions for launching the package, as described in the **Manual** bullet below.

# **Discovery by Network or Domain**

Use the **Discovery** module to discover machines on **Networks** (http://help.kaseya.com/webhelp/EN/KDIS/7000000/index.asp#1944.htm) and **Domains** (http://help.kaseya.com/webhelp/EN/KDIS/7000000/index.asp#10750.htm), then install the agents on discovered machines, either manually or automatically.

### **Automatic Account Creation**

You should be aware that *automatic account creation* is enabled using System > Check-in Policy to automatically create a machine ID account when an agent install package is installed. This option is enabled by default when the VSA is installed.

### Assigning New Machine IDs to Machine Group by IP Address

You may choose to create a "generic" install package that adds all new machine accounts to the unnamed group ID. When the agent checks in the first time, the System > Naming Policy assigns it to the correct group ID and/or sub-group ID using the IP address of the managed machine. Agent settings can be configured afterward by policy or template. See:

- Configuring Agent Settings Using Policies (page 41)
- Configuring Agent Settings Using Templates (page 41)

# **Maintaining Agent Install Packages**

# **Updating the Agent Software**

An agent install package always downloads a <code>KcsSetup.exe</code> that uses the latest version of the agent software available. Once the <code>KcsSetup.exe</code> file is created, its version of the agent software remains fixed within the exe. Consider replacing <code>KcsSetup.exe</code> files that were created a while ago, then stored in network locations or added to CDs for ease of distribution. Similarly, the version of agent software installed on machines always remains fixed, until you update them using the <code>Update Agent</code> (<code>page 72</code>) page.

### **Editing the Default Install Package**

The Default Install package sets the default values displayed when you create a new package. Normally the Default Install package cannot be modified. The Save button is disabled. To enable the Save button for the Default Install package, do the following as a master role user:

- 1. Click the Share button next to the Default Install package in Agent > Deploy Agents.
- 2. Check Allow other users to modify.
- 3. Click Save.
- 4. Click the edit icon I next to the Default Install package.

The Save button will be enabled when you edit the Default Install package.

Note: If you delete the Default Install package, it is re-created immediately.

# **Configuring Agent Settings**

# **Agent Settings**

Agent settings determine the behavior of of the agent on the managed machine. Although each agent can be configured individually, it's easier to managed machines if you adopt similar settings for each type of machine you manage. For example, laptops, desktops and servers could all have settings that are unique to that type of machine. Similarly, machines for one customer may have unique characteristics that differ from the machines used by other customers. Type of agent settings include:

- Credential (page 68)
- Agent Menu (page 59)
- Check-in Control (page 61)
- Working Directory (page 64)
- **Logs** (page 32)
- Edit Profile (page 65)
- View Collections (page 552)
- Portal Access (page 67)
- Remote Control Policy
- Patch Settings (page 559)
- Patch File Source
- Patch Policy Memberships
- **Alerts** (page 248)
- Event Log Alerts (page 276)
- Monitor Sets (page 234)
- Distribute Files (page 118)
- Scheduled Agent Procedures (page 80)

### **Policies vs Templates**

There are two general methods of maintaining agent settings on multiple machines.

- Configuring Agent Settings Using Policies (page 41) This is the preferred, dynamic method of managing agent settings on hundreds, even thousands, of machines. Once a policy is applied to a target machine, propagation is automatic.
- Configuring Agent Settings Using Templates (page 41) This is the legacy, static method of maintaining agent settings on multiple machines. Agent settings must be manually copied to each target machines each time you make a change.

# **Configuring Agent Settings Using Policies**

The **Policy Management** (KPM) module in the VSA manages *agent settings by policy*. Once policies are assigned to machines, machine groups or organizations, *policies are propagated automatically*, without further user intervention.

# The System Management Wizard

A policy setup wizard is located on System > Orgs/Groups/Depts/Staff > Manage > Systems Management tab.

The setup wizard enables you to quickly *configure and apply machine management policies for a specific organization.* Once configured, these polices are assigned to each machine you manage on behalf of that organization. Policies govern many different aspects of machine management:

- Audit scheduling
- Monitoring
- Alerts
- Patch Management
- Routine machine maintenance using agent procedures

With policies you no longer have to manage each machine individually. You only have to assign or change the policy. A policy assignment or a change within an assigned policy is propagated within 30 minutes to all member machines without you having to schedule anything. Once applied, you can quickly determine whether managed machines are in compliance or out of compliance with their assigned policies. Compliance tracking by individual policy provides you with the information you need to deliver IT services consistently throughout the organizations you manage.

Note: See the Standard Solution Package for a detailed explanation of each option in the setup wizard (http://help.kaseya.com/webhelp/EN/SSP/7000000/index.asp#11220.htm).

# **Configuring Agent Settings Using Templates**

# **Machine ID Templates**

A machine ID template is a machine ID record without an agent. Since an agent never checks into a machine ID template account, it is not counted against your total license count. You can create as many machine ID templates as you want without additional cost. When an agent install package is created, the package's settings are typically copied from a selected machine ID template. Machine ID templates are usually created and configured for certain types of machine. Machine type examples include desktops, Autocad, QuickBooks, small business servers, Exchange servers, SQL Servers, etc. A corresponding install package can be created based on each machine ID template you define.

- Create machine ID templates using Agent > Create (page 48).
- Import a machine ID template using Agent > Import/Export (page 57).
- Base an agent install package on a machine ID template using Agent > Deploy Agents (page 35).
- Copy selected settings from machine ID templates to existing machine ID accounts using Agent > Copy Settings (page 55).
- Identify the total number of machine ID template accounts in your VSA using System > Statistics
   (page 389).
- Configure settings for the machine ID template using the standard VSA functions, just as you
  would a machine ID account with an agent.
- Separate machine ID templates are recommended for Windows, Apple and Linux machines. Alternatively you can create a package that selects the appropriate OS automatically and copy settings from a template that includes an agent procedure that uses OS specific steps.

To apply a machine ID template to a package:

- 1. Use the Create Package wizard in Deploy Agent to use the template as the source machine ID to copy settings from when creating the package to install.
- Add additional attributes to the package using this same wizard. These additional attributes usually differ from one customer to the next and therefore cannot be usefully stored in the template.

# **Copying Agent Settings**

**Machine ID templates** (page 557) are initially used to create an agent install package using the template as the source to copy settings from. But even after agents are installed on managed machines, you'll need to update settings on existing machine ID accounts as your customer requirements change and your knowledge of the VSA grows. In this case use Agent > **Copy Settings** to copy these changes to any number of machines IDs you are authorized to access. Be sure to select **Do Not Copy** for any settings you do not want to overwrite. Use **Add** to copy settings without removing existing settings. Kaseya recommends making changes to a selected template first, then using that template as the source machine ID to copy changes from. This ensures that your machine ID templates remain the "master repositories" of all your agent settings and are ready to serve as the source of agent install packages and existing machine ID accounts.

### **Templates and Filtered Views**

There is a corresponding relationship between machine ID templates and filtering your view of selected machines using the **Only show selected machine IDs** view definition option. For example, if you define a machine ID template called "laptops", then it's easier to apply settings to all the "laptops" you're responsible for if you have a filtered view called "laptops". Simply select the view for "laptops" and only laptops are displayed on any function page, regardless of the machine group they belong to. The same idea applies to "desktops", "workstations", Exchange servers", etc.

Filtered views of selected machines are particularly useful when you're getting ready to copy settings from a machine ID template to existing agents using the **Copy Settings** function described above.

# **Base Templates and Audits**

Since you can never be sure what settings should be applied to a machine until you perform an audit on the machine, consider installing an agent package created from a "base" template that has most of the agent settings *turned off*. Once you have the audit, then you can decide which settings should go on which machine. Use the **Copy Settings** function to copy settings from the appropriate template to the new agent.

# **Agent Install Command Line Switches**

Agent install command line switches for KcsSetup are case insensitive and order independent. Separate switches with an empty space. For example: KcsSetup /e /g=root.unnamed /c

Note: For Apple agents, command line switches can only be used when creating the agent install package.

- /b Reboot the system after installation completes. Agent installation requires a reboot in order to load its drivers. Use this switch on packages given to users that do not have rights to shut down the computer.
- /c Use the computer name as the machine ID for the new account. If the computer name cannot be determined programmatically, the machine user is prompted to enter a machine ID. The exception is silent mode, /s, in which case the installation stops and an error is logged to the installation log.
- /d Use the current domain name as the group ID for the new account. If the domain name cannot be determined programmatically, the machine user is prompted to enter the group ID. The exception is silent mode, /s, in which case the installation stops and an error is logged to the installation log.
- /e Exit immediately if the installer detects that an agent is already installed. Use /e at the end of logon procedures. /k or /r overrides /e.

- /f "Publisher" Specifies the full name of the service provider or tenant. Windows only.
- /g=xxx Specifies the group ID to use for the new account. xxx must be an alpha-numeric string and can not contain spaces or punctuation marks.
- /h Display the help dialog box listing all the command line switches, unless the /s switch is set, in which case the application exits.
- /i Ignore non-critical errors such as incorrect or indeterminate versions of WinSock2, or indeterminate versions of the OS, and force the installation to proceed.
- /i Does not install an agent shortcut to the Start > All Programs menu. Windows only.
- /k Displays a dialog box asking the user if it is OK to re-install when the agent is already detected on the machine. Without this switch, the installer exits if an agent is already present.
- /m=xxx Specifies the machine ID to use for the new account. xxx must be an alpha-numeric string and can not contain spaces or any punctuation marks except period(.).
- /n = partitionId Specifies the partition ID of the **tenant partition** (page 564) the installed agent/machine ID account is a member of.
- /o "Company Title" Specifies the company title of the service provider or tenant. Windows only.
- /p "install\_path" Overrides the default installation path by specifying the full directory path, including drive letter, in which to install the agent.
  - On Windows, by default, the agent installation creates a directory using the %ProgramFiles% variable path as \<company>\<Agent-Instance-Guid>.
  - On Linux, by default, the agent installation creates a directory named /opt/Kaseya/<Agent-Instance-Guid>
  - On Apple, the /p switch is not supported & ignored.
- /r Executes the installation program and re-installs the agent even if an agent is already on the machine.
- /s Runs in silent mode. Suppresses all dialog boxes.
- /t "Title" Specifies the title of any dialog windows shown to the machine user during installation. The default title is: "Kaseya Agent".
- /u Uses the current machine user name as the machine ID for the new account. If the machine user name cannot be determined programmatically, the user is prompted to enter a machine ID. The exception is silent mode, /s, in which case the installation stops and an error is logged to the installation log.
- /v Associates this agent with an existing agent account in the VSA when the machine name, agent name and organization are the same for the same partition. Ignores creating a new agent account when a new MAC address is detected. Suitable for re-using existing agent accounts created for reverted VDI resources.
- /w Overwrites the existing configuration file with a configuration file included in the agent installation. Use with the /r switch to re-install an agent with new server settings. Intended for an existing agent that is attempting to connect to a server that no longer exists.
- /x Disables remote control after successfully installing the agent. This option is ignored when updating or re-installing. Remote control of this machine can only occur after the user selects **Enable Remote Control** by right clicking the K icon on the system tray.
- /z "Message" Specifies the message shown to the user when installation completes. The exception is silent mode, /s, in which case the installation completes and the status message is written to the installation log. The default message is: "The Agent has been installed successfully on your computer."
- /? = Display the help dialog box listing all the command line switches, unless the /s switch is set, in which case the application exits. Windows only.

# **Linux Only Install Switches**

See Installing Linux Agents (page 46).

# Install Issues and Failures

The following issues and failures can occur when installing agents:

- Invalid Credential The credential (page 553) bound to the package must have administrator rights on the local machine. The agent installs as a system service requiring full administrator privileges to install successfully. The administrator name may be a domain user of the form domain\administrator or administrator@domain. On Vista, 7, and 2008 machines, ensure User Account Control (UAC) is disabled for the administrator rights credential being used.
- Domain Specified for a Machine Not in the Domain If, in step 2 of package creation in Deploy Agent, the
   Domain Name option is selected and the computer is not part of a domain, an installation package
   will peg the CPU at 100% during install, but eventually install.
- Blocked by Anti-Virus Program Some anti-virus programs may classify the agent installation as a security threat and block its execution.
- Blocked by Security Policy Local or domain security policies may prevent access to the installation directory, typically by default the Program Files directory.
- Insufficient Licenses The agent may be prevented from checking in the first time and creating an account if there are insufficient VSA licenses available. When this happens a gray K icon appears in the system tray just after the agent is installed on the machine and never turns blue. A tooltip displays when the cursor is placed over the gray agent icon and reports "'Machine ID.Group ID' not recognized by the Kaseya Server".

# **Apple**

Macintosh agents cannot be deployed silently without a valid username and password.

# **Installing Multiple Agents**

Multiple agents can be installed on the same managed machine, each checking in to different Kaseya Servers. Run the v6 agent installer from a different Kaseya Server and you will get an additional agent.

- Applies to Windows and Linux agents. Installing multiple Macintosh agents is not supported.
- A v6 agent can co-exist with other v6 agents.
- For Windows only:
  - ➤ A v6 agent can co-exist with v5.1 or older agents.
  - Any managed machine with a domain controller login procedure that runs the agent installer automatically *must* update the v5.1 or older KcsSetup file with the v6 agent. The v5.1 or older installer does not know about the newer v6 agent and will re-install even if the v6 agent is present.

### **Driver Usage - Windows Agents Only**

If multiple agents are installed on a machine, only one agent at a time controls the drivers required to use **File Access** (page 74), **Network Access** (page 75), **Application Blocker** (page 77). These functions can only be performed by the agent controlling these drivers.

- Originally the first agent installed controls the drivers.
- If the first agent controlling the drivers is uninstalled, then these drivers are uninstalled as well and these three functions cannot be performed by any agent.
- These drivers are re-installed by either of the following events:
  - > Any of the existing agents on the machine are updated. The updated agent takes control of the drivers and can perform these three functions.

- A new agent is installed. The newly installed agent takes control of these drivers and can perform these three functions.
- To determine which agent has control of the drivers, see Registry below.

# **Identifying Agents on Managed Machines**

When a Kaseya agent is installed, a *unique identifier* is created for the agent comprising the Kaseya Server's 6 character customer ID and a randomly generated 14 digit number. This unique agent identifier, called the agent GUID, is used to create separate sub-folders to store agent program files, and as a sub-key for agent registry values.

In the examples below, agents display specific information for the following placeholders:

- <GUID> The agent instance GUID.
- <company> The agent's install directory.
- <serveraddress> The Kaseya Server address the agent checks into.
- <machineID.groupID.orgID> The machine ID, group ID, and organization ID of the agent on the Kaseya Server.
- <shortcutname> The name of the shortcut. Example: Kaseya Agent #2.

# **Shortcuts**

When you move the mouse cursor over a Kaseya Agent shortcut—for example, a shortcut on the Windows Start Menu—a tool tip displays as:

- Start Agent service. (machine.GroupID:<machineID.groupID.orgID> Address:<serveraddress>)
- If you right click a shortcut, you'll also see this text in the comment field of the shortcut property page.

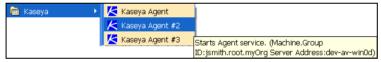

# About Agent

Right click the K icon in the system tray of a managed machine and select the **About Agent** option to display the following information:

- Agent Version
- Server Address <serveraddress>
- Product ID <GUID>
- Program Title <shortcutname>

### Windows Agents

# Add/Remove

Agents display as follows:

- Kaseya Agent (<machineID.groupID.orgID> <serveraddress>)
- Kaseya Agent #2 (<machineID.groupID.orgID> <serveraddress>)
- Kaseya Agent #3 (<machineID.groupID.orgID> <serveraddress>)

# Services

The description field of the service displays the same text shown above in the agent shortcut.

### Registry

Agent registry settings displays as follows:

```
HKLM\Software\Kaseya\Agent
DriverControl - The agent that controls driver usage.
KES_Owned_By - The agent that manages the KES client.

HKLM\Software\Kaseya\Agent\<GUID>
Title - <shortcutname>
Path - C:\Program Files\<company>\<GUID>
ServAddr - <serveraddress>
machineID - <machineID.groupID.orgID>
DriverControl - The agent that controls driver usage.
KES Owned - The agent that manages the KES client.
```

# **Default Agent Installation Folders**

See the /p switch in Agent Install Command Line Switches (page 42).

# **Installing Linux Agents**

Note: See System Requirements (http://help.kaseya.com/webhelp/EN/VSA/7000000/reqs/index.asp#home.htm) for supported Linux operating systems and browsers.

# **Installing Linux Agents Manually**

- From a Linux machine open a Firefox or Chrome browser in a Gnome session and log into the VSA.
- 2. Display the Agent > Install Agents > **Deploy Agents** (page 35) page.
- 3. Click the Click to download default Agent hyperlink to begin downloading the the default agent install package. A Linux agent install package will download.

Note: Alternately, you can create your own Linux package by pressing Create Package and stepping through the wizard.

4. Once the download is complete, locate the <a href="KcsSetup.sh">KcsSetup.sh</a> file in the download directory of the Linux machine.

Note: If you have downloaded KcsSetup.exe or KcsSetup.zip, you have downloaded the wrong install file because the selected install package is dedicated to Windows or Macintosh installs.

5. Issue the following commands as root:

```
# chmod +x KcsSetup.sh
# ./KcsSetup.sh
```

The agent installs and starts. Log into your VSA and view the status of the agent.

For further information see the install log file, located at:

```
/tmp/KASetup <pid>.log
```

where <pid> is the process id of the ./KcsSetup.sh execution.

Note: Run KcsSetup.sh -V -D for verbose terminal output.

Note: Run KcsSetup.sh -X to save the temp files created in the /tmp file. Saving these files is useful when troubleshooting a failed install.

6. After the Linux agent is installed, log in and log out to see the Kaseya agent icon in a Gnome panel.

# Installing Linux Agents Using LAN Watch and Install Agents

- 1. Schedule a Discovery > LAN Watch (http://help.kaseya.com/webhelp/EN/KDIS/7000000/index.asp#1944.htm) scan using an existing Linux agent as the discovery machine.
- 2. Install a Linux agent on a discovered Linux machine using one of the Discovery > Discovered Devices pages.
  - > Enter root in the Admin Logon field.
  - > Enter the password for the root user of the targeted Linux machines in the Password field.
  - > Select an agent install package in the Select an Agent Package to install field.
  - > Check the checkboxes next to one or more targeted Linux machines, or enter the IP address or name of a targeted Linux machine in the undiscovered machine field.
  - > Click the Submit button.

Note: The Install Agents page does not currently distinguish between Linux and other systems. It is the installer's responsibility to select only Linux systems.

# Uninstalling a Linux Agent Manually

A <install-dir>/bin/KcsUninstaller always gets installed with the agent and will remove the agent. Agents are typically installed to the /opt directory.

Issue the following commands as root:

# ./KcsUninstaller

Note: Run the command ./KcsUninstaller -D -V to uninstall the agent with verbose terminal output.

# **Troubleshooting Linux Agents Installs**

See the Troubleshooting Linux Agent Installs (https://helpdesk.kaseya.com/entries/36223968) community page.

# **Supported Linux Functions**

Linux agents support the following functions:

- Agent procedures
- Latest audits, baselines audits and system audits
- Remote control and FTP with VNC
- SSH
- Reset Password
- LAN Watch and Install Agents See Installing Linux Agents (page 46).
- Alerts
- Monitoring of Processes
- Monitoring of SNMP
- Log Parser
- Site Customization The Agent Icons tab now includes a set of icons for Linux agents you can customize.
- Only non-plug-in specific items are accessible via a Linux-based Browser or when browsing to Linux agent machine. This is the following:
- Live Connect Only non-plug-in specific items are accessible via a Linux-based browser or when browsing to a Linux agent machine. Supported menu options include:
  - > Home
  - Agent Data
  - > Audit Information

- Ticketing (or Service Desk Ticketing)
- Chat
- Video Chat

See System Requirements (http://help.kaseya.com/webhelp/EN/VSA/7000000/regs/index.asp#home.htm).

# **Supported Apple Functions**

Apple agents support the following functions:

- Audits selected hardware and software attributes
- Agent procedures
- Remote Control
- FTP
- SSH
- Reset Password
- Task Manager
- Live Connect including Desktop Access.
  - On Apple Leopard (Intel) and above, including Lion and Mountain Lion, you can use Desktop Access in Live Connect to remote control a Windows system using Firefox or Safari.
  - On Windows using any of our supported browsers you can use Desktop Access to remote control a Apple Leopard (Intel) and above, including Lion and Mountain Lion.
- Desktop session recording via Remote Control and Quick View, for Snow Leopard and above, including Lion and Mountain Lion
- LAN Watch via Discovery
- Supported monitoring:
  - SNMP monitoring
  - Process monitoring in monitor sets
  - System Check
  - Log Parser

See System Requirements (http://help.kaseya.com/webhelp/EN/VSA/7000000/reqs/index.asp#home.htm).

# Create

Agent > Install Agents > Create

The **Create** page creates a machine ID account and agent install package for a *single* machine. You create the machine ID account first, then create an install package for this single machine. Typically the **Create** page applies to:

- Machine ID templates In this case, no install package need be created, since machine ID templates
   (page 557) are not intended for installation to a machine.
- Reinstalling Agents for an Existing Account Because the Create install packages does not
  automatically create a new machine ID account, you can use the Create page to re-install agents
  on managed machines for existing accounts.
- Secured environments Secured environments may require each machine be setup manually. For example, you might be required to name a new machine ID account manually and/or create an agent install package with a unique credential for a single machine. A user must be logged into a target machine locally to install the package.

Note: Use Agent > Deploy Agents (page 35) to create and distribute agent install packages to multiple machines. The Deploy Agents install package automatically creates a machine ID account when it is installed provided automatic account creation is enabled using System > Check-in Policy (page 356).

Note: Use Discovery to install agents on remote systems.

### Machine IDs vs. Agents

When discussing agents it is helpful to distinguish between the **machine ID** / **group ID** / **organization ID** (page 556) and the **agent** (page 547). The machine ID / group ID / organization ID is the **account name** for a managed machine in the VSA database. The agent is the client software installed on the managed machine. A one-to-one relationship exists between the agent on a managed machine and its account name on the VSA. Tasks assigned to a machine ID by VSA users direct the agent's actions on the managed machine.

### **Agent License Counts**

The following events affect agent license counts:

- An "unused" agent license is changed to "used" if a machine ID account is created and the agent installed.
- If the agent is deleted but not the account, the agent license is still considered "used".
- If the account is deleted, regardless of what happens to the agent, the agent license goes back to "unused".
- If an account is created, but the agent is not yet installed the first time, the account is called a machine ID template (page 557). Machine ID template accounts are not counted as "used" until you install the agent.

# **Including Credentials in Agent Install Packages**

If necessary, an agent install package can be created that includes an administrator **credential** (page 553) to access a customer network. Credentials are only necessary if users are installing packages on machines and *do not have administrator access* to their network. The administrator credential is encrypted, never available in clear text form, and bound to the install package.

### **Operating System Selection**

Agent packages can be created to install agents on machines running either Windows, Apple, or Linux operating systems, or to automatically choose the type of operating system of the downloading computer.

# **Machine ID Templates**

A machine ID template is a machine ID record without an agent. Since an agent never checks into a machine ID template account, it is not counted against your total license count. You can create as many machine ID templates as you want without additional cost. When an agent install package is created, the package's settings are typically copied from a selected machine ID template. Machine ID templates are usually created and configured for certain types of machine. Machine type examples include desktops, Autocad, QuickBooks, small business servers, Exchange servers, SQL Servers, etc. A corresponding install package can be created based on each machine ID template you define.

- Create machine ID templates using Agent > Create (page 48).
- Import a machine ID template using Agent > Import/Export (page 57).
- Base an agent install package on a machine ID template using Agent > Deploy Agents (page 35).
- Copy selected settings from machine ID templates to existing machine ID accounts using Agent > Copy Settings (page 55).
- Identify the total number of machine ID template accounts in your VSA using System > Statistics
   (page 389).

### Agent

- Configure settings for the machine ID template using the standard VSA functions, just as you
  would a machine ID account with an agent.
- Separate machine ID templates are recommended for Windows, Apple and Linux machines.
   Alternatively you can create a package that selects the appropriate OS automatically and copy settings from a template that includes an agent procedure that uses OS specific steps.

### **Predefined Alerts**

If you create a machine ID account using Agent > Create and do not copy settings from any other machine, then several typical alerts are created for the machine ID account by default.

### Copy new account settings from

Click a radio button next to any machine ID listed in the paging area. Agent settings are copied from this machine ID.

Note: If you don't include a machine ID to copy from and click Create, a new, usable machine ID account is created using Kaseya Server defaults.

### **New Machine ID**

Enter a unique name for the new machine ID you are creating.

### **Group ID**

Select an existing group ID for the new machine ID you are creating. The default is root.unnamed. Group IDs are created by a VSA user using System > Orgs / Groups / Depts > Manage (page 372).

# Create

Click Create to create the new machine ID for the selected group ID.

### Set/Clear New accounts created in group ID < Group ID > copy settings from < Machine ID>

For each group ID you can specify a different default machine ID to copy settings from.

- 1. Select a machine ID to copy settings from by clicking the radio button next to any machine ID listed in the paging area.
- 2. Select a group ID from the group ID drop-down list.
- 3. Click the **Set** to ensure that new machine IDs you create for the selected group ID will copy settings from the selected default machine ID.
- 4. Click the Clear link to remove this assignment.

# Set/Clear Accounts created in unassigned group IDs copy settings from <Machine ID>

This option specifies the default machine ID to copy settings from if no default machine ID is set for a group ID. This option only displays for **master role users** (page 564).

- 1. Select a machine ID to copy settings from by clicking the radio button next to any machine ID listed in the paging area. Initially this value is set to *unassigned*.
- 2. Click the **Set** to ensure that new machine IDs created without a group default machine ID copy settings from the master role user's default machine ID. Initially this value is set to *unassigned*.
- 3. Click the Clear link to remove this assignment.

# **Entering Contact Information**

When you enter contact information on this page for a new machine ID account, then create the new machine ID account by clicking the **Create** button, these same contact information fields populate the Agent > **Edit Profile** (page 65) page. Contact information includes:

• Contact Email - Enter the email address of the individual using the managed machine.

- Auto Check Auto to automatically populate the Contact Email field with an email address that uses
  the following format: machineid@groupid.com. This feature assumes you are creating machine
  IDs and group IDs that conform to user email addresses.
- Contact Name Enter the name of the individual using the managed machine.
- Contact Phone Enter the phone number of the individual using the managed machine.
- Admin Email Enter the email address of the individual responsible for providing IT support for the managed machine.

### Check-in status

These icons indicate the agent check-in status of each managed machine. Hovering the cursor over a check-in icon displays the agent **Quick View** (page 16) window.

- Online but waiting for first audit to complete
- Agent online
- Agent online and user currently logged on.
- Agent online and user currently logged on, but user not active for 10 minutes
- Agent is currently offline
- Agent has never checked in
- Agent is online but remote control has been disabled
- The agent has been suspended

# **Copy Settings**

Click a radio button next to any machine ID listed in the paging area. Machine ID settings are copied from this machine ID.

# Download / Email Agent Installation

Click a machine ID link to create and distribute an install package for an existing machine ID account using the **Download Agent** wizard.

Note: An install package created using this page is for a specific machine ID account. Use Deploy Agent  $(page\ 35)$  to create install packages for *multiple* machines.

- 1. Select the operating system you are creating the install package for: Windows, Macintosh, or Linux.
- 2. Optionally bind a user logon credential to the install package. Fill in the Administrator Credential form to securely bind user rights to the install package.
  - Users without user rights can install the package successfully without having to enter an administrator credential.
  - > If the administrator credential is left blank and the user does not have user rights to install software, the install package prompts the user to enter a administrator credential during the install
- 3. Select the method of distribution.
  - Download Download the install package immediately to the machine you are currently using. The install package is always called KcsSetup.
  - > Email Email a text message that contains a link to download the install package.

### Type

The type of operating system used by the managed machine:

- Windows
- Macintosh
- Linux

### **First Checkin**

Lists the time that each agent checked into the Kaseya Server for the first time.

# Delete

Agent > Install Agents > Delete

The **Delete** page deletes three different combinations of *machine ID accounts* and *agents*.

# Machine IDs vs. Agents

When discussing agents it is helpful to distinguish between the machine ID / group ID / organization ID  $(page\ 556)$  and the agent  $(page\ 547)$ . The machine ID / group ID / organization ID is the account name for a managed machine in the VSA database. The agent is the client software installed on the managed machine. A one-to-one relationship exists between the agent on a managed machine and its account name on the VSA. Tasks assigned to a machine ID by VSA users direct the agent's actions on the managed machine.

# **Agent License Counts**

The following events affect agent license counts:

- An "unused" agent license is changed to "used" if a machine ID account is created and the agent installed.
- If the agent is deleted but not the account, the agent license is still considered "used".
- If the account is deleted, regardless of what happens to the agent, the agent license goes back to "unused".
- If an account is created, but the agent is not yet installed the first time, the account is called a machine ID template (page 557). Machine ID template accounts are not counted as "used" until you install the agent.

# **Deleting Agents with Tickets**

Deleting a machine account reassociates any **Service Desk** tickets or **Ticketing** tickets with the machine group or organization that machine account was a member of.

### **Procedure**

- 1. Select one or more machine IDs in the paging area.
- 2. Click one of the following radio buttons:
  - Uninstall agent first at next check-in Uninstall the agent from the machine and remove the machine ID account from the Kaseya Server. The account is not deleted until the next time the agent successfully checks in.
  - Delete account now without uninstalling the agent Leave the agent installed and remove the machine ID account from the Kaseya Server.
  - Uninstall the agent and keep the account Uninstall the agent from the machine without removing the machine ID account from the Kaseya Server.
- 3. Click the Delete Accounts button.

Note: Uninstalling an agent does not remove K-VNC or the KBU client, KES client, or KDPM client. Before you delete the agent, use Remote Control > Uninstall RC  $(page\ 332)$  to uninstall K-VNC on the managed machine. Uninstall all add-on module clients as well.

### Select old accounts that have not checked in since <date>.

Click the Select old hyperlink to check all machine IDs in the paging area that have not checked in since

the specified date. This is an easy way to identify and remove obsolete machine IDs.

### Clean Database

Removing a machine account using this **Delete** page marks the machine account for deletion. Actual deletion usually occurs during off hours to reserve resources during working hours. There are some cases where it is useful to purge machine accounts immediately. For example, your Kaseya Server may exceed the agent license count. Click **Clean Database** to immediately purge machine accounts that are already marked for deletion.

# Select All/Unselect All

Click the **Select All** link to check all rows on the page. Click the **Unselect All** link to uncheck all rows on the page.

### Check-in status

These icons indicate the agent check-in status of each managed machine. Hovering the cursor over a check-in icon displays the agent **Quick View** (page 16) window.

- Online but waiting for first audit to complete
- Agent online
- Agent online and user currently logged on.
- Agent online and user currently logged on, but user not active for 10 minutes
- Agent is currently offline
- Agent has never checked in
- Agent is online but remote control has been disabled
- The agent has been suspended

# Machine.Group ID

The list of **Machine.Group IDs** (*page 556*) displayed is based on the **Machine ID / Group ID filter** (*page 23*) and the machine groups the user is authorized to see using System > User Security > **Scopes** (*page 369*).

### Last Check-In

Displays the time the machine's agent last checked in to the Kaseya Server. Agents that have not checked-in recently display this information in red text.

# Rename

Agent > Install Agents > Rename

The **Rename** page renames any existing machine ID account. You can change the machine ID and/or re-assign it to a different group ID.

Agents are identified by a unique GUID number. Renaming the agent only changes the name the agent displays, both on the Kaseya Server and in the **Set Account...** option on the agent menu of the managed machine.

Note: See Agent > Change Group (page 55) to assign multiple machines to a different group ID.

### **Procedure**

- 1. Select a machine ID in the paging area.
- 2. Click one of the following radio buttons:
  - Rename account Select this option to rename a selected machine ID account.
  - Merge offline account <Offline Machine ID> into <Select Machine ID> Delete <Offline Machine ID> after merge Use merge to combine log data from two different accounts into the same machine.

This could be necessary if an agent was uninstalled and then re-installed with a different account name. Merge combines the accounts as follows:

- ✓ Log data from both accounts are combined.
- ✓ Baseline Audit (page 551) data from the old offline account replaces any baseline data in the selected account.
- ✓ Alert settings from the selected account are kept.
- ✓ Pending agent procedures from the selected account are kept. Pending agent procedures from the old offline account are discarded.
- ✓ The old account is deleted after the merge.

Note: Since the machine can only be active on a single account, only offline accounts are provided in the drop-down list to merge with.

- 3. Optionally enter in a New Name for the machine ID account.
- 4. Optionally select a different Group ID for the machine ID account.
- 5. Click the Rename button.

### Rename

Click Rename to change the name of a selected machine ID account, using the options previously selected.

### **New Name**

Enter the New Name for the selected machine ID.

### **Group ID**

Select the **Group ID** to assign to the selected machine ID account. The default leaves the group ID unchanged.

# Check-in status

These icons indicate the agent check-in status of each managed machine. Hovering the cursor over a check-in icon displays the agent **Quick View** (page 16) window.

- Online but waiting for first audit to complete
- Agent online
- Agent online and user currently logged on.
- Agent online and user currently logged on, but user not active for 10 minutes
- Agent is currently offline
- Agent has never checked in
- Agent is online but remote control has been disabled
- The agent has been suspended

### Machine.Group ID

The list of Machine.Group IDs ( $page\ 556$ ) displayed is based on the Machine ID / Group ID filter ( $page\ 23$ ) and the machine groups the user is authorized to see using System > User Security > Scopes ( $page\ 369$ ). Click the radio button to the left of the machine account you wish to rename.

### **New Name at Next Check-in**

Lists the new name the account will be renamed to the next time that agent checks in. Only pending renames are displayed here.

# **Change Group**

Agent > Install Agents > Change Group

The Change Group page assigns multiple machines IDs to a different group ID. Machines currently offline are assigned the next time they check in.

# Moving a Machine ID to a Different Group

- 1. Select one or more machine IDs in the paging area.
- 2. Select a group ID from the Select new group ID drop-down menu.
- 3. Click the Move button.

#### Move

Assigns selected machine IDs to the selected group ID.

# Select new group ID

Specify the new group ID to assign to each selected machine ID.

Note: Create a new machine group ID or sub group ID using System > User Security > Scopes (page 369).

# Select All/Unselect All

Click the **Select All** link to check all rows on the page. Click the **Unselect All** link to uncheck all rows on the page.

### Check-in status

These icons indicate the agent check-in status of each managed machine. Hovering the cursor over a check-in icon displays the agent **Quick View** (page 16) window.

- Online but waiting for first audit to complete
- Agent online
- Agent online and user currently logged on.
- Agent online and user currently logged on, but user not active for 10 minutes
- Agent is currently offline
- Agent has never checked in
- Agent is online but remote control has been disabled
- The agent has been suspended

# Machine.Group ID

The list of Machine.Group IDs (page 556) displayed is based on the Machine ID / Group ID filter (page 23) and the machine groups the user is authorized to see using System > User Security > Scopes (page 369).

# **Copy Settings**

Agent > Configure Agent > Copy Settings

The **Copy Settings** page copies selected settings from a single source machine ID to multiple machine IDs. You can copy settings *from only one source* machine ID or template at a time. But you can copy different types of settings from different source machine IDs or templates in succession.

### **Copy Settings and Templates**

**Machine ID templates** (page 557) are initially used to create an agent install package using the template as the source to copy settings from. But even after agents are installed on managed machines, you'll need

### Agent

to update settings on existing machine ID accounts as your customer requirements change and your knowledge of the VSA grows. In this case use Agent > Copy Settings to copy these changes to any number of machines IDs you are authorized to access. Be sure to select Do Not Copy for any settings you do not want to overwrite. Use Add to copy settings without removing existing settings. Kaseya recommends making changes to a selected template first, then using that template as the source machine ID to copy changes from. This ensures that your machine ID templates remain the "master repositories" of all your agent settings and are ready to serve as the source of agent install packages and existing machine ID accounts.

# Copy

Click **Copy** to select a source machine. Once you select the source machine a second window displays the types of settings you can copy.

By selecting only certain types of settings to copy, you can avoid overwriting customer specific settings you want to keep, such as the Patch File Source, which is different for each customer.

Select the Add option to add settings to target machines without replacing existing settings.

The types of agent settings you can copy include:

- Credential
- Agent Menu
- Checkin Control
- Working Directory
- Loas
- Machine Profile Refers to settings in Audit > Edit Profile (page 65).
- View Collections
- Portal Access
- Remote Control Policy
- Patch Settings
- Patch File Source
- Patch Policy Memberships
- Fixed Alerts These are all the alert types on the Monitor > Alerts (page 248) page except for Event Log alerts and System alerts.
- Event Log Alerts
- Monitor Sets
- Distribute Files
- Protection
- Agent Procedure Schedules

### **Select Machine ID**

Click the Select Machine ID link to specify which machine ID to copy settings from.

# Spread agent procedure schedules when copying to multiple machines

You can distribute the load on your network by staggering this task. If you set this parameter to 5 minutes, then the scan on each machine ID is staggered by 5 minutes. For example, machine 1 runs at 10:00, machine 2 runs at 10:05, machine 3 runs at 10:10,

### Select All/Unselect All

Click the **Select All** link to check all rows on the page. Click the **Unselect All** link to uncheck all rows on the page.

# Check-in status

These icons indicate the agent check-in status of each managed machine. Hovering the cursor over a check-in icon displays the agent  $Quick\ View\ (page\ 16)$  window.

- Online but waiting for first audit to complete
- Agent online
- Agent online and user currently logged on.
- Agent online and user currently logged on, but user not active for 10 minutes
- Agent is currently offline
- Agent has never checked in
- Agent is online but remote control has been disabled
- The agent has been suspended

### Machine.Group ID

The list of Machine.Group IDs (page 556) displayed is based on the Machine ID / Group ID filter (page 23) and the machine groups the user is authorized to see using System > User Security > Scopes (page 369).

#### **Status**

Shows the machine name that settings were copied from and the time they were copied.

# Import / Export

Agent > Configure Agent > Import / Export

The Import / Export page imports and exports machine ID account settings as XML files, including scheduled agent procedures, assigned monitor sets and event sets. Log data is not included in the import or export. You can use Import / Export to migrate machine ID account settings, including machine ID templates (page 557), from one Kaseya Server to the next.

- When importing an XML file ensure the encoding of the file is ISO-8859-1.
- See Copy Settings (page 55) for a list of the types of settings associated with a machine ID account.
- For the latest instructions on migrating an existing Kaseya Server to a new machine see Moving the Kaseya Server section in the latest Kaseya Server installation instructions (http://help.kaseya.com/webhelp/EN/VSA/7000000/Install/index.asp#home.htm).
- Sample templates for specific types of machines can be imported and are available on the Kaseya forum in our Kaseya Connections website at <a href="http://community.kaseya.com">http://community.kaseya.com</a>
   (http://community.kaseya.com).

### To Export Machine ID Settings

- 1. Click the select the machine link. A machine selection dialog box displays.
- 2. Optionally filter the display of the machine IDs listed using the machine ID / group ID filter (page 556).
- 3. Click a machine ID link to export. The machine ID you selected now displays on the **Import / Export** page.
- 4. Click Export. The page displays an XML statement of the agent settings being exported.
- 5. Export the XML statement by:
  - Copying the XML text to the clipboard.
  - ➤ Right-clicking the **Download** link and selecting the **Save Target As** option to save the XML text as an XML file on your local computer.

# To Import Machine ID Settings

- 1. When importing an XML file ensure the encoding of the file is ISO-8859-1.
- 2. Click **Browse** to select an XML file representing the settings of a machine ID account. Typically these XML files are created by exporting them from another Kaseya Server.
- 3. Click Import. A set of additional options displays.

### Agent

- 4. Accept or specify the name of the machine ID. A new one is created if this name doesn't already exist in the Kaseya Server.
- 5. Accept or select a different group ID.
- 6. Optionally check the box next to Replace existing data if this machine ID already exists.
- 7. Optionally change the email notification address for all alerts defined for this machine ID account.
- 8. Click Finish to complete the import.

# Suspend

Agent > Configure Agent > Suspend

The **Suspend** page suspends all agent operations, such as agent procedures, monitoring, and patching, without changing the agent's settings. When suspended, a machine ID displays a suspended icon next to it. While a machine ID account is suspended the managed machine displays a gray agent icon in the **system tray** (on page 564).

You can filter the display of machine IDs on any agent page using the **Show machines that are suspended/not suspended** option in **View Definitions** (page 24).

# Suspend

Click Suspend to suspend agent operations on selected machine IDs.

#### Resume

Click Resume to resume agent operations on selected machine IDs.

# Select All/Unselect All

Click the **Select All** link to check all rows on the page. Click the **Unselect All** link to uncheck all rows on the page.

### Check-in status

These icons indicate the agent check-in status of each managed machine. Hovering the cursor over a check-in icon displays the agent **Quick View** (*page 16*) window.

- Online but waiting for first audit to complete
- Agent online
- Agent online and user currently logged on.
- Agent online and user currently logged on, but user not active for 10 minutes
- Agent is currently offline
- Agent has never checked in
- Agent is online but remote control has been disabled
- The agent has been suspended

# Machine.Group ID

The list of Machine.Group IDs  $(page\ 556)$  displayed is based on the Machine ID / Group ID filter  $(page\ 23)$  and the machine groups the user is authorized to see using System > User Security > Scopes  $(page\ 369)$ .

### Suspended

Displays Suspended if the machine ID is suspended.

# **Agent Menu**

Agent > Configure Agent > Agent Menu

The Agent Menu page specifies the options that display in the agent menu of a user's machine. The user displays the agent menu by right-clicking the agent icon in the system tray (on page 564) of the managed machine. This page can also prevent the agent icon from displaying on the user's machine. Changes made using this page take effect at the next agent check-in and display in red text until then.

Note: See Agent Icons (page 21) for a general explanation of how agent icons display on the user's machine.

# Hiding the Agent Icon on the User's Machine

To hide the agent icon altogether:

- 1. Select one or more machine IDs.
- 2. Uncheck the Enable Agent Icon checkbox.
- 3. Click Update.

All of the other checkbox settings will become dimmed, indicating that all agent menu options have been disabled.

# Preventing the User from Terminating the Agent Service on the User's Machine

If the **Exit** option is enabled on a user's managed machine, the user can terminate the agent service on the managed machine by selecting this option. When the agent service is stopped, the managed machine displays as offline to VSA users and can no longer receive commands from the Kaseya Server.

To remove the **Exit** option from agent menus on managed machines:

- 1. Select one or more machine IDs.
- 2. Uncheck the Exit checkbox.
- 3. Click Update.

#### Checkboxes

- Enable Agent Icon Check to display the agent icon in the system tray of the managed machine. Uncheck to hide the agent icon and prevent the use of agent menu options.
- About <Agent> Check to enable the machine user to click this option to display the About box for the installed agent. The default option label Agent can be customized.
- **Contact Administrator...>** Check to enable the machine user to click this option to display either the user's **Portal Access** (page 561) page or a different contact URL. The default option label Contact Administrator... can be customized.
- <Your Company URL...> Check to enable the machine user to click this option to display the URL specified in the corresponding URL field.
- **Disable Remote Control** Check to enable the machine user click this option to *disable* remote control on the user's managed machine.
- Set Account... Check to enable the machine user to click this option to display their machine ID.group ID.organization ID and to change the Kaseya Server address the agent checks into. The new IP address you enter must point to a working VSA, or else the IP address change will not take effect
- Refresh Check to enable the machine user to initiate an immediate full check-in (page 552).
- Exit Check to enable the machine user to terminate the agent service on the managed machine.

# **Update**

Click **Update** to apply agent menu settings to selected machine IDs.

# Select All/Unselect All

Click the **Select All** link to check all rows on the page. Click the **Unselect All** link to uncheck all rows on the page.

# Check-in status

These icons indicate the agent check-in status of each managed machine. Hovering the cursor over a check-in icon displays the agent **Quick View** (page 16) window.

- Online but waiting for first audit to complete
- Agent online
- Agent online and user currently logged on.
- Agent online and user currently logged on, but user not active for 10 minutes
- Agent is currently offline
- Agent has never checked in
- Agent is online but remote control has been disabled
- The agent has been suspended

# Machine.Group ID

The list of Machine.Group IDs (page 556) displayed is based on the Machine ID / Group ID filter (page 23) and the machine groups the user is authorized to see using System > User Security > Scopes (page 369).

### **ACObSRx**

This column summarizes the agent menu options enabled for a machine ID. **ACObSRx** applies to the keyboard shortcuts that are used to access each option in the agent menu.

A letter indicates that option displays in the agent menu. A "-" indicates that menu option does not display in the agent menu.

- A = About Agent
- C = Contact User
- **0** = Launches the URL specified in the URL field. The agent displays the text listed in the field to the left of the URL field.
- b = Disable Remote Control
- S = Set Account...
- R = Refresh
- x = Exit

### **About Title**

The text appended to the label for the **About** option on the agent menu. For example, if the About Title is **Agent** then the label of the **About** option displays as **About** Agent.

### **Contact Title**

The text displayed on the agent menu for contacting a VSA user.

### **Custom Title**

The text displayed on the agent menu for contacting a custom URL.

### **Contact URL**

The URL to display when the Contact Administrator... option is selected by the machine user. The default URL is the **Portal Access** (page 67) page. A different URL can be entered.

### **Custom URL**

The URL to display when this agent menu option is selected by the user.

# **Check-In Control**

Agent > Configure Agent > Check-In Control

The Check-In Control page specifies when and where each agent should check in with a Kaseya Server. You can specify the primary and secondary Kaseya Server names/IP addresses used by the agent to check in, the bandwidth consumed by an agent to perform tasks and the check-in period.

- The agent only checks into the primary server but not the secondary server, unless the primary server goes offline.
- The primary and secondary Kaseya Server values and the minimum and maximum check-in periods are subject to the policies set using System > Check-in Policy (page 356). This prevents users from selecting settings that place undue stress on servers running the Kaseya Server service.
- Changes made using this page take effect at the next agent check-in and display in red text until then.
- Check-in Control information can also be maintained using the Agent Settings tab of the Live Connect (page 53) and Machine Summary (page 131) pages.

# **Secondary Server Limitations**

Legacy remote control functions are relayed through the primary Kaseya Server address. When an agent checks into the secondary Kaseya Server address, legacy remote control sessions do not connect because they are directed to the wrong VSA relay server address. All other functions, including Kaseya Remote Control functions, are supported and scheduled by the secondary Kaseya Server in the same manner as the primary Kaseya Server address.

# Migrating Agents from one Kaseya Server to Another

You may decide for performance or logistical reasons to migrate managed machines to a new Kaseya Server. This can be done at any time, whether or not the agents are currently checking in.

- 1. At the **original** Kaseya Server, set the **primary** Kaseya Server setting to point to the **new** Kaseya Server address.
- At the original Kaseya Server, point the secondary Kaseya Server setting to the original Kaseya Server.
- 3. At the **new** Kaseya Server, set both the **primary** and **secondary** Kaseya Server to point to the **new** Kaseya Server.
- 4. Wait for all the agents to successfully check into the **new** Kaseya Server. At that time, the **original** Kaseya Server can be taken off-line.

Note: For the latest instructions on migrating an existing Kaseya Server to a new machine see *Moving the Kaseya Server* section in the latest Kaseya Server installation instructions

(http://help.kaseya.com/webhelp/EN/VSA/7000000/Install/index.asp#home.htm).

# Changing the Port used by Agents to Check into the Kaseya Server

- 1. Set the Primary Port to the new port.
- 2. Set the Secondary Port to the old port.
- 3. Wait for the new settings to take effect on all the agents.
- 4. Display the System > Configure (page 377) page. Enter the new port number in the Specify port Agents check into server with edit box and click the Change Port button.

Note: If any agents have not migrated to the new port before you switch the Kaseya Server, you will have to manually change the port at the managed machine. Right click the agent icon in the system tray to display the agent menu on the managed machine and select the Set Account... option. Enter the server address and port. For example, 192.168.1.7:1234.

# **Primary KServer**

Enter the IP address or fully qualified **host name** (*on page 555*) of the machine ID's primary Kaseya Server. This setting is displayed in the **Primary Kaseya Server** column.

Kaseya agents initiate all communication with the Kaseya Server. For this reason the agents must always be able to reach the domain name or IP (Internet Protocol) address assigned to the Kaseya Server. Choose an IP address or domain name which can be resolved from all desired network(s), both on the local LAN and across the internet.

Best Practices: Although a public IP address may be used, Kaseya recommends using a domain name server (DNS) name for the Kaseya Server. This practice is recommended as a precaution should the IP address need to change. It is easier to modify the DNS entry than redirecting orphaned agents.

# **Primary Port**

Enter the port number of either the primary Kaseya Server or a virtual system server. This setting is displayed in the **Primary KServer** column.

Warning: Do NOT use a *computer name* for your server. The agent uses standard WinSock calls to resolve a fully qualified host name (on page 555) into an IP address, which is used for all agent connections. Resolving a computer name into an IP address is done by NETBIOS, which may or may not be enabled on each computer. NETBIOS is an optional last choice that the Windows will attempt to use to resolve a name. Therefore, only fully qualified names or IP addresses are supported.

# **Secondary KServer**

Enter the IP address or fully qualified host name of the machine ID's secondary Kaseya Server. This setting is displayed in the **Secondary KServer** column. The agent only checks into the primary server but not the secondary server, unless the primary server goes offline.

# **Secondary Port**

Enter the port number of either the secondary Kaseya Server or a virtual system server. This setting is displayed in the **Secondary KServer** column.

### **Check-In Period**

Enter the time interval for an agent to wait before performing a **quick check-in** (*page* 552) with the Kaseya Server. A check-in consists of a check for a recent update to the machine ID account. If a recent update has been set by a VSA user, the agent starts working on the task at the next check-in. This setting is displayed in the **Check-in Period** column. The minimum and maximum check-in periods allowed are set using System > **Check-in Policy** (*page* 356).

Best Practices: The agent maintains a persistent connection to the Kaseya Server. As a result, quick check-in times do not effect response times from the agent. The quick check-in time sets the maximum time to wait before re-establishing a dropped connection. Setting all your machine's quick check-in time to 30 seconds guarantees each agent recovers from a dropped connection within 30 seconds, assuming connectivity is successful.

### **Bind to Kserver**

If checked, the agent is bound to a **unique Kaseya Server ID**. Bound agents cannot check-in successfully unless the unique Kaseya Server ID they are bound to using the Agent > **Check-in Control** (page 61) page matches the unique ID assigned to the Kaseya Server using the System > **Configure** (page 377) > **Change ID** option. Prevents IP address spoofing from redirecting agent check-ins. A lock icon in the paging areas shows the agent is bound. To *unbind* agents, select machines IDs, ensure **Bind to Kserver** is unchecked and click **Update**. The lock icon no longer displays for selected machines.

### **Bandwidth Throttle**

Limit the agent to consuming a maximum amount of bandwidth on the system with this control. By default the agent shares bandwidth with all other running applications so you typically do not need bandwidth throttle enabled. Disable bandwidth throttle by entering a 0.

# Warn if multiple agents use same account

The Kaseya Server can detect if more than one agent is connecting to the Kaseya Server and using the same machine ID.group ID.Organization ID. This problem could be caused by installing an agent install package pre-configured with the machine ID on more than one machine. Check this box to receive notifications of more than one agent using the same account each time you log into the Kaseya Server as a user.

# Warn if agent on same LAN as KServer connects through gateway

If you are managing machines that share the same LAN as your Kaseya Server then you may get this alert. By default all agents connect back to the Kaseya Server using the **external name/IP address** (page 377). TCP/IP messages from these agents travel through your internal LAN to your router, and then back to the Kaseya Server. Some routers do a poor job of routing internal traffic back through themselves. Check this box to receive a notification when the Kaseya Server detects an agent may be on the same LAN but connecting through the router.

Note: Agents on the same LAN as the Kaseya Server should specify the internal IP address shared by both the agent and the Kaseya Server on the Check-In Control  $(page\ 61)$  page.

### Update

Click **Update** to update all selected machine IDs with the options previously selected.

### Check-in status

These icons indicate the agent check-in status of each managed machine. Hovering the cursor over a check-in icon displays the agent **Quick View** (page 16) window.

- Online but waiting for first audit to complete
- Agent online
- Agent online and user currently logged on.
- Agent online and user currently logged on, but user not active for 10 minutes
- Agent is currently offline
- Agent has never checked in
- Agent is online but remote control has been disabled
- The agent has been suspended

### Select All/Unselect All

Click the **Select All** link to check all rows on the page. Click the **Unselect All** link to uncheck all rows on the page.

### Machine.Group ID

The list of Machine.Group IDs (page 556) displayed is based on the Machine ID / Group ID filter (page 23) and

the machine groups the user is authorized to see using System > User Security > Scopes (page 369).

# **Working Directory**

Agent > Configure Agent > Working Directory

The **Working Directory** page sets the path to a directory on the managed machine used by the agent to store working files.

Depending on the task at hand, the agent uses several additional files. The server transfers these files to a working directory used by the agent on the managed machine. For selected machine IDs you can change the default working directory from <a href="C:\kworking">C:\kworking</a> to any other location.

Warning: Do not delete files and folders in the working directory. The agent uses the data stored in the working directory to perform various tasks.

You can approve this directory in security programs, such as virus checkers, to allow operations such as remote control from being blocked.

Note: A working directory can also be maintained using the Agent Settings tab of the Live Connect  $(page\ 344)$  and Machine Summary  $(page\ 131)$  pages. A working directory can be written to using a getVariable() command in agent procedures.

### Set

Click **Set** to set selected machine IDs use the working directory previously entered.

# Set a path to a directory used by the agent to store working files

Enter the path of the working directory used by the agent on the managed machine.

# Set as System Default

Click **Set as System Default** to set a system-wide default for the agent working directory. This option only displays for **master role users** (*page 564*).

### Select All/Unselect All

Click the **Select All** link to check all rows on the page. Click the **Unselect All** link to uncheck all rows on the page.

# Check-in status

These icons indicate the agent check-in status of each managed machine. Hovering the cursor over a check-in icon displays the agent **Quick View** (page 16) window.

- Online but waiting for first audit to complete
- Agent online
- Agent online and user currently logged on.
- Agent online and user currently logged on, but user not active for 10 minutes
- Agent is currently offline
- Agent has never checked in
- Agent is online but remote control has been disabled
- The agent has been suspended

### Machine.Group ID

The list of Machine.Group IDs (page 556) displayed is based on the Machine ID / Group ID filter (page 23) and the machine groups the user is authorized to see using System > User Security > Scopes (page 369).

# **Working Path**

The path of the working directory assigned to this machine ID. On a Apple OS X system, if the path name contains a space, then it must be preceded with a backslash. For example: /tmp/name\with\three\ spaces

# **Edit Profile**

Agent > Configure Agent > Edit Profile

The **Edit Profile** page maintains contact information, the language preference for the agent menu on the user's machine and notes about each machine ID/group ID account. Profile information can be maintained in three other places:

- The contact information in the Edit Profile page can be automatically populated when a new account is created using the Agent > Create (page 48) page.
- VSA users and machine users can both maintain contact information using the Home > Change Profile tab in the Live Connect (page 344) or Portal Access (page 67) window.
- VSA users only can maintain notes and contact information using the Agent Settings tab of the Live Connect (page 344) and Machine Summary (page 131) pages.

To change user accounts settings:

- 1. Select a machine ID in the paging area.
- 2. Enter Notes, Admin Email, Contact Name, Contact Email and Contact Phone information.
- 3. Press Update.

# **Special Instructions**

Enter any notes about a machine ID account. Helpful information can include the machine's location, the type of machine, the company, or any other identifying information about the managed machine. These special instructions display when you hover the cursor over an agent status icon with a badge. The **Quick View** (page 16) window displays the **Special Instructions** text in the bottom of the window.

# Icon Badge

Add *badges* to the lower right corner of agent status icons, such as solution displays in the user interface. For example, you could mark a machine with a badge to indicate the customer requires a phone call before anyone works on that machine. Or mark a server with a badge because you should not do anything to it until after hours.

Select one or more machines on the Agent > Edit Profile (page 65) page, then click the Icon Badge link at the top of the page and select one of the available badges. You can define a **Special Instructions** text message for each badge. Click the **Update** button to assign the badge to selected machines.

When you hover the cursor over an agent status icon with a badge, the **Quick View** (page 16) window displays the **Special Instructions** text in the bottom of the window.

### Auto assign tickets

Auto assign a ticket to this machine ID if the **Ticketing email reader** (page 414) or a **Service Desk** email reader receives an email from the same email address as the **Contact Email** field of **Edit Profile**. Applies when new emails come into the **Ticketing** email reader that do not map into any of the **email mappings** (page 416) or as described for **Service Desk** in the **Ticket** Associations section of the **Readers tab** (http://help.kaseya.com/webhelp/EN/KSD/7000000/index.asp#7560.htm) topic in online help.

Note: if multiple machine IDs have the same Contact Email value, then only one machine ID can have this checkbox checked.

### **Contact Name**

Enter the name of the individual using the managed machine. This setting is displayed in the **Contact Name** column.

### **Contact Email**

Enter the email address of the individual using the managed machine. This setting is displayed in the **Contact Email** column.

### **Contact Phone**

Enter the phone number of the individual using the managed machine. This setting is displayed in the **Contact Phone** column.

# **Admin Email**

Enter the email address providing administrator support for this managed machine. This setting is displayed in the **Admin Email** column.

# Language Preference

The language selected in the **Language Preference** drop-down list determines the language displayed by an **agent menu** (*page 59*) on a managed machine. The languages available are determined by the language packages installed using System > **Preferences** (*page 353*).

### Machine Role

The machine role to apply to selected machine IDs. **Machine roles** (page 367) determine the **Portal Access** (page 67) functions available to the machine user.

# **Update**

Click **Update** to update selected machine IDs with the profile information previously entered.

# Select All/Unselect All

Click the **Select All** link to check all rows on the page. Click the **Unselect All** link to uncheck all rows on the page.

### Check-in status

These icons indicate the agent check-in status of each managed machine. Hovering the cursor over a check-in icon displays the agent **Quick View** (page 16) window.

- Online but waiting for first audit to complete
- Agent online
- Agent online and user currently logged on.
- Agent online and user currently logged on, but user not active for 10 minutes
- Agent is currently offline
- Agent has never checked in
- Agent is online but remote control has been disabled
- The agent has been suspended

### Machine.Group ID

The list of Machine.Group IDs ( $page\ 556$ ) displayed is based on the Machine ID / Group ID filter ( $page\ 23$ ) and the machine groups the user is authorized to see using System > User Security > Scopes ( $page\ 369$ ).

# **Portal Access**

Agent > Configure Agent > Portal Access

The **Portal Access** page defines the logon name and password, by machine ID, required to use **Live Connect** (page 344) as a machine user remotely. A **Live Connect** session run by a machine user is called **Portal Access**. The functions displayed using **Portal Access** are determined by the System > Machine Roles > **Access Rights** (page 368) tab.

Note: You can download a Live Connect PDF from the first topic of online help.

Note: See Enabling Ticketing for Portal Access Users on Unsupported Browsers (page 68).

### **Accessing Portal Access Locally**

Machine users do not have to logon to **Portal Access** locally. Clicking the agent icon in the system tray of their machine initiates the **Portal Access** session without having to logon.

### Accessing the Portal Access Logon Page Remotely

A machine user can display the **Portal Access** logon page for their own machine from another machine as follows:

1. Browse to the <a href="http://your\_KServer\_address/access/">http://your\_KServer\_address/access/</a> page, substituting the appropriate target Kaseya Server name for <a href="your\_KServer\_address">your\_KServer\_address</a> in the URL text.

Note: This is the same page that VSA users use to logon to the VSA.

2. Logon by entering the user name and password assigned to the machine ID. The user name and password is specified using the Agent > **Portal Access** page.

The **Portal Access** page displays. The machine user can click any menu option as though he or she were logged in from their own managed machine. The machine user can click the **Desktop** or **File Transfer** menu options to initiate a remote connection to their own machine, create or view ticket, or initiate a chat, if these options are enabled by machine role.

# **Re-Enabling User Logons**

Machine user logons follow the same **Logon Policy**  $(page\ 391)$  as VSA user logons. If a user attempts to logon too many times with the wrong password their account will automatically be disabled. You can re-enable the logon by setting a new password or waiting for the disable account time to lapse.

### **Customizing Portal Access**

**Portal Access** sessions can be customized using System > Customize > **Live Connect** (page 398), including adding a logo, welcome page and links to other URLs.

### Logon Name

Enter the Logon Name the user must use to log into the VSA to initiate chat sessions, enter or view tickets and/or get remote access to their machine. Logon names and passwords are case sensitive. Passwords must be at least six characters long. The Logon Name defaults to the machineID.groupID name.

### Create Password, Confirm Password

Define a password for the machine user logon. Passwords must be at least 6 characters long. The machine user can change the password after the VSA user assigns one.

# **Apply**

Click Apply to apply the Portal Access logon name and password to the selected machine ID.

### Clear

Permanently remove the Portal Access logon credential (page 553) from the selected machine ID.

# Machine.Group ID

The list of Machine.Group IDs (page 556) displayed is based on the Machine ID / Group ID filter (page 23) and the machine groups the user is authorized to see using System > User Security > Scopes (page 369).

### **Logon Name**

The Portal Access logon name assigned to this machine ID.

# **User Web Logon**

Displays Enabled if a Portal Access logon name and password has been assigned to this machine ID. Indicates that a machine user can log into the Portal Access page for their own machine remotely using a web browser on any other machine.

# **Enabling Ticketing for Portal Access Users on Unsupported Browsers**

**Live Connect** and **Portal Access** are not supported on certain browsers, such as browsers older than IE8 or Firefox 3.5. Machine users required to work with unsupported browsers can be enabled to create and view **Ticketing** (page 400) tickets as follows:

- 1. Create a separate machine role for unsupported browser users in System > Machine Roles (page 367). For example, create a Tickets Only machine role.
- 2. For the new machine role you just created, uncheck the **Live Connect** checkbox in the System > Machine Roles > **Access Rights** (page 368) tab.
- 3. Assign machines with unsupported browsers to this new machine role.
- 4. When machine users click their agent icon, a single **Ticketing** window displays instead of the **Portal Access** window.

Note: Enabling this option applies to all users using the same managed machine.

# **Set Credential**

Agent > Configure Agent > Set Credential

The **Set Credential** page registers the credential required by an agent to perform user level tasks on a managed machine. A credential is the logon name and password used to authenticate a user or process's access to a machine or network or some other resource. Most agent tasks do not require a credential. Credentials are specifically required or referenced by the following:

- Patch Management If a credential is defined for a machine ID, then Patch Management installs all new patches using this credential. Therefore, Set Credential (page 68) should always be a user with administrator rights.
- Patch Status Patch Status resets test results every time a machine ID's Set Credential changes.
- File Source File Source may require a set credential be defined for the machine ID acting as the file share.
- Patch Alert Set up an alert to notify you if a machine ID's credential is missing or invalid.
- Office Source The agent must have a credential to access the alternate Office source location, in case a patch is being installed when no user is logged into the machine.
- If-Then-Else (page 84) The useCredential() command in the agent procedure editor requires a credential be defined in Set Credential to run successfully.

- Backup > Image Location (http://help.kaseya.com/webhelp/EN/KSD/7000000/index.asp#7948.htm) If a UNC path is specified in Image Location, a credential must be defined using Set Credential that provides access to this UNC path. Without the credential, the machine will not have access to the image location and the backup will fail. When specifying a UNC path to a share accessed by an agent machine—for example \machinename\share—ensure the share's permissions allow read/write access using the credential specified for that agent machine in Agent > Set Credential (page 68).
- View Definitions (page 24) Includes a Machines with Credential status option that allows you to filter the display of machine IDs on any agent page by their credential status.
- Desktop Management Installing the client for this module requires a credential be defined.

### **Blank Passwords**

Blank passwords can be used if the managed machine's **Local Security Policy** allows blank passwords. On the managed machine, open the Local Security Policy tool in Administrative Tools. Navigate to Local Policies - Security Options. Look for a policy named Accounts: Limit local account use of blank passwords to console logon only. The default setting is enabled. Change it to disabled and a credential with a blank password will work.

#### Username

Enter the username for the credential. Typically this a user account.

#### Password

Enter the password associated with the username above.

### **Domain**

**Local user account** - Select this option to use a credential that logs into this machine locally, without reference to a domain.

Use machine's current domain - Create a credential using the domain name this machine is a member of, as determined by the latest audit  $(page\ 551)$ . This makes it easier to Select All and rapidly set a common username/password on multiple machines, even if selected machines are members of different domains.

**Specify domain** - Manually specify the domain name to use for this credential.

# Apply

Assign the credential to all checked machine IDs. Machine IDs with assigned credentials display the username and domain in the associated table columns.

### Clear

Remove the credential from all checked machine IDs.

### Test

Click **Test** to verify whether a username/password/domain credential will work before assigning it to a machine ID.

#### Cancel

Click Cancel to cancel the testing of a username/password/domain credential.

# LAN Cache

Agent > Configure Agent > LAN Cache

The LAN Cache page designates a machine to act as a file source for other machines on the same LAN. When a LAN cache is enabled and a machine on the same LAN requests a download from the Kaseya

Server for the first time, files are downloaded to the LAN cache machine, then copied to the requesting machine. From then on the file does not need to be downloaded from the Kaseya Server. Other machines—on the same LAN and using the same LAN cache—copy the file from the LAN cache machine. Doing so speeds delivery to multiple machines throughout the same LAN and reduces network bandwidth issues.

### **Background**

LAN Cache configures a file source as follows:

- Automatically creates a local administrator or domain administrator account, or allows you to manually specify the credential for an existing domain administrator. Created accounts are given a unique name (FSAdminxxxxxxxxx where x is a digit) with an automatically generated strong password. The generated password contains 15 randomly selected characters and contains at least one the following characters:
  - uppercase letters
  - lowercase letters
  - > numbers (0 9)
  - > non-alphanumeric characters
- Once the password is generated, it is compared against the admin name to ensure that no 2 character combinations in the password match any 2 character combination in the admin name. This logic ensures that the generated passwords will meet any Windows password complexity logic.
- The credentials for the account are associated with this LAN cache within Kaseya and are used when necessary instead of any assigned agent credential. LAN Cache does not require nor support using the credential specified on the Set Credential page.
- Creation of the specified customer share directory on the specified fixed disk drive configured as
  a Windows administrative share. The directory and share are created for you without leaving the
  LAN Cache page. The directory specified for LAN cache is strictly for customer use. Kaseya never
  uses this customer-specified directory/share.
- Creation of a special Kaseya directory—always VSAFileShare as a sub-directory under the
  customer directory—on the specified fixed disk drive configured as a Windows administrative
  share.

# Procedure - General

- 1. Select a LAN cache machine.
- 2. Assign machines to the LAN cache using the Assign LAN Cache (page 72) page.

# Procedure - For writeFile() and getURL() Steps in Agent Procedures

These commands can download files from a LAN Cache instead of the VSA or from a URL. Files have to be larger than 4k bytes.

- 1. Select a LAN cache machine.
- 2. Assign machines to the LAN cache using the Assign LAN Cache (page 72) page.
- 3. For the writeFile() command only, upload the files you intend to download to assigned machines to the Kaseya Server using Agent Procedures > Manage Procedures > Schedule / Create > Manage Files (page 108) > Shared folder. Files have to be larger than 4k bytes.
- 4. Create and run an agent procedure that includes a writeFile() (page 102) or getURL() (page 95) step.
  - When an agent executes the writeFile() or getURL() step of an agent procedure for the first time, it downloads the file from the KServer or the URL, then updates the assigned LAN cache with the file.
  - For subsequent requests for the same file by any agent, the file is downloaded from the LAN cache instead of from its original source.

➤ To take full advantage of the caching mechanism, execute the agent procedure referencing the file on one agent first. After that agent has uploaded the file to the assigned LAN cache, execute the procedure on other agents assigned to the same LAN cache.

### **Actions**

- Add LAN Cache Specifies a LAN cache on a selected machine.
  - > 1. LAN Cache Name Enter a name of the LAN cache as it will be displayed in Assign LAN Cache.
  - ➤ 2. Directory Name Enter the name of the directory only, without specifying the name of the machine or the drive letter. The directory does not have to already exist. LAN Cache will create the directory and the required share settings for you.
  - > 3. Select the UNC server name resolution Use Computer Name or Use Computer IP Address. Specifies the UNC name resolution format used to access the share. Example: \\computername\sharename\$ or \\10.10.10.118\sharename\$.

Note: The next step—selecting the type of credential—does not display if the System  $\rightarrow$  Default Setting  $(page\ 384)$   $\rightarrow$  LAN Cache - Use auto-generated administrator credentials option is set to yes.

- > 4. Select the type of LAN Cache administrator credentials to use
  - ✓ Use auto-generated administrator credentials If selected, an administrator credential is created for you when the LAN Cache is created. A local administrator credential is created unless the machine is a domain controller. If the machine is a domain controller, a domain administrator credential is created.
  - ✓ Use an existing domain administrator credential If selected, enter the domain, username and password of an existing domain credential. The domain credential will not be created for you.
- > 5. Select a fixed drive on which to create the LAN Cache Select the drive to create the share on.
- Remove LAN Cache Removes the LAN cache from a selected machine.
- Clear Pending Cancels the pending creation of a LAN cache on a selected machine.
- Test Generated Cache Credential Click to test the credentials used by a selected machine. The
  result is shown in the Credential Test Status column.

#### Columns

- (Check-in Icon) These icons indicate the agent check-in status of each managed machine. Hovering the cursor over a check-in icon displays the agent quick view window (page 16).
  - Online but waiting for first audit to complete
  - Agent online
  - Agent online and user currently logged on.
  - Agent online and user currently logged on, but user not active for 10 minutes
  - Agent is currently offline
  - Agent has never checked in
  - Agent is online but remote control has been disabled
  - The agent has been suspended
- Machine.Group ID A unique machine ID / group ID / organization ID (page 556) name for a machine in the VSA.
- Cache Name The name of the LAN cache as displayed with the VSA.
- Cache Path The path specified for the LAN cache.
- Cache UNC The UNC used to locate the LAN cache on the network.
- Cache Created Date/time the LAN cache was created.
- Cache Administrator The administrator account used to access the LAN Cache.

Credential Test Status - Displays the results of testing the administrator account credentials used to
access the LAN Cache. Credentials can be tested using the Test Generated Cache Credential button
at the top of the page.

# **Assign LAN Cache**

Agent > Configure Agent > Assign LAN Cache

The **Assign LAN Cache** page assigns machines to, and removes machines from, a selected **LAN Cache** (page 69) machine. When a machine is assigned to a LAN cache, the LAN cache autogenerated credential is created on that machine. If the machine is a domain controller, the autogenerated credential is a domain credential. If a domain account is specified on the **LAN Cache** page instead of the autogenerated credential, no credential is created on machines assigned to the LAN cache using this page.

### **Actions**

- Assign Assigns a LAN cache selected from the drop-down list to selected machines.
- Unassign Unassigns a LAN cache from selected machines.
- Clear Pending Cancels the pending assignment of a selected machine to a LAN cache.
- Test Generated Cache Credential Click to test the credentials used by a selected machine. The
  result is shown in the Credential Test Status column.

### Columns

- Select All / Unselect All Click the Select All link to check all rows on the page. Click the Unselect All link to uncheck all rows on the page.
- Machine.Group ID A unique machine ID / group ID / organization ID (page 556) name for a machine in the VSA
- Assigned LAN Cache Displays the LAN cache a machine is assigned to.
- Assigned The date/time a machine was assigned to a LAN cache.
- Test Status Credential Test Status Displays the results of testing the administrator account credentials used to access the LAN Cache. Credentials can be tested using the Test Generated Cache Credential button at the top of the page.

# **Update Agent**

Agent > Upgrade Version > Update Agent

The **Update Agent** page schedules managed machines to be updated with the latest version of the agent software at the agent's next check-in. Updating the agent software makes no changes to the **agent settings** (page 547) you have defined for each agent.

Note: Any agent used for monitoring must be updated using the Agent > Update Agent page.

### **Update Agent**

Click **Update Agent** to schedule selected machines to be updated.

### Remind me at logon when agents need an update

If checked, a popup window displays when VSA users logon if managed machines under their control need to be updated with the latest version of the agent software. The reminder only displays if at least one agent within the VSA user's **scope**  $(page\ 369)$  requires updating. Users can disable this feature at logon time and can re-activate it by selecting this checkbox.

# Force update even if agent is at version x.x.x.x

If checked, machines selected for update are updated with new files to replace the agent files on the managed machine, even if the agent version is currently up to date. This performs a "clean" installation of the agent files.

### After update run agent procedure <select agent procedure>

Select an agent procedure to run immediately after an agent update completes. This capability lets you re-apply customizations to an agent that may be lost after an agent update. Typically these customizations involve hiding or renaming agent identifiers on managed machines so as to prevent users from recognizing the agent is even installed.

### **Cancel Update**

Click Cancel Update to cancel a pending update on selected managed machines.

# **Download Live Connect plugin installer for Windows browsers**

For all versions of Windows supported by Live Connect, clicking this link downloads a standalone installer to the VSA user's local machine. The installer installs the Live Connect Plugin Manager and all Live Connect plugins for Chrome, Firefox and Internet Explorer.

# Select All/Unselect All

Click the **Select All** link to check all rows on the page. Click the **Unselect All** link to uncheck all rows on the page.

### Check-in status

These icons indicate the agent check-in status of each managed machine. Hovering the cursor over a check-in icon displays the agent **Quick View** (page 16) window.

- Online but waiting for first audit to complete
- Agent online
- Agent online and user currently logged on.
- Agent online and user currently logged on, but user not active for 10 minutes
- Agent is currently offline
- Agent has never checked in
- Agent is online but remote control has been disabled
- The agent has been suspended

# Machine.Group ID

The list of **Machine.Group IDs** (*page 556*) displayed is based on the **Machine ID / Group ID filter** (*page 23*) and the machine groups the user is authorized to see using System > User Security > **Scopes** (*page 369*).

### **Agent Version**

The version of the agent software running on the managed machine. Version numbers in red indicate that the version on the agent machine is not the same as the latest version available.

# **Update Agent Procedure**

The agent procedure assigned to run when the agent is updated.

# **Last Update**

The date the agent was last updated on the managed machine. Since the server must wait for the managed machine to check-in, according to the check-in schedule as specified in Agent > Check-In Control (page 61), Pending displays in the Last Update column until the next check-in occurs.

# File Access

Agent > Protection > File Access

The File Access page prevents unauthorized access to files on managed machines by rogue applications or users. Any application can be approved or denied access to the file.

Note: You may also block operating system access to the protected file by blocking access to explorer.exe and/or cmd.exe. This prevents the file from being renamed, moved, or deleted therefore completely locking down the file from tampering.

# **Multiple Agents**

If multiple agents (page 44) are installed on a machine, only one agent at a time controls the drivers required to use File Access (page 74), Network Access (page 75), Application Blocker (page 77). These functions can only be performed by the agent controlling these drivers.

### Block

To protect a file from access by rogue applications, enter the filename and click the **Block** button. This displays the **File Access** popup window.

The dialog presents the user with one of the following options:

- Filename to access control Enter the file name and/or a portion of the full path. For example, adding a file named protectme.doc to the list, protects occurrences of protectme.doc in any directory on any drive. Adding myfolder\protectme.doc protects all occurrences of the file in any directory named myfolder.
- New Add in a new application to the access list. You can manually enter the application or use the Search... button to select an application name.
- Remove Removes an application from the approved access list
- Search Select a machine ID to search the list of applications installed on that machine ID and select an application name. This list is based on the latest audit performed on that machine ID. You are not actually browsing the managed machine.
- Ask user to approve unlisted Lets users approve/deny access to the file on a per application basis each time a new application tries to access that file. Use this feature to build up an access control list based on normal usage.
- Deny all unlisted Blocks an application from accessing the file. Select this option if you are already sure of which files need access and which do not.

### Unblock

Remove an application from the protection list by clicking the **Unblock** button. This opens a new dialog box listing all protected files for the selected machine IDs. You can remove files from just the selected machine or from all machines containing that file path.

### Select All/Unselect All

Click the **Select All** link to check all rows on the page. Click the **Unselect All** link to uncheck all rows on the page.

# Check-in status

These icons indicate the agent check-in status of each managed machine. Hovering the cursor over a check-in icon displays the agent **Quick View** (page 16) window.

- Online but waiting for first audit to complete
- Agent online
- Agent online and user currently logged on.
- Agent online and user currently logged on, but user not active for 10 minutes

- Agent is currently offline
- Agent has never checked in
- Agent is online but remote control has been disabled
- The agent has been suspended

# Machine.Group ID

The list of Machine.Group IDs ( $page\ 556$ ) displayed is based on the Machine ID / Group ID filter ( $page\ 23$ ) and the machine groups the user is authorized to see using System > User Security > Scopes ( $page\ 369$ ).

### **Filename**

Filename of the file to be blocked. Click the edit icon [3] next to any filename to change file access permissions for that filename.

# **Approved Apps**

Lists applications approved to access the file on the machine ID.

# **Ask User Approval**

If checked, the user of a machine ID is asked to approve file access if an unapproved application attempts to access the file.

# **Network Access**

Agent > Protection > Network Access

The **Network Access** page lets you approve or deny **TCP/IP-protocol-based network access** on a per application basis. Users can also be notified when an unlisted application accesses the network, permitting or denying that application network access. Typically this function is used to control access to internal and external *internet* sites, but can include internal LAN traffic that also uses the TCP/IP protocol.

### **Driver**

This function requires the driver be *enabled* to block network access and monitor network bandwidth statistics. *The driver is disabled by default*. This driver inserts itself into the TCP/IP stack to measure TCP/IP-protocol-based network traffic by application. *For Windows machines earlier than Vista, an enabled driver only takes effect after a reboot of the machine.* 

Note: To determine which applications should be approved or denied network access, use the Network Statistics  $(page\ 181)$  report to view network bandwidth utilization versus time. Drill down and identify peak bandwidth consumers by clicking the graph's data points. See which application and which machine use bandwidth at any point in time.

Warning: Applications that do not use the Windows TCP/IP stack in the standard way may conflict with the driver used to collect information and block access, especially older legacy applications.

# **Multiple Agents**

If multiple agents (page 44) are installed on a machine, only one agent at a time controls the drivers required to use File Access (page 74), Network Access (page 75), Application Blocker (page 77). These functions can only be performed by the agent controlling these drivers.

# To approve or deny network access to one or more applications

1. Check the checkbox next to one or more machine IDs in the Machine.Group ID column.

- 2. Click the link of *any* machine ID in the **Machine.Group ID** column. It does not have to be the machine ID you checked. This displays the **Application List** popup window, listing all applications installed on that machine ID. The list is based on the latest audit that was performed for that machine ID.
- 3. Since the list in the **Application List** window may be large, you can control the applications displayed by clicking **Filter** to filter the list.
- 4. Check the checkboxes next to the application name you wish to approve or deny network access to.
- 5. You can also enter application names in the **Add applications not found by audit here** edit field, to identify applications not listed.
- 6. Click the **Select** button to confirm your selections and close the **Application List** window. The selected applications now display at the top of the page.
- 7. Click Approve Apps or Deny Apps. The applications selected in the Application List window are added from the Approved Apps/Denied Apps column.

# To remove approve and deny settings for one or more machine IDs

- 1. Check the checkbox next to one or more machine IDs in the Machine.Group ID column.
- 2. Click the Remove Apps button.

### **Network Access Options**

- Notify user when app blocked Notify the user when a blocked application attempts to access the network. Use this function to build up the access list based on normal usage. This lets you see which applications on your system are accessing the network and when. The machine user is prompted to select one of four responses when an application is blocked:
  - ➤ Always Allows the application access to the network indefinitely. Users will not be prompted again.
  - > Yes Allows the application access to the network for the duration of the session. Users will be prompted again.
  - No Denies the application access to the network for the duration of the session. Users will be prompted again.
  - ➤ Never Denies the application access to the network indefinitely. Users will not be prompted again.
- Enable/Disable driver at next reboot Enable/Disable the network access protection driver for an agent. Applications that do not use the Windows TCP/IP stack in the standard way may conflict with this driver, especially older legacy applications. The agent can not monitor network statistics or block network access if this driver is disabled. For Windows machines earlier than Vista, an enabled driver only takes effect after a reboot of the machine.
- Apply Unlisted Action An unlisted application is one that has not been explicitly approved or denied
  access to the network. Select the action to take when an unlisted application attempts to access
  the network.
  - Ask user to approve unlisted A confirmation dialog box displays if an unlisted application attempts to access the network.
  - > Approve all unlisted The unlisted application is granted access to the network.
  - Deny all unlisted The unlisted application is denied access to the network and the application is closed on the managed machine.

### Select All/Unselect All

Click the **Select All** link to check all rows on the page. Click the **Unselect All** link to uncheck all rows on the page.

### Check-in status

These icons indicate the agent check-in status of each managed machine. Hovering the cursor over a check-in icon displays the agent **Quick View** (page 16) window.

- Online but waiting for first audit to complete
- Agent online
- Agent online and user currently logged on.
- Agent online and user currently logged on, but user not active for 10 minutes
- Agent is currently offline
- Agent has never checked in
- Agent is online but remote control has been disabled
- The agent has been suspended

### Machine.Group ID

The list of Machine.Group IDs ( $page\ 556$ ) displayed is based on the Machine ID / Group ID filter ( $page\ 23$ ) and the machine groups the user is authorized to see using System > User Security > Scopes ( $page\ 369$ ).

# **Notify User**

A green checkmark in the **Notify User** column indicates that the managed machine user is notified when an application attempts to access the network that has been denied network access.

To notify the user when a application has been denied:

- 1. Select machine IDs.
- 2. Click the Enable button for Notify user when app is blocked.

To remove this notification:

- 1. Select machine IDs that display a green checkmark ✓ in the Notify column.
- 2. Click the Disable button for Notify user when app is blocked.

### **Enable Driver**

Identifies on a per machine ID basis, which machines have the network protection driver enabled or not. For Windows machines earlier than Vista, an enabled driver only takes effect after a reboot of the machine.

#### **Unlisted Action**

Displays the **Unlisted Action** to take when an unlisted application attempts to access the network. See **Apply Unlisted Action** above.

### Approved Apps / Denies Apps / Remove Apps / Remove All

These settings can only be applied once the driver is enabled.

- Approved applications are listed in the first row.
- Denied applications are listed in the second row.
- If the **Approve all unlisted** radio option is selected and applied to a machine ID, then the approved application list is replaced by the phrase **Approve All Unlisted**.
- If Deny all unlisted radio option is selected and applied to a machine ID, then the denied application list is replaced by the phrase Deny All Unlisted.
- Click Remove Apps to remove a selected applications from selected machines.
- Click Remove All to remove all applications from selected machines.

# **Application Blocker**

Agent > Protection > Application Blocker

The **Application Blocker** page prevents any application from running on a machine ID. Blocked applications cannot be renamed, moved, or deleted from the system. **File Access** (*page 74*) can also block applications, but **Application Blocker** is faster to configure if you simply want to block and unblock

applications.

### **Multiple Agents**

If multiple agents (page 44) are installed on a machine, only one agent at a time controls the drivers required to use File Access (page 74), Network Access (page 75), Application Blocker (page 77). These functions can only be performed by the agent controlling these drivers.

# **Block**

To block an application from running on a machine:

- 1. Select one or more machine IDs. Only machine IDs currently matching the Machine ID / Group ID filter (page 23) are displayed.
- 2. Enter the application's filename in the edit box.

The application can be referenced by file name and/or a portion of the full path. For example, adding an application named blockme.exe to the list, prevents all occurrences of blockme.exe, on any directory or on any drive, from running. Adding myfolder\blockme.exe prevents occurrences of the application in any directory named myfolder from running.

- 3. Click the Block button.
- 4. The blocked application displays in the Application column beside the selected machine IDs.

#### Unblock

To unblock an application from the blocked list:

- 1. Select one or more machine IDs that show blocked applications in the Application column.
- 2. Click the **Unblock** button. This opens a **File Access** popup window listing all blocked applications for the selected machine IDs.
- 3. Click one or more blocked applications.
- 4. Click the Unblock button. The window closes.
- The blocked application no longer displays in the Application column beside the selected machine IDs.

### Check-in status

These icons indicate the agent check-in status of each managed machine. Hovering the cursor over a check-in icon displays the agent **Quick View** (page 16) window.

- Online but waiting for first audit to complete
- Agent online
- Agent online and user currently logged on.
- Agent online and user currently logged on, but user not active for 10 minutes
- Agent is currently offline
- Agent has never checked in
- Agent is online but remote control has been disabled
- The agent has been suspended

### Machine.Group ID

The list of Machine.Group IDs ( $page\ 556$ ) displayed is based on the Machine ID / Group ID filter ( $page\ 23$ ) and the machine groups the user is authorized to see using System > User Security > Scopes ( $page\ 369$ ).

### **Application**

Filename of the application being blocked.

# Chapter 4

# **Agent Procedures**

# In This Chapter

| Agent Procedures Overview | 80  |
|---------------------------|-----|
| Schedule / Create         |     |
| Distribution              | 109 |
| Agent Procedure Status    | 110 |
| Pending Approvals         | 111 |
| Patch Deploy              | 112 |
| Application Deploy        |     |
| Packager                  | 116 |
| Get File                  |     |
| Distribute File           | 118 |
| Application Logging       | 119 |

# **Agent Procedures Overview**

Agent Procedures

The Agent Procedures modules creates and schedules agent procedures (page 80) on managed machines. You can view the status of all procedures run on a managed machine using Agent Procedure Status (page 110). You can also spread out the impact agent procedures have on network traffic and server loading using Distribution (page 109).

The Agent Procedures module also provides:

- File Transfers Transfer files to and from managed machines using Get File (page 116) and Distribute File (page 118).
- Customized Installations When a pre-defined install solution cannot be used, use Packager (page 116) to create a self-extracting file ready for automated distribution.
- Patch and Application Deployment You can schedule the installation of Microsoft and non-Microsoft applications and patches using Patch Deploy (page 112) and Application Deploy (page 113).

Note: See Patch Management to install Microsoft patches on managed machines.

| Functions                         | Description                                                                                                    |
|-----------------------------------|----------------------------------------------------------------------------------------------------|
| Schedule / Create (page 80)       | Automates user-defined tasks on managed machines by creating and scheduling agent procedures.                          |
| Distribution (page 109)           | Minimizes network traffic and server loading by executing agent procedures evenly throughout the day.                  |
| Agent Procedure Status (page 110) | Shows the status of agent procedures executed on managed machines.                                                     |
| Patch Deploy (page 112)           | Use this wizard tool to create procedures to deploy Microsoft patches to managed machines.                             |
| Application Deploy (page 113)     | Use this wizard tool to create procedures to deploy non-Microsoft install packages (setup.exe) to managed machines.    |
| Packager (page 116)               | An external application that allows users to create customized installation packages deployable on managed machines.   |
| Get File (page 116)               | View and manage files uploaded to the Kaseya Server from managed machines using the getFile() agent procedure command. |
| Distribute File (page 118)        | Write files to all selected managed machines and maintain them.                                                        |

# Schedule / Create

Agent Procedures > Manage Procedures > Schedule / Create

The **Schedule / Create** page automates user-defined tasks on managed machines by creating and scheduling *agent procedures*. See the following topics for details:

- Action Buttons (page 81)
- Scheduling Agent Procedures (page 82)
- Creating / Editing Agent Procedures (page 83)
- IF-ELSE-STEP Commands (page 84)
- **64-Bit Commands** (page 103)

- Using Variables (page 104)
- Variable Manager (page 107)
- Manage Files Stored on Server (page 108)
- Folder Rights (page 108)

# **Related Topics**

- Agent Procedure Failure Alerts The Alerts Agent Procedure Failure (page 262) page triggers an alert when an agent procedure fails to execute on a managed machine. For example, if you specify a file name, directory path or registry key in an agent procedure, then run the agent procedure on a machine ID for which these values are invalid, you can be notified about the agent procedure failure using this alerts page.
- Logging Failed Steps in Procedures The System > Configure (page 377) page includes the following option Enable logging of procedure errors marked "Continue procedure if step fail" If checked, failed steps in procedures are logged. If blank, failed steps in procedures are not logged.
- Preventing the Logging of Successful Child Script Execution The System > Configure (page 377) page includes the following option Enable logging of successful child script execution in agent procedure log If unchecked, child script success entries are not included in the agent procedure log (page 31). This can reduce the size of the agent procedure log tremendously. It takes up to 5 minutes for the KServer to read this setting change.
- View Definitions You can filter the display of machine IDs on any agent page using the following agent procedure options in View Definitions (page 24).
  - > With procedure scheduled/not scheduled
  - > Last execution status success/failed
  - Procedure has/has not executed in the last N days

# **Action Buttons**

Agent procedures are organized using two folder trees in the middle pane, underneath **Private** and **Shared** cabinets. The following action buttons display, depending on the object selected in the folder tree.

### When a Cabinet is Selected

- Collapse All Collapses all branches of the folder tree.
- Expand All Expands all branches of the folder tree.

### Always Available

- Manage Files See Manage Files Stored on Server (page 108) for more information.
- Manage Variables See Variable Manager (page 107) for more information.
- (Apply Filter) Enter text in the filter edit box, then click the funnel icon to apply filtering to the folder trees. Filtering is case-insensitive. Match occurs if filter text is found anywhere in the folder trees.

### When a Folder is Selected

 Share Folder - Shares a folder with user roles and individual users. Applies to shared cabinet folders only.

Note: See guidelines for share rights to objects within folder trees in the Folder Rights  $(page\ 108)$  topic.

- New Procedure Opens the agent procedure editor to create a new procedure in the selected folder
  of the folder tree. See Creating / Editing Agent Procedures (page 83).
- New Folder Creates a new folder underneath the selected cabinet or folder.

- Delete Folder Deletes a selected folder.
- Rename Folder Renames a selected folder.
- Import Folder/Procedure Imports a folder or procedure as children to the selected folder in the folder tree. Applies to private cabinet folders only.
- Export Folder Exports the selected folder and all its procedures as an XML file. The XML file can be re-imported.

### Additional Actions When a Procedure is Selected

- Edit Procedure Opens the agent procedure editor to edit the selected procedure. See Creating / Editing Agent Procedures (page 83).
- Rename Procedure Renames the selected procedure.
- Delete Procedure Deletes the selected procedure. Agent procedures that are used by other agent procedures cannot be deleted.
- Export Procedure Exports the selected procedure.

# **Scheduling Agent Procedures**

Manage the scheduling of agent procedures using tabs in the right hand pane. When a procedure is selected in the middle pane, the following tabs display In the right-hand pane.

- Schedule Select one or more machine IDs in this tab's table, then click one of the following action buttons:
  - Schedule Procedure Schedule a task once or periodically. Each type of recurrence—Once, Hourly, Daily, Weekly, Monthly, Yearly—displays additional options appropriate for that type of recurrence. Periodic scheduling includes setting start and end dates for the recurrence. Not all options are available for each task scheduled. Options can include:
    - ✓ Schedule will be based on the timezone of the agent (rather than server) If checked, time settings set in the Scheduler dialog reference the local time on the agent machine to determine when to run this task. If blank, time settings reference server time, based on the server time option selected in System > Preferences (page 353). Defaults from the System > Default Settings (page 384) page.
    - ✓ **Distribution Window** Reschedules the task to a randomly selected time no later than the number of periods specified, to spread network traffic and server loading. For example, if the scheduled time for a task is 3:00 AM, and the distribution window is 1 hour, then the task schedule will be changed to run at a random time between 3:00 AM and 4:00 AM.
    - ✓ Skip if offline If checked and the machine is offline, skip and run the next scheduled period and time. If blank and the machine is offline, run the task as soon as the machine is online again.
    - ✓ Power up if offline Windows only. If checked, powers up the machine if offline. Requires Wake-On-LAN or vPro and another managed system on the same LAN.
    - ✓ Exclude the following time range Applies only to the distribution window. If checked, specifies a time range to exclude the scheduling of a task within the distribution window. Specifying a time range outside of the distribution window is ignored by the scheduler.

Note: You can stagger the running of scheduled agent procedures using Agent Procedures  $\succ$  Distribution (page 109).

- > Run Now Run this agent procedure on each selected machine ID immediately.
- > Cancel Cancel the scheduled agent procedure on each selected machine ID.
- View Procedure Provides a display only view of the procedure. A user can execute an agent procedure and view it without necessarily being able to edit it. See Folder Rights (page 108) for more information.

Used by - Displays a list of other procedures that execute this procedure. Agent procedures that
are used by other agent procedures cannot be deleted.

# **Creating / Editing Agent Procedures**

# **Creating / Editing Agent Procedures**

To create a new procedure, select a cabinet or folder in the middle pane, then click the **New Procedure** button to open the **Creating / Editing Agent Procedures** (page 83).

To edit an existing procedure, select the procedure, then click the **Edit Procedure** button to open the **Creating / Editing Agent Procedures** (page 83). You can also double-click a procedure to edit it.

Note: Access to creating or editing a procedure depends on your Folder Rights (page 108).

# The Agent Procedure Editor

All statements you can add to an agent procedure display in the left-hand pane. Agent procedures display in the middle pane of the editor on one more tabs. The parameters for each statement display in the right-hand pane.

Note: See IF-ELSE-STEP Statements (page 84) for a detailed explanation of each statement's parameters.

#### Action Buttons

These buttons display in the middle pane of the procedure editor.

- Procedure
  - > New Creates an empty tab for a new procedure.
  - > Open Edits an existing procedure.
  - > Save Saves the currently selected procedure.
  - > Save As Saves the procedure to a different name. A dialog enables you to select the folder used to save the procedure.
- Edit The following buttons are only enabled when one or more statements are selected.
  - Undo Undoes the last edit.
  - Redo Redoes the last edit.
  - Cut Cuts selected lines.
  - Copy Copies selected lines.
  - > Paste Pastes copied lines.
  - > Remove Removes selected lines.
  - > Goto Line Selects the line number you specify.
  - > Search Searches for matching text in commands, parameters and values.
  - Insert Lines Inserts a blank line that you can then begin typing into. This displays a drop-down list of commands that you can select a command from and insert into the procedure.
  - Indent Lines Indents selected lines
  - > Outdent Lines Outdents selected lines.
- Help
  - ➤ Help Tips Display tooltips on how to use the procedure editor.
  - > Online Help Displays online help.

### Drag and Drop

Drag and drop any statement above or below any other statement.

### **Agent Procedures**

- Drag and drop any comment above or below any statement.
- A statement is automatically indented when dropped below an IF statement, except for an ELSE statement.
- You can nest steps within multiple IF or ELSE statements. Just drag-and-drop an IF or ELSE statement below an IF statement to insert it as a child statement.

### Guidelines

- Click any STEP, IF or ELSE statement in the middle pane to see its settings in the right-hand pane. You can edit these settings in the right hand pane or click any value in a statement directly to edit it.
- Multiple lines can be selected and acted on at one time.
- Right click selected lines to get additional options.
- Enter a value at the top of the left pane to filter the list of statements you can select.
- Hovering the cursor over any statement in the left or middle pane displays a tooltip description of that statement. The same description displays at the top of the third pane.
- Hovering the cursor to the left of selected statements displays ♦ ♦ icons. Click these icons to remove, indent or outdent selected statements.
- When entering a value for a variable into a parameter:
  - > Enter a < to select from a list of system variables.
  - ➤ Enter a # to select from a list of user defined variables (page 104).
- Open and work on multiple procedures simultaneously. Each procedure you open displays in a separate tab. Copy and paste selected statements between tabs.
- You can set a STEP to Continue on Fail. This allows a procedure to continue running even if that particular STEP fails.
- Click the blank line at the bottom of the procedure to edit the description for the entire procedure.

# **IF-ELSE-STEP Commands**

The following is a summary of standard IF-ELSE-STEP commands used in VSA agent procedures.

| IF Definitions               |                                                                                                 |
|------------------------------|-------------------------------------------------------------------------------------------------|
| checkVar() (page 87)         | Evaluates the given agent variable. See <b>Using Variables</b> (page 104).                      |
| else (page 88)               | Adds an <b>Else</b> branch to run steps when an <b>If</b> branch returns a <b>False</b> result. |
| <b>eval()</b> (page 88)      | Compares a variable with a supplied value.                                                      |
| getOS() (page 88)            | Determines if the current Windows OS is 32 or 64-bit.                                           |
| getRAM() (page 89)           | Evaluates the total amount of memory reported by the latest audit of the agent.                 |
| getRegistryValue() (page 89) | Evaluates the given registry value.                                                             |
| hasRegistryKey() (page 89)   | Tests for the existence of the given registry key.                                              |
| isAppRunning() (page 89)     | Checks to see if a specified application is currently running on the managed machine.           |
| isServiceRunning() (page 89) | Determines if a service is running on the managed machine.                                      |
| isUserActive() (page 90)     | Determines whether the user is either:                                                          |
|                              | <ul><li>Idle or not logged on, or</li><li>Active</li></ul>                                      |
| isUserLoggedin() (page 90)   | Tests whether a specific user, or any user, is logged in or not.                                |
| isYesFromUser() (page 90)    | Presents a Yes/No dialog box to the user.                                                       |

| testFile() (page 90)                   | Tests for the existence of a file.                                                                                                    |
|----------------------------------------|----------------------------------------------------------------------------------------------------|
| testFileInDirectoryPath() (page 90)    | Tests for the existence of a file in the current directory path returned by <b>getDirectoryPathFromRegistry()</b> .                                                         |
| true (page 91)                         | Always returns True, executing If branch.                                                                                                    |
| STEP Definitions                       |                                                                                                    |
| alarmsSuspend() (page 91)              | Suppresses alarms on a machine for a specified number of minutes.                                                                                                    |
| alarmsUnsuspendAll() (page 91)         | Stops the suppression of alarms on a machine.                                                                                                    |
| captureDesktopScreenshot() (page 91)   | Captures a desktop screenshot of the agent machine and uploads it to the Kaseya Server.                                                                                     |
| changeDomainUserGroup() (page 91)      | Changes a domain user's membership in a domain user group.                                                                                                    |
| changeLocalUserGroup() (page 91)       | Changes a local user's membership in a local user group.                                                                                                    |
| closeApplication() (page 91)           | Closes a running application.                                                                                                    |
| comment() (page 91)                    | Adds a one-line comment to the procedure.                                                                                                    |
| copyFile() (page 92)                   | Copies a file from one directory to another.                                                                                                    |
| copyUseCredentials() (page 92)         | Copies a file from one directory to another using a user credential.                                                                                                    |
| createDomainUser() (page 92)           | Adds a new user to an Active Directory domain when run on a domain controller.                                                                                              |
| createEventLogEntry() (page 92)        | Creates an event log entry in either the Application, Security or System event log types. You can create a Warning, Error or Informational event with your own description. |
| createLocalUser() (page 92)            | Adds a new local user account to a machine.                                                                                                    |
| createWindowsFileShare() (page 92)     | Creates a new file share on a Windows machine.                                                                                                    |
| deleteDirectory() (page 92)            | Deletes a directory from the agent machine.                                                                                                    |
| deleteFile() (page 92)                 | Deletes a file from the managed machine.                                                                                                    |
| deleteFileInDirectoryPath() (page 93)  | Deletes file in directory returned by getDirectoryPathFromRegistry().                                                                                                    |
| deleteRegistryKey() (page 93)          | Deletes a key from the registry.                                                                                                    |
| delete64BitRegistryKey() (page 93)     | Deletes a 64-bit (page 103) key from the registry.                                                                                                    |
| deleteRegistryValue() (page 93)        | Deletes a value from the registry.                                                                                                    |
| delete64BitRegistryValue() (page 93)   | Deletes a 64-bit (page 103) value from the registry.                                                                                                    |
| deleteUser() (page 93)                 | Deletes a user from the agent machine.                                                                                                    |
| disableUser() (page 93)                | Disables a user, preventing logon to the agent machine.                                                                                                    |
| disableWindowsService() (page 93)      | Disables a Windows service.                                                                                                    |
| enableUser() (page 93)                 | Enables a previously disabled user, allowing the user to logon to the OS.                                                                                                   |
| executeFile() (page 93)                | Executes any file as if it was run from the Run item in the Windows Start menu.                                                                                             |
| executeFileInDirectoryPath() (page 94) | Same as execute file. File location is relative to the directory returned by <b>getDirectoryPathFromRegistry()</b> .                                                        |
| executePowershell() (page 94)          | Executes a powershell file, or command with arguments or both.                                                                                                    |
| executePowerShell32BitSystem (page 94) | Executes a powershell file, or command with arguments or both, as a 32 bit system command.                                                                                  |
| executePowerShell32BitUser (page 94)   | Executes a powershell file, or command with arguments or both, as a                                                                                                    |
|                                        | 32 bit user command.                                                                                                    |

# **Agent Procedures**

| 64 bit user command.  Starts another VSA agent procedure on the current machine.  executeShellCommand() (page 94)  Starts another VSA agent procedure on the current machine.  executeShellCommand() (page 95)  Executes a shell command and returns output created during and after its execution to a variable.  executeVBScript() (page 95)  getDirectoryPathFromRegistry() (page 95)  getDirectoryPathFromRegistry() (page 95)  getFile() (page 95)  getFile() (page 95)  Gets a file from the managed machine and saves it to the Kaseya Server.  Gets a file from the managed machine located relative to the director returned by getDirectoryPathFromRegistry() and saves it to the Kaseya Server.  Gets a file from a managed machine to an approved path on the Kaseya Server.  getURL() (page 95)  Returns the text and HTML contents of a URL and stores it to a file of the managed machine.  getURL() (page 95)  Returns the text and HTML contents of a URL and stores it to a file of the managed machine.  getVariable() (page 96)  getVariable() (page 96)  getVariable() (page 96)  getVariable() (page 96)  getVariable() (page 96)  getVariable() (page 96)  getVariable() (page 96)  getVariable() (page 96)  getVariable() (page 96)  getVariable() (page 96)  getVariable() (page 96)  getVariable() (page 96)  getVariable() (page 96)  getVariable() (page 97)  silently installs a package on any Linux OS that supports install/BQGPackage() (page 97)  Silently installs a Debian package on any Linux OS that supports install/BQGPackage() (page 97)  Install() (page 97)  Install() installs a Debian package on any Linux OS that supports install/BQC (page 97)  Reboots the managed machine.  Reboots the managed machine.  Reboots the managed machine.  Reboots the managed machine.  Reboots the managed machine.  Reboots the managed machine.  Reboots the managed machine.  Reboots the managed machine.                                                                                                    |                                                              |                                                                                                    |
|----------------------------------------------------------------------------------------------------|--------------------------------------------------------------|----------------------------------------------------------------------------------------------------|
| executeShellCommand() (page 94)  Executes a shell command and returns output created during and after its execution to a variable.  Executes a shell command and returns output created during and after its execution to a variable.  Executes a Shell command and returns output created during and after its execution to a variable.  Runs a Vbscript, with or without command line arguments.  Returns the directory path stored in the registry at the specified location. Result used in subsequent steps.  Gets a file from the managed machine and saves it to the Kaseya Server.  Gets a file from the managed machine and saves it to the Kaseya Server.  Gets a file from the managed machine located relative to the director returned by getDirectoryPathFomRegistry() and saves it to the Kaseya Server.  GetRelativePathFile()  Uploads a file from a managed machine to an approved path on the Kaseya Server.  GetURLU (page 95)  Returns the text and HTML contents of a URL and stores it to a file of the managed machine.  GetVariable() (page 96)  Gets a value from the agent on the managed machine and assigns to a variable. See Using Variables (page 104).  Gets a value from the agent on the managed machine and assigns to a variable. See Using Variables (page 104).  Gets a variable that persists outside of the immediate procedure's execution.  getVariableUniversalCreate() (page 96)  Gets a variable that persists outside of the immediate procedure's execution.  getVariableUniversalRead() (page 96)  Reads up to three variables you have previously created using the getVariableUniversalCreate() (page 97)  Silently installs a package on any Linux OS that supports deby package.  InstallDRG() (page 97)  Silently installs a Debian package on any Linux OS that supports installing() (page 97)  Silently installs a Debian package on any Linux OS that supports installing PMs.  Installs an MSI file for Windows.  Installs an RPM package on any Linux OS that supports installing PMs.  Installs an RPM package on any Linux OS that supports installing PMs.  Ins | executePowerShell64BitUser (page 94)                         | Executes a powershell file, or command with arguments or both, as a 64 bit user command.                                                                        |
| executeShellCommandToVariable() (page 95)  executeVBScript() (page 95)  executeVBScript() (page 95)  Runs a Vbscript, with or without command line arguments.  Returns the directory path stored in the registry at the specified location. Result used in subsequent steps.  Gets a file from the managed machine and saves it to the Kaseya Server.  Gets a file from the managed machine located relative to the directory returned by getDirectoryPathFromRegistry() and saves it to the Kaseya Server.  Gets a file from the managed machine located relative to the director returned by getDirectoryPathFromRegistry() and saves it to the Kaseya Server.  getRelativePathFile()  Uploads a file from a managed machine to an approved path on the Kaseya Server.  getURL() (page 95)  Returns the text and HTML contents of a URL and stores it to a file of the managed machine.  getURLUsePatchFileSource() (page 96)  Gets a value from the agent on the managed machine and assigns to a variable. See Using Variables (page 104).  getVariable() (page 96)  Gets a value from the agent on the managed machine and assigns to a variable. See Using Variables (page 104).  getVariableUniversalCreate() (page 96)  getVariableUniversalCreate() (page 96)  getVariableUniversalCreate() (page 96)  getVariableUniversalCreate() (page 96)  getVariableUniversalCreate() (page 96)  getVariableUniversalCreate() (page 97)  Reads up to three variables you have previously created using the getVariableUniversalCreate() step.  giveCurrentUserAdminRights() (page 96)  Specifies the user account to use when executing a file or shell whe keeue as the logged on user is specified in a subsequent command.  installDMC() (page 97)  Silently installs a package on any Linux OS that supports a deb package)  installDMC() (page 97)  Silently installs a 1.PMG package in OS X.  installDMC() (page 97)  Silently installs a 1.PMG package on any Linux OS that supports installDMC() (page 97)  Silently installs and RPM package on any Linux OS that supports installDMC() (page 97)  Silently installs  | executeProcedure() (page 94)                                 | Starts another VSA agent procedure on the current machine.                                                                                                    |
| after its execution to a variable.  Runs a Vbscript, with or without command line arguments.  getDirectoryPathFromRegistry() (page 95)  Returns the directory path stored in the registry at the specified location. Result used in subsequent steps.  getFile() (page 95)  Gets a file from the managed machine and saves it to the Kaseya Server.  getRelativePath() (page 95)  Gets a file from the managed machine located relative to the director returned by getDirectoryPathFromRegistry() and saves it to the Kaseya Server.  getRelativePathFile()  Uploads a file from a managed machine to an approved path on the Kaseya Server.  getURL() (page 95)  Returns the text and HTML contents of a URL and stores it to a file of the managed machine.  getURLUsePatchFileSource() (page 96)  getVariable() (page 96)  Gets a value from a given URL to a target folder and file for that agent. Uses the Patch Management > File Source settings.  getVariable() (page 96)  Gets a value from the agent on the managed machine and assigns to a variable. See Using Variables (page 104).  getVariableUniversalCreate() (page 96)  getVariableUniversalCreate() (page 96)  getVariableUniversalCreate() (page 96)  getVariableUniversalCreate() (page 96)  getVariableUniversalCreate() (page 96)  getVariableUniversalCreate() (page 96)  getVariableUniversalCreate() (page 97)  Adds the current user to the local administrator's group on the agen machine, either permanently or for a temporary period of time.  Specifies the user account to use when executing a file or shell whe Execute as the logged on user is specified in a subsequent command. installDMDQ() (page 97)  Silently installs a package using the apt-get command in Linux. installDMDQ() (page 97)  Silently installs a Debian package on any Linux OS that supports a cleb packages.  Silently installs a .PKG package in OS X.  Silently installs a .PKG package in OS X.  Silently installs a .PKG package in OS X.  Silently installs a .PKG package on any Linux OS that supports installDMDQ() (page 97)  Silently installs an R | executeShellCommand() (page 94)                              | Runs any command from a command shell.                                                                                                    |
| getDirectoryPathFromRegistry() (page 95)         Returns the directory path stored in the registry at the specified location. Result used in subsequent steps.           getFile() (page 95)         Gets a file from the managed machine located relative to the director returned by getDirectoryPathFromRegistry() and saves it to the Kaseya Server.           getRelativePathFile()         Uploads a file from a managed machine to an approved path on the Kaseya Server.           getURL() (page 95)         Returns the text and HTML contents of a URL and stores it to a file of the managed machine.           getURL() (page 95)         Returns the text and HTML contents of a URL and stores it to a file of the managed machine.           getURL() (page 95)         Returns the text and HTML contents of a URL and stores it to a file of the managed machine.           getVariable() (page 96)         Gets a value from a given URL to a target folder and file for that agent. Uses the Patch Management > File Source settings.           getVariable() (page 96)         Gets a value from the agent on the managed machine and assigns to a variable. See Using Variables (page 104).           getVariableUniversalCreate() (page 96)         Generates a random number.           getVariableUniversalRead() (page 96)         Gets a variable that persists outside of the immediate procedure's execution.           getVariableUniversalRead() (page 96)         Adds the current user to the local administrator's group on the agen machine, either permanently or for a temporary period of time.           giveCurrentUserAdminRights() (page 96) <t< td=""><td><math display="block">{\bf execute Shell Command To Variable ()} \; (page \; 95)</math></td><td>•</td></t<>                                                                                                    | ${\bf execute Shell Command To Variable ()} \; (page \; 95)$ | •                                                                                                    |
| location. Result used in subsequent steps.  Getts a file from the managed machine and saves it to the Kaseya Server.  getFileInDirectoryPath() (page 95)  Gets a file from the managed machine located relative to the director returned by getDirectoryPathFromRegistry() and saves it to the Kaseya Server.  getRelativePathFile()  Uploads a file from a managed machine to an approved path on the Kaseya Server.  Returns the text and HTML contents of a URL and stores it to a file of the managed machine.  getURL() (page 95)  Returns the text and HTML contents of a URL and stores it to a file of the managed machine.  getVariable() (page 96)  Gets a value from the agent URL to a target folder and file for that agent. Uses the Patch Management > File Source settings.  getVariable() (page 96)  Gets a value from the agent on the managed machine and assigns to a variable. See Using Variables (page 104).  getVariableUniversalCreate() (page 96)  Gets a variable that persists outside of the immediate procedure's execution.  getVariableUniversalRead() (page 96)  giveCurrentUserAdminRights() (page 96)  giveCurrentUserAdminRights() (page 96)  giveCurrentUserAdminRights() (page 96)  giveCurrentUserAdminRights() (page 96)  Specifies the user account to use when executing a file or shell whe Execute as the logged on user is specified in a subsequent command.  installAptGetPackage() (page 97)  Silently installs a package using the apt-get command in Linux.  installDMG() (page 97)  Silently installs a Debian package on any Linux OS that supports deb packages.  Silently installs a .PKG package in OS X.  Silently installs an ASI file for Windows.  Silently installs an RPM package on any Linux OS that supports installing RPMs.  LoggetParket() (page 97)  Reboots a machine, displaying a warning message to the end-user before the reboot process occurs.                                                                                                    | executeVBScript() (page 95)                                  | Runs a Vbscript, with or without command line arguments.                                                                                                    |
| Server.  Gets a file from the managed machine located relative to the director returned by getDirectoryPath() (page 95)  Gets a file from a managed machine located relative to the director returned by getDirectoryPathFromRegistry() and saves it to the Kaseya Server.  getURL() (page 95)  Returns the text and HTML contents of a URL and stores it to a file of the managed machine.  getURL() (page 95)  Returns the text and HTML contents of a URL and stores it to a file of the managed machine.  getVarlable() (page 96)  Gets a value from the agent on the managed machine and assigns to a variable. See Using Variables (page 104).  Generates a random number.  getVarlableUniversalCreate() (page 96)  Gets a variable that persists outside of the immediate procedure's execution.  getVarlableUniversalRead() (page 96)  Gets a variable that persists outside of the immediate procedure's execution.  getVarlableUniversalCreate() (page 96)  Gets a variable up to three variables you have previously created using the getVariableUniversalCreate() step.  giveCurrentUserAdminRights() (page 96)  Adds the current user to the local administrator's group on the agen machine, either permanently or for a temporary period of time.  impersonateUser() (page 96)  Specifies the user account to use when executing a file or shell whe Execute as the logged on user is specified in a subsequent command.  installAptGetPackage() (page 97)  Silently installs a Debian package on any Linux OS that supports deb packages.  installDMG() (page 97)  Silently installs a Debian package in OS X.  installBMS() (page 97)  Installs an MSI file for Windows.  installRPM() (page 97)  Silently installs an RPM package on any Linux OS that supports installing RPMs.  logoffCurrentUser() (page 97)  Automatically logs off the current user.  pause the procedure for N seconds.  Reboots the managed machine.                                                                                                    | getDirectoryPathFromRegistry() (page 95)                     |                                                                                                    |
| returned by getDirectoryPathFromRegistry() and saves it to the Kaseya Server.  getURL() (page 95)  Returns the text and HTML contents of a URL and stores it to a file of the managed machine.  getURL() (page 95)  Returns the text and HTML contents of a URL and stores it to a file of the managed machine.  getURLUsePatchFileSource() (page 96)  Downloads a file from a given URL to a target folder and file for that agent. Uses the Patch Management > File Source settings.  getVariable() (page 96)  Gets a value from the agent on the managed machine and assigns to a variable. See Using Variables (page 104).  getVariableUniversalCreate() (page 96)  Generates a random number.  getVariableUniversalRead() (page 96)  getVariableUniversalRead() (page 96)  getVariableUniversalRead() (page 96)  getVariableUniversalRead() (page 96)  getVariableUniversalRead() (page 96)  giveCurrentUserAdminRights() (page 96)  Adds the current user to the local administrator's group on the agen machine, either permanently or for a temporary period of time.  Specifies the user account to use when executing a reall whe Execute as the logged on user is specified in a subsequent command.  installAptGetPackage() (page 97)  Silently installs a Debian package on any Linux OS that supports deb packages.  Silently installs a . PMG package in OS X.  installRPM() (page 97)  InstallS an MSI file for Windows.  installRPM() (page 97)  Silently installs an RPM package on any Linux OS that supports installing RPMs.  logoffCurrentUser() (page 97)  Reboott the managed machine.                                                                                                    | getFile() (page 95)                                          |                                                                                                    |
| Returns the text and HTML contents of a URL and stores it to a file of the managed machine.  getURLUsePatchFileSource() (page 96)  getVariable() (page 96)  Gets a value from the agent on the managed machine and assigns to a variable. See Using Variables (page 104).  getVariable() (page 96)  Gets a value from the agent on the managed machine and assigns to a variable. See Using Variables (page 104).  getVariableUniversalCreate() (page 96)  Gets a value from the agent on the managed machine and assigns to a variable. See Using Variables (page 104).  getVariableUniversalCreate() (page 96)  Gets a variable that persists outside of the immediate procedure's execution.  getVariableUniversalCreate() (page 96)  Reads up to three variables you have previously created using the getVariableUniversalCreate() step.  Adds the current user to the local administrator's group on the agen machine, either permanently or for a temporary period of time.  impersonateUser() (page 96)  Specifies the user account to use when executing a file or shell whe Execute as the logged on user is specified in a subsequent command.  installAptGetPackage() (page 97)  Silently installs a package using the apt-get command in Linux.  installDebPackage() (page 97)  Silently installs a Debian package on any Linux OS that supports deb packages.  installBMG() (page 97)  Installs an MSI file for Windows.  installPKG() (page 97)  Silently installs an RPM package on any Linux OS that supports installing RPMs.  logoffCurrentUser() (page 97)  Automatically logs off the current user.  pauseProcedure() (page 97)  Reboots the managed machine.  reboot(WittWarning() (page 97)  Reboots the managed machine.  reboot(WittWarning() (page 97)  Reboots a machine, displaying a warning message to the end-user before the reboot process occurs.                                                                                                    | getFileInDirectoryPath() (page 95)                           | Gets a file from the managed machine located relative to the directory returned by <pre>getDirectoryPathFromRegistry()</pre> and saves it to the Kaseya Server. |
| the managed machine.  getURLUsePatchFileSource() (page 96)  Downloads a file from a given URL to a target folder and file for that agent. Uses the Patch Management > File Source settings.  Gets a value from the agent on the managed machine and assigns to a variable. See Using Variables (page 104).  getVariableRandomNumber() (page 96)  Generates a random number.  getVariableUniversalCreate() (page 96)  Gets a variable that persists outside of the immediate procedure's execution.  getVariableUniversalRead() (page 96)  getVariableUniversalRead() (page 96)  getVariableUniversalCreate() step.  getVariableUniversalRead() (page 96)  giveCurrentUserAdminRights() (page 96)  giveCurrentUserAdminRights() (page 96)  Adds the current user to the local administrator's group on the agen machine, either permanently or for a temporary period of time.  Specifies the user account to use when executing a file or shell whe Execute as the logged on user is specified in a subsequent command.  installAptGetPackage() (page 97)  Silently installs a Debian package on any Linux OS that supports .deb packages.  installDMG() (page 97)  Silently installs a .DMG package in OS X.  installDMG() (page 97)  Silently installs an MSI file for Windows.  installPMG() (page 97)  Silently installs an RPM package on any Linux OS that supports installing RPMs.  logoffCurrentUser() (page 97)  Automatically logs off the current user.  pauseProcedure() (page 97)  Reboots a machine, displaying a warning message to the end-user before the reboot process occurs.  rebootWithWarning() (page 97)  Reboots a machine, displaying a warning message to the end-user before the reboot process occurs.                                                                                                    | getRelativePathFile()                                        | Uploads a file from a managed machine to an approved path on the Kaseya Server.                                                                                 |
| agent. Uses the Patch Management > File Source settings.  Gets a value from the agent on the managed machine and assigns to a variable. See Using Variables (page 104).  Gets a value from the agent on the managed machine and assigns to a variable Nee Using Variables (page 104).  Gets a variable Universal (page 96)  Generates a random number.  Gets a variable that persists outside of the immediate procedure's execution.  Reads up to three variables you have previously created using the getVariableUniversalCreate() (page 96)  Adds the current user to the local administrator's group on the agen machine, either permanently or for a temporary period of time.  Specifies the user account to use when executing a file or shell whe Execute as the logged on user is specified in a subsequent command.  installAptGetPackage() (page 97)  Silently installs a Debian package on any Linux OS that supports , deb packages.  installDMG() (page 97)  Silently installs a .DMG package in OS X.  installBNG() (page 97)  Silently installs a .PMG package in OS X.  installPMG() (page 97)  Silently installs an RPM package on any Linux OS that supports installing RPMs.  logoffCurrentUser() (page 97)  Automatically logs off the current user.  pauseProcedure() (page 97)  Reboots the managed machine.  Reboots a machine, displaying a warning message to the end-user before the reboot process occurs.                                                                                                    | getURL() (page 95)                                           | Returns the text and HTML contents of a URL and stores it to a file on the managed machine.                                                                     |
| to a variable. See Using Variables (page 104).  getVariableRandomNumber() (page 96)     Generates a random number.  getVariableUniversalCreate() (page 96)     Gets a variable that persists outside of the immediate procedure's execution.  getVariableUniversalRead() (page 96)     Reads up to three variables you have previously created using the getVariableUniversalCreate() step.  Adds the current user to the local administrator's group on the agen machine, either permanently or for a temporary period of time.  Specifies the user account to use when executing a file or shell whe Execute as the logged on user is specified in a subsequent command.  installAptGetPackage() (page 97)     Silently installs a package using the apt-get command in Linux.  installDebPackage() (page 97)     Silently installs a Debian package on any Linux OS that supports .deb packages.  installBMG() (page 97)     Silently installs a .DMG package in OS X.  installBMG() (page 97)     Installs an MSI file for Windows.  installPMG() (page 97)     Silently installs a .PKG package in OS X.  installRPM() (page 97)     Silently installs an RPM package on any Linux OS that supports installing RPMs.  logoffCurrentUser() (page 97)     Automatically logs off the current user.  pauseProcedure() (page 97)     Reboots the managed machine.  rebootWithWarning() (page 97)     Reboots a machine, displaying a warning message to the end-user before the reboot process occurs.                                                                                                    | getURLUsePatchFileSource() (page 96)                         | Downloads a file from a given URL to a target folder and file for that agent. Uses the Patch Management > File Source settings.                                 |
| Gets a variable Universal Create () (page 96)  Gets a variable that persists outside of the immediate procedure's execution.  Reads up to three variables you have previously created using the getVariableUniversal Create () step.  GetS a variable Universal Create () step.  Reads up to three variables you have previously created using the getVariableUniversal Create () step.  Adds the current user to the local administrator's group on the agen machine, either permanently or for a temporary period of time.  Specifies the user account to use when executing a file or shell whe Execute as the logged on user is specified in a subsequent command.  Silently installs a package using the apt-get command in Linux.  Silently installs a Debian package on any Linux OS that supports .deb packages.  Silently installs a .DMG package in OS X.  InstallBMG() (page 97)  Silently installs a .PKG package in OS X.  InstallPMG() (page 97)  Silently installs an RPM package on any Linux OS that supports installing RPMs.  Silently installs an RPM package on any Linux OS that supports installing RPMs.  SolepffCurrentUser() (page 97)  Automatically logs off the current user.  PauseProcedure() (page 97)  Reboots the managed machine.  Reboots a machine, displaying a warning message to the end-user before the reboot process occurs.  Removes a file share from a Windows agent.                                                                                                    | getVariable() (page 96)                                      | Gets a value from the agent on the managed machine and assigns it to a variable. See <b>Using Variables</b> (page 104).                                         |
| getVariableUniversalRead() (page 96)  Reads up to three variables you have previously created using the getVariableUniversalCreate() step.  Adds the current user to the local administrator's group on the agen machine, either permanently or for a temporary period of time. impersonateUser() (page 96)  Specifies the user account to use when executing a file or shell whe Execute as the logged on user is specified in a subsequent command. installAptGetPackage() (page 97)  Silently installs a package using the apt-get command in Linux. installDebPackage() (page 97)  Silently installs a Debian package on any Linux OS that supports deb packages. installDMG() (page 97)  Silently installs a .DMG package in OS X. installMSI() (page 97)  Installs an MSI file for Windows. installPKG() (page 97)  Silently installs a .PKG package in OS X. installPKG() (page 97)  Silently installs an RPM package on any Linux OS that supports installPKG() (page 97)  Automatically logs off the current user. pauseProcedure() (page 97)  Pauses the procedure for N seconds. Rebootty the managed machine. Rebootty (page 97)  Reboots a machine, displaying a warning message to the end-user before the reboot process occurs.                                                                                                    | getVariableRandomNumber() (page 96)                          | Generates a random number.                                                                                                    |
| getVariableUniversalCreate() step.  giveCurrentUserAdminRights() (page 96) Adds the current user to the local administrator's group on the agen machine, either permanently or for a temporary period of time.  Specifies the user account to use when executing a file or shell whe Execute as the logged on user is specified in a subsequent command.  installAptGetPackage() (page 97) Silently installs a package using the apt-get command in Linux.  installDebPackage() (page 97) Silently installs a Debian package on any Linux OS that supports .deb packages.  installDMG() (page 97) Installs an MSI file for Windows.  installPKG() (page 97) Silently installs a .PKG package in OS X.  installPKG() (page 97) Silently installs an RPM package on any Linux OS that supports installIRPM() (page 97) Silently installs an RPM package on any Linux OS that supports installing RPMs.  logoffCurrentUser() (page 97) Automatically logs off the current user.  pauseProcedure() (page 97) Pauses the procedure for N seconds.  Reboots the managed machine.  Reboots a machine, displaying a warning message to the end-user before the reboot process occurs.  removeWindowsFileShare() (page 97) Removes a file share from a Windows agent.                                                                                                    | getVariableUniversalCreate() (page 96)                       |                                                                                                    |
| machine, either permanently or for a temporary period of time.  Specifies the user account to use when executing a file or shell whe Execute as the logged on user is specified in a subsequent command.  installAptGetPackage() (page 97)  Silently installs a package using the apt-get command in Linux.  installDebPackage() (page 97)  Silently installs a Debian package on any Linux OS that supports .deb packages.  installDMG() (page 97)  Silently installs a .DMG package in OS X.  installMSI() (page 97)  Installs an MSI file for Windows.  Silently installs a .PKG package in OS X.  installPMG() (page 97)  Silently installs an RPM package on any Linux OS that supports installing RPMs.  logoffCurrentUser() (page 97)  Automatically logs off the current user.  pauseProcedure() (page 97)  Pauses the procedure for N seconds.  reboot() (page 97)  Reboots the managed machine.  Reboots a machine, displaying a warning message to the end-user before the reboot process occurs.  removeWindowsFileShare() (page 97)  Removes a file share from a Windows agent.                                                                                                    | getVariableUniversalRead() (page 96)                         |                                                                                                    |
| Execute as the logged on user is specified in a subsequent command.  Silently installs a package using the apt-get command in Linux.  Silently installs a Debian package on any Linux OS that supports deb packages.  Silently installs a DMG package in OS X.  InstallDMG() (page 97)  Installs an MSI file for Windows.  InstallPKG() (page 97)  Silently installs a .PKG package in OS X.  Silently installs an RPM package on any Linux OS that supports installPKG() (page 97)  Silently installs an RPM package on any Linux OS that supports installRPM() (page 97)  Automatically logs off the current user.  PauseProcedure() (page 97)  Pauses the procedure for N seconds.  Reboots the managed machine.  RebootWithWarning() (page 97)  Reboots a machine, displaying a warning message to the end-user before the reboot process occurs.  RemoveWindowsFileShare() (page 97)  Removes a file share from a Windows agent.                                                                                                    | giveCurrentUserAdminRights() (page 96)                       | Adds the current user to the local administrator's group on the agent machine, either permanently or for a temporary period of time.                            |
| installDebPackage() (page 97)  Silently installs a Debian package on any Linux OS that supports .deb packages.  installDMG() (page 97)  Silently installs a .DMG package in OS X.  installPKG() (page 97)  Installs an MSI file for Windows.  installPKG() (page 97)  Silently installs a .PKG package in OS X.  installRPM() (page 97)  Silently installs an RPM package on any Linux OS that supports installing RPMs.  logoffCurrentUser() (page 97)  Automatically logs off the current user.  pauseProcedure() (page 97)  Pauses the procedure for N seconds.  reboot() (page 97)  Reboots the managed machine.  rebootWithWarning() (page 97)  Reboots a machine, displaying a warning message to the end-user before the reboot process occurs.  removeWindowsFileShare() (page 97)  Removes a file share from a Windows agent.                                                                                                    | impersonateUser() (page 96)                                  | Specifies the user account to use when executing a file or shell when<br>Execute as the logged on user is specified in a subsequent command.                    |
| installDMG() (page 97) Silently installs a .DMG package in OS X. installMSI() (page 97) Installs an MSI file for Windows. installPKG() (page 97) Silently installs a .PKG package in OS X. installRPM() (page 97) Silently installs an RPM package on any Linux OS that supports installing RPMs. logoffCurrentUser() (page 97) Automatically logs off the current user. pauseProcedure() (page 97) Pauses the procedure for N seconds. reboot() (page 97) Reboots the managed machine. rebootWithWarning() (page 97) Reboots a machine, displaying a warning message to the end-user before the reboot process occurs. removeWindowsFileShare() (page 97) Removes a file share from a Windows agent.                                                                                                    | installAptGetPackage() (page 97)                             | Silently installs a package using the apt-get command in Linux.                                                                                                 |
| installMSI() (page 97)  Installs an MSI file for Windows.  Silently installs a .PKG package in OS X.  Silently installs an RPM package on any Linux OS that supports installing RPMs.  logoffCurrentUser() (page 97)  Automatically logs off the current user.  pauseProcedure() (page 97)  Pauses the procedure for N seconds.  reboot() (page 97)  Reboots the managed machine.  rebootWithWarning() (page 97)  Reboots a machine, displaying a warning message to the end-user before the reboot process occurs.  removeWindowsFileShare() (page 97)  Removes a file share from a Windows agent.                                                                                                    | installDebPackage() (page 97)                                |                                                                                                    |
| installPKG() (page 97)  Silently installs a .PKG package in OS X.  installRPM() (page 97)  Silently installs an RPM package on any Linux OS that supports installing RPMs.  logoffCurrentUser() (page 97)  Automatically logs off the current user.  pauseProcedure() (page 97)  Pauses the procedure for N seconds.  reboot() (page 97)  Reboots the managed machine.  rebootWithWarning() (page 97)  Reboots a machine, displaying a warning message to the end-user before the reboot process occurs.  removeWindowsFileShare() (page 97)  Removes a file share from a Windows agent.                                                                                                    | installDMG() (page 97)                                       | Silently installs a .DMG package in OS X.                                                                                                    |
| installRPM() (page 97)  Silently installs an RPM package on any Linux OS that supports installing RPMs.  logoffCurrentUser() (page 97)  Automatically logs off the current user.  pauseProcedure() (page 97)  Pauses the procedure for N seconds.  reboot() (page 97)  Reboots the managed machine.  rebootWithWarning() (page 97)  Reboots a machine, displaying a warning message to the end-user before the reboot process occurs.  removeWindowsFileShare() (page 97)  Removes a file share from a Windows agent.                                                                                                    | installMSI() (page 97)                                       | Installs an MSI file for Windows.                                                                                                    |
| installing RPMs.  logoffCurrentUser() (page 97)  Automatically logs off the current user.  pauseProcedure() (page 97)  Pauses the procedure for N seconds.  reboot() (page 97)  Reboots the managed machine.  rebootWithWarning() (page 97)  Reboots a machine, displaying a warning message to the end-user before the reboot process occurs.  removeWindowsFileShare() (page 97)  Removes a file share from a Windows agent.                                                                                                    | installPKG() (page 97)                                       | Silently installs a .PKG package in OS X.                                                                                                    |
| pauseProcedure() (page 97)       Pauses the procedure for N seconds.         reboot() (page 97)       Reboots the managed machine.         rebootWithWarning() (page 97)       Reboots a machine, displaying a warning message to the end-user before the reboot process occurs.         removeWindowsFileShare() (page 97)       Removes a file share from a Windows agent.                                                                                                    | installRPM() (page 97)                                       |                                                                                                    |
| reboot() (page 97)       Reboots the managed machine.         rebootWithWarning() (page 97)       Reboots a machine, displaying a warning message to the end-user before the reboot process occurs.         removeWindowsFileShare() (page 97)       Removes a file share from a Windows agent.                                                                                                    | logoffCurrentUser() (page 97)                                | Automatically logs off the current user.                                                                                                    |
| rebootWithWarning() (page 97)  Reboots a machine, displaying a warning message to the end-user before the reboot process occurs.  removeWindowsFileShare() (page 97)  Removes a file share from a Windows agent.                                                                                                    | pauseProcedure() (page 97)                                   | Pauses the procedure for N seconds.                                                                                                    |
| before the reboot process occurs.  removeWindowsFileShare() (page 97)  Removes a file share from a Windows agent.                                                                                                    | reboot() (page 97)                                           | Reboots the managed machine.                                                                                                    |
| • • • • • • • • • • • • • • • • • • • •                                                                                                    | rebootWithWarning() (page 97)                                | Reboots a machine, displaying a warning message to the end-user before the reboot process occurs.                                                               |
| renameLockedFile() (page 98)  Renames a file that is currently in use.                                                                                                    | ${\bf remove Windows File Share ()} \ (page \ 97)$           | Removes a file share from a Windows agent.                                                                                                    |
|                                                                                                    | renameLockedFile() (page 98)                                 | Renames a file that is currently in use.                                                                                                    |

| renameLockedFileInDirectoryPath() (page 98) | Renames a file currently in use in directory returned by getDirectoryPathFromRegistry().                                                 |
|---------------------------------------------|----------------------------------------------------------------------------------------------------|
| scheduleProcedure() (page 98)               | Schedules an agent procedure to run on a specified machine.                                                                              |
| sendAlert() (page 98)                       | Creates an alert based on a previous getVariable() command.                                                                              |
| sendEmail() (page 99)                       | Sends an email to one or more recipients.                                                                                                |
| sendMessage() (page 99)                     | Displays a message in a dialog box on the managed machine.                                                                               |
| sendURL() (page 100)                        | Opens a browser to the specified URL on the managed machine.                                                                             |
| setRegistryValue() (page 100)               | Sets the registry value to a specific value.                                                                                             |
| set64BitRegistryValue() (page 100)          | Sets the 64-bit (page 103) registry value to a specific value.                                                                           |
| sqlRead() (page 100)                        | Returns a value from the database and stores it to a named variable by running a selected SQL "read" statement.                          |
| sqlWrite() (page 101)                       | Updates the database by running a selected SQL "write" statement.                                                                        |
| startWindowsService() (page 101)            | Runs a Start command for a Windows service, if it exists.                                                                                |
| stopWindowsService() (page 101)             | Runs a Start command for a Windows service if it exists.                                                                                 |
| transferFile() (page 101)                   | Transfers a file from the agent machine running this step to another agent machine.                                                      |
| uninstallbyProductGUID() (page 101)         | Silently uninstalls a product based on its MSI GUID.                                                                                     |
| unzipFile() (page 101)                      | Extracts the contents of a specified zip file to a target folder.                                                                        |
| updateSystemInfo() (page 102)               | Updates the selected System Info field with the specified value.                                                                         |
| useCredential() (page 102)                  | Specifies that <b>Set Credential</b> should be used when <b>Execute as the logged on user</b> is specified in a subsequent command.      |
| windowsServiceRecoverySettings() (page 102) | Sets the Service Recovery Settings for any given service in Windows.                                                                     |
| writeDirectory() (page 102)                 | Writes a directory from the server to the managed machine.                                                                               |
| writeFile() (page 102)                      | Writes a file stored on the Kaseya Server to the managed machine.                                                                        |
| writeFileFromAgent() (page 102)             | Transfers a file from another agent machine to the agent machine running this step.                                                      |
| writeFileInDirectoryPath() (page 103)       | Writes a file stored on the Kaseya Server to the managed machine using the directory returned by <b>getDirectoryPathFromRegistry()</b> . |
| writeProcedureLogEntry() (page 103)         | Writes a string to the Agent Procedure Log.                                                                                              |
| writeTextToFile() (page 103)                | Writes text to a file on the agent machine.                                                                                              |
| zipDirectory() (page 103)                   | Compresses a directory and any subdirectories or files it contains into a zip file on the agent machine.                                 |
| zipFiles() (page 103)                       | Compresses a single file or files into a zip file on the agent machine.                                                                  |
|                                             |                                                                                                    |

# **IF Commands**

# checkVar()

Enter a variable name, in the form #var\_name#, in the space provided. checkVar() evaluates the current

### **Agent Procedures**

values assigned <code>#var\_name#</code> and compares it with the supplied value. The supplied value may also be another variable name in the form of <code>#var\_name2#</code>. If the check is true, IF commands are executed. If the check is false, <code>ELSE</code> steps are executed. See <code>Using Variables (page 104)</code>. The available tests are:

- Exists: true if the variable exists.
- Does Not Exist: true if the variable does not exist.
- = : true if value of the variable equals the test value.
- Not = : true if value of the variable does *not* equal the test value.
- > : true if value of the variable is greater than the test value.
- >= : true if value of the variable is greater than or equal to the test value.
- < : true if value of the variable is less than the test value.</li>
- : true if value of the variable is less than or equal to the test value.
- Contains: true if the test value is a sub string of the variable value.
- Not Contains: true if the test value is not a sub string of the variable value.
- Begins With: true if the variable value begins with the test value.
- Ends With: true if the variable value ends with the test value.

For the tests =, Not =, >, >=, <, and <= the variables compared may be a string, a number, a date in the format of yyyy/mm/dd or yyyy/mm/dd hh:mm or yyyy/mm/dd hh:mm:ss, or a version number containing dots or commas such as 1.2.3 or 4,5,6,7. Values in variables are stored as strings, so compared numbers must be of equal string length. If a date format is specified, it may be offset using + dd:hh:mm:ss or - dd:hh:mm:ss. Only dd days are required; hh hours, mm minutes, and ss seconds may be omitted and are assumed to be zero when absent. CURRENT\_TIMESTAMP may be specified to indicate that the current time be substituted in the comparison at the time the procedure is executed. e.g. CURRENT\_TIMESTAMP - 7:12:00:00 will be evaluated as 7 days and 12 hours subtracted from the time that the procedure is executed.

#### else

Adds an **Else** command underneath a corresponding **If** command. Any steps listed under the **Else** command are executed when the corresponding **If** command returns a **False** result.

### eval()

Enter an expression containing one or more variable names, in the form #var\_name#, in the space provided. eval() uses the current value assigned to each #var\_name#, evaluates the mathematical expression, and compares it with the supplied value. The supplied value may also be another expression. The mathematical expression may contain +, -, \*, /, (, and ). e.g. (3.7 + (200 \* #countA#)) / (#countB# - #countC#). If the check is true, IF steps are executed. If the check is false, ELSE steps are executed. The available tests are:

- = : true if value of the variable equals the test value.
- Not = : true if value of the variable does not equal the test value.
- > : true if value of the variable is greater than the test value.
- >= : true if value of the variable is greater than or equal to the test value.
- < : true if value of the variable is less than the test value.</li>
- <= : true if value of the variable is less than or equal to the test value.</p>

Note: Cannot be used with Exists, Does Not Exist, Contains, or Not Contains operators.

### getOS()

Determines if the current Windows OS is 32 or 64-bit.

Operating systems supported: Windows

# getRAM()

Evaluates the total amount of memory reported by the latest audit of the agent. This could come in helpful in ensuring a system meets the resource requirements of an application before an installation is attempted.

Operating systems supported: Windows, OS X, Linux

# getRegistryValue() / get64BitRegistryValue() (page 103)

After entering the registry path, the value contained in the key is returned. A check can be made for existence, absence, equality, or size differences. For example,

HKEY\_LOCAL\_MACHINE\Software\Microsoft\Windows\CurrentVersion\AppPaths\AgentMon.ex e\path contains the directory path identifying where the agent is installed on the target machine. The test determines if the value stored for this key exists, thereby verifying the agent is installed.

The available tests are:

- Exists: true if the registry key exists in the hive.
- Does Not Exist: true if the registry key does not exist in the hive.
- = : true if value of the registry key equals the test value.
- Not = : true if value of the registry key does *not* equal the test value.
- >: true if value of the registry key is greater than the test value (value must be a number).
- >= : true if value of the registry key is greater than or equal to the test value (value must be a number).
- < : true if value of the registry key is less than the test value (value must be a number).
- <=: true if value of the registry key is less than or equal to the test value (value must be a number).</p>
- Contains: true if the test value is a sub string of the registry key value (value must be a string).
- Not Contains: true if the test value is not a sub string of the registry key value (value must be a string).

### Using the Backslash Character (\)

A backslash character \ at the end of the key returns the default value of that key.

HKEY\_LOCAL\_MACHINE\SOFTWARE\Microsoft\Windows\CurrentVersion\App

Paths\WORDPAD.EXE\ returns a default value, such as %ProgramFiles%\Windows

NT\Accessories\WORDPAD.EXE

The *last single backslash* in a string is used to delimit the registry key from the registry value. To include backslashes as part of the value string, specify *double slashes* for each slash character. For example, the string HKEY\_LOCAL\_MACHINE\SOFTWARE\SomeKey\Value\\Name is interpreted as the key HKEY\_LOCAL\_MACHINE\SOFTWARE\SomeKey with a value of Value\Name.

# hasRegistryKey() / has64bitRegisterKey() (page 103)

Tests for the existence of a registry key. hasRegistryKey() differs from getRegistryValue() since it can check for a directory level registry entry that only contains more registry keys (no values).

### isAppRunning()

Checks to see if a specified application is currently running on the managed machine. If the application is running, the IF command is executed; otherwise, the ELSE command is executed. When this option is selected from the drop-down list, the Enter the application name field appears. Specify the process name for the application you want to test. For example, to test the Calculator application, specify calc.exe, which is the process name that displays in the Processes tab of the Windows Task Manager.

### isServiceRunning()

Determines if a service is running on the managed machine. Specify the service name.

True if the service name is running.

### **Agent Procedures**

False if the service name is stopped or does not exist.

Note: Be sure to use the *service name* of the service, not the *display name* of the service. For example, the *display name* of the service for Microsoft SQL Server is SQL Server (MSSQLSERVER), but the *service name* of the service is MSSQLSERVER. For Windows machines, right click any service in the Services window and click the Properties option to see the *service name* of that service.

# isUserActive()

Determines whether the user is either:

- Idle or not logged on, or
- Active

Operating systems supported: Windows, OS X, Linux

# isUserLoggedin()

Tests to see if a specific user or any user is logged on the managed machine. Enter the machine user's logon name or leave the field blank to check for any user logged on. The **IF** commands are executed if a user is logged on. The **ELSE** steps are executed if the user is not logged on.

# isYesFromUser()

Displays a dialog box on the managed machine with **Yes** and **No** buttons. Also carries out the **ELSE** command if a specified amount of time has timed out. If **Yes** is selected by the machine user, the **IF** command is executed. If the selection times out or the machine user selects **No**, the **ELSE** command is executed. This function requests the machine user's permission to proceed with the agent procedure. This query is useful for agent procedures that require a reboot of the managed machine before completion.

Procedure variables, for example #varName#, may be used inside isYesFromUser() fields to dynamically generate messages based on procedure data.

# testFile()

Determines if a file exists on a managed machine. Enter the full path and file name. testFile() compares the full path and file name with the supplied value. If the check is true, IF commands are executed. If the check is false, ELSE steps are executed.

Note: Environment variables such as <a href="https://www.notepad.exe">windir%\notepad.exe</a> are acceptable.

The available tests are:

- Exists: true if the full path and file name exists.
- Does not Exist: true if the full path and file name does not exist.
- Contains: true if the test value is a sub string of the file content.
- Not Contains: true if the test value is not a sub string of the file content.
- Begins With: true if the test value begins with the variable value.
- Ends With: true if the test value ends with the variable value.

# testFileInDirectoryPath()

Tests the specified file located at the path returned using the **getDirectoryPathFromRegistry()** step. The available tests are:

- Exists: true if the file name exists.
- Does not Exist: true if the file name does not exist.
- Contains: true if the test value is a sub string of the file content.

- Not Contains: true if the test value is not a sub string of the file content.
- Begins With: true if the test value begins with the variable value.
- Ends With: true if the test value ends with the variable value.

#### true

Selecting True directs the IF commands to execute. Use True to directly execute a series of steps that do not require any decision points, such as determining whether a file exists using testFile().

# **STEP Commands**

# alarmsSuspend()

Suppresses alarms on a machine for a specified number of minutes. Updates the status of machines on the Monitor > Status > **Suspend Alarm** (page 229) page.

### alarmsUnsuspendAll()

Stops the suppression of alarms on a machine. Updates the status of machines on the Monitor > Status > **Suspend Alarm** (page 229) page.

# captureDesktopScreenshot()

Captures a desktop screenshot of the agent machine and uploads it to the Kaseya Server. The screenshot is saved as a PNG file with a unique name in a folder dedicated to that agent. You can access these files from the Audit > Documents (page 138) page or from Live Connect (page 344). End-user notification options must be selected based on the level of user notification desired, silently capturing a screenshot, notifying the user that the capture will take place, or asking to approve the capture. A custom message can be entered if end-user notification or permission requesting is selected. Otherwise a standard message displays.

Operating systems supported: Windows, OS X

### changeDomainUserGroup()

Changes a domain user's membership in a domain user group. This **STEP** must be run on a domain controller. Enter the domain username of the member being added or removed from the domain user group. Then select whether to add or remove membership. Then select the domain user group.

Operating systems supported: Windows

# changeLocalUserGroup()

Changes a local user's membership in a local user group. Enter the local username of the member being added or removed from the local user group. Then select whether to add or remove membership. Then select the group.

Operating systems supported: Windows

### closeApplication()

If the specified application is running on the managed machine, then that application is closed down. Specify the process name for the application you want to close. For example, to close the Calculator application, specify calc.exe, which is the process name that displays in the **Processes** tab of the Windows Task Manager.

#### comment()

Adds a one line comment to the procedure.

# copyFile()

Copies a file from one directory to another on the agent machine. If the target file exists, you must check a box to overwrite an existing file. Be sure to keep in mind folder syntax when running this STEP across different operating systems, for example, c:\temp\tempfile.txt for Windows and /tmp/tempfile.txt for OS X and Linux.

Operating systems supported: Windows, OS X, Linux

### copyUseCredentials()

Copies a file from a directory on a machine and attempts to copy the file to a target directory and filename. The copy process uses either:

- The user credential specified for an agent using Agent > Set Credentials (page 68), or
- The user credential specified by an impersonateUser() step before this step.

This **STEP** is mostly used for accessing files across network UNC shares. If the target file exists, you must check a box to overwrite an existing file. Be sure to keep in mind folder syntax when running this **STEP** across different operating systems, for example, c:\temp\tempfile.txt for Windows and /tmp/tempfile.txt for OS X and Linux.

Operating systems supported: Windows, OS X, Linux

### createDomainUser()

Adds a new user to an Active Directory domain when run on a domain controller. Enter a domain user name to create, then a password that meets the domain's complexity requirements for user accounts, then select the domain group the user will be added to, either Domain Users or Domain Admins.

Operating systems supported: Windows

# createEventLogEntry()

Creates an event log entry in either the Application, Security or System event log types. You can create a Warning, Error or Informational event with your own description. The created event is hard-coded to use an Event ID of 607.

Operating systems supported: Windows

# createLocalUser()

Adds a new local user account to a machine. Enter a local user name to create, then a password that meets local user account complexity requirements, then select the group the user will be added to.

Operating systems supported: Windows, OS X, Linux

### createWindowsFileShare()

Creates a new file share on a Windows machine. You must type in the name of the file share as it will be accessed over the network, and enter the source folder on the agent for the file share. This folder will be created if it does not yet exist.

Operating systems supported: Windows

# deleteDirectory()

Deletes a directory from an agent machine. Ensure you have your directory syntax correct for Windows vs. OS X/ Linux. To ensure all sub-directories and files are also removed, check the **Recursively delete subdirectories and files** checkbox.

Operating systems supported: Windows, OS X, Linux

### deleteFile()

Deletes a file on a managed machine. Enter the full path and filename.

Note: Environment variables are acceptable if they are set on a user's machine. For example, using a path %windir%\notepad.exe would be similar to C:\windows\notepad.exe.

Note: You can delete a file that is currently in use using the renameLockedFile() command.

### deleteFileInDirectoryPath()

Deletes the specified file located at the path returned using the getDirectoryPathFromRegistry() command.

# deleteRegistryKey() / delete64BitRegistryKey() (page 103)

Deletes the specified registry key and all its sub-keys.

# deleteRegistryValue() / delete64BitRegistryValue() (page 103)

Deletes the value stored at the specified registry key. The *last single backslash* in a string is used to delimit the registry key from the registry value. To include backslashes as part of the value string, specify *double slashes* for each slash character. For example, the string HKEY\_LOCAL\_MACHINE\SOFTWARE\SomeKey\Value\\Name is interpreted as the key HKEY\_LOCAL\_MACHINE\SOFTWARE\SomeKey with a value of Value\Name.

# deleteUser()

Deletes a user from the agent machine.

Operating systems supported: Windows, OS X, Linux

# disableUser()

Disables a user, preventing logon to the agent machine. Operating systems supported: Windows, OS X, Linux

### disableWindowsService()

Disables a Windows service.

Operating systems supported: Windows

# enableUser()

Enables a previously disabled user, allowing the user to logon to the OS.

Operating systems supported: Windows, OS X

### executeFile()

Executes the specified file on the managed machine. This function replicates launching an application using the **Run**... command located in the Microsoft Windows **Start** menu. This function takes three parameters:

- Full path filename to the .exe file.
- Argument list to pass to the .exe file
- Option for the procedure to wait until the .exe completes or not.

Note: Environment variables are acceptable, if they are set on a user's machine. For example, using a path <a href="https://www.notepad.exe">www.notepad.exe</a>, would be similar to C:\windows\notepad.exe.

If Execute as the logged on user is selected, then a credential must be specified by running either the impersonateUser() (page 96) or useCredential() (page 102) command before this command. If run Execute as the system account is selected, execution is restricted to the agent's system level access.

# executeFileInDirectoryPath()

Same as **Execute File** except the location of the .exe file is located at the path returned from a **getDirectoryPathFromRegistry()** command.

If Execute as the logged on user is selected, then a credential must be specified by running either the impersonateUser()  $(page\ 96)$  or useCredential()  $(page\ 102)$  command before this command. If run Execute as the system account is selected, execution is restricted to the agent's system level access.

### executePowershell()

Executes a powershell script, including:

- a Powershell .PS1 file
- a Powershell command with special arguments
- a combination of both

Operating systems supported: Windows XP SP3+/Server 2008 with Powershell add-on, Windows 7, Windows Server 2008

There are five variants of this command available.

- executePowershell() Executes a powershell file, or command with arguments, or both. When
  running this command on either a 32bit or 64bit machine, no system credential or user credential
  is provided.
- executePowerShell32BitSystem Executes a powershell file, or command with arguments, or both, as a 32 bit system command.
- executePowerShell32BitUser Executes a powershell file, or command with arguments, or both, as a 32 bit user command.
- executePowerShell64BitSystem Executes a powershell file, or command with arguments, or both, as a 64 bit system command.
- executePowerShell64BitUser Executes a powershell file, or command with arguments, or both, as a 64 bit user command.

System and user commands:

- System If a system command is run, execution is restricted to the agent's system level access.
- User If a *user* command is selected, then a credential must be specified by running either the impersonateUser() (page 96) or useCredential() (page 102) command before this command.

### executeProcedure()

Causes another named procedure to execute. Use this capability to string multiple **IF-ELSE-STEP** procedures together. If the procedure no longer exists on the Kaseya Server, an error message displays next to the procedure drop-down list. You can use this command to run a **system procedure** (page 564). You can nest procedures to 10 levels.

# executeShellCommand()

Allows the procedure to pass commands to the command interpreter on the managed machine. When this command is selected, the field **Enter the command to execute in a command shell** is displayed. Enter a command in the field. The command must be syntactically correct and executable with the OS version on the managed machine. *Commands and parameters containing spaces should be surrounded by quotes*. Since the command is executed relative to the agent directory, absolute paths should be used when entering commands.

Note: executeShellCommand() opens a command prompt window on a managed Windows machine to execute in. If you do not want a window opening on a managed Windows machine, because it might confuse users, put all the commands in a batch file. Send that file to the managed Windows machine using the writeFile() command. Then run the batch file with the executeFile() command. executeFile() does not open a window on a managed Windows machine.

If Execute as the logged on user is selected, then a credential must be specified by running either the impersonateUser() (page 96) or useCredential() (page 102) command before this command. If run Execute as the system account is selected, execution is restricted to the agent's system level access.

### executeShellCommandToVariable()

Executes a shell command and returns output created during and after its execution to a variable. The variable must be referred to in subsequent steps as #global:cmdresults#.

Operating systems supported: Windows, Linux, OS X

### executeVBScript()

Runs a Vbscript, with or without command line arguments. If the Vbscript displays a popup window or notifies the end user, check the box for **Use Wscript instead of Cscript**.

Operating systems supported: Windows

### getDirectoryPathFromRegistry()

Returns a file path stored in the specified registry key. Use this command to fetch the file location. For instance, use this command to find the directory where an application has been installed. The result can be used in subsequent steps by:

- deleteFileInDirectoryPath()
- executeFileInDirectoryPath()
- getFileInDirectoryPath()
- renameLockedFileInDirectoryPath()
- testFileInDirectoryPath() (an IF command)
- writeFileInDirectoryPath()

### getFile()

Upload the file at the specified path from the managed machine. Be sure to enter a full path filename that you want to upload. Example: <a href="mailto:news\info.txt">news\info.txt</a>. Folders are created when the <a href="mailto:getFile">getFile</a>() command is run, if they don't already exist. The file is stored on the Kaseya Server in a private directory for each managed machine. View or run the uploaded file using Agent Procedures > <a href="mailto:GetFile">Get File</a> (page 116).

- Optionally, existing copies of uploaded files are renamed with a .bak extension prior to the next upload of the file. This allows you to examine both the latest version of the file and the previous version.
- Optionally create a Get File alert if the uploaded file differs or is the same from the file that was uploaded previously. You must create a Get File alert for a machine ID using the Monitor > Alerts
   Get File (page 255) page to enable the sending of an alert using the getFile() command. Once defined for a machine ID, the same Get File alert is active for any agent procedure that uses a getFile() command and is run on that machine ID. Turn off alerts for specific files in the agent procedure editor by selecting one of the without alerts options.

### getFileInDirectoryPath()

Just like the **getFile()** command but it adds the path returned from the **getDirectoryPathFromRegistry()** command to the beginning of the remote file path. Access the uploaded file using the Agent Procedures > **getFile()** (page 116) function.

### getURL()

Returns the text and HTML contents of a URL and stores it to a file on the managed machine. To demonstrate this to yourself, try specifying <a href="www.kaseya.com">www.kaseya.com</a> as the URL and <a href="c:\temp\test.htm">c:\temp\test.htm</a> as the file to store the contents of this URL. A copy of the web page is created on the managed machine that contains all of the text and HTML content of this webpage. You can search the contents of the file on the managed machine in a subsequent command.

### **Agent Procedures**

Another use is to download an executable file that is available from a web server, so that you don't need to upload the file to the VSA server nor use the VSA's bandwidth to write the file down to each agent. You can use a subsequent command to run the downloaded executable on the managed machine.

Note: This command can download files from a LAN file source instead of the URL using Agent > Configure Agents > LAN Cache  $(page\ 69)$ . Files have to be larger than 4k bytes.

### getURLUsePatchFileSource()

Downloads a file from a given URL to a target folder and file for that agent. Uses the Patch Management > File Source settings.

Operating systems supported: Windows

### getVariable()

Defines a new agent variable. When the procedure step executes, the system defines a new variable and assigns it a value based on data fetched from the managed machine's agent.

Note: See Using Variables (page 104) for the types of variable values supported by the getVariable() command.

### getVariableRandomNumber()

Generates a random number which can then be accessed as the variable **#global:rand#** in a subsequent step.

Operating systems supported: Windows, OS X, Linux

### getVariableUniversalCreate()

Gets a variable that persists outside of the immediate procedure's execution. This can be useful for passing a variable to another agent procedure using the **scheduleProcedure()** step. You can create up to three variables. You can enter either string data or variables created in an earlier step. Variables created using this step can only be read using the **Get Variable – Universal – Read** step in any subsequent step.

Operating systems supported: Windows, OS X, Linux

### getVariableUniversalRead()

Reads up to three variables you have previously created using the **Get Variable – Universal – Create** step. These variables must be referred to as **#global:universal1#**, **#global:universal2#**, and **#global:universal3#**. Please see the initial **Get Variable – Universal – Create** step for more detail.

Operating systems supported: Windows, OS X, Linux

### giveCurrentUserAdminRights()

Adds the current user to the local administrator's group on the agent machine, either permanently or for a temporary period of time. This change does *not* take effect until the user logs off. It is recommended you leverage the **logoffCurrentUser()** step.

Operating systems supported: Windows

### impersonateUser()

Enter a username, password, and domain for the agent to logon with. This command is used in a procedure before an executeFile(), executeFileInDirectoryPath() or executeShellCommand() that specifies the Execute as the logged on user option. Leave the domain blank to log into an account on the local machine. Use impersonateUser() to run an agent procedure using a credential specified by agent procedure. Use

useCredential() to run an agent procedure using a credential specified by managed machine.

### installAptGetPackage()

Silently installs a package using the apt-get command in Linux.

Operating systems supported: Linux

### installDebPackage()

Silently installs a Debian package on any Linux OS that supports .deb packages.

Operating systems supported: Linux

### installDMG()

Silently installs a .DMG package in OS X. If the package is formatted as an Application, it is copied to the /Applications folder. If the .DMG contains a .PKG installer within it, Kaseya attempts to install it.

Operating systems supported: OS X

### installMSI()

Installs an MSI file for Windows. Options can be selected to either run a quiet installation or to avoid automatically restarting the computer after installation if it is requested.

Operating systems supported: Windows

### installPKG()

Silently installs a .PKG package in OS X.

Operating systems supported: OS X

### installRPM()

Silently installs an RPM package on any Linux OS that supports installing RPMs.

Operating systems supported: Linux

### logoffCurrentUser()

Automatically logs off the current user. An optional warning that the log-off process is about to begin can be entered and displayed to the end-user.

Operating systems supported: Windows, OS X

### pauseProcedure()

Pause the procedure for N seconds. Use this command to give Windows time to complete an asynchronous task, like starting or stopping a service.

### reboot()

Unconditionally reboots the managed machine. To warn the user first, use the <code>isYesFromUser()</code> command before this command. A <code>isYesFromUser()</code> command prompts the user before rebooting their machine.

### rebootWithWarning()

Reboots a machine, displaying a warning message to the end-user before the reboot process occurs. Operating systems supported: Windows, OS X

### removeWindowsFileShare()

Removes a file share from a Windows agent.

### **Agent Procedures**

Operating systems supported: Windows

### renameLockedFile()

Renames a file that is currently in use. The file is renamed the next time the system is rebooted. The specified filename is a complete file path name. Can be used to delete a file that is currently in use if the "new file name" is left blank. The file is deleted when the system is rebooted.

### renameLockedFileInDirectoryPath()

Renames a file that is currently in use that is located in the path returned from a **getDirectoryPathFromRegistry()** command. The file is renamed the next time the system is rebooted. Can be used to delete a file that is currently in use if the "new file name" is left blank. The file is deleted when the system is rebooted.

### scheduleProcedure()

Schedules a procedure to run on a specified machine. Optionally specifies the time to wait after executing this step before running the procedure and the specified machine ID to run the procedure on. If no machine is specified, then the procedure is run on the same machine running the agent procedure. Enter the complete name of the machine, for example, machine.unnamed.org. This command allows an agent procedure running on one machine to schedule the running of an agent procedure on a second machine. You can use this command to run a system (page 564)procedure. You can nest procedures to 10 levels.

### sendAlert()

This step command takes no parameters. Instead one or more <code>getVariable()</code> (page 96) steps—run prior to the <code>sendAlert()</code> step—specify alert action variables that determine the actions triggered by the <code>sendAlert()</code> step. All alert action variables are optional. If no alert action variables are defined, an alarm will be created with a system default message. An alert action variable can be used to disable the default alarm action. Alert action variables, if used, must use the specific names corresponding to their actions:

- alertSubject Subject for alert message. A system default message is used if you do not define one in the agent procedure. See System Parameters below.
- alertBody Body for alert message. A system default message is used if you do not define one
  in the agent procedure. See System Parameters below.
- alertDisableAlarm When a default alarm enabled, enter any value to disable.
- alertGenerateTicket Enter any value to generate.
- alertScriptName Valid agent procedure name to execute on current machine.
- alertEmailAddressList Comma-separated email addresses. Required to send email.
- alertAdminNameList Comma-separated list of VSA user names. Required to send messages to the Info Center > Inbox (page 140).
- alertNotificationBarList Comma-separated list of VSA user names. Required to send messages to the Notification Bar (page 10).
- alertNotificationBarMasterAdmins Enter any value to send notifications to the Notification
   Bar for all master users (page 361).

### **System Parameters**

You can override the default <code>alertSubject</code> and <code>alertBody</code> text sent by the <code>sendAlert()</code> command. If you do you can embed the following <code>system parameters</code> in the <code>alertSubject</code> and <code>alertBody</code> variables you create using <code>getVariable()</code> commands. <code>Double</code> angle brackets are required when embedding them in text. You do not create these embedded system parameters using a <code>getVariable()</code> command. They are always available.

<<id>>> - Machine display name on which the agent procedure is being executed.

- <<gr>>> Machine group name on which the agent procedure is being executed.
- <<at>>> Alert date/time (server time).
- <<ata>>> Alert date/time (agent time).
- <<apn>> Agent procedure name being executed.

### **Custom Parameters**

You can embed *custom parameters* in alertSubject and alertBody getVariable() commands. First, create another variable using the getVariable() command. The value stored with this first variable can be dynamic, determined when the agent procedure is run. Second, insert the name of this first variable—surrounded by # and # brackets—into the text value specified by the alertSubject and alertBody getVariable() commands. Examples include:

- #filename#
- #logentry#
- #registrykey#
- #registryvalue#

Specifying getVariable() Commands before sendAlert() in an Agent Procedure

For example, assume an agent procedure:

- 1. Creates a variable called runTimeVar using the getVariable() command. The values entered are:
  - Constant Value
  - ➤ Procedure terminated. Could not access 'File Server 123'.
  - runTimeVar
  - ➤ All Operating Systems
  - Continue on Fail
- 2. Then a second getVariable() command is created in the same agent procedure. This second getVariable() command specifies the body of a sendAlert() message. This body message embeds both system and custom parameters. The values entered for this second getVariable() command are:
  - Constant Value
  - This alert was generated by <<apn>> on machine <<id>>> at <<ata>>:
    #runTimeVar#.
  - alertBody
  - ➤ All Operating Systems
  - Continue on Fail
- 3. Finally the sendAlert() command is run and the alert message is created.

**Note**: The sequence of parameter variables and alert action variables does not matter. But all of them have to run before the sendAlert() command that makes use of them.

### sendEmail()

Sends an email to one or more recipients. Specifies the subject and body text of the email.

### sendMessage()

Sends the entered message to a managed machine. An additional checkbox, if checked, sends the message immediately. If unchecked, sends the message after the user clicks the flashing agent system tray icon.

### sendURL()

Displays the entered URL in a web browser window on the managed machine. An additional checkbox, if checked, displays the URL immediately. If unchecked, the URL is displayed after the user clicks the flashing agent system tray icon.

### setRegistryValue() / set64BitRegistryValue() (page 103)

Writes data to the specified registry value. This function takes three parameters:

- Enter the full path to a registry key containing a value
  - Specify the (Default) value for a registry key by adding a trailing backslash \. Otherwise specify a name for an existing value or to create a new value. See the Name column in image below.
    - Example of setting the (Default) value: HKEY\_LOCAL\_MACHINE\SOFTWARE\000Sample\
  - The *last single backslash* in a string is used to delimit the registry key from the registry value. To include backslashes as part of the value string, specify *double slashes* for each slash character. For example, the string
    - HKEY\_LOCAL\_MACHINE\SOFTWARE\SomeKey\Value\\Name is interpreted as the key HKEY LOCAL MACHINE\SOFTWARE\SomeKey with a value of Value\Name.
- Enter the data to write to the registry value
- Select the data type
  - REG\_SZ String value.
  - > REG BINARY Binary data displayed in hexadecimal format.
  - > DWORD Binary data limited to 32 bits. Can be entered in hexadecimal or decimal format.
  - REG\_EXPAND\_SZ An "expandable" string value holding a variable. Example: %SystemRoot%.
  - ➤ REG\_MULTI\_SZ A multiple string array. Used for entering more than one value, each one separated by a \0 string. Use \\0 to include \0 within a string array value.

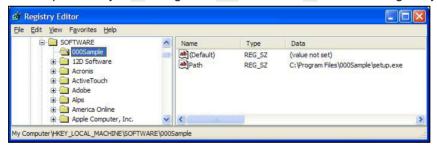

### salRead()

Returns a value from the database and stores it to a named variable by running a selected SQL "read" statement. Global "read" statements are specified in the following location:

<KaseyaInstallationDirectory>\xml\Procedures\AgentProcSQL\0\SQLRead\<filename.xml</p>
> Filenames can be any name with an .xml extension so long as they are formatted correctly internally.
Multiple statements specified using one or more XML files display as a single combined combo box list in the user interface. Each SQL statement in the XML file has a unique label, and only the labels are shown in the combo box. If no SQL statements are defined, then \*No Approved SQL\* displays in the combo box.

### Partition-Specific Statements

Partition-specific folders can contain partition-specific SQL statements. For example: <KaseyaInstallationDirectory>\xml\Procedures\AgentProcSQL\123456789\SQLRead\<file name.xml>. Users can select and run all 0 folder SQL "read" statements and all SQL "read" statements located in the partition path that matches the partition they are using.

### **Example Format**

```
<?xml version="1.0" encoding="utf-8" ?>
<queryList>
   <queryDef label="Agent Machine Name" Sql="SELECT machName FROM dbo.machNameTab WHERE agentGuid = #vMachine.agentGuid#" />
</queryList>
```

### sqlWrite()

Updates the database—such as updating the value in a column or inserting a row—by running a selected SQL "write" statement. Global "write" statements are specified in the following location: <KaseyaInstallationDirectory>\xml\Procedures\AgentProcSQL\0\SQLWrite\<filename.xml> Filenames can be any name with an .xml extension so long as they are formatted correctly internally. Multiple statements specified using one or more XML files display as a single combined combo box list in the user interface. Each SQL statement in the XML file has a unique label, and only the labels are shown in the combo box. If no SQL statements are defined, then \*No Approved SQL\* displays in the combo box.

### Partition-Specific Statements

Partition-specific folders can contain partition-specific SQL statements. For example: <KaseyaInstallationDirectory>\xml\Procedures\AgentProcSQL\123456789\SQLWrite\<fil ename.xml>. Users can select and run all 0 folder SQL "write" statements and all SQL "write" statements located in the partition path that matches the partition they are using.

### Example Format

### startWindowsService()

Runs a Start command for a Windows service, if it exists.

Operating systems supported: Windows

### stopWindowsService()

Runs a Stop command for a Windows service if it exists.

Operating systems supported: Windows

### transferFile()

Transfers a file from the agent machine running this step to another agent machine. Enter the fully qualified machine ID of the *target machine*, for example, <a href="mymachine.root.kaseya">mymachine.root.kaseya</a>. Then enter the full path and file name of the source file you wish to send *from the currently selected agent*. Then enter the full path and file name of the target file on the target machine.

Operating systems supported: Windows

### uninstallbyProductGUID()

Silently uninstalls a product based on its MSI GUID.

Operating systems supported: Windows

### unzipFile()

Extracts the contents of a specified zip file to a target folder, with an option to automatically overwrite any previously existing target files or folders.

Operating systems supported: Windows, OS X, Linux

### updateSystemInfo()

Updates the selected **System Info** field with the specified value for the machine ID this procedure runs on. The **System Info** fields you can update include all columns in **vSystemInfo** (page 462) except agentGuid, emailAddr, Machine\_GroupID, machName, and groupName. **vSystemInfo** column information is used by Audit > **System Info** (page 134), Agent > **System Status** (page 28), the **Filter Aggregate Table** (page 27) in **View Definitions**, and the **Aggregate Table** (page 179) report. You can update a **System Info** field using any string value, including the value of any previously defined agent procedure variable.

### useCredential()

Uses the credentials set for the machine ID in **Set Credential** (page 68). This command is used in a procedure before an **executeFile()**, **executeFileInDirectoryPath()** or **executeShellCommand()** that specifies the **Execute as the logged on user** option. Also used to access a network resource requiring a credential from a machine when a user is not logged on. Use **impersonateUser()** to run an agent procedure using a credential specified *by agent procedure*. Use **useCredential()** to run an agent procedure using a credential specified *by managed machine*.

Note: A procedure execution error is logged if a Set Credential procedure command encounters an empty username.

Note: Patch Management > Patch Alert can alert you—or run an agent procedure—if a machine ID's credential is missing or invalid.

### windowsServiceRecoverySettings()

Sets the Service Recovery Settings for any given service in Windows. Specify the name of the service you wish to modify, then set both the first and second restart failure options and any subsequent restart failure options.

Operating systems supported: Windows

### writeDirectory()

Writes a selected directory, including subdirectories and files, from **Manage Files Stored on Server** (*page* 108) to the full path directory name specified on the managed machine.

### writeFile()

Writes a file selected from Manage Files Stored on Server ( $page\ 108$ ) to the full path filename specified on the managed machine. Enter a new filename if you want the file to be renamed.

Each time a procedure executes the writeFile() command, the agent checks to see if the file is already there or not by hashing the file to verify integrity. If not, the file is written. If the file is already there, the procedure moves to the next step. You can repeatedly run a procedure with writeFile() that sends a large file to a managed machine and know that the VSA only downloads that file once.

Note: Environment variables are acceptable if they are set on a user's machine. For example, using the path <a href="https://www.notepad.exe">www.notepad.exe</a> would be equivalent to <a href="https://www.notepad.exe">C:\windows\notepad.exe</a>.

Note: This command can download files from a LAN file source instead of the VSA using Agent > Configure Agents > LAN Cache  $(page\ 69)$ . Files have to be larger than 4k bytes.

### writeFileFromAgent()

Transfers a file from another agent machine to the agent machine running this step. Transfers a file between agents. Similar to the previous **transferFile()** step, though in this case you enter the fully qualified machine ID of the *source machine* that has the file you wish to send *to the currently selected* 

agent. First enter the full path and file name of the file you wish to send from the source machine. You then enter the full path and the file name to be created on the target machine.

Operating systems supported: Windows

### writeFileInDirectoryPath()

Writes the specified filename to the path returned from a getDirectoryPathFromRegistry() command.

### writeProcedureLogEntry()

Writes the supplied string to the Agent Procedure Log for the machine ID executing this agent procedure.

### writeTextToFile()

Writes text to a file on the agent machine, either by appending text to an existing file or by creating a new file if none exists. You enter the text to write to the file, then enter the full path and file name on the agent machine the text will be written to. You can optionally overwrite the entire file with the text you have entered if the file already exists.

Operating systems supported: Windows, OS X, Linux

### zipDirectory()

Compresses a directory and any subdirectories or files it contains into a zip file on the agent machine. Enter the full path to be compressed, which can contain wildcards. Then enter the full path and file name of the zip file to be created or updated. If the target zip file already exists, optionally check a box to overwrite it.

Operating systems supported: Windows, OS X, Linux

### zipFiles()

Compresses a single file or files into a zip file on the agent machine. Enter the full path of the file or files to be compressed. Then enter the full path and filename of the zip file to be created or updated. If the target zip already exists, optionally check a box to overwrite it.

Operating systems supported: Windows, OS X, Linux

### **64-Bit Commands**

### **Accessing 64-bit Registry Values**

Five 64-bit registry commands and one 64-bit parameter are available in agent procedures. 64-bit Windows isolates registry usage by 32-bit applications by providing a separate logical view of the registry. The redirection to the separate logical view is enabled automatically and is transparent for the following registry keys:

- HKEY LOCAL MACHINE\SOFTWARE
- HKEY USERS\\*\SOFTWARE\Classes
- HKEY\_USERS\\*\_Classes

Since the Kaseya agent is a 32-bit application, you must use the following commands and parameter to access the registry data that are stored in the above keys by the 64-bit applications.

### IF Commands

- get64BitRegistryValue()
- has64bitRegistryKey()

### **Agent Procedures**

### STEP Commands

- delete64BitRegistryValue()
- delete64BitRegistryKey()
- set64BitRegistryValue()
- 64-bit Registry Value parameter in the getVariable() command

### Specifying 64-bit Paths in File Commands

The following commands...

- deleteFile()
- writeFile()
- executeFile()
- renameLockedFile()
- qetFile()
- get-variable() File Content parameter

... can specify 64-bit directories using the following variables:

| Use This Environment Variable | To Target This Directory                    |
|-------------------------------|---------------------------------------------|
| %windir%\sysnative            | <drive>:\Windows\System32</drive>           |
| %ProgramW6432%                | <drive>:\Program Files</drive>              |
| %CommonProgramW6432%          | <drive>:\Program Files\Common Files</drive> |

For compatibility reasons, Microsoft has placed 64-bit system files in the \Windows\system32 directory and 32-bit system files in the \Windows\SysWOW64 directory. Similarly, 64-bit application files are installed to the \Program Files and 32-bit application files are installed to the \Program Files (x86) folder. Since the Kaseya agent is a 32-bit application, when a file path containing \Windows\system32 or \Program Files is specified on a 64-bit machine, the file access is automatically redirected to the \Windows\SysWOW64 or \Program Files (x86) folders. To access files in \Windows\system32 and \Program Files folders, use these environment variables when specifying parameters for these file commands.

### In Directory Path Commands

The getDirectoryPathFromRegistry() command—and any subsequent ...In Directory Path command—cannot be used to access files in the \Program Files and \Windows\System32 directories on a target 64-bit machine. These commands can still access 32-bit or 64-bit files in any other folder.

### **Identifying 64-bit Machines**

64-bit machine IDs typically display a x64 in the Version column of audit pages.

# **Using Variables**

Use variables to store values that can be referenced in multiple procedure steps. Variables are passed automatically to nested procedures.

- Three Methods for Creating Variables:
  - Procedure Variables Use the getVariable() command within a procedure to create a new variable name without any special characters. Example: VariableName. In subsequent steps, including steps in nested procedures, reference the variable by bracketing the variable name with the # character. Example: #VariableName#.

Note: Procedures variables cannot be referenced outside of the procedure or nested procedures that use them except for GLOBAL variables. A procedure variable is only visible to the section of the procedure it was created in and any child procedures. Once a procedure leaves the THEN clause or ELSE clause the variable was created in, the variable is out of scope and no longer valid. Use GLOBAL Variables, described below, to maintain visibility of a variable after leaving the THEN clause or ELSE clause the variable was created in.

- ➤ Managed Variables Use the Variable Manager (page 107) to define variables that can be used repeatedly in different procedures. You can maintain multiple values for each managed variable, with each value applied to one or more group IDs. Managed variables cannot be re-assigned new values within a procedure. Within a procedure, reference a managed variable by bracketing the variable name with the < and > character. Example: <VariableName>.
- ➤ GLOBAL Variables Non-GLOBAL variables cannot return a changed value of a procedure variable defined by its parent procedure. Non-GLOBAL variables initialized in the child procedure also cannot be passed back to the parent. Variables named with the prefix GLOBAL: (case-insensitive followed by a colon) can pass changed values from the child to the parent, whether the variable is initialized in the parent or the child procedure. Subsequent child procedures can makes use of any GLOBAL variable initialized in any earlier step, regardless of whether that global variable is initialized in a parent procedure or another child procedure.
- Variable Names Variable names cannot include the following characters: , % ' " / \: \* ? < > | and the space character.
- Where Used Once variables are created you can include them, in their bracketed format, in any text entry field displayed by an IF-ELSE-STEP dialog box.
- Case Sensitivity Variable names are case sensitive.
- Reserved Characters Because the <, > and # characters are used to identify variable names, these characters must be entered twice as regular text in a command line. For example the following command c:\dir >> filelist.txt is interpreted at procedure runtime as c:\dir > filelist.txt.
- Types of Variable Values Possible The following are the types of variable values typically obtained by using the getVariable() parameter.
  - ➤ Registry Value and 64-Bit Registry Value See 64-Bit Commands (page 103) Data from the specified registry value on the managed machine. The last single backslash in a string is used to delimit the registry key from the registry value. To include backslashes as part of the value string, specify double slashes for each slash character. For example, the string HKEY\_LOCAL\_MACHINE\SOFTWARE\SomeKey\Value\\Name is interpreted as the key HKEY LOCAL MACHINE\SOFTWARE\SomeKey with a value of Value\Name.
  - > File Content Data from a specified file on the managed machine. See 64-Bit Commands (page 103).
  - > Constant Value Specified constant as typed in the procedure editor.
  - > Agent Install Directory Path Directory in which the agent is installed on the managed machine.
  - Agent Install Drive Drive in which the agent is installed on the managed machine, such as c:\.
  - ➤ Agent Working Directory Path Working directory on the managed machine as specified using Agent > Working Directory (page 64).

Warning: Do not delete files and folders in the working directory. The agent uses the data stored in the working directory to perform various tasks.

➤ User Temporary Directory Path - The temporary directory for the user currently logged on the managed machine. This path is the expansion of the %TEMP% environment variable for the

- currently logged on user. If no user is logged on, it is the default Windows temporary directory.
- Machine.Group ID Machine ID of the agent executing the procedure.
- File Version Number The software version number of the specified file on the managed machine. For example, an exe or d11 file often contain the version number of their release.
- > File Size Size in bytes of the specified file on the managed machine.
- File Last Modified Date The last modified date and time in universal time, coordinated (UTC) of the specified file on the managed machine in the format of yyyy/mm/dd hh:mm:ss.
- ➤ Automatic SQL View Data Variables SQL view parameters are available as automatically declared procedure variables. Automatic variables enable you to skip using the GetVariable command before making use of the variable in a step. Use the format #SqlViewName.ColumnName# in a procedure to return the value of a dbo.SqlView.Column for the agent running the agent procedure. See System > Database Views (page 419) for a list of the SQL views and columns that are available.

Note: SQL View Data - This older method of returning a database view value is only necessary if you are trying to return a value from a different machine than the machine running the agent procedure.

Use the GetVariable command with the SQL View Data option to create a new procedure variable and set it to the value of a dbo.SqlView.Column value. Use the format SqlViewName/ColumnName/mach.groupID or SqlViewName/ColumnName. If the optional machine ID is omitted, then the value for the agent executing the procedure is retrieved. If ColumnName contains a space, surround it with square brackets. Example: vSystemInfo/[Product Name]. See System > Database Views (page 419) for a list of the SQL views and columns that are available.

- Automatic Administrator Variables Three administrator variables are declared automatically. These automatic administrator variables allow agent procedures to access values not present from an SQL view.
  - √ #adminDefaults.adminEmail# Email address of the VSA user who scheduled the
    agent procedure.
  - √ #adminDefaults.adminName# Name of the VSA user who scheduled the agent procedure.
  - √ #scriptIdTab.scriptName# Name of the agent procedure.
- WMI Property A WMI namespace, class, and property. The format of the specified WMI property is NameSpace:Class.Property. For example, root\cimv2:Win32\_OperatingSystem.FreePhysicalMemory. Specify an instance using the following syntax: NameSpace:Class[N].Property where [N] is the instance number. For example, root\cimv2:Win32\_OnboardDevice[3].Description. The first instance may be specified with or without specifying the [1] instance number.
- ➤ Expression Value Specify an expression that consists of procedure variables and six mathematical operators +, -, \*, /, (, and ) that are evaluated and assigned to a new procedure variable. For example, ((#variable1# + #variable2#) + 17.4) / (#variable3# \* 4). The procedure variables must contain numeric values.
- ➤ Prompt when procedure is scheduled Displays a message prompt to enter a value when an agent procedure is run. The value is stored in the variable name you specify. Specify the prompt text and variable name. For example, each time this procedure is run, a VSA user could enter a different machine directory.
- Alert Variables An agent procedure can be assigned to run when an alert is triggered. In most cases the alert passes predefined variables to the agent procedure. These alert variables are documented by alert topic. See Alerts New Agent Installed (page 266) for an example.

Windows Environment Variables - You can reference Windows environmental variables within the executeFile(), Execute File in Path and executeShellCommand() only. Enclose the whole command in quotes, because the environmental variable may contain spaces which might affect execution. For other agent procedure commands, use getVariable() to get the registry key containing the environmental variables, located under <a href="https://docammandcommons.org/lines/">HKEY\_LOCAL\_MACHINE\SYSTEM\CurrentControlSet\Control\Session</a>

### Variable Manager

Manager\Environment.

Use the **Variable Manager** to define variables that can be used repeatedly in different agent procedures. You can maintain multiple values for each managed variable, with each value applied to one or more group IDs. Managed variables cannot be re-assigned new values within a procedure. Within a procedure, reference a managed variable by bracketing the variable name with the < and > character. Example: <VariableName>. See **Using Variables** (page 104).

Using managed variables, managed machines can run agent procedures that access *locally available* resources based on the group ID or subgroup ID.

Note: Using System > Naming Policy ( $page\ 358$ ), this benefit can be applied automatically by IP address even to a highly mobile workforce that travels routinely between different enterprise locations.

### **Select Variable**

Select a variable name from the drop-down list or select <New Variable> to create a new variable. Variable names are case sensitive and cannot include the following characters: , % ' " / \: \* ? < > | and the space character.

### Rename/Create Variable

Enter a new name for the new variable you are creating or for an existing variable you are renaming. Select the delete icon  $\times$  to delete the entire variable from all groups.

### **Public**

Selecting the **Public** radio button allows the variable to be used by all users. However, only master role users can create and edit shared variables.

### **Private**

Selecting the Private radio button allows the variable to be used only by the user who created it.

### Apply

Enter the initial value for a variable. Then select one or more **Group IDs** and click **Apply**. Empty values are not allowed.

### Remove

Select one or more group IDs, then click **Delete** to remove the value for this variable from the group IDs it is assigned to.

### Select All/Unselect All

Click the **Select All** link to check all rows on the page. Click the **Unselect All** link to uncheck all rows on the page.

### Group ID

Displays all group IDs the logged in user is authorized to administer.

### Value

Lists the value of the variable applied to the group ID.

### **Manage Files Stored on Server**

Agent Procedures > Manage Procedures > Schedule / Create > Manage Files

Use the Manage Files Stored on Server popup window to upload a file and store it on the Kaseya Server. You can also list, display and delete files already stored on the Kaseya Server. Agent procedures can distribute these files to managed machines using the writeFile() or writeFileInDirectoryPath() commands.

Note: This store of files is not machine-specific. **getFile()**  $(page\ 116)$  uploads and stores machine-specific files on the server.

### To upload a file:

- Click Private files or Shared files to select the folder used to store uploaded files. Files stored in the Private files folder are not visible to other users.
- Click Browse... to locate files to upload. Then click Upload to upload the file to the Kaseya Server.

Note: You can modify the maximum file size allowed for uploads.

To delete a file stored on the Kaseya Server:

- Click Private files or Shared files to select the folder used to store uploaded files.
- Click the delete icon X next to a file name to remove the file from the Kaseya Server.

Note: An alternate method of uploading files is to copy them directly to the managed files directory on the IIS server. This directory is normally located in the C:\Kaseya\WebPages\ManagedFiles directory. In that directory are several sub-directories. Put private files into the directory named for that user. Put shared files into the VSASharedFiles directory. Any files located in this directory will automatically update what is available in the Manage Files Stored on Server user interface at the next user logon.

# **Folder Rights**

### Private Folders

Objects you create—such as reports, procedures, or monitor sets—are initially saved in a folder with your user name underneath a **Private** cabinet. This means only you, the creator of the objects in that folder, can view those objects, edit them, run them, delete them or rename them.

To share a private object with others you first have to drag and drop it into a folder underneath the **Shared** cabinet.

Note: A master role user can check the Show shared and private folder contents from all users checkbox in System  $\rightarrow$  Preferences  $(page\ 353)$  to see all shared and private folders. For Private folders only, checking this box provides the master role user with all access rights, equivalent to an owner.

### Shared Folders

The following Share Folder guidelines apply to folders underneath a Shared cabinet:

- All child folders inherit rights from their parent folder unless the child's folders are explicitly set.
- If you have rights to delete a folder, deleting that folder deletes all objects and subfolders as well, regardless of share rights assigned to those subfolders.

Note: Scopes have nothing to do with the visibility of folders and objects in a folder tree. Scopes limit what your folder objects can work with. For example, you can be shared folders containing reports, procedures or monitor sets but you will only be able to use these objects on machine groups within your scope.

- To set share rights to a folder, select the folder, then click the Share Folder button to display the Share Folder dialog.
  - You can share specific rights to a folder with any individual user or user role you have visibility of. You have visibility of:
    - Any user roles you are a member of, whether you are currently using that user role or not.
    - ✓ Any individual users that are members of your current scope.
  - Adding a user or user role to the **Shared Pane** allows that user to run any object in that folder. No additional rights have to be assigned to the user or user role to run the object.
  - ➤ Checking any additional rights—such as Edit, Create, Delete, Rename, or Share—when you add the user or user role provides that user or user role with those additional rights. You have to remove the user or user role and re-add them to make changes to their additional rights.
  - > Share means the user or user role can assign share rights for a selected folder using the same Share Folder dialog box you used to assign them share rights.

# **Distribution**

Agent Procedures > Manage Procedures > Distribution

The **Distribution** page spreads network traffic and server loading by executing agent procedures evenly throughout the day or a specific block of time in a day. Applies to agent procedures currently scheduled to run on a **recurring basis** only.

Note: Recurring procedures listed here include function-specific procedures that are not visible as agent procedures in the Schedule / Create (page 80) folder tree, such as procedures created using a Patch Management wizard.

Procedures can cause excessive network loading by pushing large files between the Kaseya Server and agent. Performing these operations with hundreds of agents simultaneously may cause unacceptable network loading levels.

### **Procedure Histograms**

The system plots a histogram for each procedure currently scheduled to run on a recurring basis. Setting the histogram period to match the recurring interval of the procedure counts how many machines execute the procedure in a specific time interval. Peaks in the histogram visually highlight areas where a lot of machines are trying to execute the procedure at the same time. *Click a peak to display a popup window listing all machine IDs contributing to that peak load.* Use the controls, described below, to reschedule the procedure such that the network loading is spread evenly over time. **Only machine IDs currently matching the Machine ID / Group ID filter are counted in the histogram.** 

### Reschedule selected procedure evenly through the histogram period

Pick this radio control to reschedule selected procedures running on all machines IDs currently matching the **Machine ID / Group ID filter** (page 23). Procedure execution start times are staggered evenly across the entire histogram period.

### Reschedule selected procedure evenly between <start time> and <end time>

Pick this radio control to reschedule selected procedures running on all machines IDs currently matching the Machine ID / Group ID filter. Procedure execution start times are staggered evenly, beginning with the start time and ending with the end time.

### Run recurring every <N> <periods>

This task is always performed as a recurring task. Enter the number of times to run this task each time period.

### Skip if Machine Offline

Check to perform this task only at the scheduled time, within a 15 minute window. If the machine is offline, skip and run the next scheduled period and time. Uncheck to perform this task as soon as the machine connects after the scheduled time.

### **Distribute**

Click the **Distribute** button to schedule selected procedures, using the schedule parameters you've defined.

Note: The procedure recurring interval is replaced with the histogram period.

### **Select Histogram Period**

Selects the schedule time period to display histograms.

### **Histogram Plots**

Each recurring procedure displays a histogram of all the machine IDs that are scheduled to run that procedure within the selected histogram period. Only machine IDs currently matching the Machine ID / Group ID filter are counted in the histogram.

Above the histogram is a:

- Procedure name name of the procedure. Check the box next to the procedure name to select this
  procedure for distribution.
- Peak the greatest number of machines executing the procedure at the same time.
- Total total number of machines executing the procedure.

# **Agent Procedure Status**

Agent Procedures > Manage Procedures > Agent Procedure Status

• Similar information is displayed in the Pending Procedures tab of the Live Connect (page 344) and Machine Summary (page 131) pages.

The **Agent Procedure Status** page displays the status of agent procedures for a selected machine ID. The list of machine IDs you can select is based on the **Machine ID / Group ID filter** ( $page\ 23$ ). Users can, at a glance, find out what time a agent procedure was executed and whether it was successfully executed. See Agent Procedures > **Schedule / Create** ( $page\ 80$ ) for more information about agent procedures.

### Check-in status

These icons indicate the agent check-in status of each managed machine. Hovering the cursor over a check-in icon displays the agent **Quick View** (page 16) window.

- Online but waiting for first audit to complete
- Agent online
- Agent online and user currently logged on.
- Agent online and user currently logged on, but user not active for 10 minutes

- Agent is currently offline
- Agent has never checked in
- Agent is online but remote control has been disabled
- The agent has been suspended

### Machine.Group ID

The list of Machine.Group IDs ( $page\ 556$ ) displayed is based on the Machine ID / Group ID filter ( $page\ 23$ ) and the machine groups the user is authorized to see using System > User Security > Scopes ( $page\ 369$ ).

### **Procedure Name**

The name of the agent procedure.

### **Time**

The date and time the agent procedure was last executed.

#### Status

Displays the results of the executed agent procedure. Overdue date/time stamps display as red text with yellow highlight. Recurring agent procedures display as red text.

### Admin

Displays the VSA user who scheduled the agent procedure.

# **Pending Approvals**

Agent Procedures > Manage Procedures > Pending Approvals

• This page only displays for master role users (page 564).

The **Pending Approvals** page approves *signed* agent procedures, enabling them to be run using the **Schedule / Create** (page 80) page, or selected and run elsewhere throughout the VSA.

### **Signed Agent Procedures**

A **signed** agent procedure helps detect unauthorized changes to an agent procedure. *Unsigned* agent procedures cannot be run anywhere in the VSA.

- An agent procedure is digitally signed when it is saved by any user using the agent procedure editor.
- Signed agent procedures created by standard users (page 361) require approval using the Pending Approvals page.
- Only users who are using a role that provides access rights to the Pending Approvals page can manually approve pending, signed agent procedures.
- Agent procedures imported by standard users are signed but not yet approved.

### **Automatically Signed and Approved Agent Procedures**

Agent procedures are automatically signed and approved when they are:

- Created by master role users.
- Imported by master role users.
- In the database when the VSA is upgraded to 7.0.

### **Actions**

- Approve Procedure Approves selected signed agent procedures.
- Refresh Refreshes the page.

### **Table Columns**

- Script Name The name of the agent procedure.
- Modified By The user who last edited the agent procedure.
- Date Modified The date/time the agent procedure was last modified.
- Location The location of the agent procedure in the agent procedure folder tree.

# **Patch Deploy**

Agent Procedures > Installer Wizards > Patch Deploy

The **Patch Deploy** wizard is a tool that creates an agent procedure to distribute and apply Microsoft patches. The wizard walks you through a step by step process resulting in an agent procedure you can schedule, to deploy a patch to any managed machine.

Microsoft releases many hot fixes as patches for very specific issues that are not included in the Microsoft Update Catalog or in the Office Detection Tool, the two patch data sources the **Patch Management** module uses to manage patch updates. **Patch Deploy** enables customers to create a patch installation procedure for these hot fixes, via this wizard, that can be used to schedule the installation on any desired machine.

See Methods of Updating Patches, Configuring Patch Management, Patch Processing, Superseded Patches, Update Classification and Patch Failure for a general description of patch management.

### Step 1: Enter 6-digit knowledge base article number.

Microsoft publishes a vast assortment of information about its operating system in the **Microsoft Knowledge Base**. Each article in the Knowledge Base is identified with a 6-digit Q number (e.g. Q324096.) All Microsoft patches have an associated knowledge base article number.

Note: Entering the article number is optional, Leave it blank if you do not know it.

### Step 2: Select the operating system type.

Sometimes patches are specific to a certain operating system. If the patch you are trying to deploy applies to a specific OS only, then select the appropriate operating system from the drop-down control. When the wizard creates the patch deploy procedure, it restricts execution of the procedure to only those machines with the selected OS. This prevents inadvertent application of operating system patches to the wrong OS.

### Step 3: Download the patch.

This step is just a reminder to fetch the patch from Microsoft. Typically there is a link to the patch on the knowledge base article describing the patch.

### Step 4: How do you want to deploy the patch?

The Patch Deploy wizard asks you in step 4 if you want to Send the patch from the KServer to the remote machine and execute it locally or Execute the patch from a file share on the same LAN as the remote machine. Pushing the patch down to each machine from the VSA may be bandwidth intensive. If you are patching multiple machines on a LAN no internet bandwidth is used to push out the patch. Each machine on the LAN can execute the patch file directly from a common file share.

# Step 5: Select the patch file Or Specify the UNC path to the patch stored on the same LAN as the remote machine.

If Send the patch from the KServer to the remote machine and execute it locally was selected, then the patch must be on the VSA server. Select the file from the drop-down list.

Note: If the patch file does not appear in the list then it is not on the Kaseya Server. Click the Back button and upload the file to the Kaseya Server by clicking the first here link.

If Execute the patch from a file share on the same LAN as the remote machine was selected, then the patch must be on the remote file share prior to running the patch deploy procedure. The specified path to the file must be in UNC format such as \\computername\\dir\\.

Note: If the file is not already on the remote file share, you can put it their via FTP. Click the Back button and then the second here link takes you to FTP.

### Step 6: Specify the command line parameters needed to execute this patch silently.

To deploy a patch silently you need to add the appropriate command line switches used when executing the patch. Each knowledge base article lists the parameters for **silent install** (page 562). Typical switch settings are  $\frac{1}{2}$  /m  $\frac{1}{2}$ .

Note: Command line parameters are optional. Leave it blank if you do not know it.

### Step 7: Name the procedure.

Enter a name for the new agent procedure you can run to deploy the patch.

### Step 8: Reboot the machine after applying the patch.

Check this box to automatically reboot the managed machine after applying the patch. The default setting is to *not* reboot.

### Click the Create button.

A new agent procedure is created. Use Agent Procedure > **Schedule / Create** (page 80) to display the new agent procedure in the folder tree, under your private folder user name. You can run this new agent procedure to deploy the patch to any managed machine.

# **Application Deploy**

Agent Procedures > Installer Wizards > Application Deploy

The **Application Deploy** page is a wizard tool that creates an agent procedure to distribute vendor installation packages, typically **setup.exe**. The wizard walks you through a step by step process resulting in an agent procedure you can schedule, to deploy an application to any managed machine.

### **Deploying Software Vendor's Install Packages**

Most vendors provide either a single file when downloaded from the web or set of files when distributed on a CD. Executing the installer file, typically named setup.exe or abc.msi, installs the vendor's application on any operating system.

The **Application Deploy** wizard takes you though an interview process to determine the type of installer and automatically generates a procedure to deploy install vendor packages.

The VSA provides a small utility to automatically identify all supported installer types. Download and run kInstId.exe to automatically identify the installer type.

Note: See Creating Silent Installs ( $page\ 115$ ) to ensure vendor installation packages don't pause for user input during installation.

### Step 1: How do you want to deploy the application?

The wizard generated procedure tells the managed machine where to get the application installation file to execute. The Application Deploy wizard asks you in step 1 if you want to Send the installer from the VSA server to the remote machine and execute it locally or Execute the installer from a file share on the same LAN as the remote machine.

Pushing the application installation file to each machine from the VSA may be bandwidth intensive. If you are installing to multiple machines on a LAN no internet bandwidth is used to push out the application installation file. Each machine on the LAN can execute the application installation file directly from a common file share.

# Step 2: Select the application install file or Specify the UNC path to the installer stored on the same LAN as the remote machine.

If Send the installer from the VSA server to the remote machine and execute it locally was selected, then the installer file must be on the VSA server. Select the file from the drop-down list.

Note: If the installer file does not appear in the list then it is not on the VSA server. Click the here link to upload the file to the server.

If Execute the installer from a file share on the same LAN as the remote machine was selected, then the installer file must be on the remote file share prior to running the application deploy procedure. The specified path to the file must be in UNC format such as \\computername\dir\\. When specifying a UNC path to a share accessed by an agent machine—for example \\machinename\share—ensure the share's permissions allow read/write access using the credential specified for that agent machine in Agent > Set Credential (page 68).

Note: If the file is not already on the remote file share, you can put it there via FTP. Click the here link to start FTP.

### Step 3: What kind of installer is this?

The wizard need to know what kind of installer was used by your software vendor to create the install package. The VSA provides a small utility to automatically identify all supported installer types. Download and run kInstId.exe to automatically identify the installer type. Supported installer types are:

- Windows Installer (MSI files)
- Wise Installer
- Installshield Package For The Web
- Installshield Multiple Files
- Other

### Step 4: Name the agent procedure.

Enter a name for the new agent procedure you can run to install the application.

### Step 5: Reboot the machine after installing the application.

Check this box to automatically reboot the managed machine after running the install. The default setting is to *not* reboot.

### Click the Create button.

A new agent procedure is created. Use Agent Procedure > **Schedule / Create** (page~80) to display the new agent procedure in the folder tree, under your private folder user name. You can run this new agent procedure to install the application to any managed machine.

# **Creating Silent Installs**

Most vendors provide either a single file, when downloaded from the web, or set of files, when distributed on a CD. Executing the installer file, typically named <code>setup.exe</code>, installs the vendor's application on any operating system. Vendors typically use one of three applications to create install packages: <code>InstallShield</code>, <code>Windows Installer</code>, or <code>Wise Installer</code>. Each of these applications provides a method for creating <code>silent installs</code> (<code>page 562</code>). When automating the installation of vendor install packages, you'll want to ensure the installation package does not pause for user input during installation.

### Silent Installs with InstallShield

InstallShield has a record mode that captures answers to all dialog boxes in the installation procedure. InstallShield requires the recorded response <code>iis</code> file to be on the managed machine during the installation. To deploy, the agent procedure must use the <code>writeFile()</code> command to send both the <code>setup.exe</code> and <code>record.iis</code> files from VSA server to the managed machine and then use <code>executeFile()</code> (<code>page 93)</code> to run <code>setup.exe</code> with the options <code>/s /f"<path>\record.iis</code>". Refer to your InstallShield help guide for more information regarding the silent installation capability with a recorded response file

Create a custom install package by following these steps:

- 1. Verify the install package was made with InstallShield.
- a. Launch the install package.
- b. Confirm InstallShield Wizard displays at the end of the window title bar.
- 2. Launch the install package in record mode from a command prompt.
- a. If the install package is a single file Run setup.exe /a /r /f1c:\temp\record.iss.

  Setup.exe is the name of the install package. c:\temp\record.iss is the full path filename to save the recorded output.
- b. If the Install package is a set of files Run setup.exe /r /f1c:\temp\record.iss.

  Setup.exe is the name of the install package. c:\temp\record.iss is the full path filename to save the recorded output.
- 3. Deploy the install package with the recorded dialog box responses. Use the writeFile() agent procedure command to copy both the vendor's install package and record.iss file to each managed machine or to a file server accessible by each managed machine.
- 4. Execute the install package with silent mode command line parameters using the **executeFile()** procedure command.
- a. If the install package is a single file Run setup.exe /s /a /s /f1c:\temp\record.iss.

  Setup.exe is the name of the install package. c:\temp\record.iss is the full path filename location of the recorded settings.
- b. If the Install package is a set of files Run setup.exe /s /f1c:\temp\record.iss.
  Setup.exe is the name of the install package. c:\temp\record.iss is the full path filename location of the recorded settings.

### Silent Installs with Windows Installer

Windows Installer does not have a record mode. As such it can only silently install the **Typical** install configuration. To silently install a Windows Installer package write a procedure to perform the following:

- 1. Use the writeFile() agent procedure command to copy the vendor's install package to each managed machine or to a file server accessible by each managed machine.
- 2. Run the install package with the /q parameter using the executeFile() agent procedure command.

#### Silent Installs with Wise Installer

Wise Installer does not have a record mode. As such it can only silently install the **Typical** install configuration. To silently install a Wise Installer package write a procedure to perform the following:

### **Agent Procedures**

- 1. Use the writeFile() agent procedure command to copy the vendor's install package to each managed machine or to a file server accessible by each managed machine.
- 2. Run the install package with the /s parameter using the executeFile() agent procedure command.

# Packager

Agent Procedures > Custom Installer > Packager

The **Packager** is a wizard tool used to create a package when a pre-defined install solution cannot be used. **Packager** evaluates the state of a source machine before and after an installation and/or resource change. The **Packager** compiles the differences into a single executable file—the **package**—that can be distributed via agent procedures to any managed machine. Distribute a package any way you choose. You can email it, or store it on a server where a **custom procedure** (page 80) can perform a silent installation on any managed machine.

# Step 1: Download the Packager application to the machine you plan to build your install package on.

For best results, we recommend you create a package on a representative machine; that is, a machine that closely resembles the managed machines on which the package will be deployed.

**Each Package is OS dependent.** To deploy to multiple operating systems, you need to build a package for each OS. During installation, **Packager** checks the target machine's operating system and does not continue if the package is being deployed on an OS different than the source OS.

# Step 2: Execute Packager.exe and follow the on-screen instructions to create a distribution package.

The following tasks are performed:

- 1. Packager takes a snapshot of the source system.
- 2. Install any application and/or resource on the source system.
- Execute Packager again. Packager records the changes in the source system and creates a package.

**Packager** picks up everything you do to a machine between the time you take the first snapshot and create the package. Be careful what additional tasks you perform on the source machine as any system changes will be rolled into the package. Close all applications before running **Packager**. This prevents open applications from modifying the system during package creation.

### Step 3: Distribute the package via a procedure.

Use Agent Procedure > Schedule / Create (page~80) to create an agent procedure that downloads the package to managed machines and runs it. Packages can only be executed on machines with agents installed. If the package fails to install, Packager has complete rollback capability. The rollback executable and associated restore files are located in the agent directory on the target machine in the directory C:\Program Files\Kaseya\KPackage.

# **Get File**

Agent Procedures > File Transfer > Get File

The **Get File** page accesses files previously uploaded from a managed machine. Files can be uploaded to a machine-specific directory on the Kaseya Server using the **getFile()** or **getFileInDirectoryPath()** commands. Clicking the machine ID displays *all* uploaded files for that machine ID. Click the link underneath a file to display the file or run it.

Note: The files stored on the Kaseya Server using the getFile() command are machine-specific. Use Manage Files Stored on Server ( $page\ 108$ ) to access files stored on the Kaseya Server that are not machine-specific.

- Each file is displayed as a link. Click any filename to access that file.
- Remove files by clicking the delete icon 
   next to the file.

### Example 1: Checking Large Number of Managed Machines Simultaneously

**Get File** is designed to support automated checks on a large number of managed machines simultaneously.

Note: If all you want to do is get a file from a managed machine as a one-time event then Remote Control  $\Rightarrow$  FTP  $(page\ 336)$  is the simplest way.

Use **Get File** in conjunction with an agent procedure to perform some automated task on a set of managed machines. For example, if you have a utility that reads out some information unique to your client computers you can write a procedure to do the following:

- 1. Send the utility to the managed machine using either the writeFile() procedure command or the Distribute File page.
- 2. Execute the utility using either the **executeShellCommand()** or **executeFile()** agent procedure command and pipe the output to a text file, such as **results.txt**.
- 3. Upload the file to the Kaseya Server using the getFile() command.

### **Example 2: Comparing Versions of a File**

As an option in the <code>getFile()</code> agent procedure command, existing copies of uploaded files can be renamed with a <code>.bak</code> extension prior to the next upload of the file. This allows you to examine both the latest version of the file and the previous version. For example, use the IF-ELSE-STEP agent procedure editor to create a simple <code>getFile()</code> agent procedure.

The first time the **getFile()** agent procedure command executes on a managed machine the agent sends c:\temp\info.txt to the Kaseya Server and the Kaseya Server stores it as news\info.txt. The second time **getFile()** agent procedure executes, the Kaseya Server renames the original copy of news\info.txt to news\info.txt.bak then uploads a fresh copy and saves it as news\info.txt.

Also as an option, an email alert can be sent when a change in the uploaded file has been detected, compared to the last time the same file was uploaded. The getFile() command must have either the Overwrite existing file and send alert if file changed setting or the Save existing version, get file, and send alert if file changed setting selected.

### **Example 3: Get File Changes Alerts**

To perform continuous health checks on managed machines, run the agent procedure on a recurring schedule and activate a **Get File Changes** alert using Monitor > **Alerts - Get Files** (page 255). The VSA instantly notifies you of any changes to the results.

### **Troubleshooting Patch Installation Failures**

When patch scan processing reports patch installations have failed, a KBxxxxxx.log (if available) and the WindowsUpdate.log are uploaded to the Kaseya Server. Additionally, for those patches that required an "Internet based install", a ptchdlin.xml file will be uploaded to the Kaseya Server. These files can be reviewed using Agent Procedures > getFile() (page 116) for a specific machine and can help you troubleshoot patch installation failures. Info Center > Reporting > Reports > Logs > Agent Procedure Log contains entries indicating these log files have been uploaded to the Kaseya Server for each machine.

# **Distribute File**

Agent Procedures > File Transfer > Distribute File

The **Distribute File** function sends files stored on your VSA server to managed machines. It is ideal for mass distribution of configuration files, such as virus foot prints, or maintaining the latest version of executables on all machines. The VSA checks the integrity of the file every **full check-in** (page 552). If the file is ever deleted, corrupted, or an updated version is available on the VSA, the VSA sends down a new copy prior to any procedure execution. Use it in conjunction with recurring procedures to run batch commands on managed machines.

Note: The procedure command writeFile() performs the same action as Distribute File. Each time a procedure executes the writeFile() command, the agent checks to see if the file is already there or not. If not, the file is written. writeFile() is better than Distribute File for sending executable files you plan to run on managed machines using agent procedures.

### Select server file

Select a file to distribute to managed machines. These are the same set of files managed by clicking the **Manage Files...** link on this page.

Note: The only files listed are your own private managed files or shared managed files. If another user chooses to distribute a private file you can not see it.

### Specify full path and filename to store file on remote machine

Enter the path and filename to store this file on selected machine IDs.

### Manage Files...

Click the Manage Files ( $page\ 108$ )... link to display the Manage Files Stored on Server popup window. Use this window to add, update, or remove files stored on the Kaseya Server. This same window displays when you click the Managed Files button using Schedule / Create ( $page\ 80$ ). Private files are listed with (Priv) in front of the filename.

### Distribute

Click the **Distribute** button to start distribution management of the file selected in **Select server file** and write it to the location specified in **Specify full path and filename to store file on remote machine**. This effects all checked machine IDs.

### Clear

Click the **Clear** button to remove the distribution of the file selected in **Select server file** from all checked machine IDs.

Warning: Clear and Clear All do *not* delete the file from either managed machines or the Kaseya Server. These functions simply stop the integrity check and update process from occurring at each full check-in.

### Clear All

Clear All removes all file distributions from all checked managed machines.

### Select All/Unselect All

Click the **Select All** link to check all rows on the page. Click the **Unselect All** link to uncheck all rows on the page.

### Check-in status

These icons indicate the agent check-in status of each managed machine. Hovering the cursor over a check-in icon displays the agent **Quick View** (page 16) window.

- Online but waiting for first audit to complete
- Agent online
- Agent online and user currently logged on.
- Agent online and user currently logged on, but user not active for 10 minutes
- Agent is currently offline
- Agent has never checked in
- Agent is online but remote control has been disabled
- The agent has been suspended

### Machine.Group ID

The list of Machine.Group IDs (page 556) displayed is based on the Machine ID / Group ID filter (page 23) and the machine groups the user is authorized to see using System > User Security > Scopes (page 369).

### Server File

The name of the file being distributed.

### **Agent File Location**

The target directory on the managed machine. To the left of each target file location for a specific machine ID are two icons. Click to cancel that file distribution for that machine ID. Click to edit the destination path and filename for that machine ID.

# **Application Logging**

Agent Procedures > Administration > Application Logging

The Application Logging page displays a log of Agent Procedures module activity by:

- Event ID
- Event Name
- Message
- Admin
- Event Date

This table supports selectable columns, column sorting, column filtering and flexible columns widths (page 17, http://help.kaseya.com/webhelp/EN/VSA/7000000/index.asp#6875.htm).

# Chapter 5

# **Audit**

### In This Chapter

| Audit Overview         | 122 |
|------------------------|-----|
| View Assets            |     |
| Manage Credentials     | 126 |
| Credentials Log        | 127 |
| Run Audit              |     |
| Audit Summary          | 129 |
| Configure Column Sets  | 131 |
| Machine Summary        | 131 |
| System Info            | 134 |
| Installed Applications | 136 |
| Add/Remove             | 137 |
| Software Licenses      | 137 |
| Documents              | 138 |

# **Audit Overview**

### **Audit**

**Agents** (page 547) can be scheduled to automatically audit the hardware and software configurations of their managed machines on a recurring basis. Agents report the information back to the Kaseya Server so you can access it using the VSA even when managed machines are powered down. Audits enable you to examine configurations before they develop into serious problems. The system maintains three types of audits for each machine ID:

- Baseline audit The configuration of the system in its original state. Typically a baseline audit is performed when a system is first set up.
- Latest audit The configuration of the system as of the last audit. Once per day is recommended.
- System Info All DMI / SMBIOS data of the system as of the last system info audit. This data seldom changes and typically only needs to be run once.

The VSA detects changes in a machines's configuration by comparing the latest audit to the baseline audit. The latest audit record is stored for as many days as you specify.

Most of the agent and managed machine data displayed by function pages and Info Center > Reporti  $(page\ 142)$ ng > Reports are based on the latest audit. The Machine Changes report compares a machine ID's latest audit to a baseline audit. Two alert  $(page\ 248)$  types specifically address changes between a baseline audit and the latest audit: Application Changes and Hardware Changes. Collected audit information includes:

- All hardware, including CPUs, RAM, PCI cards, and disk drives.
- All installed software, including licenses, version numbers, full path, and description.
- System Information from DMI and SMBIOS including PC make, model, serial number, mother board type, and over 40 other pieces of information describing the PC and its configuration.
- OS info with version number and service pack build.
- Current network settings including local IP address, gateway IP address, DNS, WINS, DHCP, and MAC address.

| Functions                         | Description                                                                       |
|-----------------------------------|-----------------------------------------------------------------------------------|
| View Assets (page 123)            | Provides a consolidated view of all "assets" managed by the VSA.                  |
| Manage Credentials (page 126)     | Specifies credentials by organization and machine group.                          |
| Credentials Log (page 127)        | Provides an audit log of the VSA users who create, modify and delete credentials. |
| Run Audit (page 128)              | Schedules latest, system, and baseline audits of machine IDs.                     |
| Audit Summary (page 129)          | Displays data returned by audits of machines                                      |
| Configure Column Sets (page 131)  | Configures columns sets for the Audit Summary page.                               |
| Machine Summary (page 131)        | Displays detailed information about a single managed machine.                     |
| System Information (page 134)     | Shows DMI / SMBIOS data collected.                                                |
| Installed Applications (page 136) | Shows a list of executable (.exe) files on selected managed machines.             |
| Add/Remove (page 137)             | Shows the Add or Remove Programs list from a managed machine.                     |

| Software Licenses (page 137) | Shows a list of vendor license codes found on selected managed machines. |
|------------------------------|--------------------------------------------------------------------------|
| Documents (page 138)         | Stores files associated with a machine ID.                               |

### **View Assets**

Audit > Asset > View Assets

The Audit > View Assets page is populated by **Discovery** scans of networks and domains. The View Assets page provides a consolidated view of all "assets" managed by the VSA. Types of assets include:

- Agent managed machines and mobile devices Computers and mobile devices that have an agent installed on them are always considered managed assets and display on this page for as long as the agent is installed on them.
- Devices promoted to an asset When an agent cannot be installed on a discovered device, the device can still be "promoted" to a managed asset and display on this page. For example, a router or printer may still require monitoring, even if an agent cannot be installed on the machine. There are many different types of non-agent device types that can be managed by the VSA: routers, switchers, printers, firewalls, etc. The Make Asset button on the Discovery > Discovered Devices Grid View page enables you to "promote" a device to an asset. When you do the device begins displaying on this page. You can "demote" a asset using the Demote Asset to Device on this page. When you do, the asset is removed from this page.

All managed assets are assigned a machine group and organization. **Scoping rules** (http://help.kaseya.com/webhelp/EN/VSA/7000000/index.asp#4578.htm) and view filtering (http://help.kaseya.com/webhelp/EN/VSA/7000000/index.asp#214.htm) features within the VSA depend on this assignment.

- Multiple credentials can be defined for each asset. For agent assets, one of the credentials can be designated an agent credential and optionally used by **Policy Management** as an agent credential.
- Service Desk tickets can be optionally associated with assets listed on this page.

### **Actions**

- View Displays a popup window of information collected about a selected device. Different views, based on the type of probe used to collect the information, can be selected using the Probe Type drop-down list:
  - NMAP Probe The standard method of discovering a device on a network, using the Discovery module.
  - Machine Audit The audit performed on a machine installed with an agent.
  - ➤ vPro The inventory of hardware attributes returned by a vPro audit (http://help.kaseya.com/webhelp/EN/KDIS/7000000/index.asp#11552.htm).
  - Merge View Merges all methods of data collection into one consolidated view. The default view.
- Demote Asset to Device Removes a selected device as an managed asset. Computers and mobile devices that have agents installed on them cannot be demoted.
- Change Group Changes the organization and machine group assigned to an asset.
- Refresh Refreshes the page.

### **Table Columns**

 Asset Name - The name of the asset. Typically this is the device name combined with VSA machine group and organization assigned to the asset.

- Device Type The type of device: computers, mobile devices, routers, switchers, printers, firewalls, etc
- Computer Agent If checked, the asset is a computer and has an agent installed on it.
- Mobile Agent If checked, the asset is a mobile device and has an agent installed on it.
- Probes Click this link to display the list of methods used to probe this computer or device.
- Monitoring If checked, this asset is monitored.
- Patching If checked, this asset is managed by Patch Management.
- Auditing If checked, this asset is audited on a recurring basis.
- Backing Up If checked, this asset is being backed up.
- Security If checked, this asset has antivirus protection.
- Ticket Count Displays the number of open tickets for this asset.
- Alarm Count Displays the number of alarms generated by this asset.
- Domain / Workgroup The domain or workgroup this asset is member of, if any.
- SNMP Active If checked, this asset is SNMP-enabled.
- vPro Active If checked, this asset is vPro-enabled
- Network Click this link to display the list of networks this asset is a member of.
- Device Name The network name of a computer or device. If no network name is available, the IP address of the device displays.

### Credentials tab

This tab specifies **credentials**  $(page\ 553)$  by individual asset. These can be referenced by a VSA user when accessing a machine or device. Optionally include a note with each credential. The **Quick View**  $(page\ 16)$  popup window includes a **View Credentials** option. **Quick View** access to the credentials displayed can be limited by role and by scope. Use the **Manage Credentials**  $(page\ 126)$  page to specify credentials by organization and machine group.

### Agent Credentials

If the asset is an agent machine, a credential can be optionally used as the **source credential for an agent credential in a Policy Management policy** (http://help.kaseya.com/webhelp/EN/KPM/7000000/index.asp#8158.htm). If multiple credentials are defined for a machine, then the most local level defined has precedence: by individual machine, by machine group, or by organization. At any one level, only one managed credential can be designated the source credential for an agent credential.

### Actions

- New / Edit Specifies a credential.
  - > Description A one line description for the credential.
  - > Username The username.
  - > Password The password.
  - > **Domain** The domain of the credential, if one exists.
  - > Set as agent credential Only one credential for this asset can be designated the source credential for an agent credential.
    - ✓ Create account Check to create a new user account on the managed machine.
    - ✓ as Adminstrator Check to create the new user account with administrator privileges.
    - ✓ **Local user account** Select this option to use a credential that logs into this machine locally, without reference to a domain.
    - ✓ **Use machine's current domain** Create a credential using the domain name this machine is a member of, as determined by the **latest audit** (page 551).

- ✓ Specified domain Use the domain specified above.
- ➤ Notes Optionally include a note with the credential. Use the edit toolbar to add images and special formatting to the text. *Images must be uploaded rather than copied and pasted in.*

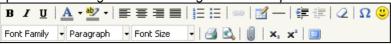

- ✓ □ Hyperlink selected text. You may need to reset links copied and pasted from another source.
- ✓ Insert a table.
- ✓ - Insert a horizontal line as a percentage of the width, or set a fixed width in pixels.
- ✓ 

  ☐ Indent text.
- ✓ 

  General Outdent text.
- ✓ ∠ Remove formatting.
- ✓ Ω Insert a symbol.
- ✓ □ Insert an emoticon.
- ✓ ♣ Preview the display of text and images.
- ✓ - Upload a file or image.
- ✓ x₂ Set selected text to subscript.
- √ x¹ Set selected text to superscript.
- ✓ - Toggle full screen mode for editing and viewing.
- View Displays the properties of a selected credential.
- Delete Deletes a select credential.

### Table Columns

- Type The type of credential.
  - This is an agent credential.
  - (blank) This is not an agent credential.
- Name The VSA name of this credential.
- Username The username of the credential.
- Domain The domain of the credential, if one is required.
- Agent Credential If checked, this is the agent credential.
- Create Account Created the account if it does not already exist.
- as Administrator Created the account is an administrator-level account.

### vPro tab

Audit > View Assets > vPro tab

The Audit > View Assets > vPro tab displays hardware information about vPro-enabled machines discovered by enabling a vPro scan using the Edit Network dialog, then running LAN Watch (http://help.kaseya.com/webhelp/EN/KDIS/7000000/index.asp#11552.htm). This information is only available if a machine's vPro credential is specified by the LAN Watch.

Types of hardware information returned by the vPro machine include:

- Agent check-in status, if the vPro machine has an agent installed
- Computer Information
- Motherboard Asset Information
- BIOS Information
- Processor Information
- RAM Information

Hard Drive Information

Note: The vPro module provides vPro management features

(http://help.kaseya.com/webhelp/EN/vpro/7000000/index.asp#home.htm).

Intel vPro Rebate: Kaseya is participating in a vPro rebate program offered by Intel. If you have installed vPro enabled machines and perform a LAN Watch—and the vPro machine qualifies for the rebate—you can quickly generate the information you need by clicking the Generate Intel® vPro™ rebate file button. This generates a .CVS file containing the information you to need document your rebate claim with Intel. An Intel® vPro™ Technology Activation Rebate Rules link is also provided.

# **Manage Credentials**

Audit > Asset > Manage Credentials

The **Manage Credentials** page specifies **credentials** (*page 553*) by organization and machine group. These can be referenced by a VSA user when accessing a machine or device. Optionally include a note with each credential.

### Credentials in Quick View

The **Quick View** (page 16) popup window includes a **View Credentials** option. **Quick View** access to the credentials displayed can be limited by role and by scope. Use the **View Assets** (page 123) page to specify credentials by individual machine or device.

### **Agent Credentials**

If the asset is an agent machine, a credential can be optionally used as the **source credential for an agent credential in a Policy Management policy** (http://help.kaseya.com/webhelp/EN/KPM/7000000/index.asp#8158.htm). If multiple credentials are defined for a machine, then the most local level defined has precedence: by individual machine, by machine group, or by organization. At any one level, only one managed credential can be designated the source credential for an agent credential. A managed credential is created when a user runs the **Systems Management Configuration Setup Wizard** (http://help.kaseya.com/webhelp/EN/KDPM/7000000/index.asp#10070.htm) for an organization.

### Middle Panel Columns

Rows are sorted by organization, then machine group, then machine ID.

- (Level) Identifies the row as an organization , a machine group a or a machine ID .
- Name The name of the organization, machine group or machine ID.
- Credentials Displays a key if at least one credential is specified for that row.

### **Right Panel Actions**

Select an organization or machine group before performing these actions.

- New / Edit Specifies a credential.
  - Description A one line description for the credential.
  - > Username The username.
  - > Password The password.
  - > **Domain** The domain of the credential, if one exists.
  - > Set as agent credential Only one credential for this organization or machine group can be designated the source credential for an agent credential.
    - Create account Check to create a new user account on the managed machine.

- ✓ as Adminstrator Check to create the new user account with administrator privileges.
- ✓ **Local user account** Select this option to use a credential that logs into this machine locally, without reference to a domain.
- ✓ **Use machine's current domain** Create a credential using the domain name this machine is a member of, as determined by the **latest audit** (page 551).
- ✓ **Specified domain** Use the domain specified above.
- ➤ Notes Optionally include a note with the credential. Use the edit toolbar to add images and special formatting to the text. *Images must be uploaded rather than copied and pasted in.*

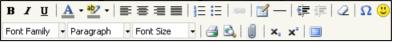

- ✓ □ Hyperlink selected text. You may need to reset links copied and pasted from another source.
- ✓ Insert a table.
- ✓ \_\_ Insert a horizontal line as a percentage of the width, or set a fixed width in pixels.
- ✓ 
  ♣ Indent text.
- ✓ 

  ☐ Outdent text.
- ✓ ∠ Remove formatting.
- ✓ Ω Insert a symbol.
- ✓ □ Insert an emoticon.
- ✓ ♣ Preview the display of text and images.
- Upload a file or image.
- ✓ x₂ Set selected text to subscript.
- ✓ x¹ Set selected text to superscript.
- ✓ - Toggle full screen mode for editing and viewing.
- Delete Deletes a select credential.

### **Table Columns**

- Username Username of the credential.
- Password Password of the credential.
- Domain Domain of the credential, if applicable.
- Inherited From The level the credential is inherited from. Credentials can be inherited from a higher level organization or machine group.
- Agent If checked, this is the agent credential.
- Description The VSA name for the credential.
- Notes Notes about the credential.

# **Credentials Log**

Audit > Asset > Credential Logs

The **Credential Logs** page provides an audit log of the VSA users who create, modify and delete credentials on the **View Assets** (*page 123*) and **Manage Credentials** (*page 126*) pages.

- Event ID
- Event Name
- Message
- Admin
- Event Date

### **Run Audit**

Audit > Collect Data > Run Audit

The Run Audit page performs audits of the hardware and software configuration of manage machines.

### **Audits**

**Agents** (page 547) can be scheduled to automatically audit the hardware and software configurations of their managed machines on a recurring basis. Agents report the information back to the Kaseya Server so you can access it using the VSA even when managed machines are powered down. Audits enable you to examine configurations before they develop into serious problems. The system maintains three types of audits for each machine ID:

- Baseline audit The configuration of the system in its original state. Typically a baseline audit is performed when a system is first set up.
- Latest audit The configuration of the system as of the last audit. Once per day is recommended.
- System Info All DMI / SMBIOS data of the system as of the last system info audit. This data seldom changes and typically only needs to be run once.

The VSA detects changes in a machines's configuration by comparing the latest audit to the baseline audit. The latest audit record is stored for as many days as you specify.

Most of the agent and managed machine data displayed by function pages and Info Center > Reporti  $(page\ 142)$ ng > Reports are based on the latest audit. The Machine Changes report compares a machine ID's latest audit to a baseline audit. Two alert  $(page\ 248)$  types specifically address changes between a baseline audit and the latest audit: Application Changes and Hardware Changes.

#### **Actions**

- Schedule Audit Click Schedule Audit or Reschedule Audit to display the Scheduler window, which is used throughout the VSA to schedule a task. Schedule a task once or periodically. Each type of recurrence—Once, Hourly, Daily, Weekly, Monthly, Yearly—displays additional options appropriate for that type of recurrence. Periodic scheduling includes setting start and end dates for the recurrence. Not all options are available for each task scheduled. Options can include:
  - > Baseline Audit, Latest Audit or System Information Type of audit.
  - > Schedule will be based on the timezone of the agent (rather than server) If checked, time settings set in the Scheduler dialog reference the local time on the agent machine to determine when to run this task. If blank, time settings reference server time, based on the server time option selected in System > Preferences. Defaults from the System > Default Settings page.
  - ➤ Distribution Window Reschedules the task to a randomly selected time no later than the number of periods specified, to spread network traffic and server loading. For example, if the scheduled time for a task is 3:00 AM, and the distribution window is 1 hour, then the task schedule will be changed to run at a random time between 3:00 AM and 4:00 AM.
  - > Skip if offline If checked and the machine is offline, skip and run the next scheduled period and time. If blank and the machine is offline, run the task as soon as the machine is online again.
  - > Power up if offline Windows only. If checked, powers up the machine if offline. Requires Wake-On-LAN or vPro and another managed system on the same LAN.
  - Exclude the following time range Applies only to the distribution window. If checked, specifies a time range to exclude the scheduling of a task within the distribution window. Specifying a time range outside of the distribution window is ignored by the scheduler.
- Reschedule Audit Populates the scheduler with the values of a pending schedule so you can make adjustments.
- Run Audit Now Schedules an audit to run immediately.
- Cancel Audit Cancels a scheduled audit.

### Remind me when accounts need audit scheduled

If checked, displays a pop up warning message if audits have not been scheduled for one or more machine IDs. The warning displays each time you select **Run Audit**. Applies to each VSA user individually.

### Check-in status

These icons indicate the agent check-in status of each managed machine. Hovering the cursor over a check-in icon displays the agent **Quick View** (page 16) window.

- Online but waiting for first audit to complete
- Agent online
- Agent online and user currently logged on.
- Agent online and user currently logged on, but user not active for 10 minutes
- Agent is currently offline
- Agent has never checked in
- Agent is online but remote control has been disabled
- The agent has been suspended

### Select All/Unselect All

Click the **Select All** link to check all rows on the page. Click the **Unselect All** link to uncheck all rows on the page.

### Machine.Group ID

The top line shows the machine ID. The bottom line displays the last time a System Info audit was performed. Overdue date/time stamps display as red text with yellow highlight. Pending and completed date/time stamps display as black text.

### System Information / Latest Audit / Baseline Audit

Each column displays the last time that type of audit was performed. Overdue date/time stamps display as red text with yellow highlight. Pending and completed date/time stamps display as black text.

### **Next Audit**

Displays the time of the next scheduled Latest Audit. Overdue date/time stamps display as red text with vellow highlight. Pending and completed date/time stamps display as black text.

### **Recurring Interval**

Displays the recurring interval for latest audits.

# **Audit Summary**

Audit > View Group Data > Audit Summary

The Audit > Audit Summary page provides a view of the data returned by audits of machines using the Run Audit  $(page\ 128)$  page. The columns of audit data shown on this page are individually selectable and filterable. User-defined sets of columns can also be selected. Columns sets are defined using the Configure Column Sets  $(page\ 131)$  page. Additional data not shown in the Audit Summary page is provided using the Machine Summary  $(page\ 131)$  page. This table supports selectable columns, column sorting, column filtering and flexible columns widths  $(page\ 17)$ .

Columns of audit data, in the default order they display in this page, include:

- Machine ID The name identifying the machine within the VSA. Typically based on the computer name.
- Current User Logon name of the machine user currently logged into the machine (if any).

- Last Reboot Time Time of the last known reboot of the machine.
- Last Checkin Time Most recent time when a machine checked into the Kaseya Server.
- Group ID The group ID portion of the machine ID.
- First Checkin Time Time when a machine first checked into the Kaseya Server.
- Time Zone The time zone used by the machine.
- Computer Name The name assigned the machine by users of the machine.
- Domain/Workgroup The workgroup or domain the computer belongs to.
- DNS Computer Name The fully qualified DNS computer name identifying the machine on the network. The DNS computer name typically comprises the computer name plus the domain name. For example: jsmithxp.acme.com. Displays only the computer name if the machine is a member of a workgroup.
- Operating System Operation system type the machine is running.
- OS Version Operation system version string.
- CPU Type Processor make and model.
- CPU Speed Clock speed of the processor.
- CPU Count The number of CPUs.
- RAM (MB) Megabytes of RAM on the machine.
- Agent Version Version number of the Kaseya agent loaded on the machine.
- Last Logged In User Logon name of the last person to log into the machine.
- Primary/Secondary KServer IP address / name the machine uses to communicate with the Kaseya Server.
- Quick Checkin Period Quick check in (page 552) time setting in seconds.
- Contact Name Machine user name entered in Edit Profile (page 65).
- Contact Email Email address entered in Edit Profile.
- Contact Phone Phone number entered in Edit Profile.
- Manufacturer System manufacturer.
- Product Name System product name.
- System Version Product version number.
- System Serial Number System serial number.
- Chassis Serial Number Serial number on the enclosure.
- Chassis Asset Tag Asset tag number on the enclosure.
- External Bus Speed Motherboard bus speed.
- Max Memory Size Max memory size the motherboard can hold.
- Max Memory Slots Total number of memory module slots available.
- Chassis Manufacturer Manufacturer of the enclosure.
- Chassis Type Enclosure type.
- Chassis Version Enclosure version number.
- Motherboard Manufacturer Motherboard manufacturer.
- Motherboard Product Motherboard product ID.
- Motherboard Version Motherboard version number.
- Motherboard Serial Num Motherboard serial number.
- Processor Family Processor type installed.
- Processor Manufacturer Processor manufacturer.
- Processor Version Processor version ID.
- CPU Max Speed Max processor speed supported.
- CPU Current Speed Speed processor is currently running at.
- IPv4 Address IP address assigned to the machine, in version 4 format.
- IPv6 Address IP address assigned to the machine, in version 6 format.

- Subnet Mask Networking subnet assigned to the machine.
- Default Gateway Default gateway assigned to the machine.
- Connection Gateway IP address seen by the Kaseya Server when this machine checks in. If the
  machine is behind a DHCP server, this is the public IP address of the subnet.
- Country The country associated with the Connection Gateway.
- MAC Address MAC address of the LAN card used to communicate with the Kaseya Server.
- DNS Server IP address of the DNS server assigned to the machine.
- DHCP Server The IP address of the DHCP server used by this machine.
- Primary/Secondary WINS WINS settings.
- Free Space The free data storage space in gigabytes.
- Used Space The used data storage space in gigabytes.
- Total Size The total data storage space in gigabytes.
- Number of Drives The number of drives on the machine.
- Portal Access Logon Logon name given to a machine user for logging into the Kaseya Server.
- Portal Access Remote Control Enabled if this machine user can log in and get remote control
  access to their own machine from another machine. Disabled if access is denied.
- Portal Access Ticketing Enabled if this machine user can log in and enter trouble tickets. Disabled
  if access is denied.
- Portal Access Chat Enabled if this machine user can initiate chat sessions with a VSA user.
   Disabled if access is denied.

# **Configure Column Sets**

Audit > View Group Data > Configure Column Sets

The **Configure Columns Sets** page defines columns sets that can be used to select a set of columns in the Audit > **Audit Summary** (page 129) table.

### **Actions**

- New Create a new column set.
- Edit Edit a selected column set.
- Delete Delete a selected column set.

### Select a Column Set

Select an existing column set in the middle panel of this page. When more rows of data are selected than can be displayed on a single page, click the displayed on a single page, click the displayed on a single page.

# **Machine Summary**

Audit > View Individual Data > Machine Summary

• Similar information is provided using Info Center > Reporting > Machine Summary  $(page\ 180)$ .

### **Machine Summary**

The **Machine Summary** page allows users to perform tasks and functions solely for one managed machine. A series of tabbed property sheets provided access to various categories of information about the managed machine.

#### **Actions**

You may wish to edit both custom field values and the data collected for a machine during a system audit. Edits to system audit data will be overwritten by subsequent system audits, unless you remove these system audit fields from automatic collection. Edited system audit fields and custom fields can both be selected using the Agent > Agent Status (page 28) page, the Filter Aggregate Table (page 27) page and the Aggregate Table (page 179) report. You can also automate changes to the values of data items by running the updateSystemInfo() (page 102) command in an agent procedure.

- Edit Machine Data Edits the data collected for a machine by a system audit. You can also edit the
  values for custom fields.
- Edit Automatic Collection Uncheck items to prevent data from being overwritten by subsequent system audits. Used in conjunction the Edit Machine Data dialog.
- Bulk Edit Custom Changes the values of custom fields for multiple machines.
  - 1. Select multiple machine rows.
  - 2. Click the Bulk Edit Custom button.
  - 3. Select a custom field from the Custom field to modify drop-down list.
  - 4. Choose a replacement value by:
    - ✓ Selecting an existing replacement value from the drop-down list, or...
    - ✓ Entering the replacement value manually.

You can maintain an unlimited number of custom fields of information about managed machines. Custom fields can be maintained on both the **Summary** tab and the Hardware > **Summary** tab of this page. Custom fields can also be maintained on the Audit > **System Information** ( $page\ 134$ ) page. Custom fields are supported in views, procedures, and reports. Custom reports do not support more than 40 custom fields.

- New Custom Field Creates a new custom field.
- Rename Custom Field Renames a custom field.
- Delete Custom Field Deletes a custom field.

#### Select a Machine

Select a machine in the middle panel to display data for that machine. When more rows of data are selected than can be displayed on a single page, click the solutions to display the previous and next page. The drop-down list alphabetically lists the first record of each page of data using the sort order of the selected column on that page.

### Summary

- Collections Displays the collections (page 552) a machine is a member of. Defined using the Only show selected machine IDs option in View Definitions (page 24).
- Name/OS Information Displays the name, operating system and OS version.
- System Information Displays the manufacturer of system, the product name, version and serial number.
- Network Information Displays network configuration settings.
- CPU/RAM Information Displays CPU and RAM specifications.
- Custom Fields Displays custom fields and values assigned by the user to this machine.

### Software

- System Information Lists system hardware attributes and related information.
- Software Licenses Lists all software licenses found for a selected machine ID. Duplicate license
  keys found on more than one machine display in red text. Clicking the number link next to the title
  of a duplicate license lists the machine IDs using the duplicate license.
- Installed Applications Lists all the applications installed on the managed machine.
- Add/Remove Displays programs listed in Add/Remove window of Windows machines.

- Startup Apps Displays programs that start automatically when a user logs on.
- Security Products Identifies the install status of antivirus products registered with a Windows machine's Windows Security Center. Windows 7 and later later calls the Windows Security Center the Action Center.

#### Hardware

- Summary
  - > System Information Lists system hardware attributes and related information.
  - > Network Information Displays network configuration settings.
  - > Chassis The chassis manufacturer, type, version, serial number and asset tag.
  - > Motherboard The motherboard manufacturer, product, version, serial number and external bus speed.
  - > CPU/RAM Information Displays CPU and RAM specifications.
  - > Custom Fields Displays custom fields and values assigned by the user to this machine.
- Printers Lists the printers and ports a machine can direct print jobs to.
- PCI & Disk Hardware Displays type, vendor, and product names.
- Disk Volumes Displays disk volume information.
- Disk Partitions Displays the partitions on each disk volume.
- Disk Shares Displays shared folders.

### Agent

- Settings Displays information about the agent on the managed machine:
  - > Agent version
  - Current User
  - Last check-in
  - Last reboot
  - > First time check-in
  - > Patch Policy Membership Defined using Patch Management > Membership: Patch Policy
  - View Definition Collections Defined using the Only show selected machine IDs option in View Definitions (page 24).
  - ➤ Working Directory Can also be defined using Agent > Working Directory (page 64).
  - ➤ Check-In Control Can also be defined using Agent > Check-In Control (page 61).
  - **Edit Profile** Can also be defined using Agent > Edit Profile (page 65).
  - Agent Logs and Profiles Can also be defined using Agent > Log History (page 32).
- Logs Displays the logs available for a machine: Alarm Log, Monitor Action Log, Agent Log, Configuration Changes, Network Statistics, Event Log, Agent Procedure Log, Remote Control Log, Log Monitoring.
  - Pending Procedures Displays pending procedures for a machine and the procedure history for that machine. Includes the execution date/time, status and user who scheduled the procedure.

### **Alerts**

■ Defines alerts for a machine: Agent Status (page 250), Application Status (page 253), Get File Changes (page 255), Hardware Changes (page 258), Low Disk Space (page 260), LAN Watch, Agent Procedure Failure (page 262), Protection Violations (page 264), Patch Alert (page 268), Backup Alert (page 271).

### Patch Status

- Displays Missing and Pending Microsoft patches and schedules missing patches. If a machine belongs to a patch policy (page 559), missing patches may be further identified as Denied (Pending Approval). The user can manually override the denied patch policy by scheduling the patch.
  - Click the Schedule button to schedule a selected missing patch.
  - > Click the Cancel button to cancel a selected pending patch.
  - Click the Show History link to display the history of patches installed on the managed machine.

#### Remote Control

 Displays the status of remote control sessions for the managed machine: Remote Control, FTP, and Chat. The VSA user can set the remote control package to use during a remote control session.

### **Documents**

 Lists documents uploaded to the Kaseya Server for a managed machine. You can upload additional documents. Provides the same functionality as Audit > Documents (page 138).

#### Users

- Accounts Lists all user accounts for the managed machine.
- Groups Lists all user groups for the managed machine.
- Members Identifies the users belonging to each user group for the managed machine.

# **System Info**

Audit > View Individual Data > System Information

• Similar information is provided using Info Center > Reporting > Reports > Inventory (page 180).

The **System Info** page displays all DMI / SMBIOS data collected by the system info **audit** (page 551) for a selected machine ID.

### **Actions**

You may wish to edit both custom field values and the data collected for a machine during a system audit. Edits to system audit data will be overwritten by subsequent system audits, unless you remove these system audit fields from automatic collection. Edited system audit fields and custom fields can both be selected using the Agent > Agent Status ( $page\ 28$ ) page, the Filter Aggregate Table ( $page\ 27$ ) page and the Aggregate Table ( $page\ 179$ ) report. You can also automate changes to the values of data items by running the updateSystemInfo() ( $page\ 102$ ) command in an agent procedure.

- Edit Machine Data Edits the data collected for a machine by a system audit. You can also edit the
  values for custom fields.
- Edit Automatic Collection Uncheck items to prevent data from being overwritten by subsequent system audits. Used in conjunction the Edit Machine Data dialog.
- Bulk Edit Custom Changes the values of custom fields for multiple machines.
  - 1. Select multiple machine rows.
  - 2. Click the Bulk Edit Custom button.
  - 3. Select a custom field from the Custom field to modify drop-down list.
  - 4. Choose a replacement value by:
    - ✓ Selecting an existing replacement value from the drop-down list, or...
    - ✓ Entering the replacement value manually.

You can maintain an unlimited number of custom fields of information about managed machines. Custom fields can also be maintained on the Audit > Machine Summary (page 131) page. Custom fields are supported in views, procedures, and reports. Custom reports do not support more than 40 custom fields.

- New Custom Field Creates a new custom field.
- Rename Custom Field Renames a custom field.
- Delete Custom Field Deletes a custom field.

#### Select a Machine

Select a machine in the middle panel to display data for that machine. When more rows of data are selected than can be displayed on a single page, click the source and next page. The drop-down list alphabetically lists the first record of each page of data using the sort order of the selected column on that page.

### **Displayed Data**

- System Information
  - > Manufacturer system manufacturer
  - Product Name system product name
  - > System Version system version number
  - > System Serial Number system serial number
- Network Information
  - > IPv4 Address IP version 4 address assigned to the machine.
  - > IPv6 Address IP version 6 address assigned to the machine.
  - > Subnet Mask Networking subnet assigned to the machine.
  - > Default Gateway Default gateway assigned to the machine.
  - Connection Gateway IP address seen by the Kaseya Server when this machine checks in. If the machine is behind a DHCP server, this is the public IP address of the subnet.
  - > Country The country associated with the Connection Gateway.
  - > MAC Address MAC address of the LAN card used to communicate with the Kaseya Server.
  - > DHCP Server The IP address of the DHCP server used by this machine.
  - > DNS Server 1, 2 IP address of the DNS servers assigned to the machine.
- Chassis
  - > Chassis Manufacturer manufacturer of the enclosure
  - > Chassis Type enclosure type
  - Chassis Version enclosure version number
  - > Max Memory Slots total number of memory module slots available
  - > Chassis Serial Number serial number on the enclosure
  - > Chassis Asset Tag asset tag number on the enclosure
- Motherboard
  - > Motherboard Manufacturer motherboard manufacturer
  - > Motherboard Product motherboard product ID
  - > Motherboard Version motherboard version number
  - > Motherboard Serial Num motherboard serial number
  - > External Bus Speed motherboard bus speed
- CPU/RAM Information
  - > Processor Manufacturer processor manufacturer
  - Processor Family processor type installed

- > Processor Version processor version ID
- > CPU Max Speed max processor speed supported
- > CPU Current Speed speed processor is currently running at
- > CPU Processor make and model.
- Quantity The number of CPUs.
- > Speed Clock speed of the processor.
- RAM MBytes of RAM on the machine.
- > Max Memory Size maximum memory size the motherboard can hold
- > Max Memory Slots Total number of memory module slots available.
- Custom Fields Displays custom fields and their values.
- On Board Devices Lists motherboard based devices (like video or ethernet).
- Port Connectors Lists all the connections available on the chassis.
- Memory Devices Lists memory modules installed on the motherboard.
- System Slots Displays the status of each available card slot.

# **Installed Applications**

Audit > View Individual Data > Installed Applications

Similar information is provided using Info Center > Reporting > Reports > Software - Software Applications Installed
(page 205).

The Installed Applications page lists all applications found during the latest audit (page 551) for a selected machine ID. The list of machine IDs you can select depends on the machine ID / group ID filter (page 23) and the scope (page 369) you are using. This table supports selectable columns, column sorting, column filtering and flexible columns widths (page 17).

### Select a Machine

Select a machine in the middle panel to display data for that machine. When more rows of data are selected than can be displayed on a single page, click the solutions to display the previous and next page. The drop-down list alphabetically lists the first record of each page of data using the sort order of the selected column on that page.

The following information is displayed:

- Application The filename of the application.
- Description A brief description of the application as reported in the Properties dialog box of the
  executable file.
- Version The version number of the application.
- Manufacturer The manufacturer of the application.
- Product Name The product name of the application.
- Directory Path The absolute directory path where the application file is located.
- File Size The size, in kilobytes, of the application file.
- Last Modified The modification date of the application file.

Note: You can filter the display of machine IDs on any agent page using the Contains/Missing application and Version string is > < = N options in View Definitions (page 24).

### **Select Page**

When more rows of data are selected than can be displayed on a single page, click the data and buttons to display the previous and next page. The drop-down list alphabetically lists the first record of

each page of data using the sort order of the selected column on that page.

# Add/Remove

Audit > View Individual Data > Add/Remove

- Similar information is provided using Info Center > Reporting > Reports > Software.
- Alerts can be defined using Monitor > Alerts > Application Changes (page 253).

The Add/Remove page displays the programs listed in the Add or Remove Programs window of the managed machine. Information shown on this page is collected when a Latest Audit (page 128) is performed. Click a machine ID to display data for that selected machine. The list of machine IDs you can select depends on the machine ID / group ID filter (page 23) and the scope (page 369) you are using.

### Select a Machine

Select a machine in the middle panel to display data for that machine. When more rows of data are selected than can be displayed on a single page, click the and buttons to display the previous and next page. The drop-down list alphabetically lists the first record of each page of data using the sort order of the selected column on that page.

The following information is displayed:

- Application Name The name of the application.
- Uninstall String The uninstall string in the registry used to uninstall this application.

### **Software Licenses**

Audit > View Individual Data > Software Licenses

• Similar information is provided using Info Center > Reporting > Reports > Software.

The **Software Licenses** page displays all software licenses found for a selected machine ID. The list of machine IDs displayed depends on the **Machine ID / Group ID filter** (page 23) and machine groups the user is authorized to see using System > User Security > **Scopes** (page 369).

Information shown on this page is collected when a **Latest Audit** (*page 128*) is performed. Each vendor stores an application's license key differently so all application software licenses may not be collected.

### **Duplicate License Keys**

Duplicate license keys found on more than one machine display in red text. Clicking the number link next to the title of a duplicate license lists the machine IDs using the duplicate license.

### Select a Machine

Select a machine in the middle panel to display data for that machine. When more rows of data are selected than can be displayed on a single page, click the solutions to display the previous and next page. The drop-down list alphabetically lists the first record of each page of data using the sort order of the selected column on that page.

The following information is displayed:

- Publisher The software publisher of the application (e.g. Microsoft).
- Title The name of the application.
- Product Key The product key used to activate the application during installation.
- License The license code associated with the application.
- Version The version of the application.
- Date The version release date.

### **Documents**

Audit > View Individual Data > Documents

• This function can also be accessed using the Documents tab of the Live Connect (page 344) > Agent Data page and the Documents tab of the Machine Summary (page 131) page.

The **Documents** page stores files associated with a machine ID. For example, you can upload scanned copies of purchase receipts, contract information, and configuration notes specific to a machine ID. Uploaded documents are stored in the User Profiles directory of the Kaseya Server. For example: C:\Kaseya\UserProfiles\368905064566500\Docs.

Note: Documents are not included in the backup of the Kaseya Server database using System  $\rightarrow$  Configure (page 377). A separate backup of Kaseya Server files and directories should be performed as well.

Note: See Administrator Notes ( $page\ 12$ ) for a fast way of logging plain text notes for multiple machines without having to upload documents.

### To Store a Document

- 1. Click a machine.group ID link. The list of machine IDs you can select depends on the machine ID / group ID filter (page 23) and the scope (page 369) you are using. Documents previously stored on the Kaseya Server for this machine ID display or else No files found displays.
- 2. Click Browse to locate a file on your local computer or LAN.
- Click Upload to upload the file to the Kaseya Server.
   The added Filename displays, along with its file Size and the date/time of the Last Upload.

### **New Folder**

Optionally click the **New Folder** icon and link to create a new folder to store documents in for the selected managed machine.

### Edit

You can click a Filename link or edit icon to display a file or run the file, depending on the application the filename extension is associated with on your local machine.

### **Delete**

Click the delete icon X to delete a stored document or folder from the Kaseya Server.

# Chapter 6

# **Info Center**

### In This Chapter

| Inbox                      | 140 |
|----------------------------|-----|
| Schedule                   |     |
| Reports                    |     |
| Report Sets                |     |
| Report Templates           | 150 |
| Report Parts               | 166 |
| Name Value Parts           | 167 |
| Cover Page, Header, Footer | 175 |
| Defaults                   |     |
| Legacy Report Definitions  | 176 |
| Management Dashboard       | 209 |
| View Dashboard             |     |
| Layout Dashboard           | 211 |

### Inbox

Info Center > Desktop > Inbox

The Inbox displays all inbound messages sent to you by other VSA users or by system events. System events include:

- Reporting The Reports, Report Sets and Schedule pages can all generate an inbox message when a
  report is generated, if a user is specified as a message recipient.
- Service Desk Service Desk procedures can specify the sending of a message to one or more users. Service Desk generated messages are formatted using Service Desk > Message Templates.

Note: Inbox messages are not archived.

### **Actions**

- New Creates a message to other VSA users.
- Forward Forwards a selected message to other VSA users.
- Reply Replies to a selected message from another VSA user.
- Delete Deletes selected messages.
- Read Sets selected messages to read.
- Unread Sets selected messages to unread.
- Refresh Refreshes the page.

### **Editing**

For New, Forward and Reply:

- Click the Q To Q co icons to select one or more VSA users to send a message to. You can filter the list of users to select from.
- Use the following toolbar buttons to add special formatting to the text:

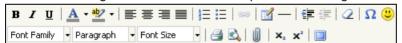

- > Hyperlink selected text. You may need to reset links copied and pasted from another source.
- Insert a table.
- > \_\_ Insert a horizontal line as a percentage of the width, or set a fixed width in pixels.
- > = Indent text.
- > 🏥 Outdent text.
- 2 Remove formatting.
- \Omega 1 Insert a symbol.
- Use Insert an emoticon.
- Signal Preview the display of text and images.
- Upload a file or image.
- > x Set selected text to subscript.
- > x Set selected text to superscript.
- Image: Image:

### **Schedule**

Info Center > Reporting > Schedule

The **Schedule** reports page includes all reports and reports sets *published using the same scope you are currently using.* If your Info Center > **Inbox** (*page 140*) messages and emails have been deleted, you can always locate a published report you are **authorized to view** (*page 148*).

Click the  $\bigcirc$  icon next to the name of the report  $\bigcirc$  or report set  $\bigcirc$  to display a **Selected Item History** dialog that contains the publishing history for that report. Click the publishing date of the report you want to see, then click the hyperlink of that report at the bottom of the dialog. Use this same dialog to **Approving / Rejecting Reports** (page 147) a report.

### **Actions**

- Run Now Runs a previously scheduled report or report set immediately. This allows a report that has timed out, generated an error, or was unapproved to be re-run immediately without having to reselect all the schedule options over again.
- Recipients Displays the Distribution tab of the Reschedule Selected Item (page 145) dialog. Use this tab to change the recipients for a selected report you are rescheduling. These options are the same as when you originally schedule a report.
- History Displays a Selected Item History dialog, providing a history of all published instances of the report or report set you have received. Click the publishing date of the report or report set you want to see, then click the hyperlink of a report at the bottom of the dialog. Use this same dialog to Approving / Rejecting Reports (page 147) a report.
- Scheduling
  - > New Schedules any report you are authorized to publish.
  - ➤ Edit Displays the Schedule tab of the Reschedule Selected Item (page 145) dialog. Use this tab to reschedule the publishing of a selected report or report set. These options are the same as when you originally schedule a report.
  - ▶ Delete Permanently deletes a selected published report or report set. This only deletes the record of the report in Schedule for your VSA logon. It does not delete the report for any other user.
- Refresh Refreshes the page.

#### **Table Columns**

This table supports selectable columns, column sorting, column filtering and flexible columns widths (page 17).

- (Status)
  - Pending
  - ➤ Ocompleted and Approval Required Click the icon to view the completed report, then approve or reject it. See Approving / Rejecting Reports (page 147).
  - ➤ Completed and Rejected Click the O icon to view the completed and rejected report. You can subsequently approve it.
  - ➤ Completed and Distributed Click the icon next to the name of the report to display a Selected Item History dialog that contains the publishing history for that report. Click the publishing date of the report you want to see, then click the hyperlink of that report at the bottom of the dialog.
  - O Error The report failed to publish.
- Name The name of the report.
- Owner The creator of the report.
- Recurrence Click the recurrence—Once, Daily, Weekly, Monthly— to update the schedule.
- Recipients Click the number of recipients to update the list of recipients in the Reschedule Select Item (page 145) dialog.

- Recipient List A list of recipients.
- Last Ran The last time this report was published.
- Next Run The next time this report is scheduled to be published.
- Organization, Machine Group, Machine, View The types of Data Filters (page 145) used to limit the data included in a report. Use a view to select more than one organization, machine group or machine. All machine groups in all organizations you are authorized by your scope to view are selected by default.
- Type Report or Reportset
- Status The status of the report in text.
- Location The folder the scheduled report is located in, in the middle pane.
- Date Created The date the report was scheduled.
- Scope Visibility of rows in the schedule table is limited by the scope you are using. Your scope must match the scope that was current when the owner scheduled the report. This ensures that only users authorized to view the same data shown in the report can reschedule and modify recipients of the report. Email recipients can always access the completed report in email, even if they are not members of the same scope.

# Reports

Info Center > Reporting > Reports

**Virtual System Administrator™** provides comprehensive reporting for all applications. **Reports** (*page 142*) can be customized, using report parameters, and filtered by organization, machine group, machine ID or view definition. You can output reports to PDF, HTML, or Excel document and brand reports with your own logo, cover page, header and footer. Reports can be scheduled to run automatically and on a recurring basis. They can be private or shared, distributed to the **Inbox** (*page 140*) of VSA users or to email recipients. An optional "requires approval" step is provided, just prior to distribution. Reports can also be bundled into **Report Sets** (*page 148*), enabling you to schedule a standard batch of reports. Your own **Schedule** (*page 141*) reports list shows you every report you have access to, so you can always locate any pending report you've created and scheduled or any report you've received.

See the following topics for an overview of working with reports.

- Report Definitions (page 143)
- Report Folder Trees (page 144)
- Publishing a Report Immediately (page 145)
- Data Filters (page 145)
- Scheduling / Rescheduling a Report (page 145)
- Managing Scheduled Items (page 146)
- Approving / Rejecting Reports (page 147)
- Report and Report Set User Security (page 148)
- Legacy Report Definitions (page 176)

### **Terms and Concepts**

- Published Reports Published reports contain the layout and data for a certain date, time, scope
  and other criteria and are distributed to a selected set of recipients. To see new data in the same
  report, the report must be republished and redistributed.
- Report Definitions A report is published from a report definition. Report definitions contain all the
  default settings that determine the content, layout and file format of the published report. You can
  override these defaults when you publish the report.

- Report Templates A report definition is created by copying settings from a report template. Report templates define all the default settings for a a report definition. There are two types of report templates:
  - Custom Customizable report templates.
  - Legacy Fixed layout report templates provided in earlier releases (page 176).
- Report Categories Report templates are organized by report template categories.

### **Report Definitions**

A report is published from a report definition. Report definitions contain all the *default* settings that determine the content, layout and file format of the published report. You can override these defaults when you run (publish) or schedule the report.

Report definition settings are copied from a report template when the report definition is created. Changing a report definition does not change the report template it was copied from. Changes made to a report template do not affect report definitions already copied from that template.

To create a custom report definition based on a report template:

- 1. Click Info Center > Reporting > Reports > New.
- 2. Select the custom Report option.
- 3. Select a category, then a template, then click Create.

Note: A custom report template must be published  $(page\ 150)$  for you to see it within a Reports  $(page\ 142)$  category.

- 4. Specify options for report definitions using header options and three tabs:
  - ➤ (Header Options) Specify the name and report title. You can also require approval for the report (page 147).
  - **Layout See Report Templates** (page 150) for a description of these options.

Note: When a legacy report definition  $(page\ 176)$  is added or edited, a Parameters tab displays instead of the Layout tab.

- ➤ **General** Sets the type of report output—PDF, HTML or EXCEL—paper size and orientation. Also sets the message used to notify users when the report is run. Tokens can be included in report email messages, in both the subject line and the body of the message.
  - √ ⟨gr⟩ machine group
  - √ <id> machine id
  - ✓ <rt> report name
  - <embd> In the message body only, you can embed an HTML report at the specified location.

Use the edit toolbar to add images and special formatting to the text. Images must be uploaded rather than copied and pasted in.

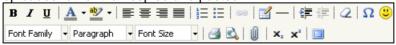

- ✓ □ Hyperlink selected text. You may need to reset links copied and pasted from another source.
- ✓ Insert a table.
- ✓ - Insert a horizontal line as a percentage of the width, or set a fixed width in pixels.
- ✓ ♣ Outdent text.

- ✓ ∠ Remove formatting.
- ✓ Ω Insert a symbol.
- ✓ ② Insert an emoticon.
- Preview the display of text and images.
- ✓ - Upload a file or image.
- ✓ x₂ Set selected text to subscript.
- ✓ x¹ Set selected text to superscript.
- ✓ - Toggle full screen mode for editing and viewing.
- > Cover Page, Header, Footer Selects the cover page, header and footer (page 174) of the report.

### **Report Folder Trees**

Report definitions are organized using two folder trees in the middle pane, underneath **Private** and **Shared** cabinets. Use the following options to manage objects in these folder trees:

### Always Available

■ (Apply Filter) - Enter text in the filter edit box, then click the funnel icon to apply filtering to the folder trees. Filtering is case-insensitive. Match occurs if filter text is found anywhere in the folder trees.

#### When a Cabinet is Selected

- Collapse All Collapses all branches of the folder tree.
- Expand All Expands all branches of the folder tree.

### When a Folder is Selected

- Folder Properties Displays in the right hand pane. Displays the owner and effective rights (page 108) of the folder.
- New
  - > Folder Creates a new folder underneath the selected cabinet or folder.
  - ➤ Report Creates a new *custom* report definition (page 143) in the selected folder of the folder tree.
  - ➤ Legacy Report Creates a new legacy report definition (page 176) in the selected folder of the folder tree.
- Delete Deletes a selected folder.
- Rename Renames a selected folder.
- Share Applies to Shared cabinet folders only. Shares a folder with user roles and individual users.
   See guidelines for share rights to objects within folder trees in the Folder Rights (page 108) topic.

### When a Report Definition is Selected

- New
  - > Report Creates a new *custom* report definition (page 143) in the selected folder of the folder tree.
  - ➤ Legacy Report Creates a new legacy report definition (page 176) in the selected folder of the folder tree.
- Edit Edits the selected report definition.
- Copy Copies the selected report definition.
- Make Template Applies to custom report definitions (page 143) only. Saves a report definition to a selected Report Templates (page 150) folder. For example, users may create useful enhancements to

their own report definitions. These in turn might be worth converting into report templates that other users can base their own report definitions on.

- Delete Deletes the selected report definition.
- Run Now Publishes a report immediately (page 145) based on the selected report definition.
- Schedule Schedules publishing of a report (page 145) based on a selected report definition.

Note: This Schedule button may be hidden for a standard user. This button is enabled using the System  $\rightarrow$  System Preferences  $\rightarrow$  Enable Scheduling node on the User Roles - Access Rights tab  $(page\ 366)$ .

### **Publishing a Report Immediately**

Select a report in one of the **report folder trees** (page 144), then click **Run Now** to display the **Data Filters** (page 145) dialog. **Run Now** reports are *not* added to the scheduled list of published reports and are displayed only to the current user.

### **Data Filters**

Data Filters limit the data included in a report. They are shown each time the Run Now button is clicked and as a tab when the Schedule button is clicked.

- Organization, Machine Group, Machine ID and Select View
  - Optionally filter the selection of data included in the report by organization, machine group, machine ID or view.
  - If no view is selected, then all machine groups in all organizations you are authorized by your scope to view are selected by default.
  - > Run Now data filtering defaults from the machine ID / group ID filter.
  - > For some reports a department filter and service desk filter is available.
- Language You can select the language the report is presented in. The language option does not display if language packs are not installed. See System > Preferences (page 353).
- Date Filter For custom report definitions only, the following Date Filter options display only if—for at least one part in the configuration of the report definition—Inherit from Report and a date/time column were selected for date filtering.
  - Predefined Ranges This Week, Last Week, This Month, Last Month, This Quarter, Last Quarter.
  - Last N Days Enter the value of N in the Number of Days field.
  - Fixed Range Enter a Start DateTime and End DateTime.

### Scheduling / Rescheduling a Report

Select a report definition in one of the **report folder trees** (page 144), then click **Schedule** to display a dialog with four tabs. Use the dialog to schedule publication of the report in the future, once or on a recurring basis. These settings apply only to this specific scheduling of the report. The report definition remains unchanged. Clicking the **Submit** button publishes the report using the settings currently selected on all four tabs.

A similar Reschedule Selected Item dialog displays when you Reschedule a previously scheduled report.

- Schedule Schedule the report to run once or periodically. Each type of recurrence—Once, Daily, Weekly, Monthly—displays additional options appropriate for that type of recurrence. Periodic scheduling includes setting start and end dates for the recurrence.
- Filters See Data Filters (page 145)
- Distribution Select recipients of the report.

- ➤ In the upper **Distribution** pane, by default the person running or scheduling the report is selected as an Info Center > **Inbox** (page 140) message recipient.
- You can drag and drop additional users from the lower pane into the upper **Distribution** pane. **Staff** (page 375) members must have an email address to display in lower pane.
- > The users you see listed are limited to the same scope you are using as you schedule/reschedule the report.
- > Any user in the upper **Distribution** pane can also be sent the same report as an email recipient.
- You can add email addresses to the **Additional Email** edit box for users outside the same scope you are using. Enter the email addresses manually, separated by semicolons.
- General Sets the type of report output—PDF, HTML or EXCEL—paper size and orientation. Also sets the message used to notify users when the report is run. Tokens can be included in report email messages, in both the subject line and the body of the message.
  - <gr> machine group
  - <id> machine id
  - <rt> report name
  - <embd> In the message body only, you can embed an HTML report at the specified location.

Use the edit toolbar to add images and special formatting to the text. Images must be uploaded rather than copied and pasted in.

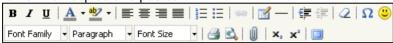

- > Hyperlink selected text. You may need to reset links copied and pasted from another source.
- Insert a table.
- > \_ Insert a horizontal line as a percentage of the width, or set a fixed width in pixels.
- > # Indent text.
- > = Outdent text.
- 2 Remove formatting.
- ➤ Ω Insert a symbol.
- Use the second second secon
- > \( \) Preview the display of text and images.
- Upload a file or image.
- > x Set selected text to subscript.
- x Set selected text to superscript.
- Image: Image:

### **Managing Scheduled Reports**

Once a selected report definition is *scheduled* for publication the following actions button and table columns display in the right hand pane.

### **Actions**

- Run Now Runs a previously scheduled report immediately. This allows a report that has timed out, generated an error, or was unapproved to be re-run immediately without having to reselect all the schedule options over again.
- Reschedule Displays the Schedule tab of the Reschedule Selected Item (page 145) dialog. Use this tab to reschedule the publishing of a selected report. These options are the same as when you originally schedule a report.

- Recipients Displays the Distribution tab of the Reschedule Selected Item (page 145) dialog. Use this tab to change the recipients for a selected report you are rescheduling. These options are the same as when you originally schedule a report.
- **Delete Schedule** Permanently deletes a selected published report. This only deletes the record of the report in **Schedule** (page 141) for your VSA logon. It does *not* delete the report for any other user.
- History Displays a Selected Item History dialog, providing a history of all published instances of the report you have received. Click the publishing date of the report you want to see, then click the hyperlink of that report at the bottom of the dialog.
- Refresh Refreshes the page.

#### **Table Columns**

This table supports selectable columns, column sorting, column filtering and flexible columns widths (page 17).

- (Status)
  - Pending
  - ➤ Completed and Approval Required Click the icon to view the completed report, then approve or reject it. See Approving / Rejecting Reports (page 147).
  - ➤ Completed and Rejected Click the O icon to view the completed and rejected report. You can subsequently approve it.
  - ➤ Completed and Distributed Click the icon next to the name of the report to display a Selected Item History dialog that contains the publishing history for that report. Click the publishing date of the report you want to see, then click the hyperlink of that report at the bottom of the dialog.
  - O Error The report failed to publish.
- Name The name of the report.
- Owner The creator of the report.
- Recurrence Click the recurrence—Once, Daily, Weekly, Monthly— to update the schedule.
- Recipients Click the number of recipients to update the list of recipients in the Reschedule Select Item (page 145) dialog.
- Recipient List A list of recipients.
- Last Ran The last time this report was published.
- Next Run The next time this report is scheduled to be published.
- Organization, Machine Group, Machine, View The types of Data Filters (page 145) used to limit the data included in a report. Use a view to select more than one organization, machine group or machine. All machine groups in all organizations you are authorized by your scope to view are selected by default.
- Type Report or Reportset
- Status The status of the report in text.
- Location The folder the scheduled report is located in, in the middle pane.
- Date Created The date the report was scheduled.
- Scope Visibility of rows in the schedule table is limited by the scope you are using. Your scope must match the scope that was current when the owner scheduled the report. This ensures that only users authorized to view the same data shown in the report can reschedule and modify recipients of the report. Email recipients can always access the completed report in email, even if they are not members of the same scope.

### **Approving / Rejecting Reports**

Published reports can be configured to require approval before being distributed to recipients. Any user with share access and using the same scope as the one used to create the report can approve or reject the published report.

1. Check the Needs Approval Before Distribution checkbox in the header of a report definition.

- 2. Schedule the report definition to create a published report.
- 3. Wait for the report to display the Completed and Approval Required ♥ status icon.
- 5. Click either the Approve or Reject button.
  - Approved reports are distributed to their recipients.
  - ➤ Rejected reports display a Completed and Rejected ostatus icon. Optionally click the status icon to display the rejected report. You can subsequently approve it.

### **Report and Report Set User Security**

#### Master Users

Master users have access to any report/report set definition, provided the **Show shared and private folder contents from all users** checkbox is checked in System > **Preferences** (page 353). The rest of this topic refers to access rights for *non-master* users.

### **Access to Scheduling Reports and Report Sets**

Other VSA users can publish or reschedule a report/report set definition created by its owner if:

- The folder containing the report/report set definition has been shared with them.
- The currently selected scope of the VSA user *matches the scope used by the owner to create the report/report set definition*.

If both conditions are true, the scheduled report/report set displays on these pages:

- Schedule (page 141) Displays all scheduled reports and report sets you are authorized to view.
- Reports (page 146) Displays all scheduled reports for the selected report definition you are authorized to view.
- Report Sets (page 149) Displays all scheduled report sets for the selected report set definition you are authorized to view.

### **Inbox Recipients**

Only VSA users matching the scope used by the owner to create the report/report set definition can be designated **Inbox** recipients of a report/report set.

### **Email Recipients**

Even if the scope of recipient does not match the scope of the owner when the report/report set was created, recipients can view reports and report sets sent to them as email recipients. The published reports/report sets are opened as email attachments.

### **Setting the Report Header Logo**

By default, VSA report headers display the image specified by the System > Site Customization > **Site Header**  $(page\ 394)$ . Changing the value in the System > Configure > **Change Reporting Config...**  $(page\ 382)$  > **Logo** field overrides this default, changing the URL for report headers only. Changing the URL in the Change Reporting Config... > **Logo** field does not affect the display of the **Site Header** image.

# **Report Sets**

Info Center > Reporting > Report Sets

A **report set** is a *collection* of **report definitions** (*page 143*). You can schedule a *report set definition* just like you would an individual *report definition*. This saves you the trouble of scheduling individual report definitions one at a time.

See the following topics for an overview of working with report sets.

- Report Set Definitions (page 149)
- Report Set Folder Trees (page 149)

Scheduling and managing scheduled *report sets* are the same as scheduling and managing scheduled *reports*. See:

- Scheduling / Rescheduling a Report (page 145)
- Data Filters (page 145)
- Managing Scheduled Reports (page 146)
- Approving / Rejecting Reports (page 147)
- Report and Report Set User Security (page 148)

### **Report Set Definitions**

A **report set** is a *collection* of **report definitions** (*page 143*). You can schedule a *report set definition* just like you would an individual *report definition*. This saves you the trouble of scheduling individual report definitions one at a time.

### Creating a New Report Set Definition

Click the **New Report Set** button to create a new report set definition. The **New Report Set** dialog displays the following tabs.

#### General

- General Enter the report set name and description.
- Message Enter the default subject line and message used to notify users when the report set is distributed.

### Reports

• Check the report definitions you want to include in the report set definition.

### **Editing an Existing Report Set Definition**

- 1. Click an existing report set definitions in the report set folder trees (page 149) in the middle pane.
- 2. Click the Edit Report Set button to edit the report set definition. The Edit Report Set dialog displays the same options as the New Report Set dialog described above.

### **Viewing Report Set Definition Properties**

- 1. Click an existing report set definitions in the report set folder trees (page 149) in the middle pane.
- 2. You can view the configuration of the report set definition in the right hand pane:
  - ➤ The Assigned Reports section of the Schedule tab displays the report definitions included in the report set. You can Assign or Remove report definitions using this section.
  - > The General tab displays the default subject line and message used to notify users when the report set is distributed.

### **Report Set Folder Trees**

Report set definitions are organized using two folder trees in the middle pane, underneath **Private** and **Shared** cabinets. Use the following options to manage objects in these folder trees:

### Always Available

■ (Apply Filter) - Enter text in the filter edit box, then click the funnel icon To apply filtering to the folder trees. Filtering is case-insensitive. Match occurs if filter text is found anywhere in the folder trees.

#### When a Cabinet is Selected

- Collapse All Collapses all branches of the folder tree.
- Expand All Expands all branches of the folder tree.

#### When a Folder is Selected

- Folder Properties Displays in the right hand pane. Displays the owner and effective rights (page 108) of the folder.
- New
  - > Folder Creates a new folder underneath the selected cabinet or folder.
  - ➤ Report Set Creates a new report set definition (page 149) in the selected folder of the folder tree.
- Delete Deletes a selected folder.
- Rename Renames a selected folder.
- Share Applies to Shared cabinet folders only. Shares a folder with user roles and individual users.
   See guidelines for share rights to objects within folder trees in the Folder Rights (page 108) topic.

### When a Report Set Definition is Selected

- New Report Set Opens the report set editor to create a new report set definition in the selected folder of the folder tree.
- Edit Edits the selected report set definition.
- Delete Deletes the selected report set definition.
- Schedule Schedules publishing of the selected report set definition.

Note: This Schedule button may be hidden for a standard user. This button is enabled using the System > System Preferences > Enable Scheduling node on the User Roles - Access Rights tab (page 366).

# **Report Templates**

Info Center > Configure & Design > Report Templates

The Report Templates page defines customizable report templates. For detailed information see:

- Folder Tree (page 152)
- Add / Edit Report Template (page 153)
- Bar Chart (page 158)
- Pie Chart (page 161)
- **Table** (page 155)
- Name Value Part (page 163)

### **Terms and Concepts**

- Report Definitions Report definitions contain all the settings that determine the content, layout and file format of a report. A report is published from a report definition (page 143).
- Report Templates A report definition is created by copying settings from a report template. Report templates define all the default settings for the content, layout and file format of a report definition. There are two types of report templates:
  - Custom Customizable report templates.
  - ➤ Legacy Fixed layout report templates provided in earlier releases (page 176).

Data Sets - Customizable report templates are constructed from data sets. A data set is a collection of data, in table format, queried from the Kaseya Server SQL server database. Predefined data sets are listed on the Report Parts (page 166) page, organized by VSA module folder. For example, in the Agent module folder, the following data sets are provided:

```
Agent Configuration
Agent Portal Access
Agent Protection Settings
Agent Status
```

 Data Columns - Each dataset is a collection of one or more data columns. For example, the Agent Status data set lists the following data columns.

agentGuid
Computer Name
Current User
Group Name
Last Logged On User
Machine ID
Online
Operating System
OS Information
Reverse Group Name
Show Tooltip
Timezone Offset
Tooltip Notes
Transition Time

- Report Parts The content and layout of a report template or report definition is constructed out of report parts. When constructing a report part, you select the columns of data in a data set you want to display in the report template or report definition. Each part can only select columns of data from a single data set. Each report part also determines the display of data in a particular format. There are four types of report part formats:
  - > Tables Displays one or more columns of data in table format returned by a selected data set.
  - Bar Charts Displays a bar chart, based on two columns of data returned by a selected data set.
  - Pie Charts Displays a pie chart, based on two columns of data returned by a selected data set
  - Name Value Parts Displays a single value with a user-defined label, based on a *custom* data set. For example: Open Tickets: 247.

**Report Part Options** - Each report part can be configured using the following options:

- Aggregate Options Aggregate options return a single numeric value calculated from multiple cells in a selected column. For example, the aggregate option COUNT returns the number of non-null values in a selected column. Except for COUNT or COUNT\_BIG, aggregate functions ignore null values.
- > Order by Data can be displayed in a preferred order, using combinations of selected columns, aggregate options, and ascending/descending sort orders.
- ➤ **Group by** Returned rows of data can by organized into subheadings and subgroups by selecting "group by" columns. Multiple levels of "group by" columns are supported. *Applies to table parts only.*
- > Filtering The data displayed can be limited by specialized data filters. These include:
  - ✓ A specified number of rows or percentage of rows of data.
  - ✓ Comparing selected columns with specified values.
- Custom Fields Custom agent fields—created using the Audit > Machine Summary (page 131)or
   System Information (page 134) pages—are supported in views, procedures, legacy reports and in

- selected Audit category **reports parts** (page 166). Custom reports do not support more than 40 custom fields.
- Coverpage, Header, Footer This page (page 175) defines presentation elements that are independent of the data displayed in the report. You can use these elements to "brand" your reports by creating a unique look and feel. Assign different combinations of coverpages, headers and footers to multiple custom report templates and custom report definitions.
- Published / Unpublished A published report template can be used to create report definitions.
   Unpublished report templates are hidden from the list of templates available to create report definitions.
- Make Template A Make Template button in Reports saves a report definition to a selected Report Templates folder. For example, users may create useful enhancements to their own report definitions. These in turn might be worth converting into report templates that other users can use to create report definitions.
- Reusing Parts Any time after a part is configured within a template you can optionally save a part to the Report Parts (page 166) page This makes it a "standard" part that can be reused in templates and report definitions. You can also copy a part directly from an existing template into another template, without saving it as a "standard" part.
- Import / Export Both report templates and report parts can be imported and exported using System > Import Center (page 388).

### **Folder Tree**

Info Center > Configure & Design > Report Templates

Report templates are organized into a single folder tree in the middle pane underneath a **Template** cabinet. Use the following options to manage report templates in this folder tree.

Note: The categories you see when creating a new report definition  $(page\ 143)$  are based on the top-level folders in the Report Templates  $(page\ 150)$  folder tree. By default a top-level folder is created for each installed module.

When the Templates Cabinet is Selected

- Collapse All Collapses all branches of the folder tree.
- Expand All Expands all branches of the folder tree.

When a Folder is Selected

A folder for each installed module has been created for you. You can use these or create your own.

- Add Folder Adds a report template folder with a specified name.
- Add Adds a report template in the selected folder.
- Share Shares a folder with user roles and individual users. See guidelines for share rights to objects within folder trees in the Folder Rights (page 108) topic.

When a Template is Selected

- Add Adds (page 153) a new report template in the selected folder.
- Edit Edits (page 153) a selected report template.

Note: System report templates  $\overline{ }$  cannot be edited or deleted but can be copied.

- Delete Deletes a selected report template.
- Rename Renames a selected report template.

- Publish / Unpublish Toggles between these two states. Clicking Publish enables a report template
  to be used to create a report definition (page 143). Clicking Unpublish prevents a report template from
  being used to create a report definition.
- Copy Creates a copy of an existing report template.
- Preview Generates a report for the current user only, based on a selected report template.

### Add / Edit Report Template

Info Center > Configure & Design > Report Templates > Add Report Template / Edit

### **Report Design Description**

- Name The name of the report template.
- Template Title The title displayed.

Note: See Report Definitions ( $page\ 143$ ) for a description of options on the General tab and Cover Page, Header and Footer tab.

### Layouts tab

In the left hand pane, the **Layouts** tab displays a folder tree of data sets. A two-column table displays in the right hand pane. You can drag-and-drop data sets from the folder tree into any of the cells of the two-column table. A data set can only occupy one or both cells of a single row. A report part displays data returned by a data set in a specific format. There are four types of report part formats:

- Tables Displays one or more columns of data in table format returned by a selected data set.
- Bar Charts Displays a bar chart, based on two columns of data returned by a selected data set.
- Pie Charts Displays a pie chart, based on two columns of data returned by a selected data set.
- Name Value Parts Displays a single value with a user-defined label, based on a custom data set.

#### Info Center

A folder tree of existing templates also displays in the left hand pane. You can drag and drop a part from an existing template into the right hand pane, then modify this new copy of the part for your new template. The source template remains unchanged.

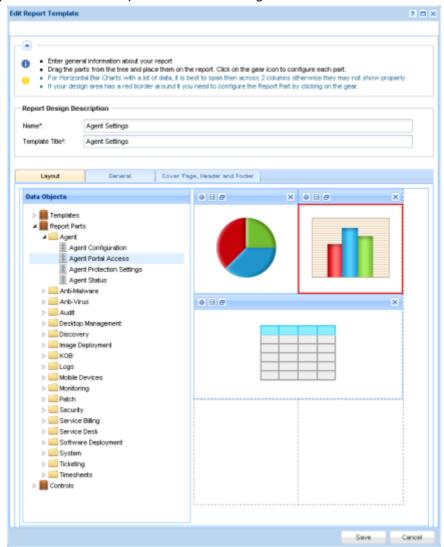

### Adding a Report Part to a Layout

1. Drag-and-drop a data set from the folder tree in the left hand pane into one of the cells in the right hand pane.

2. Select the report part format. You can not switch formats after you make this selection. You can delete the report part, re-add it, then select a different format.

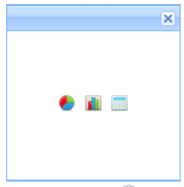

3. Click the gear icon or double-click the cell to configure the report part. The report template cannot be saved until a report part has been configured at least once. Unconfigured report parts display a red box around their cells.

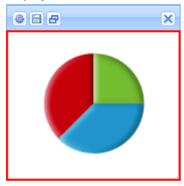

- 4. Configuring a report part depends on the type of report part selected. See:
  - **➤ Table** (page 155)
  - ➤ Bar Chart (page 158)
  - ➤ Pie Chart (page 161)
  - ➤ Name Value Part (page 163)
- 5. Use the Resize discont to expand a report part into two cells on a single row or collapse it back to a single cell. Expanding a report part into multiple rows is not supported.
- 6. Any time after a part is configured within a template you can optionally save a part to the **Report**Parts (page 166) page by clicking the save icon . This makes it a "standard" part that can be used in templates and report definitions.

### **Table**

Info Center > Configure & Design > Report Templates > Add Report Template / Edit > Gear Icon

A Table is configured using a three step wizard:

- Step 1 Select Columns
- Step 2 Ordering and Grouping
- Step 3 Filtering

### Step 1 - Select Columns

**Format** 

- Dataset Name The name of the data set associated with this table.
- Title Enter a title for the report part.
- Title Alignment Left, Right, Center
- Show Title If checked, the title displays on the published report with this report part. If blank, the
  title is hidden.
- Page Break If enabled, forces a page break next to this report part. Options include No Page Break, Before, After, Before and After. A break in either cell, before or after, has precedence over no break in the other cell. An After page break is ignored if a table runs beyond the length of the page in the other cell.
- Text Size Extra Small, Small, Normal, Large.

### Columns / Column Selections

Drag-and-drop columns from the Columns list to the Column Selections list.

- Delete Row Removes a selected column from the list.
- Column A column selected for inclusion in the published report.
- Alias Displays as the heading for a selected column, in place of the column name.
- Aggregate Aggregate options return a single numeric value calculated from multiple cells in a selected column. For example, the aggregate option COUNT returns the number of non-null values in a selected column. Except for COUNT or COUNT\_BIG, aggregate functions ignore null values.
  - AVG Returns the average of the values in a group. Null values are ignored.
  - COUNT / COUNT\_BIG Returns the number of items in a group. COUNT works like the COUNT\_BIG function. The only difference between the two functions is their return values. COUNT always returns an int data type value. COUNT\_BIG always returns a bigint data type value.
  - MAX Returns the maximum value in a group.
  - > MIN Returns the minimum value in a group.
  - > STDEV Returns the statistical standard deviation of all values in a group.
  - > STDEVP Returns the statistical standard deviation for the population for all values in a group.
  - > SUM Returns the sum of all the values in a group. SUM can be used with numeric columns only. Null values are ignored.
  - VAR Returns the statistical variance of all values in a group.
  - > VARP Returns the statistical variance for the population for all values in a group.
- Weight Determines the percentage width of each column by assigning a numerical value. For example, if four rows are sequentially weighted with the values 4, 3,2,1, then,
  - ➤ The first row, with a weight of 4, is 40% of the sum of all weight values, 10.
  - > The second row, with a weight of 3, is 30% of the sum of all weight values, 10.
  - > The third row, with a weight of 2, is 20% of the sum of all weight values, 10.
  - ➤ The fourth row, with a weight of 1, is 10% of the sum of all weight values, 10.

### Step 2 - Ordering and Grouping

### Order by

Determines the order data is displayed, from first to last. Multiple rows can be configured, with a higher row having precedence over a lower row. A selected order by column does not have be displayed in the report.

- Add Row Adds an order by row.
- Delete Row Deletes an order by row.
- Column Selects a column used to determine the order data displayed, from first to last.

- Aggregate If an aggregate option is selected, the sort order is applied to the numeric value returned by the aggregate option instead of the selected column. See the description for each aggregation option described above.
- Sort Order Ascending or Descending. Applies to either the selected column or to the aggregate option, if one is specified.

### Group by

Returned rows of data can by organized into subheadings and subgroups by selecting "group by" columns. Multiple levels of "group by" columns are supported. Applies to table parts only.

- Add Row Adds a group by row.
- Delete Row Deletes a group by row.
- Column The column selected to group returned rows of data.

### Step 3 - Filters

The data displayed can be limited by specialized data filters.

Note: Additional filtering options display when a report definition or report template is run or scheduled.

#### Row Filter

- Limit Type The type of row limit specified.
  - > Top N Limits data returned to the first N number of rows returned. Example: If the Limit is 10, the first 10 rows of 300 rows available are returned. Result: 10 rows are returned.
  - > Top N % Limits data returned to the first N % of rows returned. Example: If the Limit is 10 the first 10% of 300 available rows are returned. Result: 30 rows are returned.
- Limit The number specified for the Limit Type field.
- Select Distinct If checked, duplicate rows are not returned. For all columns displayed in the report, the values in a row must match the values of another row to be considered a duplicate.

### Date Filter

Date filters only display if date/time columns are included in the report part.

Date Filter Column - Select a date/time column to filter the data queried by this part of the report.

Note: You must select a date/time column for the other date filter options below to have any effect.

- Time Range Type Select a time period to filter the data queried for this part of the report.
  - Predefined Ranges This Week, Last Week, This Month, Last Month, This Quarter, Last Ouarter.
  - > Inherit from Report When you schedule or run a report, Date Filter options display on the Filters tab and determine the time period used to guery data for this part of the report.
  - Last N Days Enter the value of N in the Number of Days field.
  - Fixed Range Enter a Start DateTime and End DateTime.
- Number of Days Enter the value of N in this field if Last N Days was selected.
- Start DateTime Select a start date and time if Fixed Range was selected.
- End DateTime Select the end date and time if Fixed Range was selected.

### **Advanced Filters**

Rows can be limited by comparing selected columns with specified values.

- Add Row Adds a comparison row.
- Delete Row Deletes a comparison row.
- Field Selects a column used to compare with a specified value.

- Operator The operator used to compare a selected column with a specified value.
  - > Equal (=) Enter a comma separated list of values to create an OR statement.
  - > Not Equal (!=) Enter a comma separated list of values to create an OR statement.
  - Like If a selected column contains this specified value as a substring, then display this row. Enter a comma separated list of values to create an OR statement.
  - Not Like If a selected column does not contain this specified value as a substring, then display this row. Enter a comma separated list of values to create an OR statement.
  - Greater Than (>)
  - Greater Than or Equal (>=)
  - Less Than (<)</pre>
  - ➤ Less Than Or Equal (<=)</pre>
  - Between If the selected column is between two string values, separated by a comma, display this row. Comparison is from left to right. Examples:
    - ✓ Number field format 1000,9999
    - ✓ String field format aaa, zzz
    - ✓ Date field format 01-01-2014,03-31-2014
  - > Is Empty If the selected column does not have characters, display this row.
  - > Is Null If the selected column is null, display this row.
  - Not Empty If the selected column has characters, display this row.
  - Not Null If a selected column is not null, display this row.
- Value The specified value.

### **Bar Chart**

Info Center > Configure & Design > Report Templates > Add Report Template / Edit > Gear Icon

A Bar Chart is configured using a two step wizard:

- Step 1 Layout
- Step 2 Filtering

### Step 1 - Layout

### Title

- Dataset Name The name of the data set associated with this table.
- Show Title on Report If checked, the title displays on the published report with this report part. If blank, the title is hidden.
- Title Enter a title for the report part.
- Description A description of the report part.

### **Format**

- Bar Chart Type The orientation and shape of the bars in the chart.
  - Vertical Bar
  - Vertical Cylinder Bar
  - Horizontal Bar
  - > Horizontal Cylinder Bar

Note: Horizontal bar charts may require both columns of the report layout to display data correctly.

- Show Chart in 3D If checked, the chart is 3 dimensional. Cylinder bar options must be 3
  dimensional.
- Page Break If enabled, forces a page break next to this report part. Options include No Page Break, Before, After, Before and After. A break in either cell, before or after, has precedence over no break in the other cell. An After page break is ignored if a table runs beyond the length of the page in the other cell.
- Do not show the axis titles If checked, axis titles are not displayed.

### **Data Properties**

- Bar Category Any column in the data set that you want to display varying numerical data for. For example, you could display a numerical value for each machine group included in the published report.
- Bar Value Any other column in the data set that can be represented numerically. A value must either
  be numeric or evaluate to numeric as the result of an aggregation. If a non-numeric column is selected,
  you can only use COUNT, or COUNT BIG as aggregates.
- Alias Displays as the heading for a selected column, in place of the column name.
- Aggregate Aggregate options return a single numeric value calculated from multiple cells in a selected column. For example, the aggregate option COUNT returns the number of non-null values in a selected column. Except for COUNT or COUNT BIG, aggregate functions ignore null values.
  - > AVG Returns the average of the values in a group. Null values are ignored.
  - COUNT / COUNT\_BIG Returns the number of items in a group. COUNT works like the COUNT\_BIG function. The only difference between the two functions is their return values. COUNT always returns an *int* data type value. COUNT\_BIG always returns a *bigint* data type value.
  - > MAX Returns the maximum value in a group.
  - > MIN Returns the minimum value in a group.
  - > STDEV Returns the statistical standard deviation of all values in a group.
  - > STDEVP Returns the statistical standard deviation for the population for all values in a group.
  - > SUM Returns the sum of all the values in a group. SUM can be used with numeric columns only. Null values are ignored.
  - VAR Returns the statistical variance of all values in a group.
  - > VARP Returns the statistical variance for the population for all values in a group.

### Order by

Determines the order data is displayed, from first to last. Multiple rows can be configured, with a higher row having precedence over a lower row. A selected order by column does not have be displayed in the report.

- Add Row Adds an order by row.
- Delete Row Deletes an order by row.
- Column Selects a column used to determine the order data displayed, from first to last.
- Aggregate If an aggregate option is selected, the sort order is applied to the numeric value returned by the aggregate option instead of the selected column. See the description for each aggregation option described above.
- Sort Order Ascending or Descending. Applies to either the selected column or to the aggregate option, if one is specified.

### Step 2 - Filters

The data displayed can be limited by specialized data filters.

Note: Additional filtering options display when a report definition or report template is run or scheduled.

#### Row Filter

- Limit Type The type of row limit specified.
  - ➤ Top N Limits data returned to the first N number of rows returned. Example: If the Limit is 10, the first 10 rows of 300 rows available are returned. Result: 10 rows are returned.
  - > Top N % Limits data returned to the first N % of rows returned. Example: If the Limit is 10 the first 10% of 300 available rows are returned. Result: 30 rows are returned.
- Limit The number specified for the Limit Type field.
- Select Distinct If checked, duplicate rows are not returned. For all columns displayed in the report, the values in a row must match the values of another row to be considered a duplicate.

#### Date Filter

Date filters only display if date/time columns are included in the report part.

Date Filter Column - Select a date/time column to filter the data queried by this part of the report.

Note: You must select a date/time column for the other date filter options below to have any effect.

- Time Range Type Select a time period to filter the data queried for this part of the report.
  - Predefined Ranges This Week, Last Week, This Month, Last Month, This Quarter, Last Ouarter.
  - Inherit from Report When you schedule or run a report, Date Filter options display on the Filters tab and determine the time period used to query data for this part of the report.
  - Last N Days Enter the value of N in the Number of Days field.
  - Fixed Range Enter a Start DateTime and End DateTime.
- Number of Days Enter the value of N in this field if Last N Days was selected.
- Start DateTime Select a start date and time if Fixed Range was selected.
- End DateTime Select the end date and time if Fixed Range was selected.

### Advanced Filters

Rows can be limited by comparing selected columns with specified values.

- Add Row Adds a comparison row.
- Delete Row Deletes a comparison row.
- Field Selects a column used to compare with a specified value.
- Operator The operator used to compare a selected column with a specified value.
  - Equal (=) Enter a comma separated list of values to create an OR statement.
  - > Not Equal (!=) Enter a comma separated list of values to create an OR statement.
  - Like If a selected column contains this specified value as a substring, then display this row. Enter a comma separated list of values to create an OR statement.
  - Not Like If a selected column does not contain this specified value as a substring, then display this row. Enter a comma separated list of values to create an OR statement.
  - Greater Than (>)
  - Greater Than or Equal (>=)
  - Less Than (<)</pre>
  - ➤ Less Than Or Equal (<=)</pre>

- **Between** If the selected column is between two *string* values, separated by a comma, display this row. Comparison is from left to right. Examples:
  - ✓ Number field format 1000,9999
  - ✓ String field format aaa, zzz
  - ✓ Date field format 01-01-2014, 03-31-2014
- > Is Empty If the selected column does not have characters, display this row.
- > Is Null If the selected column is null, display this row.
- Not Empty If the selected column has characters, display this row.
- Not Null If a selected column is not null, display this row.
- Value The specified value.

### **Pie Chart**

Info Center > Configure & Design > Report Templates > Add Report Template / Edit > Gear Icon

A Pie Chart is configured using a two step wizard:

- Step 1 Layout
- Step 2 Filtering

### Step 1 - Layout

### Title

- Title Enter a title for the report part.
- Show Title on Report If checked, the title displays on the published report with this report part. If blank, the title is hidden.

### **Format**

- Pie Chart Type The orientation and shape of the pie chart.
  - > Standard Pie
  - Exploded Pie
- Show Chart in 3D If checked, the chart is 3 dimensional.
- Page Break If enabled, forces a page break next to this report part. Options include No Page Break, Before, After, Before and After. A break in either cell, before or after, has precedence over no break in the other cell. An After page break is ignored if a table runs beyond the length of the page in the other cell.
- Display Pie Value inside of the Pie Graphic If checked, values display inside each wedge of the pie chart. If blank, the values display as callouts around the edge of the pie chart.

### Data Properties

- Category Any column in the data set that you want to display varying numerical data for. For
  example, you could display a numerical value for each machine group included in the published
  report.
- Value Any other column in the data set that can be represented numerically. A value must either be
  numeric or evaluate to numeric as the result of an aggregation. If a non-numeric column is selected, you
  can only use COUNT, or COUNT\_BIG as aggregates.
- Alias Displays as the heading for a selected column, in place of the column name.

- Aggregate Aggregate options return a single numeric value calculated from multiple cells in a selected column. For example, the aggregate option COUNT returns the number of non-null values in a selected column. Except for COUNT or COUNT BIG, aggregate functions ignore null values.
  - > AVG Returns the average of the values in a group. Null values are ignored.
  - ➤ COUNT / COUNT\_BIG Returns the number of items in a group. COUNT works like the COUNT\_BIG function. The only difference between the two functions is their return values. COUNT always returns an *int* data type value. COUNT\_BIG always returns a *bigint* data type value.
  - MAX Returns the maximum value in a group.
  - > MIN Returns the minimum value in a group.
  - > STDEV Returns the statistical standard deviation of all values in a group.
  - > STDEVP Returns the statistical standard deviation for the population for all values in a group.
  - > SUM Returns the sum of all the values in a group. SUM can be used with numeric columns only. Null values are ignored.
  - > VAR Returns the statistical variance of all values in a group.
  - > VARP Returns the statistical variance for the population for all values in a group.

### Order by

Determines the order data is displayed, from first to last. Multiple rows can be configured, with a higher row having precedence over a lower row. A selected order by column does not have be displayed in the report.

- Add Row Adds an order by row.
- Delete Row Deletes an order by row.
- Column Selects a column used to determine the order data displayed, from first to last.
- Aggregate If an aggregate option is selected, the sort order is applied to the numeric value returned by the aggregate option instead of the selected column. See the description for each aggregation option described above.
- Sort Order Ascending or Descending. Applies to either the selected column or to the aggregate option, if one is specified.

### Step 2 - Filters

The data displayed can be limited by specialized data filters.

Note: Additional filtering options display when a report definition or report template is run or scheduled.

### Row Filter

- Limit Type The type of row limit specified.
  - > Top N Limits data returned to the first N number of rows returned. Example: If the Limit is 10, the first 10 rows of 300 rows available are returned. Result: 10 rows are returned.
  - > Top N % Limits data returned to the first N % of rows returned. Example: If the Limit is 10 the first 10% of 300 available rows are returned. Result: 30 rows are returned.
- Limit The number specified for the Limit Type field.
- Select Distinct If checked, duplicate rows are not returned. For all columns displayed in the report, the values in a row must match the values of another row to be considered a duplicate.

#### Date Filter

Date filters only display if date/time columns are included in the report part.

Date Filter Column - Select a date/time column to filter the data queried by this part of the report.

Note: You must select a date/time column for the other date filter options below to have any effect.

- Time Range Type Select a time period to filter the data queried for this part of the report.
  - Predefined Ranges This Week, Last Week, This Month, Last Month, This Quarter, Last Quarter.
  - > Inherit from Report When you schedule or run a report, Date Filter options display on the Filters tab and determine the time period used to guery data for this part of the report.
  - Last N Days Enter the value of N in the Number of Days field.
  - Fixed Range Enter a Start DateTime and End DateTime.
- Number of Days Enter the value of N in this field if Last N Days was selected.
- Start DateTime Select a start date and time if Fixed Range was selected.
- End DateTime Select the end date and time if Fixed Range was selected.

### Advanced Filters

Rows can be limited by comparing selected columns with specified values.

- Add Row Adds a comparison row.
- Delete Row Deletes a comparison row.
- Field Selects a column used to compare with a specified value.
- Operator The operator used to compare a selected column with a specified value.
  - > Equal (=) Enter a comma separated list of values to create an OR statement.
  - ➤ Not Equal (!=) Enter a comma separated list of values to create an OR statement.
  - Like If a selected column contains this specified value as a substring, then display this row. Enter a comma separated list of values to create an OR statement.
  - Not Like If a selected column does not contain this specified value as a substring, then display this row. Enter a comma separated list of values to create an OR statement.
  - Greater Than (>)
  - ➢ Greater Than or Equal (>=)
  - Less Than (<)</pre>
  - Less Than Or Equal (<=)</pre>
  - ▶ Between If the selected column is between two string values, separated by a comma, display this row. Comparison is from left to right. Examples:
    - ✓ Number field format 1000,9999
    - ✓ String field format aaa, zzz
    - ✓ Date field format 01-01-2014,03-31-2014
  - > Is Empty If the selected column does not have characters, display this row.
  - > Is Null If the selected column is null, display this row.
  - Not Empty If the selected column has characters, display this row.
  - Not Null If a selected column is not null, display this row.
- Value The specified value.

### Name Value Part

A name value part is a type of data object that can be added to a report template or report definition. A name value part displays a single value, along with a user-defined label, based on a custom data set. These custom data sets are defined using the Name Value Parts (page 167) page. For example you might want to create a list of single value counts for ticket status.

Tickets Created Last <N> Days
Total Tickets Past Due
Tickets Closed Last <N> Days
Total Open Tickets

Note: Creating or editing of name value parts is not supported on the Kaseya Cloud platform. All Cloud-based accounts can use pre-defined name value parts via the Control cabinet when creating a report template or a new custom report.

### Adding a Name Value Part to a Layout

- 1. Drag-and-drop a name value part from the folder tree in the left hand pane in to one of the cells in the right hand pane.
- 2. Click the gear icon to configure the name value part. The report template cannot be saved until the name value part has been configured at least once. Unconfigured name value parts display a red box around their cells.

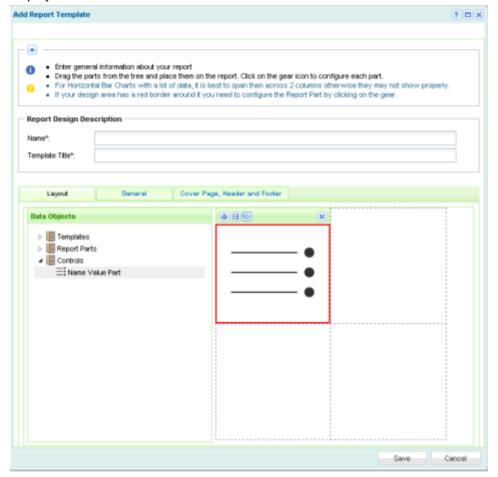

3. Drag-and-drop a name value part from the folder tree in the left hand pane into the Name Value Container list in the right hand pane. You can drop multiple instances of the same name value part into the same list. For example a Name Value Container list can include two instances: Agents Online and Agents Offline.

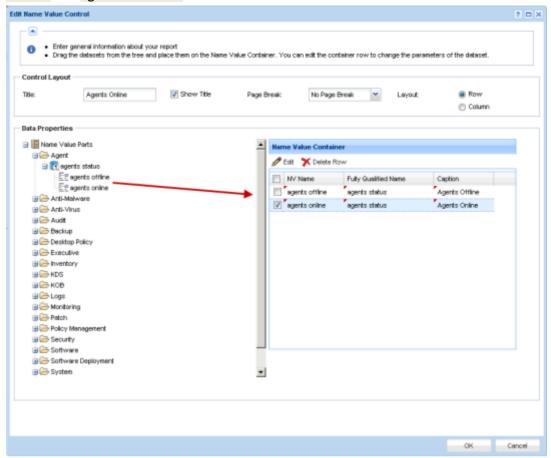

You can optionally edit an instance. Let's assume you want to change the Agents Offline instance to Agents All.

- 4. Select the row of the instance you want to edit in the Name Value Container list.
- 5. Click **Edit**. Any changes you make only applies to this instance in the report template or report definition you are editing.
  - > Name The name displayed by this Name Value Instance in configuration dialogs.
  - > Name Label The label displayed in the report with its corresponding value.
  - Parameters One or more parameters that determine the value returned for this name value part when a report is published. The values a parameter can have are determined by the query or stored procedure specified using the Name Value Parts (page 167) page.

**Note**: Hover the cursor over each parameter's name to see a tooltip description of the acceptable values for that parameter.

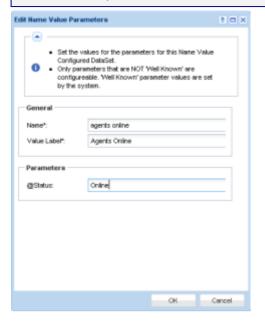

# **Report Parts**

Info Center > Configure & Design > Report Parts

The **Report Parts** page lists all pre-defined data sets used in custom reports. This page also enables you to configure report parts outside of a report template or report definition. Report parts defined using this page provide *default "standard" configurations* for report parts added to report templates and report definitions.

Note: See Report Templates (page 150) for a list of terms and concepts used in this topic.

### **Custom Fields**

Custom agent fields—created using the Audit > Machine Summary (page 131) or System Information (page 134) pages—are supported in views, procedures, legacy reports and in selected Audit category reports parts. Custom reports do not support more than 40 custom fields.

#### **Folder Tree**

Each module folder in the folder tree lists one or more data sets appropriate to that module. Click any data set in the folder tree to see the columns and column descriptions included in that data set. Clicking an existing report part displays its current configuration in table format in the right hand pane.

When the Cabinet is Selected

- Collapse All Collapses all branches of the folder tree.
- Expand All Expands all branches of the folder tree.

When a Folder is Selected

No actions are available.

When a Data Set is Selected

- New Creates a report part, based on a selected data set.
  - > Table Adds a Table (page 155) report part.
  - ➤ Bar Chart Adds a Bar Chart (page 158) report part.
  - ➤ Pie Chart Adds a Pie Chart (page 161) report part.

### When a Report Part is Selected

- New Creates a report part, based on a selected data set.
  - ➤ Table Adds a Table (page 155) report part.
  - ➤ Bar Chart Adds a Bar Chart (page 158) report part.
  - ➤ Pie Chart Adds a Pie Chart (page 161) report part.
- Edit Edits a selected report part.
- Delete Deletes a selected report part.
- Rename Renames a selected report part.
- Preview Generates a preview of the report part.

## Name Value Parts

Info Center > Configure & Design > Name Value Parts

The Name Value Parts page creates a custom data set that returns a single value from the SQL database at the time a report is published. The value is displayed with a user-defined, descriptive name on a report. For example, a name value part called OnlineAgents could return a single number: a count of all online agents that match the filtering selected for the report. For detailed information see:

- Folder Tree (page 168)
- Add / Edit Data Set (page 168)
- Well Known Parameters (page 170)
- Report Contexts (page 173)
- Name Value Instances (page 174)

Note: Creating or editing of name value parts is not supported on the Kaseya Cloud platform. All Cloud-based accounts can use pre-defined name value parts via the Control cabinet when creating a report template or a new custom report.

### **Terms and Concepts**

Name Value Control - Name value parts are added to a Name Value Part (page 163) cabinet on the Report Templates page. Each Name Value Control in a report template can display a set of Name Value Parts in row or column format. For example, you could create a Ticket Status section of the report that shows a series of counts, one for each of the following "names":

```
Tickets Created Last <N> Days
Total Tickets Past Due
Tickets Closed Last <N> Days
Total Open Tickets
```

- Parameters Each name value part can be passed a number of parameters. Parameters must have default arguments. The argument of a user-defined parameter is entered or confirmed by the user when the report is published.
- Well Known Parameters Certain parameters are already "well known" to the system and do not have be defined by the user or provided an argument when the report is published. See Well Known Parameters (page 170).

Name Value Instance - An instance stores the arguments assigned to user-defined parameters of a custom data set. These name value instances can be added to a name value control, bypassing the need to enter arguments manually each time a report template is created.

### **Folder Tree**

Info Center > Configure & Design > Name Value Parts

Name value parts are organized into a single folder tree in the middle pane underneath a **Name Value Parts** cabinet. Use the following options to manage name value parts in this folder tree.

When the Name Value Parts Cabinet is Selected

- Collapse All Collapses all branches of the folder tree.
- Expand All Expands all branches of the folder tree.

When a Folder is Selected

A folder for each installed module has been created for you. You can use these or create your own.

• New Data Set - Adds (page 168) a custom data set in the selected folder.

When a Data Set is Selected

- Edit Data Set Edits (page 168) a selected custom data set.
- Add Name Value Instance Adds a name value instance in the selected folder.
- Delete Deletes a custom data set.

When a Name Value Instance is Selected

- Edit Edits a name value instance.
- Delete Deletes a name value instance.

## Add / Edit Data Set

Info Center > Configure & Design > Name Value Parts > New Data Set or Edit Data Set

The **New Data Set** or **Edit Data Set** window specifies the custom data set used to return a single value from a SQL database. The custom data set uses either a SQL select statement or a stored procedure to return data. The value in a selected column, returned by the first row of data, is the value displayed in the report.

### **Action**

- Create Registration File Once you have added or edited a name value part using this dialog:
  - 1. Click Create Registration File. A link to a generated data set XML displays on the subsequent dialog page.
  - 2. Download the data set XML and place it in the following location: \<KServerInstallDirectory>\Xml\Reporting\Custom\DataSetRegistration\1
  - 3. Click the System > Server Management > Configure > Change Reporting Configuration (page 382) > Run Registration button to register the new or modified data part XML with your VSA.

### **Properties**

- Name The name of the custom data set.
- Description A longer description of the custom data set.
- Category The Name Value Parts folder, typically corresponding to a module, that a custom data set
  is located in.

### **SQL Definition**

- Return Column The data column in the SQL select statement that contains the value that will be
  used in the published report. The value in the first row of data returned is used.
- Caption The caption displayed with the value on the published report.
- Data Type The data type returned. This data type must be compatible with the data type of the data column in the SQL select statement.
  - > STRING
  - > INT
  - ➢ DECIMAL
  - > DATE
  - **BOOLEAN**
- Context Determines the type of filter displayed just before a report is generated. The context should be compatible with the data returned by the SQL definition. For example, if the data returned by the SQL definition supports filtering primarily by agent machines, then the selected context should be MachineFilter.
  - MachineFilter
  - ServiceDeskFilter
  - AssetsFilter
  - DevicesFilter
  - MobileDevicesFilter
  - TicketingFilter
- Text A SQL select statement that returns one or more columns of data. Only the first row of data returned by the SQL select statement is used.
- Stored Procedure The name of a stored procedure and any user defined parameters. Only the first row of data returned by the stored procedure is used.

### **Parameters**

User-defined parameters specified by a SQL select statement or stored procedure must be registered here. This enables report templates and name value parts to display these parameters in configuration dialogs.

### Actions

- Add Row Adds a parameter row.
- Delete Row Deletes a selected parameter row.

### Columns

- Param Name The name of the parameter.
- Param Value The default value for the parameter.
- Param Type The data type of the parameter.
  - > STRING
  - > INT
  - > DECIMAL
  - ▶ DATE
  - BOOLEAN
- Size The size of the parameter.
- Description Enter a description of the acceptable values supported by this parameter. When
  selecting a different value for a parameter, users can reference this description by hovering the
  cursor over a parameter's name to display its tooltip.

### **Well Known Parameters**

When creating name value parts, you can include **Well Known** parameters in your queries. You insert these in SQL queries using the format <code>@<wellknownname></code>. You must also add them to the parameters table. The following are the well known values you can use:

- @LogoURL The URL to the logo used on the report.
- @ViewID The ID for the view selected when the report was created, or -1.
- @AdminID The ID of the VSA user running the report.
- @CompanyName The organization name set for MyOrg.
- @EffectiveDate The date the report is run, adjusted for time zone.
- @PartitionID The ID of the partition running the report.
- @ReportDate The date the report is run, adjusted for time zone.
- @ReportTitle The title of the report as set when the report was created.
- @ScopeID The ID of the scope the report is run under.
- @RoleID- The ID of the role the report is run under.
- @ReportSessionId The ID used for a run of a report. It is used to JOIN to a selected context (page 173) table. You must choose a context from the drop-down when using @ReportSessionId.
- @LangID The ID of the language used for the report.
- @StartDateTime A special date parameter, that when used in conjunction with @EndDateTime lets you set the date range at report run time.
- @EndDateTime A special date parameter, that when used in conjunction with @StartDateTime lets you set the date range at report run time.

### ReportSessionID

If you are using a context, then include a <code>@ReportSessionId</code> parameter as the value for one of the parameters.

### **Examples**

Here are some examples of how to make name value parts using well known parameters.

Edit Data Set ? 🗆 X - Create a new custom dataset. Properties CompanyName Description: Category\*: Name\*: Executive ~ SQL Definition STRING Return Column\*: CoName NONE Data Type\*: ✓ Context\*: Caption: Company Name Text Stored Procedure SELECT @CompanyName as CoName Parameters 🕂 Add Row 💥 Delete Row Description Mame Name Default Value Data Type Size @CompanyName STRING -- Param Value --

Create Registration File

1. This name value part uses @CompanyName to return the company name.

### Info Center

2. This name value part uses <code>@PartitionID</code> to return the machine with the lowest disk space in the partition ID.

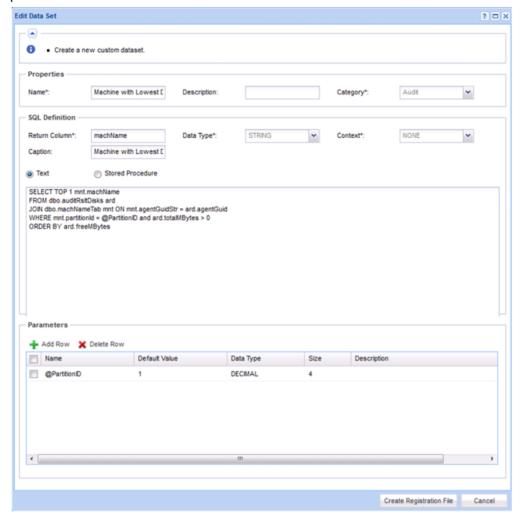

3. This name value part uses the <code>@ReportSessionID</code> parameter to return a count of the number of agent procedures run. The MachineFilter <code>context</code> (page 173) enables you to choose filters when the report is run. The parameters <code>@StartDateTime</code> and <code>@EndDateTime</code> let you pick a date range at run time.

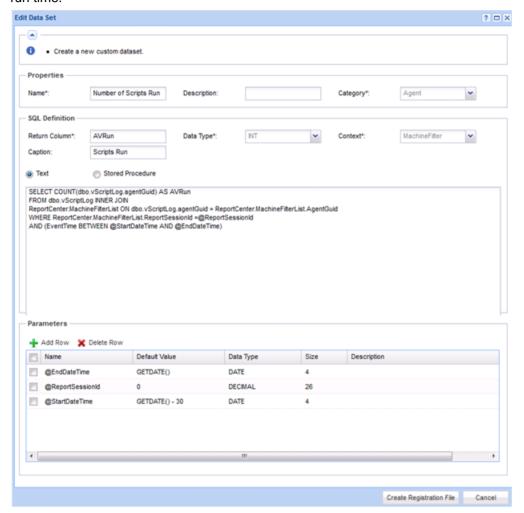

# **Report Contexts**

You can use **report contexts** to apply filters to your data sets when a report definition is run or when a report part or report template is previewed. Each context provides a different filter. A filter fills a temporary table with a list of items you can JOIN to, which then limits what your query returns.

The following table lists available report contexts, the temporary table used by each context, and the column to JOIN on.

| Name              | <b>TableName</b>                 | Column     |
|-------------------|----------------------------------|------------|
| MachineFilter     | ReportCenter.MachineFilterList   | AgentGuid  |
| ServiceDeskFilter | ReportCenter.IncidentsFilterList | IncidentId |
| AssetsFilter      | ReportCenter.AssetsFilterList    | AssetId    |
| DevicesFilter     | ReportCenter.DevicesFilterList   | DeviceId   |

#### Info Center

| MobileDevicesFilter | ReportCenter.MobileDevicesFilterList | DeviceId |
|---------------------|--------------------------------------|----------|
| TicketingFilter     | ReportCenter.TicketingFilterList     | TicketId |

Your query should both JOIN to one of the table columns above and include a WHERE statement using the **Well Known Parameters** (page 170) @ReportSessionId parameter. This ensures you get the data for the current run of the report.

### Example

The following example uses the MachineFilter context.

SELECT COUNT(u.agentGuid) AS agentCount FROM dbo.users u

INNER JOIN ReportCenter.MachineFilterList mfl ON mfl.AgentGuid = u.agentGuid WHERE mfl.ReportSessionId = @ReportSessionid AND u.firstCheckin IS NOT NULL

Here is how you enter it in the name value part edit dialog.

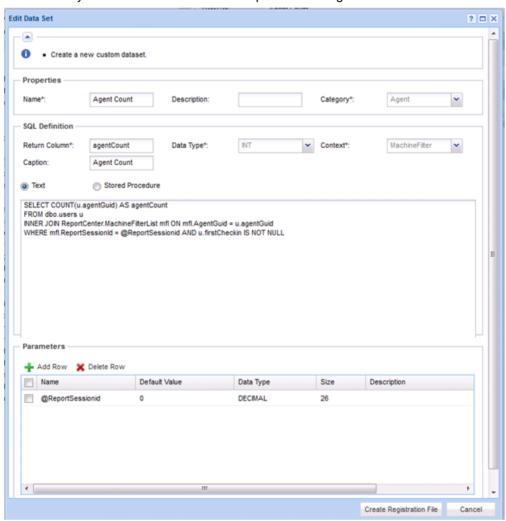

### Name Value Instances

Info Center > Configure & Design > Name Value Parts

A Name Value Instance stores the arguments assigned to user-defined parameters (page 168) of a custom data set. These name value instances can be added to a Name Value Part (page 163), bypassing the need

to enter arguments manually each time a report template is created.

#### **Fields**

- Name The name of the custom data set.
- Value Label The label displayed with the returned value of the custom data set.

#### **Parameters**

These are the arguments for each parameter that are stored with an instance of the custom data set.

# Cover Page, Header, Footer

Info Center > Configure & Design > Coverpage, Header, Footer

The Coverpage, Header, Footer page defines presentation elements that are independent of the data displayed in the report. You can use these elements to "brand" your reports by creating a unique look and feel. Assign different combinations of coverpages, headers and footers to multiple custom report templates and custom report definitions.

### Tabs

Each type of element is defined using a separate tab.

- Cover Page
- Header
- Footer

#### **Actions**

Each element tab displays the same set of buttons.

- Add / Edit Displays the element designer window.
- Delete Deletes the element.
- Default Sets this element as the default.
- Preview Generates a preview of the element.

### **Element Designer Window**

Once the element designer window opens, drag and drop any control into any of cells on the right side of the page to add it to the element's page layout. Once added, the grid cell displays the following icons:

- Onfigures the grid element. Added controls must be configured to save the element.
- Resizes the grid element.
- Deletes the grid element.

Add or change the following in the header of the element designer window.

- Name The name of the element.
- Description The description of the element.
- Default If checked, this element serves as the default when a report template is created.

### Cover Page Controls

The following controls are available in the element designer window for Cover Page elements.

• Report Logo - Sets the width, height and alignment of the report logo.

Note: By default, VSA report headers display the image specified by the System > Site Customization > Site Header  $(page\ 394)$ . Changing the value in the System > Configure > Change Reporting Config...  $(page\ 382)$  > Logo field overrides this default, changing the URL for report headers only. Changing the URL in the Change Reporting Config... > Logo field does not affect the display of the Site Header image.

Text Box - Specifies the text, alignment and format of a text box. Both the Text Box and Text Area
controls support the following embedded tags.

```
<rt> = report name
<rd> = report date
<org> = organization filter
<gr> = machine group filter
<id> = machine filter
```

- Text Area Specifies the text, alignment and format of a text area.
- Filter Table Includes a cover legend describing the filtering applied to the report.
- Horizontal Line Specifies the format and color of a horizontal line separating other rows of the grid.
- Spacer Specifies the size of vertical white space separating other rows on the grid.

### Header and Footer Controls

The following controls are available in the element design window for Header and Footer elements.

- TextBox Specifies the text, alignment and format of a text box.
- Page # Specifies the text, alignment and format of a page number.

### **Defaults**

Info Center > Configure & Design > Defaults

The **Defaults** page sets defaults for report definitions. Defaults include:

- Default Paper Size
- Default Distribution

# **Legacy Report Definitions**

A report is published from a report definition. Report definitions contain all the *default* settings that determine the content, layout and file format of the published report. You can override these defaults when you run (publish) or schedule the report.

Report definition settings are copied from a report template when the report definition is created. Changing a report definition does not change the report template it was copied from. Changes made to a report template do not affect report definitions already copied from that template.

To create a legacy report definition based on a report template:

- 1. Click Info Center > Reporting > Reports > New.
- 2. Select the Legacy Report option.
- 3. Select a category, then a template, then click Create.
- 4. Specify options for report definitions using header options and three tabs:

- ➤ (Header Options) Specify the name and report title. You can also require approval for the report (page 147).
- ➤ Parameters See the list of predefined *legacy report templates* below for a description of each of these parameters.

Note: When a  $\it custom$  report definition ( $\it page~143$ ) is added or edited, a Layout tab displays instead of the Parameters tab.

- ➤ General Sets the type of report output—PDF, HTML or EXCEL—paper size and orientation. Also sets the message used to notify users when the report is run. Tokens can be included in report email messages, in both the subject line and the body of the message.
  - √ ⟨gr⟩ machine group
  - √ <id> machine id
  - ✓ <rt> report name
  - <embd> In the message body only, you can embed an HTML report at the specified location.

Use the edit toolbar to add images and special formatting to the text. Images must be uploaded rather than copied and pasted in.

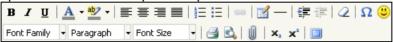

- Hyperlink selected text. You may need to reset links copied and pasted from another source.
- Insert a table.
- ✓ \_ Insert a horizontal line as a percentage of the width, or set a fixed width in pixels.
- ✓ 

  ☐ Indent text.
- ✓ 를 Outdent text.
- ✓ ∠ Remove formatting.
- ✓ Ω Insert a symbol.
- ✓ □ Insert an emoticon.
- ✓ 

   ¬ Preview the display of text and images.
- ✓ - Upload a file or image.
- ✓ x₂ Set selected text to subscript.
- √ x¹ Set selected text to superscript.
- ✓ - Toggle full screen mode for editing and viewing.
- ➤ Cover Page, Header, Footer Selects the cover page, header and footer (page 174) of the report.

You can create legacy report definitions based on the following legacy report templates.

### **In This Section**

| Antivirus - Antivirus Installation Statistics       | 179 |
|-----------------------------------------------------|-----|
| Anti-Malware - Anti-Malware Installation Statistics | 179 |
| Audit - Aggregate Table                             | 179 |
| Audit - Disk Utilization                            |     |
| Audit - Inventory                                   |     |
| Audit - Machine Changes                             |     |
| Audit - Machine Summary                             |     |
| Audit - Network Statistics                          |     |
| Backup - Backup                                     |     |
| Desktop Management - Power Savings                  |     |
| Desktop Management - User State                     |     |
| Executive - Executive Summary                       |     |

### Info Center

| KDS - Domain Activity                               |      |
|-----------------------------------------------------|------|
| Data Backup Summary                                 |      |
| Data Backup Usage Over Time                         |      |
| Logs - Admin Notes                                  |      |
| Logs - Agent Log                                    | 190  |
| Logs - Agent Procedure                              |      |
| Logs - Alarm Log                                    |      |
| Logs - Configuration Changes                        |      |
| Logs - Event Logs                                   |      |
| Logs - Event Logs Frequency                         |      |
| Logs - Log Monitoring                               | 192  |
| Logs - Network Statistics Log                       | 192  |
| Logs - Remote Control                               | 193  |
| Mobile Devices - Device Applications                |      |
| Mobile Devices - Device Status                      |      |
| Mobile Devices - Device Summary                     |      |
| Mobile Devices - Lost Devices                       |      |
| Monitoring - Logs                                   |      |
| Monitoring - Monitor 95th Percentile                |      |
| Monitoring - Monitor Action Log                     |      |
| Monitoring - Monitor Alarm Summary                  | 196  |
| Monitoring - Monitor Configuration                  | 196  |
| Monitoring - Monitor Log                            | .197 |
| Monitoring - Monitor Set                            |      |
| Monitoring - Monitor Trending                       | .197 |
| Monitoring - Uptime History                         | .197 |
| Patch - Patch Management                            |      |
| Policy Management - Agents Policy Status            | 199  |
| Policy Management - Policy Info & Association       | 199  |
| Security - Configuration                            | 199  |
| Security - Security                                 | 199  |
| Security - Historical Threats                       | 200  |
| Security - KES Log                                  | 200  |
| Service Billing - Past Billed Invoices              |      |
| Service Billing - Sales Order Summary               |      |
| Service Billing - Unbilled Revenue by Customer      |      |
| Service Billing - Unbilled Revenue by Item Type     |      |
| Service Billing - Work Order Summary                |      |
| Service Desk - Custom Tickets                       | 201  |
| Service Desk - Service Goals                        |      |
| Service Desk - Service Hours                        |      |
| Service Desk - Service Times                        |      |
| Service Desk - Service Volumes                      |      |
| Service Desk - Tickets                              |      |
| Software - Software Applications Changed            | 204  |
| Software - Software Applications Installed          |      |
| Software - Software Licenses                        |      |
| Software - Software Licenses Summary                |      |
| Software - Software Operating Systems               |      |
| Software Deployment - Profile Status by Machine     |      |
| Software Deployment - Recent Deployments            |      |
| Software Deployment - Software Installed by Machine |      |
| Software Deployment - Machine Changes               |      |
| Ticketing - Customizable Ticketing                  |      |
| Ticketing - Customizable ricketing                  |      |
| Time Tracking - Timesheet Summary                   |      |
| Time_fracking - Timesheet Summary                   | 209  |

| Time Tracking - Timesheet Entries | 209 |
|-----------------------------------|-----|
|-----------------------------------|-----|

### **Antivirus - Antivirus Installation Statistics**

Info Center > Reporting > Reports > Antivirus

• Displays only if the Antivirus add-on module is installed.

The **Antivirus Installation Statistics** report definition generates reports for the following types of **Antivirus** data maintained by the VSA.

- Show Summary Table Displays the number of machines installed with Antivirus per machine group. Installation details include the install date and version installed, per machine in each machine group.
- Show Installation Month Bar Chart Displays a count of the number of machines installed with Antivirus, per month.

### Anti-Malware - Anti-Malware Installation Statistics

Info Center > Reporting > Reports > Anti-Malware

• Displays only if the AntiMalware add-on module is installed.

The **Anti-Malware Installation Statistics** report definition generates reports for the following types of **Anti-Malware** data maintained by the VSA.

- Show Summary Table Displays the number of machines installed with AntiMalware per machine group. Installation details include the install date and version installed, per machine in each machine group.
- Show Installation Month Bar Chart Displays a count of the number of machines installed with AntiMalware, per month.

# **Audit - Aggregate Table**

Info Center > Reporting > Reports > Audit - Aggregate Table

The **Aggregate Table** report definition generates a tabular report mixing any data collected by the VSA. Each report generates a single table with a row for each machine and a column for each piece of data specified.

### **Adding and Removing Items**

To add items, select items in the left hand list, then click the right arrow button. To remove items, click items in the right hand list, then click the left arrow button. To change the order items are listed, click an item in the right hand list, then click the up arrow or down arrow.

#### **Advanced Filter**

Click the **Advanced Filter** (*page 27*) tab to restrict the amount of data displayed. You can specify a different advanced filter for each column of data displayed.

### **Audit - Disk Utilization**

Info Center > Reporting > Reports > Audit - Disk Utilization

The **Disk Utilization** report definition generates a graphical report representing the free space, used space and total space on each disk drive.

Three types of reports are available:

- Show Bar Chart with Percent of Disk Space Used
- Show Bar Chart with Disk Space Used, Free Space, and Total Disk Size

Show Table with Disk Space Used, Free Space, and Total Disk Size

### **Audit - Inventory**

Info Center > Reporting > Reports > Audit - Inventory

• Similar information is provided using Audit > System Information (page 134).

The **Inventory** report definition generates a report listing all unique items collected during an audit and identifies the machines containing that item.

### **Filtering**

Filter fields restrict the items listed in the inventory report to only those items matching the filter. For example, If you run an Inventory report on the **Motherboard Manufacturer** field and set the filter to \*Intel\* you will only see items manufactured by Intel, or Intel Corp, or any other variation in the report.

### **PCI & Disk HW Inventory Reports**

The PCI & Disk HW option displays additional fields for filtering the data in the report.

- Hardware Type
- Description Notes Filter
- Product Filter
- Vendor Filter

# **Audit - Machine Changes**

Info Center > Reporting > Reports > Audit - Machine Changes

• Similar information is provided using Audit > System Information (page 121), and Installed Applications (page 136)

The **Machine Changes** report definition generates a differences report between each machine's latest audit and its own baseline *or* compares it to the baseline audit or latest audit from a selected machine. Machine changes examined include CPU, RAM, disk space and applications installed.

Configure your report using the following options:

- Compare with Machine's own Baseline Audit Displays all machine changes found on each machine
  by comparing the information from the latest audit against the information from the baseline audit.
- Compare to selected Machine ID Displays all machine changes found on each machine by
  comparing the information from the latest audit against the audit from a selected machine ID. Use
  this function to identify differences in a group of machines when compared against the standard
  for the group.
- Use Baseline Audit Enabled if Compare to selected machine ID is selected. If checked, the selected
  machine ID's baseline audit is used for comparison instead of the selected machine ID's latest
  audit

### **Audit - Machine Summary**

Info Center > Reporting > Reports > Audit - Machine Summary

• Similar information is provided using Audit > Machine Summary (page 131) and Live Connect (page 344).

The Machine Summary report definition generates a detailed report for each machine ID matching the machine ID / group ID filter  $(page\ 556)$ . Use the Machine Summary report to generate comprehensive reports for individual machines. Separate "add and remove" selection windows are provided for system data and application data to include in the Machine Summary report.

### **Machine Summary Sections**

The Machine Summary report can include the following sections:

Add/Remove Programs - Lists programs in the Add/Remove list of a managed machine.

- Agent Control/Check-In Displays information on baseline and latest audits, last check-in times, quick check-in periods, primary and secondary server and port information.
- Applications Lists applications installed on the managed machine. The list of applications can be filtered by clicking the App Filter button.
- Apps Added Since Baseline All new applications detected by Latest Audit (page 128) that have appeared on the machine since the Baseline Audit (page 128) was run.
- Apps Removed Since Baseline All applications that were present when the Baseline Audit (page 128) was ran but are missing when Latest Audit (page 128) last ran.
- Computer/Network Displays the managed machine Windows network name, operating system, CPU, RAM, IP address, gateway, DNS/DHCP server, and WINS server information.
- Distribute Files List files being distributed to the managed machine by the Kaseya Server.
- File Access Lists protected files.
- License Codes Lists license codes installed on the managed machine.
- Logical Disk Lists the logical volumes on the managed machines, including removable, fixed, and CD-ROM drives.
- Miscellaneous Lists miscellaneous agent settings, such as WinVNC and user logs status.
- Network Access Lists applications that have restricted network access.
- PCI Devices Lists installed PCI devices on the managed machine.
- Pending Procedures Lists scheduled procedures on the managed machine.
- Physical Disk Lists physical disk information for the managed machine, such as hard disks, DVD, and CD-ROM drives.
- Printers Lists the printers found by the audit for this machine.
- Recurring Procedures Lists procedures that are executed on a scheduled basis on the managed machine.
- System Info All items collected by the System Info (page 134) function in the Audit module. Click the Sys Info button to make additional System Informationrmation selections.
- User Profile Lists out user contact information associated with this machine ID.

### **Adding and Removing Items**

To add items, select items in the left hand list, then click the right arrow button. To remove items, click items in the right hand list, then click the left arrow button. To change the order items are listed, click an item in the right hand list, then click the up arrow or down arrow.

#### **Advanced Filter**

Click the **Advanced Filter** (page 27) tab to restrict the amount of data displayed. You can specify a different advanced filter for each column of data displayed. This option only displays if you select the **System Info** option above.

### **Audit - Network Statistics**

Info Center > Reporting > Reports > Network Statistics

- Info Center > Reporting > Reports > Logs > Network Statistics Log (page 192) identifies all network access activity.
- Related information is provided using System > Statistics (page 389).

The **Network Statistics** report definition generates a report displaying the *top consumers* of TCP/IP-protocol-based network bandwidth on selected machines. Typically this report refers to bandwidth consumption caused by accessing both internal and external *internet* sites, but can include internal LAN traffic that also uses the TCP/IP protocol.

Configure your report definition using the following parameters:

#### **Time Selection**

Select the Time Range Type - Filters by a fixed type of date range.

- Number Of Days Applies only if Last N Days is selected time range type.
- Custom Start DateTime Applies only if Fixed Range is select time range type.
- Custom End DateTime Applies only if Fixed Range is select time range type.

### **Report Parameters**

- Applications Displays a graph outlining each application and corresponding network bandwidth consumption over the specified period.
- Machines Displays a graph outlining the machines selected in the machine ID / group ID filter and corresponding network bandwidth consumption.
- Display <N> Consumers of Bandwidth The number of top consumers of bandwidth included in the report, either applications or machines.

Note: This report requires the Audit > Network Access  $(page\ 75)$  driver be enabled. This driver inserts itself into the TCP/IP stack to measure TCP/IP-protocol-based network traffic by application. The driver is disabled by default.

## Backup - Backup

Info Center > Reporting > Reports > Backup

- Displays only if the Backup add-on module is installed.
- Similar information is provided using Backup > Backup Status.

The **Backup** report definition generates a report summarizing data retrieved from the backup logs. Configure the report using the following options:

- Show backup logs from the last <N> days Specify how many days of backup log entries to include in the report.
- Show backup log summary data If checked, includes a summary table totaling types of backup events for the last N number of days for volumes and folders.
- Show backup log status by machine and event List the backup log information collected in the last N days for each machine.
  - > Backup type filter Volume Backups or Folder Backups.
  - > Result filter <All Results>, Success, Failure, Warning, Informational
- Ignore machines without data If checked, only displays machine IDs that have data matching the other filter parameters.

# **Desktop Management - Power Savings**

Info Center > Reporting > Reports > Desktop Management > Power Savings

• Displays only if the Desktop Policy add-on module is installed.

The **Power Savings** page generates a report that shows an estimate of how much money can be saved, or has been saved, using a particular power policy. An independent power audit is scheduled as part of the standard audit and collects power settings from all managed machines *including those without the* **Desktop Policy** *client installed*.

### **Comparison Settings**

A power audit is performed on a machine whenever a power policy is applied to the machine and is also performed by the **latest audit** (*page 551*), typically on a daily basis.

- Compare machine baseline audit information with:
  - Compare With Select a defined power policy to see how much you can save by switching over to the selected power policy.

- Include All Machines If checked, includes the independent power audit results for all Windows 2003 and Windows XP machines without Desktop Policy installed along with the results from machines with Desktop Policy installed. Checked by default. Does not include Windows 2000, Vista, or 7 machines.
- Compare most recent power audit data with:
  - Compare With Baseline Power Policy Shows power savings by comparing the baseline power policy to the latest audit for each machine. The baseline power policy represents what was in place before **Desktop Policy** was installed on the machine.
  - ➤ Compare With Last Deployed Power Policy Shows power savings by comparing the last deployed power policy to the latest audit for each machine. This value should be the same as the most recent power audit data, unless some of the users have changed their settings since the last time a power policy was applied.
- Report Period Enter the reporting period for the report: Year, Month, From Baseline Collection
   Time.

### **Set Report Values**

Set the values that the power savings estimate is based on or leave them set to their default values.

- Average PC Watts Enter the number of watts an average PC in the system uses.
- Average Monitor Watts Enter the number of watts an average monitor in the system uses.
- Cost of kilowatt-hour (kWh) Enter the cost per kilowatt-hour (kWh).
- Currency Symbol Enter the currency symbol associated with the cost entered in the Cost of kilowatt-hour (kWh) field. This currency symbol displays in the report.

### **Advanced Settings**

Make changes to the following advanced settings or leave them set to their default values:

- PC Watts When Stand By Enter the number of watts an average PC uses while it is in standby mode.
- Workstation Hours Per Day Enter the number of hours per day a workstation is in use.
- Workstation Days Per Week Enter the number of days per week the workstation is in use.
- % of Machines Powered Down at end of Day Enter the number of machines that are physically turned off at the end of the day.
- Workstation Days Idle Per Year (Holidays, Vacations, etc) Enter the number of days per year the
  average workstation is not in use, in addition to weekends.
- Select Machine Data Based on:
  - Most Savings If selected, the calculation uses the single user on a machine that provides the highest estimated power savings, as though no other user ever used that machine. This represents the best possible power savings for that machine.
  - ➤ Average User If selected, the calculation uses an average of the estimated power savings of all users on a machine, as though each user was logged on to that machine an equal amount of time. This generates an equal or smaller power savings estimate than the Most Savings option.
- Hard Drive Watts Enter the number of watts a hard drive uses.
- Server Hours Per Day Enter the number of hours per day a server is in use.

Note: Any OS that has the word Server in its name is treated as a server for the purposes of this report.

- Server Days Per Week Enter the number of days per week a server is in use.
- Include Monitors for Servers If checked, the calculation assumes each server has a monitor attached and the power settings for the monitors are included.
- Show Settings per User If checked, the report shows the savings for each user on each machine.

### **Desktop Management - User State**

Info Center > Reporting > Reports > Desktop Management > User State

- Displays only if the Desktop Policy add-on module is installed.
- Similar information is provided using Desktop Management > Status.

The **Desktop Policy** page generates reports for the following types of **Desktop Policy** data maintained by the VSA.

Select the subtopics to include in the **Desktop Policy** report:

- Include User Type List all user groups that each user on the machine is a member of.
- Include Mapped Drives List the drive mappings for each user.
- Include Printers List printer mappings for each user.
- Include Share points List all the directory shares for the machine.
- Include machines with no data Show entries in the report for all machines, including those that have not had Desktop Policy information collected.

### **Executive - Executive Summary**

Info Center > Reporting > Reports > Executive - Executive Summary

The **Executive Summary** report definition generates a summary report of the status of all selected machines. This includes a **network health score** (*page 186*) representing the overall health of all selected machines as a group.

Configure your report definition using the following parameters:

### **Time Selection**

 Summarize Data collected in the last N days - Number of days back from the current date/time to include in the report.

### Report Parameters - Report Selection

- Show Client Information Displays the number of machines, both servers and workstations, and the names of the primary points of contact for this group.
  - Contact Person Optionally enter a customer contact name, representing the point of contact inside the organization receiving the IT service.
  - > IT Manager Optionally enter an IT manager name, representing the person responsible for delivering IT services to the client organization.
- Show System Activity Specify search criteria for counting the number of times certain log events occurred. Examples include the number of times machines were audited and scanned for missing patches. Click Change Rows... to fully customize this section.
- Show Ticket Status Displays a summary of ticket counts over the specified number of days. If
   Service Desk is installed and activated, displays tickets count only for Service Desk tickets.
   Additional ticket counts display for the number of tickets in each Status defined.
   Uncategorized Tickets displays if one or more tickets are not set to any Status.
- **Show Anti-Virus Statistics** Displays Anti-Virus protection and threats **statistics** (http://help.kaseya.com/webhelp/EN/VSA/7000000/index.asp#7189.htm).

Note: The Show Anti-Virus Statistics section only displays if you have installed the Antivirus add-on module.

- Show Disk Space Used for Displays a graph of the percentage free disk space on all selected machines. Restrict this chart to servers only by selecting Show servers only.
- Show Percent Uptime for Displays a graph of the percentage machines are up for on all selected machines. Restrict this chart to servers only by selecting Show servers only.

- Show Network Health Score Displays individual component scores and an overall health score for all the selected machines as a group. See Network Health Score (page 186) for details. Click Change Score... to fully customize this section.
- Show Operating Systems Displays a pie chart showing the break down of operating systems in the selected group.
- Show Patch Status Displays a pie chart summarizing the state of missing patches for all selected machines.
- Show Security Lists statistics for untreated security protection threats.

Note: The Show Security section only displays if you have installed the Endpoint Security add-on module.

- Show Alarm Notifications Summarizes alerts issued for the specified number of days. This section breaks the alarm count down by category of alarm.
- Show License Summary Summarizes the OS and MS Office licenses found by audit.
- Show "How to read" notes at end of report Displays standard explanatory notes at end of the report.
   Click Edit Notes... to customize these notes.

### System Activity

Info Center > Reporting > Reports > Executive Summary > System Activity

The **System Activity** section of the **Executive Summary** (page 184) report gives you a summary view of system activity of selected machines as a group. Each row lists a *count* or *value* of a filtered log item in the *last N number of days*.

Use the Status column in the Pending Procedures tab of the Machine Summary (page 180) page or Live
 Connect (page 344) to identify search filter phrases to use for a procedure-based row type.

Note: You must enter at least an \* in the Search Filter field to return any results.

- Log Monitoring does not display in Pending Procedures. Review Log Monitoring in Agent Logs in the Machine Summary page or Live Connect to identify search filter phrases to use.
- Log Monitoring Custom refers to the *value or count* of a numeric log parsing parameter within the *last N number of days*.

| Row Type                 | Search Item                                                                 | Search Filter<br>Examples                               | Count                                   |
|--------------------------|-----------------------------------------------------------------------------|---------------------------------------------------------|-----------------------------------------|
| Alarm Log                | <all alarms=""> or any specific alert/alarm.</all>                          | * or *text*                                             | Not applicable.                         |
| Script Log               | Select a system, private or public agent procedure.                         | *Success THEN* or<br>*Failed ELSE* or<br>*Success ELSE* | Not applicable.                         |
| Backup Log               | <all backup="" events=""><br/>or Volume Backups or<br/>Folder Backups</all> | *Backup completed successfully*                         | Not applicable.                         |
| Log Monitoring           | Select a Log File Parser (page 314).                                        | *device error*                                          | Not applicable.                         |
| Log Monitoring<br>Custom | Select a Log File<br>Parser with a numeric<br>parameter.                    | EventCode or<br>ErrorCode                               | Average, Count,<br>Min, Max or<br>Total |

### Network Health Score

Info Center > Reporting > Reports > Executive Summary > Change Score...

The **Network Health Score** section of the **Executive Summary** (*page 184*) report gives you a summary view of the health and usability of selected machines as a group. The score is broken into **score types**. Each score type is subdivided into one of five possible **percentage buckets**—typically 100%, 75%, 50%, 25% and 0% if none of the first four percentage buckets apply—based on the count for a specified criteria.

Score Type Calculation Example: To keep things simple, an Executive Summary report only includes three machines. For a single score type within that report, one machine meets the criteria for the 100% bucket. The other two machines meet the criteria for the 75% bucket. (100% + 75% + 75%)/3 = 83% health for that score type. You could assign a weight of 2 to double the weight of this score type compared to all the other score types in the report.

**Weight Calculation Example:** You set one score type to a weight of 2 and seven score types to a weight of 1. The total weight for all 8 score types is 9. The percentage of the score type weighted by 2 is multiplied by 2/9 in the final percentage score calculation. In contrast, the percentages of the other seven score types weighted by 1 are multiplied only by 1/9 in the final percentage score calculation.

The final network health score computes the *weighted average* of all score type percentages and normalizes them to provide the final percentage score. 100% represents perfect.

- In most cases, you can customize the counts used to assign percentage scores.
- Set the weight to 0 to turn off that score type.
- For the OS Score type only, the standard percentage buckets of 100%, 75%, 50%, and 25% are overridden by the values you set. Each bucket is associated with a different type of operating system. What you're deciding is how healthy a machine should be considered, based on its operating system. Older operating systems tend to be assigned lower OS Score percentages.
- You cannot modify the Patch Score criteria.

Note: Ticketing is ignored when calculating the overall network health score.

**Patch Score** - This score is calculated using the average number of missing patches on each machine. Each machine is scored based on the number of missing patches as follows:

| Fully patched       | 100% |
|---------------------|------|
| missing 1-2 patches | 75%  |
| missing 3-5 patches | 50%  |
| missing > 5 patches | 25%  |
| unscanned machines  | 0%   |

**OS Score** - Modern operating systems score higher than older operating systems. The overall OS score is an average of each machine's score calculated as follows:

| Win7/Vista/2008 | 100% |
|-----------------|------|
| XP/2003         | 100% |
| 2000            | 75%  |
| Apple OS        | 100% |
| All others      | 0%   |

Note: The OS score weighting can be customized. You can individually weight the OS score given to Win7/Vista/2008, 2003, XP and 2000. Enter the % weights (0 to 100) in the four columns normally used for % score. All legacy OSs are given a zero. If you have a large number of legacy OSs deployed, considered turning off the OS score.

Disk Score - Full disk drives can have a severe negative impact on your system. As such disk space

used contributes to the overall system score. Disk score is computed as follows:

| 0% to 65% full  | 100% |
|-----------------|------|
| 65% to 75% full | 75%  |
| 75% to 85% full | 50%  |
| 85% to 95% full | 25%  |
| 100% full       | 0%   |

Ticket Score - Past due tickets assigned to machines are scored as follows:

|                       | •    |
|-----------------------|------|
| 0 past due            | 100% |
| 1 or 2 past due       | 75%  |
| 3 to 5 past due       | 50%  |
| 6 to 10 past due      | 25%  |
| more than 10 past due | 0%   |

Note: The system does not delete tickets when deleting machine IDs. The ticket summary chart includes tickets matching the machine ID / group ID filter. Because no machine data exists for deleted machine IDs, views are not applied to this table.

**Event Log Score** - Monitored event log alerts represent potential system problems. The number of event log alerts generated by each machine over the specified period of time is scored as follows:

| 0 alerts            | 100% |
|---------------------|------|
| 1 to 4 alerts       | 75%  |
| 5 to 10 alerts      | 50%  |
| 11 to 20 alerts     | 25%  |
| more than 20 alerts | 0%   |

Backup Score - Counts days since the backup last ran. The older the backup is, the lower the score.

| 0 to 3 days since last backup ran       | 100% |
|-----------------------------------------|------|
| 4 to 7 days since last backup ran       | 75%  |
| 8 to 14 days since last backup ran      | 50%  |
| 15 to 30 days since last backup ran     | 25%  |
| more than 30 days since last backup ran | 0%   |

Alarm Score - The fewer alarms generated, the higher the score.

| 0 to 3 alarms     | 100% |
|-------------------|------|
| 4 to 9 alarms     | 75%  |
| 10 to 19 alarms   | 50%  |
| 20 or more alarms | 25%  |

Workstation Uptime Score - The greater the percentage of time workstations are up, the higher the score.

| 90 | 100% |
|----|------|
| 80 | 75%  |
| 70 | 50%  |
| 60 | 25%  |

Server Uptime Score - The greater the percentage of time servers are up, the higher the score.

| 99 | 100% |
|----|------|
|    |      |

#### Info Center

| 97 | 75% |
|----|-----|
| 95 | 50% |
| 90 | 25% |

**Security Score** - Untreated threats represent potential system problems. The number of untreated threats generated by each machine over the specified period of time is scored as follows:

| 0 untreated threats            | 100% |
|--------------------------------|------|
| 1 to 4 untreated threats       | 75%  |
| 5 to 10 untreated threats      | 50%  |
| 11 to 19 untreated threats     | 25%  |
| more than 20 untreated threats | 0%   |

Note: The Security Score only displays if you have separately purchased the Endpoint Security add-on module.

**Antivirus Score** - The Antivirus rating is a composite score weighted as follows for each individual machine:

- Anti-virus install percentage 40% Is Antivirus installed on the machine?
- Full scans run during the period 40% Has at least one Antivirus scan run during the period?
- Active threats 20% Has zero threats been detected during the period?

After each machine Antivirus rating is determined, they are grouped into the following percentage buckets, which can be customized: 100%, 75%, 50%, 25%.

Note: The Antivirus Score only displays if you have separately purchased the Antivirus add-on module.

**AntiMalware Score** - The **AntiMalware** rating is a composite score weighted as follows for each individual machine:

- Anti-virus install percentage 40% Is AntiMalware installed on the machine?
- Full scans run during the period 40% Has at least one AntiMalware scan run during the period?
- Active threats 20% Has zero threats been detected during the period?

After each machine **AntiMalware** rating is determined, they are grouped into the following percentage buckets, which can be customized: 100%, 75%, 50%, 25%.

Note: The AntiMalware Score only displays if you have separately purchased the AntiMalware add-on module.

**Procedure Score** - Procedures provide a recurring beneficial service to a machine. The more often the procedure runs, the better shape that machine is likely to be in. The longer it has been since the procedure ran, the lower the score. The weighted thresholds for the procedure score count the number of days since the procedure last ran on the machines. The default values provide the following score:

| 1 | 0 to 3 days since procedure ran     | 100% |
|---|-------------------------------------|------|
| 2 | 4 to 9 days since procedure ran     | 75%  |
| 3 | 10 to 19 days since procedure ran   | 50%  |
| 4 | 20 or more days since procedure ran | 25%  |

Note: You must enter at least an \* in the Description Filter field to return any results.

# **KDS - Domain Activity**

Info Center > Reporting > Reports > KDS - Domain Activity

· Displays only if the Discovery add-on module is installed.

The **Domain Activity** report definition generates a report of domain configuration changes visible to **Discovery**.

Configure your report definition using the following parameters:

#### **Time Selection**

Filter by date range.

- Start DateTime
- End DateTime

### **Activity**

Filter by type of object and type of actions performed on those objects.

- Objects Types Computer, Contact, Container, Domain, Group, Organization Unit, User
- Action Types Created, Updated, Deleted

# **Data Backup Summary**

Info Center > Reporting > Reports > KOB - Data Backup Summary

Displays only if the Data Backup add-on module is installed.

The **Data Backup Summary** report definition generates a summary report of **Data Backup** activities by machine ID.

Configure your report definition using the following parameters:

### **Time Selection**

- Select the Time Range Type Filters by a fixed type of date range.
- Number Of Days Applies only if Last N Days is selected time range type.
- Custom Start DateTime Applies only if Fixed Range is select time range type.
- Custom End DateTime Applies only if Fixed Range is select time range type.

### **Parameters**

- Include Machines with No Data If checked, includes machines that have no backups.
- Show Detail If checked, displays all backup activities for a machine. If blank, only the last backup activity is displayed.

# **Data Backup Usage Over Time**

Info Center > Reporting > Reports > KOB - Data Backup Usage Over Time

• Displays only if the Data Backup add-on module is installed.

The **Data Backup Usage Over Time** report definition generates a report of **Data Backup** usage by time period.

Configure your report definition using the following parameters:

### Time Selection

- Select the Time Range Type Filters by a fixed type of date range.
- Number Of Days Applies only if Last N Days is selected time range type.
- Custom Start DateTime Applies only if Fixed Range is select time range type.
- Custom End DateTime Applies only if Fixed Range is select time range type.

#### **Parameters**

- Include Machines with No Data If checked, includes machines that have no backups.
- Select the Time Period Daily, Weekly, Monthly, Quarterly, Yearly.
- Select the Usage Type Show Peak Usage, Show Average Usage.

### **Logs - Admin Notes**

Info Center > Reporting > Reports > Logs - Admin Notes

The Admin Notes report definition generates reports of administrator notes (page 12).

Configure your report definition using the following parameters:

- Number of days to query log\* Number of days back from the current date/time to include in the report.
- Show entries matching the following description (use \* for wildcards) Enter a string to filter entries by their description. Include an asterisk (\*) wildcard with the text you enter to match multiple records.
- Ignore machines without data Check this box to only display machine IDs that have data matching the other filter parameters.

### **Logs - Agent Log**

Info Center > Reporting > Reports > Logs - Agent Log

• Agent > Agent Logs (page 31) displays log entries by log type and machine ID.

The Agent Log report definition generates a report of agent log entries by machine ID.

Configure your report definition using the following parameters:

- Number of days to query log\* Number of days back from the current date/time to include in the report.
- Show entries matching the following description (use \* for wildcards) Enter a string to filter entries by their description. Include an asterisk (\*) wildcard with the text you enter to match multiple records.
- Ignore machines without data Check this box to only display machine IDs that have data matching the other filter parameters.

### **Logs - Agent Procedure**

Info Center > Reporting > Reports > Logs - Agent Procedure

Agent > Agent Logs (page 31) displays log entries by log type and machine ID.

The **Agent Procedure** report definition generates a report of all system and user-defined agent procedures run on each machine ID, including the agent procedure's success or failure status and the VSA user that scheduled them.

- Number of days to query log\* Number of days back from the current date to include in the report.
- Agent Procedure Name Filter Filter entries by agent procedure name.
- Administrator Filter (Admin that scheduled the agent procedure) Filter by the VSA user who scheduled
  the agent procedure.
- Show entries matching the following description (use \* for wildcards) Enter a string to filter entries by their description. Include an asterisk (\*) wildcard with the text you enter to match multiple records.
- Ignore machines without data Check this box to only display machine IDs that have data matching the other filter parameters.

# Logs - Alarm Log

Info Center > Reporting > Reports > Logs - Alarm Log

• Agent > Agent Logs (page 31) displays log entries by log type and machine ID.

The Alarm Log report definition generates a report of alarm log entries by machine ID.

Configure your report definition using the following parameters:

#### **Time Selection**

- Select the Time Range Type Filters by a fixed type of date range.
- Number Of Days Applies only if Last N Days is selected time range type.
- Custom Start DateTime Applies only if Fixed Range is select time range type.
- Custom End DateTime Applies only if Fixed Range is select time range type.

### **Parameters**

- Choose an alert type to display Filters by alert types (page 550).
- Filter on email address alarm was sent to Filters by alert email recipient.
- Alarm subject line filter Filters by alert email subject line.
- Alarm message body filter Filters by alert email body text.
- Ignore machines without data Check this box to only display machine IDs that have data matching the other filter parameters.

## **Logs - Configuration Changes**

Info Center > Reporting > Reports > Logs - Configuration Changes

• Agent > Agent Logs  $(page\ 31)$  displays log entries by log type and machine ID.

The **Configuration Changes** report definition generates a report of VSA setting changes made to each machine ID.

Configure your report definition using the following parameters:

- Number of days to query log\* Number of days back from the current date/time to include in the report.
- Show entries matching the following description (use \* for wildcards) Enter a string to filter entries by their description. Include an asterisk (\*) wildcard with the text you enter to match multiple records.
- Ignore machines without data Check this box to only display machine IDs that have data matching the other filter parameters.

### **Logs - Event Logs**

Info Center > Reporting > Reports > Logs - Event Logs

• Agent > Agent Logs (page 31) displays log entries by log type and machine ID.

The **Event Logs** report definition generates a report of **event log** (page 554) data collected by Windows by machine ID.

- Display log entries for last N days(s) Number of days back from the current date to include in the report.
- Choose Event Type Filter by event log type.
- Filter by event set Filter by a selected event set. Otherwise all events are reported.
- Event Categories Filter by event category.
- Ignore machines without data Check this box to only display machine IDs that have data matching the other filter parameters.

### **Logs - Event Logs Frequency**

Info Center > Reporting > Reports > Logs - Event Logs Frequency

• Agent > Agent Logs (page 31) displays log entries by log type and machine ID.

The Event Logs Frequency report definition generates a report of the *most frequent event IDs* in event log (page 554) data collected by Windows, by machine ID.

Configure your report definition using the following parameters:

#### **Time Selection**

- Select the Time Range Type Filters by a fixed type of date range.
- Number Of Days Applies only if Last N Days is selected time range type.
- Custom Start DateTime Applies only if Fixed Range is select time range type.
- Custom End DateTime Applies only if Fixed Range is select time range type.

### **Report Parameters**

- Select the <N> most frequent Event IDs for each machine ID Select the number of most frequent event IDs.
- Choose Event Type Filter by event log type.
- Event Categories Filter by event category.
- Ignore machines without data Check this box to only display machine IDs that have data matching the other filter parameters.

### **Logs - Log Monitoring**

Info Center > Reporting > Reports > Logs - Log Monitoring

• Agent > Agent Logs (page 31) displays log entries by log type and machine ID.

The Log Monitoring report definition generates a report of 'Log Monitoring (page 555)' log entries.

Configure your report definition using the following parameters:

#### **Time Selection**

- Select the Time Range Type Filters by a fixed type of date range.
- Number Of Days Applies only if Last N Days is selected time range type.
- Custom Start DateTime Applies only if Fixed Range is select time range type.
- Custom End DateTime Applies only if Fixed Range is select time range type.

### **Report Parameters**

- Choose Log File Parser Filter by log parser definition.
- Show entries matching the following description Enter a string to filter entries by their description. Include an asterisk (\*) wildcard with the text you enter to match multiple records.
- Ignore machines without data Check this box to only display machine IDs that have data matching the other filter parameters.

### **Logs - Network Statistics Log**

Info Center > Reporting > Reports > Logs - Network Statistics Log

- Info Center > Reporting > Reports > Audit > Network Statistics (page 181) identifies top consumers of network bandwidth.
- Related information is provided using System > Statistics (page 389).
- Agent > Agent Logs (page 31) displays log entries by log type and machine ID.

The **Network Statistics Log** report definition generates a report of **network statistics** (page 181), by machine ID.

Note: This report requires the Audit > Network Access (page 75) driver be enabled. This driver inserts itself into the TCP/IP stack to measure TCP/IP-protocol-based network traffic by application. The driver is disabled by default.

Configure your report definition using the following parameters:

- Number of days to query log\* Number of days back from the current date to include in the report.
- Show applications matching the following description (use \* for wildcards) Enter a string to filter entries by their description. Include an asterisk (\*) wildcard with the text you enter to match multiple records.
- Ignore machines without data Check this box to only display machine IDs that have data matching the other filter parameters.

### **Logs - Remote Control**

Info Center > Reporting > Reports > Logs - Remote Control

• Agent > Agent Logs (page 31) displays log entries by log type and machine ID.

The **Remote Control** report definition generates a report of remote control sessions, by machine ID. Configure your report definition using the following parameters:

- Number of days to query log\* Number of days back from the current date/time to include in the report.
- Show entries matching the following description (use \* for wildcards) Enter a string to filter entries by their description. Include an asterisk (\*) wildcard with the text you enter to match multiple records.
- Ignore machines without data Check this box to only display machine IDs that have data matching the other filter parameters.

### **Mobile Devices - Device Applications**

Info Center > Reporting > Reports > Mobile Devices - Device Applications

• Displays only if the Mobile Device Management add-on module is installed.

The Device Applications report definition generates a report listing the application installed on a device.

### **Filtering and Sorting Parameters**

- Operating System Type Android, Apple
- Manufacturer The manufacturers of device hardware.
- Home carrier The main service providers of devices.
- Current carrier The carriers currently being used by devices.
- Application Name The name of applications installed on devices.

### **Mobile Devices - Device Status**

Info Center > Reporting > Reports > Mobile Devices - Device Status

• Displays only if the Mobile Device Management add-on module is installed.

The **Device Status** report definition generates a report listing the status of each device.

### Filtering and Sorting Parameters

- Mobile Device Status Only the most common commands are listed below.
  - Invited An invitation is sent to the user to install the Kaseya Agent app on the user's device.
  - Normal The app is installed and working normally.

- > Command Pending A command is pending for the Kaseya Agent app on the user's device.
- Operating System Type Android, Apple
- Track True, False

### **Mobile Devices - Device Summary**

Info Center > Reporting > Reports > Mobile Devices - Device Summary

• Displays only if the Mobile Device Management add-on module is installed.

The **Device Summary** report definition generates a summary report of all audit information of selected devices.

### **Filtering and Sorting Parameters**

- Mobile Device Status Only the most common commands are listed below.
  - Invited An invitation is sent to the user to install the Kaseya Agent app on the user's device.
  - Normal The app is installed and working normally.
  - > Command Pending A command is pending for the Kaseya Agent app on the user's device.
- Operating System Type Android, Apple
- Manufacturer The manufacturers of device hardware.
- Home carrier The main service providers of devices.

### **Detail Tables to Display**

- Show Operating System Detail
- Show Device Info Detail
- Show Platform Detail
- Show Home Network Detail
- Show Current Network Detail

### **Detail Charts to Display**

- Show Mobile Device Status Chart
- Show OS Type Chart
- Show Manufacturer Chart
- Show Home Carrier Chart
- Show Current Carrier Chart

### **Mobile Devices - Lost Devices**

Info Center > Reporting > Reports > Mobile Devices - Lost Devices

• Displays only if the Mobile Device Management add-on module is installed.

The Lost Devices report definition generates a report of all lost devices.

### **Time Range**

- From Filters the report date range by this start date.
- To Filters the report date range by this end date.

## **Monitoring - Logs**

Info Center > Reporting > Reports > Monitoring - Logs

The **Logs** report definition provides a single point of access for generating any other type of log report. All parameters for all log reports are provided on the Parameters tab. When specifying a log report,

only parameters that support that type of log report apply. Consult the following log topics for the parameter fields that apply.

- Logs Agent Log (page 190)
- Logs Configuration Changes (page 191)
- Logs Network Statistics (page 192)
- Logs Event Logs (page 191)
  - Application Event Log
  - Security Event Log
  - System Event Log
  - All Event Logs
- Logs Agent Procedure (page 190)
- Logs Admin Notes (page 190)
- Logs Alarm Log (page 191)
- Logs Remote Control (page 193)
- Logs KES Log (page 200)

### **Monitoring - Monitor 95th Percentile**

Info Center > Reporting > Reports > Monitoring - Monitor 95th Percentile

The Monitor 95th Percentile report definition specifies two dates and calculates the 95th percentile, meaning 95% of the time the value is below what is calculated in the report. Identifies *typical* bandwidth requirements for a machine or a device, just below infrequent "peak usage" events. The report supports SLA and planning calculations.

Configure your report definition using the following parameters:

#### **Time Selection**

- Select the Time Range Type Filters by a fixed type of date range.
- Number Of Days Applies only if Last N Days is selected time range type.
- Custom Start DateTime Applies only if Fixed Range is select time range type.
- Custom End DateTime Applies only if Fixed Range is select time range type.

### **Report Parameters**

- Select the monitor set or SNMP set
- Percentile Set the percentile to use in the report.
- Select the counters/MIB objects to add to the report Select specific counters in the selected monitor set or specific MIB objects within the selected SNMP set to include in the report.

# **Monitoring - Monitor Action Log**

Info Center > Reporting > Reports > Monitoring - Monitor Action Log

The **Monitor Action Log** report definition generates a report of **alert conditions** (page 551) and the actions taken in response to each alert condition.

A user can assign monitor sets, SNMP sets, alerts, system checks or log monitoring to machine IDs without checking the Create Alarm checkbox and a Monitor Action Log entry will still be created. These logs enable a VSA user to review alerts that have occurred with or without being specifically notified by the creation of an alarm, email or ticket. You can generate a report using Info Center > Reporting > Reports > Monitoring > Monitor Action Log (page 195).

### **Time Selection**

- Select the Time Range Type Filters by a fixed type of date range.
- Number Of Days Applies only if Last N Days is selected time range type.
- Custom Start DateTime Applies only if Fixed Range is select time range type.
- Custom End DateTime Applies only if Fixed Range is select time range type.

### **Report Parameters**

- Monitor Type Counter, Process, Service, SNMP, Alert, System Check, Security or Log Monitoring.
- Message Filter Enter a string to filter alarms by their message text. Include an asterisk (\*) wildcard with the text you enter to match multiple records.
- Sort by Log Event Date Time Ascending, Descending

## **Monitoring - Monitor Alarm Summary**

Info Center > Reporting > Reports > Monitoring - Monitor Alarm Summary

Review alert conditions without creating alarms using Info Center > Reporting > Reports > Monitoring > Monitor Action Log (page 195).

The Monitor Alarm Summary report definition generates a report of created alarms by machine ID.

Configure your report definition using the following parameters:

#### **Time Selection**

- Select the Time Range Type Filters by a fixed type of date range.
- Number Of Days Applies only if Last N Days is selected time range type.
- Custom Start DateTime Applies only if Fixed Range is select time range type.
- Custom End DateTime Applies only if Fixed Range is select time range type.

#### **Report Parameters**

- Monitor Type Counter, Process, Service, SNMP, Alert, System Check, Security or Log Monitoring.
- Alarm Type Alarm, Trending
- Message Filter Enter a string to filter alarms by their message text. Include an asterisk (\*) wildcard with the text you enter to match multiple records.
- Sort by Log Event Date Time Ascending, Descending
- Display Message with Each Alarm Include a detailed message generated for each alarm.

## **Monitoring - Monitor Configuration**

Info Center > Reporting > Reports > Monitoring - Monitor Configuration

The **Monitor Configuration** report definition generates a report of the configuration details of each monitor set assigned to a machine ID or SNMP set assigned to a device.

- List Assigned Set Only If checked, only displays for selection monitor sets assigned to machine IDs and SNMP sets assigned to devices.
- Select Sets to be Displayed Select sets in the right hand pane and click the > button to move them
  to the right hand pane.

## **Monitoring - Monitor Log**

Info Center > Reporting > Reports > Monitoring - Monitor Log

The **Monitor Log** report definition generates a report of monitor log data for monitor sets and SNMP sets, by machine ID, counter and MIB object.

Configure your report definition using the following parameters:

- Specify the Number of Log Entries for Each Counter and Machine
- Show Counter Log Data
- Show Service Log Data
- Show Process Log Data
- Show SNMP Log Data

### **Monitoring - Monitor Set**

Info Center > Reporting > Reports > Monitoring - Monitor Set

The **Monitor Set** report definition generates a report of the monitor logs for a single monitor set or SNMP set, by machine ID.

Configure your report definition using the following parameters:

- Select Monitor Set Select a single monitor set or SNMP set.
- Display Last Number of periods back from the current date/time to include in the report.

### **Monitoring - Monitor Trending**

Info Center > Reporting > Reports > Monitoring - Monitor Trending

The **Monitor Trending** report definition generates a report of the monitor logs for a single monitor set counter or for a single SNMP set MIB object, by machine ID.

Configure your report definition using the following parameters:

- Select Monitor Set Select a single monitor set or SNMP set.
- Select Counter Select a counter in the selected monitor set or a MIB object in the selected SNMP set.
- Display Last Number of periods back from the current date/time to include in the report.

# **Monitoring - Uptime History**

Info Center > Reporting > Reports > Monitoring - Uptime History

The **Uptime History** report definition generates a graphical report representing:

- When each managed machine was turned on.
- When each managed machine was connected to the network.
- Any abnormal shut downs.

Hovering the mouse over any segment on the chart presents a tool tip that reads out the exact start and end time of that segment.

- Display N days of Machine Uptime and Online Time Number of days back from the current date to include in the report.
- Display all times in the local time zone for each agent Display events in local machine time.
- Display all times in the system server time zone Display events using Kaseya Server time.

## Patch - Patch Management

Info Center > Reporting > Reports > Patch Management

• Similar information is provided using Patch Management > Patch Status, Machine History, Machine Update and Patch Update.

The **Patch Managements** report definition generates a report that lists the patch state for all selected machine IDs. Reports can be filtered by patch category or knowledge base article number. Reports can include patches denied by patch policy. Reports include links to KB articles.

Configure your report definition using the following parameters:

### **Display Options**

- Machine Patch Summary Pie Chart Display a pie chart showing the number of machines that are:
  - > Fully patched systems
  - Missing 1 or 2 patches
  - Missing 3, 4, or 5 patches
  - Missing more than 5 patches
  - Have never been scanned
- Machine Patch Summary Table Display a machine patch summary table.
- Missing Patch Occurrence Bar Chart Display a bar chart illustrating which patches have the most machines that are missing that patch.
- Table of Missing Patches This is a composite report that shows all patches that are missing from any and all machines in the selected group. This table lists a section for each missing patch showing: patch ID, KB article number, and patch title. If Show (Include machines missing each patch) is selected, then the report lists each machine ID missing the patch.
- Table of Installed Patches This is a composite report that shows all patches that are installed on any and all machines in the selected group. This table is basically the opposite of the Table of Missing Patches section. This table lists a section for each installed patch showing: patch ID, knowledge base article number, and patch title. If Show (Include machines missing each patch) is selected, then the report lists each machine ID with the patch installed.
- Patch Status for each Machine For each machine ID a list of both installed and missing patches are shown. Patches are grouped by application. If Show (include titles for each patch) is selected, the titles describing the patches are also displayed.
- Missing Patches for each machine For each machine ID a list only of missing patches are shown.
   Patches are grouped by application. If Show (include titles for each patch) is selected, titles describing the patches are also displayed.
- Patches installed in the last <N> days For each machine ID, a list of patches are displayed that were
  installed during the last number of days specified in the text box. If Show (include titles for
  each patch) is selected, titles describing the patches are also displayed.

### **Filters**

- KB Article Numbers and/or Security Bulletin Numbers Enter a comma delimited list of KB Article numbers and/or Security Bulletin numbers to generate a report that only lists patches for these numbers.
- Standard Filter Select a filter criteria for the patch report.
- Show patches denied by Patch Approval Policy By default, only missing patches that have been approved for installation are included in the report. Check the checkbox to ignore the Patch Approval Policy (page 559) and include all patches whether approved or denied.

## **Policy Management - Agents Policy Status**

Info Center > Reporting > Reports > Policy Management - Agent Policy Status

• Displays only if the Policy Management add-on module is installed.

The Agents Policy Status report definition generates a policy status report. Can be filtered by:

- Agent's Policy Status
- Policy Object Type
- Policy Object Status

## Policy Management - Policy Info & Association

Info Center > Reporting > Reports > Policy Management - Policy Info & Association

• Displays only if the Policy Management add-on module is installed.

The Policy Info & Association report definition generates a report of policies and associations. Can be filtered by:

- Policy Status
- Policy Object Type

## **Security - Configuration**

Info Center > Reporting > Reports > Security > Configuration

- · Displays only if the Security add-on module is installed.
- · Similar information is provided using Security > Security Status, View Logs, and View Threats.

The **Security - Configuration** report definition generates reports for the following types of security data maintained by the VSA.

- Install Time
- Installer
- Version
- License Expiration
- Assigned Profile
- Profile Details
- Alarm Settings

### **Security - Security**

Info Center > Reporting > Reports > Security > Current Threats

- Displays only if the Security add-on module is installed.
- · Similar information is provided using Security > Security Status, View Logs, and View Threats.

The **Security - Current Threats** report definition generates reports for the following types of security data maintained by the VSA.

- Summary
- Threat Category Summary
- Current Threats

#### **Time Selection**

- Select the Time Range Type Filters by a fixed type of date range.
- Number Of Days Applies only if Last N Days is selected time range type.
- Custom Start DateTime Applies only if Fixed Range is select time range type.
- Custom End DateTime Applies only if Fixed Range is select time range type.

## **Security - Historical Threats**

Info Center > Reporting > Reports > Security > Historical Threats

- Displays only if the Security add-on module is installed.
- · Similar information is provided using Security > Security Status, View Logs, and View Threats.

The Security - Historical Threats report definition generates reports for the following types of security data maintained by the VSA.

- Summary
- Threat Category Summary
- Current Threats

#### **Time Selection**

- Select the Time Range Type Filters by a fixed type of date range.
- Number Of Days Applies only if Last N Days is selected time range type.
- Custom Start DateTime Applies only if Fixed Range is select time range type.
- Custom End DateTime Applies only if Fixed Range is select time range type.

### **Security - KES Log**

Info Center > Reporting > Reports > Security - KES Log

- Displays only if the Security add-on module is installed.
- Agent > Agent Logs (page 31) displays log entries by log type and machine ID.

The KES Log report definition generates a report of Endpoint Security log entries by machine ID. Configure your report definition using the following parameters:

- Number of days to query log\* Number of days back from the current date/time to include in the report.
- Show entries matching the following description (use \* for wildcards) Enter a string to filter entries by their description. Include an asterisk (\*) wildcard with the text you enter to match multiple records.
- Ignore machines without data Check this box to only display machine IDs that have data matching the other filter parameters.

# **Service Billing - Past Billed Invoices**

Info Center > Reporting > Reports > Service Billing - Past Billed Invoices

• Displays only if the Service Billing add-on module is installed.

The Past Billed Invoices report definition generates a report listing billed invoices.

#### **Time Selection**

- Select the Time Range Type Filters by a fixed type of date range.
- Number Of Days Applies only if Last N Days is selected time range type.
- Custom Start DateTime Applies only if Fixed Range is select time range type.
- Custom End DateTime Applies only if Fixed Range is select time range type.

## **Service Billing - Sales Order Summary**

Info Center > Reporting > Reports > Service Billing - Sales Order Summary

• Displays only if the Service Billing add-on module is installed.

The Sales Order Summary report definition generates a summary report of sales orders.

### **Time Selection**

- Select the Time Range Type Filters by a fixed type of date range.
- Number Of Days Applies only if Last N Days is selected time range type.
- Custom Start DateTime Applies only if Fixed Range is select time range type.
- Custom End DateTime Applies only if Fixed Range is select time range type.

## **Service Billing - Unbilled Revenue by Customer**

Info Center > Reporting > Reports > Service Billing - Unbilled Revenue by Customer

• Displays only if the Service Billing add-on module is installed.

The **Unbilled Revenue by Customer** report definition generates a detailed or summary report of unbilled revenue, by customer.

#### **Parameters**

- Detailed
- Summary

## **Service Billing - Unbilled Revenue by Item Type**

Info Center > Reporting > Reports > Service Billing - Unbilled Revenue by Item Type

• Displays only if the Service Billing add-on module is installed.

The **Unbilled Revenue by Item Type** report definition generates a detailed or summary report of unbilled revenue, by item type.

#### **Parameters**

- Detailed
- Summary

## Service Billing - Work Order Summary

Info Center > Reporting > Reports > Service Billing - Work Order Summary

• Displays only if the Service Billing add-on module is installed.

The Work Order Summary report definition generates a summary report of work orders.

### **Time Selection**

- Select the Time Range Type Filters by a fixed type of date range.
- Number Of Days Applies only if Last N Days is selected time range type.
- Custom Start DateTime Applies only if Fixed Range is select time range type.
- Custom End DateTime Applies only if Fixed Range is select time range type.

### **Service Desk - Custom Tickets**

Info Center > Reporting > Reports > Service Desk - Custom Tickets

• Displays only if the Service Desk add-on module is installed.

The **Custom Tickets** report definition generates a report displaying **Service Desk** ticket summary information and ticket details.

Configure your report definition using the following parameters.

#### General

Service Desk

- Notes / Summary / Submitter Filter List only tickets or ticket counts containing this string in any note, summary line or submitter information line. Use \* for wildcard.
- Display all Tickets If checked, list all tickets individually.
- Display Notes with each ticket If checked, display notes with each ticket.
- Hide Hidden Notes If checked, hide hidden notes.
- Display Ticket Status Chart for each Admin Displays a separate ticket status bar chart for each user plus for unassigned.
- Display pie chart for each selected Ticket Category Column of Data Assignee, Status, Priority, Category, Sub Category.

### Time Range

- Select the Time Range Type Filters by a fixed type of date range.
- Display all open tickets plus tickets closed within the last N days Applies only if Last N Days is selected time range type.
- Custom Start DateTime Applies only if Fixed Range is select time range type.
- Custom End DateTime Applies only if Fixed Range is select time range type.

#### Columns

Values for all desk definitions are displayed in the drop-down lists. Select multiple items using Ctrl+Click and Shift+Click, unless otherwise noted.

- Sort Column Select the column to sort tickets on.
- Sort Direction Ascending, Descending.

#### **Filters**

- Assignee Filter Only one item can be selected.
- Status Filter
- Priority Filter
- Category Filter
- SubCategory Filter Only displays subcategories for selected categories in the Category Filter.

### **Service Desk - Service Goals**

Info Center > Reporting > Reports > Service Desk - Service Goals

• Displays only if the Service Desk add-on module is installed.

The **Service Goals** report definition generates a report displaying summary information and ticket details related to meeting **Service Desk** goals.

Configure your report definition using the following parameters:

#### **Time Selection**

- Select the Time Range Type Filters by a fixed type of date range.
- Number Of Days Applies only if Last N Days is selected time range type.
- Custom Start DateTime Applies only if Fixed Range is select time range type.
- Custom End DateTime Applies only if Fixed Range is select time range type.

#### **Parameters**

- Include Only Tickets with Goals If checked, only tickets with goals are displayed.
- Select Report-By Type Service Goals by Ticket, Ticket Number.
- Sort Column Select the column to sort tickets on.
- Sort Direction Ascending, Descending.

# Service Desk - Service Hours

Info Center > Reporting > Reports > Service Desk - Service Hours

• Displays only if the Service Desk add-on module is installed.

The **Service Hours** report definition generates a report displaying summary information and ticket details related to **Service Desk** hours worked.

Configure your report definition using the following parameters:

#### **Time Selection**

- Select the Time Range Type Filters by a fixed type of date range.
- Number Of Days Applies only if Last N Days is selected time range type.
- Custom Start DateTime Applies only if Fixed Range is select time range type.
- Custom End DateTime Applies only if Fixed Range is select time range type.

#### **Parameters**

- Include Only Tickets with Goals If checked, only tickets with goals are displayed.
- Select Report-By Type Service Hours by Ticket, Service Hours by Contributor, Service Hours by Organization.
- Sort Column Select the column to sort tickets on.
- Sort Direction Ascending, Descending.

# **Service Desk - Service Times**

Info Center > Reporting > Reports > Service Desk - Service Times

• Displays only if the Service Desk add-on module is installed.

The Service Times report definition generates a 12-month report, starting with a specified month and year, showing how many tickets have been created, closed, resolved, past due within fixed time buckets.

Configure your report definition using the following parameters:

#### **Parameters**

- Month Select a month.
- Year Select a year.
- Display Tickets Created If checked, display tickets created.
- Display Tickets Closed If checked, display tickets closed.
- Display Tickets Resolved If checked, display tickets resolved.
- Display Tickets Past Due If checked, display tickets past due.
- Display Ticket Service Time Details Tables If checked, display tickets detail tables.

# Service Desk - Service Volumes

Info Center > Reporting > Reports > Service Desk - Service Volumes

• Displays only if the Service Desk add-on module is installed.

The **Service Volumes** report definition generates a 12-month report, starting with a specified month and year, showing the number of tickets in each month that belong to each possible value in a specified ticket column.

Configure your report definition using the following parameters:

#### **Parameters**

Group by - Select the column to group by.

- Sort Column Direction Ascending, Descending.
- Month Select a month.
- Year Select a year.
- Display Ticket Volumes Chart If checked, display a tickets volumes chart.

# **Service Desk - Tickets**

Info Center > Reporting > Reports > Service Desk - Tickets

• Displays only if the Service Desk add-on module is installed.

The **Tickets** report definition generates a report displaying **Service Desk** ticket summary information and ticket details.

Configure your report definition using the following parameters:

#### **Time Selection**

- Select the Time Range Type Filters by a fixed type of date range.
- Display all open tickets plus tickets closed within the last N days Applies only if Last N Days is selected time range type.
- Custom Start DateTime Applies only if Fixed Range is select time range type.
- Custom End DateTime Applies only if Fixed Range is select time range type.

#### **Parameters**

- Notes / Summary / Submitter Filter List only tickets or ticket counts containing this string in any note, summary line or submitter information line. Use \* for wildcard.
- Display all Tickets If checked, list all tickets individually.
- Display Notes with each ticket If checked, display notes with each ticket.
- Hide Hidden Notes If checked, hide hidden notes.
- Sort Column Select the column to sort tickets on.
- Sort Direction Ascending, Descending.
- Display Ticket Status Chart for each Admin Displays a separate ticket status bar chart for each user plus for unassigned.
- Display pie chart for each selected Ticket Category Column of Data Assignee, Status, Priority, Category, Sub Category.

#### **Column Filters**

Values for all desk definitions are displayed in the drop-down lists. Select multiple items using Ctrl+Click and Shift+Click, unless otherwise noted.

- Assignee Filter Only one item can be selected.
- Status Filter
- Priority Filter
- Category Filter
- SubCategory Filter Only displays subcategories for selected categories in the Category Filter.

# **Software - Software Applications Changed**

Info Center > Reporting > Reports > Software - Software Applications Changed

• Similar information is provided using Audit > Add/Remove (page 137).

The **Software Applications Changed** report definition generates a report displaying lists of applications added to and removed from machine IDs. Uses data collected from the latest audit.

Note: This report was called the Software - Add/Removes Programs report before the Kaseya 2 release.

Configure your report definition using the following parameters:

- Add/Remove List Item Filter Enter a string to filter items by their name. Include an asterisk (\*) wildcard with the text you enter to match multiple records.
- List machine IDs that contain each application If checked, then the machine ID of each machine add/remove program is listed.

# **Software - Software Applications Installed**

Info Center > Reporting > Reports > Software - Software Applications Installed

• Similar information is provided using Audit > Installed Applications (page 136),

The **Software Applications Installed** report definition generates a report displaying each unique application found on all machines. The total number of unique copies of the application are also listed. Uses data collected from the latest audit.

Configure your report definition using the following parameters:

- Application Filter Filters by application name (theApp.exe).
- Product Name Filter Filters by product name string as provided by the software vendor.
- Description Filter Filters by software description string as provided by the software vendor.
- Manufacturer Filter Filters by software vendor name.
- Version Filter Filters by software version number.
- Show Unregistered Applications If checked, includes programs not in the registry. Registered applications place an App Paths key in the registry identifying the location of their main executable. Sorting on this value is a good way to separate main applications from all the helper and secondary applications.
- List machine IDs that contain each application If checked, then the machine ID of each machine installed with the program is listed.
- Display Column(s) Application, Product, Description, Manufacturer, Version.
- Sort By Application, Product, Description, Manufacturer, Version.

# **Software - Software Licenses**

Info Center > Reporting > Reports > Software - Software Licenses

• Similar information is provided using Audit > Software Licenses (page 137).

The **Software Licenses** report definition generates a report listing the number of software licenses found in a group of machines. This report lists the total number of licenses and the number of unique licenses found across all machines. Uses data collected from the latest audit.

Configure your report definition using the following parameters:

- Show Publisher matching Filters by software vendor name.
- Show Title matching Filters by software title.
- Do Not List Machine IDs Machine IDs are not listed.
- List Machine IDs The machine ID of each machine installed with the application is listed.
- List Machine IDs by License Code License codes and product keys installed on each machine are displayed.

# **Software - Software Licenses Summary**

Info Center > Reporting > Reports > Software - Software Licenses Summary

 $\bullet \quad \hbox{Similar information is provided using Audit > Software Licenses} \ (page\ 137).$ 

The **Software Licenses** report definition generates a table summarizing the licenses on all machines in a group or view. Uses data collected from the latest audit. This report presents four tables of information summarizing the following:

- Servers Lists all server types found and the number of machines running that server OS.
- Workstations Lists all workstation types found and the number of machines running that workstation OS.
- Microsoft Office Licenses Lists the number of machines with each version of Microsoft Office loaded.
- Other Applications Summarizes the number of machines with each application license found that is not contained in the first 3 tables.

Configure your report definition using the following parameters:

- Show Publisher matching Filters by software vendor name.
- Show Title matching Filters by software title.

# **Software - Software Operating Systems**

Info Center > Reporting > Reports > Software - Operating Systems

The **Operating Systems** report definition generates a composite view chart of all operating systems found on all machine IDs.

Note: Each machine reports its operating system type and version with each check-in. Audit does not have to complete to obtain operating system information. Therefore, the number of operating systems reported by this report may be higher than the number of licenses reported for that operating system if all machines have not completed an audit.

Configure your report definition using the following parameters:

- Show Pie chart
- Show Bar chart
- Show Table

# **Software Deployment - Profile Status by Machine**

Info Center > Reporting > Reports > Software Deployment - Profile Status by Machine
 Displays only if the Software Deployment and Update add-on module is installed.

The **Profile Status by Machine** report definition generates a report showing the compliance status of machines managed by **Software Deployment and Update**.

Display Options - Detailed or Summary

# **Software Deployment - Recent Deployments**

Info Center > Reporting > Reports > Software Deployment - Recent Deployments

Displays only if the Software Deployment and Update add-on module is installed.

The Recent Deployments report definition generates a report listing recent deployments.

#### **Time Range**

- Select the Time Range Type Filters by a fixed type of date range.
- Number Of Days Applies only if Last N Days is selected time range type.
- Custom Start DateTime Applies only if Fixed Range is select time range type.
- Custom End DateTime Applies only if Fixed Range is select time range type.

# **Software Deployment - Software Installed by Machine**

Info Center > Reporting > Reports > Software Deployment - Software Installed by Machine
 Displays only if the Software Deployment and Update add-on module is installed.

The **Software Installed by Machine** report definition generates a report showing the software titles installed on machines managed by **Software Deployment and Update**.

Display Options - Detailed or Summary

# **Software Deployment - Machine Changes**

Info Center > Reporting > Reports > Software Deployment - Machine Changes

• Displays only if the Software Deployment and Update add-on module is installed.

The **Machine Changes** report definition generates a report showing the software titles and version changes on machines managed by **Software Deployment and Update**.

#### **Comparison Parameters**

- Compare with Machine's own Baseline Scan Displays all machine software changes found on each
  machine by comparing the information from the latest scan against the information from the
  baseline scan.
- Compare to selected Machine ID Displays all machine software changes found on each machine by
  comparing the information from the latest scan against the scan from a selected machine ID. Use
  this function to identify differences in a group of machines when compared against the standard
  for the group.
- Use Baseline Scan Enabled if Compare to selected machine ID is selected. If checked, the selected
  machine ID's baseline scan is used for comparison instead of the selected machine ID's latest
  scan.

# **Display Options**

- Show Updates Machines with updated software.
- Show Adds Machines with software added.
- Show Removes Machines with software removed.
- Show No Changes Machines with no software changes.
- Show Unprofiled Machines with no assigned profiles.

# **Ticketing - Customizable Ticketing**

Info Center > Reporting > Reports > Ticketing > Customizable Ticketing

• Similar information is provided using Ticketing > View Summary (page 400).

The **Customizable Ticketing** report definition generates a report listing all **Ticketing** module tickets assigned to selected organizations, machine groups, machines, departments, or staff records.

Configure your report definition using the following parameters:

#### **Time Selection**

- Select the Time Range Type Filters by a fixed type of date range.
- Display all open tickets plus tickets closed within the last N days Applies only if Last N Days is selected time range type.
- Custom Start DateTime Applies only if Fixed Range is select time range type.
- Custom End DateTime Applies only if Fixed Range is select time range type.

#### **Parameters**

- Display Ticket Status Chart for each Admin Displays a separate ticket status bar chart for each user plus for unassigned.
- Display pie chart for each selected Ticket Category Assignee, Status, Category, Priority.
- Display none Do not list individual tickets in the report.
- Display all tickets List all tickets individually.
- Display all tickets with notes List all tickets, include both public and hidden notes.
- Display all tickets but hide hidden notes List all tickets, include public notes but hide hidden notes.

#### **Filters**

- Notes/Summary/Submitter Field Enter a string to filter tickets by their notes or summary line or submitter fields. Include an asterisk (\*) wildcard with the text you enter to match multiple records.
- Assignee Filter Filter tickets by Assignee.
- Sort Column Select the column to sort tickets on.
- Sort Direction Ascending, Descending.
- Status Filter tickets by Status
- Category Filter tickets by Category.
- Priority Filter tickets by Priority.
- Resolution Filter tickets by Resolution.
- (Custom Fields) Filter tickets by one or more Custom Fields.

#### **Columns**

Select the tickets columns included in the report. All columns are included by default.

# **Ticketing - Ticketing**

Info Center > Reporting > Reports > Ticketing > Ticketing

• Similar information is provided using Ticketing > View Summary  $(page\ 400)$ .

The **Ticketing** report definition generates a report listing all **Ticketing** module tickets assigned to selected organizations, machine groups, machines, departments, or staff records.

Configure your report definition using the following parameters:

#### **Time Selection**

- Select the Time Range Type Filters by a fixed type of date range.
- Display all open tickets plus tickets closed within the last N days Applies only if Last N Days is selected time range type.
- Custom Start DateTime Applies only if Fixed Range is select time range type.
- Custom End DateTime Applies only if Fixed Range is select time range type.

### **Parameters**

- Display Ticket Status Chart for each Admin Displays a separate ticket status bar chart for each user plus for unassigned.
- Display pie chart for each selected Ticket Category Assignee, Status, Category, Priority.
- Notes / Summary / Submitter Filter List only tickets or ticket counts containing this string in any note, summary line or submitter information line. Use \* for wildcard.
- Display none Do not list individual tickets in the report.
- Display all tickets List all tickets individually.
- Display all tickets with notes List all tickets, include both public and hidden notes.
- Display all tickets but hide hidden notes List all tickets, include public notes but hide hidden notes.

- Notes/Summary/Submitter Field Enter a string to filter tickets by their notes or summary line or submitter fields. Include an asterisk (\*) wildcard with the text you enter to match multiple records.
- Filter tickets by
  - Assignee
  - > Status
  - Category
  - > Priority
- Sort Column Select the column to sort tickets on.
- Sort Direction Ascending, Descending.

# **Time Tracking - Timesheet Summary**

Info Center > Reporting > Reports > Time Tracking > Timesheet Summary

The **Timesheet Summary** report definition generates a report listing the status of all timesheets for a specified date range.

Configure your report definition using the following parameters.

#### **Time Selection**

- Custom Start DateTime The start date.
- Custom End DateTime The end date.

#### **Parameters**

- Choose Group Type Grouped by Period or by Status.
- Staff List The staff to include in the report. The list comprises all staff with timesheets that your scope authorizes you to see.

Note: For each staff record and time period, a timesheet is only created if at least one time entry is added to the timesheet.

# **Time Tracking - Timesheet Entries**

Info Center > Reporting > Reports > Time Tracking > Timesheet Entries

The **Timesheet Entries** report definition generates a report listing all timesheet entries for a specified date range.

Configure your report definition using the following parameters.

#### **Time Selection**

- Custom Start DateTime The start date.
- Custom End DateTime The end date.

#### **Parameters**

 Staff List - The staff to include in the report. The list comprises all staff with timesheets that your scope authorizes you to see.

# **Management Dashboard**

Info Center > Dashboard > Management Dashboard

The Management Dashboard page shows the current status of all agent machines a VSA user is authorized to see. The dashboard comprises a set of dashlets, with each dashlet displaying a unique

#### metric.

- All agent dashlets provide drill down capability to show the list of individual agent machines in that dashlet.
- Dashboards obey scope and machinelD/groupID (page 23) filtering.

Dashlets displayed on this page include:

- Machines Online
- Servers Online
- Servers Offline
- Agents Pending Reboot
- Agents Missing Patches with Patch Policy
- Agents Out of Compliance with assigned Policy Management policies.
- Agents with No Policies assigned by Policy Management.
- Agents Suspended
- Machines with Low Disk Space
- Agents in Unnamed Group
- Agents Missing Patches with No Patch Policy
- Top 10 Machines with Low Disk Space
- Agent Procedure Pending Approval
- Logged on Administrators

#### **Actions**

Click any dashlet to show a list of individual machines and devices in that dashlet.

# View Dashboard

Info Center > Dashboard > View Dashboard

The **View Dashboard** page gives you a quick view of the total system's status, highlighting the machine IDs and tasks you need to work on first. The results displayed by the dashboard depend on the **Machine ID / Group ID filter** (page 556). You can manage **tasks** and send **messages** to other users using the dashboard. Customize the dashboard display using Info Center > **Layout Dashboard** (page 211).

### **Agent Status**

Summarizes the online status of all machine IDs matching the current machine ID / group ID filter. Gives you an at-a-glance count of how many machines are online, have users logged into them, have been offline for less than 30 days and offline for over 30 days and the total number of agents matching the current machine ID / group ID filter.

#### **Patch Status**

Uses a pie chart to highlight machines missing patches and matching the current machine ID / group ID filter. The chart displays with or without applying a patch policy.

• Click the Use Policy button to apply the Patch Policy (page 559) when generating the pie chart.

**Note:** The Patch Policy incurs a significant performance penalty. If you have a lot of machine IDs this pie chart takes a long time to generate when using the patch policy.

Click the Hide Policy button to generate the pie chart without the patch policy. This shows all
missing patches including those denied by patch policy.

 Clicking on any pie segment opens a sub window listing all machine IDs that make up that pie segment.

# **Operating Systems**

Uses a pie chart to shows the mix of operating systems in use, for machines matching the current machine ID / group ID filter. Clicking any pie segment opens a sub window listing all machine IDs that make up that pie segment.

#### **Tickets**

Lists recent tickets issued against the machine IDs matching the current machine ID / group ID filter. Applies to **Ticketing** module tickets only.

# **System Status**

Identifies the number of current and total VSA users and **Portal Access** (*page 67*) users. Also displays the size of the database, the database size per machine account and the last backup date.

### Tasks

Use this section to create, edit, and monitor tasks you or other users need to perform. A pop up window alerts you when new tasks created for you have been added to your task list. Additional pop ups occur when the task becomes past due. You can have the system remind you of a past due task again, by clicking the **Snooze** button when the task reminder dialog box displays. You can clear all outstanding task notification messages by clicking the **Clear Snooze** button on the System > **Preferences**  $(page\ 353)$  page.

### Messages

Use this section to send messages to other VSA users. Other VSA users see the messages as popup windows. Messages you have received are listed in the lower part of this pane.

Note: Send messages to machine users using Remote Control > Send Message (page 341).

# **Layout Dashboard**

Info Center > Dashboard > Layout

The Layout Dashboard page displays/hides each section of the View Dashboard ( $page\ 210$ ) page and sets the order they appear, from top to bottom. To display an item, check the box next to the item.

Two items have additional customization control: **Tickets**, and **Messages**. Both display time dependent data. To make it easy to quickly distinguish new item from old items, you can specify different highlight colors from data rows depending on how recently the data item was generated.

#### Recommendation

- Highlight the most recent tickets and messages in red. All tickets and messages created in the last N days are highlighted in red.
- Highlight the next most recent tickets and messages in yellow. All tickets and messages that are older than the red highlight date but more recent than the number entered are highlighted in yellow.
- Disable highlighting by setting the number of days to zero.

# Chapter 7

# **Monitor**

# In This Chapter

| Monitor Overview               | 214 |
|--------------------------------|-----|
| Monitor Terms and Concepts     | 216 |
| Dashboard List                 | 219 |
| Dashboard Settings             | 227 |
| Alarm Summary                  | 227 |
| Suspend Alarm                  | 229 |
| Live Counter                   | 230 |
| Monitor Lists                  | 231 |
| Update Lists By Scan           | 232 |
| Monitor Sets                   | 234 |
| SNMP Sets                      | 241 |
| Alerts                         | 248 |
| Event Log Alerts               | 276 |
| SNMP Traps Alert               | 283 |
| Assign Monitoring              | 286 |
| Monitor Log                    | 291 |
| System Check                   | 293 |
| Assign SNMP                    | 297 |
| SNMP Log                       | 305 |
| Set SNMP Values                | 306 |
| Set SNMP Type                  | 308 |
| Parser Summary                 | 309 |
| Log Parser                     | 312 |
| Assign Parser Sets             | 317 |
| Viewing Log Monitoring Entries | 322 |

# **Monitor Overview**

#### Monitor

The **Monitoring** module in **Virtual System Administrator™** provides six methods of monitoring machines and log files:

- Alerts Monitors events on agent machines.
- Event Log Alerts Monitors events in the event logs of agent machines.
- Monitor Sets Monitors the performance state on agent machines.
- SNMP Sets Monitors the performance state on non-agent devices.
- System Check Monitors events on non-agent machines.
- Log Monitoring Monitors events in log files.

You can monitor the health in real time of managed machines and SNMP devices and be notified immediately if any problems arise. When programmable alarms are triggered, **Monitor** executes email notifications, procedures and job ticketing, for such problems and state changes as:

- When any critical server or desktop computer goes off-line.
- When a machine user disables remote control.
- When any software application is added or removed.
- When the hardware configuration changes.
- When the computer is running low on disk space.
- When a specific event or any event log entry is generated.
- When any protection policy violation occurs.
- When any agent procedure fails execution.
- When an unapproved application attempts to access the network.
- When an unapproved application attempts to access a protected file.
- When a new device appears on the local area network.
- When an external log records a specific log entry.

In addition to generating alert notifications when **event log entries** are generated, event log entries collected from your managed machines are stored on the VSA. The event log data is always available, even if the managed machine goes offline or suffers a hard failure. Event log data is presented in a familiar and concise form using the Agent > **Agent Logs**  $(page\ 31)$  page, as well as Info Center > Reporting > Reports > Logs.

#### Note: You can download a Monitoring Configuration

 $(http://help.kaseya.com/webhelp/EN/VSA/7000000/EN\_monitoringconfiguration 70.pdf\#zoom=70\&navpanes=0) \ \ PDF from the first topic of online user assistance.$ 

Note: You can download a Configuring Log Parsers Step-by-Step

 $(http://help.kaseya.com/webhelp/EN/VSA/7000000/EN\_logparsers70.pdf\#zoom=70\&navpanes=0)$  PDF from the first topic of online user assistance.

Note: Kaseya Monitor™ Service (http://www.kaseya.com/services/it-services.aspx) extends monitoring past nine-to-five. By out-tasking systems management and monitoring during off-hours, MSPs can offer customers 24/7/365 "Always-On" monitoring.

Note: Any agent used for monitoring must be updated using the Agent > Update Agent (page 72) page.

| Function                        | Description                                                                                   |  |  |
|---------------------------------|-----------------------------------------------------------------------------------------------|--|--|
| Dashboard List (page 219)       | Provides multiple monitoring views.                                                           |  |  |
| Dashboard Settings (page 227)   | Users can customize the Dashboard List page.                                                  |  |  |
| Alarm Summary (page 227)        | Lists alarms for monitored machines.                                                          |  |  |
| Suspend Alarms (page 229)       | Suspends alarm notifications for specific machine IDs.                                        |  |  |
| Live Counter (page 230)         | Displays live performance counter data for a selected machine ID.                             |  |  |
| Monitor Lists (page 231)        | Configures the monitor list objects for monitoring.                                           |  |  |
| Update Lists By Scan (page 232) | Scans machines for monitor counters and services.                                             |  |  |
| Monitor Sets (page 234)         | Configures monitor sets.                                                                      |  |  |
| SNMP Sets (page 241)            | Configures SNMP monitor sets.                                                                 |  |  |
| Add SNMP Object (page 246)      | Manages SNMP MIB objects.                                                                     |  |  |
| Alerts (page 248)               | Configures monitor alerts for machines.                                                       |  |  |
| Event Log Alerts (page 276)     | Triggers an alert for an event log entry.                                                     |  |  |
| SNMP Traps Alert (page 283)     | Configures alerts for SNMP Trap event log entries created on selected managed machines.       |  |  |
| Assign Monitoring (page 286)    | Assigns, removes and manages alarms of monitor sets on machines.                              |  |  |
| Monitor Log (page 291)          | Views monitor log data in chart and table format.                                             |  |  |
| System Check (page 293)         | Assigns, removes and manages alarms for system checks on machines.                            |  |  |
| Assign SNMP (page 297)          | Assigns, removes and manages alarms of SNMP monitor sets on devices.                          |  |  |
| SNMP Log (page 305)             | Views SNMP log data in chart and table format.                                                |  |  |
| Set SNMP Values (page 306)      | Sets SNMP values on the specified device.                                                     |  |  |
| Set SNMP Type (page 308)        | Assigns SNMP types to SNMP devices.                                                           |  |  |
| Parser Summary (page 309)       | Defines alerts for parser sets and copy parser set assignments to multiple machine IDs.       |  |  |
| Log Parser (page 312)           | Defines log parsers and assigns them to machine IDs.                                          |  |  |
| Assign Parser Sets (page 317)   | Creates and assigns parsers sets to machine IDs and creates alerts on parser set assignments. |  |  |

# **Monitor Terms and Concepts**

The same alert management terms and concepts apply to all methods of monitoring.

#### Alerts and Alarms

- Alerts An alert is created when the performance of a machine or device matches a pre-defined criteria or "alert condition".
- Alarms Alarms are a graphical way of notifying the user that an alert has occurred. In many graphical displays throughout the VSA, when an alert exists, the VSA displays by default a red traffic light icon. If no alert exists, a green traffic light icon icon. If no alert exists, a green traffic light icon icon. These icons can be customized.
- Logs Two logs distinguish between alerts and alarms.
  - Alarm Log Tracks any alarm that was created by an alert.
  - Monitor Action Log Tracks any alert that was created, whether or not an alarm or any other type of action was taken in response to the alert.

#### **Actions**

Creating an alarm represents only one *type of action* that can be taken when an alert occurs. Two other types of actions are notifications. They include **send an email** or **create a ticket**. A fourth type of action is to **run an agent procedure** to automatically respond to the alert. These four types of actions are called the **ATSE code**. Whether assigned to a machine ID, a group ID, or an SNMP device, the ATSE code indicates which types of actions will be taken for the alert defined.

- A = Create Alarm
- T = Create Ticket
- S = Run Agent Procedure
- E = Email Recipients

None of the ATSE actions are required to be set when configuring an alert. Both the alert and the ATSE action, including no action, are reported in the Info Center > Monitor - Monitor -

#### Types of Alerts

Types of alerts include:

- Discovery > LAN Watch (http://help.kaseya.com/webhelp/EN/KDIS/7000000/index.asp#1944.htm)
- Backup > Backup Alerts
- Monitor > Alerts (page 248) These are specialized "fixed" alerts that are ready to apply to a
  machine.
- Monitor > Assign Monitoring (page 286)
- Monitor > SNMP Traps Alert (page 283)
- Monitor > Assign SNMP (page 297)
- Monitor > System Checks (page 293)
- Monitor > Parser Summary (page 309)
- Monitor > Assign Parser Sets (page 317)
- Patch Management > Patch Alerts
- Remote Control > Offsite Alerts
- Security > Apply Alarm Sets

Other add-on modules have alerts not listed here.

#### Six Methods of Monitoring

Each of the six methods of monitoring in **Virtual System Administrator™** is either *event-based* or *state-based*.

- Event-based
  - > Alerts monitors events on agent machines
  - > Event Log Alerts monitors events in the event logs of agent-installed machines
  - > System Check monitors events on non-agent machines
  - > Log Monitoring monitors events in log files
- State-based
  - > Monitor Sets monitors the performance state on agent machines
  - > SNMP Sets monitors the performance state on *non-agent devices*

#### **Event-Based Alerts**

**Alerts** (page 248), **System Check** (page 293), Event Log Alerts and **Log Monitoring** (page 312) represent **event-based alert** that occur perhaps once. For example a backup may fail. Even if the backup succeeds later, the failure of the backup is a historical event in the alarm log. If an alarm is created for this type of event, then the alarm remains "open" in the alarm log even if the alert condition recovers. Typically you use the **Alarm Summary** (page 227) page to review alarms created by event-based alerts. When the issue is resolved you "close' the alarm.

Event-based alerts are usually easier to configure, since the possibilities are reduced to whether one or more of the events happened or did not happen within a specified time period.

#### State-Based Alerts

**Monitor set** (page 234) counters, services, and processes and **SNMP set** (page 241) objects are either currently within their expected state range or outside of it and display as red or green alarm icons dynamically in monitoring dashlets. These are known as **state-based alerts**.

- If an alert condition currently exists, monitor dashlets (page 219) show a red alarm icon.
- If an alert condition does not currently exist, monitor dashlets show a green alarm icon.

If you create an alarm for state-based alerts, they'll create alarm entries in the alarm log just like event-based alarms, which you can then choose to close. But because state-based alerts typically go in and out of an alert condition dynamically, you may want to avoid creating an alarm each time this happens. Instead use the **Network Status** ( $page\ 223$ ) dashlet to identify the *current status* of state-based alerts. Once the issue is corrected on the machine or device, the status of the alert automatically returns to a green icon. You don't have to manually "close" the alert in this dashlet.

Note: If you do decide to create traditional alarms for monitor sets and off-line alerts specifically, these two types of alerts can be closed automatically when they recover. See the Enable auto close of alarms and tickets checkbox on the System > Configure (page 377) page.

Typically state-based alarms require more thought to configure then event-based alarms, because the intent is to measure the level of performance rather than outright failure.

### **Dashboards and Dashlets**

The **Dashboard List** page is the VSA's primary method of visually displaying monitoring data, including alerts and alarms. The **Dashboard List** page maintains configurable monitoring windows called **Dashboard Views**. Each dashboard contains one or more panes of monitoring data called **Dashlets**. Each VSA user can create their own customized dashboards. Types of dashlets include:

- Alarm List (page 220)
- Alarm Network Status (page 220)
- Alarm Rotator (page 222)
- Alarm Ticker (page 223)
- Network Status (page 223)
- Group Alarm Status (page 223)
- Monitoring Set Status (page 224)

- Monitor Status (page 226)
- Machines Online (page 226)
- Top N Monitor Alarm Chart (page 226)

### **Reviewing Alarms**

All alert conditions that have the **Create Alarm** checkbox checked—both state-based alarms and event-based alarms—are recorded in the **alarm log**. An alarm listed in the alarm log does not represent the *current status* of a machine or device, rather it is a *record* of an alarm that has occurred *in the past*. An alarm log record remains Open until you close it.

Created alarms can be, reviewed, Closed or Deleted... using:

- Monitor > Alarm Summary (page 227)
- Monitor > Dashboard List > any Alarm Summary Window (page 221) within a dashlet
- Agent > Agent Logs > Alarm Log (page 31)
- Live Connect (page 344) > Agent Data > Agent Logs > Alarm Log

Created alarms can also be reviewed using:

- Monitor > Dashboard List > Alarm List (page 220)
- Monitor > Dashboard List > Alarm Network Status (page 220)
- Monitor > Dashboard List > Alarm Rotator (page 222)
- Monitor > Dashboard List > Alarm Ticker (page 223)
- Monitor > Dashboard List > **Group Alarm Status** (page 223)
- Monitor > Dashboard List > Monitor Set Status (page 224)
- Monitor > Dashboard List > Monitor Status (page 226)
- Monitor > Dashboard List > Top N Monitor Alarm Count (page 226)
- Monitor > Dashboard List > **KES Status** (page 226)
- Monitor > Dashboard List > **KES Threats** (page 226)
- Info Center > Reporting > Reports > Monitoring > Logs > Alarm Log
- Info Center > Reporting > Reports > Monitoring > Monitor Action Log

#### Reviewing Performance (with or without Creating Alarms)

You can review the *current status* of monitor sets and SNMP set performance results, *with or without creating alarms*, using:

- Monitor > Live Counter (page 230)
- Monitor > Monitor Log (page 291)
- Monitor > **SNMP** Log (page 305)
- Monitor > Dashboard > Network Status (page 223)
- Monitor > Dashboard > Group Alarm Status (page 223)
- Monitor > Dashboard > Monitoring Set Status (page 224)
- Info Center > Reporting (page 142) > Reports > Monitoring > Logs

### **Suspending Alarms**

The triggering of alarms can be suspended. The **Suspend Alarms** page suppresses **alarms** (page 550) for specified time periods, including recurring time periods. This allows upgrade and maintenance activity to take place without generating alarms. When alarms are suspended for a machine ID, the agent still collects data, but does not generate corresponding alarms.

### **Group Alarms**

Alarms for alerts, event log alerts, system check, and log monitoring are automatically assigned to a **group alarm** category. If an alarm is created, the group alarm it belongs to is triggered as well. The group alarm categories for monitor sets and SNMP sets are manually assigned when the sets are defined. Group alarms display in the **Group Alarm Status** (page 223) dashlet of the Monitor > **Dashboard List** page.

You can create new groups using the **Group Alarm Column Names** tab in Monitor > **Monitor Lists** (page 231). Group alarm column names are assigned to monitor sets using **Define Monitor Set** (page 235).

# **Dashboard List**

Info Center > Dashboard > Dashboard List

Monitor > Dashboard > Dashboard List

• Similar information is provided using Monitor > Alarm Summary (page 227) and Info Center > Reporting > Reports > Monitor Alarm Summary (page 196).

The **Dashboard List** page is the VSA's primary method of visually displaying monitoring data, including alerts and alarms. The **Dashboard List** page maintains configurable monitoring windows called **Dashboard Views**. Each dashboard contains one or more panes of monitoring data called **Dashlets**. Each VSA user can create their own customized dashboards.

# **Adding Dashboard Views and Dashlets**

To add a new dashboard:

- 1. Click to create a new Dashboard View. The new dashboard displays in a popup window.
- 2. Enter a Title and Description for your new dashboard.
- 3. Click the Add Dashlets tab. A side panel displays a list of dashlets. These choices include:
  - ➤ Alarm List (page 220)
  - ➤ Alarm Network Status (page 220)
  - ➤ Alarm Rotator (page 222)
  - ➤ Alarm Ticker (page 223)
  - ➤ Network Status (page 223)
  - **➢** Group Alarm Status (page 223)
  - ➤ Monitoring Set Status (page 224)
  - ➤ Monitor Status (page 226)
  - **▶ Machines Online** (page 226)
  - ➤ Top N Monitor Alarm Chart (page 226)
  - > KES Status (page 226)
  - ➤ KES Threats (page 226)
- 4. Check as many checkboxes as you like, then click the **Add** button. The side panel closes and the **Dashlets** display in the **Dashboard View**.
- 5. Move and resize the Dashlets within the Dashboard View.
- 6. Click the Delete tab to delete dashlets already displayed in the Dashboard View.
- 7. Click to save the Dashboard View. Click to save the Dashboard View using a different title and description.
- 8. Click **Share** to share this **Dashboard View** with other users, user roles or to make it public for all users to use and edit.

#### **Configuring Dashlet Options**

You can size and position each dashlet within the **Dashboard View**. You can also access additional configuration options for each dashlet by clicking the configure icon include:

- Show Title Bar If checked, displays the dashlet with a title bar.
- Title Specifies the title of the dashlet.

#### Monitor

- Refresh Rate Specifies how often the data in the dashlet is refreshed.
- Machine Filters the dashlet by machine ID. Include an asterisk (\*) wildcard with the text you enter to match multiple records.
- Machine Group Filters the dashlets by group ID. Select <All Groups> to see all groups you are authorized to see.

Note: Dashlets are unaffected by the main machine ID I machine group filter  $(page\ 556)$  at the top of the VSA page.

### Add Dashboard

Click to create a new dashboard. The new dashboard displays in a popup window.

#### Title

Enter a title for your dashboard and click the filter icon to filter the list of dashboards listed in the paging area. Include an asterisk (\*) wildcard with the text you enter to match multiple records. Enter a different title to rename the dashboard.

# My Dashboards

If checked, only the dashboards you are the owner of display.

#### View

Displays the view icons available for each dashboard.

Click to view this dashboard.

- Click to configure this dashboard.

- Click to delete this dashboard.

### **Owner**

The owner of the dashboard.

#### Title

The name of the dashboard.

#### **Description**

The description of the dashboard.

#### Load on Startup

If checked, this dashboard displays when the user logs in. Choices apply only to the currently logged in user.

# **Alarm List**

Dashboard > Dashboard List > Alarm List

The **Alarm List** dashlet displays all alarms for all machine IDs matching the dashlet's machine ID/group ID filter. The display lists the most recent alarms first.

# **Alarm Network Status**

Dashboard > Dashboard List > Alarm Network Status

Initially the **Alarm Network Status** dashlet displays each machine group as an icon. You can click any group icon to display the machines within that group. If a machine has even a single Open alarm, then

the icon for that machine displays a red exclamation point. Click any machine icon to display an **Alarm Summary Window** (page 221) of Open alarms for that machine.

# **Alarm Summary Window**

```
Dashboard > Dashboard List > Alarm Network Status
Dashboard > Dashboard List > Group Alarm Status
Dashboard > Dashboard List > Monitor Set Status
```

The Alarm Summary window displays a filtered list of alarm log records. The filtering depending on how you accessed the window. An alarm listed in the alarm log does not represent the *current status* of a machine or device, rather it is a *record* of an alarm that has occurred *in the past*. An alarm log record remains Open until you close it.

Note: Within a dashlet, the Alarm Summary window displays *only* Open *alarm log records*. If you attempt to filter alarms using the Closed status within a dashlet, the dashlet will reset your selection to Open. Closing an alarm makes it disappear from this dashlet's alarm summary list. You can review both Open and Closed alarms using the Alarm Summary (page 227) page.

#### **Filtering Alarms**

Select or enter values in one or more of the following **Alarm Filter** fields. The filtering takes effect as soon as you select or enter a value.

- Alarm ID A specific alarm ID.
- Monitor Type Counter, Process, Service, SNMP, Alert, System Check, Security or Log Monitoring.
- Alarm State Open or Closed. You can only select the Open status for an alarm listed in a dashlet
   Alarm Summary Window.
- Alarm Type Alarm or Trending.
- Alarm Text Text contained in the alarm. Bracket text with asterisks, for example: \*memory\*
- Filter Alarm Count The number of alarms displayed using the current filter criteria.

# **Closing Alarms**

You can close alarm log records in one of two ways:

Click the Open link in the State column of the Alarm Summary window.

Or:

- 1. Set the Alarm State drop-down list to Closed.
- 2. Select one or more alarms listed in the paging area.
- 3. Click the **Update** button.

#### **Deleting Alarms**

- 1. Select one or more alarms listed in the paging area.
- 2. Click the Delete... button.

# **Adding Notes**

- 1. Enter a note in the Notes field.
- 2. Select one or more alarms listed in the paging area.
- 3. Click the **Update** button.

#### **Select Page**

When more rows of data are selected than can be displayed on a single page, click the <a> and</a> and

#### Monitor

buttons to display the previous and next page. The drop-down list alphabetically lists the first record of each page of data.

#### Select All/Unselect All

Click the **Select All** link to check all rows on the page. Click the **Unselect All** link to uncheck all rows on the page.

#### Alarm ID

Lists a system-generated and unique ID for each alarm. The expand icon  $\blacksquare$  can be clicked to display specific alarm information.

#### Check-in status

These icons indicate the agent check-in status of each managed machine. Hovering the cursor over a check-in icon displays the agent  $Quick\ View\ (page\ 16)$  window.

- Online but waiting for first audit to complete
- Agent online
- Agent online and user currently logged on.
- Agent online and user currently logged on, but user not active for 10 minutes
- Agent is currently offline
- Agent has never checked in
- Agent is online but remote control has been disabled
- The agent has been suspended

### Machine.Group ID

The list of Machine.Group IDs (page 556) displayed is based on the Machine ID / Group ID filter (page 23) and the machine groups the user is authorized to see using System > User Security > Scopes (page 369). Each dashlet displays all machine groups and machine IDs matching the dashlet's unique machine ID/group ID filter.

#### **Alarm Date**

The date and time the alarm was created.

# **Type**

The type of monitor object: Counter, Process, Service, SNMP, Alert, System Check, Security and Log Monitoring.

#### **Ticket**

If a ticket has been generated for an alarm a **Ticket ID** link displays. Clicking this link displays the ticket in the Ticketing > **View Ticket** (*page 403*) page. If no ticket has been generated for an alarm a **New Ticket**... link displays. Click this link to create a ticket for this alarm.

#### Name

The name of the monitoring object.

# **Alarm Rotator**

Dashboard > Dashboard List > Alarm Rotator

The **Alarm Rotator** dashlet displays current alarms that have occurred within the last 10 minutes. Each alarm displays one at a time, in a rotating fashion, for 10 seconds. Applies to all machine IDs matching the *dashlet's* unique machine ID/group ID filter.

# **Alarm Ticker**

Dashboard > Dashboard List > Alarm Ticker

The **Alarm Ticker** dashlet displays current alarms that have occurred within a specified period. Each alarm displays one at a time, in a "ticker-tape" fashion, for 10 seconds. Applies to all machine IDs matching the *dashlet*'s unique machine ID/group ID filter.

# **Network Status**

Dashboard > Dashboard List > Network Status

The **Network Status** dashlet is specific for machines assigned *monitor sets* or devices assigned *SNMP sets*. This dashlet displays all machine groups and machine IDs matching the *dashlet's* unique machine ID/group ID filter.

The value of this dashlet is that you can see the *current state* of monitor sets on machines or SNMP sets on devices *dynamically*.

Initially the **Network Status** dashlet displays each machine group as an icon. You can click any group icon to display the machines and SNMP devices within that group. If even a single monitor set or SNMP set is in an alarm state, then the icon for that machine or device displays a red exclamation point. Click any machine icon or device icon to display a list of monitor set alarms or SNMP set alarms that are *currently* outside their alarm thresholds. Alarms in this list are automatically removed as soon as the monitor set or SNMP set returns to a "no alarm" state.

#### **Dismissed**

You can manually force an alarm to return to a "no alarm" state by clicking the **Dismiss** link for that alarm. The "alarm" state will reappear again if the monitor set or SNMP set crosses its alarm threshold again. The timing of the reappearance depends on the alarm interval criteria defined for that monitor set or SNMP set.

Note: Dismissing an alarm state should not be confused with the  $\frac{Open}{Open}$  or  $\frac{Open}{Open}$  or  $\frac{Op$ 

# **Group Alarm Status**

Dashboard > Dashboard List > Group Alarm Status

The **Group Alarm Status** dashlet summarizes the alarm status of all **group alarm** (page 555) categories, for all machine IDs matching the *dashlet's* unique machine ID/group ID filter. Alarms for alerts, event log alerts, system check, and log monitoring are automatically assigned to a **group alarm** category. If an alarm is created, the group alarm it belongs to is triggered as well. The group alarm categories for monitor sets and SNMP sets are manually assigned when the sets are defined. Group alarms display in the **Group Alarm Status** (page 223) dashlet of the Monitor > **Dashboard List** page. You can create new groups using the **Group Alarm Column Names** tab in Monitor > **Monitor Lists** (page 231). Group alarm column names are assigned to monitor sets using **Define Monitor Set** (page 235).

Note: Do not confuse group alarm categories with machine group IDs.

- Click the machine group ID link to display the group alarm status of all machine IDs and SNMP device IDs included in that machine group ID.
- Click the Machine ID/SNMP Device ID link to display a Monitor Set Status (page 224) window for the machine ID and any SNMP devices linked to it.

- Click any red icon in the table to display the Alarm Summary Window (page 221) for that combination of group alarm category and machine group ID or group alarm category and machine ID.
- Click Filter... to filter a dashlet by group alarm category or by machine group ID. Click Reset to return a filtered dashlet back to its default. You can also re-order the display of group alarm categories.

# **Monitoring Set Status**

Dashboard > Dashboard List > Monitoring Set Status

 You can also display a Monitoring Set Status dashlet using a Group Alarm Status dashlet, by clicking a machine group ID link, then a machine ID link.

The Monitoring Set Status dashlet displays all alarms assigned to a machine ID, whether created by monitor set (page 558), alert (page 549), system check (page 564), SNMP set (page 241), or Log Monitoring (page 555). Applies to all machine IDs matching the dashlet's unique machine ID/group ID filter.

# Display only alarmed monitor objects

If checked, only alarmed monitor objects are displayed in the list.

# Display only alarmed machines

If checked, only alarmed machines are displayed in the list.

#### First Row of Information

The first row of information displays:

- The check-in status (on page 552) icon Click to display the Live Connect (page 344) window. Alt-click to display the Machine Summary (page 131) page.
- The machine status icon - Click to display the Machine Status (page 225) popup window. This window enables you to set up a permanent display of charts or tables of monitor set objects for a specific machine ID. Applies to monitor set objects only—not alerts, system-checks or SNMP sets.
- The expand icon 

   Click to display all alarms assigned to a machine ID.
- The collapse icon 
   Click to display only the header description of each alarm assigned to a machine ID.
- The machine ID.group ID (page 556).

#### **Monitor Sets**

If a monitoring set is assigned to a machine ID, the following displays below the name of the monitor set:

- The triggered alarm or no-alarm status of the monitoring set.
- The Quick Status link or the quick chart icon Click to display a Quick Status Monitor popup window. This feature enables you to select any monitor set counter, service or process from any machine ID and add it to the same single display window. Using Quick Status, you can quickly compare the performance of the same counter, service or process on different machines, or display selected counters, services and processes from different monitor sets all within a single view. SNMP sets provide a similar Quick Status view for selected SNMP objects. Any Quick Status view you create exists only for the current session. Use the Machine Status (page 225) icon to permanently save chart display selections.
- The monitoring log icon - Click to display the **monitoring log** (page 291) for this single alarm counter in a popup window.
- The live monitoring log icon Click to display current, ongoing counter log information in a popup window.

- The monitor set object name.
- For triggered alarms, the Alarm hyperlink displays. Click to display the Alarm Summary Window (page 221). The Alarm Summary Window is restricted to just Open alarms for the selected monitor set object and machine ID.

#### **Alerts**

If an alert is assigned to a machine ID, the following displays with each alert:

- The triggered alarm or no-alarm status of the alert.
- The alert type.
- For triggered alarms, the Alarm hyperlink displays. Click to display the Alarm Summary Window (page 221). The Alarm Summary Window is restricted to just Open alerts for the selected machine ID.

#### **System Checks**

If a system check is assigned to a machine ID, the following displays with each system check:

- The triggered alarm or no-alarm status of the system check.
- The system check type.
- For triggered alarms, the Alarm hyperlink displays. Click to display the Alarm Summary Window (page 221). The Alarm Summary Window is restricted to just Open system checks for the selected machine ID.

#### **SNMP Devices**

If a SNMP set is assigned to a SNMP device, the following displays with each SNMP set object:

- The device status icon - Click to set up a permanent display of charts or tables of monitor set objects for a specific SNMP device. Displays the **Device Status** (page 226) popup window.
- The IP address of the SNMP device.
- The name of the SNMP device.
- The name of the SNMP set assigned to the SNMP device. The following displays with each SNMP set:
  - > The triggered or no-alarm status of the SNMP set.
  - ➤ The expand icon ⊞ Click to display collection and threshold information.
  - ➤ The monitoring log icon ☐ Click to display the SNMP log (page 305) for this single alarm counter in a popup window.
  - > The SNMP set object name.
  - For triggered alarms, the Alarm hyperlink displays. Click to display the Alarm Summary Window (page 221). The Alarm Summary Window is restricted to just Open alarms for the selected SNMP set object and SNMP device.

# **Machine Status**

Dashboard > Dashboard List > Monitor Set Status > Machine Status icon 🔠

The **Machine Status** popup window selects and displays charts or tables for **monitor set** (*page* 558) objects. The setup is specific for each machine ID and can be saved permanently. Applies to monitor set objects only. Monitor sets must be assigned to a machine ID before using this window.

- Click the Setup... button to select monitoring objects to display and to set the chart or table format.
- Click the Save Position button to save the selection and format of monitoring objects on the Monitor Set Status popup window.

# **Device Status**

Dashboard > Dashboard List > Monitor Set Status > Machine Status icon

The **Device Status** popup window selects and displays charts or tables for **SNMP devices** (page 562). The setup is specific for each SNMP device and can be saved permanently.

- Click the Setup... button to select monitoring objects to display and to set the chart or table format.
- Click the Save Position button to save the selection and format of monitoring objects on the Monitor Set Status popup window.

# **Monitor Status**

Dashboard > Dashboard List > Monitor Status

The **Monitor Status** dashlet displays a bar chart showing the number of alarms created for the selected time interval. Applies to all machine IDs matching the *dashlet's* unique machine ID/group ID filter. This dashlet can be customized using Monitor > **Dashboard Settings** (page 227).

# **Machines Online**

Dashboard > Dashboard List > Machines Online

The **Machines Online** chart shows the percentage of servers and workstations online. Applies to all machine IDs matching the *dashlet*'s unique machine ID/group ID filter. This dashlet can be customized using Monitor > **Dashboard Settings** (page 227).

# **Top N - Monitor Alarm Chart**

Dashboard > Dashboard List > Top N - Monitor Alarm Chart

The **Top N - Monitor Alarm Chart** dashlet displays a bar chart showing which machines have the *most* alarms for the selected time interval. Applies to all machine IDs matching the *dashlet's* unique machine ID/group ID filter. The chart shows up to 10 machines. This dashlet can be customized using Monitor > **Dashboard Settings** (*page* 227).

# **KES Status**

Dashboard > Dashboard List > KES Status

The **KES Status** dashlet displays different views of the security status of machine IDs using Endpoint Security protection. Applies to all machine IDs matching the *dashlet*'s unique machine ID/group ID filter. The three views of security status are:

- Machine Configuration
- Scan Details
- Profile Chart

Note: This dashlet does not display unless the Endpoint Security add-on module is installed for the VSA.

# **KES Threats**

Dashboard > Dashboard List > KES Threats

The **KES Threats** dashlet displays different views of the security threats reported for machine IDs using Endpoint Security protection. Applies to all machine IDs matching the *dashlet's* unique machine ID/group ID filter. The three views of security threats are:

- Most Recent
- Most Common

Profile Chart

Note: This dashlet does not display unless the Endpoint Security add-on module is installed for the VSA.

# **Dashboard Settings**

Info Center > Dashboard > Settings

Monitor > Dashboard > Dashboard Settings

The Settings page enables you to customize controls for dashlets.

- Turn notification sounds on or off for all popup monitoring windows Applies only to the Monitor Set Status (page 224) dashlet.
- The Chart Total Monitor Alarms and Chart Top N Monitor Alarms title and background colors are customizable. Each chart parameter is customizable, this includes the chart time interval and the number of machines referenced by the Chart Top N Monitor Alarms.
- The Customize machines online chart zone specifies two percentages to create three zones of machines online:
  - > The percentage of machines online, below which represents an alert condition.
  - > The additional percentage of machines online, below which represents a warning condition.
- Show refresh time
- Custom Dashboard Skin Select the border and titlebar style you want dashlets to display.

# **Alarm Summary**

Monitor > Status > Alarm Summary

Similar information is provided using Monitor > Dashboard Lists (page 219) and Info Center > Reporting > Reports > Monitor.

The Alarm Summary page displays alarms (page 550) for all machine IDs that match the current machine ID / group ID filter (page 23). You can include additional filtering for listed alarms using fields in the Alarm Filters panel. You can also close alarms or re-open them and add notes to alarms.

# **Filtering Alarms**

Select or enter values in one or more of the following **Alarm Filter** fields. The filtering takes effect as soon as you select or enter a value.

- Alarm ID A specific alarm ID.
- Monitor Type Counter, Process, Service, SNMP, Alert, System Check, Security or Log Monitoring.
- Alarm State Open or Closed. You can only select the Open status for an alarm listed in a dashlet
   Alarm Summary Window.
- Alarm Type Alarm or Trending.
- Alarm Text Text contained in the alarm. Bracket text with asterisks, for example: \*memory\*
- Filter Alarm Count The number of alarms displayed using the current filter criteria.

#### **Closing Alarms**

You can close alarm log records in one of two ways:

Click the Open link in the State column of the Alarm Summary window.

Or:

1. Set the Alarm State drop-down list to Closed.

- 2. Select one or more alarms listed in the paging area.
- 3. Click the **Update** button.

# **Deleting Alarms**

- 1. Select one or more alarms listed in the paging area.
- 2. Click the Delete... button.

#### **Adding Notes**

- 1. Enter a note in the Notes field.
- 2. Select one or more alarms listed in the paging area.
- 3. Click the **Update** button.

### **Select Page**

When more rows of data are selected than can be displayed on a single page, click the solutions to display the previous and next page. The drop-down list alphabetically lists the first record of each page of data.

# Select All/Unselect All

Click the **Select All** link to check all rows on the page. Click the **Unselect All** link to uncheck all rows on the page.

#### Alarm ID

Lists a system-generated and unique ID for each alarm. The expand icon oxdot can be clicked to display specific alarm information.

#### Check-in status

These icons indicate the agent check-in status of each managed machine. Hovering the cursor over a check-in icon displays the agent  $Quick\ View\ (page\ 16)$  window.

- Online but waiting for first audit to complete
- Agent online
- Agent online and user currently logged on.
- Agent online and user currently logged on, but user not active for 10 minutes
- Agent is currently offline
- Agent has never checked in
- Agent is online but remote control has been disabled
- The agent has been suspended

### Machine.Group ID

The list of **Machine.Group IDs** (page 556) displayed is based on the **Machine ID** / **Group ID filter** (page 23) and the machine groups the user is authorized to see using System > User Security > **Scopes** (page 369). Each dashlet displays all machine groups and machine IDs matching the dashlet's unique machine ID/group ID filter.

#### **Alarm Date**

The date and time the alarm was created.

#### Type

The type of monitor object: Counter, Process, Service, SNMP, Alert, System Check, Security and Log Monitoring.

# **Ticket**

If a ticket has been generated for an alarm a Ticket ID link displays. Clicking this link displays the ticket

in the Ticketing > **View Ticket** (*page 403*) page. If no ticket has been generated for an alarm a **New Ticket**... link displays. Click this link to create a ticket for this alarm.

#### Name

The name of the monitoring object.

# **Suspend Alarm**

Monitor > Status > Suspend Alarm

The **Suspend Alarms** page suppresses **alarms** (*page* 550) for specified time periods, including recurring time periods. This allows upgrade and maintenance activity to take place without generating alarms. When alarms are suspended for a machine ID, the agent still collects data, but does not generate corresponding alarms. The list of machine IDs you can select depends on the **machine ID** / **group ID** filter (*page* 23) and the **scope** (*page* 369) you are using.

### Clear All

Clears all time periods scheduled for suspending alarms for all selected machine IDs.

# Add / Replace

Click **Add** to add a schedule time period when alarms will be suspended for selected machine IDs. Click **Replace** to remove suspend alarm time periods currently assigned to selected machine IDs and assign them a new single time period to suspend alarms.

#### Schedule

Click **Schedule** to schedule this task on selected machine IDs using the schedule options previously selected.

#### Date/Time

Enter the year, month, day, hour, and minute to schedule this task.

### Cancel

Clears a time period matching the date/time parameters for suspending alarms on selected machine IDs.

### Run recurring

Check the box to make this task a recurring task. Enter the number of periods to wait before running this task again.

#### Suspend alarms

Select the duration of time during which alarms will be suspended.

#### Select All/Unselect All

Click the **Select All** link to check all rows on the page. Click the **Unselect All** link to uncheck all rows on the page.

#### Check-in status

These icons indicate the agent check-in status of each managed machine. Hovering the cursor over a check-in icon displays the agent **Quick View** (page 16) window.

- Online but waiting for first audit to complete
- Agent online
- Agent online and user currently logged on.

#### Monitor

- Agent online and user currently logged on, but user not active for 10 minutes
- Agent is currently offline
- Agent has never checked in
- Agent is online but remote control has been disabled
- The agent has been suspended

# Machine.Group ID

The list of Machine.Group IDs (page 556) displayed is based on the Machine ID / Group ID filter (page 23) and the machine groups the user is authorized to see using System > User Security > Scopes (page 369).

# **Next Suspend**

Lists the start times when machine ID alarms are scheduled to be suspended.

#### **Duration**

Lists the duration of the time periods alarms are scheduled to be suspended.

#### Recur

If recurring, displays the interval to wait before running the task again.

# **Live Counter**

Monitor > Status > Live Counter

The Live Counter page displays live performance counter (page 560) data for a selected machine ID. Only machines IDs assigned one or more monitor sets using Assign Monitoring (page 286) are listed on this page. The list of machine IDs you can select depends on the machine ID / group ID filter (page 23) and the scope (page 369) you are using.

Each specific Live Counter displays in a new window. Each window displays a bar chart with 75 data points containing the value of the counter object for the Refresh Rate specified. The chart refresh rate can be set between 3 and 60 seconds. The new data displays on the far right of the chart and the data moves from right to left as it ages.

Each bar within the chart displays in a specific color, which is determined by the alarm and warning thresholds of the monitor set counter object.

- Red if alarming
- Yellow if within warning threshold
- Green if not alarming or not in warning threshold

#### Check-in status

These icons indicate the agent check-in status of each managed machine. Hovering the cursor over a check-in icon displays the agent **Quick View** (page 16) window.

- Online but waiting for first audit to complete
- Agent online
- Agent online and user currently logged on.
- Agent online and user currently logged on, but user not active for 10 minutes
- Agent is currently offline
- Agent has never checked in
- Agent is online but remote control has been disabled
- The agent has been suspended

# (Machine.Group ID)

Lists the Machine.Group IDs (page 556) currently matching the Machine ID / Group ID filter (page 23) and that has been assigned one or more monitor sets. Click a machine ID to select a monitor set, refresh rate and one or more counters.

#### Select Monitor Set

Select a monitor set.

#### **Refresh Rate**

Enter a value from 3 to 60. This is the interval Live Counter uses to gather data.

#### **Select Counter**

Lists the counters included in a selected monitor set. Click a counter link to display a Live Counter window for that counter.

# **Monitor Lists**

Monitor > Edit > Monitor Lists

The **Monitor Lists** page maintains the complete list of all objects, services and processes loaded on the Kaseya Server that are used to create **Monitor Sets** (page 234) and **SNMP Sets** (page 241). The **Monitor List** page also maintains user-defined **group alarms** (page 555).

Note: The Counter Objects, Counters, Instances and Services lists are populated by Update Lists by Scan  $(page\ 232)$ . For most Windows machines Update Lists by Scan is run automatically. Additionally these lists, as well as Services and Processes, can be populated with the import of a Monitor Set  $(page\ 234)$ . MIB OIDs can be populated by using the Add SNMP Object  $(page\ 246)$  page or by the import of a SNMP Set  $(page\ 241)$ .

#### **Counter Objects**

This tab lists counter objects you can include in a Monitor Set ( $page\ 234$ ). Monitor Set uses the PerfMon combination of object/counter/instance ( $page\ 560$ ) to collect counter information.

**Note:** Counter Objects are the primary reference. The user needs to add a record of the counter object first, before adding records of the corresponding counters or instances.

### Counters

This tab lists **counters** you can include in a **Monitor Set** (page 234). Monitor Set uses the **PerfMon** combination of object/counter/instance to collect counter information.

### **Counter Instances**

This tab lists counter instances you can include in a Monitor Set (page 234). Monitor Set uses the PerfMon combination of object/counter/instance to collect counter information.

Note: Windows PerfMon requires that a counter object have at least one counter, but does not require an instance be available.

#### **Services**

This tab lists Windows **services** you can include in a **Monitor Set** (*page 234*) to monitor the activity of Windows Services. This list can also be populated by **Update Lists By Scan** (*page 232*) *or* the import of a **Monitor Set** (*page 234*).

#### **Processes**

This tab lists Windows **processes** you can include in a **Monitor Set** ( $page\ 234$ ) to to monitor the transition of a process to or from a running state. A process is equivalent to an application. The processes list is *not* populated via **Update Lists by Scan** ( $page\ 232$ ). This list can be populated by the import of a **Monitor Set** ( $page\ 234$ ).

#### **CMIB OIDs**

This tab lists SNMP MIB objects you can include in SNMP Sets (page 241). SNMP sets monitor the activity of SNMP devices. This list can be populated with the import of a SNMP Set (page 241) or the execution of the Add SNMP Object (page 246) page. MIB objects are references to values that can be monitored on SNMP devices. Example: the MIB object sysUptime returns how much time has passed since the device was powered-up.

#### **SNMP Devices**

This tab defines broad categories of SNMP devices called **Set SNMP Types** (page 308). This enables the convenient assignment of SNMP sets to multiple SNMP devices, based on their SNMP type. Assignment can be either automatic or manual. See **SNMP Services** below for more information.

#### **SNMP Services**

This tab associates a sysServicesNumber with a SNMP type. A SNMP type is associated with a SNMP set using the Automatic Deployment to drop-down list in Monitor > SNMP Sets > Define SNMP Set (page 243). During a LAN Watch (http://help.kaseya.com/webhelp/EN/KDIS/7000000/index.asp#1944.htm) SNMP devices are automatically assigned to be monitored by SNMP sets if the SNMP device returns a sysServicesNumber associated with a SNMP type used by those SNMP sets. This table comes with pre-defined SNMP types and sysServicesNumbers for basic devices. System updates and updates provided by customers themselves can update this table.

# **Group Alarm Column Names**

This tab maintains *user defined* **Group Alarm Column Names**. Pre-defined **group alarm** (*page* 555) column names do not display here. Use **Monitor Sets** (*page* 234) and **Define Monitor Sets** (*page* 235) to assign a monitor set to any group alarm column name. Group alarms are displayed using the **Dashboard List** (*page* 219) page.

### **Page Select**

When more rows of data are selected than can be displayed on a single page, click the solutions to display the previous and next page. The drop-down list alphabetically lists the first record of each page of data.

#### **Edit Icon**

Click the edit icon (1) to edit the text of a list item.

#### Delete Icon

Click the delete icon X to delete a list item.

# **Update Lists By Scan**

Monitor > Edit > Update Lists By Scan

The **Update Lists by Scan** page scans one or more machine IDs and returns lists of counter objects, counters, instances and services to select from when creating or editing a monitor set. A consolidated list of all scanned objects displays on the Monitor > **Monitor Lists** (page 231) page. Typically only a handful of machines of each operating system type needs to be scanned to provide a set of comprehensive lists on the **Monitor Lists** page. **Update Lists by Scan** also updates the list of event types available for

monitoring using Monitoring > Event Log Alerts (page 276). You can see the list of event types available by displaying the Agent > Event Log Settings (page 34) page. For newer Windows machines Update Lists by Scan need not be run more than once.

- For Windows Machines Later than Windows 2000 The discovery of new counter instances is managed entirely by the agent. For example, removable disks may be added to a machine. A new counter instance for a new removable disk will be discovered by the agent within a few hours. If a monitor set specifies the monitoring of that disk—either by specifying the letter of that drive or by using the \*ALL counter instance—then data will start to be returned for that newly added disk. Any counters being monitored that stop are automatically restarted within the same discovery time period. All of this occurs independently of Update Lists by Scan.
- For Windows 2000 and Earlier Windows Machines Users may elect to run Update Lists by Scan to
  discover new counter objects on those machines. This is the only reason to run Update Lists by
  Scan.

#### Run Now

Runs a scan immediately.

#### Cancel

Click Cancel to cancel execution of this task on selected managed machines.

# Select All/Unselect All

Click the **Select All** link to check all rows on the page. Click the **Unselect All** link to uncheck all rows on the page.

#### Check-in status

These icons indicate the agent check-in status of each managed machine. Hovering the cursor over a check-in icon displays the agent **Quick View** (page 16) window.

- Online but waiting for first audit to complete
- Agent online
- Agent online and user currently logged on.
- Agent online and user currently logged on, but user not active for 10 minutes
- Agent is currently offline
- Agent has never checked in
- Agent is online but remote control has been disabled
- The agent has been suspended

#### Machine.Group ID

The list of Machine.Group IDs (page 556) displayed is based on the Machine ID / Group ID filter (page 23) and the machine groups the user is authorized to see using System > User Security > Scopes (page 369).

#### Last Scan

This timestamp shows when the last scan occurred. When this date changes, new scan data is available to view.

#### **Next Scan**

This timestamp shows the next scheduled scan. Overdue date/time stamps display as red text with vellow highlight. A green checkmark indicates the scan is recurring.

# **Monitor Sets**

Monitor > Edit > Monitor Sets

The Monitor Sets page adds, imports or modifies monitor sets. Sample monitor sets are provided.

A monitor set is a set of **counter objects**, **counters**, **counter instances**, **services** and **processes** used to monitor the performances of machines. Typically, a threshold is assigned to each **object/instance/counter** (page 560), service, or process in a monitor set. Alarms can be set to trigger if any of the thresholds in the monitor set are exceeded. A monitor set should be used as a logical set of things to monitor. A logical grouping, for example, could be to monitor all counters and services integral to running an Exchange Server. You can assign a monitor set to any machine that has an operating system of Windows 2000 or newer

The general procedure for working with monitor sets is as follows:

- 1. Optionally update monitor set counter objects, instances and counters manually and review them using **Monitor Lists** (page 231).
- 2. Create and maintain monitor sets using Monitor > Monitor Sets (page 234).
- 3. Assign monitor sets to machine IDs using Monitor > Assign Monitoring (page 286).
- 4. Optionally customize standard monitor sets as individualized monitor sets.
- 5. Optionally customize standard monitor sets using Auto Learn.
- 6. Review monitor set results using:
  - ➤ Monitor > Monitor Log (page 291)
  - ➤ Monitor > Live Counter (page 230)
  - ➤ Monitor > Dashboard > Network Status (page 223)
  - ➤ Monitor > Dashboard > Group Alarm Status (page 223)
  - ➤ Monitor > Dashboard > Monitoring Set Status (page 224)
  - ➤ Info Center > Reporting > Reports > Monitor > Monitor Set Report
  - ➤ Info Center > Reporting > Reports > Monitor > Monitor Action Log

### **Sample Monitor Sets**

The VSA provides a growing list of sample monitor sets. The names of sample monitor sets begin with ZC. You can modify sample monitor sets, but its better practice to copy a sample monitor set and customize the copy. Sample monitor sets are subject to being overwritten every time the sample sets are updated during a maintenance cycle.

### Monitoring using Apple OS X

Apple OS X supports process monitoring only. See **System Requirements** (http://help.kaseya.com/webhelp/EN/VSA/700000/regs/index.asp#home.htm).

#### **Folder Trees**

Monitor sets are organized using two folder trees in the middle pane, underneath **Private** and **Shared** cabinets. Use the following options to manage objects in these folder trees:

#### Always Available

- Folder Properties Display the name, description, and owner of a folder, and your access rights to the a folder.
- (Apply Filter) Enter text in the filter edit box, then click the funnel icon to apply filtering to the folder trees. Filtering is case-insensitive. Match occurs if filter text is found anywhere in the folder trees.

When a Folder is Selected

 Share Folder - Shares a folder with user roles and individual users. Applies to shared cabinet folders only.

Note: See guidelines for share rights to objects within folder trees in the Folder Rights  $(page\ 108)$  topic.

- Add Folder Creates a new folder underneath the selected cabinet or folder.
- Delete Folder Deletes a selected folder.
- Rename Folder Renames a selected folder.
- New Monitor Set Opens the Define Monitor Set (page 235) window to create a new monitor set in the selected folder of the folder tree.
- Import Monitor Set Imports a monitor set.

#### When a Monitor Set is Selected

- Copy Monitor Set Copies the selected monitor set.
- Export Monitor Set Exports the selected procedure.
- Delete Monitor Set Deletes the selected procedure.

### **Creating Monitor Sets**

- 1. Select a folder in the middle pane.
- 2. Click the New Monitor Set button.
- 3. Enter a name.
- 4. Enter a description.
- 5. Select a group alarm (page 555) category from the Group Alarm Column Name drop-down list. User defined group alarm column names are maintained using the Monitor Lists (page 231) page. Group alarms display on the Dashboard List (page 219) page.
- 6. Click Save. The Define Monitor Sets (page 235) window displays.

Note: Sample monitor sets do not display in the Assign Monitoring  $(page\ 286)$  > Select Monitor Set drop-down list. Create a copy of a sample monitor set by selecting the sample set in Monitor Sets  $(page\ 234)$  and clicking the Save As button. Your copy of the sample monitor set will display in the drop-down list. In a SaaS  $(page\ 564)$ -based VSA, Save and Save As buttons are available. You can make changes to the sample set and use it immediately, because it does not get refreshed.

# **Define Monitor Sets**

Monitor > Edit > Monitor Sets

• Select a monitor set in a folder.

The **Define Monitor Sets** window maintains a set of counter objects, counters, counter instances, services and processes included in a monitor set. This collection is drawn from a "master list" maintained using **Monitor Lists** (page 231). Sample monitor sets are provided.

#### **Monitor Sets**

A monitor set is a set of **counter objects**, **counters**, **counter instances**, **services** and **processes** used to monitor the performances of machines. Typically, a threshold is assigned to each **object/instance/counter** (page 560), service, or process in a monitor set. Alarms can be set to trigger if any of the thresholds in the monitor set are exceeded. A monitor set should be used as a logical set of things to monitor. A logical grouping, for example, could be to monitor all counters and services integral to running an Exchange Server. You can assign a monitor set to any machine that has an operating system of Windows 2000 or newer.

The general procedure for working with monitor sets is as follows:

- 1. Optionally update monitor set counter objects, instances and counters manually and review them using **Monitor Lists** (page 231).
- 2. Create and maintain monitor sets using Monitor > Monitor Sets (page 234).
- 3. Assign monitor sets to machine IDs using Monitor > Assign Monitoring (page 286).
- 4. Optionally customize standard monitor sets as individualized monitor sets.
- 5. Optionally customize standard monitor sets using Auto Learn.
- 6. Review monitor set results using:
  - ➤ Monitor > Monitor Log (page 291)
  - ➤ Monitor > Live Counter (page 230)
  - ➤ Monitor > Dashboard > **Network Status** (page 223)
  - ➤ Monitor > Dashboard > Group Alarm Status (page 223)
  - ➤ Monitor > Dashboard > Monitoring Set Status (page 224)
  - ➤ Info Center > Reporting > Reports > Monitor > Monitor Set Report
  - ➤ Info Center > Reporting > Reports > Monitor > Monitor Action Log

Click the following tabs to define monitor set details.

- Counter Thresholds (page 236)
- Services Check (page 239)
- Process Status (page 240)

#### **Monitor Set Name**

Enter a descriptive name for the monitor set that helps you identify it in monitor set lists.

# **Monitor Set Description**

Describe the monitor set in more detail. The rationale for the creation of the set is meaningful here; the reason for the creation of the set is sometimes lost over time.

### **Group Alarm Column Name**

Assign this monitor set to a **Group Alarm Column Name**. If a monitor set alarm is triggered, the **group alarm** (page 555) it belongs to is triggered as well. Group alarms display in the **Group Alarm Status** (page 223) pane of the Monitor > **Dashboard List** page.

Note: The Enable Matching (page 239) option applies to counters, services and processes.

#### Save

Saves changes to a record.

#### Save As

Saves a record using a new name.

#### **Export Monitor Set...**

Click the **Export Monitor Set...** link to display the procedure in XML format in the **Export Monitor Sets** popup window. You can copy it to the clipboard or download it to a text file.

# **Counter Thresholds**

Monitor > Edit > Monitor Sets

• Select a monitor set in a folder, then Counter Thresholds

The Counter Thresholds tab defines alert conditions for all performance objects/instances/counters

associated with a monitor set. These are the same performance objects, instances and counters displayed when you run PerfMon.exe on a Windows machine.

Note: The Enable Matching (page 239) option applies to counters, services and processes.

# **Performance Objects, Instances and Counters**

When setting up counter thresholds in **monitor sets** (*page 558*), it's helpful to keep in mind exactly how both Windows and the VSA identify the components you can monitor:

- Performance Object A logical collection of counters that is associated with a resource or service that can be monitored. For example: processors, memory, physical disks, servers each have their own sets of predefined counters.
- Performance Object Instance A term used to distinguish between multiple performance objects of the same type on a computer. For example: multiple processors or multiple physical disks. The VSA lets you skip this field if there is only one instance of an object.
- Performance Counter A data item that is associated with a performance object, and if necessary, the instance. Each selected counter presents a value corresponding to a particular aspect of the performance that is defined for the performance object and instance.

### **Select Page**

When more rows of data are selected than can be displayed on a single page, click the substitutions to display the previous and next page. The drop-down list alphabetically lists the first record of each page of data.

#### **Edit** icon

Click the edit icon a next to row to edit the row.

#### **Delete Icon**

Click the delete icon × to delete this record.

### Add / Edit

Click **Add** or the edit icon do to use a wizard that leads you through the six steps required to add or edit a performance counter.

- 1. Select a Object, Counter and, if necessary, an Instance using their respective drop-down lists.
  - > If only one instance of a performance object exists, the **Instance** field can usually be skipped.
  - ➤ The drop-down lists used to select performance objects, counters, and instances are based on the "master list" maintained using the **Monitor Lists** (page 231) page. If an object/instance/counter does not display in its respective drop-down list, you can add it manually using **Add Object**, **Add Counter**, and **Add Instance**.
  - ➤ Whatever the range of counter instances specified by a monitor set, the Monitor Log (page 291) page only displays instances that exist on a specific machine. Newly added counter instances—for example, adding a removable disk to a machine—will start being displayed on the Monitor Log page soon after they are discovered, if included in the range specified for monitoring by a monitor set.
  - When multiple instances exist, you can add an instance called \_Total. The \_Total instance means you want to monitor the *combined* value of all the other instances of a performance object as a single counter.
  - ➤ When multiple instances exist, you can add a counter instance called \*ALL to the list of instances supported using the Monitor Lists (page 231) > Counter Instance tab. Once added to the counter you want to work with, the \*ALL value will display in the drop-down list of instances associated with that counter. The \*ALL instance means you want to monitor all instances for the same performance object using individual counters.
- 2. Optionally change the default counter object Name and Description.

- 3. Select the log data collected. If the returned value is numeric, you can minimize unwanted log data by setting a collection operator just over or just under the collection threshold.
  - Collection Operator For character string return values, the options are Changed, Equal or NotEqual. For numeric return values, the options are Equal, NotEqual, Over, or Under.
  - Collection Threshold Set a fixed value that the returned value is compared to, using the selected Collection Operator, to determine what log data is collected.
  - > Sample Interval Defines how frequently the data is sent by the agent to the Kaseya Server.
- 4. Specify when an alert condition is encountered.
  - Alarm Operator For character string return values, the options are Changed, Equal or NotEqual. For numeric return values, the options are Equal, NotEqual, Over or Under.
  - > Alarm Threshold Set a fixed value that the returned value is compared to, using the selected Alarm Operator, to determine when an alert condition is encountered.
  - Duration Specify the time the returned values must continuously exceed the alarm threshold to generate the alert condition. Many alert conditions are only alarming if the level is sustained over a long period of time.
  - > Ignore additional alarms for Suppress additional alert conditions for this same issue for this time period. This reduces the confusion of many alert conditions for the same issue.
- 5. Warn when within X% of alarm threshold Optionally display a warning alert condition when the returned value is within a specified percentage of the Alarm Threshold. The warning icon is a yellow traffic light icon .
- 6. Optionally activate a **trending alarm**. Trending alarms use historical data to predict when the next alert condition will occur.
  - Trending Activated? If yes, a linear regression trendline is calculated based on the last 2500 data points logged.
  - Trending Window The time period used to extend the calculated trendline into the future. If the predicted trendline exceeds the alarm threshold within the future time period specified, a trending alert condition is generated. Typically a trending window should be set to the amount of time you need to prepare for an alert condition, if it occurs. Example: a user may want 10 days notice before a hard drive reaches the alert condition, to accommodate ordering, shipping and installing a larger hard drive.
  - > Ignore additional trending alarms for Suppress additional trending alert conditions for this same issue for this time period.
  - Trending alarms display as an orange icon .

Warning status alert conditions and trending status alert conditions don't create alarm entries in the alarm log, but they change the image of the alarm icon in various display windows. You can generate a trending alarm report using Reports > Monitor.

#### Next

Moves to the next wizard page.

#### **Previous**

Moves back to the previous wizard page.

#### Save

Saves changes to a record.

#### Cancel

Ignores changes and returns to the list of records.

# **Enable Matching**

The Enable Matching checkbox applies to services, counters and processes as follows:

• Services (page 236) - If checked, no alarms are created if a service specified in the monitor set does not exist on an assigned machine. If unchecked, creates a "does not exist" alarm.

Note: Specifying a range of services using the \* wildcard character requires Enable Matching (page 239) be checked.

- Counters (page 236) If checked, no alarms are created if a counter specified in the monitor set does
  not exist on an assigned machine. If unchecked, the counter displays on the Monitor Log (page 291)
  page with a Last Value of Not Responding. No alarm is created.
- **Processes** (page 240) Does not apply to processes. Checked or unchecked, no alarms are created if a process specified in the monitor set does not exist on an assigned machine.

Note: This change does not take effect on machines already assigned the monitor set until the monitor set is reassigned.

## **Services Check**

Monitor > Edit > Monitor Sets

• Select a monitor set in a folder, then Services Check

The **Services Check** tab defines alarms conditions for a service if the service on a machine ID has stopped, and optionally attempts to restart the stopped service. *The service must be set to automatic to be restarted by a monitor set.* 

## **Select Pages**

When more rows of data are selected than can be displayed on a single page, click the solutions to display the previous and next page. The drop-down list alphabetically lists the first record of each page of data.

## **Edit icon**

Click the edit icon a next to row to edit the row.

#### **Delete Icon**

Click the delete icon  $\times$  to delete this record.

## Add / Edit

Click Add or the edit icon (1) to maintain a Services Check record.

- 1. Service Selects the service to be monitored from the drop-down list.
  - ➤ The drop-down list is based on the "master list" maintained using the Monitor Lists (page 231) page. If a service does not display in the drop-down list, you can add it manually using Add Service.
  - You can add an asterisk (\*) wildcard service to the Name or Description columns in the list of services supported using the Monitor Lists (page 231) > Service tab. Once added, the wildcard service will display in the drop-down list of services. For example specifying the service \*SQL SERVER\* will monitor all services that include the string SQL SERVER in the name of the service
  - You can add a service called \*ALL to the Name or Description columns in the list of services supported using the Monitor Lists (page 231) > Service tab. Once added, the \*ALL value will

display in the drop-down list of services. Selecting the \*ALL service means you want to monitor all services.

Note: Specifying a range of services using the \* wildcard character requires Enable Matching  $(page\ 239)$  be checked.

- 2. Description Describes the service and the reason for monitoring.
- 3. Restart Attempts The number of times the system should attempt to restart the service.
- 4. **Restart Interval** The time period to wait between restart attempts. Certain services need more time.
- 5. Ignore additional alarms for Suppresses additional alert conditions for the specified time period.

### Save

Saves changes to a record.

#### Cancel

Ignores changes and returns to the list of records.

# **Process Status**

Monitor > Edit > Monitor Sets

• Select a monitor set in a folder, then Process Status

The **Process Status** tab defines alert conditions based on whether a process has started or stopped on a machine ID.

Note: The Enable Matching (page 239) option applies to services, counters and processes.

## **Select Pages**

When more rows of data are selected than can be displayed on a single page, click the solutions to display the previous and next page. The drop-down list alphabetically lists the first record of each page of data.

#### Edit icon

Click the edit icon I next to row to edit the row.

## **Delete Icon**

Click the delete icon > to delete this record.

### Add / Edit

Click Add or the edit icon (a) to maintain a Process Status record.

- 1. **Process** Selects the process to be monitored from the drop-down list. The drop-down list is based on the "master list" maintained using the **Monitor Lists** (page 231) page. If a process does not display in the drop-down list, you can add it manually using **Add Process**.
- 2. **Description** Describes the process and the reason for monitoring.
- 3. Alarm on Transition Triggers an alert condition when a process (application) is started or stopped.
- 4. Ignore additional alarms for Suppresses additional alert conditions for the specified time period.

## Save

Saves changes to a record.

#### Cancel

Ignores changes and returns to the list of records.

## **Monitor Icons**

Monitor > Edit > Monitor Sets

• Select a monitor set in a folder, then Monitor Icons

The **Monitor Icons** tab selects the monitor icons that display in the **Monitor Log** (page 291) page when various alarm states occur.

- Select Image for OK Status The default icon is a green traffic light Q.
- Select the Image for Alarm Status The default icon is a red traffic light
- Select Image for Warning Status The default icon is a yellow traffic light O.
- Select the Image for Trending Status The default icon is a orange traffic light ...
- Select the Image for Not Deployed Status The default icon is a grey traffic light O.

#### Save

Saves changes to a record.

## Upload additional monitoring icons

Select the **Upload additional monitoring icons** link to upload your own icons to the status icon drop-down lists.

### Restore

Sets all monitor icons back to their defaults.

# **SNMP Sets**

Monitor > Edit > SNMP Sets

**SNMP Sets** adds, imports or modifies a SNMP set. A SNMP set is a set of MIB objects used to monitor the performance of **SNMP enabled network devices** ( $page\ 562$ ). The SNMP protocol is used because an agent cannot be installed on the device. You can assign alarm thresholds to any performance object in a SNMP set. If you apply the SNMP set to a device, you can be notified if the alarm threshold is exceeded. The following methods can be used to configure and assign SNMP sets to machine IDs.

- SNMP quick sets Creates and assigns a device-specific SNMP set based on the objects
  discovered on that device during a LAN Watch. SNMP quick sets (page 562) are the easiest method
  of implementing SNMP monitoring on a device.
- SNMP standard sets These are usually generic SNMP sets that are maintained and applied to multiple devices. A quick set, once created, can be maintained as a standard set.
- SNMP individualized sets This is a standard SNMP set that is applied to an individual device and then customized manually.
- SNMP auto learn This is a standard SNMP set that is applied to an individual device and then
  adjusted automatically using auto learn.
- SNMP types This is a method of assigning standard SNMP sets to devices automatically, based on the SNMP type (page 563) determined during a LAN Watch.

Typically the following procedure is used to configure and apply SNMP sets to devices.

- Discover SNMP devices using Discovery > LAN Watch (http://help.kaseya.com/webhelp/EN/KDIS/7000000/index.asp#1944.htm).
- 2. Assign SNMP sets to discovered devices using Monitor > **Assign SNMP** (page 297). This can include quick, standard, individualized or auto learn SNMP sets.
- 3. Display SNMP alarms using Monitor > SNMP Log (page 305) or Dashboard List (page 219).

The following additional SNMP functions are available and can be used in any order.

Optionally review the list of all imported SNMP objects using Monitor > Monitor Lists (page 231).

- Optionally maintain SNMP sets using Monitor > SNMP Sets (page 241).
- Optionally add an SNMP object using Monitor > Add SNMP Object (page 246).
- Optionally assign a SNMP type to an SNMP device manually using Monitor > Set SNMP Type (page 308).
- Optionally write values to SNMP devices using Monitor > Set SNMP Values (page 306).

Note: Certain command line functions from the Net-SNMP suite of applications are used to implement SNMP v1 and SNMP v2c retrieval of information from SNMP capable devices in accordance with all pertinent copyright requirements.

## Monitoring using Apple OS X

Apple OS X supports SNMP monitoring. See **System Requirements** (http://help.kaseya.com/webhelp/EN/VSA/7000000/reqs/index.asp#home.htm).

### **Folder Trees**

SNMP sets are organized using two folder trees in the middle pane, underneath **Private** and **Shared** cabinets. Use the following options to manage objects in these folder trees:

## Always Available

- Folder Properties Display the name, description, and owner of a folder, and your access rights to the a folder.
- (Apply Filter) Enter text in the filter edit box, then click the funnel icon to apply filtering to the folder trees. Filtering is case-insensitive. Match occurs if filter text is found anywhere in the folder trees.

### When a Folder is Selected

 Share Folder - Shares a folder with user roles and individual users. Applies to shared cabinet folders only.

Note: See guidelines for share rights to objects within folder trees in the Folder Rights ( $page\ 108$ ) topic.

- Add Folder Creates a new folder underneath the selected cabinet or folder.
- Delete Folder Deletes a selected folder.
- Rename Folder Renames a selected folder.
- New SNMP Set Opens the Define SNMP Set (page 243) window to create a new monitor set in the selected folder of the folder tree.
- Import SNMP Set Imports a monitor set.

### When a Monitor Set is Selected

Delete Monitor Set - Deletes the selected procedure.

## **Creating SNMP Sets**

- 1. Select a folder in the middle pane.
- 2. Click the New SNMP Set button.
- 3. Enter a name.
- 4. Enter a description.
- 5. Select an **SNMP type** (page 308) from the **Automatic deployment to** drop-down list. If a LAN Watch detects this type of SNMP device the system automatically begins monitoring the SNMP device using this SNMP set.

- 6. Select a group alarm (page 555) category from the Group Alarm Column Name drop-down list. User defined group alarm column names are maintained using the Monitor Lists (page 231) page. Group alarms display on the Dashboard List (page 219) page.
- 7. Click Save. The Define SNMP Set (page 243) window displays.

Note: Sample SNMP sets do not display in the Assign SNMP  $(page\ 297)$  > Select SNMP Set drop-down list. Create a copy of a sample SNMP set by selecting the sample set in SNMP Sets  $(page\ 241)$  and clicking the Save As button. Your copy of the sample SNMP set will display in the drop-down list. In a SaaS  $(page\ 564)$ -based VSA, Save and Save As buttons are available. You can make changes to the sample set and use it immediately, because it does not get refreshed.

## **Define SNMP Set**

Monitor > Edit > SNMP Sets > Define SNMP Set

Select a SNMP set in a folder.

The Define SNMP Set page maintains a collection of MIB objects included in a SNMP set.

A SNMP set is a set of MIB objects used to monitor the performance of **SNMP enabled network devices** (page 562). The SNMP protocol is used because an agent cannot be installed on the device. You can assign alarm thresholds to any performance object in a SNMP set. If you apply the SNMP set to a device, you can be notified if the alarm threshold is exceeded. The following methods can be used to configure and assign SNMP sets to machine IDs.

- SNMP quick sets Creates and assigns a device-specific SNMP set based on the objects discovered on that device during a LAN Watch. SNMP quick sets (page 562) are the easiest method of implementing SNMP monitoring on a device.
- SNMP standard sets These are usually generic SNMP sets that are maintained and applied to multiple devices. A quick set, once created, can be maintained as a standard set.
- SNMP individualized sets This is a standard SNMP set that is applied to an individual device and then customized manually.
- SNMP auto learn This is a standard SNMP set that is applied to an individual device and then adjusted automatically using auto learn.
- SNMP types This is a method of assigning standard SNMP sets to devices automatically, based on the SNMP type (page 563) determined during a LAN Watch.

Typically the following procedure is used to configure and apply SNMP sets to devices.

- 1. Discover SNMP devices using Discovery > LAN Watch (http://help.kaseya.com/webhelp/EN/KDIS/7000000/index.asp#1944.htm).
- 2. Assign SNMP sets to discovered devices using Monitor > **Assign SNMP** (page 297). This can include quick, standard, individualized or auto learn SNMP sets.
- 3. Display SNMP alarms using Monitor > SNMP Log (page 305) or Dashboard List (page 219).

The following additional SNMP functions are available and can be used in any order.

- Optionally review the list of all imported SNMP objects using Monitor > Monitor Lists (page 231).
- Optionally maintain SNMP sets using Monitor > SNMP Sets (page 241).
- Optionally add an SNMP object using Monitor > Add SNMP Object (page 246).
- Optionally assign a SNMP type to an SNMP device manually using Monitor > Set SNMP Type (page 308)
- Optionally write values to SNMP devices using Monitor > Set SNMP Values (page 306).

Note: Certain command line functions from the Net-SNMP suite of applications are used to implement SNMP v1 and SNMP v2c retrieval of information from SNMP capable devices in accordance with all pertinent copyright requirements.

Click the following tabs to define SNMP set details.

- SNMP Sets (page 244)
- SNMP Icons (page 247)

#### **SNMP Monitor Set Name**

Enter a descriptive name for the SNMP set that helps you identify it in SNMP set lists.

## **SNMP Monitor Set Description**

Describe the SNMP set in more detail. The rationale for the creation of the set is meaningful here; the reason for the creation of the set is sometimes lost over time.

## **Automatic Deployment to**

Selecting a type automatically assigns a newly discovered SNMP device to a **Set SNMP Type** (page 308) when performing a **LAN Watch** (http://help.kaseya.com/webhelp/EN/KDIS/7000000/index.asp#1944.htm) function.

## **Group Alarm Column Name**

Assign this SNMP set to a **Group Alarm Column Name**. If a SNMP set alarm is triggered, the group alarm it belongs to is triggered as well. Group alarms display in the Group Alarm Status pane of the **Dashboard List** (page 219) page.

### Save

Saves changes to a record.

### Save As

Saves a record using a new name.

## **Export SNMP Set...**

Click the **Export SNMP Set...** link to display the procedure in XML format in the **Export Monitor Sets** popup window. You can copy it to the clipboard or download it to a text file. SNMP sets can be *imported* using the **SNMP Sets** (page 241) page.

## **SNMP Set Details**

```
Monitor > Edit > SNMP Sets > Define SNMP Set

• Select a SNMP set in a folder, then SNMP Sets
```

The SNMP Sets tab enables you to maintain all MIB objects associated with a SNMP set.

## **Select Page**

When more rows of data are selected than can be displayed on a single page, click the solutions to display the previous and next page. The drop-down list alphabetically lists the first record of each page of data.

#### Edit icon

Click the edit icon I next to row to edit the row.

#### **Delete Icon**

Click the delete icon × to delete this record.

### Add / Edit

Click **Add** or the edit icon do to use a wizard that leads you through the six steps required to add or edit the monitoring of a MIB object.

 Add the object/version/instance combination required to retrieve information from a SNMP device.

- ➤ MIB Object Select the MIB object (page 562). Click Add Object (page 246) to add a MIB object that currently does not exist on the Monitor Lists (page 231) page.
- ➤ SNMP Version Select a SNMP version. Version 1 is supported by all devices and is the default. Version 2c defines more attributes and encrypts the packets to and from the SNMP agent. Only select version 2c if you know the device supports version 2c.
- > SNMP Instance The last number of an object ID may be expressed as a table of values instead of as a single value. If the instance is a single value, enter 0. If the instance is a table of values, enter a range of numbers, such as 1-5,6 or 1,3,7.

Note: If you're not sure what numbers are valid for a particular SNMP instance, select a machine ID that has performed a LAN Watch using Monitoring > Assign SNMP  $(page\ 297)$ . Click the SNMP Info hyperlink for the device you're interested in. This displays all MIB object IDs and the SNMP instances available for the device.

- > Value Returned as If the MIB object returns a numeric value, you can choose to return this value as a Total or a Rate Per Second.
- 2. Optionally change the default MIB object Name and Description.
- 3. Select the log data collected. If the returned value is numeric, you can minimize the collection of unwanted log data by setting a collection operator just over or just under the collection threshold.
  - Collection Operator For character string return values, the options are Changed, Equal or NotEqual. For numeric return values, the options are Equal, NotEqual, Over or Under.
  - > Collection Threshold Set a fixed value that the returned value is compare to, using the selected Collection Operator, to determine what log data is collected.
  - > SNMP Timeout Specify the number of periods the agent waits for a reply from the SNMP device before giving up. Two seconds is the default.
- 4. Specify when a SNMP alert condition is triggered.
  - Alarm Operator For character string return values, the options are Changed, Equal or NotEqual. For numeric return values, the options are Equal, NotEqual, Over, Under or Percent Of.
  - Alarm Threshold Set a fixed value that the returned value is compared to, using the selected Alarm Operator, to determine when an alert condition is triggered.
  - Percent Object Selecting the Percent Of option for Alarm Operator causes this field to display. Enter another object/version/instance in this field whose value can serve as a 100% benchmark for comparison purposes.
  - Duration Specify the time the returned values must continuously exceed the alarm threshold to generate the alert condition. Many alert conditions are only alarming if the level is sustained over a long period of time.
  - ➤ Ignore additional alarms for Suppress additional alert conditions for this same issue for this time period. This reduces the confusion of many alert conditions for the same issue.
- 5. Warn when within X% of alarm threshold Optionally display a warning alert condition in the Dashboard List (page 219) page when the returned value is within a specified percentage of the Alarm Threshold. The default warning icon is a yellow traffic light icon . See SNMP Icons (page 247).
- 6. Optionally activate a **trending alarm**. Trending alarms use historical data to predict when the next alert condition will occur.
  - Trending Activated? If yes, a linear regression trendline is calculated based on the last 2500 data points logged.
  - Trending Window The time period used to extend the calculated trendline into the future. If the predicted trendline exceeds the alarm threshold within the future time period specified, a trending alert condition is generated. Typically a trending window should be set to the amount of time you need to prepare for an alert condition, if it occurs.

- > Ignore additional trending alarms for Suppresses additional trending alert conditions for this same issue during this time period.
- ➤ By default, trending alarms display as an orange icon in the Dashboard List (page 219) page. You can change this icon using the SNMP Icons (page 247) tab.
- Warning status alarms and trending status alarms don't create alarm entries in the alarm log, but they change the image of the alarm icon in various display windows. You can generate a trending alarm report using Reports > Monitor.

### Next

Moves to the next wizard page.

### **Previous**

Moves back to the previous wizard page.

#### Save

Saves changes to a record.

#### Cancel

Ignores changes and returns to the list of records.

# **Add SNMP Object**

```
Monitor > Edit > Add SNMP Object

Monitor > Edit > SNMP Sets > Define SNMP Set

• Select a SNMP set in a folder, then SNMP Sets > Add Object
```

When you select objects to include in an SNMP set you're given the opportunity of adding a new SNMP object. This should not be necessary for the most part, because a LAN Watch (http://help.kaseya.com/webhelp/EN/KDIS/7000000/index.asp#1944.htm) retrieves the objects you typically require. But if you do need to add an SNMP object from a MIB file manually you can do so using Monitor > Add SNMP Object (page 246) or by clicking the Add Object... button while configuring an SNMP set.

The **SNMP MIB Tree** page loads a Management Information Base (MIB) file and displays it as an expandable *tree* of MIB objects. All **MIB objects** (page 562) are classified by their location on the MIB tree. Once loaded you can select the MIB objects you want to install on your VSA. SNMP device manufacturers typically provide MIB files on their websites for the devices they manufacture.

Note: You can review the complete list of MIB objects already installed, by selecting the MIB OIDs tab in Monitoring > Monitor Lists ( $page\ 231$ ). This is the list of MIB objects you currently can include in an SNMP set.

If a vendor has supplied you with a MIB file, you can follow these steps:

- 1. Load the vendor's MIB file by clicking **Load MIB** .... There may be a message stating there are dependent files that need to be loaded first. The vendor may need to provide those also.
- 2. Click the 

  expand icons in the MIB tree—see the sample graphic below—and find the desired items to monitor. Select each corresponding check box.
- 3. Click Add MIB Objects to move the selected items from Step 2 into the MIB object list.
- 4. Configure the settings for monitoring the new SNMP object within an SNMP set as you normally would
- 5. The number of MIB objects in the tree can soon become unwieldy. Once the desired MIB objects have been added, the MIB file can be removed.

#### Load MIB

Click Load MIB... to browse for and upload a MIB file. When a MIB object is added, if the system does not already have the following standard MIB II files—required by most MIBs—it loads them automatically: snmp-tc, snmp-smi, snmp-conf, rfc1213, rfc1759. Once these files are loaded, the MIB tree located at the bottom of the Add SNMP Object page can be opened and navigated to find the new objects that the user can select. Most private vendor MIBs are installed under the Private folder. See the sample graphic below.

Note: The MIB file can be loaded and removed at any time and does *not* affect any MIB objects that are used in SNMP sets.

## **MIB Tree**

The MIB tree represents all MIB file objects that are currently loaded for the user to select from.

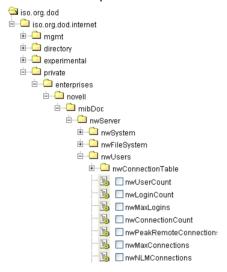

## **Add MIB Objects**

Click **Add MIB Objects** to add selected objects to the VSA's list of MIB objects that can be monitored using **Define SNMP Set** (page 243).

## Remove MIB

After selections have been made the MIB file can be removed. The size of the MIB tree can become so large that it is hard to navigate. Click **Remove MIB** to clean that process up.

## **SNMP** Icons

Monitor > SNMP Sets

• Select a SNMP set in a folder, then SNMP Icons

The **SNMP icons** tab selects the SNMP icons that display in the **Dashboard List** (page 219) page when the following alarm states occur:

- Select Image for OK Status The default icon is a green traffic light •.
- Select the Image for Alarm Status The default icon is a red traffic light
- Select Image for Warning Status The default icon is a yellow traffic light O.
- Select the Image for Trending Status The default icon is a orange traffic light
- Select the Image for Not Deployed Status The default icon is a grey traffic light O.

#### Save

Saves changes to a record.

## Upload additional monitoring icons

Select the **Upload additional monitoring icons** link to upload your own icons to the status icon drop-down lists.

#### Restore

Sets all SNMP icons back to their defaults.

# **Alerts**

Monitor > Agent Monitoring > Alerts

The Alerts page enables you to quickly define alerts for typical alert conditions (page 551) found in an IT environment. For example, low disk space is frequently a problem on managed machines. Selecting the Low Disk type of alert displays a single additional field that lets you define the % free space threshold. Once defined, you can apply this alert immediately to any machine ID displayed on the Alerts page and specify actions to take in response to the alert.

Note: Monitor Sets  $(page\ 558)$  represent a more complex method for monitoring alert conditions. Typical alert conditions should be defined using the Alerts page.

### **Select Alert Function**

Select an alert type using the Select Alert Function drop-down list.

- Summary (page 248)
- Agent Status (page 250)
- Application Changes (page 253)
- Get Files (page 255)
- Hardware Changes (page 258)
- **Low Disk** (page 260)
- Agent Procedure Failure (page 262)
- Protection Violation (page 264)
- New Agent Installed (page 266)
- Patch Alert (page 268)
- Backup Alert (page 271)
- System (page 275)

# **Alerts - Summary**

Monitor > Agent Monitoring > Alerts (page 248)

Select Summary from the Select Alert Function drop-down list

The Alerts - Summary (page 248) page shows what alerts are enabled for each machine. You can apply or clear settings or copy enabled alerts settings. Specifically you can:

- Apply or clear settings for alarm, ticket and email notification for all enabled alert types at one time on selected machines.
- Copy all the enabled alert settings from a selected machine ID or machine ID template and apply them to multiple machine IDs.

Note: You can only modify or clear alerts initially enabled using the Copy option or else by using the other alerts pages.

Although you can not assign agent procedures using this page, agent procedure assignments are displayed in the paging area.

## Apply

Click **Apply** to apply parameters to selected machine IDs. Confirm the information has been applied correctly in the machine ID list.

### Clear

Click Clear to remove all parameter settings from selected machine IDs.

### **Create Alarm**

If checked and an **alert condition** (page 551) is encountered, an alarm is created. Alarms are displayed in Monitor > **Dashboard List** (page 219), Monitor > **Alarm Summary** (page 227) and Info Center > Reporting > Reports > Logs > Alarm Log.

### **Create Ticket**

If checked and an alert condition is encountered, a ticket is created.

## **Email Recipients**

If checked and an alert condition is encountered, an email is sent to the specified email addresses.

- The email address of the currently logged on user displays in the **Email Recipients** field. It defaults from System > **Preferences** (page 353).
- If the Add to current list radio option is selected, when Apply is clicked alert settings are applied and the specified email addresses are added without removing previously assigned email addresses.
- If the Replace list radio option is selected, when Apply is clicked alert settings are applied and the specified email addresses replace the existing email addresses assigned.
- If Remove is clicked, all email addresses are removed without modifying any alert parameters.
- Email is sent directly from the Kaseya Server to the email address specified in the alert. Set the From Address using System > Outbound Email (page 392).

## Copy

Only active when **Summary** is selected. **Copy** takes all the alert type settings for a single machine ID, selected by clicking **Copy alert settings from <machine\_ID>** to all selected machine IDs, and applies these same settings to all other checked machine IDs.

## Select All/Unselect All

Click the **Select All** link to check all rows on the page. Click the **Unselect All** link to uncheck all rows on the page.

#### Check-in status

These icons indicate the agent check-in status of each managed machine. Hovering the cursor over a check-in icon displays the agent **Quick View** (page 16) window.

- Online but waiting for first audit to complete
- Agent online
- Agent online and user currently logged on.
- Agent online and user currently logged on, but user not active for 10 minutes
- Agent is currently offline
- Agent has never checked in
- Agent is online but remote control has been disabled

The agent has been suspended

## Machine.Group ID

The list of Machine.Group IDs (page 556) displayed is based on the Machine ID / Group ID filter (page 23) and the machine groups the user is authorized to see using System > User Security > Scopes (page 369).

## **Alert Type**

Lists all alert types you can assign to a machine ID using the Monitor > Alerts (page 248) page. Displays any agent procedure assignments for this machine ID.

#### **ATSE**

The ATSE response code assigned to machine IDs or **SNMP devices** (page 562):

- A = Create Alarm
- T = Create Ticket
- S = Run Agent Procedure
- E = Email Recipients

#### **Email Address**

A comma separated list of email addresses where notifications are sent. The word disabled displays here if no alerts of this alert type are assigned to this machine ID.

# **Alerts - Agent Status**

Monitor > Agent Monitoring > Alerts (page 248)

Select Agent Status from the Select Alert Function drop-down list

The Alerts - Agent Status (page 250) page alerts when an agent is offline, first goes online, or someone has disabled remote control on the selected machine.

### Agent Online/Offline Alerts

Online and offline alerts are not triggered by powering up and powering down the machine. Rather they only occur when the machine is powered up and the agent process is prevented from checking in. For example, the agent process may have been terminated or the agent may not be able to connect to the network.

Note: When ever the Kaseya Server service stops, the system suspends all agent online/offline alerts. If the Kaseya Server stops for more than 30 seconds, then agent online/offline alerts are suspended for one hour after the Kaseya Server starts up again. Rather than continuously try to connect to the Kaseya Server when the Kaseya Server is down, agents go to sleep for one hour after first trying to connect a couple times. The one hour alert suspension prevents false agent offline alerts when the Kaseya Server starts back up.

## Passing Alert Information to Emails and Procedures

The following types of monitoring alert emails can be sent and formatted:

- 1 Alert when single agent goes off-line
- 2 Alert when users disable remote control
- 3 Alert when agent first goes online The agent online alert only occurs if an agent offline alert has also been set for the same machine.
- 4 Alert when multiple agents in the same group go off-line If more than one offline alert is triggered at the same time, email notification is consolidated by group.

Note: Changing this email alarm format changes the format for all Agent Status alert emails.

The following variables can be included in your formatted email alerts and are passed to agent procedures assigned to the alert. A  $\bigcirc$  in a numbered column indicates a variable can be used with the alert type corresponding to that number.

| Within an Email                   | Within a<br>Procedure | Description                                                                                                    | ı        | 2         | 3        | 4        |
|-----------------------------------|-----------------------|----------------------------------------------------------------------------------------------------|----------|-----------|----------|----------|
| <at></at>                         | #at#                  | alert time                                                                                                    | 9        | <b>9</b>  | 9        | 9        |
| <db-view.column></db-view.column> | not available         | Include a view.column (page 423) from the database. For example, to include the computer name of the machine generating the alert in an email, use <db-vmachine.computername></db-vmachine.computername> | •        | •         | •        | •        |
| <gr></gr>                         | #gr#                  | group ID                                                                                                    | <b>9</b> | <b>a</b>  | 9        | <b>9</b> |
| <id></id>                         | #id#                  | machine ID                                                                                                    | <b>9</b> | <b>()</b> | <b>a</b> |          |
| <mc></mc>                         | #mc#                  | number of machines going offline                                                                                                    |          |           |          | 9        |
| <ml></ml>                         | #ml#                  | list of multiple machines going offline                                                                                                    |          |           |          | •        |
| <qt></qt>                         | #qt#                  | offline time / online time / time remote disabled                                                                                                    | •        | •         | •        | •        |
|                                   | #subject#             | subject text of the email<br>message, if an email was sent in<br>response to an alert                                                                                                    | •        | •         | •        | •        |
|                                   | #body#                | body text of the email message, if<br>an email was sent in response to<br>an alert                                                                                                    | •        | •         | •        | •        |

## **Apply**

Click **Apply** to apply parameters to selected machine IDs. Confirm the information has been applied correctly in the machine ID list.

## Clear

Click Clear to remove all parameter settings from selected machine IDs.

### **Create Alarm**

If checked and an **alert condition** (page 551) is encountered, an alarm is created. Alarms are displayed in Monitor > **Dashboard List** (page 219), Monitor > **Alarm Summary** (page 227) and Info Center > Reporting > Reports > Logs > Alarm Log.

### **Create Ticket**

If checked and an alert condition is encountered, a ticket is created.

### **Run Script**

If checked and an alert condition is encountered, an agent procedure is run. You must click the **select agent procedure** link to choose an **agent procedure** (page 80) to run. You can optionally direct the agent procedure to run on a specified range of machine IDs by clicking **this machine ID** link. These specified machine IDs do not have to match the machine ID that encountered the alert condition.

### **Email Recipients**

If checked and an alert condition is encountered, an email is sent to the specified email addresses.

- The email address of the currently logged on user displays in the Email Recipients field. It defaults from System > Preferences (page 353).
- Click Format Email to display the Format Alert Email popup window. This window enables you to
  format the display of emails generated by the system when an alert condition is encountered. This
  option only displays for master role users (page 564).
- If the Add to current list radio option is selected, when Apply is clicked alert settings are applied and the specified email addresses are added without removing previously assigned email addresses.
- If the Replace list radio option is selected, when Apply is clicked alert settings are applied and the specified email addresses replace the existing email addresses assigned.
- If Remove is clicked, all email addresses are removed without modifying any alert parameters.
- Email is sent directly from the Kaseya Server to the email address specified in the alert. Set the From Address using System > Outbound Email (page 392).

## Agent has not checked in for <N> <periods>

If checked, an alert is triggered if the agent has not checked in for the specified number of periods.

## Alert when agent goes online

If checked, an alert is triggered if the agent goes online

## Alert when user disables remote control

If checked, an alert is triggered if the user disables remote control

## Select All/Unselect All

Click the **Select All** link to check all rows on the page. Click the **Unselect All** link to uncheck all rows on the page.

### Check-in status

These icons indicate the agent check-in status of each managed machine. Hovering the cursor over a check-in icon displays the agent  $Quick\ View\ (page\ 16)$  window.

- Online but waiting for first audit to complete
- Agent online
- Agent online and user currently logged on.
- Agent online and user currently logged on, but user not active for 10 minutes
- Agent is currently offline
- Agent has never checked in
- Agent is online but remote control has been disabled
- The agent has been suspended

### **Edit Icon**

Click a row's edit icon do to populate header parameters with values from that row. You can edit these values in the header and re-apply them.

## Machine.Group ID

The list of Machine.Group IDs (page 556) displayed is based on the Machine ID / Group ID filter (page 23) and the machine groups the user is authorized to see using System > User Security > Scopes (page 369).

#### **ATSE**

The ATSE response code assigned to machine IDs or **SNMP devices** (page 562):

- A = Create Alarm
- T = Create Ticket
- S = Run Agent Procedure

■ E = Email Recipients

### **Email Address**

A comma separated list of email addresses where notifications are sent.

### **Time Offline**

Displays the number of periods a machine ID must be off-line before an alert condition occurs.

### **Rearm Time**

The number of periods to ignore additional alert conditions after the first one is reported. This prevents creating multiple alarms for the same problem.

## **Agent Goes Online**

Displays a checkmark  $\checkmark$  if an alert is sent when an agent goes online.

### **RC Disabled**

Displays a checkmark  $\checkmark$  if an alert is sent when the user disables remote control.

# **Alerts - Application Changes**

Monitor > Agent Monitoring > Alerts (page 248)

- Select Application Changes from the Select Alert Function drop-down list.
- Similar information is provided using Audit > Add/Remove (page 137) and Reports > Software.

The **Alerts Application Changes** (page 253) page alerts when a new application is installed or removed on selected machines. You can specify the directories to exclude from triggering an alert. This alert is based on the **latest audit** (*page 551*).

## **Passing Alert Information to Emails and Procedures**

The following type of monitoring alert emails can be sent and formatted:

Alert when application list change

Note: Changing this email alarm format changes the format for all Application Changes alert emails.

The following variables can be included in your formatted email alerts and are passed to agent procedures assigned to the alert.

| Within an Email                   | Within a<br>Procedure | Description                                                                                                    |
|-----------------------------------|-----------------------|----------------------------------------------------------------------------------------------------|
| <at></at>                         | #at#                  | alert time                                                                                                    |
| <db-view.column></db-view.column> | not available         | Include a view.column (page 423) from the database. For example, to include the computer name of the machine generating the alert in an email, use <db-vmachine.computername></db-vmachine.computername> |
| <gr></gr>                         | #gr#                  | group ID                                                                                                    |
| <id></id>                         | #id#                  | machine ID                                                                                                    |
| <il></il>                         | #il#                  | list of newly installed applications                                                                                                    |
| <rl></rl>                         | #rl#                  | list of newly removed applications                                                                                                    |
|                                   | #subject#             | subject text of the email message, if an email was sent in response to an alert                                                                                                    |

|  | body text of the email message, if an email was sent in response to an alert |
|--|------------------------------------------------------------------------------|
|  | •                                                                            |

## **Apply**

Click **Apply** to apply parameters to selected machine IDs. Confirm the information has been applied correctly in the machine ID list.

#### Clear

Click Clear to remove all parameter settings from selected machine IDs.

## **Create Alarm**

If checked and an **alert condition** (page 551) is encountered, an alarm is created. Alarms are displayed in Monitor > **Dashboard List** (page 219), Monitor > **Alarm Summary** (page 227) and Info Center > Reporting > Reports > Logs > Alarm Log.

## **Create Ticket**

If checked and an alert condition is encountered, a ticket is created.

#### Run Procedure after alert

If checked and an alert condition is encountered, an agent procedure is run. You must click the **select agent procedure** link to choose an **agent procedure** (page 80) to run. You can optionally direct the agent procedure to run on a specified range of machine IDs by clicking **this machine ID** link. These specified machine IDs do not have to match the machine ID that encountered the alert condition.

## **Email Recipients**

If checked and an alert condition is encountered, an email is sent to the specified email addresses.

- The email address of the currently logged on user displays in the Email Recipients field. It defaults from System > Preferences (page 353).
- Click Format Email to display the Format Alert Email popup window. This window enables you to
  format the display of emails generated by the system when an alert condition is encountered. This
  option only displays for master role users (page 564).
- If the Add to current list radio option is selected, when Apply is clicked alert settings are applied and the specified email addresses are added without removing previously assigned email addresses.
- If the Replace list radio option is selected, when Apply is clicked alert settings are applied and the specified email addresses replace the existing email addresses assigned.
- If Remove is clicked, all email addresses are removed without modifying any alert parameters.
- Email is sent directly from the Kaseya Server to the email address specified in the alert. Set the From Address using System > Outbound Email (page 392).

## Alert when audit detects New application installed

If checked, an alert condition is encounter when a new application is installed.

## Alert when audit detects Existing application deleted

If checked, an alert condition is encountered when a new application is removed.

#### **Exclude directories**

You can specify the directories to exclude from triggering an alert. The exclude path may contain the wildcard asterisk (\*) character. Excluding a folder excludes all subfolders. For example, if you exclude \*\windows\\*, c:\Windows and all subfolders are excluded. You can add to the current list of applications, replace the current application list or remove the existing application list.

## Select All/Unselect All

Click the Select All link to check all rows on the page. Click the Unselect All link to uncheck all rows on the

page.

### Check-in status

These icons indicate the agent check-in status of each managed machine. Hovering the cursor over a check-in icon displays the agent **Quick View** (page 16) window.

- Online but waiting for first audit to complete
- Agent online
- Agent online and user currently logged on.
- Agent online and user currently logged on, but user not active for 10 minutes
- Agent is currently offline
- Agent has never checked in
- Agent is online but remote control has been disabled
- The agent has been suspended

### **Edit Icon**

Click a row's edit icon (i) to populate header parameters with values from that row. You can edit these values in the header and re-apply them.

## Machine.Group ID

The list of Machine.Group IDs ( $page\ 556$ ) displayed is based on the Machine ID / Group ID filter ( $page\ 23$ ) and the machine groups the user is authorized to see using System > User Security > Scopes ( $page\ 369$ ).

#### **ATSE**

The ATSE response code assigned to machine IDs or **SNMP devices** (page 562):

- A = Create Alarm
- T = Create Ticket
- S = Run Agent Procedure
- E = Email Recipients

### **Email Address**

A comma separated list of email addresses where notifications are sent.

### Installed Apps

Displays a checkmark 🗸 if an alert is sent when an application is installed.

## Removed Apps

Displays a checkmark  $\checkmark$  if an alert is sent when an application is removed.

### (Exclude)

Lists directories excluded from sending an alert when an application is installed or removed.

## **Alerts - Get Files**

```
Monitor > Agent Monitoring > Alerts (page 248)

• Select Get Files from the Select Alert Function drop-down list
```

The Alerts - Get File (page 255) page alerts when a procedure's getFile() or getFileInDirectoryPath() command executes, uploads the file, and the file is now different from the copy previously stored on the Kaseya Server. If there was no previous copy on the Kaseya Server, the alert is created. Once defined for a machine ID, the same Get File alert is active for any agent procedure that uses a Get File command and is run on that machine ID.

Note: The VSA issues the alert only if the send alert iffile changed option has been selected in the procedure. Turn off alerts for specific files in the agent procedure editor by selecting one of the without alerts options.

## **Passing Alert Information to Emails and Procedures**

The following type of monitoring alert emails can be sent and formatted:

- Alert when file fetched with Get File changes from the last fetch
- Alert when file fetched with Get File is unchanged from last fetch

Note: Changing this email alarm format changes the format for all Get Files alert emails.

The following variables can be included in your formatted email alerts and are passed to agent procedures assigned to the alert.

| Within an Email                   | Within a<br>Procedure | Description                                                                                                    |
|-----------------------------------|-----------------------|----------------------------------------------------------------------------------------------------|
| <at></at>                         | #at#                  | alert time                                                                                                    |
| <db-view.column></db-view.column> | not available         | Include a view.column (page 423) from the database. For example, to include the computer name of the machine generating the alert in an email, use <db-vmachine.computername></db-vmachine.computername> |
| <fn></fn>                         | #fn#                  | filename                                                                                                    |
| <gr></gr>                         | #gr#                  | group ID                                                                                                    |
| <id></id>                         | #id#                  | machine ID                                                                                                    |
| <sn></sn>                         | #sn#                  | procedure name that fetched the file                                                                                                    |
|                                   | #subject#             | subject text of the email message, if an email was sent in response to an alert                                                                                                    |
|                                   | #body#                | body text of the email message, if an email was sent in response to an alert                                                                                                    |

## **Apply**

Click **Apply** to apply parameters to selected machine IDs. Confirm the information has been applied correctly in the machine ID list.

## Clear

Click Clear to remove all parameter settings from selected machine IDs.

### Create Alarm

If checked and an alert condition  $(page\ 551)$  is encountered, an alarm is created. Alarms are displayed in Monitor > Dashboard List  $(page\ 219)$ , Monitor > Alarm Summary  $(page\ 227)$  and Info Center > Reporting > Reports > Logs > Alarm Log.

## **Create Ticket**

If checked and an alert condition is encountered, a ticket is created.

## Run Procedure after alert

If checked and an alert condition is encountered, an agent procedure is run. You must click the **select** agent procedure link to choose an agent procedure  $(page\ 80)$  to run. You can optionally direct the agent procedure to run on a specified range of machine IDs by clicking this machine ID link. These specified

machine IDs do not have to match the machine ID that encountered the alert condition.

## **Email Recipients**

If checked and an alert condition is encountered, an email is sent to the specified email addresses.

- The email address of the currently logged on user displays in the **Email Recipients** field. It defaults from System > **Preferences** (page 353).
- Click Format Email to display the Format Alert Email popup window. This window enables you to
  format the display of emails generated by the system when an alert condition is encountered. This
  option only displays for master role users (page 564).
- If the Add to current list radio option is selected, when Apply is clicked alert settings are applied and the specified email addresses are added without removing previously assigned email addresses.
- If the Replace list radio option is selected, when Apply is clicked alert settings are applied and the specified email addresses replace the existing email addresses assigned.
- If Remove is clicked, all email addresses are removed without modifying any alert parameters.
- Email is sent directly from the Kaseya Server to the email address specified in the alert. Set the From Address using System > Outbound Email (page 392).

## Select All/Unselect All

Click the **Select All** link to check all rows on the page. Click the **Unselect All** link to uncheck all rows on the page.

#### Check-in status

These icons indicate the agent check-in status of each managed machine. Hovering the cursor over a check-in icon displays the agent **Quick View** (page 16) window.

- Online but waiting for first audit to complete
- Agent online
- Agent online and user currently logged on.
- Agent online and user currently logged on, but user not active for 10 minutes
- Agent is currently offline
- Agent has never checked in
- Agent is online but remote control has been disabled
- The agent has been suspended

## **Edit Icon**

Click a row's edit icon (i) to populate header parameters with values from that row. You can edit these values in the header and re-apply them.

### Machine.Group ID

The list of Machine.Group IDs (page 556) displayed is based on the Machine ID / Group ID filter (page 23) and the machine groups the user is authorized to see using System > User Security > Scopes (page 369).

### **ATSE**

The ATSE response code assigned to machine IDs or **SNMP devices** (page 562):

- A = Create Alarm
- T = Create Ticket
- S = Run Agent Procedure
- E = Email Recipients

#### **Email Address**

A comma separated list of email addresses where notifications are sent.

# **Alerts - Hardware Changes**

Monitor > Agent Monitoring > Alerts (page 248)

Select Hardware Changes from the Select Alert Function drop-down list

The **Alerts - Hardware Changes** (page 258) page alerts when a hardware configuration changes on the selected machines. Detected hardware changes include the addition or removal of RAM, PCI devices, and disk drives. This alert is based on the **latest audit** (page 551).

## Passing Alert Information to Emails and Procedures

The following type of monitoring alert emails can be sent and formatted:

- 1 Alert when disk drive or PCI card is added or removed
- 2 Alert when the amount of installed RAM changes

Note: Changing this email alarm format changes the format for all Hardware Changes alert emails.

The following variables can be included in your formatted email alerts and are passed to agent procedures assigned to the alert. A  $\odot$  in a numbered column indicates a variable can be used with the alert type corresponding to that number.

| Within an Email                   | Within a<br>Procedure | Description                                                                                                    | ı        | 2 |
|-----------------------------------|-----------------------|----------------------------------------------------------------------------------------------------|----------|---|
| <at></at>                         | #at#                  | alert time                                                                                                    | •        | • |
| <db-view.column></db-view.column> | not available         | Include a view.column (page 423) from the database. For example, to include the computer name of the machine generating the alert in an email, use <db-vmachine.computername></db-vmachine.computername> | •        | • |
| <gr></gr>                         | #gr#                  | group ID                                                                                                    | •        | • |
| <ha></ha>                         | #ha#                  | list of hardware additions                                                                                                    | <b>9</b> |   |
| <hr/>                             | #hr#                  | list of hardware removals                                                                                                    | <b>9</b> |   |
| <id></id>                         | #id#                  | machine ID                                                                                                    | <b>9</b> | 9 |
| <rn></rn>                         | #rn#                  | new RAM size                                                                                                    |          | 9 |
| <ro></ro>                         | #ro#                  | old RAM size                                                                                                    |          | 9 |
|                                   | #subject#             | subject text of the email message, if<br>an email was sent in response to an<br>alert                                                                                                    | •        | • |
|                                   | #body#                | body text of the email message, if an email was sent in response to an alert                                                                                                    | •        | • |

#### Apply

Click **Apply** to apply parameters to selected machine IDs. Confirm the information has been applied correctly in the machine ID list.

### Clear

Click Clear to remove all parameter settings from selected machine IDs.

#### **Create Alarm**

If checked and an alert condition (page 551) is encountered, an alarm is created. Alarms are displayed in

Monitor > Dashboard List (page 219), Monitor > Alarm Summary (page 227) and Info Center > Reporting > Reports > Logs > Alarm Log.

### **Create Ticket**

If checked and an alert condition is encountered, a ticket is created.

## **Run Script**

If checked and an alert condition is encountered, an agent procedure is run. You must click the **select agent procedure** link to choose an **agent procedure** (page 80) to run. You can optionally direct the agent procedure to run on a specified range of machine IDs by clicking **this machine ID** link. These specified machine IDs do not have to match the machine ID that encountered the alert condition.

## **Email Recipients**

If checked and an alert condition is encountered, an email is sent to the specified email addresses.

- The email address of the currently logged on user displays in the Email Recipients field. It defaults from System > Preferences (page 353).
- Click Format Email to display the Format Alert Email popup window. This window enables you to
  format the display of emails generated by the system when an alert condition is encountered. This
  option only displays for master role users (page 564).
- If the Add to current list radio option is selected, when Apply is clicked alert settings are applied and the specified email addresses are added without removing previously assigned email addresses.
- If the Replace list radio option is selected, when Apply is clicked alert settings are applied and the specified email addresses replace the existing email addresses assigned.
- If Remove is clicked, all email addresses are removed without modifying any alert parameters.
- Email is sent directly from the Kaseya Server to the email address specified in the alert. Set the From Address using System > Outbound Email (page 392).

## Select All/Unselect All

Click the **Select All** link to check all rows on the page. Click the **Unselect All** link to uncheck all rows on the page.

### Check-in status

These icons indicate the agent check-in status of each managed machine. Hovering the cursor over a check-in icon displays the agent **Quick View** (page 16) window.

- Online but waiting for first audit to complete
- Agent online
- Agent online and user currently logged on.
- Agent online and user currently logged on, but user not active for 10 minutes
- Agent is currently offline
- Agent has never checked in
- Agent is online but remote control has been disabled
- The agent has been suspended

### **Edit Icon**

Click a row's edit icon (icon can edit these values in the header and re-apply them.

## Machine.Group ID

The list of Machine. Group IDs ( $page\ 556$ ) displayed is based on the Machine ID / Group ID filter ( $page\ 23$ ) and the machine groups the user is authorized to see using System > User Security > Scopes ( $page\ 369$ ).

## **ATSE**

The ATSE response code assigned to machine IDs or **SNMP devices** (page 562):

- A = Create Alarm
- T = Create Ticket
- S = Run Agent Procedure
- E = Email Recipients

#### **Email Address**

A comma separated list of email addresses where notifications are sent.

## **Alerts - Low Disk**

Monitor > Agent Monitoring > Alerts (page 248)

• Select Low Disk from the Select Alert Function drop-down list

The Alerts - Low Disk (page 260) page alerts when available disk space falls below a specified percentage of free disk space. A subsequent low disk alert is not created unless the target machine's low disk space is corrected, or unless the alert is cleared, then re-applied. This alert is based on the latest audit (page 551).

## **Passing Alert Information to Emails and Procedures**

The following types of monitoring alert emails can be sent and formatted:

Alert when disk drive free space drops below a set percent

Note: Changing this email alarm format changes the format for all Low Disk alert emails.

The following variables can be included in your formatted email alerts and are passed to agent procedures assigned to the alert.

| Within an Email                   | Within a<br>Procedure | Description                                                                                                    |
|-----------------------------------|-----------------------|----------------------------------------------------------------------------------------------------|
| <at></at>                         | #at#                  | alert time                                                                                                    |
| <db-view.column></db-view.column> | not available         | Include a view.column (page 423) from the database. For example, to include the computer name of the machine generating the alert in an email, use <db-vmachine.computername></db-vmachine.computername> |
| <df></df>                         | #df#                  | free disk space                                                                                                    |
| <dl></dl>                         | #dl#                  | drive letter                                                                                                    |
| <dt></dt>                         | #dt#                  | total disk space                                                                                                    |
| <gr></gr>                         | #gr#                  | group ID                                                                                                    |
| <id></id>                         | #id#                  | machine ID                                                                                                    |
| <pf></pf>                         | #pf#                  | percent free space                                                                                                    |
|                                   | #subject#             | subject text of the email message, if an email was sent in response to an alert                                                                                                    |
|                                   | #body#                | body text of the email message, if an email was sent in response to an alert                                                                                                    |

## **Apply**

Click **Apply** to apply parameters to selected machine IDs. Confirm the information has been applied correctly in the machine ID list.

### Clear

Click Clear to remove all parameter settings from selected machine IDs.

#### Create Alarm

If checked and an **alert condition** (page 551) is encountered, an alarm is created. Alarms are displayed in Monitor > **Dashboard List** (page 219), Monitor > **Alarm Summary** (page 227) and Info Center > Reporting > Reports > Logs > Alarm Log.

#### **Create Ticket**

If checked and an alert condition is encountered, a ticket is created.

## **Run Script**

If checked and an alert condition is encountered, an agent procedure is run. You must click the **select agent procedure** link to choose an **agent procedure** (page 80) to run. You can optionally direct the agent procedure to run on a specified range of machine IDs by clicking **this machine ID** link. These specified machine IDs do not have to match the machine ID that encountered the alert condition.

## **Email Recipients**

If checked and an alert condition is encountered, an email is sent to the specified email addresses.

- The email address of the currently logged on user displays in the **Email Recipients** field. It defaults from System > **Preferences** (page 353).
- Click Format Email to display the Format Alert Email popup window. This window enables you to
  format the display of emails generated by the system when an alert condition is encountered. This
  option only displays for master role users (page 564).
- If the Add to current list radio option is selected, when Apply is clicked alert settings are applied and the specified email addresses are added without removing previously assigned email addresses.
- If the Replace list radio option is selected, when Apply is clicked alert settings are applied and the specified email addresses replace the existing email addresses assigned.
- If Remove is clicked, all email addresses are removed without modifying any alert parameters.
- Email is sent directly from the Kaseya Server to the email address specified in the alert. Set the From Address using System > Outbound Email (page 392).

### Send alert when selected machines have less than <N> % free space on any fixed disk partition

An alert is triggered if a machine's free disk space is less than the specified percentage.

### Select All/Unselect All

Click the **Select All** link to check all rows on the page. Click the **Unselect All** link to uncheck all rows on the page.

## Check-in status

These icons indicate the agent check-in status of each managed machine. Hovering the cursor over a check-in icon displays the agent  $Quick\ View\ (page\ 16)$  window.

- Online but waiting for first audit to complete
- Agent online
- Agent online and user currently logged on.
- Agent online and user currently logged on, but user not active for 10 minutes
- Agent is currently offline
- Agent has never checked in
- Agent is online but remote control has been disabled
- The agent has been suspended

### **Edit Icon**

Click a row's edit icon do to populate header parameters with values from that row. You can edit these values in the header and re-apply them.

## Machine.Group ID

The list of Machine.Group IDs (page 556) displayed is based on the Machine ID / Group ID filter (page 23) and the machine groups the user is authorized to see using System > User Security > Scopes (page 369).

## **ATSE**

The ATSE response code assigned to machine IDs or **SNMP devices** (page 562):

- A = Create Alarm
- T = Create Ticket
- S = Run Agent Procedure
- E = Email Recipients

## **Email Address**

A comma separated list of email addresses where notifications are sent.

# **Alerts - Agent Procedure Failure**

Monitor > Agent Monitoring > Alerts (page 248)

Select Agent Procedure Failure from the Select Alert Function drop-down list

The Alerts - Agent Procedure Failure (page 262) page alerts when an agent procedure fails to execute on a managed machine. For example, if you specify a file name, directory path or registry key in an agent procedure, then run the agent procedure on a machine ID for which these values are invalid, you can be notified about the agent procedure failure using this alerts page.

## **Passing Alert Information to Emails and Procedures**

The following type of alert emails can be sent and formatted:

Format email message generated by Agent Procedure Failure alerts

Note: Changing this email alarm format changes the format for all Agent Procedure Failure alert emails.

The following variables can be included in your formatted email alerts and are passed to agent procedures assigned to the alert.

| Within an Email                   | Within a<br>Procedure | Description                                                                                                    |
|-----------------------------------|-----------------------|----------------------------------------------------------------------------------------------------|
| <at></at>                         | #at#                  | alert time                                                                                                    |
| <db-view.column></db-view.column> | not available         | Include a view.column (page 423) from the database. For example, to include the computer name of the machine generating the alert in an email, use <db-vmachine.computername></db-vmachine.computername> |
| <em></em>                         | #em#                  | procedure error message                                                                                                    |
| <en></en>                         | #en#                  | procedure name that fetched the file                                                                                                    |
| <gr></gr>                         | #gr#                  | group ID                                                                                                    |
| <id></id>                         | #id#                  | machine ID                                                                                                    |
|                                   | #subject#             | subject text of the email message, if an email was sent in response to an alert                                                                                                    |

|  | body text of the email message, if an email was sent in response to an alert |
|--|------------------------------------------------------------------------------|
|  | •                                                                            |

## **Apply**

Click **Apply** to apply parameters to selected machine IDs. Confirm the information has been applied correctly in the machine ID list.

#### Clear

Click Clear to remove all parameter settings from selected machine IDs.

## **Create Alarm**

If checked and an **alert condition** (page 551) is encountered, an alarm is created. Alarms are displayed in Monitor > **Dashboard List** (page 219), Monitor > **Alarm Summary** (page 227) and Info Center > Reporting > Reports > Logs > Alarm Log.

#### **Create Ticket**

If checked and an alert condition is encountered, a ticket is created.

## **Run Script**

If checked and an alert condition is encountered, an agent procedure is run. You must click the **select agent procedure** link to choose an **agent procedure** (page~80) to run. You can optionally direct the agent procedure to run on a specified range of machine IDs by clicking **this machine ID** link. These specified machine IDs do not have to match the machine ID that encountered the alert condition.

## **Email Recipients**

If checked and an alert condition is encountered, an email is sent to the specified email addresses.

- The email address of the currently logged on user displays in the Email Recipients field. It defaults from System > Preferences (page 353).
- Click Format Email to display the Format Alert Email popup window. This window enables you to
  format the display of emails generated by the system when an alert condition is encountered. This
  option only displays for master role users (page 564).
- If the Add to current list radio option is selected, when Apply is clicked alert settings are applied and the specified email addresses are added without removing previously assigned email addresses.
- If the Replace list radio option is selected, when Apply is clicked alert settings are applied and the specified email addresses replace the existing email addresses assigned.
- If Remove is clicked, all email addresses are removed without modifying any alert parameters.
- Email is sent directly from the Kaseya Server to the email address specified in the alert. Set the From Address using System > Outbound Email (page 392).

## Select All/Unselect All

Click the **Select All** link to check all rows on the page. Click the **Unselect All** link to uncheck all rows on the page.

## Check-in status

These icons indicate the agent check-in status of each managed machine. Hovering the cursor over a check-in icon displays the agent **Quick View** ( $page\ 16$ ) window.

- Online but waiting for first audit to complete
- Agent online
- Agent online and user currently logged on.
- Agent online and user currently logged on, but user not active for 10 minutes
- Agent is currently offline
- Agent has never checked in

#### Monitor

- Agent is online but remote control has been disabled
- The agent has been suspended

### **Edit Icon**

Click a row's edit icon do to populate header parameters with values from that row. You can edit these values in the header and re-apply them.

## Machine.Group ID

The list of Machine.Group IDs  $(page\ 556)$  displayed is based on the Machine ID / Group ID filter  $(page\ 23)$  and the machine groups the user is authorized to see using System > User Security > Scopes  $(page\ 369)$ .

#### **ATSE**

The ATSE response code assigned to machine IDs or **SNMP devices** (page 562):

- A = Create Alarm
- T = Create Ticket
- S = Run Agent Procedure
- E = Email Recipients

#### **Email Address**

A comma separated list of email addresses where notifications are sent.

# **Alerts - Protection Violation**

Monitor > Agent Monitoring > Alerts (page 248)

• Select Protection Violation from the Select Alert Function drop-down list

The Alerts - Protection Violation (page 264) page alerts when a file is changed or access violation detected on a managed machine. Options include Distributed file changed on agent and was updated, File access violation detected, and Network access violation detected.

### **Prerequisites**

- Agent Procedures > **Distribute File** (page 118)
- Audit > File Access (page 74)
- Audit > Network Access (page 75)

## **Passing Alert Information to Emails and Procedures**

The following type of alert emails can be sent and formatted:

Format email message generated by Protection Violations alerts.

Note: Changing this email alarm format changes the format for all Protection Violation alert emails.

The following variables can be included in your formatted email alerts and are passed to agent procedures assigned to the alert.

| Within an Email                   | Within a<br>Procedure | Description                                                                                                    |
|-----------------------------------|-----------------------|----------------------------------------------------------------------------------------------------|
| <at></at>                         | #at#                  | alert time                                                                                                    |
| <db-view.column></db-view.column> | not available         | Include a view.column (page 423) from the database. For example, to include the computer name of the machine generating the alert in an email, use <db-vmachine.computername></db-vmachine.computername> |
| <gr></gr>                         | #gr#                  | group ID                                                                                                    |

| <id></id> | #id#      | machine ID                                                                      |
|-----------|-----------|---------------------------------------------------------------------------------|
| <pv></pv> | #pv#      | violation description from Agent Log                                            |
|           | #subject# | subject text of the email message, if an email was sent in response to an alert |
|           | #body#    | body text of the email message, if an email was sent in response to an alert    |

## **Apply**

Click **Apply** to apply parameters to selected machine IDs. Confirm the information has been applied correctly in the machine ID list.

#### Clear

Click Clear to remove all parameter settings from selected machine IDs.

#### **Create Alarm**

If checked and an **alert condition** (page 551) is encountered, an alarm is created. Alarms are displayed in Monitor > **Dashboard List** (page 219), Monitor > **Alarm Summary** (page 227) and Info Center > Reporting > Reports > Logs > Alarm Log.

### **Create Ticket**

If checked and an alert condition is encountered, a ticket is created.

## **Run Script**

If checked and an alert condition is encountered, an agent procedure is run. You must click the **select agent procedure** link to choose an **agent procedure** (page 80) to run. You can optionally direct the agent procedure to run on a specified range of machine IDs by clicking **this machine ID** link. These specified machine IDs do not have to match the machine ID that encountered the alert condition.

## **Email Recipients**

If checked and an alert condition is encountered, an email is sent to the specified email addresses.

- The email address of the currently logged on user displays in the **Email Recipients** field. It defaults from System > **Preferences** (page 353).
- Click Format Email to display the Format Alert Email popup window. This window enables you to
  format the display of emails generated by the system when an alert condition is encountered. This
  option only displays for master role users (page 564).
- If the Add to current list radio option is selected, when Apply is clicked alert settings are applied and the specified email addresses are added without removing previously assigned email addresses.
- If the Replace list radio option is selected, when Apply is clicked alert settings are applied and the specified email addresses replace the existing email addresses assigned.
- If Remove is clicked, all email addresses are removed without modifying any alert parameters.
- Email is sent directly from the Kaseya Server to the email address specified in the alert. Set the From Address using System > Outbound Email (page 392).

### Distributed file changed on agent and was updated

If checked, an alert is triggered when a file distributed using Procedure > **Distributed File** (*page 118*) is changed on the managed machine. The agent verifies the distributed file at every **full check-in** (*page 552*).

## File access violation detected

If checked, an alert is triggered when an attempt is made to access a file specified as blocked using Audit > File Access (page 74).

### Network access violation detected

If checked, an alert is triggered when an attempt is made to access either an internal or external internet site using an application specified as blocked using Audit > **Network Access** (page 75).

## Select All/Unselect All

Click the **Select All** link to check all rows on the page. Click the **Unselect All** link to uncheck all rows on the page.

#### Check-in status

These icons indicate the agent check-in status of each managed machine. Hovering the cursor over a check-in icon displays the agent **Quick View** (page 16) window.

- Online but waiting for first audit to complete
- Agent online
- Agent online and user currently logged on.
- Agent online and user currently logged on, but user not active for 10 minutes
- Agent is currently offline
- Agent has never checked in
- Agent is online but remote control has been disabled
- The agent has been suspended

#### **Edit Icon**

Click a row's edit icon do to populate header parameters with values from that row. You can edit these values in the header and re-apply them.

## Machine.Group ID

The list of **Machine.Group IDs** (page 556) displayed is based on the **Machine ID / Group ID filter** (page 23) and the machine groups the user is authorized to see using System > User Security > **Scopes** (page 369).

## **ATSE**

The ATSE response code assigned to machine IDs or **SNMP devices** (page 562):

- A = Create Alarm
- T = Create Ticket
- S = Run Agent Procedure
- E = Email Recipients

### **Email Address**

A comma separated list of email addresses where notifications are sent.

# **Alerts - New Agent Installed**

Monitor > Agent Monitoring > Alerts (page 248)

Select New Agent Installed from the Select Alert Function drop-down list

The Alerts - New Agent Installed (page 266) page alerts when a new agent is installed on a managed machine by selected *machine groups*.

### Passing Alert Information to Emails and Procedures

The following types of monitoring alert emails can be sent and formatted:

Agent checked in for the first time

Note: Changing this email alarm format changes the format for all New Agent Installed emails.

The following variables can be included in your formatted email alerts and are passed to agent procedures assigned to the alert.

| Within an Email                   | Within a<br>Procedure | Description                                                                                                    |
|-----------------------------------|-----------------------|----------------------------------------------------------------------------------------------------|
| <at></at>                         | #at#                  | alert time                                                                                                    |
| <db-view.column></db-view.column> | not available         | Include a view.column (page 423) from the database. For example, to include the computer name of the machine generating the alert in an email, use <db-vmachine.computername></db-vmachine.computername> |
| <ct></ct>                         | #ct#                  | time the agent checked in for the first time                                                                                                    |
| <gr></gr>                         | #gr#                  | group ID                                                                                                    |
| <id></id>                         | #id#                  | machine ID                                                                                                    |
|                                   | #subject#             | subject text of the email message, if an email was sent in response to an alert                                                                                                    |
|                                   | #body#                | body text of the email message, if an email was sent in response to an alert                                                                                                    |

## **Apply**

Click **Apply** to apply parameters to selected machine IDs. Confirm the information has been applied correctly in the machine ID list.

#### Clear

Click Clear to remove all parameter settings from selected machine IDs.

### **Create Alarm**

If checked and an **alert condition** (page 551) is encountered, an alarm is created. Alarms are displayed in Monitor > **Dashboard List** (page 219), Monitor > **Alarm Summary** (page 227) and Info Center > Reporting > Reports > Logs > Alarm Log.

#### **Create Ticket**

If checked and an alert condition is encountered, a ticket is created.

### **Run Script**

If checked and an alert condition is encountered, an agent procedure is run. You must click the **select agent procedure** link to choose an **agent procedure** (page~80) to run. You can optionally direct the agent procedure to run on a specified range of machine IDs by clicking **this machine ID** link. These specified machine IDs do not have to match the machine ID that encountered the alert condition.

## **Email Recipients**

If checked and an alert condition is encountered, an email is sent to the specified email addresses.

- The email address of the currently logged on user displays in the Email Recipients field. It defaults from System > Preferences (page 353).
- Click Format Email to display the Format Alert Email popup window. This window enables you to
  format the display of emails generated by the system when an alert condition is encountered. This
  option only displays for master role users (page 564).
- If the Add to current list radio option is selected, when Apply is clicked alert settings are applied and the specified email addresses are added without removing previously assigned email addresses.
- If the Replace list radio option is selected, when Apply is clicked alert settings are applied and the specified email addresses replace the existing email addresses assigned.

- If Remove is clicked, all email addresses are removed without modifying any alert parameters.
- Email is sent directly from the Kaseya Server to the email address specified in the alert. Set the From Address using System > Outbound Email (page 392).

## Select All/Unselect All

Click the **Select All** link to check all rows on the page. Click the **Unselect All** link to uncheck all rows on the page.

## **Machine Group**

Lists machine groups. All machine IDs are associated with a group ID and optionally a subgroup ID.

#### **Email Address**

A comma separated list of email addresses where notifications are sent.

## **Alerts - Patch Alert**

Patch Management > Configure > Patch Alert

Monitor > Agent Monitoring > Alerts (page 248)

• Select Patch Alert from the Select Alert Function drop-down list.

The Alerts - Patch Alert (page 268) page alerts for patch management events on managed machines.

- A new patch is available for the selected machine ID.
- A patch installation failed on the selected machine ID.
- The agent credential is invalid or missing for the selected machine ID.
- Windows Auto Update changed.

### To Create a Patch Alert

- 1. Check any of these checkboxes to perform their corresponding actions when an alert condition is encountered:
  - Create Alarm
  - Create Ticket
  - > Run Script
  - > Email Recipients
- 2. Set additional email parameters.
- 3. Set additional patch alert specific parameters.
- 4. Check the machine IDs to apply the alert to.
- 5. Click the Apply button.

#### To Cancel a Patch Alert

- 1. Select the machine ID checkbox.
- 2. Click the Clear button.

The alert information listed next to the machine ID is removed.

## Passing Alert Information to Emails and Procedures

The following types of patch alert emails can be sent and formatted:

- 1 New Patch Available
- 2 Patch Install Failed
- 3 Patch Approval Policies Updated
- 4 Agent Credential Invalid
- 5 Windows Auto Update Configuration Changed

Note: Changing the email alarm format changes the format for all Patch Alert emails.

The following variables can be included in your formatted email alerts and are passed to agent procedures assigned to the alert. A  $\bigcirc$  in a numbered column indicates a variable can be used with the alert type corresponding to that number.

| Within an Email                   | Within a<br>Procedure | Description                                                                                                    | ı        | 2 | 3        | 4         | 5 |
|-----------------------------------|-----------------------|----------------------------------------------------------------------------------------------------|----------|---|----------|-----------|---|
| <at></at>                         | #at#                  | alert time                                                                                                    | <u> </u> | • | <b>9</b> | <b>()</b> | • |
| <au></au>                         | #au#                  | auto update change                                                                                                    |          |   |          |           | 9 |
| <bl></bl>                         | #bl#                  | new bulletin list                                                                                                    |          |   | 9        |           |   |
| <db-view.column></db-view.column> | not available         | Include a view.column (page 423) from the database. For example, to include the computer name of the machine generating the alert in an email, use <db-vmachine.computername></db-vmachine.computername> | •        | • | •        | •         | • |
| <fi></fi>                         | #fi#                  | failed bulletin ID                                                                                                    |          | 9 |          |           |   |
| <gr></gr>                         | #gr#                  | group ID                                                                                                    | <b>a</b> | • |          | <b>9</b>  | 9 |
| <ic></ic>                         | #ic#                  | invalid credential type                                                                                                    |          |   |          | 9         |   |
| <id></id>                         | #id#                  | machine ID                                                                                                    | <b>a</b> | • |          | <b>9</b>  | 9 |
| <pl><pl></pl></pl>                | #pl#                  | new patch list                                                                                                    | <b>a</b> |   |          |           |   |
|                                   | #subject#             | subject text of the email message, if<br>an email was sent in response to an<br>alert                                                                                                    | •        | • | •        | •         | • |
|                                   | #body#                | body text of the email message, if an email was sent in response to an alert                                                                                                    | •        | • | •        | •         | • |

## **Create Alarm**

If checked and an **alert condition** (page 551) is encountered, an alarm is created. Alarms are displayed in Monitor > **Dashboard List** (page 219), Monitor > **Alarm Summary** (page 227) and Info Center > Reporting > Reports > Logs > Alarm Log.

## **Create Ticket**

If checked and an alert condition is encountered, a ticket is created.

### Run Script

If checked and an alert condition is encountered, an agent procedure is run. You must click the **select agent procedure** link to choose an **agent procedure** (page~80) to run. You can optionally direct the agent procedure to run on a specified range of machine IDs by clicking **this machine ID** link. These specified machine IDs do not have to match the machine ID that encountered the alert condition.

## **Email Recipients**

If checked and an alert condition is encountered, an email is sent to the specified email addresses.

- The email address of the currently logged on user displays in the Email Recipients field. It defaults from System > Preferences (page 353).
- Click Format Email to display the Format Alert Email popup window. This window enables you to
  format the display of emails generated by the system when an alert condition is encountered. This
  option only displays for master role users (page 564).

#### Monitor

- If the Add to current list radio option is selected, when Apply is clicked alert settings are applied and the specified email addresses are added without removing previously assigned email addresses.
- If the Replace list radio option is selected, when Apply is clicked alert settings are applied and the specified email addresses replace the existing email addresses assigned.
- If Remove is clicked, all email addresses are removed without modifying any alert parameters.
- Email is sent directly from the Kaseya Server to the email address specified in the alert. Set the From Address using System > Outbound Email (page 392).

## **Apply**

Click **Apply** to apply parameters to selected machine IDs. Confirm the information has been applied correctly in the machine ID list.

## Clear

Click Clear to remove all parameter settings from selected machine IDs.

#### **Patch Alert Parameters**

The system can trigger an alert for the following alert conditions for a selected machine ID:

- New patch is available
- Patch install fails
- Agent credential is invalid or missing

Note: An agent credential (page 553) is not required to install patches unless the machine's File Source is configured as Pulled from file server using UNC path. If an agent credential is assigned, it will be validated as a local machine credential without regard to the File Source configuration. If this validation fails, the alert will be raised. If the machine's File Source is configured as Pulled from file server using UNC path, a credential is required. If it is missing, the alert will be raised. If it is not missing, it will be validated as a local machine credential and as a network credential. If either of these validations fails, the alert will be raised.

Windows Auto Update changed

## Select All/Unselect All

Click the **Select All** link to check all rows on the page. Click the **Unselect All** link to uncheck all rows on the page.

### Check-in status

These icons indicate the agent check-in status of each managed machine. Hovering the cursor over a check-in icon displays the agent  $Quick\ View\ (page\ 16)$  window.

- Online but waiting for first audit to complete
- Agent online
- Agent online and user currently logged on.
- Agent online and user currently logged on, but user not active for 10 minutes
- Agent is currently offline
- Agent has never checked in
- Agent is online but remote control has been disabled
- The agent has been suspended

## **Edit icon**

Click the edit icon in ext to a machine ID to automatically set header parameters to those matching the selected machine ID.

# Machine.Group ID

The list of **Machine.Group IDs** (page 556) displayed is based on the **Machine ID / Group ID filter** (page 23) and the machine groups the user is authorized to see using System > User Security > **Scopes** (page 369).

## **Approval Policy Updated**

Displays as the first row of data. This is a system alert and not associated with any machines. An alert is generated when a new patch is added to all patch policies. An MN-- in the ATSE column indicates you cannot set an alert or a ticket for this row. You can specify an email recipient. You can also run an agent procedure on a specified machine. See Approval by Policy.

#### **ATSE**

The ATSE response code assigned to machine IDs:

- A = Create Alarm
- T = Create Ticket
- S = Run Procedure
- E = Email Recipients

### **Email Address**

A comma separated list of email addresses where notifications are sent.

#### **New Patch**

If checked, an alarm is triggered when a new patch is available for this machine ID.

## **Install Failed**

If checked, an alarm is triggered when a patch installation has failed for this machine ID.

### **Invalid Credential**

If checked, an alarm is triggered when the credential is invalid for this machine ID.

## Win AU Changed

If checked, an alarm is triggered if the group policy for **Windows Automatic Update** on the managed machine is changed from the setting specified by Patch Management > Windows Auto Update.

Note: A log entry in the machine's Configuration Changes log is made regardless of this alert setting.

# **Alerts - Backup Alert**

Backup > Backup Alert

Monitor > Agent Monitoring > Alerts (page 248)

Select Backup Alert from the Select Alert Function drop-down list

The Alerts - Backup Alert (page 271) page alerts for backup events on managed machines.

The list of machine IDs you can select depends on the **machine ID** / **group ID** filter ( $page\ 23$ ) and the **scope** ( $page\ 369$ ) you are using. To display on this page, machine IDs must have backup software installed on the managed machine using the Backup > Install/Remove page.

## To Create a Backup Alert

- Check any of these checkboxes to perform their corresponding actions when an alert condition is encountered:
  - Create Alarm
  - Create Ticket

- > Run Script
- > Email Recipients
- 2. Set additional email parameters.
- 3. Set additional backup alert specific parameters.
- 4. Check the machine IDs to apply the alert to.
- 5. Click the Apply button.

## To Cancel a Patch Alert

- 1. Select the machine ID checkbox.
- 2. Click the Clear button.

The alert information listed next to the machine ID is removed.

## **Passing Alert Information to Emails and Procedures**

The following types of backup alert emails can be sent and formatted:

- Backup failed
- Recurring backup skipped if machine offline
- Backup Completed Successfully
- Full Backup Completed Successfully
- Image Location free space below
- Verify backup failed

Note: Changing the email alarm format changes the format for all Backup Alert emails.

The following variables can be included in your formatted email alerts and are passed to agent procedures assigned to the alert.

| Within an Email                   | Within a<br>Procedure | Description                                                                                                    |
|-----------------------------------|-----------------------|----------------------------------------------------------------------------------------------------|
| <at></at>                         | #at#                  | alert time                                                                                                    |
| <be></be>                         | #be#                  | backup failed error message                                                                                                    |
| <br><br><br><                     | #bt#                  | backup type                                                                                                    |
| <db-view.column></db-view.column> | not available         | Include a view.column (page 423) from the database. For example, to include the computer name of the machine generating the alert in an email, use <db-vmachine.computername></db-vmachine.computername> |
| <gr></gr>                         | #gr#                  | group ID                                                                                                    |
| <id></id>                         | #id#                  | machine ID                                                                                                    |
| <im></im>                         | #im#                  | backup image location                                                                                                    |
| <mf></mf>                         | #mf#                  | megabytes free space remaining                                                                                                    |
| <sk></sk>                         | #sk#                  | backup skip count                                                                                                    |
|                                   | #subject#             | subject text of the email message, if an email was sent in response to an alert                                                                                                    |
|                                   | #body#                | body text of the email message, if an email was sent in response to an alert                                                                                                    |

#### **Create Alarm**

If checked and an **alert condition** (page 551) is encountered, an alarm is created. Alarms are displayed in Monitor > **Dashboard List** (page 219), Monitor > **Alarm Summary** (page 227) and Info Center > Reporting >

Reports > Logs > Alarm Log.

#### **Create Ticket**

If checked and an alert condition is encountered, a ticket is created.

## **Run Script**

If checked and an alert condition is encountered, an agent procedure is run. You must click the **select agent procedure** link to choose an **agent procedure** (page~80) to run. You can optionally direct the agent procedure to run on a specified range of machine IDs by clicking **this machine ID** link. These specified machine IDs do not have to match the machine ID that encountered the alert condition.

## **Email Recipients**

If checked and an alert condition is encountered, an email is sent to the specified email addresses.

- The email address of the currently logged on user displays in the **Email Recipients** field. It defaults from System > **Preferences** (page 353).
- Click Format Email to display the Format Alert Email popup window. This window enables you to
  format the display of emails generated by the system when an alert condition is encountered. This
  option only displays for master role users (page 564).
- If the Add to current list radio option is selected, when Apply is clicked alert settings are applied and the specified email addresses are added without removing previously assigned email addresses.
- If the Replace list radio option is selected, when Apply is clicked alert settings are applied and the specified email addresses replace the existing email addresses assigned.
- If Remove is clicked, all email addresses are removed without modifying any alert parameters.
- Email is sent directly from the Kaseya Server to the email address specified in the alert. Set the From Address using System > Outbound Email (page 392).

## **Apply**

Click **Apply** to apply parameters to selected machine IDs. Confirm the information has been applied correctly in the machine ID list.

### Clear

Click Clear to remove all parameter settings from selected machine IDs.

### **Backup Alert Parameters**

The system triggers an alarm whenever the system discovers one of four different backup alert conditions for a selected machine ID:

- Any Backup Completed Alerts when any volume or folder backup completes successfully.
- Full Backup Completed Alerts when a full volume or folder backup completes successfully.
- Backup Fails Alerts when a volume or folder backup stops prior to completion for any reason.
   Typically, backup fails because the machine is turned off mid-backup or because the network connection to the file server referenced by Image Location is lost.
- Recurring backup skipped if machine offline <N> times Alerts when Skip if machine offline is set in Schedule Volumes and the backup is rescheduled the specified number of times because the machine is offline. Use this alert to notify you that backups are not even starting because the machine is turned off at the scheduled volume backup time.
- Image location free space below <N> MB Alerts when the hard disk being used to store the backups is less than a specified number of megabytes.

Three additional parameters can be set:

- Add Adds alert parameters to selected machine IDs when Apply is selected without clearing existing parameters.
- Replace Replaces alert parameters on selected machine IDs when Apply is selected.

■ Remove - Clear alert parameters from selected machine IDs. Click the edit icon 🖺 next to a machine ID group *first* to select the alert parameters you want to clear.

Note: You may specify different alert email addresses for each backup alert type. This lets you send backup complete alerts to the user and only send failures to the user.

## Select All/Unselect All

Click the **Select All** link to check all rows on the page. Click the **Unselect All** link to uncheck all rows on the page.

### Check-in status

These icons indicate the agent check-in status of each managed machine. Hovering the cursor over a check-in icon displays the **agent quick view window** (page 16).

- Online but waiting for first audit to complete
- Agent online
- Agent online and user currently logged on.
- Agent online and user currently logged on, but user not active for 10 minutes
- Agent is currently offline
- Agent has never checked in
- Agent is online but remote control has been disabled
- The agent has been suspended

Note: Different icon images display when this add-on module is installed in a 5.x VSA. The Remote Control > Control Machine page displays a legend of the specific icons your VSA system is using.

## Machine.Group ID

The list of Machine.Group IDs  $(page\ 556)$  displayed is based on the Machine ID / Group ID filter  $(page\ 23)$  and the machine groups the user is authorized to see using System > User Security > Scopes  $(page\ 369)$ .

## **ATSE**

The ATSE response code assigned to machine IDs or **SNMP devices** (page 562):

- A = Create Alarm
- T = Create Ticket
- S = Run Agent Procedure
- E = Email Recipients

## **Email Address**

A comma separated list of email addresses where notifications are sent.

## **Any Complete**

If checked, an alarm is triggered when any backup is completed for this machine ID.

## **Full Complete**

If checked, an alarm is triggered when a full backup is is completed for this machine ID.

### **Backup Fails**

If checked, an alarm is triggered when any backup fails for this machine ID.

### **Backup Skipped**

If checked, an alarm is triggered when any backup is skipped for this machine ID.

# **Alerts - System**

Monitor > Agent Monitoring > Alerts (page 248)

Select System from the Select Alert Function drop-down list

The Alerts - System (page 275) page alerts for selected events occurring on the *Kaseya Server*. Selecting the Alerts - System page does not display a managed machine list. The events listed only apply to the Kaseya Server. This option only displays for master role users (page 564).

# Passing Alert Information to Emails and Procedures

The following types of monitoring alert emails can be sent and formatted:

- 1 Admin account disabled manually by a Master admin
- 2 Admin account disabled because logon failed count exceeded threshold
- 3 KServer has stopped
- 4 Database backup failed
- 5 Email reader failed (Ticketing module only)

Note: Changing this email alarm format changes the format for all System alert emails.

The following variables can be included in your formatted email alerts and are passed to agent procedures assigned to the alert. A  $\odot$  in a numbered column indicates a variable can be used with the alert type corresponding to that number.

| Within an Email                   | Within a<br>Procedure | Description                                                                                                    | ı        | 2        | 3        | 4        | 5        |
|-----------------------------------|-----------------------|----------------------------------------------------------------------------------------------------|----------|----------|----------|----------|----------|
| <an></an>                         | #an#                  | disabled VSA user name                                                                                                    | <b>a</b> | •        |          |          |          |
| <at></at>                         | #at#                  | alert time                                                                                                    | <b>a</b> | <b>a</b> | <b>9</b> | <b>a</b> | <b>9</b> |
| <br><br><br><                     | #bf#                  | database backup error data                                                                                                    |          |          |          | <b>a</b> |          |
| <db-view.column></db-view.column> | not available         | Include a view.column (page 423) from the database. For example, to include the computer name of the machine generating the alert in an email, use <db-vmachine.computername></db-vmachine.computername> | •        | •        | •        | •        | •        |
| <el></el>                         | #el#                  | email reader error message                                                                                                    |          |          |          |          | •        |
| <fc></fc>                         | #fc#                  | value that tripped the failed logon attempt counter                                                                                                    | •        | •        |          |          |          |
| <fe></fe>                         | #fe#                  | time account re-enables                                                                                                    | •        | 9        |          |          |          |
| <kn></kn>                         | #kn#                  | Kaseya Server IP/name                                                                                                    | <b>a</b> | <b>a</b> | <b>9</b> |          |          |
| <ms></ms>                         | #ms#                  | disabled VSA user type (master or standard)                                                                                                    | •        | •        |          |          |          |
|                                   | #subject#             | subject text of the email message, if<br>an email was sent in response to an<br>alert                                                                                                    | •        | •        |          |          |          |
|                                   | #body#                | body text of the email message, if an email was sent in response to an alert                                                                                                    | •        | •        |          |          |          |

# **Apply**

Click Apply to apply alert parameters to the system.

#### Clear

Click Clear to remove all alert parameters from the system.

# **Email Recipients**

If checked and an alert condition is encountered, an email is sent to the specified email addresses.

- The email address of the currently logged on user displays in the Email Recipients field. It defaults from System > Preferences (page 353).
- Click Format Email to display the Format Alert Email popup window. This window enables you to
  format the display of emails generated by the system when an alert condition is encountered. This
  option only displays for master role users (page 564).
- If the Add to current list radio option is selected, when Apply is clicked alert settings are applied and the specified email addresses are added without removing previously assigned email addresses.
- If the Replace list radio option is selected, when Apply is clicked alert settings are applied and the specified email addresses replace the existing email addresses assigned.
- If Remove is clicked, all email addresses are removed without modifying any alert parameters.
- Email is sent directly from the Kaseya Server to the email address specified in the alert. Set the From Address using System > Outbound Email (page 392).

#### Admin account disabled

If checked, an alert is triggered when a VSA user account is disabled, whether manually or automatically.

# **KServer stopped**

If checked, an email notification is triggered when the Kaseya Server stops.

# System database backup failed

If checked, an email notification is triggered when the Kaseya Server's database backup fails

# **Email reader in ticketing failed**

If checked, an email notification is triggered if the Ticketing > Email Reader (page 414) fails.

# System alerts sent to

Displays the email recipients who are sent system alerts.

# **Event Log Alerts**

Monitor > Agent Monitoring > Event Log Alerts

The Event Log Alerts page alerts when an event log entry for a selected machine matches a specified criteria. After selecting the event log type, you can filter the alert conditions specified by event set and by event category. You then set the alert action to take in response to the alert condition specified.

Note: You can display event logs directly. On a Windows machine click Start, then click Control Panel, then click Administrative Tools, then click Event Viewer. Click Application, Security or System to display the events in each log.

## **Event Sets**

Because the number of events in Windows **events logs** (*page* 554) is enormous the VSA uses a record type called an **event set** to filter an alert condition. Event sets contain one or more **conditions**. Each condition contains filters for different fields in an **event log entry**. The fields are **source**, **category**, **event ID**, **user**, and **description**. An **event log** (*page* 554) entry has to match all the field filters of a condition to be

considered a match. A field with an asterisk character (\*) means any string, including a zero string, is considered a match. A match of any *one* of the conditions in an event set is sufficient to trigger an alert for any machine that event set is applied to. For details on how to configure event sets, see Monitor > Event Log Alerts > Edit Event Sets (page 280).

# **Sample Event Sets**

A growing list of sample event sets are provided. The names of sample event sets begin with ZC. You can modify sample event sets, but its better practice to copy a sample event set and customize the copy. Sample event sets are subject to being overwritten every time the sample sets are updated during a maintenance cycle.

# Global Event Log Black List

Each agent processes all events, however events listed on a "black list" are *not* uploaded to the VSA server. There are two black lists. One is updated periodically by Kaseya and is named EvLogBlkList.xml. The second one, named EvLogBlkListEx.xml, can be maintained by the service provider and is not updated by Kaseya. Both are located in the \Kaseya\WebPages\ManagedFiles\VSAHiddenFiles directory. Alarm detection and processing operates regardless of whether entries are on the collection blacklist.

#### Flood Detection

If 1000 events—not counting **black list events** (page 555)—are uploaded to the Kaseya Server by an agent within one hour, further collection of events of that log type are stopped for the remainder of that hour. A new event is inserted into the event log to record that collection was suspended. At the end of the hour, collection automatically resumes. This prevents short term heavy loads from swamping your Kaseya Server. Alarm detection and processing operates regardless of whether collection is suspended.

## Monitor Wizard Icon for Event Sets

A monitor wizard icon displays next to event log entries in the VSA and in Live Connect. Hovering the cursor over the monitor wizard icon of a log entry displays a wizard. The wizard enables you to create a new event set criteria based on that log entry. The new event set criteria can be added to any new or existing event set. The new or changed event set is immediately applied to the machine that served as the source of the log entry. Changing an existing event set affects all machines assigned to use that event set. The monitor wizard icon displays in:

- Agent > Agent Logs (page 31)
- Live Connect > Event Viewer
- Live Connect > Agent Data > Event Log

See Monitor > Event Log Alerts (page 276) for a description of each field shown in the wizard.

## Configuring and Assigning Event Log Alerts

- Optionally enable event logging for the machines you want to monitor using Agent > Event Log Settings (page 34). Event categories highlighted in red (EWISFCV) indicate these event categories are not collected by the VSA. Event log alerts are still generated even if event logs are not collected by the VSA.
- 2. Select the **event set**, the **event log type** and other parameters using the Event Log Alerts > **Assign Event Set** (page 279) header tab.
- 3. Optionally click the Edit button on the Assign Event Set header tab to create or change the alert conditions for the event sets (page 280) you assign.
- 4. Specify the actions to take in response to an alert condition using the Event Log Alerts > **Set Alert Actions** (*page 279*) header tab.
- 5. Optionally click the Format Email button on Set Alert Actions header tab to change the format of mail alerts for event sets (page 280).
- 6. Select the machines an event set should be applied to.

7. Click the Apply button.

# **Actions**

- Apply Applies a selected events set to selected machine IDs. Confirm the information has been applied correctly in the machine ID list.
- Clear Removes selected event set from selected machine IDs.
- Clear All Removes all event set settings from selected machine IDs.

# **Paging Area**

The paging area displays the same columns whichever header tab is selected.

- Select All/Unselect All Click the Select All link to check all rows on the page. Click the Unselect All link to uncheck all rows on the page.
- Check-in status These icons indicate the agent check-in status of each managed machine. Hovering the cursor over a check-in icon displays the agent quick view window (page 16).
  - Online but waiting for first audit to complete
  - Agent online
  - Agent online and user currently logged on.
  - Agent online and user currently logged on, but user not active for 10 minutes
  - Agent is currently offline
  - Agent has never checked in
  - Agent is online but remote control has been disabled
  - The agent has been suspended
- Machine.Group ID The list of Machine.Group IDs (page 556) displayed is based on the Machine ID / Group ID filter (page 23) and the machine groups the user is authorized to see using System > User Security > Scopes (page 369).
- Edit Icon Click a row's edit icon ( to populate header parameters with values from that row. You can edit these values in the header and re-apply them.
- Log Type The type of event log being monitored.
- ATSE The ATSE response code assigned to machine IDs or SNMP devices (page 562);
  - ➤ A = Create Alarm
  - T = Create Ticket
  - > S = Run Agent Procedure
  - ➤ E = Email Recipients
- EWISFCV The event category being monitored.
- Email Address A comma separated list of email addresses where notifications are sent.
- Event Set The event set assigned to this machine ID. Multiple events sets can be assigned to the same machine ID.
- Interval The number of times an event occurs within a specified number of periods. Applies only if the Alert when this event occurs <N> times within <N> <periods> option is selected. Displays Missing if the Alert when this event doesn't occur within <N> <periods> option is selected. Displays 1 if the Alert when this event occurs once is selected.
- Duration The number of periods an event must occur to trigger an alert condition. Applies only if
  the Alert when this event occurs <N> times within <N> <periods> or Alert when this event doesn't occur
  within <N> <periods> options are selected.
- Re-Arm Displays the number of periods to wait before triggering any new alert conditions for the same combination of event set and event category. Applies only if a re-arm period greater than zero is specified using Ignore additional alarms for <N> <periods>.

# **Assign Event Set tab**

Monitor > Agent Monitoring > Event Log Alerts > Assign Event Set tab

Use the **Assign Event Set** header tab to select the event set, the event log type and other parameters for an event set. You can also select machines and assign events sets when this header tab is selected.

# **Creating an Event Log Alert**

- 1. On the Monitor > Event Log Alerts page select the Assign Event Set tab.
- 2. Select an item from the Select event log type drop-down list.
- 3. Select the **Event Set** (page 280) filter used to filter the events that trigger alerts. By default <ali>Events> is selected.</a>

Note: You can create a new event set or edit an existing event set by clicking the Edit button.

- 4. Check the box next to any of the following event category:
  - > Error
  - Warning
  - > Information
  - Success Audit
  - Failure Audit
  - Critical Applies only to Vista, Windows 7 and Windows Server 2008
  - Verbose Applies only to Vista, Windows 7 and Windows Server 2008

Note: Red letters indicate logging disabled. Event log collection may be disabled by the VSA for a particular machine, based on settings defined using Agent > Event Log Settings (page 34). A particular event category (EWISFCV) may be not be available for certain machines, such as the Critical and Verbose event categories. Event log alerts are still generated even if event logs are not collected by the VSA.

- 5. Specify the *frequency* of the alert condition required to trigger an alert:
  - > Alert when this event occurs once.
  - ➤ Alert when this event occurs <N> times within <N> <periods>.
  - > Alert when this event doesn't occur within <N> <periods>.
  - > Ignore additional alarms for <N> <periods>.
- 6. Click the Add or Replace radio options.
  - Add adds the selected event set to the list of event sets already assigned to selected machines.
  - Replace replaces the entire list of assigned events sets on selected machines with the selected event set.
- Select the Set Alert Actions tab to select the actions to take in response to the alert condition specified.
- 8. Click Apply to assign selected event type alerts to selected machine IDs.

Note: Click Remove to remove all event set alerts from selected machine IDs immediately. You don't have to click the Apply button.

# **Set Alert Actions tab**

Monitor > Agent Monitoring > Event Log Alerts > Set Alert Action tab

Use the **Set Alert Action** tab to specify the actions to take in response to an event set alert condition. You can also select machines and assign events sets when this header tab is selected.

- Create Alarm If checked and an alert condition (page 551) is encountered, an alarm is created.
   Alarms are displayed in Monitor > Dashboard List (page 219), Monitor > Alarm Summary (page 227) and Info Center > Reporting > Reports > Logs > Alarm Log.
- Create Ticket If checked and an alert condition is encountered, a ticket is created.
- Run Script If checked and an alert condition is encountered, an agent procedure is run. You must click the select agent procedure link to choose an agent procedure (page 80) to run. You can optionally direct the agent procedure to run on a specified range of machine IDs by clicking this machine ID link. These specified machine IDs do not have to match the machine ID that encountered the alert condition
- Email Recipients If checked and an alert condition is encountered, an email is sent to the specified email addresses.
  - ➤ The email address of the currently logged on user displays in the **Email Recipients** field. It defaults from System > **Preferences** (page 353).
  - Click Format Email to display the Format Alert Email popup window. This window enables you to format the display of emails generated by the system when an alert condition is encountered. This option only displays for master role users.
  - If the Add to current list radio option is selected, when Apply is clicked alert settings are applied and the specified email addresses are added without removing previously assigned email addresses.
  - ➤ If the Replace list radio option is selected, when Apply is clicked alert settings are applied and the specified email addresses replace the existing email addresses assigned.
  - > If Remove is clicked, all email addresses are removed without modifying any alert parameters.
  - ➤ Email is sent directly from the Kaseya Server to the email address specified in the alert. Set the From Address using System > Outbound Email (page 392).

# **Edit Event Sets**

Monitor > Agent Monitoring > Event Log Alerts (page 276)

Select < New Event Set > from the Define events to match or ignore drop-down list. The Edit Event Set popup window displays.

**Edit Event Sets** filters the triggering of alerts based on the monitoring of events in event logs maintained by the Windows OS of a managed machine. You can assign multiple event sets to a machine ID.

Event sets contain one or more **conditions**. Each condition contains filters for different fields in an **event log entry**. The fields are **source**, **category**, **event ID**, **user**, and **description**. An **event log** (page 554) entry has to match all the field filters of a condition to be considered a match. A field with an asterisk character (\*) means any string, including a zero string, is considered a match. A match of any **one** of the conditions in an event set is sufficient to trigger an alert for any machine that event set is applied to.

Note: Normally, if two conditions are added to an event set, they are typically interpreted as an OR statement. If either one is a match, the alert is triggered. The exception is when the Alert when this event doesn't occur within <N> <periods> option is selected. In this case the two conditions should be interpreted as an AND statement. Both must *not* happen within the time period specified to trigger an alert.

Note: You can display event logs directly. On a Windows machine click Start, then click Control Panel, then click Administrative Tools, then click Event Viewer. Click Application, Security or System to display the events in that log. Double-click an event to display its Properties window. You can copy and paste text from the Properties window of any event into Edit Event Set fields.

#### To Create a New Event Set

- 1. Select the Monitor > Events Logs Alerts page.
- 2. Select an Event Log Type from the second drop-down list.

- 3. Select <New Event Set> from the Define events to match or ignore drop-down list. The Edit Event Set popup window displays. You can create a new event set by:
  - > Entering a new name and clicking the **New** button.
  - Pasting event set data as text.
  - > Importing event set data from a file.
- 4. If you enter a new name and click **New**, the **Edit Event Set** window displays the five properties used to filter events.
- 5. Click Add to add a new event to the event set.
- 6. Click **Ignore** to specify an event that should *not* trigger an alarm.
- 7. You can optionally Rename, Delete or Export Event Set.

# **Ignore Conditions**

If an event log entry matches one more ignore conditions in an event set, then no alert is triggered by any event set, even if multiple conditions in multiple event sets match an event log entry. Because ignored conditions override all event sets, it's a good idea to define just one event set for all ignored conditions, so you only have to look in one place if you suspect an ignored condition is affecting the behavior of all your alerts. You must assign the event set containing an ignored condition to a machine ID for it to override all other event sets applied to that same machine ID.

Ignore conditions only override events sharing the same log type. So if you create an "ignore set" for all ignore conditions, it must be applied multiple times to the same machine ID, one for each log type. For example, an ignore set applied only as a System log type will not override event conditions applied as Application and Security log type events.

- 1. Select the Monitor > Event Log Alerts page.
- 2. Check the **Error** checkbox and select <all Events> from the event set list. Click the **Apply** button to assign this setting to all selected machine IDs. This tells the system to generate an alert for every error event type. Note the assigned log type.
- 3. Create and assign an "ignore event set" to these same machine IDs that specifies all the events you wish to ignore. The log type must match the log type in step 2.

# Using the Asterisk (\*) Wildcard

Include an asterisk (\*) wildcard with the text you enter to match multiple records. For example:

\*yourFilterWord1\*yourFilterWord2\*

This would match and raise an alarm for an event with the following string:

"This is a test. yourFilterWord1 as well as yourFilterWord2 are in the description."

## **Exporting and Importing Edit Events**

You can export and import event set records as XML files.

- You can export an existing event set record to an XML file using the Edit Event Set popup window.
- You can import an event set XML file by selecting the <Import Event Set> or <New Event Set> value from the event set drop-down list.

# Example:

```
<?xml version="1.0" encoding="ISO-8859-1" ?>
<event_sets>
<set_elements setName="Test Monitor Set" eventSetId="82096018">
        <element_data ignore="0" source="*SourceValue*"
            category="*CategoryValue*" eventId="12345"
            username="*UserValue*" description="*DescriptionValue*"/>
        </set_elements>
</event sets>
```

# **Format Email Alerts for Event Sets**

Monitor > Agent Monitoring > Event Log Alerts > Set Alert Action > Format Email

This **Format Email Alerts** window specifies the format of emails sent in response to *event set* alert conditions. The following types of alert emails can be formatted using this window:

- 1 Single event log alert Same template applied to all event log types.
- 2 Multiple event log alerts Same template applied to all event log types.
- 3 Missing event log alert Same template applied to all event log types.

Note: Changing this email alarm format changes the format for all Event Logs Alerts alert emails.

The following variables can be included in your formatted email alerts and are passed to agent procedures assigned to the alert. A  $\bigcirc$  in a numbered column indicates a variable can be used with the alert type corresponding to that number.

| Within an Email                   | Within a<br>Procedure | Description                                                                                                    | I        | 2        | 3        |
|-----------------------------------|-----------------------|----------------------------------------------------------------------------------------------------|----------|----------|----------|
| <at></at>                         | #at#                  | alert time                                                                                                    | <u> </u> | <b>@</b> | •        |
| <cg></cg>                         | #cg#                  | Event category                                                                                                    | <u> </u> |          |          |
| <cn></cn>                         | #cn#                  | computer name                                                                                                    | <u> </u> |          |          |
| <db-view.column></db-view.column> | not available         | Include a view.column (page 423) from the database. For example, to include the computer name of the machine generating the alert in an email, use <db-vmachine.computername></db-vmachine.computername> | •        |          | •        |
| <ed></ed>                         | #ed#                  | event description                                                                                                    | •        | •        |          |
| <ei></ei>                         | #ei#                  | event id                                                                                                    | <u> </u> |          |          |
| <es></es>                         | #es#                  | event source                                                                                                    | <b>a</b> |          |          |
| <et></et>                         | #et#                  | event time                                                                                                    | <u> </u> |          |          |
| <eu></eu>                         | #eu#                  | event user                                                                                                    | 9        |          |          |
| <ev></ev>                         | #ev#                  | event set name                                                                                                    | <b>a</b> | 9        | •        |
| <gr></gr>                         | #gr#                  | group ID                                                                                                    | <u> </u> | <b>a</b> | <b>a</b> |
| <id></id>                         | #id#                  | machine ID                                                                                                    | <b>a</b> | 9        | •        |
| <lt></lt>                         | #lt#                  | log type (Application, Security, System)                                                                                                    | •        | •        | •        |
| <tp>&gt;</tp>                     | #tp#                  | event type - (Error, Warning,<br>Informational, Success Audit, or<br>Failure Audit)                                                                                                    | •        |          |          |
|                                   | #subject#             | subject text of the email message, if<br>an email was sent in response to an<br>alert                                                                                                    | •        | •        | •        |
|                                   | #body#                | body text of the email message, if an email was sent in response to an alert                                                                                                    | •        | •        | •        |

# **SNMP Traps Alert**

Monitor > Agent Monitoring > SNMP Traps Alert

The **SNMP Traps Alert** page configures alerts for a managed machine, acting as a SNMP trap "listener", when it detects an **SNMP trap** message.

When **SNMP** Traps Alert is assigned to a managed machine, a service is started on the managed machine called Kaseya SNMP Trap Handler. This service listens for SNMP trap messages sent by SNMP-enabled devices on the same LAN. Each time an SNMP trap message is received by the service, an SNMP trap Warning entry is added to the managed machine's Application event log. The **source** of these Application event log entries is always KaseyaSNMPTrapHandler.

Note: Create an event set that includes KaseyaSNMPTrapHandler as the source. Use asterisks \* for the other criteria if you don't want to filter the events any more than that.

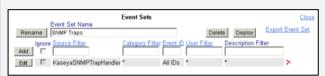

Note: SNMP uses the default UDP port 162 for SNMP trap messages. Ensure this port is open if a firewall is enabled.

# **Event Sets**

Because the number of events in Windows events logs (page 554) is enormous the VSA uses a record type called an event set to filter an alert condition. Event sets contain one or more conditions. Each condition contains filters for different fields in an event log entry. The fields are source, category, event ID, user, and description. An event log (page 554) entry has to match all the field filters of a condition to be considered a match. A field with an asterisk character (\*) means any string, including a zero string, is considered a match. A match of any one of the conditions in an event set is sufficient to trigger an alert for any machine that event set is applied to. For details on how to configure event sets, see Monitor > Event Log Alerts > Edit Event Sets (page 280).

# **Creating an SNMP Traps Alert**

- 1. Select the Monitor > **SNMP Traps Alert** page.
- Select the Event Set filter used to filter the events that trigger alerts. Do not select an event set to include all SNMP Trap events.
- 3. Check the box next to the Warning event category. No other event categories are used by SNMP Trap Alert.

Note: Event categories highlighted in red (EWISFCV) indicate these event categories are not collected by the VSA. Event log alerts are still generated even if event logs are not collected by the VSA.

- 4. Specify the *frequency* of the alert condition required to trigger an alert:
  - > Alert when this event occurs once.
  - Alert when this event occurs <N> times within <N> <periods>.
  - ➤ Alert when this event doesn't occur within <N> <periods>.
  - Ignore additional alarms for <N> <periods>.
- Click the Add or Replace radio options, then click Apply to assign selected event type alerts to selected machine IDs.
- 6. Click Remove to remove all event based alerts from selected machine IDs.
- 7. Ignore the **SNMP Community** field. This option is not yet implemented.

# **Passing Alert Information to Emails and Procedures**

Note: SNMP Traps Alert shares the same Format Email window with Monitor > Event Log Alerts (page 276).

# **Apply**

Click **Apply** to apply parameters to selected machine IDs. Confirm the information has been applied correctly in the machine ID list.

#### Clear

Click Clear to remove all parameter settings from selected machine IDs.

#### **Create Alarm**

If checked and an **alert condition** (page 551) is encountered, an alarm is created. Alarms are displayed in Monitor > **Dashboard List** (page 219), Monitor > **Alarm Summary** (page 227) and Info Center > Reporting > Reports > Logs > Alarm Log.

#### **Create Ticket**

If checked and an alert condition is encountered, a ticket is created.

# **Run Script**

If checked and an alert condition is encountered, an agent procedure is run. You must click the **select agent procedure** link to choose an **agent procedure** (page 80) to run. You can optionally direct the agent procedure to run on a specified range of machine IDs by clicking **this machine ID** link. These specified machine IDs do not have to match the machine ID that encountered the alert condition.

# **Email Recipients**

If checked and an alert condition is encountered, an email is sent to the specified email addresses.

- The email address of the currently logged on user displays in the **Email Recipients** field. It defaults from System > **Preferences** (page 353).
- Click Format Email to display the Format Alert Email popup window. This window enables you to
  format the display of emails generated by the system when an alert condition is encountered. This
  option only displays for master role users (page 564).
- If the Add to current list radio option is selected, when Apply is clicked alert settings are applied and the specified email addresses are added without removing previously assigned email addresses.
- If the Replace list radio option is selected, when Apply is clicked alert settings are applied and the specified email addresses replace the existing email addresses assigned.
- If Remove is clicked, all email addresses are removed without modifying any alert parameters.
- Email is sent directly from the Kaseya Server to the email address specified in the alert. Set the From Address using System > Outbound Email (page 392).

# Select All/Unselect All

Click the **Select All** link to check all rows on the page. Click the **Unselect All** link to uncheck all rows on the page.

# Check-in status

These icons indicate the agent check-in status of each managed machine. Hovering the cursor over a check-in icon displays the agent **Quick View** (page 16) window.

- Online but waiting for first audit to complete
- Agent online
- Agent online and user currently logged on.
- Agent online and user currently logged on, but user not active for 10 minutes
- Agent is currently offline

- Agent has never checked in
- Agent is online but remote control has been disabled
- The agent has been suspended

# Machine.Group ID

The list of Machine.Group IDs (page 556) displayed is based on the Machine ID / Group ID filter (page 23) and the machine groups the user is authorized to see using System > User Security > Scopes (page 369).

## **Edit Icon**

Click a row's edit icon do to populate header parameters with values from that row. You can edit these values in the header and re-apply them.

# Log Type

The type of event log being monitored.

#### **ATSE**

The ATSE response code assigned to machine IDs or **SNMP devices** (page 562):

- A = Create Alarm
- T = Create Ticket
- S = Run Agent Procedure
- E = Email Recipients

#### **EWISFCV**

The event category being monitored.

#### **Email Address**

A comma separated list of email addresses where notifications are sent.

## **Event Set**

Displays All Events if no SNMP trap event set was selected, meaning all SNMP trap events are included.

## Interval

The number of times an event occurs within a specified number of periods. Applies only if the Alert when this event occurs <N> times within <N> <periods> option is selected. Displays Missing if the Alert when this event doesn't occur within <N> <periods> option is selected. Displays 1 if the Alert when this event occurs once is selected.

## **Duration**

The number of periods and event must occur to trigger an alert. Applies only if the Alert when this event occurs <N> times within <N> <periods> or Alert when this event doesn't occur within <N> <periods> options are selected.

### Re-Arm

Displays the number of periods to wait before triggering any new alerts for the same combination of event set and event category. Applies only if a re-arm period greater than zero is specified using **Ignore** additional alarms for <N>

# **Assign Monitoring**

Monitor > Agent Monitoring > Assign Monitoring

The **Assign Monitoring** page creates monitor set alerts for managed machines. An alert is a response to an alert condition. An alert condition exists when a machine's performance succeeds or fails to meet a pre-defined criteria.

#### **Monitor Sets**

A monitor set is a set of **counter objects**, **counters**, **counter instances**, **services** and **processes** used to monitor the performances of machines. Typically, a threshold is assigned to each **object/instance/counter** (page 560), service, or process in a monitor set. Alarms can be set to trigger if any of the thresholds in the monitor set are exceeded. A monitor set should be used as a logical set of things to monitor. A logical grouping, for example, could be to monitor all counters and services integral to running an Exchange Server. You can assign a monitor set to any machine that has an operating system of Windows 2000 or newer.

The general procedure for working with monitor sets is as follows:

- 1. Optionally update monitor set counter objects, instances and counters manually and review them using **Monitor Lists** (page 231).
- 2. Create and maintain monitor sets using Monitor > Monitor Sets (page 234).
- 3. Assign monitor sets to machine IDs using Monitor > Assign Monitoring (page 286).
- 4. Optionally customize standard monitor sets as individualized monitor sets.
- 5. Optionally customize standard monitor sets using *Auto Learn*.
- 6. Review monitor set results using:
  - ➤ Monitor > Monitor Log (page 291)
  - ➤ Monitor > Live Counter (page 230)
  - ➤ Monitor > Dashboard > Network Status (page 223)
  - ➤ Monitor > Dashboard > Group Alarm Status (page 223)
  - ➤ Monitor > Dashboard > Monitoring Set Status (page 224)
  - ➤ Info Center > Reporting > Reports > Monitor > Monitor Set Report
  - ➤ Info Center > Reporting > Reports > Monitor > Monitor Action Log

Note: Changes made to a monitor set affect all machine IDs the monitor set is already assigned to, within a couple minutes of the change.

#### Individualized Monitor Sets

You can *individualize* monitor set settings for a single machine.

- Using Monitor > Assign Monitoring, select a standard monitor set using the <Select Monitor Set> drop-down list.
- 2. Assign this standard monitor set to a machine ID. The monitor set name displays in the **Monitor Set** column.
- 3. Click the individualized monitor set icon in the Monitor Set column to display the same options you see when defining a standard monitor set (page 234). An individualized monitor set adds an (IND) prefix to the name of the monitor set.
- 4. Optionally change the name or description of the individualized monitor set, then click the Save button. Providing a unique name and description helps identify an individualized monitor set in reports and log files.
- 5. Make changes to the monitoring settings of the individualized monitor set and click the **Commit** button. Changes apply only to the single machine the individualized monitor set is assigned to.

**Note:** Changes to a standard monitor set have no affect on individualized monitor sets copied from it.

# **Auto Learn Alarm Thresholds for Monitor Sets**

You can enable **Auto Learn** alarm thresholds for any standard monitor set you assign to selected machine IDs. This automatically fine-tunes alarm thresholds based on actual performance data on a per machine basis.

Each assigned machine collects performance data for a specified time period. During that time period no alarms are triggered. At the end of the auto learn session, the alarm threshold for each assigned machine is adjusted automatically based on the actual performance of the machine. You can manually adjust the alarm threshold values calculated by **Auto Learn** or run another session of **Auto Learn** again. **Auto Learn** cannot be used with individualized monitor sets.

To apply Auto Learn settings to selected machine IDs:

- 1. Using Monitor > Assign Monitoring, select a standard monitor set using the <Select Monitor Set> drop-down list.
- 2. Click **Auto Learn** to display the **Auto Learn** (page 290) popup window. Use a wizard to define parameters used to calculate alarm threshold values.
- 3. Assign this standard monitor set, modified by your Auto Learn parameters, to selected machine IDs.

Note: You cannot apply Auto Learn settings to a monitor set that is already assigned to a machine ID. If necessary, clear the existing assignment of the monitor set to the machine ID, then perform steps 1 through 3 above.

Once auto learn is applied to a machine ID and runs for the specified time period, you can click the override auto learn icon for a specific machine ID and manually adjust the calculated alarm thresholds values. You can also re-run Auto Learn again, using a new session of actual performance data to re-calculate alarm threshold values.

#### To Create a Monitor Set Alert

- 1. Check any of these checkboxes to perform their corresponding actions when an alert condition is encountered:
  - Create Alarm
  - Create Ticket
  - > Run Script
  - > Email Recipients
- 2. Set additional email parameters.
- 3. Select the monitor set to add or replace.
- 4. Check the machine IDs to apply the alert to.
- 5. Click the Apply button.

#### To Cancel a Monitor Set Alert

- 1. Select the machine ID checkbox.
- 2. Click the Clear button.

The alert information listed next to the machine ID is removed.

# Passing Alert Information to Emails and Procedures

The following types of monitoring alert emails can be sent and formatted:

Monitoring threshold alarm

- Monitoring trending threshold alarm
- Monitoring exit alarm state notification

Note: Changing this email alarm format changes the format for all monitor set and SNMP set emails.

The following variables can be included in your formatted email alerts and are passed to agent procedures assigned to the alert.

| Within an Email                   | Within a<br>Procedure | Description                                                                                                    |
|-----------------------------------|-----------------------|----------------------------------------------------------------------------------------------------|
| <ad></ad>                         | #ad#                  | alarm duration                                                                                                    |
| <ao></ao>                         | #ao#                  | alarm operator                                                                                                    |
| <at></at>                         | #at#                  | alert time                                                                                                    |
| <av></av>                         | #av#                  | alarm threshold                                                                                                    |
| <cg></cg>                         | #cg#                  | event category                                                                                                    |
| <db-view.column></db-view.column> | not available         | Include a view.column (page 423) from the database. For example, to include the computer name of the machine generating the alert in an email, use <db-vmachine.computername></db-vmachine.computername> |
| <dv></dv>                         | #dv#                  | SNMP device name                                                                                                    |
| <gr></gr>                         | #gr#                  | group ID                                                                                                    |
| <id></id>                         | #id#                  | machine ID                                                                                                    |
| <ln></ln>                         | #In#                  | monitoring log object name                                                                                                    |
| <10>                              | #lo#                  | monitoring log object type: counter, process, object                                                                                                    |
| <lv></lv>                         | #Iv#                  | monitoring log value                                                                                                    |
| <mn></mn>                         | #mn#                  | monitor set name                                                                                                    |
|                                   | #subject#             | subject text of the email<br>message, if an email was sent in<br>response to an alert                                                                                                    |
|                                   | #body#                | body text of the email message, if<br>an email was sent in response to<br>an alert                                                                                                    |

# **Create Alarm**

If checked and an **alert condition**  $(page\ 551)$  is encountered, an alarm is created. Alarms are displayed in Monitor > **Dashboard List**  $(page\ 219)$ , Monitor > **Alarm Summary**  $(page\ 227)$  and Info Center > Reporting > Reports > Logs > Alarm Log.

## **Create Ticket**

If checked and an alert condition is encountered, a ticket is created.

# **Run Script**

If checked and an alert condition is encountered, an agent procedure is run. You must click the **select agent procedure** link to choose an **agent procedure** (*page 80*) to run. You can optionally direct the agent procedure to run on a specified range of machine IDs by clicking **this machine ID** link. These specified machine IDs do not have to match the machine ID that encountered the alert condition.

# **Email Recipients**

If checked and an alert condition is encountered, an email is sent to the specified email addresses.

- The email address of the currently logged on user displays in the **Email Recipients** field. It defaults from System > **Preferences** (page 353).
- Click Format Email to display the Format Alert Email popup window. This window enables you to
  format the display of emails generated by the system when an alert condition is encountered. This
  option only displays for master role users (page 564).
- If the Add to current list radio option is selected, when Apply is clicked alert settings are applied and the specified email addresses are added without removing previously assigned email addresses.
- If the Replace list radio option is selected, when Apply is clicked alert settings are applied and the specified email addresses replace the existing email addresses assigned.
- If Remove is clicked, all email addresses are removed without modifying any alert parameters.
- Email is sent directly from the Kaseya Server to the email address specified in the alert. Set the From Address using System > Outbound Email (page 392).

# (Apply Filter)

Enter text in the filter edit box, then click the funnel icon  $\nabla$  to apply filtering to the drop-down list displayed in **Select Monitor Set**. Filtering is case-insensitive. Match occurs if filter text is found anywhere in the set name.

# **Select Monitor Set**

Select monitor sets from the **Select Monitor Set** list, then click the **Apply** button to assign the monitor set to selected machine IDs. You may assign more than one monitor set to a machine ID. Add or edit monitor sets using Monitor **> Monitor Sets** (page 234).

Note: Sample monitor sets do not display in the Assign Monitoring  $(page\ 286)$  > Select Monitor Set drop-down list. Create a copy of a sample monitor set by selecting the sample set in Monitor Sets  $(page\ 234)$  and clicking the Save As button. Your copy of the sample monitor set will display in the drop-down list. In a SaaS  $(page\ 564)$ -based VSA, Save and Save As buttons are available. You can make changes to the sample set and use it immediately, because it does not get refreshed.

#### **Add Monitor Set**

When a monitor set is assigned to machine IDs, the monitor set is added to the list of monitor sets currently assigned to those machine IDs.

# Replace Monitor Set

When a monitor set is assigned to machine IDs, the monitor set replaces all monitor sets already assigned to those machine IDs.

#### Apply

Applies the selected monitor set to checked machine IDs.

### Clear

Clears the assignment of a selected monitor set from selected machine IDs.

# Clear All

Clears all monitor sets assigned to selected machine IDs.

# Select All/Unselect All

Click the **Select All** link to check all rows on the page. Click the **Unselect All** link to uncheck all rows on the page.

## Check-in status

These icons indicate the agent check-in status of each managed machine. Hovering the cursor over a check-in icon displays the agent **Quick View** (page 16) window.

- Online but waiting for first audit to complete
- Agent online
- Agent online and user currently logged on.
- Agent online and user currently logged on, but user not active for 10 minutes
- Agent is currently offline
- Agent has never checked in
- Agent is online but remote control has been disabled
- The agent has been suspended

# Machine.Group ID

The list of **Machine.Group IDs** (page 556) displayed is based on the **Machine ID / Group ID filter** (page 23) and the machine groups the user is authorized to see using System > User Security > **Scopes** (page 369).

#### **Monitor Sets**

Displays the list of all monitor sets assigned to machine IDs.

- Edit - Always displays next to a monitor set. Click this icon to set header parameters to those matching the selected machine ID.

- Override auto learn values - Displays if Auto Learn is applied to this standard monitor set. Click this icon to display or change the actual values calculated by **Auto Learn** (page 290) for this monitor set on this machine ID.

Image: Individualized monitor set - Displays if Auto Learn is *not* applied to this standard monitor set. Click this icon to create or make changes to a copy of this standard monitor set (page 234) that is individualized for this machine ID. An individualized monitor set adds an (IND) prefix to the name of the monitor set.

## **ATSE**

The ATSE response code assigned to machine IDs or **SNMP devices** (page 562):

- A = Create Alarm
- T = Create Ticket
- S = Run Agent Procedure
- E = Email Recipients

# **Email Address**

A comma separated list of email addresses where notifications are sent.

# **Auto Learn - Monitor Sets**

Monitor > Agent Monitoring > Assign Monitoring > Auto Learn

The Auto Learn Alarm Thresholds window maintains auto learn alarm thresholds for monitor sets.

You can enable **Auto Learn** alarm thresholds for any standard monitor set you assign to selected machine IDs. This automatically fine-tunes alarm thresholds based on actual performance data on a per machine basis.

Each assigned machine collects performance data for a specified time period. During that time period no alarms are triggered. At the end of the auto learn session, the alarm threshold for each assigned machine is adjusted automatically based on the actual performance of the machine. You can manually adjust the alarm threshold values calculated by **Auto Learn** or run another session of **Auto Learn** again. **Auto Learn** cannot be used with individualized monitor sets.

# **Select Page**

When more rows of data are selected than can be displayed on a single page, click the solutions to display the previous and next page. The drop-down list alphabetically lists the first record of each page of data.

#### Edit

A list of **objects/instance/counters** (page 560) displays for the selected monitor set you want to setup to "auto learn". Click the edit icon it to use a wizard that leads you through the three steps required to edit auto learn alarm thresholds.

- 1. Enable Auto Learn for this object/counter/instance combination, if appropriate, by selecting Yes Include. If No Do not include is selected, no other selections in this wizard are applicable.
  - > Time Span Enter the period of time performance data is collected and used to calculate alarm thresholds automatically. Alarms will not be reported during this time period.
- 2. Displays the **Object**, **Counter** and, if necessary, the counter **Instance** of the alarm threshold being modified. These options cannot be changed.
- 3. Enter calculated value parameters.
  - Computation Select a calculated value parameter. Options include MIN, MAX or AVG. For example, selecting MAX means calculate the maximum value collected by an object/counter/instance during the Time Span specified above.
  - % Increase Add this percentage to the Computation value calculated above, with the Computation value representing 100%. The resulting value represents the alarm threshold.
  - ➤ Minimum Set a minimum value for the alarm threshold. The value is automatically calculated as two standard deviations below the calculated Computation value, but can be manually overridden.
  - ➤ Maximum Set a maximum value for the alarm threshold. The value is automatically calculated as *two standard deviations above* the calculated Computation value, but can be manually overridden.

Note: Once auto learn is applied to a machine ID and runs for the specified time period, you can click the override auto learn icon for a specific machine ID and manually adjust the calculated alarm thresholds values. You can also re-run Auto Learn again, using a new session of actual performance data to re-calculate alarm threshold values.

#### Next

Moves to the next wizard page.

#### **Previous**

Moves back to the previous wizard page.

#### Save

Saves changes to a record.

### Cancel

Ignores changes and returns to the list of records.

# **Monitor Log**

Monitor > Agent Monitoring > Monitor Log

• Clicking the monitoring log icon in next to a single alarm for a specific machine ID in the Monitoring Set Status (page 224) dashlet of the Dashboard List page displays this same information as a popup window.

The Monitor Log page displays the agent monitoring object logs in chart and table formats.

# Machine ID.Group ID

Click a machine ID link to display log data for all monitor sets assigned to that machine ID. The list of **Machine.Group IDs**  $(page\ 556)$  displayed is based on the **Machine ID / Group ID filter**  $(page\ 23)$  and the machine groups the user is authorized to see using System > User Security > **Scopes**  $(page\ 369)$ . If no machine IDs display use Monitor > **Assign Monitoring**  $(page\ 286)$  to apply monitor sets to machine IDs.

# Select monitoring object to display information

The page displays a list of monitoring objects assigned to the selected machine ID.

## View

Select a counter object by clicking the **View** link. The selected row is **bolded**. A selected row displays either as a chart or table.

Note: If a monitoring object cannot be represented by a chart, only the table view is available.

# **Expand Icon**

Click the expand icon 

to display details about a monitoring object.

#### Refresh Data

Click the refresh icon 55 to refresh data when no values display. Applies to non-responsive monitoring.

If your monitor doesn't show any log values, verify the following:

- 1. Check the sample interval of the counter object. Once a monitor set is deployed counters return values to the monitor log using their specified sample interval. Wait for the sample interval plus the agent check-in interval for the first value to come back.
- 2. If there are no values returned, check **Counter Thresholds** (page 236) for the Monitor Counter commands. If no values on the monitored machine or device meet the collection threshold they will not be inserted into the monitor log.

**If a monitor isn't responding**, the log displays the message Monitor Not Responding. There can be several reasons for no response from the monitor:

- Counters If your monitoring set includes a counter that does not exist on a managed machine, the log displays Not Responding. You can troubleshoot the monitoring of counters for a specific machine in two ways:
  - ➤ Use the Monitor > Update Lists By Scan (page 232) page to scan for all monitor counters and services for that specific machine ID.
  - Connect to the machine managed by this agent, select the Run command in the Start menu, enter perfmon.exe, click OK, create a new Counter Log, and check for the existence of the counter objects/counters/instances that aren't responding.
  - A counter value of -998 in the monitor logs indicates the monitor set is returning no data. Check that the the Performance Logs & Alerts service in Windows is running. This is a pre-requisite for monitoring of performance counters.
- Services If your monitoring set includes a service that does not exist on a managed machine, the log displays Service Does Not Exist.
- Processes If your monitoring set includes a process that does not exist on a managed machine, the log displays Process Stopped.
- Permissions Make sure that the permissions for the agent's working directory (page 64) are set to full access for SYSTEM and NETWORK SERVICE. This can happen if the agent working directory is placed in the c:\program files\ or c:\windows directories. This is not recommended as these directories have special permissions set by the OS.

# Type

The type of monitor object: counter, process or service.

#### **Monitor Set Name**

The name of the monitor set.

# **Object Name**

The name of the monitor object.

#### Last Value

The last value reported.

# **Bar Chart / Table**

Select the **Bar Chart** or **Table** radio option to display data in either format. Only monitor objects of type **Counters** can be displayed in bar chart format.

- A bar chart displays the last 2000 data points at the sample interval rate. The background of the chart displays in red for alarm threshold, yellow for warning threshold and green for no alarm.
- Table log data displays the most current values first and displays alarm and warning icons on log data that falls within these thresholds. See **Define Monitor Set** (page 243) for more information.

# Start Date / Display Last

Display log data for the last number of intervals selected since the specified date. If no date is specified, the current date is used. For example, if you select **Display Last** 500 minutes, each bar in the chart represents 1 minute.

#### Save View

You can save the Display Last value for a specific monitor object.

## Log rows per Page

These fields only display in Table format. Select the number of rows to display per page.

## **Display Value Over / Under Value**

These fields only display in **Table** format. Filter the table rows displayed by filtering log data that is over or under the value specified.

### Refresh

Click the refresh button after making filter changes.

## **Select Page**

This buttons display only if **Table** format is selected. When more rows of data are selected than can be displayed on a single page, click the solutions to display the previous and next page. The drop-down list alphabetically lists the first record of each page of data.

# System Check

Monitor > External Monitoring > System Check

The VSA can monitor machines that *don't have an agent installed on them*. This function is performed entirely within a single page called **System Check**. Machines without an agent are called **external systems**. A machine with an agent is assigned the task of performing the system check on the external system. A system check typically determines whether an external system is available or not. Types of system checks include: web server, DNS server, port connection, ping, and custom.

# To Create a System Check Alert

- 1. Check any of these checkboxes to perform their corresponding actions when an alert condition is encountered:
  - Create Alarm
  - Create Ticket
  - > Run Script
  - > Email Recipients
- 2. Set additional email parameters.
- Set additional system-check parameters. You may check multiple systems using the same machine ID.
- 4. Check the machine IDs to apply the alert to.
- 5. Click the Apply button.

# To Cancel a System Check Alert

- 1. Select the machine ID checkbox.
- 2. Click the Clear button.

The alert information listed next to the machine ID is removed.

# Passing Alert Information to Emails and Procedures

The following types of system check alert emails can be sent and formatted:

System check alert

The following variables can be included in your formatted email alerts and are passed to agent procedures assigned to the alert.

| Within an Email                   | Within a<br>Procedure | Description                                                                                                    |
|-----------------------------------|-----------------------|----------------------------------------------------------------------------------------------------|
| <at></at>                         | #at#                  | alert time                                                                                                    |
| <db-view.column></db-view.column> | not available         | Include a view.column (page 423) from the database. For example, to include the computer name of the machine generating the alert in an email, use <db-vmachine.computername></db-vmachine.computername> |
| <gr></gr>                         | #gr#                  | group ID                                                                                                    |
| <id></id>                         | #id#                  | machine ID                                                                                                    |
| <p1></p1>                         | #p1#                  | address checked                                                                                                    |
| <p2></p2>                         | #p2#                  | additional parameter                                                                                                    |
| <sc></sc>                         | #sc#                  | system check type                                                                                                    |
| <scn></scn>                       | #scn#                 | system check custom name                                                                                                    |
|                                   | #subject#             | subject text of the email message, if an email was sent in response to an alert                                                                                                    |
|                                   | #body#                | body text of the email message, if an email was sent in response to an alert                                                                                                    |

# **Apply**

Click **Apply** to apply parameters to selected machine IDs. Confirm the information has been applied correctly in the machine ID list.

## Clear

Click Clear to remove all parameter settings from selected machine IDs.

### **Create Alarm**

If checked and an **alert condition** (page 551) is encountered, an alarm is created. Alarms are displayed in Monitor > **Dashboard List** (page 219), Monitor > **Alarm Summary** (page 227) and Info Center > Reporting > Reports > Logs > Alarm Log.

#### **Create Ticket**

If checked and an alert condition is encountered, a ticket is created.

# **Run Script**

If checked and an alert condition is encountered, an agent procedure is run. You must click the **select agent procedure** link to choose an **agent procedure** (*page 80*) to run. You can optionally direct the agent procedure to run on a specified range of machine IDs by clicking **this machine ID** link. These specified machine IDs do not have to match the machine ID that encountered the alert condition.

# **Email Recipients**

If checked and an alert condition is encountered, an email is sent to the specified email addresses.

- The email address of the currently logged on user displays in the Email Recipients field. It defaults from System > Preferences (page 353).
- Click Format Email to display the Format Alert Email popup window. This window enables you to
  format the display of emails generated by the system when an alert condition is encountered. This
  option only displays for master role users (page 564).
- If the Add to current list radio option is selected, when Apply is clicked alert settings are applied and the specified email addresses are added without removing previously assigned email addresses.
- If the Replace list radio option is selected, when Apply is clicked alert settings are applied and the specified email addresses replace the existing email addresses assigned.
- If Remove is clicked, all email addresses are removed without modifying any alert parameters.
- Email is sent directly from the Kaseya Server to the email address specified in the alert. Set the From Address using System > Outbound Email (page 392).

# **System Check Parameters**

Select a system check type:

- Web Server Enter a URL to poll at a selected time interval.
- DNS Server Enter a DNS address, either a name or IP, to poll at a selected time interval.
- Port Connection Enter an address, either a name or IP, to connect to, and a port number to connect to, at a selected time interval.
- Ping Enter an address, either a name or IP, to ping at a selected time interval.

Note: Do not include the scheme name of a URL in the address you want to ping. For example, do not enter <a href="http://www.google.com">http://www.google.com</a>. Instead enter <a href="www.google.com">www.google.com</a>.

- Custom Enter a path to a custom program and output file to run at a selected time interval.
  - Program, parameters and output file Enter program path. Optionally include a parameter that creates an output file, if applicable. For example: c:\temp\customcheck.bat > c:\temp\mytest.out.
  - Output file path and name Enter the name and path of the created output file. For example: c:\temp\mytest.out.
  - Alarm if output file contains / does not contain Alarm if output file contains / does not contain the specified text. For example: Hello World.

The following optional parameters display for all types of system checks:

- Every N Period Enter the number of times to run this task each time period.
- Add Add this system check to selected machine IDs.

- Replace Add this system check to selected machine IDs and remove all existing system checks.
- Remove Remove this system check from selected machine IDs.
- Custom Name Enter a custom name that displays in alarm messages and formatted emails.
- Only alarm when service continues to not respond for N periods after first failure detected Suppresses the
  triggering of a system check alarm for a specified number of periods after the initial problem is
  detected, if N is greater than zero. This prevents triggering an alarm for a temporary problem.
- Ignore additional alarms for N periods Suppresses the triggering of additional alarms for the same system check for a specified number of periods after the initial problem is *reported*, if N is greater than zero. This prevents reporting multiple alarms for the same problem.

# Select All/Unselect All

Click the **Select All** link to check all rows on the page. Click the **Unselect All** link to uncheck all rows on the page.

#### Check-in status

These icons indicate the agent check-in status of each managed machine. Hovering the cursor over a check-in icon displays the agent **Quick View** (page 16) window.

- Online but waiting for first audit to complete
- Agent online
- Agent online and user currently logged on.
- Agent online and user currently logged on, but user not active for 10 minutes
- Agent is currently offline
- Agent has never checked in
- Agent is online but remote control has been disabled
- The agent has been suspended

#### **Delete**

Click the delete icon  $\nearrow$  to delete a system check.

#### **Edit Icon**

Click a row's edit icon do to populate header parameters with values from that row. You can edit these values in the header and re-apply them.

# Machine.Group ID

The list of Machine.Group IDs (page 556) displayed is based on the Machine ID / Group ID filter (page 23) and the machine groups the user is authorized to see using System > User Security > Scopes (page 369).

# **ATSE**

The ATSE response code assigned to machine IDs or **SNMP devices** (page 562):

- A = Create Alarm
- T = Create Ticket
- S = Run Agent Procedure
- E = Email Recipients

# **Email Address**

A comma separated list of email addresses where notifications are sent.

# Type

The type of system check:

- Web Server
- DNS Server

- Port Connection
- Ping
- Custom

#### Interval

The interval for the system check to recur.

#### **Duration**

The number of periods the system check alarm is suppressed, after the initial problem is *detected*. This prevents triggering an alarm for a temporary problem.

## **ReArm**

The number of periods to ignore additional alert conditions after the first one is reported. This prevents creating multiple alarms for the same problem.

# **Assign SNMP**

Monitor > SNMP Monitoring > Assign SNMP

The **Assign SNMP** page creates SNMP alerts for SNMP devices discovered using a **LAN Watch** (http://help.kaseya.com/webhelp/EN/KDIS/7000000/index.asp#1944.htm). An **alert** (page 549) is a response to an alert condition.

A SNMP set is a set of MIB objects used to monitor the performance of **SNMP enabled network devices** (page 562). The SNMP protocol is used because an agent cannot be installed on the device. You can assign alarm thresholds to any performance object in a SNMP set. If you apply the SNMP set to a device, you can be notified if the alarm threshold is exceeded. The following methods can be used to configure and assign SNMP sets to machine IDs.

- SNMP quick sets Creates and assigns a device-specific SNMP set based on the objects discovered on that device during a LAN Watch. SNMP quick sets (page 562) are the easiest method of implementing SNMP monitoring on a device.
- SNMP standard sets These are usually generic SNMP sets that are maintained and applied to multiple devices. A quick set, once created, can be maintained as a standard set.
- SNMP individualized sets This is a standard SNMP set that is applied to an individual device and then customized manually.
- SNMP auto learn This is a standard SNMP set that is applied to an individual device and then adjusted automatically using auto learn.
- SNMP types This is a method of assigning standard SNMP sets to devices automatically, based on the SNMP type (page 563) determined during a LAN Watch.

Typically the following procedure is used to configure and apply SNMP sets to devices.

- 1. Discover SNMP devices using Discovery > LAN Watch (http://help.kaseya.com/webhelp/EN/KDIS/7000000/index.asp#1944.htm).
- 2. Assign SNMP sets to discovered devices using Monitor > **Assign SNMP** (page 297). This can include quick, standard, individualized or auto learn SNMP sets.
- 3. Display SNMP alarms using Monitor > SNMP Log (page 305) or Dashboard List (page 219).

The following additional SNMP functions are available and can be used in any order.

- Optionally review the list of all imported SNMP objects using Monitor > Monitor Lists (page 231).
- Optionally maintain SNMP sets using Monitor > SNMP Sets (page 241).
- Optionally add an SNMP object using Monitor > Add SNMP Object (page 246).
- Optionally assign a SNMP type to an SNMP device manually using Monitor > Set SNMP Type (page 308).
- Optionally write values to SNMP devices using Monitor > Set SNMP Values (page 306).

#### Individualized SNMP Sets

You can individualize SNMP set settings for a single machine.

- 1. Select a standard SNMP set using the <Select Monitor Set> drop-down list.
- 2. Assign this standard SNMP set to a SNMP device. The SNMP set name displays in the **SNMP Info** / **SNMP Set** column.
- 3. Click the individualized monitor set icon in the SNMP Info / SNMP Set column to display the same options you see when defining a standard SNMP set (page 241). An individualized SNMP set adds an (IND) prefix to the name of the SNMP set.
- 4. Make changes to your new individualized SNMP set. These changes apply only to the single SNMP device it is assigned to.

Note: Changes to a standard SNMP set have no affect on individualized SNMP sets copied from it.

## **Auto Learn Alarm Thresholds for SNMP Sets**

You can enable **Auto Learn** alarm thresholds for any standard SNMP set or quick set you assign to selected SNMP devices. This automatically fine-tunes alarm thresholds based on actual performance data on a per SNMP device basis.

Each assigned SNMP device generates performance data for a specified time period. During that time period no alarms are triggered. At the end of the **Auto Learn** session, the alarm threshold for each assigned SNMP device is adjusted automatically based on the actual performance of the SNMP device. You can manually adjust the alarm threshold values calculated by **Auto Learn** or run another session of **Auto Learn** again. **Auto Learn** cannot be used with individualized SNMP sets.

To apply Auto Learn settings to selected SNMP devices:

- 1. Select a *standard* SNMP set using the <Select SNMP Set> drop-down list. Or click the edit icon of an SNMP set already assigned to a device to populate the <Select SNMP Set> drop-down list with its identifier.
- 2. Click **Auto Learn** to display the **Auto Learn** (page 290) popup window. Use a wizard to define parameters used to calculate alarm threshold values.
- 3. Assign this standard SNMP set, modified by your **Auto Learn** parameters, to selected SNMP devices, if not already assigned.

Once **Auto Learn** is applied to a machine ID and runs for the specified time period, you can click the override auto learn icon for a specific SNMP device and manually adjust the calculated alarm threshold values. You can also re-run **Auto Learn** again, using a new session of actual performance data to re-calculate alarm threshold values.

# **Quick Sets**

The **SNMP** Info link page displays a list of MIB objects provided by the specific SNMP device you selected. These MIB objects are discovered by performing a limited SNMP "walk" on all discovered SNMP devices each time a **LAN Watch** (http://help.kaseya.com/webhelp/EN/KDIS/7000000/index.asp#1944.htm) is performed. You can use the list of discover MIB objects to instantly create a device-specific SNMP set—called a **quick set**—and apply it to the device. Once created, quick sets are the same as any standard set. They display in your private folder in Monitor > **SNMP Sets** and in the drop-down list in Monitor > **Assign SNMP**. A (QS) prefix reminds you how the quick set was created. Like any other standard set, quick sets can be *individualized* for a single device, used with Auto Learn, shared with other users, and applied to similar devices throughout the VSA.

- 1. Discover SNMP devices using Monitor > LAN Watch (http://help.kaseya.com/webhelp/EN/KDIS/7000000/index.asp#1944.htm).
- 2. Assign SNMP sets to discovered devices using Monitor > Assign SNMP (page 297).
- 3. Click the hyperlink underneath the name of the device, called the **SNMP info** (page 302) link, in the **Assign SNMP** page to display a dialog.

- Click Discovered MIB Objects and select one or more of the MIB objects that were discovered on the SNMP device you just selected.
- > Click Quick Set Items and, if necessary, edit the alarm thresholds for selected MIB objects.
- > Enter a name after the (QS) prefix in the header of the dialog.
- Click the Apply button to apply the quickset to the device.
- 4. Display SNMP monitoring data returned by the quick set using Monitor > **SNMP Log** (page 305), the same as you would for any other standard SNMP set.
- 5. Optionally maintain your new quick set using Monitor > **SNMP Sets** (page 562).

## To Create a SNMP Alert

- Check any of these checkboxes to perform their corresponding actions when an alert condition is encountered:
  - Create Alarm
  - Create Ticket
  - > Run Script
  - > Email Recipients
- 2. Set additional email parameters.
- 3. Select the SNMP set to add or replace.
- 4. Check the SNMP device to apply the alert to.
- 5. Click the Apply button.

#### To Cancel a SNMP Alert

- 1. Select the SNMP device checkbox.
- 2. Click the Clear button.

The alert information listed next to the SNMP device is removed.

# **Passing Alert Information to Emails and Procedures**

The following types of monitoring alert emails can be sent and formatted:

- Monitoring threshold alarm
- Monitoring trending threshold alarm
- Monitoring exit alarm state notification

Note: Changing this email alarm format changes the format for a// monitor set and SNMP set emails.

The following variables can be included in your formatted email alerts and are passed to agent procedures assigned to the alert.

| Within an Email                   | Within a<br>Procedure | Description                                                                                                    |
|-----------------------------------|-----------------------|----------------------------------------------------------------------------------------------------|
| <ad></ad>                         | #ad#                  | alarm duration                                                                                                    |
| <ao></ao>                         | #ao#                  | alarm operator                                                                                                    |
| <at></at>                         | #at#                  | alert time                                                                                                    |
| <av></av>                         | #av#                  | alarm threshold                                                                                                    |
| <cg></cg>                         | #cg#                  | event category                                                                                                    |
| <db-view.column></db-view.column> | not available         | Include a view.column (page 423) from the database. For example, to include the computer name of the machine generating the alert in an email, use |

|           |           | <db-vmachine.computername></db-vmachine.computername>                                 |  |
|-----------|-----------|---------------------------------------------------------------------------------------|--|
| <dv></dv> | #dv#      | SNMP device name                                                                      |  |
| <gr></gr> | #gr#      | group ID                                                                              |  |
| <id></id> | #id#      | machine ID                                                                            |  |
| <in></in> | #ln#      | monitoring log object name                                                            |  |
| <10>      | #lo#      | monitoring log object type: counter, process, object                                  |  |
| <iv></iv> | #Iv#      | monitoring log value                                                                  |  |
| <mn></mn> | #mn#      | monitor set name                                                                      |  |
|           | #subject# | subject text of the email<br>message, if an email was sent in<br>response to an alert |  |
|           | #body#    | body text of the email message, if<br>an email was sent in response to<br>an alert    |  |

## Create Alarm

If checked and an **alert condition** (page 551) is encountered, an alarm is created. Alarms are displayed in Monitor > **Dashboard List** (page 219), Monitor > **Alarm Summary** (page 227) and Info Center > Reporting > Reports > Logs > Alarm Log.

## **Create Ticket**

If checked and an alert condition is encountered, a ticket is created.

# **Run Script**

If checked and an alert condition is encountered, an agent procedure is run. You must click the **select agent procedure** link to choose an **agent procedure** (page 80) to run. You can optionally direct the agent procedure to run on a specified range of machine IDs by clicking **this machine ID** link. These specified machine IDs do not have to match the machine ID that encountered the alert condition.

# **Email Recipients**

If checked and an alert condition is encountered, an email is sent to the specified email addresses.

- The email address of the currently logged on user displays in the **Email Recipients** field. It defaults from System > **Preferences** (page 353).
- Click Format Email to display the Format Alert Email popup window. This window enables you to
  format the display of emails generated by the system when an alert condition is encountered. This
  option only displays for master role users (page 564).
- If the Add to current list radio option is selected, when Apply is clicked alert settings are applied and the specified email addresses are added without removing previously assigned email addresses.
- If the Replace list radio option is selected, when Apply is clicked alert settings are applied and the specified email addresses replace the existing email addresses assigned.
- If Remove is clicked, all email addresses are removed without modifying any alert parameters.
- Email is sent directly from the Kaseya Server to the email address specified in the alert. Set the From Address using System > Outbound Email (page 392).

# (Apply Filter)

Enter text in the filter edit box, then click the funnel icon  $\nabla$  to apply filtering to the drop-down list displayed in **Select SNMP Set**. Filtering is case-insensitive. Match occurs if filter text is found anywhere in the set name.

## Select SNMP Set

Select SNMP sets from the **Select SNMP Set** list, then click the **Apply** button to assign the SNMP set to selected machine IDs. You may assign more than one SNMP set to a machine ID. Add or edit SNMP sets using Monitor > **SNMP Sets** (page 241).

Note: Sample SNMP sets do not display in the Assign SNMP  $(page\ 297)$  > Select SNMP Set drop-down list. Create a copy of a sample SNMP set by selecting the sample set in SNMP Sets  $(page\ 241)$  and clicking the Save As button. Your copy of the sample SNMP set will display in the drop-down list. In a SaaS  $(page\ 564)$ -based VSA, Save and Save As buttons are available. You can make changes to the sample set and use it immediately, because it does not get refreshed.

# **Add Monitor Set**

Adds the selected SNMP set to selected SNMP devices.

# Replace Monitor Set(s)

Adds the selected SNMP set to selected SNMP devices and removes all other SNMP sets currently assigned to selected SNMP device.

# **Edit SNMP List**

Manually add a new SNMP device or edit the information of existing SNMP devices. Enter the IP and MAC address, name and description for the SNMP device. You can also enter the sysDescr, sysLocation and sysContact values typically returned by polling.

# **Apply**

Applies the selected SNMP set to selected SNMP devices.

# Clear

Clears the assignment of a selected SNMP set from selected SNMP devices.

#### Clear All

Clears all SNMP sets assigned to selected SNMP devices.

# Select All/Unselect All

Click the **Select All** link to check all rows on the page. Click the **Unselect All** link to uncheck all rows on the page.

# Name / Type

The name returned by the ARP protocol when a LAN Watch (http://help.kaseya.com/webhelp/EN/KDIS/7000000/index.asp#1944.htm) is performed.

### **Device IP**

The IP address of the SNMP device

#### **MAC Address**

The MAC address of the SNMP device.

## **SNMP Info**

Displays the name returned by the SNMP protocol when a LAN Watch is performed. Click the **SNMP Info** (page 302) link to display the SNMP objects for this SNMP device.

# **SNMP Sets**

Displays the list of SNMP sets assigned to a SNMP device.

- Edit - Always displays next to an SNMP set. Click this icon to set header parameters to those matching the selected SNMP device.

- Override auto learn values - Displays if Auto Learn is applied to this standard SNMP set. Click this icon to display or change the actual values calculated by **Auto Learn** (page 290) for this SNMP set on this SNMP device.

Image: Individualized monitor set - Displays if Auto Learn is *not* applied to this standard SNMP set. Click this icon to create or make changes to a copy of this standard SNMP set (page 241) that is individualized for this SNMP device. An individualized SNMP set adds an (IND) prefix to the name of the SNMP set.

## **ATSE**

The ATSE response code assigned to machine IDs or **SNMP devices** (page 562):

- A = Create Alarm
- T = Create Ticket
- S = Run Agent Procedure
- E = Email Recipients

#### **Email Address**

A comma separated list of email addresses where notifications are sent.

# **SNMP Quick Sets**

Monitor > SNMP Monitoring > Assign SNMP > SNMP Info link

The **SNMP** Info link page displays a list of MIB objects provided by the specific SNMP device you selected. These MIB objects are discovered by performing a limited SNMP "walk" on all discovered SNMP devices each time a **LAN Watch** (http://help.kaseya.com/webhelp/EN/KDIS/7000000/index.asp#1944.htm) is performed. You can use the list of discover MIB objects to instantly create a device-specific SNMP set—called a **quick set**—and apply it to the device. Once created, quick sets are the same as any standard set. They display in your private folder in Monitor > **SNMP Sets** and in the drop-down list in Monitor > **Assign SNMP**. A **(QS)** prefix reminds you how the quick set was created. Like any other standard set, quick sets can be *individualized* for a single device, used with Auto Learn, shared with other users, and applied to similar devices throughout the VSA.

- 1. Discover SNMP devices using Monitor > LAN Watch (http://help.kaseya.com/webhelp/EN/KDIS/7000000/index.asp#1944.htm).
- 2. Assign SNMP sets to discovered devices using Monitor > Assign SNMP (page 297).
- 3. Click the hyperlink underneath the name of the device, called the **SNMP info** (page 302) link, in the **Assign SNMP** page to display a dialog.
  - Click Discovered MIB Objects and select one or more of the MIB objects that were discovered on the SNMP device you just selected.
  - > Click Quick Set Items and, if necessary, edit the alarm thresholds for selected MIB objects.
  - > Enter a name after the (QS) prefix in the header of the dialog.
  - > Click the Apply button to apply the quickset to the device.
- 4. Display SNMP monitoring data returned by the quick set using Monitor > **SNMP Log** (page 305), the same as you would for any other standard SNMP set.
- 5. Optionally maintain your new quick set using Monitor > **SNMP Sets** (page 562).

Use the following tabs on the SNMP Info link page to configure an SNMP quick set.

# **Discovered MIB Objects tab**

The **Discovered MIB Objects** tab lists all objects sets discovered by the last SNMP "walk" that apply to the selected SNMP device. You can use this tab to add objects and instances to an SNMP quick set for this device.

- Add Instance Click to add this instance of this object to an SNMP "quick set" displays in the SNMP Set tab of this same window.
- Add All Instances Click to add all instances of this object to an SNMP "quick set" displays in the SNMP Set tab of this same window.
- SNMP Object The name of the SNMP object. If no name is provided for the object, the OID numerical designation displays.
- Instance The instance of the object. Many objects have multiple instances, each of which have a different value. For example, the different instances could be ports on a router, or paper trays on a printer. The field is blank if the last number of an OID is zero, which indicates there can only be one member of this object. If an instance is not blank, or any number other than 0, than more than one "instance" of this same object exists for the device. You can specify monitoring of multiple instances of an object by entering a range of numbers, such as 1-5,6 or 1,3,7. You can also enter All.
- Current SNMP Value The value returned by the object/instance combination by the latest SNMP "walk".

### **Quick Set Items tab**

The Quick Set Items tab configures the objects and instances selected to be included in your SNMP quick set. Click the edit icon of to define SNMP monitoring attributes for the selected objects. You can also use the Add button to add a new object and set these same attributes.

- SNMP Object The SNMP object name or OID number.
- SNMP Instance The last number of an object ID may be expressed as a table of values instead of as a single value. If the instance is a single value, enter 0. If the instance is a table of values, enter a range of numbers, such as 1-5,6 or 1,3,7. You can also enter All.
- Alarm Operator For character string return values, the options are Changed, Equal or NotEqual.
   For numeric return values, the options are Equal, NotEqual, Over, or Under.
- Alarm Threshold Set a fixed value that the returned value is compared to, using the selected Alarm
  Operator, to determine when an alarm is triggered.
- Value Returned as If the MIB object returns a numeric value, you can choose to return this value as a Total or a Rate Per Second.
- Current SNMP Value The value returned by the object/instance combination by the latest SNMP "walk".
- SNMP Sets tab

## **SNMP** Icons tab

Customize the alarm icons for this specific SNMP quick set. See SNMP Icons (page 247) for a general explanation of how to use this page.

## **Select Page**

When more rows of data are selected than can be displayed on a single page, click the solutions to display the previous and next page. The drop-down list alphabetically lists the first record of each page of data.

### Commit

Save changes made to this page.

## Cancel

Ignore any changes made to this page and return to the SNMP Sets list.

## Clear

Clears all SNMP objects from all tabs. The default list of objects repopulates the **Discover Objects Set** tab a few minutes later.

# **Auto Learn - SNMP Sets**

Monitor > SNMP Monitoring > Assign SNMP > Auto Learn

The Auto Learn Alarm Thresholds window maintains auto learn alarm thresholds for SNMP sets.

You can enable **Auto Learn** alarm thresholds for any standard SNMP set or quick set you assign to selected SNMP devices. This automatically fine-tunes alarm thresholds based on actual performance data on a per SNMP device basis.

Each assigned SNMP device generates performance data for a specified time period. During that time period no alarms are triggered. At the end of the **Auto Learn** session, the alarm threshold for each assigned SNMP device is adjusted automatically based on the actual performance of the SNMP device. You can manually adjust the alarm threshold values calculated by **Auto Learn** or run another session of **Auto Learn** again. **Auto Learn** cannot be used with individualized SNMP sets.

To apply Auto Learn settings to selected SNMP devices:

- 1. Select a standard SNMP set using the <Select SNMP Set> drop-down list. Or click the edit icon of an SNMP set already assigned to a device to populate the <Select SNMP Set> drop-down list with its identifier.
- 2. Click **Auto Learn** to display the **Auto Learn** (page 290) popup window. Use a wizard to define parameters used to calculate alarm threshold values.
- 3. Assign this standard SNMP set, modified by your **Auto Learn** parameters, to selected SNMP devices, if not already assigned.

Once Auto Learn is applied to a machine ID and runs for the specified time period, you can click the override auto learn icon for a specific SNMP device and manually adjust the calculated alarm threshold values. You can also re-run Auto Learn again, using a new session of actual performance data to re-calculate alarm threshold values.

# **Select Page**

When more rows of data are selected than can be displayed on a single page, click the substant and leave the substant page. The drop-down list alphabetically lists the first record of each page of data.

#### Edit

Click the edit icon is to use a wizard that leads you through the three steps required to edit auto learn alarm thresholds.

- 1. Enable Auto Learn for this SNMP object, if appropriate, by selecting Yes Include. If No Do not include is selected, no other selections in this wizard are applicable.
  - > Time Span Enter the period of time performance data is collected and used to calculate alarm thresholds automatically. Alarms will not be reported during this time period.
- 2. Displays the SNMP Object of the alarm threshold being modified. This option cannot be changed.
  - Interface
- 3. Enter calculated value parameters.
  - ➤ Computation Select a calculated value parameter. Options include MIN, MAX or AVG. For example, selecting MAX means calculate the maximum value collected by an SNMP object during the Time Span specified above.
  - % Increase Add this percentage to the Computation value calculated above, with the Computation value representing 100%. The resulting value represents the alarm threshold.
  - ➤ Minimum Set a minimum value for the alarm threshold. The value is automatically calculated as two standard deviations below the calculated Computation value, but can be manually overridden.
  - Maximum Set a maximum value for the alarm threshold. The value is automatically calculated as two standard deviations above the calculated Computation value, but can be manually overridden.

#### Next

Move the user to the next wizard page.

#### **Previous**

Move the user back to the previous wizard page.

#### Cancel

Ignore any changes made to wizard pages and return to the Counter Objects list.

## Save

Save changes made to the wizard pages.

# **SNMP Log**

Monitor > SNMP Monitoring > SNMP Log

The SNMP Log page displays SNMP log data of MIB objects (page 562) in a SNMP Set (page 241) in chart or table formats

- 1. Click a machine ID link to list all SNMP devices associated with a machine ID.
- 2. Click the IP address or name of an SNMP device to display all SNMP sets and MIB objects assigned to the SNMP device.
- 3. Click the expand icon 🗉 to display the collection and threshold settings for a MIB object.
- 4. Click the down arrow icon 

  to display MIB object log data in chart or table formats.
- 5. Click the Bar Chart or Table radio options to select the display format for log data.

SNMP monitor objects can contain multiple instances and be viewed together within one chart or table. For example, a network switch may have 12 ports. Each is an instance and can contain log data. All 12 instances can be combined in one chart or table. SNMP bar charts are in 3D format to allow for multiple instance viewing.

# Machine ID.Group ID / SNMP Devices

All machines assigned to SNMP monitoring and currently matching the Machine ID / Group ID filter (page 23) are displayed. Clicking the machine ID link displays all SNMP devices associated with the machine ID. Click the SNMP device link to display all MIB objects associated with the SNMP device.

# View

Click the View link to display log data for a MIB object in a chart or table.

# Remove

Click Remove to remove log data from a chart or table.

#### View All

If the SNMP monitor object has multiple instances, clicking the View All link displays all data for every instance.

## Remove All

If the SNMP monitor object has multiple instances, clicking the **Remove All** link removes all data displayed for each instance.

# **Monitor Set Name**

The name of the SNMP set the MIB object belongs to.

# **Get Object Name**

The name of the MIB object used to monitor the SNMP device.

# **Description**

The description of MIB object in the SNMP set.

# **Bar Chart / Table**

Select the Bar Chart or Table radio button to display data in either format.

- A bar chart displays the last 2000 data points at the sample interval rate. The background of the chart displays in red for alarm threshold, yellow for warning threshold and green for no alarm.
- Table log data displays the most current values first and displays alarm and warning icons on log data that falls within these thresholds. See **Define SNMP Set** (page 243) for more information.

# **Display Last**

Bar charts display log data for the last number of intervals selected. For example, if you select **Display Last** 500 minutes, each bar in the chart represents 1 minute.

### Save View

You can save custom views for each MIB object. The next time this MIB object is selected the saved information is loaded.

# Log rows per Page

These fields only display in Table format. Select the number of rows to display per page.

# **Display Value Over / Under Value**

These fields only display in **Table** format. Filter the table rows displayed by filtering log data that is over or under the value specified.

#### Refresh

Click the refresh button to display the most current log data.

If your monitor doesn't show any log values, verify the following.

- 1. If there are no values returned, check the collection threshold for MIB objects in SNMP sets. If no values on the monitored device meet the collection threshold they are not included in the SNMP log.
- 2. The log value sample interval is determined by the total number of SNMPGet commands retrieving information from SNMP devices to the agent of the machine ID. The more SNMPGet commands the larger the sample interval. Check all SNMP devices associated with a machine ID. If some SNMPGet commands are returning values but others are not, the SNMPGet commands for the failed requests are not compatible.

**If a monitor isn't responding**, the log displays the message Monitor Not Responding. The SNMPGet command is incompatible with the device.

# **Set SNMP Values**

Monitor > SNMP Monitoring > Set SNMP Values

The **Set SNMP Values** page enables you to write values to SNMP network devices. The SNMP objects must be **Read Write** capable and requires entering the Write Community password assigned to the SNMP device.

An SNMP community is a grouping of devices and management stations running SNMP. SNMP information is broadcast to all members of the same community on a network. SNMP default

#### communities are:

- Write = private
- Read = public

Note: This page only displays machines that have been previously identified using a LAN Watch (http://help.kaseya.com/webhelp/EN/KDIS/7000000/index.asp#1944.htm).

#### Check-in status

These icons indicate the agent check-in status of each managed machine. Hovering the cursor over a check-in icon displays the agent **Quick View** (page 16) window.

- Online but waiting for first audit to complete
- Agent online
- Agent online and user currently logged on.
- Agent online and user currently logged on, but user not active for 10 minutes
- Agent is currently offline
- Agent has never checked in
- Agent is online but remote control has been disabled
- The agent has been suspended

# Machine ID.Group ID

Lists Machine ID.Group IDs (page 556) currently matching the Machine ID / Group ID filter (page 23) and assigned a SNMP Community (page 562) name. Click a machine ID to display SNMP devices associated with that machine ID.

#### **SNMP Device**

Select the specific SNMP device of interest. This displays a history of SNMPSet values written to an SNMP device by the agent of the machine ID.

#### Create a SNMPSet command

Click Create a SNMPSet command to write a new value to this SNMP device. The following fields display:

- Description Enter an easy to remember description of this event. This displays in the history of SNMPSet values for this SNMP device.
- MIBObject Select the MIB object. Click Add Object (page 246) to add a MIB object that currently does not exist on the Monitor Lists (page 231) page.
- SNMP Version Select a SNMP version. Version 1 is supported by all devices and is the default. Version 2c defines more attributes and encrypts the packets to and from the SNMP agent. Only select version 2c if you know the device supports version 2c.
- writeCommunity The write Community password for the SNMP device. The default write community password is private.
- timeOutValue Enter the number of seconds to wait for the SNMP device to respond before the write command times out.
- setValue Enter the value to set the selected MIB object on the SNMP device.
- attempts Enter the number of times to try and write to the MIB object, if it fails to accept the write command.

#### **Execute SNMPSet**

Prepares a procedure that executes a SNMPSet command for the selected SNMP device.

# Cancel

Ignores any data entered and re-displays the Create a SNMP command link and history.

# **Set SNMP Type**

Monitor > SNMP Monitoring > Set SNMP Type

The **Set SNMP Type** page assigns types to SNMP devices *manually*. SNMP devices assigned to one of these types are monitored by SNMP sets of the same type. You can also give individual SNMP devices custom names and descriptions as well as remove the device from your database.

Most SNMP devices are classified as a certain type of SNMP device using the MIB object system.sysServices.0. For example, some routers identify themselves as routers generically by returning the value 77 for the system.sysServices.0 MIB object. You can use the value returned by the system.sysServices.0 MIB object to auto assign SNMP sets to devices, as soon as they are discovered by a LAN Watch.

```
Note: The entire OID for system.sysServices.0 is .1.3.6.1.2.1.1.7.0 or .iso.org.dod.internet.mgmt.mib-2.system.sysServices.
```

You can assign SNMP sets (page 562) to devices (page 562) by type automatically as follows:

- 1. Add or edit SNMP types using the SNMP Device tab in Monitor > Monitor Lists (page 231).
- 2. Add or edit the value returned by the MIB object <a href="system.sysServices.0">system.sysServices.0</a> and associated with each SNMP type using the SNMP Services tab in Monitor > Monitor Lists.
- 3. Associate a SNMP *type* with a SNMP *set* using the **Automatic Deployment to** drop-down list in Monitor > SNMP Sets > **Define SNMP Set** (*page 243*).
- 4. Perform a LAN Watch (http://help.kaseya.com/webhelp/EN/KDIS/7000000/index.asp#1944.htm). During the LAN Watch SNMP devices are automatically assigned to be monitored by SNMP sets if the SNMP device returns a value for the system.sysServices.0 MIB object that matches the SNMP type associated with those SNMP sets.

You can also assign **SNMP sets** (page 562) to devices (page 562) manually as follows:

1. Assign a SNMP type to an SNMP device using Monitor > **Set SNMP Type** (*page 308*). Doing so causes SNMP sets using that same type to start monitoring the SNMP device.

## Assign

Applies the selected SNMP type to selected SNMP devices.

## **Delete**

Removes selected SNMP devices from your database. If the device still exists the next time a LAN Watch is performed, the device will be re-added to the database. This is useful if a device's IP or MAC address changes.

#### Select All/Unselect All

Click the **Select All** link to check all rows on the page. Click the **Unselect All** link to uncheck all rows on the page.

#### Name

List of SNMP devices generated for the specific machine ID by a LAN Watch (http://help.kaseya.com/webhelp/EN/KDIS/7000000/index.asp#1944.htm).

## Type

The SNMP type assigned to the SNMP device.

#### **Custom Name**

The custom name and custom description assigned to the SNMP device. If a device is given a custom name, the custom name displays instead of the SNMP name and IP address in alarms and in the

SNMP log. To change the custom name and description click the edit icon 🖺 next to the custom name.

#### **Device IP**

The IP address of the SNMP device.

#### **MAC Address**

The MAC address of the SNMP device.

## **SNMP Name**

The name of the SNMP device.

# **Parser Summary**

Monitor > Log Monitoring > Parser Summary

The **Parser Summary** page displays and optionally define alerts for all parser sets assigned to all machine IDs within the user's scope. **Parser Summary** can also copy parser sets assignments to multiple machine IDs.

Note: Copying a parser set to a machine ID on this page *activates* the log parser on the machine IDs it is copied to. Parsing occurs whenever the log file being parsed is updated.

Note: You can download a Configuring Log Parsers Step-by-Step

 $(http://help.kaseya.com/webhelp/EN/VSA/7000000/EN\_logparsers70.pdf\#zoom=70\&navpanes=0)$  PDF from the first topic of online user assistance.

#### Log Monitoring Setup

- 1. Log Parser Identify a log file to parse using a log file parser definition. A log file parser definition contains the log file parameters used to store values extracted from the log file. Then assign the log parser to one or more machines.
- 2. **Assign Parser Sets** Define a parser set to generate Log Monitoring records, based on the specific values stored in the parameters. *Activate* parsing by assigning a parser set to one or more machine IDs previously assigned that log parser. Optionally define alerts.
- 3. Parser Summary Quickly copy active parser set assignments from a single source machine to other machine IDs. Optionally define alerts.

# **Notification**

The agent collects log entries and creates an entry in the 'log monitoring' log based on the criteria defined by the parser set, whether or not any of the notification methods are checked. You don't have to be notified each time a new log monitoring entry is created. You can simply review the 'Log Monitoring' log (page 322) periodically at your convenience.

# **To Copy Parser Set Assignments**

- 1. Select a source machine to copy parser set assignments from.
- 2. Select machine IDs to copy parser set assignments to.
- 3. Click Copy.

## To Create a Parser Set Alert

- Check any of these checkboxes to perform their corresponding actions when an alert condition is encountered:
  - Create Alarm

- Create Ticket
- > Run Script
- Email Recipients
- 2. Set additional email parameters.
- 3. Check the machine IDs to apply the alert to.
- 4. Click the Apply button.

## To Cancel a Parser Set Alert

- 1. Select the machine ID checkbox.
- 2. Click the Clear button.

The alert information listed next to the machine ID is removed.

# **Passing Alert Information to Emails and Procedures**

The following types of monitoring alert emails can be sent and formatted:

- Log Monitoring parser alerts.
- Multiple log monitoring parser alerts.
- Missing log monitoring parser alert.

Note: Changing this email alarm format changes the format for both Assign Parser Sets and Parser Summary emails.

The following variables can be included in your formatted email alerts and are passed to agent procedures assigned to the alert. A  $\odot$  in a numbered column indicates a variable can be used with the alert type corresponding to that number.

| Within an Email                   | Within a<br>Procedure | Description                                                                                                    | ı        | 2         | 3 |
|-----------------------------------|-----------------------|----------------------------------------------------------------------------------------------------|----------|-----------|---|
| <ad></ad>                         | #ad#                  | duration                                                                                                    |          | 9         |   |
| <at></at>                         | #at#                  | alert time                                                                                                    | <b>a</b> | •         | 9 |
| <db-view.column></db-view.column> | not available         | Include a view.column (page 423) from the database. For example, to include the computer name of the machine generating the alert in an email, use <db-vmachine.computername></db-vmachine.computername> | •        | •         | • |
| <ec></ec>                         | #ec#                  | event count                                                                                                    |          | <b>9</b>  |   |
| <ed></ed>                         | #ed#                  | event description                                                                                                    | •        | <b>()</b> |   |
| <gr></gr>                         | #gr#                  | group ID                                                                                                    | •        | •         | 9 |
| <id></id>                         | #id#                  | machine ID                                                                                                    | •        | •         | 9 |
| <lpm></lpm>                       | #lpm#                 | Log file set criteria                                                                                                    | 9        | 9         | 9 |
| <lpn></lpn>                       | #lpn#                 | Log parser set name                                                                                                    | •        | •         | 9 |
| <lsn></lsn>                       | #lsn#                 | Log file set name                                                                                                    | •        | <b>9</b>  | 9 |
|                                   | #subject#             | subject text of the email<br>message, if an email was sent in<br>response to an alert                                                                                                    | •        | •         | • |
|                                   | #body#                | body text of the email message, if<br>an email was sent in response to<br>an alert                                                                                                    | •        | •         | • |

#### **Create Alarm**

If checked and an alert condition  $(page\ 551)$  is encountered, an alarm is created. Alarms are displayed in Monitor > Dashboard List  $(page\ 219)$ , Monitor > Alarm Summary  $(page\ 227)$  and Info Center > Reporting > Reports > Logs > Alarm Log.

#### **Create Ticket**

If checked and an alert condition is encountered, a ticket is created.

# **Email Recipients**

If checked and an alert condition is encountered, an email is sent to the specified email addresses.

- The email address of the currently logged on user displays in the Email Recipients field. It defaults from System > Preferences (page 353).
- Click Format Email to display the Format Alert Email popup window. This window enables you to
  format the display of emails generated by the system when an alert condition is encountered. This
  option only displays for master role users (page 564).
- If the Add to current list radio option is selected, when Apply is clicked alert settings are applied and the specified email addresses are added without removing previously assigned email addresses.
- If the Replace list radio option is selected, when Apply is clicked alert settings are applied and the specified email addresses replace the existing email addresses assigned.
- If Remove is clicked, all email addresses are removed without modifying any alert parameters.
- Email is sent directly from the Kaseya Server to the email address specified in the alert. Set the From Address using System > Outbound Email (page 392).

# Copy

Click **Copy** to copy the parser sets of the machine ID selected using the **this machine ID** link to other machine IDs selected in the paging area.

#### Apply

Applies alert checkbox settings to selected machine IDs.

#### Clear All

Clears all alert checkbox settings from selected machine IDs.

#### Select All/Unselect All

Click the **Select All** link to check all rows on the page. Click the **Unselect All** link to uncheck all rows on the page.

### Check-in status

These icons indicate the agent check-in status of each managed machine. Hovering the cursor over a check-in icon displays the agent **Quick View** (page 16) window.

- Online but waiting for first audit to complete
- Agent online
- Agent online and user currently logged on.
- Agent online and user currently logged on, but user not active for 10 minutes
- Agent is currently offline
- Agent has never checked in
- Agent is online but remote control has been disabled
- The agent has been suspended

# Machine.Group ID

The list of Machine.Group IDs (page 556) displayed is based on the Machine ID / Group ID filter (page 23) and the machine groups the user is authorized to see using System > User Security > Scopes (page 369).

#### Delete

Click the delete icon  $\times$  next to a parser set to delete its assignment to a machine ID.

### Log Set Names

Lists the names of parser sets assigned to this machine ID.

#### **ATSE**

The ATSE response code assigned to machine IDs:

- A = Create Alarm
- T = Create Ticket
- S = Run Procedure
- E = Email Recipients

#### **Email Address**

A comma separated list of email addresses where notifications are sent.

#### Interval

The interval to wait for the alert event to occur or not occur.

#### **Duration**

Applies only if Alert when this event occurs <N> times within <N> <periods> is selected. Refers to <N> <periods>.

### Re-Arm

Applies only if Ignore additional alarms for <N> <periods> is selected.

# Log Parser

Monitor > Log Monitoring > Log Parser

The Log Parser page defines log parsers and assigns them to selected machine IDs.

Note: You can download a Configuring Log Parsers Step-by-Step

 $(http://help.kaseya.com/webhelp/EN/VSA/7000000/EN\_logparsers70.pdf\#zoom=70\&navpanes=0) \ \ PDF \ from \ the first topic of online user assistance.$ 

Note: The log parsers are only *active* if they are subsequently assigned a log parser set using Assign Parser Sets (page 317).

### Log Monitoring

The VSA is capable of monitoring data collected from many standard log files  $(page\ 556)$ . Log Monitoring extends that capability by extracting data from the output of any text-based log file. Examples include application log files and syslog  $(page\ 564)$  files created for Unix, Linux, and Apple operating systems, and network devices such as Cisco routers. To avoid uploading all the data contained in these logs to the Kaseya Server database, Log Monitoring uses parser definitions and parser sets  $(page\ 559)$  to parse each log file and select only the data you're interested in. Parsed messages are displayed in Log Monitoring, which can be accessed using the Agent Logs tab of Live Connect  $(page\ 344)$  > Agent Data or the Machine

**Summary** (page 131) page or by generating a report using the Agent > Logs - Log Monitoring (page 192) page. Users can optionally trigger alerts when a Log Monitoring record is generated, as defined using **Assign Parsing Sets** (page 317) or **Parser Summary** (page 309).

### Log Monitoring Setup

- 1. Log Parser Identify a log file to parse using a log file parser definition. A log file parser definition contains the log file parameters used to store values extracted from the log file. Then assign the log parser to one or more machines.
- 2. **Assign Parser Sets** Define a parser set to generate Log Monitoring records, based on the specific values stored in the parameters. *Activate* parsing by assigning a parser set to one or more machine IDs previously assigned that log parser. Optionally define alerts.
- 3. Parser Summary Quickly copy *active* parser set assignments from a single source machine to other machine IDs. Optionally define alerts.

# The Log File Parsing Cycle

The parsing of a log file is triggered whenever the log file is changed. In most cases this involves appending new text to the end of the file. To avoid scanning the entire log file from the beginning each time the file is updated, the agent parses log files as follows:

- After each update the agent stores a "bookmark" of the last 512 bytes of a log file.
- When the log file is updated again, the agent compares the bookmark from the old update with the same byte position in the new update.
- Since log files may be archived before the log parser is run, parsing can include archives files if they exist.
- You can specify sets of log files and sets of archive files by specifying full pathnames with asterisk
   (\*) and question mark (?) wildcards. If a set of files is specified the parser begins with the latest file
   in the set.
- If the bookmark text is the same in both the old update and the new update, the agent begins parsing text *after the bookmark*.
- If the bookmark text is *not* the same and no Log Archive Path is specified, the agent parses the entire log file from the beginning. If a Log Archive Path is specified, the agent searches for the bookmark in the archive files. If the bookmark cannot be found, the agent bookmarks the end of the log file and starts parsing from there in the next cycle.
- Once parsing is completed a new bookmark is defined based on the last 512 bytes of the newly updated log file and the process repeats itself.

Note: The parsing of a log file is not a procedure event itself. Only a new configuration, or reconfiguration, using Log Parser, Assign Parser Sets or Parser Summary generates a procedure you can see in the Procedure History or Pending Procedure tabs of the Machine Summary page.

#### **Apply**

Click Apply to assign a selected log parser to selected machine IDs.

### Clear

Click Clear to remove a selected log parser from selected machine IDs.

# Clear All

Click Clear All to remove all log parsers from selected machine IDs.

#### New...

Select <Select Log Parser> in the Log File Parser drop-down list and click New... (page 314) to create a new log parser.

#### Edit...

Select an existing log parser in the **Log File Parser** drop-down list and click **Edit...** (page 314) to edit the log parser.

# Add Log Parser / Replace Log Parsers

Select Add Log Parser to add a log parser to existing machine IDs. Select Replace Log Parsers to add a log parser and remove all other log parsers from selected machine IDs.

# **Log File Parser Definition**

Monitor > Log Monitoring > Log Parser > Log File Parser Definition

The **Log File Parser Definition** page defines templates and parameters used to parse log files. Definitions are subsequently assigned to machine IDs using the **Log Parser** (page 312) page. Log parsers are initially private, but can be shared with other users.

# The Log File Parsing Cycle

The parsing of a log file is triggered whenever the log file is changed. In most cases this involves appending new text to the end of the file. To avoid scanning the entire log file from the beginning each time the file is updated, the agent parses log files as follows:

- After each update the agent stores a "bookmark" of the last 512 bytes of a log file.
- When the log file is updated again, the agent compares the bookmark from the old update with the same byte position in the new update.
- Since log files may be archived before the log parser is run, parsing can include archives files if they exist.
- You can specify sets of log files and sets of archive files by specifying full pathnames with asterisk
   (\*) and question mark (?) wildcards. If a set of files is specified the parser begins with the latest file in the set.
- If the bookmark text is the same in both the old update and the new update, the agent begins parsing text *after the bookmark*.
- If the bookmark text is *not* the same and no Log Archive Path is specified, the agent parses the entire log file from the beginning. If a Log Archive Path is specified, the agent searches for the bookmark in the archive files. If the bookmark cannot be found, the agent bookmarks the end of the log file and starts parsing from there in the next cycle.
- Once parsing is completed a new bookmark is defined based on the last 512 bytes of the newly
  updated log file and the process repeats itself.

Note: The parsing of a log file is not a procedure event itself. Only a new configuration, or reconfiguration, using Log Parser, Assign Parser Sets or Parser Summary generates a procedure you can see in the Procedure History or Pending Procedure tabs of the Machine Summary page.

#### Save

Select Save to save changes to a log file parser definition.

#### Save As...

Select Save As... to save a log file parser definition under a different name.

# Delete

Select Delete to delete a log file parser definition.

#### Share...

You can share log file parser definitions you own with other **VSA** users (page 360), user roles (page 365), or make the procedure public to all users.

#### **Parser Name**

Enter the name of the parser.

# Log File Path

Enter the full UNC pathname or mapped drive pathname on the target machine of the log file you want to parse. You can use asterisk (\*) or question mark (?) wildcards to specify a set of log files. If a log file set is specified, the log parser starts with the latest log file first. Example:

\\morpheus\logs\message.log or c:\logs\message.log. When specifying a UNC path to a share accessed by an agent machine—for example \\machinename\share—ensure the share's permissions allow read/write access using the credential specified for that agent machine in Agent > Set Credential (page 68).

# Log Archive Path

Enter the full UNC pathname or mapped drive pathname on the target machine of the archive files you want to parse. You can use asterisk (\*) or question mark (?) wildcards to specify a set of archive files. If an archive set is specified, the log parser starts with the latest log file first. Example: If message.log is archived daily to a file in messageYYYYMMDD.log format, then you can specify c:\logs\message\*.log. When specifying a UNC path to a share accessed by an agent machine—for example \machinename\share—ensure the share's permissions allow read/write access using the credential specified for that agent machine in Agent > Set Credential (page 68).

# Description

Enter a description for the log parser.

# **Template**

The template is used to compare with the log entry in the log file to extract out the required data into parameters. Parameters are enclosed with \$ character in template.

Enter a pattern of text and log file parameters. This pattern is used to search from the beginning of each line in a log file. If a pattern finds a match in the log file, the log file parameters in the pattern are populated with the values extracted from the log file.

You can use a percent (%) wildcard to specify an alphanumeric string of any length. A log file parameter is bracketed with the dollar (\$) symbol. Enter \$\$ to match a pattern of text containing a \$ symbol. Enter %% to match a pattern of text containing a % symbol.

Note: Template text patterns are case sensitive.

#### Example

- Log text: 126 Oct 19 2007 12:30:30 127.0.0.1 Device0[123]: return error code -1!
- Template: \$EventCode\$ \$Time\$ \$HostComputer\$ \$Dev\$[\$PID\$]:%error code \$ErrorCode\$!
- Parsed result:

```
EventCode=126
Time= 2007/10/19 12:30:30 Friday
HostComputer=127.0.0.1
Dev=Device0
PID=123
ErrorCode=-1
```

# Guidelines

- To enter a tab character in the template edit box:
  - 1. Copy and paste a tab character from log data.
  - 2. Use {tab} if it is enter manually.

#### Monitor

- To create a template it is easier to copy the original text into the template, then replace the characters that can be ignored with %. Then replace the characters that are saved to a parameter with a parameter name.
- Make sure all parameters in the template are defined in Log File Parameters.
- A date time parameter must have both date and time information from the source data, otherwise just use a string parameter.

# **Skipping Characters**

To skip characters, use [n], where n is the number of characters to skip. Use var[n] to retrieve a fixed number of characters to be a variable value.

#### Example

- Log text: 0123456789ABCDEFGHIJ
- Template: \$[10]\$ABC\$str[3]\$
- Result for parameter str is DEF.

#### **Multilayer Template**

If checked, multiple lines of text and log file parameters are used to parse the log file.

Note: The character string  $\{tab\}$  can be used as a tab character and  $\{n1\}$  can be used as a new line break.  $\{n1\}$  cannot be used in single line template. % can be used as wildcard character.

#### **Output Template**

Enter a pattern of text and log file parameters to store in Log Monitoring.

#### Example:

- Output template: Received device error from \$Dev\$ on \$HostComputer\$. Code = \$ErrorCode\$.
- Result output: Received device error from Device0 on 127.0.0.1. Code = -1.

# **Apply**

Click Apply to add or update a parameter entered in the Name field.

### Clear All

Click Clear All to remove all parameters from the parameter list.

# Log File Parameters

#### Name

Once the template is created, you need to define the list of parameters used by the template. All the parameters in the template have to be defined, otherwise the parser returns an error. Available parameters are *integer*, *unsigned integer*, *long*, *unsigned long*, *float*, *double*, *datetime*, *string*. The length of parameter name is limited to 32 characters.

Enter the name of a parameter used to store a value. Parameters are subsequently used in the **Template** and **Output Template** text boxes.

Note: Do *not* bracket the name of the parameter with \$ symbols in the Name field. This is only required when the parameter is entered in the Template and Output Template text boxes.

# Type

Enter the data type appropriate for the parameter. If data parsed from a log file cannot be stored using

that data type, the parameter remains empty.

#### **Date Format**

If the Type selected is Date Time, enter a Date Format.

- yy, yyyy, YY, YYYY two or four digit year
- M single or two digit month
- MM two digit month
- MMM abbreviation of month name, ex. "Jan"
- MMMM full month name, ex. "January"
- D, d single or two digit day
- DD, dd two digit day
- DDD, ddd abbreviation name of day of week, Ex. "Mon"
- DDDD, dddd full name of day of week, ex. "Monday"
- H, h single or two digit hour
- HH, hh two digit hour
- m single or two digit minute
- mm two digit minute
- s single or two digit second
- ss two digit second
- f one or more digit of fraction of second
- ff fffffffff two to nine digit
- t one character time mark, ex. "a"
- tt two-character time mark, ex. "am"

Note: Date and time filtering in views and reports are based on the log entry time. If you include a \$Time\$ parameter using the Date Time data type in your template, Log Monitoring uses the time stored in the \$Time\$ parameter as the log entry time. If a \$Time\$ parameter is not included in your template, then the time the entry was added to Log Monitoring serves as the log entry time. Each date time parameter must contain at least the month, day, hour, and second data.

#### Example:

Date time string: Oct 19 2007 12:30:30DateTime template: MMM DD YYYY hh:mm:ss

# **UTC Date**

**Log Monitoring** stores all date/time values as **universal time**, **coordinated** (UTC). This enables UTC date and times to be automatically converted to the user's local time when **Log Monitoring** data is displayed or when reports are generated.

If blank, the date and time values stored in the log file parameter are converted from the local time of the machine ID assigned the log parser to UTC. If checked, the date and time values stored in the log file parameter are UTC and no conversion is necessary.

# **Assign Parser Sets**

Monitor > Log Monitoring > Assign Parser Sets

The **Assign Parser Sets** page creates and edits parser sets and assigns parsers sets to machine IDs. Optionally triggers an alert based on a parser set assignment. A machine ID only displays in the paging area if:

- That machine ID has been previously assigned a log file parser definition (page 314) using Monitor > Log Parser (page 312).
- That same log file parser definition is selected in the Select Log File Parser drop-down list.

Note: Assigning a parser set to a machine ID on this page *activates* the log parser. Parsing occurs whenever the log file being parsed is updated.

Note: You can download a Configuring Log Parsers Step-by-Step

 $(http://help.kaseya.com/webhelp/EN/VSA/7000000/EN_logparsers70.pdf\#zoom=70\&navpanes=0)$  PDF from the first topic of online user assistance.

#### **Notification**

The agent collects log entries and creates an entry in the 'log monitoring' log based on the criteria defined by the parser set, *whether or not any of the notification methods are checked.* You don't have to be notified each time a new log monitoring entry is created. You can simply **review the 'Log Monitoring' log** (page 322) periodically at your convenience.

### **Parser Definitions and Parser Sets**

When configuring Log Monitoring (page 555) it's helpful to distinguish between two kinds of configuration records: parser definitions and parser sets.

A parser definition is used to:

- Locate the log file being parsed.
- Select log data based on the log data's format, as specified by a template.
- Populate parameters with log data values.
- Optionally format the log entry in Log Monitoring.

A **parser set** subsequently *filters* the selected data. Based on the *values* of populated parameters and the criteria you define, a parser set can generate log monitoring entries and optionally trigger alerts.

Without the filtering performed by the parser set, the Kaseya Server database would quickly expand. For example a log file parameter called \$FileServerCapacity\$ might be repeatedly updated with the latest percentage of free space on a file server. Until the free space is less than 20% you may not need to make a record of it in **Log Monitoring**, nor trigger an alert based on this threshold. Each parser set applies only to the parser definition it was created to filter. Multiple parser sets can be created for each parser definition. Each parser set can trigger a separate alert on each machine ID it is assigned to.

#### Log Monitoring Setup

- 1. Log Parser Identify a log file to parse using a log file parser definition. A log file parser definition contains the log file parameters used to store values extracted from the log file. Then assign the log parser to one or more machines.
- 2. **Assign Parser Sets** Define a parser set to generate Log Monitoring records, based on the specific values stored in the parameters. *Activate* parsing by assigning a parser set to one or more machine IDs previously assigned that log parser. Optionally define alerts.
- 3. **Parser Summary** Quickly copy *active* parser set assignments from a single source machine to other machine IDs. Optionally define alerts.

#### To Create a Parser Set Alert

- 1. Check any of these checkboxes to perform their corresponding actions when an alert condition is encountered:
  - Create Alarm
  - Create Ticket
  - > Run Script
  - > Email Recipients

- 2. Set additional email parameters.
- 3. Select the parser set to add or replace.
- 4. Check the machine IDs to apply the alert to.
- 5. Click the Apply button.

# To Cancel a Parser Set Alert

- 1. Select the machine ID checkbox.
- 2. Click the Clear button.

The alert information listed next to the machine ID is removed.

# **Passing Alert Information to Emails and Procedures**

The following types of monitoring alert emails can be sent and formatted:

- 1 Log Monitoring parser alerts.
- 2 Multiple log monitoring parser alerts.
- 3 Missing log monitoring parser alert.

Note: Changing this email alarm format changes the format for both Assign Parser Sets and Parser Summary emails.

The following variables can be included in your formatted email alerts and are passed to agent procedures assigned to the alert. A  $\odot$  in a numbered column indicates a variable can be used with the alert type corresponding to that number.

| Within an Email                   | Within a<br>Procedure | Description                                                                                                    | I        | 2        | 3 |
|-----------------------------------|-----------------------|----------------------------------------------------------------------------------------------------|----------|----------|---|
| <ad></ad>                         | #ad#                  | duration                                                                                                    |          | <b>a</b> |   |
| <at></at>                         | #at#                  | alert time                                                                                                    |          | 9        | 9 |
| <db-view.column></db-view.column> | not available         | Include a view.column (page 423) from the database. For example, to include the computer name of the machine generating the alert in an email, use <db-vmachine.computername></db-vmachine.computername> |          | •        | • |
| <ec></ec>                         | #ec#                  | event count                                                                                                    |          | 9        |   |
| <ed></ed>                         | #ed#                  | event description                                                                                                    |          | <b>9</b> |   |
| <gr></gr>                         | #gr#                  | group ID                                                                                                    |          | <b>9</b> | 9 |
| <id></id>                         | #id#                  | machine ID                                                                                                    |          | 9        |   |
| <lpm></lpm>                       | #lpm#                 | Log file set criteria                                                                                                    |          | 9        |   |
| <lpn></lpn>                       | #lpn#                 | Log parser set name                                                                                                    |          | 9        |   |
| <lsn></lsn>                       | #lsn#                 | Log file set name                                                                                                    | <b>9</b> | 9        | • |
|                                   | #subject#             | subject text of the email<br>message, if an email was sent in<br>response to an alert                                                                                                    | •        | •        | • |
|                                   | #body#                | body text of the email message, if<br>an email was sent in response to<br>an alert                                                                                                    | •        | •        | • |

#### **Create Alarm**

If checked and an **alert condition** (page 551) is encountered, an alarm is created. Alarms are displayed in Monitor > **Dashboard List** (page 219), Monitor > **Alarm Summary** (page 227) and Info Center > Reporting > Reports > Logs > Alarm Log.

#### **Create Ticket**

If checked and an alert condition is encountered, a ticket is created.

# **Run Script**

If checked and an alert condition is encountered, an agent procedure is run. You must click the **select agent procedure** link to choose an **agent procedure** (*page 80*) to run. You can optionally direct the agent procedure to run on a specified range of machine IDs by clicking **this machine ID** link. These specified machine IDs do not have to match the machine ID that encountered the alert condition.

# **Email Recipients**

If checked and an alert condition is encountered, an email is sent to the specified email addresses.

- The email address of the currently logged on user displays in the **Email Recipients** field. It defaults from System > **Preferences** (page 353).
- Click Format Email to display the Format Alert Email popup window. This window enables you to
  format the display of emails generated by the system when an alert condition is encountered. This
  option only displays for master role users (page 564).
- If the Add to current list radio option is selected, when Apply is clicked alert settings are applied and the specified email addresses are added without removing previously assigned email addresses.
- If the Replace list radio option is selected, when Apply is clicked alert settings are applied and the specified email addresses replace the existing email addresses assigned.
- If Remove is clicked, all email addresses are removed without modifying any alert parameters.
- Email is sent directly from the Kaseya Server to the email address specified in the alert. Set the From Address using System > Outbound Email (page 392).

# **Select Log File Parser**

Select a log parser from the **Select log file parser** drop-down list to display all machine IDs previously assigned this log parser using the **Log Parser** (page 312) page.

#### Define log sets to match

After a log parser is selected, click **Edit** (*page 322*) to define a new parser set or select an existing parser set from the **Define log sets to match** (*page 322*) drop-down list.

#### Alert when...

Specify the *frequency* of the parser set condition required to trigger an alert:

- Alert when this event occurs once
- Alert when this event occurs <N> times within <N> <periods>
- Alert when this event doesn't occur within <N> <periods>
- Ignore additional alarms for <N> <periods>

# Add / Replace

Click the **Add** or **Replace** radio options, then click **Apply** to assign a selected parser set to selected machine IDs.

#### Remove

Click Remove to remove all parser sets from selected machine IDs.

# **Apply**

Applies the selected parser set to checked machine IDs.

#### Clear

Clears the assignment of a selected parser set from selected machine IDs.

#### Clear All

Clears all parser sets assigned to selected machine IDs.

### Select All/Unselect All

Click the **Select All** link to check all rows on the page. Click the **Unselect All** link to uncheck all rows on the page.

#### Check-in status

These icons indicate the agent check-in status of each managed machine. Hovering the cursor over a check-in icon displays the agent **Quick View** (page 16) window.

- Online but waiting for first audit to complete
- Agent online
- Agent online and user currently logged on.
- Agent online and user currently logged on, but user not active for 10 minutes
- Agent is currently offline
- Agent has never checked in
- Agent is online but remote control has been disabled
- The agent has been suspended

# Machine.Group ID

The list of Machine.Group IDs  $(page\ 556)$  displayed is based on the Machine ID / Group ID filter  $(page\ 23)$  and the machine groups the user is authorized to see using System > User Security > Scopes  $(page\ 369)$ .

#### Delete

Click the delete icon X next to a parser set to delete its assignment to a machine ID.

# **Log Set Names**

Lists the names of parser sets assigned to this machine ID.

#### **ATSE**

The ATSE response code assigned to machine IDs:

- A = Create Alarm
- T = Create Ticket
- S = Run Procedure
- E = Email Recipients

### **Email Address**

A comma separated list of email addresses where notifications are sent.

#### Interval

The interval to wait for the alert event to occur or not occur.

#### **Duration**

Applies only if Alert when this event occurs <N> times within <N> <periods> is selected. Refers to <N> <periods>.

#### Re-Arm

Applies only if Ignore additional alarms for <N> <periods> is selected.

# **Log File Set Definition**

Monitor > Log Monitoring > Assign Parser Sets

- Select a log parser from the Select log file parser drop-down list.
- Then select <New Parser Set> or an existing parser set from the Define log set to match drop-down list. The Log File Set Definition popup window displays.

The **Log File Set Definition** page defines parser sets. A parser set is a list of conditions that must be matched to create a **Log Monitoring** record. Each condition combines a parameter, operator and value.

#### **Parser Definitions and Parser Sets**

When configuring Log Monitoring (page 555) it's helpful to distinguish between two kinds of configuration records: parser definitions and parser sets.

A parser definition is used to:

- Locate the log file being parsed.
- Select log data based on the log data's format, as specified by a template.
- Populate parameters with log data values.
- Optionally format the log entry in Log Monitoring.

A **parser set** subsequently *filters* the selected data. Based on the *values* of populated parameters and the criteria you define, a parser set can generate log monitoring entries and optionally trigger alerts.

Without the filtering performed by the parser set, the Kaseya Server database would quickly expand. For example a log file parameter called \$FileServerCapacity\$ might be repeatedly updated with the latest percentage of free space on a file server. Until the free space is less than 20% you may not need to make a record of it in **Log Monitoring**, nor trigger an alert based on this threshold. Each parser set applies only to the parser definition it was created to filter. Multiple parser sets can be created for each parser definition. Each parser set can trigger a separate alert on each machine ID it is assigned to.

#### To Create a New Parser Set

- 1. Enter a name for the parser set.
- 2. Optionally rename the parser set by entering a new name and click **Rename** to confirm the change.
- 3. Select a log file parameter from the **Parser Column** drop-down list. Log file parameters are defined using the **Log File Parser Definition** (page 314) this parser set is intended to filter.
- Select an Operator from the drop-down list. Different data types provide different lists of possible operators.
- 5. Enter the value the log file parameter should have in the Log File Filter field to generate a Log Monitoring record.

Note: Template text patterns are case sensitive.

- 6. Click **Add** to add this parameter/operator/value combination to the list of conditions defined for this parser set.
- 7. Click Edit to edit and then Save an existing parameter/operator/value combination.
- 8. Click the delete icon × to delete an existing parameter/operator/value combination.

# **Viewing Log Monitoring Entries**

Log Monitoring entries are displayed in Log Monitoring, which can be accessed using:

Agents > Agent Logs (page 31) > Log Monitoring > (parser definition)

- Live Connect (page 344) > Agent Data > Agent Logs > Log Monitoring > (parser definition). Live Connect is displayed by clicking the check-in status icon of a selected machine ID.
- Audit > Machine Summary (page 131) > Agent Logs tab > Log Monitoring > (parser definition). The Machine Summary page can also be displayed by alt-clicking the check-in status icon of a selected machine ID.
- The Info Center > Reporting > Reports > Monitor Logs > Log Monitoring report.

# Chapter 8

# **Remote Control**

# In This Chapter

# **Remote Control Overview**

View and operate managed machines as if they were right in front of you simply by clicking its machine ID. The **Remote Control** module enables you to:

- Automatically connect the user to the remote computer independent of any gateway or firewall configurations, even behind NAT.
- Work independently or with the user to solve problems interactively where both parties can see what is happening in real time.
- Set policies that allow users to block remote control or require users to ask permission before accessing a machine.
- FTP to any managed machine and access files even behind NAT gateways and firewalls.
- Direct chat with any managed machine. Perfect for supporting dial up users with only a single phone line. Remote control and chat at the same time.
- Power up, power down, bootup or reboot vPro-enabled machines.

| Functions                   | Description                                                                                                    |
|-----------------------------|----------------------------------------------------------------------------------------------------|
| Control Machine (page 326)  | Allows users to view and/or take control of a managed machine's desktop remotely for troubleshooting and/or instructional purposes. |
| Reset Password (page 330)   | Reset the password for a local account on a managed machine.                                                                        |
| Preinstall RC (page 331)    | Install the remote control service                                                                                                  |
| Uninstall RC (page 332)     | Uninstall the remote control service                                                                                                |
| User Role Policy (page 333) | Determines how machine users are notified that a remote control session to their machine is about to begin. Set by VSA user role.   |
| Machine Policy (page 334)   | Determines how machine users are notified that a remote control session to their machine is about to begin. Set by machine ID.      |
| <b>FTP</b> (page 336)       | Initiate an FTP session with any remote managed machine.                                                                            |
| <b>SSH</b> (page 338)       | Runs an SSH command line session on a selected, active Linux or Apple machine.                                                      |
| Task Manager (page 338)     | Remotely executes the NT task manager and displays data in the browser.                                                             |
| Chat (page 339)             | Start a chat session between a user and any remote machine.                                                                         |
| Send Message (page 341)     | Allows users to send network messages to selected managed machines.                                                                 |

# **Control Machine**

Remote Control > Desktop Control > Control Machine

The **Control Machine** page establishes a remote control session between the user's local machine and a selected machine ID. Remote control sessions can only be initiated from a Windows-based machine.

#### **Automatic Installation**

If K-VNC is not already installed on a machine and a remote control session is initiated using **Control Machine** (page 326), then the package is automatically installed. Installation does not require a reboot. Automatic installation takes up to an extra minute. To eliminate this delay during first time use, you can pre-install K-VNC on any managed machine using **Preinstall RC** (page 331).

Note: Uninstalling an agent does not remove K-VNC or the KBU client, KES client, or KDPM client. Before you delete the agent, use Remote Control > Uninstall RC  $(page\ 332)$  to uninstall K-VNC on the managed machine. Uninstall all add-on module clients as well.

#### **Initiating Remote Control**

- Online but waiting for first audit to complete
- Agent online
- Agent online and user currently logged on. Icon displays a tool tip showing the logon name.
- Agent online and user currently logged on, but user not active for 10 minutes
- Agent is currently offline
- Agent has never checked in
- Agent is online but remote control has been disabled
- The agent has been suspended

Note: Users can disable remote control and FTP sessions by right-clicking the  $\checkmark$  icon on their managed machine and selecting Disable Remote Control. You can deny users this ability by removing Disable Remote Control using Agent > Agent Menu  $(page\ 59)$ .

### **Enable verbose relay**

Remote control or FTP of machines behind firewalls and NAT gateways may be relayed through the VSA server using a helper application. Checking this box displays a popup window with status information about the normally hidden helper application.

# **Remote Controlling the KServer**

Clicking the **KServer** link starts a remote control session to the Kaseya Server itself. Use this feature to remotely manage your own Kaseya Server. Only master role users can remote control the Kaseya Server.

### **Remote Control for Machine Users**

Machine users can have remote access to their agent machines using Agent > Portal Access (page 67).

#### **Remote Control Malfunctions**

Some reasons for remote control failure—for target machines with and without an agent—are:

- The remote machine is blocking outbound traffic on the agent check-in port (default 5721). The firewall may need to be reconfigured.
- The remote machine is on a slow connection. Let the applications run longer than the timeout period and see if that works.
- Anti-virus software on the remote machine may block the connection. This problem is eliminated if Endpoint Security protection is installed on the remote machine.
- Wrong primary Kaseya Server address Remote control can only connect through the primary Kaseya Server address. Machines with an agent can connect through either the primary or

secondary address. Verify the remote machine can see the primary Kaseya Server address using Agent > Check-in Control (page 61).

# Record remote control to a file in the machine working directory

Applies to K-VNC only. If checked, creates a video recording (page 561) of a remote control session.

# Check-in status

These icons indicate the agent check-in status of each managed machine. Hovering the cursor over a check-in icon displays the agent **Quick View** (page 16) window.

- Online but waiting for first audit to complete
- Agent online
- Agent online and user currently logged on.
- Agent online and user currently logged on, but user not active for 10 minutes
- Agent is currently offline
- Agent has never checked in
- Agent is online but remote control has been disabled
- The agent has been suspended

# Machine.Group ID

The list of Machine.Group IDs (page 556) displayed is based on the Machine ID / Group ID filter (page 23) and the machine groups the user is authorized to see using System > User Security > Scopes (page 369). Only machine IDs with an  $\bigcirc$  or  $\bigcirc$  or  $\bigcirc$  icon can be connected to target machines and have live links; all others will be inactive.

#### **Current User**

The user currently logged on to the managed machine.

### **Active Admin**

The VSA user currently conducting a remote control session to this machine ID.

# **K-VNC Toolbar Options**

A **K-VNC** remote control session can be started using the Remote Control > **Control Machine** (page 326) page. Administrators should use K-VNC for situations not supported by **Kaseya Remote Control** (page 342), and when a web-based remote control solution is required. Only K-VNC remote control sessions support **Session recording** or **Notify user when session terminates** settings, located on the **User Role Policy** (page 333) and **Machine Policy** (page 334) pages of the **Remote Control** module.

A K-VNC session provides a set of toolbar buttons to manage the remote desktop viewer. Hover the mouse over each button to display a tooltip.

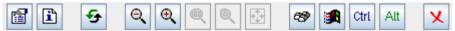

- Set Options Sets connection options for the current viewer session. See details below.
- Show Connection Info Displays connection info about the current desktop viewer session.
- Refresh Screen Refreshes the display of the desktop viewer.
- Zoom Out
- Zoom In
- Zoom 100%
- Zoom to Fit Window
- Full Screen
- Send 'Ctrl-Alt-Del' Selects CTRL+ALT+DEL on the remote machine.
- Send 'Win' key as 'Ctrl-Esc' Selects CTRL+ESC on the remote machine.

- Ctrl-Lock If on, holds down the CTRL key.on the remote machine.
- Alt-Lock If on, holds down the ALT key on the remote machine.
- Disconnect Disconnects the current viewer session.

# **Set Options**

# Format and Encodings

Changes to these settings apply only to the current viewer session.

- Preferred Encoding
  - > Tight (default) Usually the best choice for low-bandwidth network connections.
  - Hextile Usually the best choice for high-speed network connections.
  - ZRLE Included in applet for compatibility with different VNC servers, but not required in Live Connect.
  - Raw Fastest when the server and viewer are on the same machine.
- Color format Reduce colors for better performance over slower network connections.
- Custom compression level Level 1-9. Default is 6.
  - ➤ Level 1 uses minimum CPU time and achieves weak compression ratios.
  - > Lower levels are recommended for high bandwidth network environments.
  - > Level 9 offers best compression but is slow in terms of CPU time consumption on the remote machine.
  - > Higher levels recommended for low bandwidth network environments.
- Allow JPEG, set quality level Level 1-9. Defaults is 6.
  - > Refers to JPEG compression level.
  - ➤ Level 1 gives bad image quality but high compression ratios, while level 9 offers very good image quality at lower compression ratios.
  - > Lower levels recommended for low bandwidth network environments.
  - Higher levels recommended for high bandwidth network environments.
  - > Disabling recommended only if perfect image quality is needed.
- Allow CopyRect encoding Enabled by default. Saves bandwidth and drawing time when parts of the remote screen are moving around.

# Restrictions

- View Only Disables transfer of mouse and keyboard events from the viewer to remote machine.
- Disable clipboard transfer Disables copy/paste between viewer and remote machine.

#### Mouse Cursor

- Track Remote cursor locally Remote cursor location is shown in viewer.
- Let remote server deal with mouse cursor OR Don't show remote cursor Remote cursor location is not shown in viewer. Conserves bandwidth.

#### Local cursor shape

Selects the shape of the local cursor when the mouse is over the viewer window.

### (Other)

Request shared session - Always checked.

# **Reset Password**

Remote Control > Desktop Control > Reset Password

The **Reset Password** page creates a new password and, if necessary, a new user account on a managed machine. It can also change domain user accounts on domain name controllers.

If the username does not already exist, checking the **Create new account** checkbox creates a new account with the specified password. **Reset Password** returns an error if you attempt to reset the password for a username that is not already created on the managed machine or if you create a password that is already being used by a user account. Blank passwords are not permitted.

Note: To delete a user account, you can create a procedure to delete the user account or use remote control to manually delete the user account.

# Resetting the User Password

Use Reset Password to reset the user password on all your managed machines when:

- Your user password is compromised.
- Someone leaves your organization who knew the user password.
- It is time to change the user password as part of a good security policy.

**Note**: On non-domain controllers, only the local user account on the remote machine is changed. On domain controllers, **Reset Password** changes the domain user accounts.

# **Apply**

Click Apply to apply password and user account parameters to selected machine IDs.

#### Cancel

Click Cancel to clear pending password changes and user account creations on selected machine IDs.

# Username

Enter the username on the managed machine.

### Create new account

Check this box to create a new user account on the managed machine.

#### as Administrator

Check this box to create the new user account with administrator privileges.

#### Password / Confirm

Enter a new password.

# Select All/Unselect All

Click the **Select All** link to check all rows on the page. Click the **Unselect All** link to uncheck all rows on the page.

#### Check-in status

These icons indicate the agent check-in status of each managed machine. Hovering the cursor over a check-in icon displays the agent  $Quick\ View\ (page\ 16)$  window.

- Online but waiting for first audit to complete
- Agent online
- Agent online and user currently logged on.

- Agent online and user currently logged on, but user not active for 10 minutes
- Agent is currently offline
- Agent has never checked in
- Agent is online but remote control has been disabled
- The agent has been suspended

# Machine.Group ID

The list of Machine.Group IDs  $(page\ 556)$  displayed is based on the Machine ID / Group ID filter  $(page\ 23)$  and the machine groups the user is authorized to see using System > User Security > Scopes  $(page\ 369)$ .

# Status

The status of pending password changes and user account creations.

# **Preinstall RC**

Remote Control > Configure > Preinstall RC

The **Preinstall RC** page installs **K-VNC** (page 328) on selected machine IDs without initiating a remote control session. When an install is pending on any machine ID this page automatically refreshes every 5 seconds until the procedure completes.

#### **Automatic Installation**

If K-VNC is not already installed on a machine and a remote control session is initiated using **Control Machine** (page 326), then the package is automatically installed. Installation does not require a reboot. Automatic installation takes up to an extra minute. To eliminate this delay during first time use, you can pre-install K-VNC on any managed machine using **Preinstall RC** (page 331).

Note: Uninstalling an agent does not remove K-VNC or the KBU client, KES client, or KDPM client. Before you delete the agent, use Remote Control > Uninstall RC  $(page\ 332)$  to uninstall K-VNC on the managed machine. Uninstall all add-on module clients as well.

#### Install

Click Install to install K-VNC on selected machine IDs. Linux and Apple OS X agents only use K-VNC.

#### Cancel

Click **Cancel** to clear pending install procedures for selected machine IDs.

# Select All/Unselect All

Click the **Select All** link to check all rows on the page. Click the **Unselect All** link to uncheck all rows on the page.

#### Check-in status

These icons indicate the agent check-in status of each managed machine. Hovering the cursor over a check-in icon displays the agent **Quick View** (page 16) window.

- Online but waiting for first audit to complete
- Agent online
- Agent online and user currently logged on.
- Agent online and user currently logged on, but user not active for 10 minutes
- Agent is currently offline
- Agent has never checked in
- Agent is online but remote control has been disabled

The agent has been suspended

#### Machine.Group ID

The list of Machine.Group IDs (page 556) displayed is based on the Machine ID / Group ID filter (page 23) and the machine groups the user is authorized to see using System > User Security > Scopes (page 369).

#### **Last Status**

Pending indicates the install will run the next time that machine checks into the Kaseya Server.

Otherwise, this column displays when the remote control package was installed on the machine ID.

# **Uninstall RC**

Remote Control > Configure > Uninstall RC

The **Uninstall RC** page uninstalls **K-VNC** (page 328) from selected machine IDs. When an uninstall is pending on any machine ID this page automatically refreshes every 5 seconds until the procedure completes.

If an existing K-VNC installation has problems then the VSA may not be able to establish a K-VNC session. If remote control using K-VNC fails then running **Uninstall RC** on that machine ID cleans out any existing problem installs. A fresh copy of K-VNC is installed the next time a remote control session is started or using **Preinstall RC** (*page 331*).

Note: Uninstalling an agent does not remove K-VNC or the KBU client, KES client, or KDPM client. Before you delete the agent, use Remote Control > Uninstall RC  $(page\ 332)$  to uninstall K-VNC on the managed machine. Uninstall add-on module clients as well.

#### Uninstall

Click Uninstall to uninstall the remote control package from selected machine IDs.

#### Cancel

Click Cancel to clear pending uninstall procedures for selected machine IDs.

#### Select All/Unselect All

Click the **Select All** link to check all rows on the page. Click the **Unselect All** link to uncheck all rows on the page.

#### Check-in status

These icons indicate the agent check-in status of each managed machine. Hovering the cursor over a check-in icon displays the agent **Quick View** (page 16) window.

- Online but waiting for first audit to complete
- Agent online
- Agent online and user currently logged on.
- Agent online and user currently logged on, but user not active for 10 minutes
- Agent is currently offline
- Agent has never checked in
- Agent is online but remote control has been disabled
- The agent has been suspended

#### **Last Status**

Pending indicates the uninstall will run the next time that machine checks into the VSA. Otherwise, this column displays when the remote control package was uninstalled on the machine ID.

# **User Role Policy**

Remote Control > Notification Policy > User Role Policy

The **User Role Policy** page determines how you want to notify users that a remote control session to their machine is about to begin. Policies are applied by **user roles** (page 365).

Note: See Machine Policy ( $page\ 334$ ) to apply remote control notification policies by machine ID. Machine policy takes precedence over user role policy.

# **Exceptions**

**K-VNC** (page 328) supports all options on this page. **Kaseya Remote Control** (page 342) supports all options on this page except:

- Notify user when session terminates
- Record remote control to a file in the machine working directory

# **Apply**

Click Apply to apply policy parameters to selected machine IDs.

# **Select User Notification Type**

- Silently take control Do not tell the user anything. Take control immediately and silently.
- If user logged in display alert Display notification alert text. The alert text can be edited in the text box below this option.
- If user logged in ask permission Ask the user if it is alright to begin a remote control session. The ask permission text can be edited in the text box below this option. Remote control can not proceed until the user clicks the Yes button. If nothing is clicked after one minute, No is assumed and the VSA removes the dialog box from the target machine. If no user is logged in, proceed with the remote control session.
- Require Permission. Denied if no one logged in Ask the user if it is alright to begin a remote control session. The ask permission text can be edited in the text box below this option. Remote control can not proceed until the user clicks the Yes button. If nothing is clicked after one minute, No is assumed and the VSA removes the dialog box from the target machine. The remote control session is canceled.

#### Notify user when session terminates

Supported by K-VNC only. Check this box to notify the user when the session terminates.

#### Session Termination Message

Displays only if the **Notify user when session terminates** box is checked. Modify the default message if necessary. The <admin> variable is the only variable that can be used in this message.

# Notification Alert Text / Ask Permission Text

Displays only if the **Select User Notification Type** is *not* **Silently take control**. Modify the default message if necessary. The <admin> variable is the only variable that can be used in this message.

#### Remove

Click Remove to clear policy parameters from selected machine IDs.

#### Require admin note to start remote control

Click this box to require VSA users to enter a note before starting the remote control session. The note is included in the remote control log and is not displayed to the machine user.

# Record remote control to a file in the machine working directory

Supported by K-VNC only. If checked, remote control sessions are automatically **recorded** (page 561) for machines assigned this policy.

#### Select All/Unselect All

Click the **Select All** link to check all rows on the page. Click the **Unselect All** link to uncheck all rows on the page.

#### Delete

Click the delete icon > next to a user role to clear the policy.

#### **Edit Icon**

Click a row's edit icon (1) to populate header parameters with values from that row. You can edit these values in the header and re-apply them.

# **Role Name**

The list of user roles (page 365).

### **Policy**

The remote control policy applied to a user role.

#### Message

The text messages applied to a user role.

# **Machine Policy**

Remote Control > Notification Policy > Machine Policy

The **Machine Policy** page determines how you want to notify users a remote control session to their machine is about to begin. This policy is applied to **machine IDs**.

Note: See User Role Policy  $(page\ 333)$  to apply remote control notification policies by machine ID. Machine policy takes precedence over user role policy.

#### **Exceptions**

**K-VNC** (page 328) supports all options on this page. **Kaseya Remote Control** (page 342) supports all options on this page except:

- Notify user when session terminates
- Record remote control to a file in the machine working directory

# **Apply**

Click Apply to apply policy parameters to selected machine IDs.

### Select User Notification Type

- Silently take control Do not tell the user anything. Take control immediately and silently.
- If user logged in display alert Display notification alert text. The alert text can be edited in the text box below this option.
- If user logged in ask permission Ask the user if it is alright to begin a remote control session. The ask permission text can be edited in the text box below this option. Remote control can not proceed until the user clicks the Yes button. If nothing is clicked after one minute, No is assumed

- and the VSA removes the dialog box from the target machine. If no user is logged in, proceed with the remote control session.
- Require Permission. Denied if no one logged in Ask the user if it is alright to begin a remote control session. The ask permission text can be edited in the text box below this option. Remote control can not proceed until the user clicks the Yes button. If nothing is clicked after one minute, No is assumed and the VSA removes the dialog box from the target machine. The remote control session is canceled.

# Notify user when session terminates.

Supported by WinVNC only. Check this box to notify the user when the session terminates.

# **Session Termination Message**

Displays only if the **Notify user when session terminates** box is checked. Modify the default message if necessary. The <admin> variable is the only variable that can be used in this message.

# Notification Alert Text / Ask Permission Text

Displays only if the **Select User Notification Type** is *not* **Silently take control**. Modify the default message if necessary. The **cadmin** variable is the only variable that can be used in this message.

#### Remove

Click Remove to clear policy parameters from selected machine IDs.

# Require admin note to start remote control

Click this box to require VSA users to enter a note before starting the remote control session. The note is included in the remote control log and is not displayed to the machine user.

# Record remote control to a file in the machine working directory

Supported by WinVNC only. If checked, remote control sessions are automatically **recorded** (page 561) for machines assigned this policy.

### Select All/Unselect All

Click the **Select All** link to check all rows on the page. Click the **Unselect All** link to uncheck all rows on the page.

#### **Delete**

Click the delete icon  $\times$  next to a machine ID to clear the policy.

#### **Edit Icon**

Click a row's edit icon (i) to populate header parameters with values from that row. You can edit these values in the header and re-apply them.

# Machine.Group ID

The list of Machine.Group IDs ( $page\ 556$ ) displayed is based on the Machine ID / Group ID filter ( $page\ 23$ ) and the machine groups the user is authorized to see using System > User Security > Scopes ( $page\ 369$ ).

#### **Policy**

The remote control policy applied to a machine ID.

# Message

The text messages applied to a machine ID.

# **FTP**

Remote Control > Files/Processes > FTP

The FTP page establishes an FTP session between the user's local machine and a selected machine ID. FTP sessions can only be initiated from a Windows-based machine. Once the FTP session is initiated, a new browser window pops up displaying the contents of a fixed disk on the managed machine. Just drag and drop files as you normally would.

Note: You can also use Live Connect ( $page\ 344$ ) to initiate a File Manager session with managed machines, depending on the OS type supported.

#### File Transfer Protocol (FTP

File Transfer Protocol (FTP) is a commonly used protocol for exchanging files over any network that supports the TCP/IP protocol. The FTP server is the program on the target machine that listens on the network for connection requests from other computers. The FTP client is the program on the VSA user's local machine that initiates a connection to the server. The FTP client machine requires user access rights to the FTP server machine. It is included with the Kaseya Server primarily to provide immediate technical support. Once connected, the client can upload files to the server, download files from the server, rename or delete files on the server and so on. Any software company or individual programmer is able to create FTP server or client software because the protocol is an open standard. Virtually every computer platform supports the FTP protocol. Since Kaseya FTP sessions are relayed through the Kaseya Server, all FTP sessions are protected by the Kaseya 256 bit rolling encryption protocol.

# **Initiating FTP**

Initiate an FTP session by clicking the name of the remote machine. Icons next to the managed machine ID indicate the current connection status for that machine. Only machine IDs with an or connected to target machines and have live links; all others will be inactive.

- Online but waiting for first audit to complete
- Agent online
- Agent online and user currently logged on. Icon displays a tool tip showing the logon name.
- Agent online and user currently logged on, but user not active for 10 minutes
- Agent is currently offline
- Agent has never checked in
- Agent is online but remote control has been disabled
- The agent has been suspended

Note: Users can disable remote control and FTP sessions by right-clicking the  $\checkmark$  icon on their managed machine and selecting Disable Remote Control. You can deny users this ability by removing Disable Remote Control using Agent > Agent Menu (page 59).

### **Enable verbose relay**

Remote control or FTP of machines behind firewalls and NAT gateways may be relayed through the VSA server using a helper application. Checking this box displays a popup window with status information about the normally hidden helper application.

# **FTP the KServer**

Clicking the FTP the KServer link starts an FTP session with the Kaseya Server itself. This option only displays for master role users (page 564).

# Enable / Disable the Machine User's Ability to Initiate FTP Remotely

Users can enable / disable the machine user's ability to initiate FTP remotely to their own machine from another machine using Agent > Portal Access (page 67) and System > Machine Roles (page 367).

#### **FTP Malfunctions**

Some reasons for FTP failure with managed machines are:

- The user machine is blocking outbound traffic on the agent check-in port (default 5721). The firewall may need to be reconfigured.
- The target machine is on a slow connection. Let the applications run longer than the timeout period and see if that works.
- Anti-virus software on the target machine may block the connection. This problem is eliminated if KES Security protection is installed on the target machine.
- Wrong primary Kaseya Server address Remote control can only connect through the primary Kaseya Server address. Machines with an agent can connect through either the primary or secondary address. Verify the remote machine can see the primary Kaseya Server address using Agent > Check-in Control (page 61).
- You accessed the Kaseya Server from a different address. The helper application gets connection information from a cookie on the local machine. To access this information, the helper passes the URL of the Kaseya Server to Windows. Say you downloaded the helper application from www.yourkserver.net. Then you open a new browser and access the Kaseya Server by typing in its IP address 192.168.1.34. The Kaseya Server drops a cookie for 192.168.13.34 while the helper tries to get a cookie corresponding to www.yourkserver.net. The helper won't find the cookie. If this happens to you, just download a new helper application and try again.
- FTP requires Passive FTP be turned off. If you get the following error after attempting an FTP session:

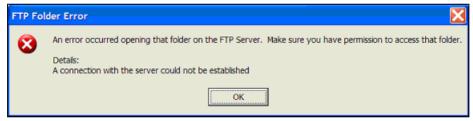

Then disable Passive FTP on your browser as follows:

- 1. Open Internet Options... from IE's Tools menu.
- 2. Click on the Advanced tab.
- 3. In the Browsing section, look for Use Passive FTP and uncheck this setting.
- 4. Click OK and try FTP again.

# Check-in status

These icons indicate the agent check-in status of each managed machine. Hovering the cursor over a check-in icon displays the agent  $Quick\ View\ (page\ 16)$  window.

- Online but waiting for first audit to complete
- Agent online
- Agent online and user currently logged on.
- Agent online and user currently logged on, but user not active for 10 minutes
- Agent is currently offline
- Agent has never checked in
- Agent is online but remote control has been disabled
- The agent has been suspended

# Machine.Group ID

The list of Machine.Group IDs (page 556) displayed is based on the Machine ID / Group ID filter (page 23) and the machine groups the user is authorized to see using System > User Security > Scopes (page 369).

#### Enter a drive letter to FTP to

Enter the drive letter to FTP to, instead of selecting a remote fixed drive option.

Note: The Kaseya Server determines how many fixed disks a managed machine has via its Latest Audit (page 128).

# SSH

Remote Control > Files/Processes > SSH

The **SSH** page runs an SSH command line session on a selected, *active* Linux or Apple machine. SSH sessions can only be initiated from a Windows-based machine. Only Linux or Apple machines with an or or or con are active.

#### **ActiveX Control**

Remote control, FTP and SSH can only be initiated from Windows OS machines. An ActiveX control automatically configures and runs the package for you. The first time you use any of these packages on a new machine, your browser may ask if it is OK to download and install this ActiveX control. Click yes when asked. If the ActiveX control is blocked by the browser from running, the user is presented with a link to manually download and run the package manually.

#### **Running an SSH Session**

- 1. Click any Linux or Mac machine that displays a hyperlink beneath the machine ID name.
  - > A second page states the encrypted SSH session is starting.
  - ➤ It attempts to automatically load the ActiveX control. If the ActiveX control fails to load, click the here hyperlink to download the ActiveX control manually and run it.
  - Once the ActiveX control is downloaded and run, the SSH command line window displays on this same page.
- 2. The SSH command line session prompts you to enter an administrator username and password.
- 3. Click the Back hyperlink to end the SSH command line session.

# Task Manager

Remote Control > Files/Processes > Task Manager

The **Task Manager** page performs the same function as Microsoft's Windows NT/2000 task manager. It lists all currently active processes on a managed machine. Clicking the link of a machine ID tasks the agent on the managed machine to collect 10 seconds of process data at the next check-in. **Task Manager** displays the results in tabular form. Task Manager supports all Windows operating systems, Windows 95 and up.

# kperfmon.exe

kperfmon.exe is a small program run by the agent to collect task data on the target machine. It only runs while collecting task data. On some OS configurations kperfmon.exe may take about 4% of the CPU during the 10 seconds required to collect data.

# Enable / Disable the Machine User's Ability to Access Task Manager Remotely

VSA users can enable / disable the machine user's access to Task Manager on their own machine remotely from another machine using the System > Machine Roles > Access Rights (page 368) tab

#### Name

The name of the process actively running on the managed machine.

#### **CPU**

The percent of CPU time consumed by that process over the 10 second data collection interval.

# Mem Usage

The amount of main memory used by each active process.

#### **Threads**

The number of active threads associated with each active process.

# **End Process**

You can kill any active process on the managed machine by selecting the radio button to the left of the process name and then clicking the **End Process** button. In addition to killing the active process, it re-collects the task data again.

# Chat

Remote Control > Message with Users > Chat

The **Chat** page initiates or continues chat sessions with logged on users ① on managed machines. Multiple chat sessions may be active at the same time. Each window title displays the machine ID name for that session. The system automatically removes all messages older than one hour. Press the **Shift-Enter** key combination to insert a carriage return into a message.

Note: You can also use Live Connect  $(page\ 344)$  to chat and video chat with a managed machine. Video chat allows you to video chat with anyone, not just a managed machine user.

#### To Initiate a Chat Session

Click the machine ID of the machine you wish to start chatting with. A chat session window opens on your machine and a chat window opens in a browser on the remote machine. Enter text in the text pane. Click the **Send** button to send the message.

#### To Respond to a Chat Session

If a chat popup window displays while you are logged on to the Kaseya Server, respond by entering text in the text pane. Click the **Send** button to send the message.

### Join Session link

Multiple VSA users may participate in the same chat session with a machine user. If a chat session is in progress, the **Join Session** link displays next to that machine ID. Click this link to join the session. **If the session was abnormally shut down**, click this link to restart the chat session and recover all messages for the session.

# **Chatting with Other VSA Users**

The names of **logged on** VSA users with **scope** (page 369) rights to the organizations and group IDs currently displayed by the **machine ID.group ID filter** (page 556) display on the **Chat** page as well. Click the link of another logged on VSA user to initiate a chat with that VSA user.

# Enable / Disable the Machine User's Ability to Initiate Chat with VSA Users

Users can enable / disable the machine user's ability to initiate a chat session with VSA users using the System > Machine Roles > Access Rights (page 368) tab.

### **Ensuring Chat Opens a New Window**

The default setting for Internet Explorer reuses open browser windows when any task opens a new URL. This same behavior occurs when you click a link in an email or Word document (the already open browser window is redirected to the new URL). To set Internet Explorer's default behavior to open new URLs in a new window perform the following steps:

- 1. Select Internet Option... from the Tools menu of any Internet Explorer window.
- 2. Click on the Advanced tab.
- 3. Uncheck the box labeled Reuse windows for launching shortcuts in the Browsing section.
- 4. Click OK.

# My Machine Makes a 'Clicking' Noise Every Time the Chat Window Refreshes

Many Windows themes configure the system to play a sound every time Internet Explorer navigates to a new URL. One of these, start.wav, sounds like a click. To turn off the sound perform the following steps:

- 1. Open the Control Panel and select Sounds and Multimedia.
- 2. Click on the Sounds tab.
- 3. Scroll down and select Start Navigation in the Windows Explorer section.
- 4. Select (None) from the drop-down control labeled Name.
- 5. Click OK.

#### Check-in status

These icons indicate the agent check-in status of each managed machine. Hovering the cursor over a check-in icon displays the agent **Quick View** (*page 16*) window.

- Online but waiting for first audit to complete
- Agent online
- Agent online and user currently logged on.
- Agent online and user currently logged on, but user not active for 10 minutes
- Agent is currently offline
- Agent has never checked in
- Agent is online but remote control has been disabled
- The agent has been suspended

#### Machine.Group ID

The list of Machine.Group IDs  $(page\ 556)$  displayed is based on the Machine ID / Group ID filter  $(page\ 23)$  and the machine groups the user is authorized to see using System > User Security > Scopes  $(page\ 369)$ .

#### Play tone with each new message

Check this box to cause a tone to sound every time a new message is sent or received by a chat window.

# Automatically close chat window when either party ends chat

Check this box to close the chat window when either party ends the chat. Leave blank, if you want each party to be able to view and copy text from the chat window, even if the other party ends the chat.

#### Remove your name from chat list seen by other administrators

Check this box to remove your name from the chat list seen by other VSA users.

# Remove your name from chat list seen by users

Check this box to remove your name from the chat list seen by machine users.

# Send Message

Remote Control > Message with Users > Send Message

The **Send Message** page sends network messages to selected machine IDs. Messages can be sent immediately at the next managed machine check-in, or can be scheduled to be sent at a future date and time.

The message either displays immediately on the managed machine, or the agent icon in the system tray of the managed machine flashes between a white background and its normal background when a message is waiting to be read. When the machine user click's the flashing icon the message displays.

Machine users can also be notified by a conventional Windows dialog box or through a browser window. If a browser window is used, enter a URL instead of a text message. This feature can be handy, for example, to automatically take users to a web page displaying an updated contact sheet or other relevant information.

### Enter message/URL sent to remote machines (dialog box or URL)

The text you enter depends on the display window you select.

- Enter a text message if the display window is a dialog box.
- Enter a URL if the display window is a browser.

# Select display window

Select the manner in which the user is notified on the managed machine. The default is Dialog Box, which displays a standard Windows dialog box with the network message. Browser displays a URL in a web browser window.

#### Send Now

Click **Send Now** to send the message immediately to selected machines. The message displays in the **Messages Not Yet Sent** column until the message is received by the machine. For example, the machine may be offline.

# Clear Messages

Click Clear Messages to remove messages that have not been delivered to managed machines.

#### Schedule time to send message

Enter the year, month, day, hour, and minute to send the message.

#### Schedule

Click **Schedule** to schedule delivery of the message to selected machine IDs using the schedule options previously selected. The message displays in the **Messages Not Yet Sent** column until the message is received by the selected machine.

# Display Immediately/Flash Icon

This setting determines how managed machine users are notified once their message has been retrieved from the Kaseya Server.

- Display Immediately notifies the user immediately.
- Flash Icon flashes the agent icon in the system tray (on page 564) until the user clicks the icon. The message is then displayed according to the settings in Select display window.

# Select All/Unselect All

Click the **Select All** link to check all rows on the page. Click the **Unselect All** link to uncheck all rows on the page.

#### Check-in status

These icons indicate the agent check-in status of each managed machine. Hovering the cursor over a check-in icon displays the agent **Quick View** (page 16) window.

- Online but waiting for first audit to complete
- Agent online
- Agent online and user currently logged on.
- Agent online and user currently logged on, but user not active for 10 minutes
- Agent is currently offline
- Agent has never checked in
- Agent is online but remote control has been disabled
- The agent has been suspended

# Machine.Group ID

The list of **Machine.Group IDs** (*page 556*) displayed is based on the **Machine ID / Group ID filter** (*page 23*) and the machine groups the user is authorized to see using System > User Security > **Scopes** (*page 369*).

#### **Current User**

Displays the currently logged on user.

# **Messages Not Yet Sent**

This column displays messages not yet sent.

# Kaseya Remote Control

Kaseya Remote Control is the primary remote control capability used throughout Virtual System Administrator™. Kaseya Remote Control connects in seconds to remote machines that already have Kaseya Remote Control installed. Kaseya Remote Control maintains a reliable, secure and encrypted connection.

# Starting Kaseya Remote Control

Click any agent icon to that supports **Kaseya Remote Control** to automatically start or re-start it. You can also hover over the agent icon to display **Quick View** (page 16). Click the **Remote Control** button to launch **Kaseya Remote Control**.

Note: You can launch Live Connect (page 344) by Ctrl+clicking the agent icon. You can also click the Live Connect button in Quick View.

#### Installing and Updating Kaseya Remote Control

**Kaseya Remote Control** is installed as a viewer/server pair of applications: the viewer on the administrator's local machine and the server on the remote agent machine. The **Kaseya Remote Control** server is installed as a component of the agent when a new agent is installed, or when the agent is updated using Agent > **Update Agent** (page 72).

If the Kaseya Remote Control application is not already installed on your local administrator machine, when you start your first session a dialog prompts you to download and install it. If already installed and a Kaseya patch release has made a later version available, a dialog prompts you to download and install the updated version. There is no independent launching of the Kaseya Remote Control application

outside of the VSA.

#### Main Features

- Supports remote control with or without a machine user being logged in.
- Connects to the console session. If a user is logged on, the administrator shares the console session with the user.
- Allows the administrator to select any additional monitors that may be running on the remote system.
- Multiple view sessions can connect to the same agent machine, viewing the same monitor or different monitors.
- Copies and pastes (CTRL+C and CTRL+V) plain text between local and remote systems.
- Supports the use of numerous native Windows and Apple shortcut keys (https://helpdesk.kaseya.com/entries/58322696) on the remote machine.
- Uses the keyboard layout configured on the remote machine. Characters on the administrator's local keyboard might not match the characters shown on the remote user interface.
   Administrators can temporarily change the keyboard layout on the remote machine to map to their local keyboard. This might apply when entering passwords.
- Connects when a Windows machine is booted into Safe Mode with Network.
- A log entry is created in the VSA > System > System Log (page 389) each time Kaseya Remote Control successfully connects to a remote control session.

Note: See Kaseya Remote Control Requirements

(http://help.kaseya.com/webhelp/EN/VSA/7000000/Regs/index.asp#18007.htm).

#### **User Interface**

The basic layout of the Kaseya Remote Control user interface includes the following:

- The machine name displays at the top of the remote control session window.
- A narrow menu bar displays at the top.
- When connecting to Windows machines only, a 'Send CTRL+ALT+DEL' option displays in the menu bar for remote logins.
- When multiple monitors are available on the remote machine, a drop-down list of monitors displays and can be selected to display a specific monitor.
- Closing the window disconnects the session.

The default screen size for a session window is 1280 X 800. The default position is centered on the screen. New session windows use the size and position last used by the administrator.

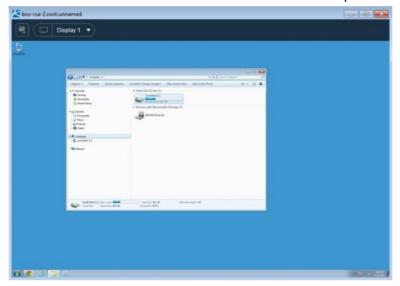

# **Legacy Remote Control Features Removed**

With the release of 7.0 all features having to do with RADMIN, PC Anywhere, WINVNC, x11vnc Server and UltraVNC viewer have been removed from the Remote Control module. The Remote Control > Select Type and Set Parameters pages have also been removed.

# **Using K-VNC**

A K-VNC remote control session can be started using the Remote Control > Control Machine (page 326) page. Administrators should use the K-VNC for situations not supported by Kaseya Remote Control, and when a web-based remote control solution is required. Only K-VNC remote control sessions support Session recording or Notify user when session terminates settings, located on the User Role Policy (page 333) and Machine Policy (page 334) pages of the Remote Control module.

# **Live Connect**

**Live Connect** is a web-based, single-machine user interface. You can access **Live Connect** by Ctrl+clicking the agent icon (a), or by clicking **Live Connect** button in **Quick View** (page 16). **Live Connect** enables you to perform tasks and functions solely for one managed machine. A menu of tabbed property sheets provide access to various categories of information about the managed machine.

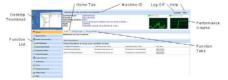

Additional menu items display, depending on the add-on modules installed and the operating system of the target machine.

Note: Both the Live Connect and Portal Access plug-in installers can be pre-installed using the Agent > Update Agent (page 72) page.

#### Windows

Live Connect for Windows machines supports the following menu items: Home, Agent Data, Audit

Information, File Manager, Command Shell, Registry Editor, Task Manager, Event Viewer, Ticketing, Chat, Desktop Access and Video Chat.

Windows Cross-Platform OS Support: On Windows XP and later systems, using any of our supported browsers, you can use the File Manager, Command Shell, Registry Editor, Task Manager, Event Viewer, Desktop Access enhanced features with Windows XP and later and File Manager, Command Shell, Desktop Access enhanced features with Mac OS X 10.5 Leopard (Intel) and later systems.

#### **Apple**

Live Connect for Macintosh machines supports the following menu items: Home, Agent Data, Audit Information, File Manager, Command Shell, Ticketing, Chat, Desktop Access and Video Chat.

Apple Cross-Platform OS Support: On Mac  $OS \times 10.5$  Leopard (Intel) and later systems, using any of our supported browsers, you can use the File Manager, Command Shell, Desktop Access enhanced features with Windows XP and later and Mac  $OS \times 10.5$  Leopard (Intel) and later systems.

#### Linux

Live Connect for Linux machines supports the following menu items: Home, Agent Data, Audit Information, Ticketing, Chat, and Video Chat. Does not include a thumbnail preview image of the desktop in Live Connect. Use the Control Machine (page 326), FTP (page 336) and SSH (page 338) pages to remote control Linux agents.

#### Window Header

Basic information about the managed machine displays at the top of the Live Connect window.

- Thumbnail View The desktop of the currently logged on user displays in a thumbnail view, if a user is logged onto the machine.
- Machine Info Lists basic information about the managed machine.
- Performance Graphs Shows CPU % and Memory % performance graphs for the managed machine.
- Log Off Only displays if a machine user using Portal Access is logged in remotely from the machine.
- Help Displays online help for Live Connect.

#### **Menu Options**

A menu of tabbed property sheet provides access to various categories of information about the managed machine.

- Home The Home tab is the first tab displayed when the Live Connect window opens.
  - Home Typically the Home tab displays a welcome message and the URL page of the agent service provider. The Run Procedures section of the Home tab enables the Live Connect user to run agent procedures on the managed machine immediately. A Custom Links section may display on the Home tab, if specified by the service provider, offering links to additional resources. Multiple customized Home tabs are possible, each with a unique name, if specified by the service provider.
  - ➤ Change Logon Changes the *remote* logon user name and password for this managed machine. These logon options enable a user to access the Live Connect window to this managed machine from any other machine, including initiating a remote desktop session with the managed machine, if Desktop Access is enabled by the service provider. Enter the same URL used to logon to the VSA. Then enter the Live Connect user name and password specified in this tab. Accessing Live Connect remotely in this manner from another machine is called Portal Access. Portal Access logon options can also be maintained within the VSA using Agent > Portal Access (page 67).

- ➤ Change Profile Changes the contact information for this managed machine. This information populates a ticket with contact information when Live Connect is used to create a ticket. This information can also be maintained using Agent > Edit Profile (page 65).
- Agent Data Displays the following tabs:
  - ➤ Pending Procedures Displays and schedules pending agent procedures for a managed machine and the Procedure History for that machine. Includes the execution date/time, status and user who scheduled the procedure.
    - Click the Schedule Another Procedure button to schedule a procedure not yet pending. Once selected and scheduled, the procedure displays at the bottom of the Pending Procedures section.
    - Click the Schedule button to schedule a selected procedure to run in the future or on recurring basis.
    - Click the Run Now button to run a selected procedure once immediately.
    - ✓ Click the Cancel button to cancel any selected pending procedure.
  - Logs Displays the logs available for a machine: Alarm Log, Monitor Action Log, Agent Log, Configuration Changes, Network Statistics, Event Log, Agent Procedure Log, Remote Control Log, Log Monitoring.
  - ➤ Patch Status Displays Missing and Pending Microsoft patches and schedules missing patches. If a machine belongs to a patch policy (page 559), missing patches may be further identified as Denied (Pending Approval). The user can manually override the denied patch policy by scheduling the patch.
    - ✓ Click the Show History link to display the history of patches installed on the managed machine.
    - ✓ Click the **Schedule** button to schedule the deployment of missing patches.
    - ✓ Click the Scan Now button to scan for missing patches immediately.
    - ✓ Click the **Cancel** button to cancel a selected pending patch.
    - ✓ Click the **Set Ignore** button to prevent installing a patch using any of the installation methods. To be installed, the **Set Ignore** checkbox must be cleared.
    - ✓ Check the Hide patches denied by Patch Approval If checked, patches denied by Patch Approval are not displayed.
  - > Agent Settings Displays information about the agent on the managed machine:
    - ✓ Agent version
    - ✓ Last check-in
    - ✓ Last reboot
    - ✓ First time check-in
    - ✓ Patch Policy Membership Defined using Patch Management > Membership: Patch Policy
    - ✓ View Definition Collections Defined using the Only show selected machine IDs option in View Definitions (page 24).
    - ✓ Working Directory Can also be defined using Agent > Working Directory (page 64).
    - ✓ Check-In Control Can also be defined using Agent > Check-In Control (page 61).
    - ✓ Edit Profile Can also be defined using Agent > Edit Profile (page 65).
  - Documents Lists documents uploaded to the Kaseya Server for a managed machine. You can upload additional documents. Provides the same functionality as Audit > Documents (page 138).
  - ➤ Get File Accesses files previously uploaded from a managed machine. Click the link underneath a file to display the file or run it. Provides the same functionality as Agent Procedures > getFile() (page 116).

- Audit Information Information tabs include: Machine Info, Installed Apps, System Info, Disk Volumes, PCI & Disk Hardware, Printers, Software Licenses, and Add/Remove Programs. Provides audit information based on your Latest Audit (page 551). You can perform an an immediate audit using the Machine Info tab.
- File Manager Displays two file managers, one for your local machine and one for the managed machine. Using the *upper panes* only you can:
  - > Create directories and delete, refresh or rename files or directories using either file manager.
  - Move files within the same file manager using drag and drop.
  - Copy files between file managers using drag and drop.
- Command Shell Opens a command shell on the managed machine. Defaults to the c:\windows\system32 directory.
- Registry Editor Displays the registry of the managed machine ID. You can create, rename, refresh
  or delete keys and values, and set the data for values.
- Task Manager Lists Windows Task Manager data for the managed machine. You can stop or prioritize Processes, stop and start Services, check typical Performance benchmarks for each process, categorized by CPU, disk, network, and memory, review Users session data, Reboot, power off the managed machine, or log off sessions on the managed machine, and display User and Groups on the managed machine. Launching the Task Manager lets you create or modify monitor sets using a wizard, based on processes and services. Hovering the cursor over the monitor icon of a log entry displays a wizard.
  - A monitor wizard icon displays next to each process and service listed on the **Processes** and **Services** tabs of the **Task Manager**. These two wizards enable you to create a new monitor set criteria based on a selected process or service. The new process or service criteria can be added to any new or existing monitor set. The new or changed monitor set is immediately applied to the machine that served as the source of the process or service criteria. Changing an existing monitor set affects all machines assigned to use that monitor set. See Monitor > Monitor Set > **Process Status** (page 240) and Monitor > Monitor Set > **Services Check** (page 239) a description of each field shown in these two wizards.
- Event Viewer Displays event data stored on the managed machine by event log type.
  - A monitor wizard icon displays next to event log entries in the VSA and in Live Connect. Hovering the cursor over the monitor wizard icon of a log entry displays a wizard. The wizard enables you to create a new event set criteria based on that log entry. The new event set criteria can be added to any new or existing event set. The new or changed event set is immediately applied to the machine that served as the source of the log entry. Changing an existing event set affects all machines assigned to use that event set. The monitor wizard icon displays in:
    - ✓ Agent > Agent Logs (page 31)
    - √ Live Connect > Event Viewer
    - √ Live Connect > Agent Data > Event Log

See Monitor > Event Log Alerts (page 276) for a description of each field shown in the wizard.

 Ticketing - Displays and creates tickets for the managed machine. Displays and creates tickets for Ticketing module tickets or tickets and knowledge base articles for the Service Desk module, depending on which module is activated.

Note: A service desk must be a member of the Anonymous scope to display Service Desk tickets in a machine user Portal Access session of Live Connect.

- Chat Initiates a chat session with the currently logged on user of the managed machine. You can invite other VSA users to join your chat session. See Remote Control > Chat (page 339) for more information.
- Remote Control Initiates a Kaseya Remote Control (page 342) session with the managed machine.

- Video Chat If a machine user is logged on to a managed machine, then a Live Connect user can initiate a audio/video chat session with that logged on machine user. The session can be audio only for one or both machines if video is not supported on one or both machines.
  - Video Chat with the Machine User Click the Call button to initiate the video chat session. The machine user will see a browser window or browser tab display on their machine that lets them see your video image and their own video image if their machine has a webcam installed
  - Video Chat with Anyone Click the Connect URL button. This copies a URL to your clipboard. Copy the URL address into any email or instant message program and send it to anyone. When that URL is entered in a browser the individual will be able to video chat with you. Video chat does not require the person receiving the chat invitation to be a managed machine.
  - ➤ Video Chat Confirmation The Adobe Flash Player used to transmit the audio/video stream requires each user click an "Allow" button to proceed with their side of the video chat.
  - > Audio/Video Controls Hover the mouse over either video image in the chat window to display audio/video controls.
  - > Text Chat You can text chat and video chat at the same time using the same window.
- VPN Windows only. Clicking this option creates a VPN connection between your local machine and the Live Connect machine. Once connected, the administrator can connect to other machines sharing the same LAN as the Live Connect machine, even if those machines do not have an agent installed on them. This includes using applications such as SSH, or telnet or creating another browser instance that targets these other machines on the same LAN. The VPN session ends when the Live Connect window closes or the Stop VPN button is selected on the VPN menu.
- AntiMalware Displays the AntiMalware status of the managed machine, if installed.
- Antivirus Displays the Antivirus status of the managed machine, if installed.
- Data Backup If Data Backup is enabled for the managed machine, you can use this menu to:
  - Run backups immediately.
  - > Restore selected backups, directories and files, but only to the same machine.
  - Display the status and history of backups.
- Discovery Displays the Network Discovery status of the machine, if installed.

### **Plugin Manager**

Live Connect's enhanced functionality of the browser is managed by a plug-in manager.

- Plug-in Manager Installation The user is prompted to install Plug-in Manager after the first logon. Installation of the Plug-in Manager can be deferred until Live Connect is started for the first time.
- Plug-in Updates IE and Firefox browsers will detect plug-ins that are out of date and automatically download them in the background. Browser restart is not required for these two browsers.
   Chrome and Safari browsers also detect out of date plug-ins and automatically download them in the background, with little to no user interaction required.

### **Additional Notes**

- Access to specific Live Connect functions depends on access rights in System > User Roles > Access Rights (page 366) and Machine Roles > Access Rights (page 368).
- All of the Live Connect menu options are enabled when the machine is connected to Live Connect.
   Only Home, Audit Information, Agent Data and Ticketing are enabled when the machine disconnected from Live Connect.
- You can customize the Live Connect Home page using System > Customize: Live Connect (page 398).
- Event Viewer data does not depend on Agent > Event Log Settings (page 34).

If a externalLink.xml exists in the \Webpages\install directory of the Kaseya Server a New Ticket link displays next to the Help link in Live Connect. Clicking the New Ticket link redirects users to the URL specified in externalLink.xml. See Customized New Ticket Link (page 349) for details.

### **Customized New Ticket Link**

To customize **New Ticket** links on the **Live Connect** page, fill out the **externalLink.xml** file as described in the comments section of the XML below. To activate the new ticket link, place the **externalLink.xml** file in the **\WebPages\install\** directory of your Kaseya Server.

```
<?xml version="1.0" encoding="ISO-8859-1" ?>
<externalLinks>
    <!--
    URL STRING SUBSTITUTIONS: The URL string displayed is associated
    with a particular machine ID. The string is searched for the following
    case sensitive values and substituted for the values below.
    machineNameVal - the machine name for the active machine is substituted
        in the URL string.
    groupNameVal - the group name for the active group.
    -->
    <ticketLink displayName="Ext Ticket"
url="http://192.168.212.52/?mname=machineNameVal&amp;gname=groupNameVal"/>
</externalLinks>
```

# Chapter 9

# **System**

# In This Chapter

| System Overview35         | 52 |
|---------------------------|----|
| User Settings             |    |
| System Preferences        |    |
| User Security35           | 59 |
| Orgs/Groups/Depts/Staff37 |    |
| Server Management37       |    |
| Customize39               |    |

# System Overview

### System

The **System** module enables users to maintain policies for the entire system:

- Preferences
- User Security
- Organizations, Groups, Departments and Staff
- Server Management
- Customization
- Database Views

| Functions                   | Description                                                                                                    |
|-----------------------------|----------------------------------------------------------------------------------------------------|
| Preferences (page 353)      | Sets system-wide preferences that apply only to the currently logged in user.                                                            |
| Change Logon (page 355)     | Changes the username, password and security question of the currently logged on user.                                                    |
| Check-in Policy (page 356)  | Set limits on a variety of agent check-in parameters.                                                                                    |
| Naming Policy (page 358)    | Automatically enforces naming policies based on each machines IP address, network, and computer name                                     |
| Users (page 360)            | Creates, edits and deletes users.                                                                                                    |
| User Roles (page 365)       | Creates and deletes user roles. User roles determine the access rights for VSA users. Assign roles types to user roles.                  |
| Machine Roles (page 367)    | Creates and deletes machine roles. Machine roles determine the access rights for machine users. Assign role types to machine roles.      |
| Scopes (page 369)           | Assigns organization, machine groups, machines, departments and service desks to scopes.                                                 |
| Logon Hours (page 372)      | Specifies when users can logon to the VSA.                                                                                               |
| User History (page 372)     | Displays the functions visited in the last 30 days for each user.                                                                        |
| Manage (page 372)           | Defines organizations, groups, departments and staff members of departments.                                                             |
| Set-up Types (page 376)     | Defines types of organizations.                                                                                                    |
| Request Support (page 377)  | Accesses Kaseya support.                                                                                                    |
| Configure (page 377)        | Displays Kaseya Server information, license code and subscription information, obtains latest server updates, and server IP information. |
| Default Settings (page 384) | Specifies default settings for server management. Applie to all <b>tenant partitions</b> (page 564).                                     |
| License Manager (page 386)  | Allocates available agent and user licenses.                                                                                             |
| Import Center (page 388)    | Imports and exports user-defined automation solutions into and out of the VSA.                                                           |
| System Log (page 389)       | Logs events that can not be tracked by machine ID.                                                                                       |
| Statistics (page 389)       | Displays VSA server performance statistics                                                                                               |

| Logon Policy (page 391)              | Sets user logon policies.                                                                                                    |  |
|--------------------------------------|----------------------------------------------------------------------------------------------------|--|
| Application Logging (page 392)       | Enables or disables logging of application-layer transactions. Typically used only by Kaseya support.                                                 |  |
| Outbound Email (page 392)            | Defines the email server for outbound email.                                                                                                    |  |
| Color Scheme (page 14)               | Determines the set of colors displayed by the VSA environment for the current user.                                                                   |  |
| <b>Site Customization</b> (page 394) | <ul> <li>Customizes the user interface for all users.</li> <li>Logon Page</li> <li>Site Header</li> <li>Report Header</li> <li>Agent Icons</li> </ul> |  |
| Local Settings (page 397)            | Sets tenant-partition-specific (page 564) settings.                                                                                                   |  |
| Live Connect (page 398)              | <b>Customizes the Live Connect home pages seen by users and machine users.</b>                                                                        |  |
| Database Views (page 419)            | Configures database view access.                                                                                                    |  |
|                                      |                                                                                                    |  |

# **VSA Logon Policies**

Once a VSA user is defined in System > **User Security** (*page 359*), a number of functions manage when and how users can logon and the features that are available to them during logon.

VSA user logon options are specified using:

- System > Users (page 360) Optionally reset the user's password, or force the user to change his or her password, or enable/disable the user's logon or log a user off.
- System > Preferences (page 353) The Preferences page sets preference options that typically apply only to the currently logged in user.
- System > Change Logons (page 355) The Change Logon page sets your VSA logon username and password. These preference options apply only to the currently logged on user.
- System > Logon Policy (page 391) The Logon Policy page sets logon policies that apply to all VSA users.
- System > Logon Hours (page 372) The Logon Hours page determines when users can logon to the VSA by specifying the weekdays and hours for each user role. Each day of the week can have different hours of operation set.
- System > Site Customization > Logon Page (page 394) Set options that display on the logon page.
- System > Site Customization > Site Header (page 394) Set options that display on the logon page.

Note: Additional logon options for machine users only are set in Agent > Portal Access (page 67).

# **User Settings**

**User Settings** pages set options that typically apply only to the currently logged on user.

# **Preferences**

System > User Settings > Preferences

The **Preferences** page sets system-wide preferences that apply *only to the currently logged on* user. This includes the email address where you receive alert messages.

Note: Three options on this page apply to all users and only display for master role users: setting the System Default Language Preference and the Download button for installing language packs, and Show shared and private folder contents from all users.

Note: See VSA Logon Policies (page 353) for a summary of functions affecting user logons.

### Set email address to deliver messages for this administrator to

Specifies the email address that alerts, ticket notifications and other email messages will be sent to. After entering the email address, click Apply to make it active. Previously set alerts retain the original email recipient addresses specified when the alerts were set.

### Set first function after logon

Select the name of the function you want to see when you first log on to the Kaseya Server.

### Set delay before displaying detail information when hovering over information icon 100

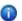

A **information** icon displays for each ticket row in Ticketing > **View Summary** (page 400) and Service Desk > Tickets (http://help.kaseya.com/webhelp/EN/KSD/7000000/index.asp#3646.htm). Hovering the cursor over the icon displays a preview of the ticket. Specify the number of milliseconds to wait before the ticket preview window displays, then click the Apply button. Click the Default button to set this value back to its default.

### Set delay before displaying detail information when hovering over agent icon 🖸

An agent check-in icon, for example 0, displays next to each machine ID account in the VSA. Hovering the cursor over the icon displays an agent quick view window (page 16). Specify the number of milliseconds to wait before the agent quick view window displays, then click the Apply button. Click the Default button to set this value back to its default.

#### Select time zone offset

Select one of the following time zone offset options, then click Apply. See Scheduling and Daylight Savings Time (page 355).

- Use time zone of the browser logging into the system
- Use time zone of the VSA server The time currently shown by your VSA browser displays next to this option.
- Use fixed offset from the VSA server <N> hours

Note: Date format is set in System > Configure (page 377).

### Set up language preferences

- My language preference is Select the language you prefer displayed when you're logged into the VSA. The languages available depend on the language packages installed.
- System default language preference is Select the default language used by the VSA user interface for all users. The languages available depend on the language packages installed. This option only displays for master role users (page 564).
- Download a Language Package Display a dialog box that enables you to download and install language packages. A language package enables the VSA user interface to be displayed in that language. This option only displays for master role users (page 564).

### Show shared and private folder contents from all users - Master Admin Only

If checked, a master role user has visibility of all shared and private folders. For private folders only, checking this box provides the master role user with all access rights, equivalent to an owner.

### Select display format for long names

The web pages are designed to display well for typical string sizes. Occasionally data fields contain long names that will not display properly on the web pages. You can specify how long names display as follows:

- Limit names for better page layout This setting limits the string size to fit well on the web page. Strings exceeding a maximum length are limited with a ... To view the entire name, hover the mouse over the string and a tool tip pops up showing the entire name.
- Allow long name wrapping Long strings are allowed to wrap within the web page. This may disturb the normal web page layout and names may wrap at any character position.

### Clear Snooze

Click **Clear Snooze** to clear all outstanding task notification messages. Task notification messages are generated for tasks that are assigned to you and for tasks that are past due. Tasks are defined using the Info Center > **View Dashboard** (page 210) page.

### **Defaults**

Click **Defaults** to reset all settings to system defaults for this user.

### Scheduling and Daylight Savings Time

The VSA does not automatically adjust scheduled events for changes between standard time (ST) and Daylight Savings Time (DST). When a task is scheduled, the time zone used to schedule that task is converted into the time used by the Kaseya Server. Regardless of the time zone preferences set by the user in System > Preferences or whether **agent time scheduling** (page 547) is used or not, once scheduled the task only "knows" the Kaseya Server time it is suppose to run.

The following workarounds are available.

- Use the System Clock Used by the Kaseya Server On Premise only If the system clock used by system hosting the Kaseya Server is configured to adjust for DST, then scheduled VSA tasks will adjust as well. This option is not available with SaaS because the same instance hosts multiple tenants in different countries and time zones. DST adjustments differ for each country. SaaS instances are set to Greenwich Mean Time (GMT) and never change.
- Schedule Once On Premise and SaaS The easiest method of managing ST/DST changes is to set the schedules once and plan to run them one hour earlier or later, depending on whether ST or DST was used. For example, in the United States, DST runs for the majority of the year, 238 days out of 365. So for the U.S., scheduling using the DST version of your timezone is recommended.

# **Change Logon**

System > User Settings > Change Logon

The **Change Logon** page sets your VSA logon username and password. These preference options apply only to the currently logged on user.

Note: See VSA Logon Policies (page 353) for a summary of functions affecting user logons.

### Changing Your VSA Logon Name and/or Password

To change your logon name and password:

1. Enter a new name in the Username field.

Note: The Username field cannot be edited if Prevent anyone from changing their logon is checked in System > Logon Policy.

- 2. Enter your old password in the Old Password field.
- 3. Enter a new password in the New Password field. Passwords are case-sensitive.

**Note:** If you would like the system to generate a strong password for you, click **Suggest**. A dialog box displays showing the new password; the new password is automatically entered in the **New Password** and **Confirm Password** fields. Be sure to write it down before clicking OK and closing the dialog box.

- 4. Confirm the password by re-typing it in the Confirm Password field.
- Enter a Security Question and Security Answer. This enables you to request a new password if you forget your password.

**Note**: Clicking the **Forgot Password?** link on the logon page—if activated using the System > Site Customization > **Logon Page**  $(page\ 394)$  tab—emails you a link where you can change your password. To change your password, you must have already filled out a **Security Question** and **Security Answer** using System > **Change Logon**  $(page\ 355)$ .

6. Click Change.

Note: The Discovery add-on module can be used to manage VSA user logons and Portal Access logons using domain logons (http://help.kaseya.com/webhelp/EN/KDIS/7000000/index.asp#7293.htm).

# **System Preferences**

# **Check-in Policy**

System > System Preferences > Check-in Policy

The **Check-in Policy** page defines group ID policies controlling the minimum, maximum and fixed values allowed for a variety of options. These policies prevent users from selecting settings that place undue stress on Windows servers running the Kaseya Server.

### Changing One Field at a Time

If you need to make a change to only one setting in a group:

- 1. Enter a new value in the field you want to change.
- 2. Leave all other fields empty. This indicates that these fields will remain unchanged.
- 3. Click Update.

### Min/Max Age for Log Entries

These values determine the minimum and maximum values that can be entered in the **Set Max Age for Log Entries** options in Agent > **Log History** (page 32). To remove a value, enter 0 (zero).

#### Check-In Period

These values determine the minimum and maximum settings that can be entered in the Check-In Period setting of Agent > Check-In Control  $(page\ 61)$ . To remove a value, enter 0 (zero).

### KServer Address (O for editable) - Primary/Second

Two KServer address fields can be specified. The agent checks into the primary server but not the secondary server unless the primary server goes offline.

If @ is entered in the Primary or Secondary fields and Update clicked, then the KServer (1st) (2nd) column of selected group IDs displays Editable. Users can enter any domain name server (DNS) name or IP address they like in the Primary KServer and Secondary KServer fields in Agent > Check-in Control.

If these checkboxes are checked and *DNS names or IP addresses are entered* in these fields and **Update** clicked, the **KServer** column of selected group IDs display fixed DNS names or IP addresses.

Users are required to use these fixed IP addresses in the **Primary KServer** and **Secondary KServer** fields in Agent > **Check-in Control**.

Best Practices: Although a public IP address may be used, Kaseya recommends using a domain name server (DNS) name for the Kaseya Server. This practice is recommended as a precaution should the IP address need to change. It is easier to modify the DNS entry than redirecting orphaned agents.

### Allow automatic account creation for selected Group ID

If enabled, new machine ID accounts are created automatically for selected group IDs as soon as the machine's agent checks into the Kaseya Server the first time using a new machine ID name and selected group ID.

For example, an agent is installed on a new machine. The group ID acme already exists, but the machine ID ksmith does not. With this option enabled for the acme group ID, the ksmith.acme machineID.group ID account is created as soon as the agent checks in the first time.

Note: Allow automatic account creation for selected Group ID is enabled by default.

To enable automatic account creation for selected group IDs:

- 1. Check Allow automatic account creation for selected Group ID.
- 2. Select group IDs in the paging area.
- 3. Click Update.

Auto Enabled displays in the Group IDs/Auto Acct column of selected group IDs.

### Allow automatic account creation for groups without a policy

This option only displays for **master role users** (page 564). If enabled, new machine ID accounts are created automatically for group IDs that do not have any **Check-in Policy** defined, or for agents with a group ID that does not yet exist, as soon as the machine's agent checks into the Kaseya Server the first time using a new machine ID name.

Note: Allow automatic account creation for groups without a policy is enabled by default.

### **Update**

Click **Update** to apply policy parameters to selected group IDs.

### Remove

Click Remove to remove policy parameters from selected group IDs.

### Select All/Unselect All

Click the **Select All** link to check all rows on the page. Click the **Unselect All** link to uncheck all rows on the page.

### **Groups IDs**

Lists machine groups. All machine IDs are associated with a group ID and optionally a subgroup ID.

### Auto Acct

Auto Enabled indicates automatic account creation is enabled for this group ID.

### Log Age (Min) / Log Age (Max)

Lists the settings entered in the Set Max Age For Log Entries fields in the header, for each group ID.

### KServer (1st) (2nd)

Lists the IP addresses/host names of the primary (1st) and secondary (2nd) servers allowed for group IDs.

### Check-in (Min) / Check-in (Max)

Lists the settings entered in the Check-In Period fields in the header, for each group ID.

# **Naming Policy**

System > System Preferences > Naming Policy

The Naming Policy page defines the IP address criteria used to automatically re-assign machines to a different machine group. Each machine group can be assigned multiple naming policies.

Naming policies can also force the renaming of a machine ID, if the machine ID name doesn't match the computer name, reducing confusion when administering managed machines.

Assigning machines to machine groups by IP addresses has the following benefits:

- Typically an organization represents a single customer enterprise and group IDs and subgroups represent locations within that enterprise. When an employee transfers to a new location, the managed machine can be automatically re-assigned to the appropriate machine group or sub-group for that location as soon as the managed machine's agent checks in from the new location's network.
- Using managed variables (page 107), managed machines can run procedures that access locally available resources based on the group ID or subgroup ID. Using Naming Policy this benefit can be applied automatically by IP address even to a highly mobile workforce that travels between different enterprise locations.
- Maintaining multiple agent install packages in Agent > Deploy Agents (page 35), one for each organization, can be time consuming. Instead some server providers use a single agent package for the unnamed organization and perform all installs using this package. System > Naming Policy (page 358) can reassign new agents to the correct organization.group ID automatically—the first time the agents check in—based on each managed machine's IP or connection gateway. Agent > Copy Settings (page 55) may be used afterwards, to manually copy specific kinds of agent settings by machine ID template (page 557) to the type of machine revealed by the initial audit.

### **Connection Gateway**

Optionally check the **Connection Gateway** checkbox and enter the connection gateway IP address. The connection gateway is typically the WAN address of the managed machine. This rule can be applied independently to a group ID. The managed machine must have this IP address as its connection gateway to be automatically assigned to the group ID.

### **IP Range**

Optionally check the IP Range checkbox and enter an IP address range, such as 192.168.1.2 – 192.168.1.254. This rule can be applied independently to a group ID. The IP address of the managed machine must fall within this range to be automatically assigned to the group ID.

### Force machine ID to always be computer name

Optionally check the Force machine ID to always be computer name checkbox to force each machine ID name to match its corresponding computer name. This rule can be applied independently to a group ID.

Note: Machines are renamed to the new group ID at their next full check-in (page 552). The quick check-in (page 552) cycle does not trigger a rename. To rename a group of machines quickly using Naming Policy, schedule the Force Check-in sample agent procedure located in Agent Procedures > Schedule / Create (page 80).

### **Update**

Click **Update** to apply the naming policy to the selected machine group. The system immediately begins enforcing the group ID's new rule as machines check into the Kaseya Server.

#### Add

Click Add to add a new naming policy to existing naming policies for a selected machine group.

**Note:** Each machine group can be assigned multiple naming policies. Use this capability to automatically assign machines with different IP address ranges to the same machine group.

### Clear

Click **Clear** to remove the naming policy from a machine group. The system immediately stops applying the rule for the machine group.

### **Machine Group**

This column lists the machine groups defined for the system. Select the radio button beside a **Machine Group** before updating, adding or clearing a naming policy.

### **Connection Gateway**

Displays the connection gateway assigned to the machine group.

### IP Range

Displays the IP ranges assigned to the the machine groups.

#### **Force Machine ID**

Displays a check mark if Force machine ID to always be computer name is enabled for a machine group.

# **User Security**

System > User Security

**User Security** determines the access users have to functions and data objects within the VSA. Understanding **User Security** configuration is easiest if you consider each of the following concepts in the order presented.

- Scope Data Objects (page 372) A data object is an object that you create and name. Scope data
  objects are important enough to warrant being secured system-wide. Scope data objects include
  organizations, machine groups, machines, departments and service desks. Scope data objects
  are defined first, before being assigned to scopes.
- 2. Scopes (page 369) Sets of data objects that users have visibility of within the VSA.
- 3. **User Roles** (page 365) Sets of VSA functions that VSA users can perform. *A* **function** *acts on data objects*. Examples of functions are opening, adding, editing or deleting records.
- 4. **User Role Types** (page 367) Built-in classifications that determine the types of *user-role-based* licenses to apply to users in user roles.
- 5. **Machine Roles** (page 367) Sets of **Portal Access** (page 67) functions that machine users can perform when displaying the VSA **Portal Access** page on their machine.
- 6. **Machine Role Types** (page 368) Built-in classifications that determines the type of *machine-role-based* licenses to apply to machines in a machine role.
- 7. **Users** (page 360) Refers to VSA users. Users of machines with agents on them are always identified as *machine users* to distinguish them from VSA users.

### **Users**

System > User Security > Users

The **Users** page creates and deletes user accounts. This page can also assign users to **User Roles** (*page* 365) and **Scopes** (*page* 369) when the user account is created.

Each user must be assigned at least one role and one scope. You can assign multiple roles and scopes to a user, but *only one role and one scope is active at any one time*. The active role and scope are selected using the Role and Scope drop-down lists in the top-right corner of the page. You can reset the user's password, enable/disable user logons and log off users if you have access to these functions.

Note: Each user can change their own logon name, password and email address using System  $\Rightarrow$  Preferences (page 353).

Warning: To simplify management and auditing of your VSA, provide each user with their own unique logon name. Avoid using generic logons like User or Admin. Generic logons make it difficult to audit the administrative actions taken by each user.

### Creating a New User

- 1. Click New. The Add User dialog box displays.
- 2. Enter User Information:
  - > Enter a Email Address for the new user.
  - > Select an Initial Role for new user.
  - > Select an Initial Scope for the new user.
  - > Enter a First Name and Last Name.
- 3. Enter Related Org Staff Member information:
  - > Select a Staff Org.
  - > Select a Staff Dept.
  - Enter or select a **Staff Member** or create a new staff member record.
- 4. Define User Credentials:
  - > Enter a User Name.
  - > Enter a password in the Password and Confirm Password fields. Passwords are case-sensitive.

Note: If you would like the system to generate a strong password for you, click Suggest. The new password is automatically entered in the Password and Confirm Password fields. Be sure to write it down before clicking OK and closing the dialog box.

- Check the Require password change at next logon checkbox to force the user to enter a new password when they first logon.
- 5. Click Save. The new user displays in the middle pane.

### Changing an Existing User Record

- 1. Click a User displayed in the middle pane.
- 2. Optional **Edit** the following attributes of the User record:
  - First Name
  - Last Name
  - Email Address
  - Staff Org

- > Staff Dept
- > Staff Member
- 3. Optionally add or remove roles using the Roles tab.
- 4. Optionally add or remove scopes using the **Scopes** tab.
- 5. Optionally specify access to machines or other assets using the Personal Scope tab.
- 6. Optionally change the password by clicking the Set Password button.
- 7. Optionally force a user to change their password by clicking the Force Password button.
- 8. Optionally enable / disable user logons by clicking the Enable or Disable buttons.

### Set Password

Select a user in the middle pane and click **Set Password** to change the password for the selected user. Passwords are case-sensitive.

#### Force Password

Forces a selected user in the middle pane to change their logon the next time they logon.

### **Enable / Disable**

Select a user in the middle pane and click **Enable** or **Disable** to enable or disable a selected user's ability to logon to the VSA. This does not affect users already logged onto the VSA. A **Disabled** column in the middle pane indicates whether a user is prevented from logging on to the VSA.

### Log Off

A column in the middle pane indicates whether a user is currently logged on. Select a logged on user, other than yourself, in the middle pane and click Log Off to log off that user. Users are still logged on if they close their browser without logging off. The Minutes of inactivity before a user session expires setting in System > Logon Policy  $(page\ 391)$  determines when the inactive user sessions are automatically logged off.

Note: See VSA Logon Policies (page 353) for a summary of functions affecting user logons.

### Master User vs. Standard Users

A master user is a VSA user (page 564) that uses a Master user role and a Master scope. The Master user role provides user access to all functions throughout the VSA. The Master scope provides access to all scope data objects throughout the VSA. A Master user role can be used with a non-Master scope, but a Master scope cannot be used with a non-Master role. Kaseya Server management configuration and other specialized functions (page 365) can only be performed by Master role users. The term standard user is sometimes used to indicate a user that does not use a Master user role and a Master scope.

#### **Master Users**

- Any user can be assigned a <u>Master</u> user role and <u>Master</u> scope, if sufficient roletype licenses exist.
- Master role users can view and operate all navigation and control options provided by the user interface.
- Master scope users can view, add, edit or delete all scope data objects: organizations, machine groups, machines, departments, and service desks.
- Masters can add or delete any user, including other master users. Since even a master user can't
  delete their own account while logged on, the system requires at least one master user be defined
  at all times.

### Standard Users

- A standard role user cannot see roles they have not been granted permission to see.
- A standard scope user cannot see data objects or users they have not been granted permission to see.
- Standard users can create other users, scopes and roles, if given access to these functions.
- A standard user can not grant access privileges beyond the ones the standard user has.
- Standard users, if permitted function access, can only create other standard users, not master
- By default, a new standard user inherits the scopes and roles of the standard user that created him.
- If a master user creates a new standard user, the standard user inherits no scopes or roles. Using this method the master user has to manually assign the scopes and roles of the new standard user.

#### Machine Users

- Machine users use machines with VSA agents installed on them. They should not be confused with VSA users who can logon to the VSA.
- Machine users can click the agent icon on the machine's system tray to see a VSA Portal Access (page 67) window of functions and data related to that single machine. Portal Access is called Live Connect (page 344) when accessed from the VSA.
- Access to Portal Access functions are determined by the machine role the machine is assigned to.
   Managed machines are assigned to the Default machine role by default and have access to all machine user Portal Access functions, unless limited by a VSA user.
- Data object access from the machine is determined by the Anonymous scope (page 369). Currently, the only data objects enabled by the Anonymous scope are Service Desk tickets. All other data seen in Portal Access is generated by the machine itself.

### Create a New Master User

### Forgotten User Password

If you have forgotten your master user account password, the system provides a way for you to create a new master user account or reset just the password of an existing master user account. This enables you to log back in to the system and retrieve the forgotten account information. A master user is a VSA user (page 564) that uses a Master user role and a Master scope.

**Note:** You must have administrator privileges on the Kaseya Server. Due to security reasons, you cannot perform the following procedure remotely.

### Creating a New Master User Account

- 1. Log in to the machine running the Kaseya Server.
- Access the following web page: http://localhost/LocalAuth/setAccount.asp
- 3. Enter a new account name in the Master User Name field.
- 4. Enter a password in the Enter Password field and confirm it by re-typing it in the Confirm Password field
- 5. Enter an email address in the Email Address.
- 6. Click Create.

You can now log on to the system using the new master user account.

### Reset the Password of an Existing Master User Account

Note: The master user account cannot be disabled.

- 1. Log in to the machine running the Kaseya Server.
- Access the following web page: http://localhost/LocalAuth/setAccount.asp
- 3. Enter an existing, enabled master account user name in the Master User Name field.
- Enter a password in the Enter Password field and confirm it by re-typing it in the Confirm Password field.
- 5. Skip the **Email Address**. You cannot reset the email address of an existing user using this web page.
- 6. Click Create.

You can now log on to the system using the existing master user account.

### If Your Account Is Disabled

If your VSA account is disabled because you entered the wrong password too many times, then you can choose to wait for a set period of time for the account to be automatically re-enabled. By default this time period is 1 hour, but the waiting period may have been adjusted by your VSA system administrator.

If your account has been disabled for another reason, you will have to contact your VSA system administrator to re-enable your account. A disabled user account cannot be re-enabled by resetting the password.

To create a new master account on the Kaseya Server see: Create a New Master User (page 362).

### Changing Passwords Used by External Applications

### External Applications and Authentication Using the Web Service API

External applications can be integrated to the VSA via the **Web Service API** (page 470). These external applications can be provided by independent software vendors (ISVs) such as Autotask, ConnectWise, or Tigerpaw. External applications can also be developed by consulting firms, or any organization with technical expertise. To use the Web Service API, external applications must be programmed to authenticate using a valid VSA user name and password.

#### V6.2 Password Changes that Impact External Applications

VSA v6.1 and prior versions used a SHA-1 algorithm to hash passwords. Therefore, external applications that were compatible with v6.1 used an authentication method based on SHA-1. Beginning with v6.2, a SHA-256 algorithm is used to hash any password that is created under v6.2. Passwords created in prior versions of the VSA remain hashed with SHA-1 until such time as the password is changed or the user is renamed at which point the password is hashed using SHA-256. External applications that were used with v6.1 must be updated, via a programming change, to support SHA-256 passwords in v6.2.

### **Updating External Applications and Passwords**

If you used v6.1 or a prior version of the VSA with an external application, ensure the compatibility of the credential being using. Kaseya recommends arranging to get an updated version of the external application that is compatible with VSA v6.2. Until then, following the procedure for Creating a New SHA-1 Credential for a Legacy External Application described below can be used to maintain compatibility with third party applications.

Warning: Changing a password used by a legacy external application will disable the integration until either the external application is updated to use the required SHA-256 hashing algorithm or a new SHA-1 credential is created and implemented. Ensure passwords used by external applications are not changed before the update is implemented.

If you used v6.1 or a prior version of the VSA with an external application provided by an ISV or other party:

- 1. Contact the ISV or party who developed the external application.
- 2. Request an updated version of the external application.
- 3. Implement the updated version of the external application.
- 4. At this point, you can change the password or rename the account used by the external application.

For ISVs or parties responsible for the development of external applications

- 1. Refer to the **Hashing Algorithm** section of the **Authenticate** (page 485) topic in online help. This section provides instructions on how to update the external application to be compatible with VSA v6.2, while also retaining compatibility with prior versions of the VSA.
- 2. Implement the required programming change to the external application.

### Creating a New SHA-1 Credential for a Legacy External Application

If you are running VSA v6.2 or later, and need to create an SHA-1 username and password that is compatible with a legacy external application, and that has not yet been updated to be compatible with v6.2 passwords, use one of the following procedures. You can either create a new master user and password, or reset just the password of an existing master user.

**Note**: You must have administrator privileges on the Kaseya Server. For security reasons, you cannot perform the following procedure remotely.

### Creating a New Master User Account

- 1. Log in to the machine running the Kaseya Server.
- Access the following web page: http://localhost/localAuth/setAccountV61.asp
- 3. Enter a new account name in the Master User Name field.
- Enter a password in the Enter Password field and confirm it by re-typing it in the Confirm Password field.
- 5. Enter an email address in the Email Address.
- 6. Click Create.

The external application can now be updated to use the new user account and SHA-1 password to connect to the VSA.

### Reset the Password of an Existing Master User Account

Note: The master user account cannot be disabled.

- 1. Log in to the machine running the Kaseya Server.
- Access the following web page: http://localhost/localAuth/setAccountV61.asp
- 3. Enter an existing, enabled master account user name in the Master User Name field.
- 4. Enter a password in the **Enter Password** field and confirm it by re-typing it in the **Confirm Password** field.

- 5. Skip the **Email Address**. You cannot reset the email address of an existing user using this web page.
- 6. Click Create.

The external application can now be updated to use the new SHA-1 password to connect to the VSA.

### **User Roles**

System > User Security > User Roles

The User Roles (page 365) page creates and deletes user roles. Within an user role you can select:

- Members (page 365) Assign or remove members for a user role.
- Access Rights (page 366) Select the access rights for a user role. Access rights determine the functions a user can access.
- Role Types (page 367) Assign or remove role types for a user role. Access rights are restricted by the set of licensed role types assigned that user role.

VSA users can belong to one or more VSA user roles. Each user role must be assigned to at least one user role type.

Note: A VSA user logs on with both a user role (functions they can perform) and a scope (scope data objects they can see). Membership in a user role and a scope is independent of each other.

Note: VSA users can also be assigned to user roles using the System > Users (page 360) > Roles tab.

Note: See System > Users (page 360) for a discussion of the Master user role.

Warning: Restrict access to User Roles and Roles for all roles except roles responsible for administrating function access.

#### Middle Pane

You can perform the following actions in the middle pane of Roles:

- New Create a new role.
- Copy Permissions Copy the access rights to the selected role from any other role.
- Rename Rename the role. Role names can only be all lower case.
- Delete Delete the selected role. All VSA users must be removed from a role before you can delete
  it

### **Related Pages**

The following policies are assigned by user role:

- Access to the entire VSA by weekday and hour using System > Logon Hours (page 372)
- Remote control user notification using Remote Control > User Role Policy (page 333)
- Field permissions for editing tickets in Ticketing > Edit Fields (page 412) and Service Desk > Role Preferences
- Sharable objects (page 370)—such as procedures, reports, monitor sets and agent installation packages—can be shared by user role.

### Members tab

The Members tab displays which VSA users are assigned to the role selected in the middle pane.

- Click the Assign and Remove buttons to change the role VSA users are assigned to.
- Sort and filter the VSA users listed in the Members page.

### **Access Rights tab**

The Access Rights tab in the System > User Roles page determines what functions VSA users belonging to a selected role can perform. For example, access rights can include whether or not a user can open, add, edit or delete a particular record.

Note: Scopes determine whether a user can see certain user-created data structures displayed in the VSA. Roles determine access rights to the functions that act on those data structures.

A navigation tree provides access to each module, folder, item, and control in the VSA.

- Click the 
   ⊞ or 
   □ icons next to any item in the tree to display or hide child branches of that item.
  - A checked item means a role provides access to that item.
  - A unchecked item means a role does *not* have access to that item.
  - > Click Expand All to expand the entire tree.
  - Click Collapse All to collapse the entire tree.
- Click Set Role Access Rights to change access rights for a role.
  - > Checking or clearing any checkbox sets the same state for any child items.
  - > Click Enable All to enable all items.
  - Click Disable All to disable all items.

### **Specialized Access Rights**

- Info Center > Dashboard > Admin Notes
- Info Center > Dashboard > Status
- Info Center > Dashboard > Online Help
- Quick View Hovering the cursor over a check-in icon displays an agent Quick View window immediately. You can launch an agent procedure, view logs or launch Live Connect from the agent Quick View window. You can use agent badges (page 16) to display Special Instructions text in the bottom of the the Quick View window.
  - Quick Launch Functions Shows or hides the action buttons that display along the top of the Quick View popup window.
  - > Run Procedure Now
    - Execute Procedures Shows or hides all agent procedure in the Quick View Run Procedure Now list.
    - ✓ Edit Procedure List Shows or hides the add and delete buttons in the Quick View Run
      Procedure Now list.
    - ✓ Change Settings Shows or hides the configuration gear icon in the Quick View title bar. The configuration settings let the user show, hide or re-order the list of options displayed in the Quick View popup window, according to user's own preferences.
  - > Quick View Data Shows or hides agent data options in the Quick View popup window.
- System > System Preferences > Functional Access (Deprecated)
- System > System Preferences > Enable Scheduling Applies to the Schedule button for the following functions only. For more information see the Kaseya knowledge base (https://helpdesk.kaseya.com/entries/33901207).
  - Patch Management > Manage Machines > Scan Machine
  - Patch Management > Manage Machines > Initial Update
  - Patch Management > Manage Machines > Automatic Update
  - > info center > Reporting > Reports
  - Info Center > Reporting > Report Sets

 System > System Preferences > Enable Wake on LAN - Applies to Patch Management > Scan Machine > Schedule button only

### Role Types tab

Click the Assign and Remove buttons to change the role types a user role is assigned to.

### **Roles Types**

Kaseya licensing is purchased by role type. There are separate role types for licensing users by *user role type* and licensing machines by *machine role type*. Each role type enables selected functions listed in the User Roles > **Access Rights** (*page 366*) tab and Machine Roles > **Access Rights** (*page 368*) tab. The number of role type licenses purchased displays in the System > **License Manager** (*page 386*) > Role Type tab. Each role type license specifies the number of *named users* and *concurrent users* allowed.

### **User Roles Types**

Every user role must be assigned to at least one user role type. If a user role is assigned to more than one role type, access to a function is enabled if any one of the role types enables access to that function. Function access can be optionally limited further by user role or machine role. Examples of user role types include, but are not limited to:

- VSA Admin Includes both master users and standard users.
- End Users Provides limited access to selected functions in the VSA. Primarily intended for customers of service providers. Customers can logon to the VSA and print reports or look at tickets about their own organizations.
- Service Desk Technician Can edit Service Desk tickets and run reports, but not configure service desks, support tables or service desk procedures.
- Service Desk Admin Can do anything in Service Desk.
- Additional SaaS (page 564) user role types are defined and depend on the bundle purchased.

### **Machine Roles**

System > User Security > Machine Roles

The **Machine Roles** (page 365) page creates and deletes machine roles. Machine roles determine what *machine users* see when they use **Portal Access** (page 67)—a version of **Live Connect** (page 344)—from a machine with an agent. The **Portal Access** window displays when a *machine user double-clicks the agent icon in the system tray of their managed machine.* 

Note: The User Roles page determines what VSA users see when they use Live Connect from within the VSA.

Within the Machine Roles page you can select:

- Members (page 368) Assign or remove machines for a machine role.
- Access Rights (page 368) Select the access rights for a machine role. Access rights determine the functions a machine user can access.
- Role Types (page 368) Assign or remove role types for a machine role. Currently there is only one machine role type provided and no access rights are restricted.

Note: The Home page seen by machine users when they first display the Portal Access window can be customized using System  $\rightarrow$  Customize  $\rightarrow$  Live Connect (page 398).

Note: See Enabling Ticketing for Portal Access Users on Unsupported Browsers  $(page\ 68)$ .

Note: See the PDF quick start quide, Live Connect

 $(http://help.kaseya.com/webhelp/EN/VSA/7000000/EN\_RCtools70.pdf\#zoom=70\&navpanes=0).$ 

### The Default Machine Role

A predefined <code>Default</code> machine role is provided when the VSA is installed. Newly created machine ID accounts are automatically assigned to the <code>Default</code> machine role when the account is created. If you create other machine roles, you can re-assign machine ID accounts to these other machine roles. You might want to do this if you want to limit machine user access to functions on the <code>Portal Access</code> page for different populations of machine users. Each machine ID account can only belong to a single machine role.

### Middle Pane

You can perform the following actions in the middle pane of Machines Roles:

- New Create a new machine role.
- Copy Permissions Copy the access rights to the selected machine role from any other machine role
- Rename Rename the machine role.
- Delete Delete the selected machine role. All machines must be removed from a machine role before you can delete it.

### Members tab

The Members tab displays which machines belong to the machine role selected in the middle pane.

- Click the Change Machine Role button to change the machine role a machine is assigned to.
- Sort and filter the machines listed in the Members page.

# **Access Rights tab**

The Access Rights tab in the System > Machine Roles page determines what functions *machine users* can perform on machines belonging to a selected machine role. For example, access rights can include whether or not a machine user has access to their own machine remotely from another machine.

A navigation tree provides access to each item and control on the Live Connect page.

- Click the 

  or 

  icons next to any item in the tree to display or hide child branches of that item.
  - A checked item means a machine role provides access to that item.
  - > A unchecked item means a machine role does *not* have access to that item.
  - Click Expand All to expand the entire tree.
  - > Click Collapse All to collapse the entire tree.
- Click Set Role Access Rights to change access rights for a machine role.
  - > Checking or clearing any checkbox sets the same state for any child items.
  - Click Enable All to enable all items.
  - Click Disable All to disable all items.

# Role Type tab

Note: In this release of Kaseya 2 there is only one role type, so all machines must use the Basic Machine role type.

Basic Machine - Provides access to all Portal Access functions available to machine users.

### **Role Types**

Kaseya licensing is purchased by role type. There are separate role types for licensing users by *user role type* and licensing machines by *machine role type*. Each role type enables selected functions

listed in the User Roles > Access Rights ( $page\ 366$ ) tab and Machine Roles > Access Rights ( $page\ 368$ ) tab. The number of role type licenses purchased displays in the System > License Manager ( $page\ 386$ ) > Role Type tab. Each role type license specifies the number of  $named\ users$  and  $concurrent\ users$  allowed.

### **Machine Role Types**

Every machine role must be assigned to a machine role type. For the initial release of Kaseya 2, there is only one machine role type. The machine role type determines the type of machine-based-license to apply to machines included in a machine role. For example, if you create a machine role called StdMach and assign StdMach to the machine role type called Basic Machine—and there are 150 machines in the StdMach machine role—then the System > License Manager (page 386) shows 150 of the total number of Basic Machine licenses used.

### **Scopes**

```
System > User Security > Scopes
```

The **Scopes** (page 369) page defines *visibility* of certain types of user-defined data objects throughout the VSA. For example, a user could see some machine groups, but not be able to see other machine groups. Once a scope has made a data object visible to a user, the functions the user can perform on that data object are determined by user role. Scopes enables VSA users responsible for user security to create different scopes of data objects and assign them to different populations of users.

Note: A user logs on with both an assigned role (the functions they can perform) and an assigned scope (the data they can see). Membership in a role and membership in a scope are independent of each other.

Users can also be assigned to scopes using the System > Users (page 360) > Scopes tab.

### **Scope Data Objects**

There are five types of data objects that can be assigned to scopes. Each are defined outside of scopes before being assigned to scopes.

Organizations - An organization is typically a customer but not necessarily only customers. An organization record contains certain general information, such as its name and address, number of employees and website. An organization also defines a hierarchy of additional information, as illustrated below, representing all the machine groups and personnel within that organization. Organizations are defined using System > Orgs/Groups/Depts/Staff > Manage (page 372).

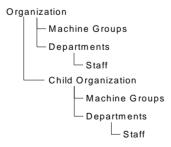

- Machine Groups Machine groups are groups of managed machines within an organization.
   Machine Groups are defined using System > Orgs/Groups/Depts/Staff > Manage > Machine Groups.
- Machines A managed machine is a computer with an agent installed on it. Each machine has to belong to a machine group. Machines are typically created using the Agents > Deploy Agents page.
- Departments A department is a group of staff members within an organization. A staff member is not necessarily the same as a machine user. Departments and staff members are defined using System > Orgs/Groups/Depts/Staff > Manage > Departments.
- Service Desk A service desk processes tickets using the Service Desk module. Service desks
  are defined using Service Desk > Desk Configuration > Desk Definition.

### **Scope Assignment**

The parent-child relationships between data structures affect how scopes are maintained.

### Implicit Assignment

Assigning any parent record to a scope *implicitly* assigns all child records to that same scope. For example, assigning an organization to a scope includes the following in that same scope:

- Child organizations.
- Machine groups of the organization and any child organizations.
- Machines of the machine groups in that organization and any child organizations.
- Departments in the organization and any child organizations.

### **Explicit Assignment**

The only way to include a top level organization in a scope is to manually add it to that scope, because no parent record exists to include it. This is called explicit assignment. You can also explicitly assign a lower level object in scope, but only if the lower level object is not already assigned implicitly to the scope through its parent. For example, you could include a machine group explicitly, without adding the machine group's parent organization. You can also explicitly include individual machines and departments in a scope without including their parent records.

### All in Scope

The **Scopes** function provides an **All in Scope** button, when appropriate. The button displays a window that lists all records in a particular Scope tab, regardless of whether records are assigned implicitly or explicitly.

### **Master Scope**

See System > Users (page 360) for a discussion of the Master scope.

### Middle Panel

You can perform the following actions in the middle pane of Roles:

- New Create a new scope.
- Rename Rename the scope.
- Delete Delete the selected scope. All VSA users must be removed from a scope before you can delete it.

### **Scope Details**

Each tab provides the following actions:

- Assign Assigns access for a data structure to a scope.
- Remove Removes access for a data structure from a scope.
- All in Scope Displays only on the Organizations, Machine Groups, Machines and Departments tabs.
   Clicking the All in Scope button on a tab displays a new window listing all data structures of that tab type in the scope, whether defined explicitly or implicitly.

# **Sharing User-Owned Objects**

Each user has the ability to create user-owned objects—such as filtered views, reports, procedures, or monitor sets. Typically these objects start out as private objects. As a private object no other user can see them or use them. These user-owned objects can be shared with other *user roles* or with individual *users*. In some cases, a Master role user can make a user-defined object public for all users. Share options can include the right to use an object, edit, export, delete, or share an object with additional users. Share rights are set by each individual object separately. You can elect to share a user-owned object with:

- Any user roles you are a member of, whether you are currently using that user role or not.
- Any individual users that are members of your current scope.

If share rights for an object are granted by both user role and individual user, share rights are added to one another.

Typically a **Share** button displays on any page or dialog that edits a user-owned object. Individual **Share** buttons sometimes display next to each user-owned object in a list.

Examples of user-owned objects in the VSA are:

- View Definitions
- Deploy Agent install packages
- Monitoring Dashlets
- Agent Procedures folders
- Service Desk Procedures folders
- Monitor Sets folders
- SNMP Sets folders
- Reports folders
- Report Sets folders
- Service Desk ticket named filters

Note: Folder trees have specialized rules about how folders are shared. See Agent Procedures > Schedule/Create > Folder Rights  $(page\ 108)$  in online user assistance for details.

### **Sharing Options**

### Kaseya 2 Share Options

- Adding a user or user role to the Shared Pane allows that user to use that object. No additional rights have to be assigned to the user or user role to use that object.
- Checking any additional rights—such as Edit, Create, Delete, Rename, or Share—when you add the user or user role, provides that user or user role with those additional rights. You have to remove the user or user role and re-add them to make changes to their additional rights.
- Share means the users or user roles can assign share rights.

### Legacy Share Options

Certain functions in Kaseya 2 still set sharing rights using a legacy dialog as follows:

- Share rights are assigned by object. There are three sharing checkbox options. The first two checkboxes are mutually exclusive and determine what share rights are assigned. If neither of the first two checkboxes are checked, the shared object can only be seen by the users given share access, but the object cannot be used nor edited. The Shared and Not Shared list boxes and the third checkbox determine who can see the object.
  - ➤ Allow other administrators to modify If checked, share rights to the object includes being able to use it, view its details and edit it.
  - > Other administrators may use but may not view or edit If checked, share rights to the object only allows using it.
  - Make public (seen by all administrators) If checked, ensures that all current and future VSA users can see the object. If blank, only selected user roles and users can see the shared object. If blank, and new users or user roles are added later, you have to return to this dialog to enable them to see the specific object.

# **Logon Hours**

System > User Security > Logon Hours

The **Logon Hours** page determines *when* users can logon to the VSA by specifying the weekdays and hours for each user role. Each day of the week can have different hours of operation set.

Note: See VSA Logon Policies (page 353) for a summary of functions affecting user logons.

#### Select user role

Select a user role (page 333) to display and maintain its logon hour settings.

#### No Hours Restrictions

If checked, users can logon to the VSA at any time and day of the week. Uncheck to enable all other settings.

### Deny

Denies logon access for the entire weekday.

#### or allow between <12:00 am> and <12:00 am>

Specify the range of time logons are allowed. All times are in the Kaseya Server's time zone. For all day access, set start and end time to the same time.

# **User History**

System > User Security > User History

The **User History** page displays a history, in date order, of every function used by a user. The history also displays any actions captured by the **System Log**  $(page\ 389)$  performed by the selected user. The system saves history data for each user for the number of days specified for the **System Log**.

Click a user name to display the log for that user.

Note: This log data does not appear in any reports.

# Orgs/Groups/Depts/Staff

- Manage (page 372) Create organizations, machine groups, departments and staff.
- Set-up Types (page 376) Create organization types used to classify organizations.

# Manage

System > Orgs/Groups/Depts/Staff > Manage

The **Manage** page defines the organizations you do business with. Typically an organization is a customer, but an organization could also be a business partner. Organizations are associated with **Scopes**  $(page\ 369)$ , tickets and with desk definitions. Every managed machine, managed device and VSA user belongs to an organization.

Within an organization you can define:

- **General** (page 373) General settings for the organization.
- Machine Groups (page 374) Machine groups associated with this organization.
- **Departments** (page 374) A unit of administrative responsibility within an organization.
- Staff (page 375) Personnel assigned to a department.

- Custom Fields (page 376) Assigns values to custom fields used to classify organizations.
- Systems Management (page 376) Configures Policy Management policies for an organization using a setup wizard.

### Manage - General tab

System > Orgs/Groups/Depts/Staff > Manage > General tab

Click **New** to display the **Add Organization** window, or click a row in the middle panel, then click **Edit** to display the **Change Organization** window. Enter the following attributes:

- New/Convert Select New Organization if no other data source exists to convert from. If Service
  Billing is installed you can create a organization by converting (page 559) an existing customer
  record or vendor record.
- ID The record identifier. Can only be changed using the Rename button.
- Org Name The display name for the identifier.
- Org Type The type of organization. See Organization Types (page 376).
- Default Dept. Name The default department for the organization.
- Default MachGroup Name The default machine group for the organization.
- Org Web Site The organization's web site.
- Number of Employees The number of employees in the organization.
- Annual Revenue The annual revenue of the organization.
- Preferred Method of Contact The organization's preferred method of contact: Phone, Email,
   Mail, Fax.
- Parent Organization The parent organization of this organization. The parent organization must be previously defined to display in this drop-down list.
- Primary Phone The primary phone of the organization.
- Primary Email The primary email of the organization.
- Primary Contact The primary contact for the organization. A contact is a staff (page 375) member of a department.
- The address of the organization:
  - Country
  - > Street
  - > City
  - > US State
  - Zip Code
- Map Clicking this hyperlink displays the location of the address in Google maps.

Three pre-defined organizations are provided:

- myOrg is the organization (page 559) of the service provider using the VSA. All other organizations in the VSA are second party organizations doing business with myOrg. The default name of myOrg, called My Organization, should be renamed to match the service provider's company or organization name. This name displays at the top of various reports to brand the report. Agents installed to internally managed machines can be assigned to this organization. VSA user logons are typically associated with staff records in the myOrg organization. myOrg cannot be assigned a parent organization.
- Kserver is the org assigned to agents installed on your Kaseya Server. This makes it easy to apply specialized settings to the Kaseya Server, which is typically maintained differently from other agent managed machines.
- Unnamed is the default organization to assign an agent. Maintaining multiple agent install packages in Agent > Deploy Agents (page 35), one for each organization, can be time consuming. Instead some server providers use a single agent package for the unnamed organization and perform all installs using this package. System > Naming Policy (page 358) can reassign new agents

to the correct organization.group ID automatically—the first time the agents check in—based on each managed machine's IP or connection gateway. Agent >  $Copy Settings \ (page 55)$  may be used afterwards, to manually copy specific kinds of agent settings by machine ID template (page 557) to the type of machine revealed by the initial audit.

### Manage - Machine Groups tab

System > Orgs/Groups/Depts/Staff > Manage > Machine Groups tab

Define the machine groups associated with this organization. Machines are always defined by machine group and machine groups are always defined by organization. You can define multi-level hierarchies of machine groups by identifying a parent machine group for a machine group.

#### **Actions**

- New Adds a new machine group.
  - Name The name of the machine group.
  - > Parent Group Parent machine group. Optional.
- Change Machine Group ID Renames a selected machine group ID.
- Move Moves all machines and sub-machine groups from a source machine group to a target machine group. The move can be to a target machine group in the same organization or a different organization. The source machine group is deleted after the move. Cannot be used on the last machine group in a source organization.

Note: If you want to re-create the same machine group with the same contents at the target location, create the machine group at the new location *before* the move, then select it when you perform the move.

- Delete Deletes a selected machine group. A machine group must be empty of member machines to delete it. Machines can be moved to a different machine group using Agent > Change Group (page 55).
- Agents Lists the member machines of a selected machine group.
- Set Default Sets a selected machine group as the default machine group for an organization.

# Manage - Departments tab

System > Orgs/Groups/Depts/Staff > Manage > Departments tab

Departments can be defined within an organization, customer record or vendor record. Example: IT, Sales or Accounting. All staff members are defined by the department they belong to. You can define multi-level hierarchies of departments by identifying a parent department for a department. You can reassign a staff member to any other department within the same organization, customer record, or vendor record.

#### **Actions**

- New / Edit Adds a new department.
  - > Department Name The name of the department.
  - Parent Department Parent department. Optional.
  - Manager The manager of the department. Optional. The staff member record must be previously defined.
- Move Moves all staff and sub-departments from a source department to a target department. The move can be to a target department in the same organization or a different organization. The source department is deleted after the move. Cannot be used on the last department in a source organization.

Note: If you want to re-create the same department with the same contents at the target location, create the new department at the new location *before* the move, then select it when you perform the move.

- Change Department ID Renames the department ID of a selected department.
- Delete Deletes a selected department. A department must be empty of staff members to delete it.
   Staff members can be moved using the Staff (page 375) tab.
- Set Default Sets a selected department as the default department for an organization.
- Delete Deletes a selected department. A department must be empty of staff members to delete it.
   Staff members can be moved using the Staff (page 375) tab.

### Manage - Staff tab

System > Orgs/Groups/Depts/Staff > Manage > Staff tab

Create staff members within departments and maintain contact information for each staff member. Contacts and their phone numbers can be associated with tickets and with desk definitions. Staff member information can also be updated by Active Directory domain using Discovery > Domains > Domain Watch (http://help.kaseya.com/webhelp/EN/KDIS/7000000/index.asp#10750.htm).

### Adding / Editing a Staff Record

- Full Name The full name of a person within the organization.
- **Department** The department the person is associated with. The department must be previously defined to display in this drop-down list.
- Supervisor The person this staff member reports to. The Supervisor must be previously defined as a staff member in the same department.
- Title The person's title in the organization.
- Function The function the person performs in the organization.
- Phone Number The person's direct phone number.
- Email Address The person's email address.
- User Name VSA user ID associated with this staff member. Required to View All Tickets and for Time Tracking.
- View All Tickets If checked, the VSA user associated with this staff member can view all Service
   Desk tickets in his or her scope as well as tickets associated with this specific staff member
   record. If blank, this VSA user can only view Service Desk tickets associated with this specific
   staff member record.

#### Time Approval

A staff member record must be associated with a VSA user to approve timesheets and have visibility of timers.

- Approve All Timesheets If checked, this staff member can approve any timesheet. This ensures all timesheets can be approved in a timely manner, if other approvers are temporarily unavailable.
- Approval Pattern Specifies the approval pattern required to approve this staff member's timesheets. Approval patterns determine whether the staff member's supervisor, or the supervisor's supervisor, or both, are required to approve the staff member's timesheet.

Note: See Time Tracking configuration options.

### Visibility of Service Desk Tickets by a Staff Member

If a VSA user name is associated with the staff member record of an organization, then that VSA user has visibility of tickets associated with that staff member record even if the VSA user's scope does not allow it. Any tickets created by that VSA user are automatically associated with their staff member

record and organization. This method primarily supports machine users using **Portal Access** (page 67) to create and manage their own tickets. Machine users expect to have access to all the tickets they create and to any tickets created on their behalf, but may have no scope privileges defined for them. If a scope does exist for a VSA user associated with a staff member, checking the checkbox called **View all tickets** in the **staff member** (page 375) record provides visibility of those additional tickets by scope.

Example: Dale is the main customer contact for the XYZ organization. He is provided a scope that allows him to see all tickets related to his organization, even tickets not created by him, so the View all tickets checkbox is enabled. Brandon from the XYZ organization contacts the service desk to submit a ticket as well. Initially it's unclear whether Brandon should have access to any other tickets beyond the tickets he himself creates, so the View all tickets is left unchecked. Later, if Dale okays greater access for Brandon, the service desk provider can assign a scope to Brandon and check the View all tickets checkbox.

### Manage - Custom Fields tab

System > Orgs/Groups/Depts/Staff > Manage > Custom Fields tab

Assign values to the custom fields displayed on this tab. The values you assign are used to classify organizations. The titles of the custom fields displayed on this tab can be customized using Site Customization > Org Custom Field Title (page 396).

### Manage - Systems Management tab

System > Orgs/Groups/Depts/Staff > Manage > Systems Management tab

The **Systems Management** tab provides a setup wizard. The setup wizard enables you to quickly configure and apply machine management policies for a specific organization. Once configured, these polices are assigned to each machine you manage on behalf of that organization. Policies govern many different aspects of machine management:

- Audit scheduling
- Monitoring
- Alerts
- Patch Management
- Routine machine maintenance using agent procedures

With policies you no longer have to manage each machine individually. You only have to assign or change the policy. A policy assignment or a change within an assigned policy is propagated within 30 minutes to all member machines without you having to schedule anything. Once applied, you can quickly determine whether managed machines are in compliance or out of compliance with their assigned policies. Compliance tracking by individual policy provides you with the information you need to deliver IT services consistently throughout the organizations you manage.

Note: See the Standard Solution Package for a detailed explanation of each option in the setup wizard (http://help.kaseya.com/webhelp/EN/SSP/7000000/index.asp#11220.htm).

# **Set-up Types**

System > Orgs/Groups/Depts/Staff > Set-up Types

The **Set-up Types** page defines records that classify your organizations. For example, you might define an organization as a **division** within your enterprise, or classify organizations regionally or by revenue. Alternatively, you might classify organizations as a **prospect**, **preferred customer**, or business partner. It depends on your business requirements.

### Service Desk

**Set-up Types** can be optionally used to automatically **associate a ticket with a policy** (http://help.kaseya.com/webhelp/EN/KSD/7000000/index.asp#6210.htm) in the **Service Desk** module.

#### General tab

Click **New** to display the **Add Organization Types** window, or click a row in the *middle* panel, then click **Edit** to display the **Change Organization Types** window. Enter the following attributes:

- ID The record identifier. Can't be changed once you save it.
- Description A brief description of this ID.

# Server Management

# **Request Support**

System > Server Management > Request Support

The Request Support page provides multiple ways of contacting Kaseya support.

- Support Web Site Find answers to common questions using the Kaseya Support website at http://www.kaseya.com/support.aspx (http://www.kaseya.com/support.aspx). This website provides links to the Kaseya Forum and to the Kaseya Knowledge Base. The Kaseya Forum hosts an interactive community of Kaseya users that discuss a wide variety of issues and solutions on a daily basis. Subscribe to the forum to get new posts of interest directly emailed to you as new information appears. The Kaseya Knowledge Base provides technical information about installation and usage of the Kaseya IT Automation Framework.
- Allow Kaseya support to access your system Kaseya support engineers can solve problems with
  your system quickly and efficiently when they can directly access your Kaseya Server. Click Create
  to create a kaseyasupport master user account on your system. The Kaseya Support engineer
  can use our system to log into your system and help solve any problems.

Note: We realize the security implications of providing access to your Kaseya Server. To protect this logon, your system creates a secure logon. No one has access to the password, not even the Kaseya support engineer. The password gets changed every time you click this button.

Click here to manage support request - The Kaseya Help Desk (https://helpdesk.kaseya.com/home) provides a
single point of contact for managing your Kaseya support tickets, accessing the knowledge base,
and participating in the user forum.

### **Your Information**

Typically Kaseya support needs some basic information about your system to begin providing support. Your user name, email address, Customer ID, and system URL are provided for your convenience.

# **Configure**

System > Server Management > Configure

The **Configure** page manages the configuration of your Kaseya Server and related services. Related topics include:

- Change Reporting Configuration (page 382)
- Indexing the Audit Results Table (page 384)
- **Default Settings** (page 384)
- Kaseya Server Setup (http://help.kaseya.com/webhelp/EN/VSA/7000000/Install)

### Version, Patch Level, and Licensing

- Version Number Shows the version number of the system.
- Installed Patch Level Shows the installed patch level of the system.
- Available Patch Level Shows the highest patch level available to install.
- Check for Latest Patches Click this link to see the latest patch release notes
   (http://help.kaseya.com/webhelp/EN/RN/index.asp#PatchReleaseNotes.htm)
   and instructions on how to update your system with the latest patches.
- Warn if the server cannot get data from http://vsaupdate.kaseya.net Check this box to display a warning if your VSA cannot connect to http://vsaupdate.kaseya.net to fetch the latest PCI ID list used by audit. Your VSA attempts to automatically fetch this information from http://vsaupdate.kaseya.net. Verify that the server can connect outbound to port 80 on http://vsaupdate.kaseya.net and that its responses are not blocked by your firewall.
- Warn when the license reaches the maximum number of seats Check this box to display a warning when the number of machine ID accounts reaches the maximum for your VSA.

### Reapply Schema / Defrag Database

Warning: Do not use the Microsoft SQL tuning advisor against the schema. It adds keys that conflict with the smooth operation of the system.

- Click Reapply Schema to re-install and validate the last database schema that was downloaded using Check for Update. Reapply schema is a safe operation that users can run in an attempt to resolve a variety of problems. Reapply schema:
  - > Sets default values and runs basic consistency checks on the database.
  - Rebuilds all pre-defined Kaseya procedures.
  - Rebuilds all pre-defined Kaseya procedure samples.
  - > Reschedules default backend processing procedures for the Kaseya Server.
  - Only runs automatically when the Kaseya Server is updated or an add-on is installed. This is all completed without the risk of losing any agent data. This is a good self healing routine to run if you observe:
  - > Procedures failing in the **IF** condition or in specific steps.
  - ➤ Pending alerts not being processed within a two minute interval. You can monitor this using the System > **Statistics** (page 389) page. This might indicate a problem with backend processing procedures.
- Click Defrag Database to defragment the physical files on your disk arrays. Fragmented SQL Server data files can slow I/O access.

### Sample Data

- Reload sample scripts with every update and database maintenance cycle Check to reload sample agent procedures.
- Reload sample event sets with every update and database maintenance cycle Check to reload sample event sets.
- Reload sample monitor sets with every update and database maintenance cycle Check to reload sample monitor sets.

#### **HTTPS**

Automatically redirect to https at logon page (except when accessing via localhost) - If checked, ensures
all users logging into the VSA remotely use the secure HTTPS protocol.

### API

Enable VSA API Web Service - Check to enable the VSA API Web Service (page 470).

### **Patch Management**

■ Enable Invalid Patch Location Notifications - Microsoft sometimes prepares patches that do not allow the File Source function to download patches successfully. If checked, this option notifies Kaseya that an "invalid patch location" exists for a patch required by any of the managed machines on your system. Notification alerts Kaseya to prepare a valid patch location manually and send it out as an updated patch location override for all customers to use. If blank, no notification is sent to Kaseya. You will still receive updated patch location overrides prepared in response to notifications reported by *other* customers, regardless of this setting.

Note: Notification sends no customer-specific or machine-specific information to Kaseya.

### **Ticketing**

Allow non-authenticated users to download attachments from ticket notifications - If checked, links to
attachments embedded in the notes of tickets can be opened in outbound emails without
requiring the user to authentic themselves to the VSA. For security reasons, enabling this option
is not recommended.

### **Database Backups**

- Run database backup / maintenance every <N> Days @ <Time> The Kaseya Server automatically backs up and maintains the MS-SQL database and transaction log for you. Click Set Period to set the frequency and time selected. If your Kaseya Server is shut down at the scheduled backup time, the backup will occur the next time the Kaseya Server goes online. You can enter zero to disable recurring backups.
- Backup folder on KServer Set the directory path to store database backups in. The default directory path is typically C:\Kaseya\UserProfiles\@dbBackup. Click Change to confirm changes to the directory path. Click Default to reset the directory path to its default.

Note: Database backups older than three times the backup and maintenance period are discarded automatically to prevent your disk drive from filling up. For example, if the backup occurs every 7 days, any backup older than 21 days is deleted.

- Change DB Connect your Kaseya Server to a database on a different machine.
  - Backup your existing ksubscribers database by clicking Backup Now in the System >
     Configure page.
  - 2. Copy the database backup file to the database server you wish to connect to.
  - 3. Use SQL Server Management Studio (SSMS) on the new database server to restore the ksubscribers database. Right click Databases > Restore Databases...
  - 4. Verify the restored ksubscribers database is set to mixed mode authentication.
    - ✓ In SQL Server Management Studio (SSMS) right click the restored ksubscribers database and select **Properties**.
    - ✓ Click the Security tab.
    - ✓ Under authentication, select SQL Server and Windows.
    - ✓ Click OK.
  - 5. Verify CLR is enabled in the new database server (https://helpdesk.kaseya.com/entries/33743166).
  - 6. Verify your Kaseya Server is on the same LAN as your new database server and **port 1433** is open on the database server.
  - 7. Click the Change DB button.
  - 8. Enter the database location using one of the following formats:
    - ✓ computer name
    - √ computer name\instance name

- ✓ IP address
- 9. Enter a database logon name. The default logon name is sa.

**Note**: This logon is only used to configure the database. The system creates its own database logon to use going forward.

- 10. Enter the password associated with this logon name.
- 11.Click Apply. The system then connects to the remote database and configures it.
- Backup Now Initiate a full database backup now. Use this function before you shut down or move
  your Kaseya Server, to ensure you have the latest Kaseya Server data saved to a backup. The
  backup will be scheduled to run within the next 2 minutes.
- Restore Click to restore the Kaseya Server's database from a backup file. A file browser displays
  a list of Kaseya Server database backup files you can restore from.

Note: After a restore of a 5.1 database, the SSRS URL will be invalid and need to be reset. After a restore of a 6.x database the SSRS URL may be invalid and need to be reset.

### **Archive**

Archiving of agent logs are enabled, by log and machine ID, using Agent > Log History (page 32).

- Archive and purge logs every day at <time> Specifies the time of day log files are archived and purged.
- Set Period Click to confirm changing the time log files are purged and archived.
- Log file archive path The file location where the archive files are stored.

Note: Monitoring data log archives—identified on the Agent > Log History (page 32) page—are stored in the <KaseyaRoot>\UserProfiles\@dbBackup directory. This is to improve performance on systems where the database is on a different server. All other agent log archives are stored in the directory specified by the System > Configure (page 377) > Log file archive path field.

- Change Click to the confirm changing the archive file location. A procedure runs to move any
  existing archive files in the old file location to the new file location.
- Default Resets the log file archive path to the default location on the Kaseya Server. A procedure runs to move any existing archive files in the old file location to the new file location.

### **Server Status**

- KServer Log Displays the last 300 kbytes of the Kaseya Server's log file. The entire log file is up to 5 Mbytes in size and is located at xx\KServer\KServer.log where xx is the parent directory of the VSA web directory.
- Live Connect KServer An agent is automatically installed on the Kaseya Server. You can click the check-in icon for this agent to initiate a Live Connect (page 344) session with the Kaseya Server.
- Stop KServer Shows the current status of the Kaseya Server: running or stopped. The Kaseya Server can be stopped by clicking Stop Service.
- Enable alarm generation Uncheck to prevent generating unnecessary alarms. This can occur if you stop the Kaseya Server, disconnect from the internet, or maintain the system. Otherwise leave this box checked.
- Restart MsgSys Restarts the MessageSys service. This service is the application server that
  manages requests from VSA application users.
- Enable logging of procedure errors marked "Continue procedure if step fail" If checked, failed steps in procedures are logged. If blank, failed steps in procedures are not logged.
- Enable logging of successful child script execution in agent procedure log If unchecked, child script success entries are not included in the agent procedure log (page 31). This can reduce the size of

- the agent procedure log tremendously. It takes up to 5 minutes for the KServer to read this setting change.
- Enable auto close of alarms and tickets If checked, open alarms and tickets for monitor sets and offline alerts are automatically close when the alert condition no longer exists. Offline alerts are configured using Agent Status alerts. Checking this checkbox requires the Enable alarm generation checkbox be checked to auto close alarms and tickets.

### Server Settings

- Select time format Click the appropriate radio button to select how time data is displayed. The
  default is AM/PM format. Both these display formats are compatible with Microsoft Excel.
  - AM/PM format 9:55:50 pm 9-Apr-07
  - 24-hour format 21:55:50 9-Apr-07

Note: Time offset is set in System > Preferences  $(page\ 353)$ . The date format is set in System > Local Settings  $(page\ 397)$ .

Change external name / IP address of Server - Shows the current external name or IP address of the Kaseya Server. This is the address the agents of managed machines access for check-in purposes. The address can be changed by entering a new address or host name in the field and pressing Change Name/IP.

Note: Do not use a computer name for your Kaseya Server. The agent uses standard WinSock calls to resolve a IP address from a fully qualified host name. Resolving an IP address from a computer name requires NETBIOS, which may or may not be enabled on each computer. NETBIOS is an optional last choice that the Windows will attempt to use to resolve a name. Therefore, only fully qualified names or IP addresses are supported.

- Set URL to MS-SQL Reporting Services Engine Click the Change Reporting Config... (page 382) button to specify the URL used by the VSA to connect to Reporting Services. You can also specify the credential used to access Reporting Services and customize the URL displayed in the header of all VSA reports.
- Specify port Agents check into Server with Entering a different port and clicking Change Port switches
  the port the Kaseya Server uses immediately.

Warning: Before you change the Kaseya Server port ensure that all agents are set to use the new port with their primary or secondary Kaseya Server. Agent check-ins are configured using Agent > Check-in Control  $(page\ 61)$ .

• KServer ID - ID used to bind agents to the Kaseya Server - The unique identifier for this Kaseya Server. Bound agents cannot check-in successfully unless the unique Kaseya Server ID they are bound to using the Agent > Check-in Control (page 61) page matches the unique ID assigned to the Kaseya Server using the System > Configure (page 377) > Change ID option. Prevents IP address spoofing from redirecting agent check-ins. Only change the Kaseya Server ID if you are installing a fresh VSA and wish to duplicate the ID of an existing Kaseya Server with agents already bound to it.

### **Version Information**

Displays the following information about your VSA configuration.

- OS Version
- IIS Version
- Kaseya Server Version
- SQL Version

- Database Location
- Agent On Kaseya Server

#### References

- Release Notes Click Release Notes to display a list of all changes and enhancements made to the VSA, for all versions of the software.
- Show License Click Show License to display the current license agreement to use the VSA.

### **Change Reporting Configuration**

System > Server Management > Configure (page 377) > Change Reporting Config...

The Change Reporting Configuration dialog selects the type of reporting server used to run reports.

- A built-in, proprietary report server is provided that requires no additional configuration.
- If instead, a SQL Server Reporting Services (SSRS) is preferred, you can configure the VSA connection to the SSRS instance used to generate VSA reports. The SSRS may be installed locally or remotely from the Kaseya Server and locally or remotely from the SQL Server instance hosting the ksubscribers database.

#### **Actions**

- Edit Edits the reporting server configuration.
- Test Tests that reporting server configuration is working.
- Run Registration This button is used by developers to register newly created data sets (page 166) for customizable reports, instead of running Reapply Schema for the entire VSA.

### **Options**

- Use Kaseya Reporting If checked, a built-in, proprietary report server is used to run reports. Intended for smaller implementations of the VSA. This report server is used by default for new installs of the VSA. If blank, an SSRS report service is used to run reports. SSRS is intended for larger implementations. If blank, you must provide a Host Name URL to a SQL Server Reporting Services instance to run reports.
- Reporting Timeout (Min) Sets the time to wait for a report to complete publishing.
- Host Name The URL used by the VSA to connect to a SQL Server Reporting Services instance.
   Mandatory to run reports. The VSA typically uses one of the following URL patterns to connect to
   a SQL Server Reporting Services instance. Specifying the appropriate URL is mandatory to run
   reports.

### Note: - See the Kaseya Server Setup

 $(http://help.kaseya.com/webhelp/EN/VSA/7000000/install/index.asp\#home.htm) \ for \ a \ visual \ walkthrough \ of the steps required to configure an SSRS reporting server.$ 

### SQL on the same box as VSA

```
http://localhost/ReportServer (most common)
http://localhost/ReportServer$SQLExpress
http://localhost/ReportServer$<SQLINSTANCENAME> (2005)
http://localhost/ReportServer_<SQLINSTANCENAME> (2008)
http://localhost:<PORTNUMBER>/ReportServer$<SQLINSTANCENAME> (2005)
http://localhost:<PORTNUMBER>/ReportServer_<SQLINSTANCENAME> (2008)
SQL box separate from VSA
http(s)://<SQLSERVERNAME>/ReportServer (most common)
http(s)://<SQLSERVERNAME>/ReportServer$SQLExpress
http(s)://<SQLSERVERNAME>/ReportServer$<SQLINSTANCENAME> (2005)
http(s)://<SQLSERVERNAME>/ReportServer$<SQLINSTANCENAME> (2005)
http(s)://<SQLSERVERNAME>/ReportServer$<SQLINSTANCENAME> (2008)
```

- http(s)://<SQLSERVERNAME>:<PORTNUMBER>/ReportServer\$<SQLINSTANCENAME> (2005) http(s)://<SQLSERVERNAME>:<PORTNUMBER>/ReportServer\_<SQLINSTANCENAME> (2008)
- User Name The user name used to access the Reporting Services instance when running reports.
   Applies to some configurations. See the User Name section below for more details.
- Logo The URL of the image displayed in the header of reports. Applies to some configurations. By default, VSA report headers display the image specified by the System > Site Customization > Site Header (page 394). Changing the value in the System > Configure > Change Reporting Config... (page 382) > Logo field overrides this default, changing the URL for report headers only. Changing the URL in the Change Reporting Config... > Logo field does not affect the display of the Site Header image. If a logo does not display in SSRS reports it may be due to either of the following conditions:
  - ➤ The SSRS is installed on the same machine as the Kaseya Server. SSRS is unable to retrieve the logo because of firewall issues. Change the URL to <a href="localhost">localhost</a> from the externally available URL/IP address.
  - > The VSA has been configured using a self-signed SSL certificate. Change the protocol from https to http.
- Report URL Base Overrides the URL used for CURL reports. For most reports the external VSA URL is used to generate reports but, an issue called "router loopback" can occur with CURL reports. Enter a different URL from the external VSA URL to avoid this issue. Defaults to http://localhost:80/
- Concurrent Reports Sets the number of reports that can be published simultaneously.
   Concurrent reports greater than this number are queued.
- Keep All Reports If No, Number of Days determines how long reports are kept. If Yes, all reports are kept and Number of Days setting is not applicable.
- Keep Number of Days Sets the number of days to keep a report after its creation date. Must be at least 30 days.

Note: Only deletes reports *created after* the Number of Days value is enabled. Reports can be manually deleted from the <Kaseya\_Installation\_Directory>\WebPages\DataReports directory.

### **User Name**

You can provide all VSA users with a credential that lets them run SSRS reports. This eliminates the need to maintain access rights for each VSA user requiring access to the SSRS. This applies in particular to VSA users in a workgroup instead of a domain, who don't have a centralized method of authentication such as Active Directory to manage access rights to the SSRS.

Credentials are specified in three locations:

- User Accounts in the system hosting the SSRS.
- SSRS Report Manager.
- VSA > System> Configure > Change URL... > User Name

This procedure creates a dedicated user—in this example, KaseyaReport—in the system hosting the SSRS. The SSRS Report Manager is used to give the KaseyaReport user access to running reports in the SSRS. Finally, the KaseyaReport credential is registered in the System> Configure > Change URL... > User Name fields. From that point forward the VSA uses that credential to access the SSRS every time a VSA user runs a report.

- 1. On the system hosting the SSRS, add a KaseyaReport user using the Microsoft Management Console. Using the console enables you to set the checkboxes below for the new user.
  - > Give the user a strong password.
  - Uncheck the User must change password at next logon field.
  - Check the User cannot change password and Password never expires fields.

- 2. Apply appropriate permissions to the new user for your environment.
- 3. On the system hosting the SSRS, open a browser and type in the URL for **Report Manager**, for example, http://localhost/Reports, using the Administrator account.
- 4. Click Site Settings at the top right hand corner.
- 5. Click Security in the left hand sidebar.
- 6. Click New Role Assignment along the menu bar.
- 7. Enter the username that was created in step 1 in the **Group or user name** field, for example, KaseyaReport.
- 8. Select System User checkbox.
- 9. Click Add.
- 10.In the VSA, display the System > Server Management > Configure page. Click on the Change URL button to open the dialog.
- 11. Click on the **Edit** button at the top of the page.
- 12. Enter the credential you defined in step 1 and make sure the **Specify Account** checkbox is checked. This means SSRS will use the credential you entered. If the user, for example KaseyaReport, is not a domain user you can leave the **Domain** field blank.
- 13. Click Save and then click on the Test button to test the changes.

### **Indexing the Audit Results Table**

**Note:** The following "one time" configuration task applies only if a dialog recommends indexing of the Audit Results table. The dialog only displays, if applicable, when a master user logs on to the VSA.

The response time of the Kaseya Server database can be improved by indexing the audit results table. Depending on the number of records in this table, this process could take 1 to 4 hours to complete. The Kaseya Server should be shut down during this process to prevent the possibility of losing audit data.

- 1. Click the **Stop Kserver** button on the System > **Configure** (page 377) page.
- 2. In SQL Server Management Studio:
- a. Open a new query window and ensure ksubscribers is the selected database.
- b. Run the following stored procedure: Exec spCreateAuditRsltAppsPK

  This procedure might run 1 to 4 hours or longer, depending on the number of records in the table and the speed of the SQL Server.
- 3. Click the **Start Kserver** button on the System > **Configure** (page 377) page.

**Note:** Creating indexes manually or through the SQL tuning advisor on the ksubscribers database can cause errors during Reapply-Schema and when upgrading to new versions of Kaseya and is strongly discouraged.

# **Default Settings**

System > Server Management > Default Settings

The **Default Settings** page specifies default settings for server management and a file upload whitelist.

### **Default Settings tab**

 Default value for Time on Schedule - Sets the default time to use for scheduling, using either agent time scheduling (page 547) or server time scheduling. Applies only to schedulers that support agent time scheduling.

- Discovery Domain Watch policies "Include new Computers/Contacts" include moved objects If a policy is applied to an OU/Container that has "Include New Computers" or Include new Contacts" checked, and:
  - This option is Y, then the policy is applied to computers or contacts moved into the OU/Container.
  - > This option is N, then the policy is not applied to computers or contacts moved into the OU/Container.
- Discovery Staff record "View All Tickets" enabled If checked, the View All Tickets (page 375) checkbox is checked when the staff member record is created.
- Discovery Staff record Department name assignment scheme
  - Assign based on Active Directory OU Name A department is created for the new staff record based on the OU/Container name.
  - Assign based on Active Directory Department property A department is created for the new staff record based on the department name specified for the user in Active Directory.
- Discovery Staff record Staff name assignment scheme
  - Assign based on Active Directory Display name. If empty, use First name plus Last name
  - > Assign based on Active Directory User logon name
  - ➤ Assign based on Active Directory First name plus Last name
- LAN Cache Use auto-generated administrator credentials If yes, then credentials are automatically created for you when you create a LAN Cache using the Agent > Configure Agent > LAN Cache (page 69) > Add LAN Cache dialog. If no, this same dialog provides the option of manually specifying existing credentials for the LAN Cache you create.
- Require email address at logon If yes and a user does not already have an email address specified, requires the user to enter an email address as soon as the user logs on. If no, an email address is optional.
- Require email address for user name If yes, a user name record must have an email address. If no, an email address is optional.
- Show organizations in views with one machine group Controls the display of the Machine Group dropdown filter list at the top of every agent page. If Y, the Machine Group drop-down displays every organization and every machine group as separate items. If N, organizations are not shown as separate items in the list for organizations with one machine group only.

Note: If you are using the Ticketing module and associating tickets by organization, then this option should be set to  $\overline{N}$ .

■ Use domain short name in the construction of user passwords - If legacy AD logons were created using the View AD Users page in VSA 6.2 or earlier and these legacy AD logons continue to be used, then set to Yes. This enables user passwords for existing legacy AD logons to continue to be recognized. Whenever a password for an existing AD logon is reset, a newer hashing algorithm is used, based on fully qualified domain names. If legacy AD logons using the View AD Users page were never implemented prior to 6.3, then set this option to No.

### **Attachment Upload Whitelist tab**

The **Attachment Upload Whitelist** tab controls the types of attachments that can be uploaded to the various **rich text editors** (*page 140*) used throughout the VSA framework. A default set of file types is specified. Default file types can be deleted but not modified. Users can set the list back to only the default list of file types. Only master role users have access to this new tab.

Service Desk and Ticketing tickets created by inbound email only accept attachments with extensions allowed by this tab. If an attachment is not accepted during inbound email processing, a message is inserted into the description of the ticket to notify the user that the attachment was excluded and lists

the supported file extensions.

### License Manager

System > Server Management > License Manager

The License Manager page allocates machine licenses by org ID or group ID. This page also displays the number of user licenses purchased for each role type. If necessary, you can kill user sessions from the page to enable other users to logon.

Types of licenses managed include:

- Agent licenses applies to machines by organization, group or group ID
- Role type licenses applies to VSA users or machines by role type

Add-on module licenses only display if you have purchased and installed those add-on modules.

### **Agent License Counts**

The following events affect agent license counts:

- An "unused" agent license is changed to "used" if a machine ID account is created and the agent installed.
- If the agent is deleted but not the account, the agent license is still considered "used".
- If the account is deleted, regardless of what happens to the agent, the agent license goes back to "unused".
- If an account is created, but the agent is not yet installed the first time, the account is called a machine ID template (page 557). Machine ID template accounts are not counted as "used" until you install the agent.

### General tab

The **General** tab displays the products you have purchased.

### **Update Code...**

Click the **Update Code**... to enter a new license code or reapply your existing license code.

#### **Show License**

Click Show License to display the current license agreement to use the VSA.

### (Header Information)

Displays the following information about your VSA configuration.

- Kaseya Managed Services Edition The version number of the Kaseya Server.
- License Code The current license code for this Kaseya Server.
- Expiration Date The current expiration date for running the system "as is" with the current license code.
- Maintenance Expiration Date The current expiration date of maintenance services, including upgrades and access to tech support.

### **Product Name Table**

Displays the following information about your add-on modules.

- Product Name The version number of the Kaseya Server.
- Version The version number of the product.
- Status The status of the product: Installed.
- Latest Hotfix Level The latest hotfix level for the add-on module.
- Usage Type The level of functionality enabled for the product. Applies across all role types. See Service Desk Licensing.

### Licenses tab

The Licenses tab displays the number of agent-based licenses for each product you have purchased. You can allocate portions of the total number of agent licenses you have purchased for a product to specific organization and machine groups.

### (License Type Table)

The license type table displays the following:

- License Type Lists each product you have purchased that requires an agent-based license. This
  can include:
  - > Agents VSA agents
  - > KBU Workstation clients
  - > KBU Servers clients
  - > KES Endpoint Security clients.
  - > KDPM Desktop Management clients.
- Used The current number of managed machines that have this product installed.
- Max The maximum number of managed machines that can install this product

### **Change License Allocations**

The total number of licenses available can be allocated to a specific organization, group or sub-group ID. Select any organization, group or sub-group in the allocation table, then click the **Change License Allocations** button.

### (Allocation Table)

The allocation table displays the following:

- Organization/Machine Group Lists both organizations and groups within organization in a single column. You select any row to allocate agent licenses to that row.
- Type Org or Group. Machine groups can include machine sub-groups.
- Agents Used The current number of managed machines that have this product installed in this
  organization or machine group.
- Agents Max The maximum number of managed machines that can install this product in this
  organization or machine group.

# **Role Types tab**

The Role Types tab displays the license counts you've purchased for each role type in your VSA. Kaseya licensing is purchased by role type. There are separate role types for licensing users by *user role type* and licensing machines by *machine role type*. Each role type enables selected functions listed in the User Roles > Access Rights ( $page\ 366$ ) tab and Machine Roles > Access Rights ( $page\ 368$ ) tab. The number of role type licenses purchased displays in the System > License Manager ( $page\ 386$ ) > Role Type tab. Each role type license specifies the number of *named users* and *concurrent users* allowed.

- RoleType The name of the roletype.
- Description The description of the roletype.
- Max Named Licenses The maximum number of users licensed for this roletype.
- Max Concurrent Licenses The maximum number of current users licensed for this roletype.

### **View Sessions**

Click a role type, then click **View Sessions** to display a list of current VSA user sessions using that role type. You can select one or more sessions and click **Log Off Selected Sessions** to end those sessions. Use this feature to log off unnecessary sessions if a user is unable to logon because a roletype maximum of *concurrent* sessions has been reached.

## **Import Center**

System > Server Management > Import Center

The Import Center page imports and exports automation solutions—user-defined data structures that can be applied to multiple agents—into and out of the VSA. This enables you to migrate automation solutions between VSAs, or import automation solutions from other solution providers. Import/export types of automation solutions include:

- Packages
- Agent Procedures Includes the option of exporting and importing folders of agent procedures.
   Check the Show Only Folders checkbox at the top of the New Export dialog to select a folder of agent procedures to export.
- Agent Templates
- Event Sets
- Service Desk Holiday
- Monitor Sets
- Monitor SNMP Sets
- Patch Policies
- Policy
- Reports
- Report Data Part
- Report Template
- Service Desk Tickets
- Service Desk Definitions
- Service Desk Message Templates
- Views

You can import or export multiple items of multiple types using a single XML. For example, you may want to import a set of agent procedures and monitor sets that are both used together for form a single automation solution.

### Imports tab

Use this tab to import an automation solution XML into your VSA.

- New Import Select an XML file to import, then click the Process button.
- View Import Details Displays a history of the import.

The paging displays a log of the files you have imported.

### **Exports tab**

Use this tab to export an automation solution XML into your VSA.

- New Export
  - 1. Select the type of automation solution to export.
  - 2. Select one or more items of that type to export.
  - 3. Click the Continue button to add another type of automation solution.
  - Click the Export button to export. A single XML file is created that is still stored on the Kaseya Server.
  - 5. Click the hyperlink for the newly exported file that displays in the table grid of the Exports page.
  - 6. Confirm saving the file to your local machine.
- View Export Details Displays a history of the export.

# **System Log**

System > Server Management > System Log

The **System Log** page logs events that cannot be tracked by machine ID, for a specified time period. *This log captures events not contained in any of the agent logs*. Examples include:

- Deleting machine IDs
- Failed and successful logon attempts
- Successful Kaseya Remote Control sessions
- Starting/stopping of the Kaseya Server
- Deleting trouble tickets assigned to a group (not a machine)
- Scheduling reports

### Save History to N Days

Click Apply to save system log events for the specified number of days.

### **Select Page**

When more rows of data are selected than can be displayed on a single page, click the solutions to display the previous and next page. The drop-down list alphabetically lists the first record of each page of data.

### Search

The search function acts as a filter on the **Description** field. Enter a set of words to search for and click the **Search** button. Only rows matching the search criteria are listed. Use % or \* as a wild card. Use the underscore character (\_) as a single character placeholder. Text is case insensitive.

Note: This log data does not appear in any reports.

### **Statistics**

System > Server Management > Statistics

• Related information is provided using Reports > Network Statistics (page 181).

The **Statistics** page displays various statistics to provide an indication that the Kaseya Server is running optimally. The statistics shown are not affected by the **machine ID/group ID filter** (page 556) setting.

### Agents currently online

Number of agents currently checking into the system.

#### **Total Licenses Used**

Number of agent licenses used.

### **Total Template Accounts**

Number of machine ID templates (page 557) defined.

### **Total Machine IDs**

Number of machine IDs defined on the Kaseya Server, whether their agents have ever checked in or not. *Total Licenses Used + Total Template Accounts = Total Machine IDs.* 

### **KServer CPU usage**

the last 5 minutes: x% long term average: x%

### **Total System CPU usage**

the last 5 minutes: x% long term average: x%

### **Remote Control Sessions**

The number of remote control sessions relayed through the Kaseya Server that are currently active.

### **Pending Alerts**

Alerts are processed by the background task every two minutes. This number shows how many alerts are backed up waiting to be processed by your system. If more than 0 alerts are pending, a button appears labeled **Clear Alerts** appears. Click this button to clear out all pending alerts.

### **Pending Patch Scan Results**

The number of machines that currently have patch scan results that have been completed but not yet processed. If a Kaseya Server has a lot of patch scans that happen in a short period of time, the actual results of those scans might not appear for some time. The count is a measure of that backlog of processing.

### **Database Location**

Displays the location of the database.

### **Database Size**

Total size of your database. Typical systems consume about 1 to 2 MB of database size per machine ID.

### **Database File Path**

Full path to the database on the database server machine.

### Kaseya File Path

Full path on the Kaseya Server to the location of its system files.

### **Statistics Collected**

- Active connections Number of managed machines that currently have active connections to the Kaseya Server.
- New connections in last 10 seconds Number of new TCP/IP connections accepted by the Kaseya Server. Agents using a connection established during a prior check-in do not contribute to this count.
- Checkin message queue length Number of check-in messages waiting for processing by the Kaseya Server.
- Command message queue length Number of messages, other than check-in, waiting for processing by the Kaseya Server.
- Bandwidth received bytes/sec Bytes per second input into the Kaseya Server agent port.
- Bandwidth sent bytes/sec Bytes per second output from the Kaseya Server agent port.
- Database CPU utilization This number indicates the percentage of CPU utilization by the database server at the time specified. Excessively high values for prolonged periods may be an indication that this server is underpowered or could benefit from additional RAM.
- Total connections processed since KServer start This number indicates the total agent connections processed by the Kaseya Server since the service last started.
- Event log entries received in last minute The number of event log entries received in the last minute for the entire system.
- Event log entries received in last five minutes The number of event log entries received in the last five minutes for the entire system.

 Event log entries received in last hour - The number of event log entries received in the last hour for the entire system.

### Top procedures run in the last hour

This table lists the procedures that have run and completed execution on all online machines in the last hour, with the greatest frequency listed first.

### Top procedures pending (online machines only)

This table lists the procedures waiting to execute on all online machines, with the greatest frequency listed first.

# **Logon Policy**

System > Server Management > Logon Policy

The Logon Policy page sets logon policies that apply to all VSA users. Logon policies prevent a brute force break-in to the system. By limiting the successive number of bad logon attempts and disabling rogue accounts for a set amount of time, you can prevent unauthorized access achieved by repeatedly entering random passwords.

Note: See VSA Logon Policies (page 353) for a summary of functions affecting user logons.

### Specify the bad logon attempt policy

- Number of consecutive failed logon attempts allowed before disabling Specify the number of consecutive bad logons a VSA user or Portal Access (page 67) user is allowed before their account is disabled in the account field. The count is reset to zero after a successful logon.
- Length of time to disable account after max logon failures exceeded Specify the amount of time, in hours or days, that the account is disabled in the field.

Note: To activate the account manually before the lockout time elapses, another user must enable the account using the System  $\gt$  Users (page~360) page.

- Minutes of inactivity before a user session expires Specify the time period of user inactivity before the
  user is automatically logged out. Set the number of minutes of inactivity in the field.
- Prevent anyone from changing their logon name Prevent anyone from changing their logon name.
- Do not show domain on logon page Hide the Domain field on the logon page.

Note: If left blank, the domain checkbox still does not show on the logon page until at least one domain logon exists. Domain logons can be imported using Agent > View AD Users or added manually using System > Change Logon  $(page\ 355)$ .

 Do not show remember me checkbox on logon - Hide the Remember my username on this computer checkbox on the logon page.

### Specify password strength policy

Specify a password strength policy by checking the boxes beside the following:

- Require password change every N days
- Enforce minimum password length
- Prohibit password reuse for N passwords
- Require upper and lower case alpha characters
- Require both alpha and numeric characters
- Require non-alphanumeric characters

### Update

Press **Update** to apply the settings.

# **Application Logging**

System > Server Management > Application Logging

The **Application Logging** page controls the logging of application activity on the application server. *This function is only visible to master role users and is used primarily by Kaseya support.* 

- It is possible to set the level of logging in the log files, from None to Maximum. The amount of information in these logs depends on how much logging is in each application and the level of detail specified by the Application Logging configuration.
- There are also checkboxes to record the request and response. An XML file is created in \\Kaseya>Xml>Log for each request and each response. In addition, there is an option to log transactions. When this is checked, another XML file is created in this same directory for each database update.
- There are options to filter by queue. This is to help narrow down the amount of information that goes into the log.
- The Log tab displays log records. This table supports selectable columns, column sorting, column filtering and flexible columns widths (page 17).

### **Outbound Email**

System > Server Management > Outbound Email

The **Outbound Email** page maintains settings for routing outbound email generated by the Kaseya Server to a host email server. The host email server accepts outbound email and delivers it to recipients on your behalf. If the email server host requires authentication you can include a username and password.

Note: These settings are typically set during the install process. You can modify them after the install using this page.

### **Enable/Disable Automatic Delivery**

Automatic delivery of outbound email is disabled by default. You must enable automatic delivery of outbound email to send emails automatically throughout the VSA as soon as they are created.

### **Manual Delivery**

If you disable automatic delivery, you can still send outbound email manually:

- 1. Click the System > Outbound Email > Log tab
- 2. Select one or more outbound emails with a status set to Queued.
- 3. Click the Send Now button.

### Configuration

Click Edit. Complete the fields in the Edit dialog box.

Host Name - The name of the host email server. Example: smtp.mycompany.com. If no authentication or special port number is required, then only specify values for the Default Days to Keep Logs and Default Sender Email fields.

Note: Entering <u>localhost</u> in the <u>Host Name</u> field means you are using the Kaseya Server's <u>IIS Default SMTP Virtual Server</u> to route outbound email. The <u>Default SMTP Virtual Server</u> service must be installed and running in order to send email. The service must also be able to resolve DNS addresses to route email to other <u>SMTP</u> servers.

- Port Typically 25, but the host email server may require a different port number. Ports 465 and 587 are typically used for connecting to an SMTP email server over SSL/TLS.
- User Name If required for authentication, enter the username of an account authorized to use the host email server.
- Password If required for authentication, enter the password of the account.
- Default Days to Keep Logs Enter the number of days to keep log outbound email entries.
- Default Sender Email Enter the default From address displayed by outbound email. The From address displayed by outbound email uses the following order of precedence:
  - 1. If there is a From address in the sendEmail() step of a procedure, then that address is used.
  - 2. Else the sendEmail() step uses the From address provided by a linked Service Desk > Message Template, if the link exists and a From address is specified.
  - Else the sendEmail() step uses the Reply Email Address of the Service Desk > Incoming Email and Alarm Settings > email reader linked to the service desk. This link between the email reader and the service desk is set using the Service Desk > Desk Definition > Properties > General > Standard Field Defaults > Email field.
  - 4. Else the **Default Sender Email** address set in System > **Outbound Email** is used.

### **Testing**

If you suspect that you are not receiving emails from the Kaseya Server, click the **Test** button on this page to send test emails to various recipient addresses.

Note: If localhost is entered in the Host Name field, the Log tab could show a sent email as successful, but still not be relayed successfully because of configuration problems with the Default SMTP Virtual Server.

Click Test. Complete the fields in the Test dialog box.

- To The email address to send the test email.
- Subject The subject line of the test email.

### Logging

The Log tab displays a log of all outbound emails sent by the Kaseya Server. This table supports selectable columns, column sorting, column filtering and flexible columns widths (page 17).

- Send Now Send or resend selected emails
- Forward Forward a selected email to a different address than originally specified.
- View View a selected email.
- Delete Delete selected emails.

# **Customize**

### **Color Scheme**

System > Customize > Color Scheme

The **Color Scheme** page determines the set of colors displayed by the VSA environment. **Color Scheme** selection applies to all users within the same **partition** (page 564).

To change color schemes:

- 1. Select a color scheme in the middle pane.
- 2 Click the Set Scheme button

### **Site Customization**

System > Customize > Site Customization

The Site Customization page provides the following tabs for customizing the user interface for all users.

- Logon Page (page 394)
- Site Header (page 394)
- Agent Icons (page 395)
- Deploy Header (page 395)
- Org Custom Field Title (page 396)

Each tab is edited separately.

### Logon Page

System > Customize > Site Customization > Logon Page

The Logon Page tab of the Site Customization page sets the options displayed when a user logs on.

Note: See VSA Logon Policies (page 353) for a summary of functions affecting user logons.

- 1. Click the Edit button on the Logon Page tab. The Edit Logon Page dialog displays.
- 2. The following settings are all optional:
  - Logo for Logon Page Browse to select a custom logon on your local machine or network.

Note: Your logo should be no larger than the recommended size.

- > Title Enter title text for this environment. The title displays just beneath the logo on the logon page.
- ➤ Right Frame URL Enter the path to a custom webpage. The path must be relative to the Webpages directory, or relative to the Webpages \Access directory, or a fully-formed URL.
- > Display System Version on logon page If checked, the system version displays.
- ➤ Display Forgot Password on logon page If checked, a Forgot Password? hyperlink displays on the logon page. Clicking the Forgot Password? link on the logon page—if activated using the System > Site Customization > Logon Page (page 394) tab—emails you a link where you can change your password. To change your password, you must have already filled out a Security Question and Security Answer using System > Change Logon (page 355).
- > Display System Status on logon page If checked, the system status displays on the logon page.
- > Display Customer ID on logon page If checked, the customer ID displays on the logon page.

### Site Header

System > Customize > Site Customization > Site Header

- 1. Click the **Edit** button on the **Site Header** tab. The **Edit Site Header** dialog displays.
- 2. The following settings can be customized:
  - Logo Browse to select a custom logo on your local machine or network. Click the Default button to reset back to the default.

Note: By default, VSA report headers display the image specified by the System > Site Customization > Site Header  $(page\ 394)$ . Changing the value in the System > Configure > Change Reporting Config...  $(page\ 382)$  > Logo field overrides this default, changing the URL for report headers only. Changing the URL in the Change Reporting Config... > Logo field does not affect the display of the Site Header image.

- Title Enter a custom title that displays next to the logo. Click the Default button to reset back to the default.
- > Header Height The header height in pixels. Defaults to 50.
- Favorites Icon When your VSA website is bookmarked in a browser, this "favicon" image displays next to the text of the bookmark. Customize this image using a 16x16 pixel ico file.

Note: The Favorites Icon is not supported in a SaaS (page 564)-based VSA.

### Agent Icons

System > Customize > Site Customization > Agent Icons

- 1. Click the Edit button on the Agent Icons tab. The Edit Agent Icons dialog displays.
- 2. Upload customized Windows icons to the Kaseya Server. Windows icons must be in .ico format, the color depth must not exceed 256 colors. The maximum size of 32x32 pixels is recommended.
  - Agent online The agent is checking in successfully.
  - > Agent offline The agent is not checking in.
  - > Agent blinking A message is waiting to be read by the machine user.
  - Remote control is disabled Remote control of the managed machine has been disabled by the machine user.
- 3. Upload customized Mac icons to the Kaseya Server. Mac icons must be in .tif format, the color depth must not exceed 32 bit color. The maximum size of 48x48 pixels is recommended.
  - > Agent online The agent is checking in successfully.
  - > Agent offline The agent is not checking in.
  - > Agent blinking A message is waiting to be read by the machine user.
  - Remote control is disabled Remote control of the managed machine has been disabled by the machine user.

Note: Custom Mac icon images do not display in the Site Customization page, but display correctly when an agent install package is subsequently created and installed on a Mac machine.

- 4. Upload customized Linux icons to the Kaseya Server. Linux icons must be in .png format, the color depth must not exceed 256 colors. A size of 24x24 pixels is recommended.
  - > Agent online The agent is checking in successfully.
  - > Agent offline The agent is not checking in.
  - > Agent blinking A message is waiting to be read by the machine user.
  - Remote control is disabled Remote control of the managed machine has been disabled by the machine user.

Note: See Creating Custom Agent Icons (page 396) for more information.

# **Deploy Header**

System > Customize > Site Customization > Deploy Header

Customize the logo and text displayed when Agent > Deploy Agent (page 35) displays a web page to the

user, instructing them to install the agent.

Use the edit toolbar to add images and special formatting to the text. *Images must be uploaded rather than copied and pasted in.* 

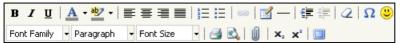

- Image: Hyperlink selected text. You may need to reset links copied and pasted from another source.
- Insert a table.
- - Insert a horizontal line as a percentage of the width, or set a fixed width in pixels.
- # Indent text.
- Outdent text.
- 2 Remove formatting.
- Ω Insert a symbol.
- Unsert an emoticon.
- A Preview the display of text and images.
- Upload a file or image.
- x<sub>2</sub> Set selected text to subscript.
- x³ Set selected text to superscript.
- Image: Image: Ima

### **Org Custom Field Title**

System > Customize > Site Customization > Org Custom Field Titles

Customize the titles of custom fields that are used to classify organizations. Assign values to custom fields using System > Manage > Org/Groups/Depts/Staff > Custom Fields (page 376).

# **Creating Custom Agent Icons**

### Four Agent Icons

To incorporate custom agent icons in the system tray (Windows) or menu bar (Mac OS X) of each managed machine, create *four icons*. These icons must be named:

### For Windows Agents

- online.ico By default, this is the blue K icon displayed when agent is connected to the Kaseya Server.
- offline.ico By default, this is the gray K icon displayed when agent is not connected to the Kaseya Server.
- blink.ico By default, this is the white K icon displayed when agent requires the user to click the icon to see a message.
- noremote.ico By default, this is the red K icon displayed when the user has selected the
   Disable remote control menu item from the agent popup menu.

### For Mac Agents

- macOnline.tif By default, this is the blue K icon displayed when agent is connected to the Kaseya Server.
- macOffline.tif By default, this is the gray K icon displayed when agent is not connected to the Kaseya Server.
- macNoremote.tif By default, this is the white K icon displayed when agent requires the user to click the icon to display a message.

macBlink.tif - By default, this is the red K icon displayed when the user has selected the Disable remote control menu item from the agent popup menu.

### For Linux Agents

- linuxOnline.png By default, this is the blue K icon displayed when agent is connected to the Kaseya Server.
- linuxOffline.png By default, this is the gray K icon displayed when agent is not connected to the Kaseya Server.
- linuxNoremote.png By default, this is the white K icon displayed when agent requires the user to click the icon to display a message.
- linuxBlink.png By default, this is the red K icon displayed when the user has selected the Disable remote control menu item from the agent popup menu.

### **Formatting Custom Agent Icons**

For Windows custom agent icons:

- The format must use the Windows icon format. A simple bitmap file cannot simply be renamed using the .ico extension.
- The maximum size of 32x32 pixels is recommended.
- The color depth cannot exceed 8 bit color (256 colors).

For Apple custom agent icons:

- The format must be .tif.
- The maximum size of 48x48 pixels is recommended.
- The color depth should be RGB 32 bit color.

For Linux custom agent icons:

- The format must be .png.
- A size of 24x24 pixels is recommended.
- The color depth cannot exceed 8 bit color (256 colors).

### **Installing Custom Icons**

- 1. Navigate to the System > Site Customization > Agent lcons (page 395) tab.
- 2. Click the Agent Icons tab.
- 3. Click the Edit button. The Edit Agent Icons dialog displays.
- 4. Click the browse button for any agent icon to select a custom agent icon on your local machine.
- 5. Optionally click the Use Default buttons to reset agent icons to their default images.

### Updating Existing Agents with Custom Agent Icons

The customized agent icons are automatically deployed when updating Agents using the Agent tab -> **Update Agent** (page 72). You will need to check the **Force update** check box to update agents that are already at the current version.

### **Creating Agent Install Packages with Custom Agent Icons**

Updated agent icons are included in any newly downloaded KcsSetup files created by **Deploy Agent** (page 35). If you have placed an agent installer KcsSetup file in a domain logon script, then you must re-download the KcsSetup file to include the updated icons and replace the file on the domain server.

# **Local Settings**

System > Customize > Local Settings

The following settings will be applied system wide going forward from this release. These settings currently affect the Time Tracking and Service Billing modules.

### **Date Format**

- Format Selects the date format used by dates the VSA.
  - mm/dd/yyyy
  - dd/mm/yyyy
  - > yy/mm/dd
- Delimiter used Selects the date format delimiter used by dates in the VSA.
  - / (slash)
  - > (dash)
  - > . (dot)

Note: The time format is set in System > Configure (page 377).

### **Number Format**

- Decimal Places Selects the number of decimal places used to display currency in the VSA.
   Accepts up to 3 decimal places.
- Decimal Format Selects the decimal format used to display currency in the VSA.
  - xx,xxx.xx
  - XX.XXX,XX

### **Customize: Live Connect**

System > Customize > Live Connect

The **Customize: Live Connect** page customizes **Home** tabs that display in the **Live Connect** (*page 344*) and **Portal Access** (*page 67*) windows. You can create multiple, customized **Home** tabs and save them by name.

These **Home** tabs are enabled for a particular role by checking the checkbox underneath Live Connect > Home in:

- System > User Roles > Access Rights (page 366)
- System > Machine Roles > Access Rights (page 368)

Note: You can download a Live Connect PDF from the first topic of online help.

You can customize three sections on the default **Home** page.

- Portal Header Customize the text and image displayed at the top of the Home tab.
- Agent Procedures Provide a customized list of agent procedures that the user can run immediately from this tab.
- Custom Links Provide a customized list of URLs that the user can click using this tab. For
  example, you could provide a URL to a website page providing technical information used to
  troubleshoot problems on managed machines.

### Make available to All Tenants

If checked, this Home page can be added to user roles and machines roles on all tenant partitions. This option only displays for **master role users** (page 564).

# Chapter 10

# **Ticketing**

## In This Chapter

| Ticketing Overview | 400 |
|--------------------|-----|
| View Summary       |     |
| Create/View        |     |
| Delete/Archive     |     |
| Migrate Tickets    |     |
| Notify Policy      |     |
| Access Policy      | 410 |
| Assignee Policy    |     |
| Due Date Policy    |     |
| Edit Fields        |     |
| Email Reader       |     |
| Email Mapping      |     |
|                    |     |

# **Ticketing Overview**

The **Ticketing** module manages service requests. These service requests, and your response to them, are documented using **tickets**.

The ticketing system automatically notifies designated VSA users and ticket submitters by email for such system events as ticket creation, changes, or resolutions. The system organizes tickets by machine ID, group ID, organization ID, department ID or staff ID. You may wish to create a "generic" organization in System > Manage (page 372) to hold tickets of a global nature, such as general network problems.

### Visibility of Tickets in Other Modules

Tickets can also be viewed using Live Connect (page 344) and in Info Center > View Dashboard (page 210).

| Functions                     | Description                                                                             |
|-------------------------------|-----------------------------------------------------------------------------------------|
| View Summary (page 400)       | Lists all tickets. Each row displays summary data for a single ticket.                  |
| Create/View (page 403)        | Create new tickets, or add or modify notes in existing tickets.                         |
| Delete/Archive (page 405)     | Permanently delete tickets or move tickets into archival storage.                       |
| Migrate Tickets<br>(page 408) | Migrate Ticketing tickets to and from <b>Service Desk</b> tickets.                      |
| Notify Policy<br>(page 408)   | Determine when email notifications are sent out by the Ticketing module.                |
| Access Policy (page 410)      | Determine who can edit and/or display fields in tickets.                                |
| Assignee Policy (page 411)    | Create policies to automatically assign users to a new or existing ticket.              |
| Due Date Policy<br>(page 411) | Define default due dates for new tickets based on field values and email subject lines. |
| Edit Fields (page 412)        | Define, modify, or create ticket fields used to classify tickets.                       |
| Email Reader (page 414)       | Setup automatic polling of a POP3 email server to generate new ticket entries.          |
| Email Mapping (page 416)      | Define default field values for new tickets received using the Email Reader.            |
|                               |                                                                                         |

# **View Summary**

Ticketing > Manage Tickets > View Summary

• Similar information is provided using Info Center > Reporting > Reports > Ticketing (page 208).

The View Summary page lists all tickets. Each row displays summary data for a single ticket.

### **New Tickets or New Notes**

New tickets, or new notes in existing tickets, are clearly highlighted in one of two ways.

- By Date Tickets with new notes entered in the last 1 day are highlighted in red. New notes entered in the last 7 days are highlighted in yellow. You can adjust these times and colors by clicking the Change Highlight link.
- Read Flag Each ticket is flagged to indicate if the user has viewed all the notes in the ticket. Once viewed, the ticket is marked as read using the icon. If another user or user adds or modifies a note, the flag is switched back to unread for you, showing the icon.

### **Filtering**

The list of tickets displayed depends on several factors:

- The list of machines displayed depends on the machine ID / group ID filter (page 23) and the user's scope (page 369).
- You can further sort and filter listed tickets by selecting values in the field drop-down lists.
- Search does not display any tickets if notes contain none of the words being searched for.
- Machine users only have access to tickets for their own machine ID using Portal Access (page 67).

### **Assignees**

The assignee list displayed in **View Summary** ( $page\ 400$ ) and **Create/View** ( $page\ 403$ ) is based on the scope of the currently logged on user. Ticketing assignment in the **Ticketing** module always allows you to see master users, regardless of your role or scope.

### Open Tickets, Past Due, Closed Tickets, Total Tickets

Shows the number of tickets open, past due, closed, and total for all tickets matching the filtering criteria described above.

### Search

**Search** restricts the list of tickets to only tickets containing **any** of the words or phrases in the search string. Enclose a phrase in double-quotes ("). Search examines the ticket **Summary** line, submitter **Name**, submitter **Email**, submitter **Phone**, or any of the **Notes**.

Note: Using an asterisk (\*) in the search field only finds tickets that include an asterisk.

Clicking any of the ticket **Summary** links in the paging area displays the details of that ticket using the **View Ticket** (page 403) page. Words in the ticket notes matching any **Search** word are *highlighted with a green background*.

### < last 10 searches>

The drop-down list below the **Search** edit box lists the <last 10 searches> you have made. Selecting any item from the list automatically re-searches for those words.

#### Sort

Click either ascending or descending to order tickets by the selected column.

### Fields...

Allows each user to organize the columns displayed in the table. Clicking **Fields...** opens a dialog in a new browser window. There, you can select which columns to show or hide and also the order in which columns are displayed. You can show/hide any of the following columns:

- ID Unique ID number automatically assigned to each ticket.
- Machine ID The ticket applied to this machine.
- Assignee Name of the user responsible for solving this problem.
- Category Type of problem this ticket discusses.

### **Ticketing**

- Status Open, Hold, Closed
- Priority High, Normal, Low
- SLA Type Service Level Agreement type
- Dispatch Tech Yes, No
- Approval Required, Not Required
- Hours Worked Hours worked, in decimal format.
- Last Modified Date Last time any note was added to this ticket.
- Creation Date Time when the ticket was first entered.
- Due Date Ticket due date.
- Resolution Date Date the ticket was closed.
- Submitter Name Person who submitted this ticket: user, user name, or machine ID.
- Submitter Email The submitter email address.
- Submitter Phone The submitter phone number.

You can also select additional custom fields you have previously created using Ticketing > Edit Fields (page 412).

### Automatically submit on field changes / Submit

If Automatically submit on field changes is checked, then the View Summary page redisplays as soon as a single field in the List Fields Filter is changed. If blank, then you can change several of the List Fields Filter at one time. The View Summary page won't redisplay until you click Submit.

### (List Fields Filter)

Each field of type List—such as Category, Status, or Priority—are shown as selectable drop-down lists. Selecting values from one or more of these drop-down lists filters the paging area to display only those tickets matching the selected values. Custom List fields are created using Ticketing > Edit Fields (page 412).

### Mark All Read

Click to mark all tickets as read. Read tickets display a icon. Any changes or note additions inserted by other users reset the ticket to unread. Unread tickets display a icon.

### Set Field...

Use **Set Field...** to change multiple field values on multiple tickets at once. Check the box for all the tickets you wish to change a field value for. Then click **Set Field...** A dialog box displays that enables you to set a new value for any of the fields.

### **Select Page**

When more rows of data are selected than can be displayed on a single page, click the solutions to display the previous and next page. The drop-down list alphabetically lists the first record of each page of data.

### Merge...

To merge tickets, *check the box for any two tickets* listed, then click the **Merge...** button. The resulting merged ticket contains all the notes and attachments from both tickets. You are asked which field values you wish to use in the ticket for all field values that are different between the two tickets.

### **Change Highlight**

Click Change Highlight to set and/or modify row highlighting based on date. Highlight tickets in two ways. Tickets with a date within 1 day of the current time are highlighted in red. Tickets with a date within 7 days are highlighted in yellow. You can independently adjust both the number of days and the highlight color. To disable highlighting by date, set each number of days to zero. The highlight date may be last modified date, due date, or creation date.

### Select All/Unselect All

Click the **Select All** link to check all rows on the page. Click the **Unselect All** link to uncheck all rows on the page.

### **Column Headings**

Clicking any column heading re-orders the table using that column as the sort criteria.

### **Data Table**

Each row of the table lists summary data for a single ticket.

- To display the details of the ticket in a *new window* click the new window icon. Hovering the mouse cursor over the icon of a ticket displays a preview window of the latest notes for that ticket. Use this to quickly review tickets in your queue. The number of milliseconds the cursor has to hover can be specified using System > Preferences (page 353).
- To display the details of the ticket in the same window click the summary line link.
- To toggle the state to read click \(\bilde{\texts}\).

# **Create/View**

Ticketing > Manage Tickets > Create/View

The Create/View page creates new tickets, or adds or modify notes in existing tickets.

### Adding a New Ticket

- 1. Bypass the Ticket ID field. It will be populated with a new unique number when the ticket is created.
- 2. Click **Select association** to associate the ticket with one of six types of VSA records: asset, machine ID, machine group, organization, department, or staff. This is mandatory.
- 3. Enter a short description of the problem in the Summary field.
- 4. The **Submitter** fields are populated as follows:
  - ➤ If a machine ID was selected in step 2, the submitter User Name, User Email and User Phone fields are populated with contact data maintained for this machine ID using Agent > Edit Profile (page 65). This information can be updated if need be.
  - ➤ If anything other than machine ID was selected in step 2, these submitter fields can be filled in manually, if applicable.
  - ➢ If a ticket was created by an incoming email using Ticketing > Email Reader (page 414), the Submitter Email field is populated with the sender's email address.
- 5. The Date Created is automatically assigned.
- 6. The Age / Closed date is automatically assigned. Age lists the number of hours/days since the creation date for non-closed tickets. If the ticket has been closed then Age is replaced with Closed and displays the date and time this ticket was closed.
- 7. The default due date for a ticket is determined by the Ticketing > Due Date Policy (page 411). The due date is based on the ticket attributes you enter when a new ticket is entered. If a due date policy is in force for a ticket, then a policy icon displays next to the due date. You can override the existing due date by clicking the edit icon next to the due date. The policy icon is replaced by a manual override icon next to the due date. Click the Apply button to reset the due date to the policy enforced due date. If the due date does not match any of the defined due date policies (page 411), then the Due Date label is highlighted. If no due date policies are defined then the system default due date is used, which is one week from the creation date of the ticket. When a ticket is overdue, the due date displays in bolded dark red text, both in the View Summary (page 400) page and in Ticketing (page 208) reports. It also displays in red text in the header of the Create/View (page

- 403) page. You can optionally send an email for overdue tickets using Ticketing > **Notify Policy** (page 408). A ticket is resolved when its status is set to closed and the resolution date is recorded.
- 8. Classify the ticket using the built-in List type fields, such as Assignee, Category, Status, and Priority. You can also classify the ticket using additional List type fields that have been created for tickets using Ticketing > Edit Fields (page 412).
- Enter details of the problem in the Notes edit box. Click the Note Size link to change the number of rows available for your note text.
- 10.To attach a file, such as a screen shot, to the ticket, click **Browse...** below the note entry area. Locate the file you wish to attach on your local computer. Click **Open** in the browse window to upload the file to the VSA server. Once the file has been successfully uploaded, tag text is automatically entered into the note in this format: <attached file:filename.ext>. This tag appears as a hyperlink in a note for the ticket. Display/download the file at any time by clicking that link.

Note: The following list of filename extensions display as images or text in the note, instead of displaying as a hyperlinked filename: qif, jpq, pnq, bmp, txt, sql.

Note: Ticket note attachments are typically located in the C:\Kaseya\WebPages\ManagedFiles directory.

- 11. Check the **Suppress email notification** checkbox if you don't want email recipients, either VSA users or machine users, to be notified about the ticket. In most cases you'll want to leave this blank.
- 12. Check the **Suppress automatic note creation checkbox** if you don't want a note to be added automatically. This option is hidden by default. Use **Access Policy** (page 410) to display it.
- 13. Complete the creation of the ticket in one of two ways:
  - Click Submit to complete the creation of the ticket and to notify both VSA users and machine users by email.
  - Click New Hidden to complete the creation of the ticket to notify only VSA users by email. Use hidden notes to record data or analysis that may be too detailed or confusing to machine users but useful to other VSA users.

Note: Hidden notes are never included in email notifications.

### **Editing an Existing Ticket**

To display an existing ticket, enter a ticket number in the Ticket ID field.

- If you don't know the number of the ticket, use **View Summary** (page 400) or **Delete/Archive** (page 405) to locate and select the ticket. The ticket will be displayed using this page.
- When an existing ticket first displays on this page, the header fields show the most recent settings for the ticket.
- Making changes to any of the List type fields immediately creates a new note for the ticket, identifying the change.
- Making changes to any of the non-List type fields—such as the Summary field, Submitter
  information, or fields that accept freeform text entries or numbers—requires you to click Update
  afterwards to create a new note.
- Edit any *previous* note for a ticket by clicking the edit icon next to the note you wish to edit. This populates the header fields with the settings for this note. It also highlights the row of the note being edited in light yellow. You can change the contents of the note, including the timestamp for the note. Click **Change** to confirm the changes you have made.
- Delete notes by clicking the delete > icon next to the note.
- Split a ticket into two tickets by clicking the split icon next to the note. The new ticket contains the note and all more recent notes. The original ticket can either be closed or left unchanged.

Note: View, edit and delete privileges for tickets and fields are controlled using Ticketing > Access Policy ( $page\ 410$ ). VSA users and machine users are notified about ticket changes based on Ticketing > Notify Policy ( $page\ 408$ ). Change the number automatically assigned to the next new ticket using Edit Fields ( $page\ 412$ ).

### **Assignees**

The assignee list displayed in **View Summary** (page 400) and **Create/View** (page 403) is based on the scope of the currently logged on user. Ticketing assignment in the **Ticketing** module always allows you to see master users, regardless of your role or scope.

### **Assignee Policy Icon**

By default a always enforce assignee policy icon displays next to the assignee field. This indicates that assignee names are automatically selected using Assignee Policy (page 411). Click the cicon once to display the override the assignee policy icon . This overrides the assignee policy and allows you to select an assignee manually.

Note: If no assignee policy is defined for the combination of List type fields values selected, then toggling between the  $\ \ \,$  and  $\ \ \,$  icons has no effect.

### Displaying the "Create/View" Page Using a URL

The following URL displays the Create/View (page 403) web page for a specific ticket ID

http://...?ticid=<TicketID>

For example:

http://demo.kaseya.com?ticid=1234

### Time/Admin

Lists the time a change was made to a ticket and the user or user who made the change.

### Note

Lists all notes relating to this ticket in ascending or descending time order. Each note is time stamped and labeled with the logon name of the person entering the note.

Note: User entered notes are labeled with the machine ID they logged in with. See Portal Access (page 67) for details.

### Hide

If checked, the note is hidden from VSA users but not machine users. The default setting is determined by the **as hidden note** checkbox in Ticketing > **Access Policy** (page 410). Access policies are applied by user role. If you belong to more than one user role, the most restrictive policy has precedence.

# **Delete/Archive**

Ticketing > Manage Tickets > Delete/Archive

The **Delete/Archive** page deletes old tickets, or deletes tickets in a particular category or status. You may reach the point where your system has so many old tickets that they are cluttering up searches with obsolete data.

Note: View, edit and delete privileges for tickets and fields are controlled using Ticketing > Access Policy (page 410).

### **Archiving Tickets**

In addition to delete, you can also **archive** tickets. Archived tickets stay in the database but are moved to separate tables. Use archive to move obsolete or old tickets out of the active database **without** deleting them from the system. You can always move tickets back and forth between the active database table and the archive database table.

### **Filtering**

The list of tickets displayed depends on several factors:

- The list of machines displayed depends on the machine ID / group ID filter (page 23) and the user's scope (page 369).
- You can further sort and filter listed tickets by selecting values in the field drop-down lists.
- Search does not display any tickets if notes contain none of the words being searched for.
- Machine users only have access to tickets for their own machine ID using Portal Access (page 67).
- Use the Hide tickets last modified after control to only display tickets earlier than a certain date.

### **Archiving Closed Tickets**

If, for example, you want to archive Closed tickets older than 6 months perform the following steps:

- 1. Select Closed from the Status control.
- 2. Set the Hide tickets last modified after control to list only tickets last modified 6 months ago or earlier.
- 3. Click the Set button.
- 4. Click the Select All link.
- 5. Click the Archive... button.
- 6. Check the **Display archived tickets instead of active tickets** checkbox to search and examine the archived tickets. You can move tickets back to the active table here using the **Restore...** button.

### Open Tickets, Past Due, Closed Tickets, Total Tickets

Shows the number of tickets open, past due, closed, and total for all tickets matching the filtering criteria described above.

### Search

**Search** restricts the list of tickets to only tickets containing **any** of the words or phrases in the search string. Enclose a phrase in double-quotes ("). Search examines the ticket **Summary** line, submitter **Name**, submitter **Email**, submitter **Phone**, or any of the **Notes**.

Note: Using an asterisk (\*) in the search field only finds tickets that include an asterisk.

Clicking any of the ticket **Summary** links in the paging area displays the details of that ticket using the **View Ticket** (page 403) page. Words in the ticket notes matching any **Search** word are *highlighted with a green background*.

### < last 10 searches>

The drop-down list below the **Search** edit box lists the <a href="text-align: re-searches"><a href="text-align: re-searches"><a href="text-ali

#### Sort

Click either ascending or descending to order tickets by the selected column.

### Fields...

Allows each user to organize the columns displayed in the table. Clicking **Fields...** opens a dialog in a new browser window. There, you can select which columns to show or hide and also the order in which columns are displayed. You can show/hide any of the following columns:

- ID Unique ID number automatically assigned to each ticket.
- Machine ID The ticket applied to this machine.
- Assignee Name of the user responsible for solving this problem.
- Category Type of problem this ticket discusses.
- Status Open, Hold, Closed
- Priority High, Normal, Low
- SLA Type Service Level Agreement type
- Dispatch Tech Yes, No
- Approval Required, Not Required
- Hours Worked Hours worked, in decimal format.
- Last Modified Date Last time any note was added to this ticket.
- Creation Date Time when the ticket was first entered.
- Due Date Ticket due date.
- Resolution Date Date the ticket was closed.
- Submitter Name Person who submitted this ticket: user, user name, or machine ID.
- Submitter Email The submitter email address.
- Submitter Phone The submitter phone number.

You can also select additional custom fields you have previously created using Ticketing > Edit Fields (page 412).

### Automatically submit on field changes / Submit

If Automatically submit on field changes is checked, then the View Summary page redisplays as soon as a single field in the List Fields Filter is changed. If blank, then you can change several of the List Fields Filter at one time. The View Summary page won't redisplay until you click Submit.

### (List Fields Filter)

Each field of type List—such as Category, Status, or Priority—are shown as selectable drop-down lists. Selecting values from one or more of these drop-down lists filters the paging area to display only those tickets matching the selected values. Custom List fields are created using Ticketing > Edit Fields (page 412).

### Hide tickets last modified after / Set

Set the date and time of this control to only display tickets earlier than a certain date.

### Select All/Unselect All

Click the **Select All** link to check all rows on the page. Click the **Unselect All** link to uncheck all rows on the page.

### **Select Page**

When more rows of data are selected than can be displayed on a single page, click the solutions to display the previous and next page. The drop-down list alphabetically lists the first record of each page of data.

### Delete...

Select one or more tickets and click the **Delete...** button to permanently delete the tickets from the system. Deleted tickets cannot be restored.

### Archive...

Select one or more tickets and click the **Archive...** button. Archived tickets stay in the database but are moved to separate tables. Use archive to move obsolete or old tickets out of the active database *without* deleting them from the system. You can always move tickets back and forth between the active database table and the archive database table.

### Display archived tickets instead of active tickets / Restore

Check the **Display archived tickets instead of active tickets** checkbox to search and examine the archived tickets. You can move tickets back to the active table here using the **Restore...** button.

# **Migrate Tickets**

Ticketing > Manage Tickets > Migrate Tickets

The Migrate Tickets page performs two tasks:

- Migrates selected Ticketing tickets into Service Desk tickets.
- Imports Service Desk ticket XMLs into Ticketing tickets.

### Migrating Tickets from Ticketing into Service Desk

The paging area of **Migrate Tickets** displays all the tickets visible to you in the Ticketing > **View Summary** (page 400) page.

- 1. Select the tickets you want to migrate in the paging area. Click Select All to select all tickets.
- 2. Click Migrate to migrate all the selected tickets into Service Desk.

### Importing Service Desk Tickets into Ticketing

- 1. Export selected tickets in **Service Desk** to an XML file on your local machine or network, using the **Export** button in Service Desk > **Tickets**.
- 2. Click Import in Ticketing > Migrate Tickets and select the XML file you created in step 1 above.

# **Notify Policy**

Ticketing > Configure Ticketing > Notify Policy

The **Notify Policy** page determines when email notifications are sent out by the **Ticketing** module. *Multiple* policies can be defined for each machine group, by clicking the **Add** button instead of the **Update** button. This lets you specify different email lists for different ticketing events. For example, you may wish to send email alerts to a group of users for ticket creations and note additions, but send email to a different list of users for overdue tickets.

To be sent email notification for a ticketing event:

- 1. Check the box to the left of each ticketing event you need to be notified about.
- 2. Enter a comma separated list of email address in the Email List edit box.
- 3. Check the box to the left of all group IDs you wish to apply this notification policy to.
- 4. Click the **Update** or **Add** button.

Note: You can *not* send notifications to the email address used to receive tickets, defined using Ticketing > Email Reader (page 414).

### From Address

The From address used by ticket notifications is based on the Email Reader (page 414) address, if one is

defined. If an **Email Reader** has not yet been defined then the *From* address in System > **Outbound Email** (page 392) is used.

### **Notification Type Checkbox**

The list below describes when the ticketing system sends an email notification to all email recipients in the email list.

- Ticket Creation If checked, an email is sent at the time of ticket creation.
- Modify/Add Note If checked, an email is sent when a ticket is changed, including adding a note to ticket.
- Overdue Ticket If checked, an email is sent when a ticket passes its due date without being closed.
- Edit Summary If checked, an email is sent when anyone changes the summary line for a ticket. Click Format to edit the format for this email notification.
- Send auto response to emails creating new tickets If checked, an automated reply message is sent out to the person that sent in an email that generated a new ticket. Automated response emails give your users an acknowledgement that their request has been received and processed by the system. Creating tickets based on inbound emails are configured using Email Reader (page 414) and Email Mapping (page 416). Click Format to edit the format for this email notification.
- Assignee Change If checked, an email is sent when a ticket is assigned to a different user. Click Format to edit the format for this email notification.
- Field Change If checked, an email is sent when anyone changes any custom field in a ticket. Click Format to edit the format for this email notification.
- Due Date Change If checked, an email is sent when anyone changes the due date of a ticket. Click
   Format to edit the format for this email notification.
- Notify Ticket Submitter when note added If checked, an email is sent to the email address entered for the ticket submitter, in addition to the email list for all email notification messages.
- Include all public notes in Modify/Add notification If checked, all notes for a ticket are included when a Modify/Add Note message is sent out.
- Received email alerts always sent to assignee If checked, an email is sent to the ticket assignee, whenever a reply email is received and added to the ticket, even if the assignee is not on the notification email list for this group ID.
- Send auto response to emails creating new tickets If checked, an automated reply message is sent out to the person that sent in an email that generated a new ticket. Automated response emails give your users an acknowledgement that their request has been received and processed by the system. Creating tickets based on inbound emails are configured using Email Reader (page 414) and Email Mapping (page 416). Click Format to edit the format for this email notification.

Note: Format Email... buttons only display for master role users.

### Select All/Unselect All

Click the **Select All** link to check all rows on the page. Click the **Unselect All** link to uncheck all rows on the page.

### **Machine Group**

Lists machine groups. All machine IDs are associated with a group ID and optionally a subgroup ID.

### **Enable Events TMOAFEDNIRS**

Identifies the ticketing events that trigger email notification of email recipients listed in the Email List column.

### **Email List**

The list of email recipients notified by selected ticketing events for this group ID.

# **Access Policy**

Ticketing > Configure Ticketing > Access Policy

The Access Policy page determines who can edit and/or display fields in tickets. Independent policies can be set for each user role and for all machine users. Machine users only see tickets assigned to their machine ID. Non-master role users only see tickets for scopes they are authorized to access.

### Select user or role

### **Access Rights**

The following access rights apply to *all machine users* or to a selected *user role*, as specified using **Select user or user group**.

- Enable ticket delete If checked, the selected user role can delete entire tickets using the Delete/Archive (page 405) page.
- Enable ticket edit to modify or remove notes or modify summary line (Adding new notes is always enabled) If checked, the selected user role can edit existing notes or modify the summary line.

Note: Adding new notes is always enabled for all user groups.

- Enable associate ticket with editing If checked, enables the selected user role to edit the machine ID
  or group associated with a ticket.
- Enable submitter information editing If checked, enables submitter information to be edited.
- Enable due date edit when editing trouble tickets If checked, the selected user role can modify the
  ticket due date.
- Enable suppress email notifications when editing trouble tickets If checked, the selected user role can suppress email notifications when modifying an existing ticket.
- View hidden notes If checked, the selected user role can view hidden notes.

Note: Hidden notes can never be viewed by users.

- Change hidden notes status checkbox If checked for the selected user role, notes display a Hide checkbox at the far right edge of each ticket note. Toggling the Hide checkbox makes a note hidden or not hidden.
- Automatically insert new note with every field change If checked for the selected user role, notes are automatically inserted whenever any ticket field changes.
  - As hidden note If checked for the selected user role, automatic notes are added as hidden notes. This policy only applies if Automatically insert new note with every field change is checked.
  - ➤ Allow admin to suppress auto note add Suppresses the adding of an automatic note when ticket properties are changed and no manual note is added.
- Define access to each ticket field Defines access to each field for the selected user role. Fields are created using Edit Fields (page 412). Three levels of access are possible:
  - Full Access Can view and modify this field in every ticket.
  - > View Only Can see but not change the value of this field.
  - > Hidden Hidden fields are not shown.

# **Assignee Policy**

Ticketing > Configure Ticketing > Assignee Policy

The **Assignee Policy** page automatically assigns a VSA user to a new or existing ticket. Assignment is based on the combination of List type field values entered for a ticket. List type fields and their possible values are defined using Ticketing > Edit Fields ( $page\ 412$ ). The policy is enforced every time the ticket is saved.

### **Overriding Assignee Policy**

**Assignee Policy** can be overridden for a specific ticket using the **Create/View** (page 403) page, by the toggling the circum next to the **Assignee** field to display a circum, then assigning a user manually.

#### Order of Precedence

The order of precedence for policy *selection* is based on the alphabetical sort order of the policy *name*, which also determines how the policies are listed in the paging area. For example, a policy named of AAA will always be selected before BBB, so long as all of the fields in AAA match the settings of the ticket. You can *force* policy selection to use the sort order you prefer by naming the policies accordingly. For example, you can add a numerical prefix to each policy name, such as 01, 02, 03, ... and adjust the sort order in this fashion. To rename existing policies, select the edit icon next to a policy name, then enter a new name and click **Apply**.

### **Policy Name**

Enter the name for the assignee policy.

### **Assignee**

Select the user who will be assigned tickets that match the selected combination of List type field values.

### Create

Click Create to create the assignee policy.

### **List Fields**

Each field of type List—such as Category, Status, or Priority—are shown as selectable drop-down lists. Select values for one or more of the fields. The combination of List type field values associated with an assignee determines which assignee is automatically assigned to a new or existing ticket.

# **Due Date Policy**

Ticketing > Configure Ticketing > Due Date Policy

The **Due Date Policy** page sets the due date for each **new ticket** based on field values. Any combination of **List** type fields may be defined to set a due date. This allows you to set a new ticket due date based on the urgency of the ticket and a guaranteed level of service. For example, define a new **List** type field named **Service Level** with the following values: **Premium**, **Standard**, **Economy**. Create different due date policies for each combination such as:

- Set resolution time to 1 Hrs when Priority = High and Service Level = Premium
- Set resolution time to 7 Days when Priority = Normal and Service Level = Economy

When a new ticket gets created, the due date is set by adding the number of hours in the policy to the current time.

Note: You can change the due date of an existing ticket manually using Create/View  $(page\ 403)$ .

### **Overdue Tickets**

When a ticket is overdue, the due date displays in bolded dark red text, both in the View Summary (page 400) page and in Ticketing (page 208) reports. It also displays in red text in the header of the Create/View (page 403) page. You can optionally send an email for overdue tickets using Ticketing > Notify Policy (page 408). A ticket is resolved when its status is set to closed and the resolution date is recorded.

### **Order of Precedence**

The order of precedence for policy *selection* is based on the alphabetical sort order of the policy *name*, which also determines how the policies are listed in the paging area. For example, a policy named of AAA will always be selected before BBB, so long as all of the fields in AAA match the settings of the ticket. You can *force* policy selection to use the sort order you prefer by naming the policies accordingly. For example, you can add a numerical prefix to each policy name, such as 01, 02, 03, ... and adjust the sort order in this fashion. To rename existing policies, select the edit icon next to a policy name, then enter a new name and click **Apply**.

### Default time to resolve tickets with no policy

Enter the number of hours or days to resolve tickets when new tickets are created that do not match any policy.

### **Policy Name**

Enter a name for a new or selected due date policy.

### **Resolve Time**

When new tickets are created that match the field values in this policy, then the due date is set to this number of hours or days plus the current time.

### **Fields**

Select values for one or more List type fields that a new ticket must match to automatically set the due date for the new ticket.

### **Delete Icon**

Click the delete icon X to delete a row in the paging area.

### **Edit Icon**

Click a row's edit icon do to populate header parameters with values from that row. You can edit these values in the header and re-apply them. The selected row is highlighted in yellow.

### Name

The name of the due date policy.

### Time

The time added to the current date and time to set the due date policy for a new ticket.

### All Other Columns

The values of list fields that must be matched to set a due date for a new ticket using this policy. User defined List fields are maintained using Edit Fields (page 412).

# **Edit Fields**

Ticketing > Configure Ticketing > Edit Fields

The **Edit Fields** page creates fields used to classify tickets and sets the default values for those fields. Fields are associated with the entire ticket, as opposed to each note of the ticket. You can *customize* 

the field label and corresponding values of each field, including the mandatory fields. The fields you define here display in the following pages: View Summary (page 400), View Ticket (page 403), Delete/Archive (page 405), Access Policy (page 410), Due Date Policy (page 411) and Email Mapping (page 416).

### **Mandatory Fields**

Three mandatory List type fields exist that may not be removed from the system. The values for these list fields can be customized. The mandatory fields are:

- Category Classifies tickets by IT category.
- Status State of the current ticket: Open, Hold, Closed
- Priority High, Normal, Low

### Set the next ticket ID to N / Apply

Specify the ticket number for the next ticket. Displays the current "next" ticket number. Click **Apply** to confirm any changes.

### **Field Position**

Click the up/down arrows to the left of the field label to change the display position for this field in Create/View Tickets (page 403).

#### Field Label

You can modify the label for any field here. Click the **Update** button to apply the change.

### Type

Specify the data type for each field.

- String Can contain any text up to 500 characters in length. Best used to hold things like problem location or other variables that do not belong in the summary line.
- Integer Can contain any positive or negative integer value
- List Lets you create a drop-down list of choices. The choices for List type fields are edited by clicking the <Edit List> value in the Default Value drop-down list.

Note: Only List type fields display as a selectable drop-down list that can filter the display of tickets in the View Summary  $(page\ 400)$  and Delete/Archive  $(page\ 405)$  pages.

- Number (nn.d) A number that always shows one digit to the right of the decimal point.
- Number (nn.dd) A number that always shows two digits to the right of the decimal point.
- Number (nn.ddd)- A number that always shows three digits to the right of the decimal point.
- Number (nn.dddd) A number that always shows four digits to the right of the decimal point.

### **Default Value**

Creating a new ticket automatically sets each field to its default value. You can specify that default value here.

Note: Default values are system wide and may not be different for different machine group IDs or user roles.

Note: Email Mapping  $(page\ 416)$  can override the default values selected here for tickets created using Email Reader  $(page\ 414)$ .

### <Edit List>

This value displays in the drop-down list for a List type field in the **Default Value** column. Click <Edit List> to edit the list of values for that field.

### **Update**

Click **Update** to confirm changes to field labels, default values, or **List** type values.

#### New

Click New to create a new field.

## **Email Reader**

Ticketing > Configure Ticketing > Email Reader

The **Email Reader** page specifies a POP3 email account to periodically poll. Email messages retrieved from the POP3 server are classified by **Email Mapping** (page 416) and converted into tickets.

### **Alarm to Ticket Integration**

When a VSA user clicks a New Ticket... link—typically for an alarm—anywhere in the system, the Ticketing module converts it into a ticket. The Ticketing email reader does not have to be enabled.

Note: If the Service Desk module is installed, see Service Desk > Activating Service Desk Integration (http://help.kaseya.com/webhelp/EN/KSD/7000000/index.asp#5478.htm).

### **Contents of Email**

The **Email Reader** can receive any email, with or without attachments, and add the contents to the ticketing system. Additional information can be added to the email to enhance the mapping of the email to the ticketing system. The following tags can be included in *either the subject or the body* of the email.

- ~ticrefid='xxx' Appends the body of the email to an existing ticket rather than cause a new ticket to be created.
- ~username='xxx' Automatically inserts the value given as xxx into the Submitter Name field.

Note: If ~username='xxx' is not included in the either the subject or the body of the email, then the email sender's From address is used to populate the Submitter Name field.

- ~useremail='xxx' Automatically inserts the value given as xxx into the Submitter Email field.
- ~userphone='xxx' Automatically inserts the value given as xxx into the Submitter Phone field.
- ~category='xxx' Assigns the ticket created to a specific category. The category must exist.
- ~priority='xxx' Assigns the ticket created to a specific priority. The priority must exist.
- ~status='xxx' Assigns the ticket created to a specific status. The status must exist.
- ~assignee='xxx' Assigns the ticket created to a specific user. The user must exist.
- machineid='xxx.xxx' Assigns the ticket created to a machine ID. The machine ID must exist. If this information is not included, and tickets are not assigned to a machine ID or group ID using Email Mapping (page 416), tickets are assigned to the unnamed group by default.
- ~fieldName='xxx' Assigns the value xxx for any defined field. If the field is a List type, then the value must exist in the list.

### **Suppressed Notes**

Notes are suppressed if an email is sent with no body and no attachments or if no response text is sent with a reply email.

### **Email Reader Alerts**

You can be alerted by email if the Ticketing > Email Reader fails using Monitor > Alerts - System (page 275) alerts.

### **Email Address**

Enter the email address you wish to retrieve email messages from periodically. Replies to this email address are in turn processed by the ticketing system and added as notes to the relevant ticket.

### Disable email reader

Check this box to prevent the email reader component from polling a server.

### View Log

Click View Log to review the polling log for this email reader.

### Turn off independent ticket sequence numbering (use identity value)

For "on premises" single **partition** (page 564) environments only, if checked, ticket numbers match the ticket numbers displayed in outbound emails. If unchecked, these two numbers can be different. These number always match in additional partitions.

### **Host Name**

The name of the POP3 host service is needed. POP3 is the only email protocol supported. An example is pop.gmail.com.

### Port

Provide the port number used by the POP3 service. Typically non-SSL POP3 ports are 110 and SSL POP3 ports are 995.

### **Use SSL**

Check this box to enable SSL communications with your POP server. Your POP server must support SSL to use this feature. Typically, SSL enabled POP3 servers use port 995.

### Logon

Enter the email account name. Do not include the @ domain name with the account name. For example, if the **Email Address** is <code>jsmith@acme.com</code>, then enter <code>jsmith</code> as the account name.

### **Password**

Enter the email account password.

### Check for new emails every <N> minutes

The number of minutes the Email Reader should wait before polling the POP3 server for new emails.

### Reject inbound emails containing the following in the subject line

This option only displays for **master role users** (page 564). Enter text to ignore inbound emails containing this text *in the subject line*. Matching is case insensitive. Quotes and wildcard characters such as \* and ? are interpreted literally as part of the string content. Create multiple filters using multiple lines. Multiple filters act as an OR statement. Surround whole words with spaces on both sides of each word. Example:

Undeliverable
Do not reply

This same ignore list can be maintained in the Ticketing > Email Reader

(http://help.kaseya.com/webhelp/EN/VSA/7000000/index.asp#434.htm) page and the Service Desk > Incoming Email and Alarm Settings > General tab. This list can also be maintained manually by editing the <Kaseya\_Installation\_Directory>\Kaseya\KServer\ignoreSubject.txt file.

### **Apply**

Click Apply to begin using the email reader.

### **Connect Now**

Click Connect Now to connect to the POP3 server immediately instead of waiting for the next polling time. This can be used to test your configuration of the email reader.

# **Email Mapping**

Ticketing > Configure Ticketing > Email Mapping

The **Email Mapping** page assigns default values for **new tickets** created using the **Email Reader** (*page 414*). The default values assigned are based on the email address or email domain of the email *sender*. Matching can be optionally filtered by the text entered in the email subject line. This information overrides the standard defaults defined using **Edit Fields** (*page 412*).

### **Email Address or Domain**

The email address or domain of the sender. For example: jsmith@acme.com or acme.com.

### Set map for unassigned emails

If checked, assigns default field values for inbound emails not covered by any other email map.

### **Subject Line Filter**

Assigns ticket defaults when the *email subject line matches the filter string*. Matching is case insensitive. No wildcard processing is provided. A single \*, without any other characters in the filter, means let anything through. Booleans statements are not accepted.

### Associate map with

Click the **Select association** link to associate new tickets created using this map with a machine ID, machine group, organization, department or staff record.

### Assignee

Enter the name of the VSA user assigned to new tickets created using this email map.

### **Fields**

Specify the default field values assigned to new tickets created when an email is received by the ticketing system using this map.

### Create

Click Create to create a new email map using the header values you have previously selected.

### **Delete Icon**

Click the delete icon × to delete this record.

### **Edit icon**

Click the edit icon for a row to automatically set header parameters to those matching the selected machine ID.

# Chapter 11

# **Database Views**

## In This Chapter

| Database Views and Functions                                   | 419 |
|----------------------------------------------------------------|-----|
| Excel Usage                                                    | 419 |
| Crystal Reporting Usage                                        | 420 |
| Views and Functions Provided                                   |     |
| fnMissingPatchCounts_UsePolicy / fnMissingPatchCounts_NoPolicy | 425 |
| fnOSCounts                                                     | 426 |
| vAddRemoveList                                                 | 427 |
| vAdminNotesLog                                                 | 427 |
| vAgentConfiguration                                            | 427 |
| vAgentLabel                                                    | 428 |
| vAlertLog                                                      | 429 |
| vBackupLog                                                     | 430 |
| vBaseApplicationInfo / vCurrApplicationInfo                    | 431 |
| vBaseCpuInfo / vCurrCpuInfo                                    | 432 |
| vBaseDiskInfo / vCurrDiskInfo                                  | 432 |
| vBaseDriveManufacturer / vCurrDriveManufacturer                | 433 |
| vBasePciInfo / vCurrPciInfo                                    |     |
| vBasePrinterInfo / vCurrPrinterInfo                            | 434 |
| vCollectionMember                                              | 434 |
| vConfigLog                                                     | 435 |
| vEventDetail                                                   | 435 |
| vEventInstanceDetail                                           | 436 |
| vEventInstanceHistoryDetail                                    | 438 |
| vLicenseInfo                                                   | 439 |
| vMachine                                                       | 440 |
| vMonitorAlarmAlert                                             | 442 |
| vMonitorAlarmCounter                                           | 443 |
| vMonitorAlarmProcess                                           | 444 |
| vMonitorAlarmService                                           | 445 |
| vMonitorAlarmSNMP                                              | 446 |
| vMonitorAlarmSystemCheck                                       | 447 |

### **Database Views**

| vNetStatsLog                  | 448 |
|-------------------------------|-----|
| vNtEventLog                   | 448 |
| vOnBoardDeviceInfo            | 449 |
| vPatchApprovalPolicyStatus    | 449 |
| vPatchApprovalStatus          | 450 |
| vPatchConfiguration           | 451 |
| vPatchPieChartCountsNoPolicy  | 453 |
| vPatchPieChartCountsUsePolicy | 454 |
| vPatchPolicy                  | 454 |
| vPatchPolicyMember            | 456 |
| vPatchStatus                  |     |
| vPatchStatusByAgent           | 458 |
| vPortInfo                     | 461 |
| vScriptLog                    | 461 |
| vScriptStatus                 |     |
| vSystemInfo                   | 462 |
| vSystemInfoManual             | 463 |
| vTicketField                  | 464 |
| vTicketNote                   |     |
| vTicketSummary                | 465 |
| vUptimeHistory                | 465 |
| vvProAssetDetails             | 466 |

#### **Database Views and Functions**

System > Database Access > Database Views

The system exposes a set of database views and database functions ( $page\ 423$ ) allowing clients to directly access data within the Kaseya repository. The database functions can be thought of as parameterized views. These views can be used to bring data into a spreadsheet for analysis or to prepare reports. This document describes the views and functions and gives two example applications, **Crystal Reporting** ( $page\ 420$ ) and **Microsoft Excel** ( $page\ 419$ ). Kaseya does not present itself as an expert in how to use Excel or Crystal. These examples are to assist in the basics of getting started. For third party product training or other questions please contact the third party tool vendor. Finally, an appendix is provided with a field-by-field description of the contents of the views and functions.

The views provided can be broken into four groups of database views (page 423).

- The first group provides information on all the machines being monitored.
- The second group provides information about the activity and current status of key parts of the system.
- The third group provides information on the ticketing system.
- The fourth group provides information on the monitoring alarms.

#### **Accessing the Database Views**

The database views are installed or updated whenever the **Reapply Schema** action is taken. A single database user ID, **KaseyaViews** is provided to access these views.

- 1. For security purposes, you must first create or change the password for the KaseyaViews user ID by entering the password in the System > Database Views page.
- 2. From that point forward, you can use external applications, such as Crystal Reports or Excel, to access the database views directly, using the KaseyaViews user ID and the password you have entered.

### **Excel Usage**

#### Creating a Data Source in Windows

Microsoft Excel can access the views by setting up a data source. A data source is a core definition within Microsoft. Most Microsoft products have facilities to access data through a data source definition. Selecting the Settings option from the Start button allows the creation a data source. From the Settings option select the Control Panel. From the Control Panel next select Administrative Tools. From this menu a data source can be created.

The data source should be set up as a System DSN. From this dialog, create a source using the SQL Server driver. The set-up will require the name of the database server (usually the ComputerName), the user id (KaseyaViews) and password, and the database schema name (ksubscribers).

#### Selecting the Data Source in Excel

Once a data source is created it can be referenced by Excel. Open a blank spreadsheet and select the **Data > Get External Data > New Database Query...** option. The user is prompted for the credentials to the database. Once this completes a view can be selected. A SQL query can be constructed to bring information directly into Excel at this point.

### **Crystal Reporting Usage**

Crystal Reporting can be used to create client specified reports. Crystal 9 and 10 can be used to produce various output formats include PDF, Word and Excel. To set up a report the Crystal Report Wizard can be used. This process begins with the following dialog.

1. The client picks a report format. For this example standard will be used.

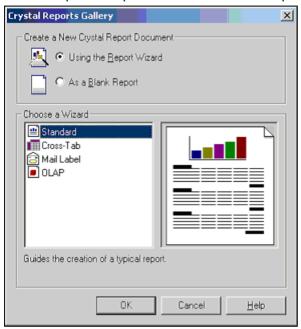

2. Next the data source is selected. This begins by picking an access method. ADO should be selected.

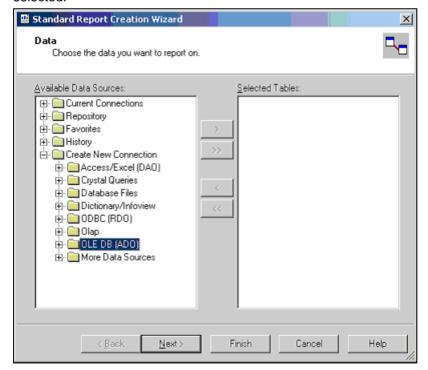

3. Once ADO is selected the SQL Server driver can be selected. This is the correct selection to access the Kaseya database.

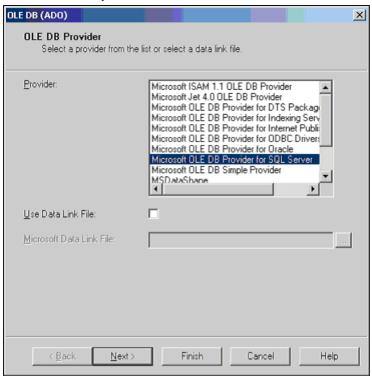

4. The next step is providing the credential to make connection to the database. As shown in this dialog, the Server, User Id, Password, and Database must be provided.

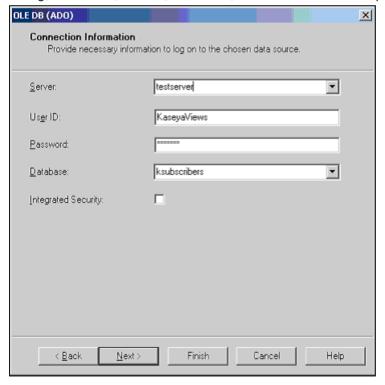

5. Once the credentials are provide all the available views are displayed. Pick one or more for the report desired.

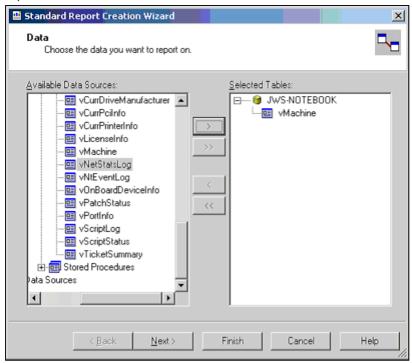

6. After a view is selected the columns to be included can then be selected. Crystal provides a variety of ways to format this data. This document does not attempt to describe these options. The Crystal documentation should be reviewed for this information.

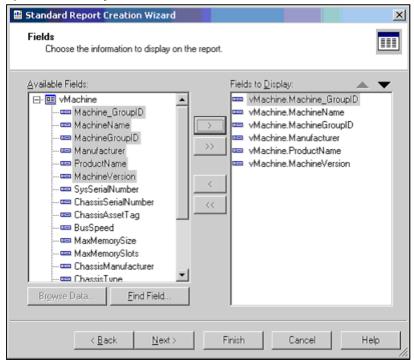

7. The resulting report can be printed or emailed to the appropriate consumers of the report. The format of the report can be designated. This facility can be used to produce a PDF or a variety of other formats.

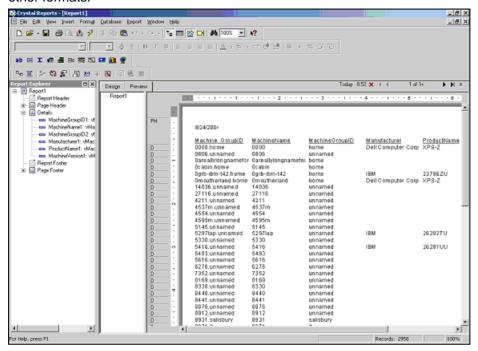

### **Views and Functions Provided**

Note: Views can be returned using the API web services operations GetPublishedViews  $(page\ 503)$ , GetPublishedViewRows  $(page\ 501)$ , and GetPublishedViewColumns  $(page\ 500)$ .

Note: Items marked with a flag icon  $\nearrow$  are parameterized functions that are not available via the API web service operations described above. On premise users can access these flag icon  $\nearrow$  functions using SQL Server.

| Machines Group                           |                                                                                  |
|------------------------------------------|----------------------------------------------------------------------------------|
| vAddRemoveList (page 427)                | Add/remove application list returned by the latest audit.                        |
| vBaseApplicationInfo (page 431)          | The baseline list of applications on a client desktop machine.                   |
| vBaseCpuInfo (page 432)                  | The baseline list of the CPUs in a client desktop machine.                       |
| vBaseDiskInfo (page 432)                 | The baseline list of the disks in a client desktop machine.                      |
| <b>vBaseDriveManufacturer</b> (page 433) | The baseline list of the manufacturers of the disks in a client desktop machine. |
| vBasePciInfo (page 433)                  | The baseline list of the PCI cards in a client desktop machine.                  |
| vBasePrinterInfo (page 434)              | The baseline list of printers in a client desktop machine.                       |
| vCollectionMember (page 434)             | List the collections each machine ID belongs to (if any)                         |
| vCurrApplicationInfo (page 431)          | The current list of applications on a client desktop machine.                    |
| vCurrCpulnfo (page 432)                  | The current list of the CPUs in a client desktop machine.                        |
| vCurrDiskInfo (page 432)                 | The current list of the disks in a client desktop machine.                       |

| The current list of the manufacturers of the disks in a client desktop machine.                                                                                                    |  |  |
|----------------------------------------------------------------------------------------------------|--|--|
| The current list of the PCI cards in a client desktop machine.                                                                                                    |  |  |
| The current list of printers in a client desktop machine.                                                                                                    |  |  |
| The licenses of applications on this machine.                                                                                                    |  |  |
| The information known about each client desktop machine.                                                                                                    |  |  |
| The current list of on board devices in a client desktop machine.                                                                                                    |  |  |
| The current list of ports in a client desktop machine.                                                                                                    |  |  |
| Data collected by the Audit > System Info (page 134) function.                                                                                                    |  |  |
| Custom fields and values added to the SystemInfo function.                                                                                                    |  |  |
| Data collected for the uptime history report. Use in conjunction with the getMachUptime web service.                                                                                                    |  |  |
| Lists information about a vPro enabled machine, including manufacturing details about the motherboard.                                                                                                    |  |  |
|                                                                                                    |  |  |
| Returns the number of patches, using the patch approval policies, for the specified machine group. Tabular data as seen in the missing patch pie charts in the executive summary reports and the View Dashboard page under the Home tab. Only one row is returned. |  |  |
| Returns the number of patches, without using the patch approval policies, for the specified machine group. Tabular data as seen in the missing patch pie charts in the View Dashboard page under the Home tab. Only one row is returned.                           |  |  |
| Returns the types of operating systems and the counts for each for the specified machine group. Tabular data as seen in the OS pie charts in the executive summary reports and the View Dashboard page under the Home tab. Returns one row for each OSType.        |  |  |
| Notes each admin enters manually for a machine or group of machines. Entries in this log never expire.                                                                                                    |  |  |
| Lists agent specific configuration data                                                                                                    |  |  |
| Identifies the status of agents. Used for display purposes.                                                                                                    |  |  |
| Logs each alert sent out via email. Multiple rows per machine.                                                                                                    |  |  |
| Logs all backup related events                                                                                                    |  |  |
| Log of all configuration changes. One entry per change.                                                                                                    |  |  |
| Provides a description of an event.                                                                                                    |  |  |
| Provides a description of an event instance that was triggered.                                                                                                    |  |  |
| Provides a history of event instances that were triggered.                                                                                                    |  |  |
| Network statistics log from the Agent.                                                                                                    |  |  |
| NT Event log data collected from each managed machine.                                                                                                    |  |  |
| The patch approval status of a patch by patch policy.                                                                                                    |  |  |
| Show the approval status of a patch. There is one row for each active patch.                                                                                                    |  |  |
| Provides patch counts for machines without an assign policy.                                                                                                    |  |  |
|                                                                                                    |  |  |
|                                                                                                    |  |  |

| vPatchPolicy (page 454)             | Show the approval status of a patch. There is one row for each active patch in each patch policy.                                                                              |
|-------------------------------------|----------------------------------------------------------------------------------------------------|
| vPatchPolicyMember (page 456)       | Lists all patch policies to which each machine ID is a member, if any.                                                                                                    |
| vPatchStatus (page 456)             | Information on the state of all patches on a per machine basis. There is one row per patch for each machine.                                                                   |
| vPatchStatusByAgent (page 458)      | Describes the patch status of an individual agent machine.                                                                                                    |
| vScriptLog (page 461)               | Log of procedure executions as viewed by the Kaseya Server.                                                                                                    |
| vScriptStatus (page 462)            | Procedure status for each client.                                                                                                    |
| Ticketing Group                     |                                                                                                    |
| vTicketSummary (page 465)           | Trouble ticket summary. One row per ticket. Column names are used as the names displayed in the view summary table.                                                            |
| vTicketNote (page 464)              | The notes associated with a ticket. Potentially multiple rows per ticket.                                                                                                    |
| vTicketField (page 464)             | The fields associated with a ticket. The standard fields, category, status and priority are always attached to a ticket. User fields added will also be included in this view. |
| Monitor Alarm Group                 |                                                                                                    |
| vMonitorAlarmAlert (page 442)       | The current list of alarms for all alerts.                                                                                                    |
| vMonitorAlarmCounter (page 443)     | The current list of alarms for all monitor counters.                                                                                                    |
| vMonitorAlarmProcess (page 444)     | The current list of alarms for all monitor processes.                                                                                                    |
| vMonitorAlarmService (page 445)     | The current list of alarms for all monitor services.                                                                                                    |
| vMonitorAlarmSNMP (page 446)        | The current list of alarms for all monitor SNMP Get objects.                                                                                                    |
| vMonitorAlarmSystemCheck (page 447) | The current list of alarms for all system checks.                                                                                                    |

# fnMissingPatchCounts\_UsePolicy / fnMissingPatchCounts\_NoPolicy

Both of these functions use the same parameters and return the same columns but each has different filtering based on patch approval policies.

| fnMissingPatchCounts_UsePolicy | Returns the number of patches, using the patch approval policies, for the specified machine group. Tabular data as seen in the missing patch pie charts in the executive summary reports and the View Dashboard page under the Home tab. Only one row is returned. |                                                                                                    |  |
|--------------------------------|----------------------------------------------------------------------------------------------------|----------------------------------------------------------------------------------------------------|--|
| fnMissingPatchCounts_NoPolicy  | Returns the number of patches, without using the patch approval policies, for the specified machine group. Tabular data as seen in the missing patch pie charts in the View Dashboard page under the Home tab. Only one row is returned.                           |                                                                                                    |  |
| Parameter                      | Туре                                                                                                    | Purpose                                                                                                    |  |
| @groupName                     | varchar                                                                                                    | Machine group name; Use null or an empty string for all groups                                                                                                    |  |
| @skipSubGroups                 | tinyint                                                                                                    | When a group name is provided in the above parameter, determines whether to filter the results for only the one specified group or for the specified group and all of its subgroups:  0 = Use specified group and all of its subgroups  1 = Skip subgroups – use only the one specified group |  |

| Column        | Туре    | Purpose                                                                                           |
|---------------|---------|---------------------------------------------------------------------------------------------------|
| GroupName     | varchar | Machine group name; Returns "All Groups" when the @groupName parameter is null or an empty string |
| WithSubgroups | varchar | YES when @skipSubGroups = 0 and for "All Groups" NO when @skipSubGroups = 1                       |
| FullyPatched  | int     | Count of fully patched machines in the group specified by the parameters                          |
| Missing12     | int     | Count of machines missing 1-2 patches in the group specified by the parameters                    |
| Missing35     | int     | Count of machines missing 3-5 patches in the group specified by the parameters                    |
| MissingMore5  | int     | Count of machines missing 5 or more patches in the group specified by the parameters              |
| Unscanned     | int     | Count of unscanned machines in the group specified by the parameters                              |
| Unsupported   | int     | Count of machines for which patching is not supported in the group specified by the parameters    |

#### **Examples**

In the examples below replace machinegroup with the name of the machine group you are using. If a machine group is not included then data for All Groups is returned.

```
SELECT FROM * fnMissingPatchCounts_UsePolicy('',0)
SELECT FROM * fnMissingPatchCounts_UsePolicy('machinegroup',0)
SELECT FROM * fnMissingPatchCounts_NoPolicy('',0)
SELECT FROM * fnMissingPatchCounts_NoPolicy('machinegroup',0)
```

### **fnOSCounts**

| fnOSCounts     | Returns the types of operating systems and the counts for each for the specified machine group. Tabular data as seen in the OS pie charts in the executive summary reports and the View Dashboard page under the Home tab. Returns one row for each OSType. |                                                                                                    |
|----------------|----------------------------------------------------------------------------------------------------|----------------------------------------------------------------------------------------------------|
| Parameter      | Туре                                                                                                    | Purpose                                                                                                    |
| @groupName     | varchar                                                                                                    | Machine group name; Use null or an empty string for all groups                                                                                                    |
| @skipSubGroups | tinyint                                                                                                    | When a group name is provided in the above parameter, determines whether to filter the results for only the one specified group or for the specified group and all of its subgroups:  0 = Use specified group and all of its subgroups  1 = Skip subgroups – use only the one specified group |
| Column         | Туре                                                                                                    | Purpose                                                                                                    |
| OSType         | varchar                                                                                                    | Operating system type such as "Win XP", Win Vista", and "Mac OS X"                                                                                                    |
| OSCount        | int                                                                                                    | Count of operating system type in the group specified by the parameters                                                                                                    |

### vAddRemoveList

| vAddRemoveList  | add/remove application list returned by the latest audit |                                                                                             |
|-----------------|----------------------------------------------------------|---------------------------------------------------------------------------------------------|
| Column Name     | Туре                                                     | Purpose                                                                                     |
| Machine_GroupID | varchar(201)<br>, null                                   | A concatenated representation of the machine id and the group id it is associated with.     |
| agentGuid       | numeric(26,<br>0), null                                  | A globally unique identifier for a machine ID.group ID account and its corresponding agent. |
| machName        | varchar(100)<br>, null                                   | Machine Name used for each agent                                                            |
| groupName       | varchar(100)<br>, null                                   | organization, then machine group the machine is assigned to                                 |
| applicationName | varchar(260)<br>, null                                   | App name from the add/remove programs list                                                  |

## vAdminNotesLog

| vAdminNotesLog  | Notes each admin enters manually for a machine or group of machines. Entries in this log never expire. |                                                                                                    |
|-----------------|----------------------------------------------------------------------------------------------------|----------------------------------------------------------------------------------------------------|
| Column Name     | Туре                                                                                                   | Purpose                                                                                                    |
| Machine_GroupID | varchar(201)<br>, null                                                                                 | A concatenated representation of the machine id and the group id it is associated with.                                           |
| agentGuid       | numeric(26,<br>0), null                                                                                | A globally unique identifier for a machine ID.group ID account and its corresponding agent.                                       |
| AdminLogin      | varchar(100)<br>, not null                                                                             | Admin logon name. (note: no not name this col adminName)                                                                          |
| EventTime       | datetime(3),<br>not null                                                                               | Time stamp string representing the time the action took place.  Default is CURRENT_TIMESTAMP so nothing needs to be entered here. |
| NoteDesc        | varchar(200<br>0), not null                                                                            | description of the action                                                                                                    |

# vAgentConfiguration

| vAgentConfiguration | Logs each alert sent out via email. Multiple rows per machine |                                                                                             |
|---------------------|---------------------------------------------------------------|---------------------------------------------------------------------------------------------|
| Column Name         | Type                                                          | Purpose                                                                                     |
| Machine_GroupID     | varchar(201)<br>, null                                        | A concatenated representation of the machine id and the group id it is associated with.     |
| agentGuid           | numeric(26,<br>0), not null                                   | A globally unique identifier for a machine ID.group ID account and its corresponding agent. |
| machName            | varchar(100)<br>, null                                        | Machine Name used for each agent                                                            |
| groupName           | varchar(100)<br>, null                                        | Organization, then machine group the machine is assigned to.                                |

| firstCheckin        | datetime(3), null          | timestamp recording the first time this agent checked into the system                                             |
|---------------------|----------------------------|----------------------------------------------------------------------------------------------------|
| lastCheckin         | datetime(3), null          | timestamp recording the most recent time this agent checked into the system                                       |
| currentUser         | varchar(100)<br>, null     | login name of the currently logged in user. Blank if no one logged in at this time                                |
| lastLoginName       | varchar(100)<br>, not null | login name of the last user to log into this system                                                               |
| workgroupDomainType | tinyint(3), not<br>null    | 0 (or Null) = unknown 1 = not joined to either 2 = member of workgroup 3 = member of domain 4 = domain controller |
| workgroupDomainName | nvarchar(32)<br>, null     | The name of the workgroup or domain                                                                               |
| lastReboot          | datetime(3), null          | timestamp when this system was last rebooted                                                                      |
| agentVersion        | int(10), null              | version number of agent installed on this system                                                                  |
| contactName         | varchar(100)<br>, null     | User contact name assigned to this agent                                                                          |
| contactEmail        | varchar(100)<br>, null     | User email address assigned to this agent                                                                         |
| contactPhone        | varchar(100)<br>, null     | Contact phone number assigned to this agent                                                                       |
| contactNotes        | varchar(100<br>0), null    | Notes associated with the contact information for this agent                                                      |
| enableTickets       | int(10), not<br>null       | 0 if this user does not have access to ticketing through the user interface                                       |
| enableRemoteControl | int(10), not<br>null       | 0 if this user does not have access to remote control through the user interface                                  |
| enableChat          | int(10), not<br>null       | 0 if this user does not have access to chat through the user interface                                            |
| loginName           | varchar(100)<br>, not null | Login Name assigned to this user (if any) to access the system user portal interface.                             |
| credentialName      | varchar(100)<br>, not null | The username of the credential set for this agent (if any)                                                        |
| primaryKServer      | varchar(111)<br>, null     | address:port agent connects to for its primary Kaseya Server connection                                           |
| secondaryKServer    | varchar(111)<br>, null     | address:port agent connects to for its secondary Kaseya Server connection                                         |
| quickCheckinSecs    | int(10), null              | interval in seconds between quick checkins                                                                        |
| agentTempDir        | varchar(200)<br>, null     | The working directory used by the agent on this system                                                            |

# vAgentLabel

vAgentLabel Identifies the status of agents. Used for display purposes.

| Column Name       | Type                    | Purpose                                                                                                    |
|-------------------|-------------------------|----------------------------------------------------------------------------------------------------|
| displayName       | varchar(201), null      | The name of the machine ID.group name.                                                                                                    |
| Machine_GroupID   | varchar(201), null      | A concatenated representation of the machine id and the group id it is associated with.                                                                                                    |
| agentGuid         | numeric(26,0), not null | A globally unique identifier for a machine ID.group ID account and its corresponding agent.                                                                                                    |
| agentGuidStr      | varchar(26), null       | A string version of agentGuid. Some languages convert the large number numeric to exponential notation. This string conversion prevents that.                                                                                                    |
| online            | int(10), null           | <ul> <li>0 -&gt; offline</li> <li>1 -&gt; online</li> <li>2 -&gt; online and user has not used the mouse or keyboard for 10 minutes or more.</li> <li>198 -&gt; account suspended</li> <li>199 -&gt; agent never checked in (template account)</li> </ul>   |
| transitionTime    | datetime(3), null       | <ul> <li>Applies when online is either 0 or 2.</li> <li>When online is 0, the time at which the Agent last checked in.</li> <li>When online is 2, the time when the machine was deemed idle (10 minutes after the last mouse or keyboard entry).</li> </ul> |
| timezoneOffset    | int(10), null           | The timezone offset for the agent as compared to universal time.                                                                                                    |
| currentLogin      | varchar(100), null      | The login name of the current user.                                                                                                    |
| toolTipNotes      | varchar(1000), not null | The tooltip text displayed for a machine ID.                                                                                                    |
| showToolTip       | tinyint(3), not null    | 0 -> Do not show machine ID tool tips. 1 -> Do show tool machine ID tool tips.                                                                                                    |
| agntTyp           | int(10), not null       | 0 -> windows agent 4 -> mac agent 5 -> linux agent                                                                                                    |
| agentOnlineStatus | int(10), null           |                                                                                                    |

## vAlertLog

| vAlertLog       | Logs each ale           | ert sent out via email. Multiple rows per machine                                           |
|-----------------|-------------------------|---------------------------------------------------------------------------------------------|
| Column Name     | Туре                    | Purpose                                                                                     |
| Machine_GroupID | varchar(201)<br>, null  | A concatenated representation of the machine id and the group id it is associated with.     |
| agentGuid       | numeric(26,<br>0), null | A globally unique identifier for a machine ID.group ID account and its corresponding agent. |
| machName        | varchar(100)<br>, null  | Machine Name used for each agent                                                            |
| groupName       | varchar(100)<br>, null  | organization, then machine group the machine is assigned to                                 |
| EventTime       | datetime(3),<br>null    | time stamp when the event was recorded                                                      |

| AlertEmail   | varchar(100 0), null    | email address to send the alert to                                                                                                    |
|--------------|-------------------------|----------------------------------------------------------------------------------------------------|
| AlertType    | int(10), null           | Alerts are one of several monitor types (page 558).  1 - Admin account disabled  2 - Get File change alert  3 - New Agent checked in for the first time  4 - Application has been installed or deleted  5 - Agent Procedure failure detected  6 - NT Event Log error detected  7 - Kaseya Server stopped  8 - Protection violation detected.  9 - PCI configuration has been changed  10 - Disk drive configuration change  11 - RAM size changed.  12 - Test email sent by serverInfo.asp  13 - Scheduled report completed  14 - LAN Watch alert type  15 - agent offline  16 - low on disk space  17 - disabled remote control  18 - agent online  19 - new patch found  20 - patch path missing  21 - patch install failed  23 - Backup Alert |
| EmailSubject | varchar(500)<br>, null  | Email subject line                                                                                                    |
| EmailBody    | varchar(400<br>0), null | Email body                                                                                                    |

# vBackupLog

| vBackupLog      | Logs each ale           | ert sent out via email. Multiple rows per machine                                           |
|-----------------|-------------------------|---------------------------------------------------------------------------------------------|
| Column Name     | Туре                    | Purpose                                                                                     |
| Machine_GroupID | varchar(201)<br>, null  | A concatenated representation of the machine id and the group id it is associated with.     |
| agentGuid       | numeric(26,<br>0), null | A globally unique identifier for a machine ID.group ID account and its corresponding agent. |
| machName        | varchar(100)<br>, null  | Machine Name used for each agent                                                            |
| groupName       | varchar(100)<br>, null  | organization, then machine group the machine is assigned to                                 |
| EventTime       | datetime(3),<br>null    | time stamp when the event was recorded                                                      |
| description     | varchar(100<br>0), null | description of the reported task                                                            |
| durationSec     | int(10), null           | number of seconds the reported task took to complete                                        |

| statusType | int(10), null       | 0: full volume backup                                              |
|------------|---------------------|--------------------------------------------------------------------|
|            |                     | 1: offsite replication (obsolete)                                  |
|            |                     | 2: incremental volume backup                                       |
|            |                     | 3: offsite replication suspended (obsolete)                        |
|            |                     | 4: offsite replication skipped because backup failed (obsolete)    |
|            |                     | 5: folder full backup                                              |
|            |                     | 6: offsite folder suspended (obsolete)                             |
|            |                     | 7: differential volume backup                                      |
|            |                     | 8: folder incremental backup                                       |
|            |                     | 9: folder differential backup                                      |
|            |                     | 10: volume verification                                            |
|            |                     | 11: folder verification                                            |
|            |                     | 12: volume backup skipped because machine offline                  |
|            |                     | 13: folder backup skipped because machine offline                  |
|            |                     | 14: Informational                                                  |
|            |                     | 15: Diff or Inc ran as full vol when last full vol not found       |
|            |                     | 16: Diff or Inc ran as full folder when last full folder not found |
|            |                     | 17: volume backup canceled                                         |
|            |                     | 18: folder backup canceled                                         |
|            |                     | 19: volume image conversion (in KBU 3.0)                           |
|            |                     | 20: volume synthetic full backup (in KBU 3.0)                      |
|            |                     | 21: folder synthetic full backup (in KBU 3.0)                      |
| result     | int(10), null       | 0: failure                                                         |
|            |                     | 1: success                                                         |
|            |                     | 2: archive incomplete                                              |
| imageSize  | float(53), not null | The size of the backup.                                            |

# vBaseApplicationInfo / vCurrApplicationInfo

| vBaseApplicationInfo<br>vCurrApplicationInfo | audit results for installed applications. One entry per installed application found in the registry key HKEY_LOCAL_MACHINE\Software\Microsoft\ Windows\CurrentVersion\App Paths. |                                                                                             |
|----------------------------------------------|----------------------------------------------------------------------------------------------------|---------------------------------------------------------------------------------------------|
| Column Name                                  |                                                                                                    | •                                                                                           |
| Column Name                                  | Туре                                                                                                    | Purpose                                                                                     |
| Machine_GroupID                              | varchar(201)<br>, null                                                                                                    | A concatenated representation of the machine id and the group id it is associated with.     |
| agentGuid                                    | numeric(26,<br>0), null                                                                                                    | A globally unique identifier for a machine ID.group ID account and its corresponding agent. |
| machName                                     | varchar(100)<br>, null                                                                                                    | Machine Name used for each agent                                                            |
| groupName                                    | varchar(100)<br>, null                                                                                                    | Organization, then machine group the machine is assigned to.                                |
| ProductName                                  | varchar(128)<br>, null                                                                                                    | Product name (e.g. Microsoft Office 2000)                                                   |
| ProductVersion                               | varchar(50),<br>null                                                                                                    | Version (e.g. 9.0.3822)                                                                     |
| ApplicationName                              | varchar(128)<br>, null                                                                                                    | Application name (e.g. Winword.exe)                                                         |

| manufacturer     | varchar(128)<br>, null | Manufacturers name (e.g. Microsoft Corporation)                     |
|------------------|------------------------|---------------------------------------------------------------------|
| ApplicationDesc  | varchar(512)<br>, null | Description (e.g. Microsoft Word for Windows)                       |
| LastModifiedDate | varchar(50),<br>null   | File date (e.g. 02/24/2000 17:23:44)                                |
| ApplicationSize  | int(10), null          | File size in bytes (e.g. 8810548)                                   |
| DirectoryPath    | varchar(256)<br>, null | Directory path on client desktop (e.g. C:\PROGRA~1\MICROS~4\OFFICE) |

# vBaseCpuInfo / vCurrCpuInfo

| vBaseCpuInfo<br>vCurrCpuInfo | audit results for the CPU in a client desktop machine. One entry per audit of a client desktop. |                                                                                             |
|------------------------------|-------------------------------------------------------------------------------------------------|---------------------------------------------------------------------------------------------|
| Column Name                  | Туре                                                                                            | Purpose                                                                                     |
| Machine_GroupID              | varchar(201)<br>, null                                                                          | A concatenated representation of the machine id and the group id it is associated with.     |
| agentGuid                    | numeric(26,<br>0), null                                                                         | A globally unique identifier for a machine ID.group ID account and its corresponding agent. |
| machName                     | varchar(100)<br>, null                                                                          | Machine Name used for each agent                                                            |
| groupName                    | varchar(100)<br>, null                                                                          | Organization, then machine group the machine is assigned to.                                |
| CpuDesc                      | varchar(80),<br>null                                                                            | CPU description (e.g. Pentium III Model 8)                                                  |
| CpuSpeed                     | int(10), null                                                                                   | CPU speed in MHz (e.g. 601)                                                                 |
| CpuCount                     | int(10), null                                                                                   | Number of processors (e.g. 1)                                                               |
| TotalRam                     | int(10), null                                                                                   | Amount of RAM in MBytes (e.g. 250)                                                          |

## $v Base Disk Info \ / \ v Curr Disk Info \\$

| vBaseDiskInfo<br>vCurrDiskInfo | audit results for the logical disks found in a client desktop machine. One entry per logical disk from an audit of a client desktop. |                                                                                             |
|--------------------------------|----------------------------------------------------------------------------------------------------|---------------------------------------------------------------------------------------------|
| Column Name                    | Туре                                                                                                    | Purpose                                                                                     |
| Machine_GroupID                | varchar(201)<br>, null                                                                                                    | A concatenated representation of the machine id and the group id it is associated with.     |
| agentGuid                      | numeric(26,<br>0), null                                                                                                    | A globally unique identifier for a machine ID.group ID account and its corresponding agent. |
| machName                       | varchar(100)<br>, null                                                                                                    | Machine Name used for each agent                                                            |
| groupName                      | varchar(100)<br>, null                                                                                                    | Organization, then machine group the machine is assigned to.                                |
| DriveLetter                    | varchar(100)<br>, null                                                                                                    | Logical disk drive letter (e.g. C)                                                          |

| TotalSpace | int(10), null          | Total MBytes on the disk (e.g. 28609 for 28.609 GB) May be null if unavailable.                 |
|------------|------------------------|-------------------------------------------------------------------------------------------------|
| UsedSpace  | int(10), null          | Number of MBytes used (e.g. 21406 for 21.406 GB). May be null if unavailable.                   |
| FreeSpace  | int(10), null          | Number of MBytes free (e.g. 21406 for 21.406 GB). May be null if unavailable.                   |
| DriveType  | varchar(40),<br>null   | Fixed = hard diskRemovable = floppy or other removable mediaCDROMNetwork = mapped network drive |
| VolumeName | varchar(100)<br>, null | Name assigned to the volume                                                                     |
| FormatType | varchar(16),<br>null   | NTFS, FAT32, CDFS, etc.                                                                         |

# vBaseDriveManufacturer / vCurrDriveManufacturer

| vBaseDriveManufacturer<br>vCurrDriveManufacturer | Hardware audit results for the IDE & SCSI drives manufacturer and product info found in a client desktop machine. One entry per drive from an audit of a client desktop. |                                                                                             |
|--------------------------------------------------|----------------------------------------------------------------------------------------------------|---------------------------------------------------------------------------------------------|
| Column Name                                      | Туре                                                                                                    | Purpose                                                                                     |
| Machine_GroupID                                  | varchar(201), null                                                                                                    | A concatenated representation of the machine id and the group id it is associated with.     |
| agentGuid                                        | numeric(26,0), null                                                                                                    | A globally unique identifier for a machine ID.group ID account and its corresponding agent. |
| DriveManufacturer                                | varchar(100), null                                                                                                    | Manufacturer name (data currently has 8 characters max)                                     |
| DriveProductName                                 | varchar(100), null                                                                                                    | Product identification (data currently has 16 characters max)                               |
| DriveProductRevision                             | varchar(40), null                                                                                                    | Product revision (data currently has 4 characters max)                                      |
| DriveType                                        | varchar(9), not null                                                                                                    | Type of disk drive found                                                                    |

### vBasePciInfo / vCurrPciInfo

| vBasePciInfo<br>vCurrPciInfo |                         | dit results for the PCI cards manufacturer and product info found in a machine. One entry per PCI card from an audit of a client desktop. |
|------------------------------|-------------------------|----------------------------------------------------------------------------------------------------|
| Column Name                  | Туре                    | Purpose                                                                                                    |
| Machine_GroupID              | varchar(201)<br>, null  | A concatenated representation of the machine id and the group id it is associated with.                                                   |
| agentGuid                    | numeric(26,<br>0), null | A globally unique identifier for a machine ID.group ID account and its corresponding agent.                                               |
| machName                     | varchar(100)<br>, null  | Machine Name used for each agent                                                                                                    |
| groupName                    | varchar(100)<br>, null  | Organization, then machine group the machine is assigned to.                                                                              |
| VendorName                   | varchar(200)<br>, null  | PCI Vendor Name                                                                                                    |

| ProductName     | varchar(200)<br>, null | PCI Product Name      |
|-----------------|------------------------|-----------------------|
| ProductRevision | int(10), null          | Product revision      |
| PciBaseClass    | int(10), null          | PCI base class number |
| PciSubClass     | int(10), null          | PCI subclass number   |
| PciBusNumber    | int(10), null          | PCI bus number        |
| PciSlotNumber   | int(10), null          | PCI slot number       |

# vBasePrinterInfo / vCurrPrinterInfo

| vBasePrinterInfo<br>vCurrPrinterInfo | Printer audit results for the printers found for the current user logged on to a client desktop machine. One entry per printer from an audit of a client desktop. If no user is logged in, then Agent audits the printers for the system account, typically user. |                                                                                                    |
|--------------------------------------|----------------------------------------------------------------------------------------------------|----------------------------------------------------------------------------------------------------|
| Column Name                          | Туре                                                                                                    | Purpose                                                                                                    |
| Machine_GroupID                      | varchar(201)<br>, null                                                                                                    | A concatenated representation of the machine id and the group id it is associated with.                              |
| agentGuid                            | numeric(26,<br>0), null                                                                                                    | A globally unique identifier for a machine ID.group ID account and its corresponding agent.                          |
| machName                             | varchar(100)<br>, null                                                                                                    | Machine Name used for each agent                                                                                     |
| groupName                            | varchar(100)<br>, null                                                                                                    | Organization, then machine group the machine is assigned to.                                                         |
| PrinterName                          | varchar(100)<br>, null                                                                                                    | Name given to the printer. Same as shown in the Control Panels printer configuration window.                         |
| PortName                             | varchar(100)<br>, null                                                                                                    | Name of the port to which the printer is attached. Same as shown in the Control Panels printer configuration window. |
| PrinterModel                         | varchar(100)<br>, null                                                                                                    | Model name is the driver name retrieved from the printer information.                                                |

### **vCollectionMember**

| OallastiaaManakan | 1:-400-                                                        | tions and marking ID is a mark on at tit and                                                |
|-------------------|----------------------------------------------------------------|---------------------------------------------------------------------------------------------|
| vCollectionMember | Lists all collections each machine ID is a member of (if any). |                                                                                             |
| Column Name       | Type                                                           | Purpose                                                                                     |
| Machine_GroupID   | varchar(201)<br>, null                                         | A concatenated representation of the machine id and the group id it is associated with.     |
| agentGuid         | numeric(26,<br>0), not null                                    | A globally unique identifier for a machine ID.group ID account and its corresponding agent. |
| machName          | varchar(100)<br>, null                                         | Machine Name used for each agent                                                            |
| groupName         | varchar(100)<br>, null                                         | Organization, then machine group the machine is assigned to.                                |
| collectionName    | varchar(100)<br>, not null                                     | Collection Name                                                                             |

# vConfigLog

| vConfigLog      | Log of all con          | Log of all configuration changes. One entry per change.                                                                                                    |  |
|-----------------|-------------------------|----------------------------------------------------------------------------------------------------|--|
| Column Name     | Туре                    | Purpose                                                                                                    |  |
| Machine_GroupID | varchar(201)<br>, null  | A concatenated representation of the machine id and the group id it is associated with.                                                                                                    |  |
| agentGuid       | numeric(26,<br>0), null | A globally unique identifier for a machine ID.group ID account and its corresponding agent.                                                                                                    |  |
| machName        | varchar(100)<br>, null  | Machine Name used for each agent                                                                                                    |  |
| groupName       | varchar(100)<br>, null  | Group Name used for each agent                                                                                                    |  |
| EventTime       | datetime(3),<br>null    | Time stamp string representing the time the change was entered. (note: timestamp type was picked to force times into the database as year- month-day-hr-min-sec all in numeric format independent of the format sent in the SQL command. This allows records to be easily sorted by time during retrieval.) |  |
| ConfigDesc      | varchar(100<br>0), null | Description of the change                                                                                                    |  |

### vEventDetail

| vEventDetail                     | Provides a description     | n of an event.                                                                                                    |
|----------------------------------|----------------------------|----------------------------------------------------------------------------------------------------|
| Column Name                      | Туре                       | Purpose                                                                                                    |
| PartitionId                      | numeric(26,0), not<br>null | Tenant identifier                                                                                                    |
| EventTypeDesc                    | varchar(256), not null     | Description                                                                                                    |
| IntervalTypeDesc                 | varchar(50), not null      | Interval type ID                                                                                                    |
| EventDesc                        | varchar(256), not<br>null  | Description                                                                                                    |
| EventEndpoint                    | varchar(770), not null     | The endpoint name to dispatch                                                                                                    |
| Data                             | varchar(-1), null          | Data payload                                                                                                    |
| DataFileSpec                     | varchar(200), null         | File path to pass along (if any)                                                                                                    |
| EffectiveDate                    | datetime(3), not null      | Date event was first introduced                                                                                                    |
| ExpirationDate                   | datetime(3), null          | Expiration date (if any)                                                                                                    |
| IntervalIncrement                | int(10), null              | Increment integer                                                                                                    |
| CreateOwnerCalendarEnt ries      | bit, null                  | If 1, create a full year's worth of scheduling information, starting from the first run date, in the Hermes.EventInstance table. If 0, do not create this scheduling instance. |
| NotifyOwnerOnStartAndC ompletion | bit, not null              | Boolean notification flag (future use)                                                                                                    |
| NotifySubscribersOnCom           | bit, not null              | Boolean notification flag (future use)                                                                                                    |
|                                  |                            |                                                                                                    |

| pletion                        |                        |                                                                                            |
|--------------------------------|------------------------|--------------------------------------------------------------------------------------------|
| OwnerUserName                  | varchar(50), null      | User Name                                                                                  |
| OwnerCoveredPassword           | varchar(50), null      | Covered PW (future use)                                                                    |
| StartNotificationNote          | varchar(100), null     | Notification note (future use)                                                             |
| CompletionNotificationNot e    | varchar(100), null     | Completion note (future use)                                                               |
| SuspenseIntervalTypeID         | int(10), null          | Suspense interval type as specified in interval type ID table                              |
| SuspenseIntervalIncreme nt     | int(10), null          | Suspense interval increment                                                                |
| SuspenseExpirationEventI D     | int(10), null          | Upon suspense expiration which event to dispatch (future use)                              |
| SuspenseExpirationNote         | varchar(100), null     | Suspense expiration note (future use)                                                      |
| ErrorEventID                   | int(10), null          | Upon error, which event to dispatch (future use)                                           |
| ErrorNote                      | varchar(100), null     | Error note (future use)                                                                    |
| PreparationEventID             | int(10), null          | (future use)                                                                               |
| PreparationEventData           | varchar(200), null     | (future use)                                                                               |
| CalendarEntriesAllowed         | bit, not null          | Should year? instance creation be allowed                                                  |
| DefaultEventEndpoint           | varchar(770), not null | Default endpoint name                                                                      |
| OwnerNotificationAllowed       | bit, not null          | Notification bit for owner                                                                 |
| SubscriberNotificationAllo wed | bit, not null          | Notification bit for subscriber                                                            |
| SysMinIncrement                | int(10), not null      | Run count (number of times)                                                                |
| SysMaxIncrement                | int(10), not null      | Recurrence in seconds                                                                      |
| MinIncrement                   | int(10), not null      | Minimum increment                                                                          |
| MaxIncrement                   | int(10), not null      | Maximum increment                                                                          |
| EventId                        | int(10), not null      | Unique event type ID                                                                       |
| Active                         | bit, not null          | Is active bit                                                                              |
| RunCount                       | int(10), null          | Run count (number of times)                                                                |
| Scriptld                       | int(10), null          | script ID linking to agent procedures                                                      |
| AgentGuid                      | numeric(26,0), null    | Unique 26 digit random number identifying this agent. Master record stored in machNameTab. |
| orgCalendarScheduleId          | numeric(26,0), null    | Associated ID in orgCalendarSchedule                                                       |

### vEventInstanceDetail

| vEventInstanceDetail | Provides a description     | Provides a description of an event instance that was triggered. |  |
|----------------------|----------------------------|-----------------------------------------------------------------|--|
| Column Name          | Туре                       | Purpose                                                         |  |
| PartitionId          | numeric(26,0), not<br>null | Tenant identifier                                               |  |
| ScheduledDate        | datetime(3), not null      | Date/time instance was scheduled                                |  |
| StartedDate          | datetime(3), null          | Date/time instance was started (running)                        |  |
| CompletedDate        | datetime(3), null          | Date/time instance completed running                            |  |

| InProcess                        | bit, not null             | If event is running (in progress)                              |
|----------------------------------|---------------------------|----------------------------------------------------------------|
| CompletedWithErrors              | bit, not null             | If completed with errors                                       |
| EventTypeDesc                    | varchar(256), not<br>null | Description                                                    |
| IntervalTypeDesc                 | varchar(50), not null     | Interval type ID                                               |
| EventDesc                        | varchar(256), not<br>null | Description                                                    |
| EventEndpoint                    | varchar(770), not null    | The endpoing name to dispatch                                  |
| Data                             | varchar(-1), null         | Data payload                                                   |
| DataFileSpec                     | varchar(200), null        | File path to pass along (if any)                               |
| EffectiveDate                    | datetime(3), not null     | Date event was first introduced                                |
| ExpirationDate                   | datetime(3), null         | Expiration date (if any)                                       |
| IntervalIncrement                | int(10), null             | Increment integer                                              |
| CreateOwnerCalendarEnt ries      | bit, null                 | Boolean if year? worth of instances are forward created or not |
| NotifyOwnerOnStartAndC ompletion | bit, not null             | Boolean notification flag (future use)                         |
| NotifySubscribersOnCom pletion   | bit, not null             | Boolean notification flag (future use)                         |
| OwnerUserName                    | varchar(50), null         | User Name                                                      |
| OwnerCoveredPassword             | varchar(50), null         | Covered PW (future use)                                        |
| StartNotificationNote            | varchar(100), null        | Notification note (future use)                                 |
| CompletionNotificationNot e      | varchar(100), null        | Completion note (future use)                                   |
| SuspenseIntervalTypeID           | int(10), null             | Suspense interval type as specified in interval type ID table  |
| SuspenseIntervalIncreme nt       | int(10), null             | Suspense interval increment                                    |
| SuspenseExpirationEventID        | int(10), null             | Upon suspense expiration which event to dispatch (future use)  |
| SuspenseExpirationNote           | varchar(100), null        | Suspense expiration note (future use)                          |
| ErrorEventID                     | int(10), null             | Upon error, which event to dispatch (future use)               |
| ErrorNote                        | varchar(100), null        | Error note (future use)                                        |
| PreparationEventID               | int(10), null             | (future use)                                                   |
| PreparationEventData             | varchar(200), null        | (future use)                                                   |
| EventInstanceID                  | numeric(18,0), not null   | Event instance unique ID                                       |
| SuspenseDate                     | datetime(3), null         | Event suspense date                                            |
| CalendarEntriesAllowed           | bit, not null             | Should year? instance creation be allowed                      |
| DefaultEventEndpoint             | varchar(770), not null    | Default endpoint name                                          |
| OwnerNotificationAllowed         | bit, not null             | Notification bit for owner                                     |
| SubscriberNotificationAllo wed   | bit, not null             | Notification bit for subscriber                                |
| SysMinIncrement                  | int(10), not null         | Minimum increment                                              |
| SysMaxIncrement                  | int(10), not null         | Maximum increment                                              |
|                                  |                           |                                                                |

| EventId               | int(10), not null   | Unique event type ID                                                                       |
|-----------------------|---------------------|--------------------------------------------------------------------------------------------|
| Active                | bit, not null       | Is active bit                                                                              |
| ErrorMessage          | varchar(500), null  | Error message (if any)                                                                     |
| InstanceData          | varchar(-1), null   | Data payload                                                                               |
| ConfiguredRunCount    | int(10), null       | Run count (number of times)                                                                |
| CurrentRunCount       | int(10), null       | Run count (number of times)                                                                |
| InstanceRunCount      | int(10), null       | Run count (number of times)                                                                |
| ScriptId              | int(10), null       | script ID linking to agent procedures                                                      |
| AgentGuid             | numeric(26,0), null | Unique 26 digit random number identifying this agent. Master record stored in machNameTab. |
| powerUpIfOffline      | char(1), null       | If true, machine is powered up                                                             |
| skiplfOffline         | char(1), null       | If true, machine is skipped if offline                                                     |
| runAfterNextReboot    | char(1), null       | If true, run after reboot                                                                  |
| orgCalendarScheduleId | numeric(26,0), null | Associated ID in orgCalendarSchedule                                                       |
|                       |                     |                                                                                            |

# vEventInstanceHistoryDetail

| vEventInstanceHistoryDet ail     | Provides a history of event in | stances that were triggered.                                   |
|----------------------------------|--------------------------------|----------------------------------------------------------------|
| Column Name                      | Туре                           | Purpose                                                        |
| PartitionId                      | numeric(26,0), null            | Tenant identifier                                              |
| ScheduledDate                    | datetime(3), null              | Date/time instance was scheduled                               |
| StartedDate                      | datetime(3), null              | Date/time instance was started (running)                       |
| CompletedDate                    | datetime(3), null              | Date/time instance completed running                           |
| InProcess                        | int(10), not null              | If event is running (in progress)                              |
| CompletedWithErrors              | bit, null                      | If completed with errors                                       |
| EventTypeDesc                    | varchar(256), not null         | Description                                                    |
| IntervalTypeDesc                 | varchar(50), not null          | Interval type ID                                               |
| EventDesc                        | varchar(256), not null         | Description                                                    |
| EventEndpoint                    | varchar(770), not null         | The endpoint name to dispatch                                  |
| Data                             | varchar(-1), null              | Data payload                                                   |
| DataFileSpec                     | varchar(200), null             | File path to pass along (if any)                               |
| EffectiveDate                    | datetime(3), not null          | Date event was first introduced                                |
| ExpirationDate                   | datetime(3), null              | Expiration date (if any)                                       |
| IntervalIncrement                | int(10), null                  | Increment integer                                              |
| CreateOwnerCalendarEnt ries      | bit, null                      | Boolean if year? worth of instances are forward created or not |
| NotifyOwnerOnStartAndC ompletion | bit, not null                  | Boolean notification flag (future use)                         |
| NotifySubscribersOnCom pletion   | bit, not null                  | Boolean notification flag (future use)                         |
| OwnerUserName                    | varchar(50), null              | User Name                                                      |
| OwnerCoveredPassword             | varchar(50), null              | Covered password (future use)                                  |

| StartNotificationNote          | varchar(100), null     | Notification note (future use)                                                            |
|--------------------------------|------------------------|-------------------------------------------------------------------------------------------|
| CompletionNotificationNot e    | varchar(100), null     | Completion note (future use)                                                              |
| SuspenseIntervalTypeID         | int(10), null          | Suspense interval type as specified in interval type ID table                             |
| SuspenseIntervalIncreme nt     | int(10), null          | Suspense interval increment                                                               |
| SuspenseExpirationEventI<br>D  | int(10), null          | Upon suspense expiration which event to dispatch (future use)                             |
| SuspenseExpirationNote         | varchar(100), null     | Suspense expiration note (future use)                                                     |
| ErrorEventID                   | int(10), null          | Upon error, which event to dispatch (future use)                                          |
| ErrorNote                      | varchar(100), null     | Error note (future use)                                                                   |
| PreparationEventID             | int(10), null          | (future use)                                                                              |
| PreparationEventData           | varchar(200), null     | (future use)                                                                              |
| EventInstanceID                | numeric(18,0), null    | Event instance unique ID                                                                  |
| SuspenseDate                   | datetime(3), null      | Event suspense date                                                                       |
| CalendarEntriesAllowed         | bit, not null          | Should year? instance creation be allowed                                                 |
| DefaultEventEndpoint           | varchar(770), not null | Default endpoint name                                                                     |
| OwnerNotificationAllowed       | bit, not null          | Notification bit for owner                                                                |
| SubscriberNotificationAllo wed | bit, not null          | Notification bit for subscriber                                                           |
| SysMinIncrement                | int(10), not null      | Minimum increment                                                                         |
| SysMaxIncrement                | int(10), not null      | Maximum increment                                                                         |
| EventId                        | int(10), not null      | Unique event type ID                                                                      |
| Active                         | bit, not null          | Is active bit                                                                             |
| ErrorMessage                   | varchar(500), null     | Error message (if any)                                                                    |
| InstanceData                   | varchar(-1), null      | Data payload                                                                              |
| ConfiguredRunCount             | int(10), null          | Run count (number of times)                                                               |
| CurrentRunCount                | int(10), null          | Run count (number of times)                                                               |
| InstanceRunCount               | int(10), null          | Run count (number of times)                                                               |
| ScriptId                       | int(10), null          | script ID linking to agent procedures                                                     |
| AgentGuid                      | numeric(26,0), null    | Unique 26 digit random number identifying this agent Master record stored in machNameTab. |
| orgCalendarScheduleId          | numeric(26,0), null    | Associated ID in orgCalendarSchedule                                                      |

### vLicenseInfo

| vLicenseInfo    | License information collected during audit. |                                                                                             |
|-----------------|---------------------------------------------|---------------------------------------------------------------------------------------------|
| Column Name     | Туре                                        | Purpose                                                                                     |
| Machine_GroupID | varchar(201)<br>, null                      | A concatenated representation of the machine id and the group id it is associated with.     |
| agentGuid       | numeric(26,<br>0), null                     | A globally unique identifier for a machine ID.group ID account and its corresponding agent. |
| computerName    | varchar(80),                                | holds the computer name found in the OS                                                     |

|                        | null                   |                                                                            |
|------------------------|------------------------|----------------------------------------------------------------------------|
| groupName              | varchar(100)<br>, null | Organization, then machine group the machine is assigned to.               |
| Publisher              | varchar(100)<br>, null | software publisher (usually in the Publisher reg value)                    |
| ProductName            | varchar(100)<br>, null | Software title (usually in DisplayName value but may be the reg key title) |
| LicenseCode            | varchar(100)<br>, null | License code (usually in the ProductID value)                              |
| ProductKey             | varchar(100)<br>, null | Product key                                                                |
| LicenseVersion         | varchar(100)<br>, null | version string returned by the scanner (if any)                            |
| InstallDate            | varchar(100)<br>, null | install date string returned by the scanner (if any)                       |
| OperatingSystem        | varchar(16),<br>null   | Operating system of the computer                                           |
| OperatingSystemVersion | varchar(150)<br>, null | Operating system version information.                                      |
| loginName              | varchar(100)<br>, null | Current user logged on.                                                    |
| lastLoginName          | varchar(100)<br>, null | Prevous user logged on.                                                    |

### vMachine

| vMachine            | The information known about each client desktop machine. |                                                                                               |
|---------------------|----------------------------------------------------------|-----------------------------------------------------------------------------------------------|
| Column Name         | Туре                                                     | Purpose                                                                                       |
| Machine_GroupID     | varchar(201)<br>, null                                   | A concatenated representation of the machine id and the group id it is associated with.       |
| agentGuid           | numeric(26,0<br>), not null                              | A globally unique identifier for a machine ID.group ID account and its corresponding agent.   |
| machName            | varchar(100)<br>, null                                   | full machine name. Everything to the left of the left most decimal point is the machine name. |
| groupName           | varchar(100)<br>, null                                   | Organization, then machine group the machine is assigned to.                                  |
| Manufacturer        | varchar(100)<br>, null                                   | Manufacturer string (type 1)                                                                  |
| ProductName         | varchar(100)<br>, null                                   | Product Name string (type 1)                                                                  |
| MachineVersion      | varchar(100)<br>, null                                   | Version string (type 1)                                                                       |
| SysSerialNumber     | varchar(100)<br>, null                                   | Serial Number string (type 1)                                                                 |
| ChassisSerialNumber | varchar(100)<br>, null                                   | Chassis Serial Number (type 3)                                                                |
| ChassisAssetTag     | varchar(100)                                             | Chassis Asset Tag number (type 3)                                                             |

|                         | , null                 |                                                                                                    |
|-------------------------|------------------------|----------------------------------------------------------------------------------------------------|
| BusSpeed                | varchar(100)<br>, null | External Bus Speed (in MHz) (type 4)                                                                                                    |
| MaxMemorySize           | varchar(100)<br>, null | Maximum Memory Module Size (in MB) (type 16 - Maximum Capacity or if type 16 not available, Maximum Memory Module Size type 5)                  |
| MaxMemorySlots          | varchar(100)<br>, null | Number of Associated Memory Slots (Number of Memory Devices in type 16 or if type 16 not available Number of Associated Memory Slots in type 5) |
| ChassisManufacturer     | varchar(100)<br>, null | Chassis Manufacturer (type 3)                                                                                                    |
| ChassisType             | varchar(100)<br>, null | Chassis Type (type 3)                                                                                                    |
| ChassisVersion          | varchar(100)<br>, null | Chassis Ver (type 3)                                                                                                    |
| MotherboardManufacturer | varchar(100)<br>, null | Motherboard Manufacturer (type 2)                                                                                                    |
| MotherboardProductCode  | varchar(100)<br>, null | Motherboard Product Code (type 2)                                                                                                    |
| MotherboardVersion      | varchar(100)<br>, null | Motherboard Version (type 2)                                                                                                    |
| MotherboardSerialNumber | varchar(100)<br>, null | Motherboard Serial Number (type 2)                                                                                                    |
| ComputerName            | varchar(80),<br>null   | holds the computer name found in the OS                                                                                                    |
| IpAddress               | varchar(20),<br>null   | IP Address of the computer in a.b.c.d notation                                                                                                  |
| SubnetMask              | varchar(20),<br>null   | Subnet mask in a.b.c.d notation. String is empty if data is unavailable                                                                         |
| DefaultGateway          | varchar(20),<br>null   | Default gateway IP address in a.b.c.d notation. String is empty if data is unavailable.                                                         |
| DnsServer1              | varchar(20),<br>null   | DNS server #1s IP address in a.b.c.d notation. String is empty if data is unavailable.                                                          |
| DnsServer2              | varchar(20),<br>null   | DNS server #2s IP address in a.b.c.d notation. String is empty if data is unavailable.                                                          |
| DnsServer3              | varchar(20),<br>null   | DNS server #3s IP address in a.b.c.d notation. String is empty if data is unavailable.                                                          |
| DnsServer4              | varchar(20),<br>null   | DNS server #4s IP address in a.b.c.d notation. String is empty if data is unavailable.                                                          |
| DhcpEnabled             | int(10), null          | <ul><li>0 -&gt; Data is unavailable</li><li>1 -&gt; DHCP on client computer is enabled</li><li>2 -&gt; Disabled</li></ul>                       |
| DhcpServer              | varchar(20),<br>null   | DHCP servers IP address in a.b.c.d notation. String is empty if data is unavailable.                                                            |
| WinsEnabled             | int(10), null          | <ul><li>0 -&gt; Data is unavailable</li><li>1 -&gt; WINS resolution on client computer is enabled</li><li>2 -&gt; Disabled</li></ul>            |
| PrimaryWinsServer       | varchar(20),<br>null   | Primary WINS servers IP address in a.b.c.d notation. String is empty if unavailable.                                                            |
| SecondaryWinsServer     | varchar(20),<br>null   | Secondary WINS servers IP address in a.b.c.d notation. String is empty if unavailable.                                                          |

| ConnectionGatewayIp | varchar(20),<br>null     | IP Address in a.b.c.d notation obtained by the Kaseya Server as the source address of the Agent. This IP is the Agents network gateway and will be different from the IpAddress if the computer is behind NAT for example. String is empty if unavailable. |
|---------------------|--------------------------|----------------------------------------------------------------------------------------------------|
| ipv6Address         | varchar(40),<br>null     | The ipv6 address. Null, if no address is provided.                                                                                                    |
| OsType              | varchar(8),<br>null      | String contains OS type, such as NT4, 2000, NT3.51, or WIN32s. Derived from portions of MajorVersion, MinorVersion, and PlatformId.                                                                                                    |
| OsInfo              | varchar(150)<br>, null   | String contains additional OS info, such as Build 1381 Service Pack 3. Derived from portions of BuildNumber and CsdVersion.                                                                                                    |
| MajorVersion        | int(10), null            | Major version number from GetVersionEx() Windows function call.                                                                                                    |
| MinorVersion        | int(10), null            | Minor version number from GetVersionEx() Windows function call.If PlatformId is Win32 for Windows, then a 0 MinorVersion indicates Windows 95. If PlatformId is Win32 for Windows, then then a MinorVersion > 0 indicates Windows 98.                      |
| MacAddr             | varchar(40),<br>null     | String containing the physical address, i.e. the Media Access Control address, of the connection. A MAC address has the form of: 00-03- 47-12-65-77                                                                                                    |
| LoginName           | varchar(100)<br>, null   | User name of the currently logged on user. This value is updated with every quick check in. The agent error log file is updated with each change.                                                                                                    |
| timezoneOffset      | int(10), not<br>null     | The timezone offset for the agent as compared to universal time.                                                                                                    |
| agentInstGuid       | varchar(40),<br>not null | The unique portion of the path to the K2 (v6.0.0.0 and above) agent directory and to the service name as KA+vMachine.agentInstGuid.                                                                                                    |

### vMonitorAlarmAlert

| vMonitorAlarmAlert | Listing of all a        | larms created by monitor alerts.                                                                                    |
|--------------------|-------------------------|----------------------------------------------------------------------------------------------------|
| Column Name        | Туре                    | Purpose                                                                                                    |
| Machine_GroupID    | varchar(201)<br>, null  | A concatenated representation of the machine id and the group id it is associated with                              |
| agentGuid          | numeric(26,<br>0), null | A globally unique identifier for a machine ID.group ID account and its corresponding agent.                         |
| MachineName        | varchar(100)<br>, null  | Machine Name used for each agent                                                                                    |
| GroupName          | varchar(100)<br>, null  | Organization, then machine group the machine is assigned to.                                                        |
| MonitorAlarmID     | int(10), not<br>null    | unique monitor alarm number                                                                                         |
| MonitorType        | tinyint(3), not null    | 4 -> Monitor alert                                                                                                  |
| EventLogType       | int(10), null           | Only applies to AlertType=6 (NT Event Log) 0 -> Application Event Log 1 -> System Event Log 2 -> Security Event Log |

| AlarmType         | smallint(5),<br>null     | 0 -> Alarm<br>1 -> Trending                                                                                                    |
|-------------------|--------------------------|----------------------------------------------------------------------------------------------------|
| AlertType         | int(10), not<br>null     | Alerts are one of several monitor types (page 558).  1 - Admin account disabled  2 - Get File change alert  3 - New Agent checked in for the first time  4 - Application has been installed or deleted  5 - Agent Procedure failure detected  6 - NT Event Log error detected  7 - Kaseya Server stopped  8 - Protection violation detected.  9 - PCI configuration has been changed  10 - Disk drive configuration change  11 - RAM size changed.  12 - Test email sent by serverInfo.asp  13 - Scheduled report completed  14 - LAN Watch alert type  15 - agent offline  16 - low on disk space  17 - disabled remote control  18 - agent online  19 - new patch found  20 - patch path missing  21 - patch install failed  23 - Backup Alert |
| Message           | varchar(300<br>0), null  | Message created from alarm, email message body                                                                                                    |
| AlarmSubject      | varchar(500)<br>, null   | Subject of alarm and email subject                                                                                                    |
| AlarmEmail        | varchar(100<br>0), null  | Email Address(es) alarm is sent to                                                                                                    |
| EventTime         | datetime(3),<br>not null | Date and Time of alarm                                                                                                    |
| TicketID          | varchar(30),<br>null     | Ticket ID created from alarm                                                                                                    |
| MonitorAlarmState | smallint(5),<br>null     | 0 -> Stopped<br>1 -> Running                                                                                                    |
| AdminName         | varchar(100)<br>, null   | User who assigned monitor alert to machine                                                                                                    |

### vMonitorAlarmCounter

| vMonitorAlarmCounter | Listing of all a        | Listing of all alarms created by monitor counters.                                          |  |
|----------------------|-------------------------|---------------------------------------------------------------------------------------------|--|
| Column Name          | Туре                    | Purpose                                                                                     |  |
| Machine_GroupID      | varchar(201)<br>, null  | A concatenated representation of the machine id and the group id it is associated with      |  |
| agentGuid            | numeric(26,<br>0), null | A globally unique identifier for a machine ID.group ID account and its corresponding agent. |  |
| MachineName          | varchar(100)<br>, null  | Machine Name used for each agent                                                            |  |

| GroupName         | varchar(100)<br>, null     | Organization, then machine group the machine is assigned to. |
|-------------------|----------------------------|--------------------------------------------------------------|
| MonitorAlarmID    | int(10), not<br>null       | unique monitor alarm number                                  |
| MonitorType       | tinyint(3), not null       | 0 -> Monitor Counter                                         |
| MonitorName       | varchar(100)<br>, not null | Name of monitor counter object                               |
| AlarmType         | smallint(5),<br>null       | 0 -> Alarm<br>1 -> Trending                                  |
| Message           | varchar(300<br>0), null    | Message created from alarm, email message body               |
| AlarmSubject      | varchar(500)<br>, null     | Subject of alarm and email subject                           |
| AlarmEmail        | varchar(100<br>0), null    | Email Address(es) alarm is sent to                           |
| EventTime         | datetime(3), not null      | Date and Time of alarm                                       |
| TicketID          | varchar(30),<br>null       | Ticket ID created from alarm                                 |
| LogValue          | float(53), null            | Value causing alarm                                          |
| MonitorAlarmState | smallint(5),<br>null       | 0 -> Stopped<br>1 -> Running                                 |
| AdminName         | varchar(100)<br>, null     | User who assigned monitor counter to machine                 |

### vMonitorAlarmProcess

| vMonitorAlarmProcess | Listing of all a           | larms created by monitor processes.                                                         |
|----------------------|----------------------------|---------------------------------------------------------------------------------------------|
| Column Name          | Туре                       | Purpose                                                                                     |
| Machine_GroupID      | varchar(201)<br>, null     | A concatenated representation of the machine id and the group id it is associated with      |
| agentGuid            | numeric(26,<br>0), null    | A globally unique identifier for a machine ID.group ID account and its corresponding agent. |
| MachineName          | varchar(100)<br>, null     | Machine Name used for each agent                                                            |
| GroupName            | varchar(100)<br>, null     | Organization, then machine group the machine is assigned to.                                |
| MonitorAlarmID       | int(10), not<br>null       | unique monitor alarm number                                                                 |
| MonitorType          | tinyint(3), not null       | 2 -> Monitor Process                                                                        |
| MonitorName          | varchar(100)<br>, not null | Name of monitor process object                                                              |
| AlarmType            | smallint(5),<br>null       | 0 -> Alarm<br>1 -> Trending                                                                 |
| Message              | varchar(300                | Message created from alarm, email message body                                              |

|                   | 0), null                 |                                                |
|-------------------|--------------------------|------------------------------------------------|
| AlarmSubject      | varchar(500)<br>, null   | Subject of alarm and email subject             |
| AlarmEmail        | varchar(100<br>0), null  | Email Address(es) alarm is sent to             |
| EventTime         | datetime(3),<br>not null | Date and Time of alarm                         |
| TicketID          | varchar(30),<br>null     | Ticket ID created from alarm                   |
| LogValue          | float(53), null          | Value causing alarm, below are process values: |
| MonitorAlarmState | smallint(5),<br>null     | 0 -> Stopped<br>1 -> Running                   |
| AdminName         | varchar(100)<br>, null   | Username of the administrator.                 |

### vMonitorAlarmService

| vMonitorAlarmService | Listing of all o           | f the alarms created by monitor services.                                               |
|----------------------|----------------------------|-----------------------------------------------------------------------------------------|
| Column Name          | Туре                       | Purpose                                                                                 |
| Machine_GroupID      | varchar(201)<br>, null     | A concatenated representation of the machine id and the group id it is associated with. |
| agentGuid            | numeric(26,<br>0), null    | A unique identifier for a machine ID.group ID account and its corresponding agent.      |
| MachineName          | varchar(100)<br>, null     | Machine Name used for each agent                                                        |
| GroupName            | varchar(100)<br>, null     | Organization, then machine group the machine is assigned to.                            |
| MonitorAlarmID       | int(10), not<br>null       | unique monitor alarm number                                                             |
| MonitorType          | tinyint(3), not null       | 0 -> Monitor Service                                                                    |
| MonitorName          | varchar(100)<br>, not null | Name of monitor service object                                                          |
| AlarmType            | smallint(5),<br>null       | 0 -> Alarm<br>1 -> Trending                                                             |
| Message              | varchar(300<br>0), null    | Message created from alarm, email message body                                          |
| AlarmSubject         | varchar(500)<br>, null     | Subject of alarm and email subject                                                      |
| AlarmEmail           | varchar(100<br>0), null    | Email Address(es) alarm is sent to                                                      |
| EventTime            | datetime(3),<br>not null   | Date and Time of alarm                                                                  |
| TicketID             | varchar(30),<br>null       | Ticket ID created from alarm                                                            |
| LogValue             | float(53), null            | Value causing alarm, below are service values: -1 -> Does not exist                     |

|                   |                        | <ul> <li>0 -&gt; Reserved</li> <li>1 -&gt; Stopped</li> <li>2 -&gt; Start Pending</li> <li>3 -&gt; Stop Pending</li> <li>4 -&gt; Running</li> <li>5 -&gt; Continue Pending</li> <li>6 -&gt; Pause Pending</li> <li>7 -&gt; Paused</li> </ul> |
|-------------------|------------------------|----------------------------------------------------------------------------------------------------|
| MonitorAlarmState | smallint(5),<br>null   | <ul><li>0 -&gt; Stopped</li><li>1 -&gt; Running</li></ul>                                                                                                    |
| AdminName         | varchar(100)<br>, null | User who assigned monitor service to machine                                                                                                    |

### vMonitorAlarmSNMP

| vMonitorAlarmSNMP | Listing of all a           | larms created by monitor SNMP Get objects.                                                                            |
|-------------------|----------------------------|----------------------------------------------------------------------------------------------------|
| Column Name       | Туре                       | Purpose                                                                                                    |
| Machine_GroupID   | varchar(201)<br>, null     | A concatenated representation of the machine id and the group id it is associated with                                |
| agentGuid         | numeric(26,<br>0), null    | A globally unique identifier for a machine ID.group ID account and its corresponding agent.                           |
| MachineName       | varchar(100)<br>, null     | Machine Name used for each agent                                                                                      |
| GroupName         | varchar(100)<br>, null     | Organization, then machine group the machine is assigned to.                                                          |
| MonitorAlarmID    | int(10), not<br>null       | unique monitor alarm number                                                                                           |
| MonitorType       | tinyint(3), not null       | 3 -> Monitor SNMP Get                                                                                                 |
| MonitorName       | varchar(100)<br>, not null | Name of monitor SNMP Get object                                                                                       |
| AlarmType         | smallint(5),<br>null       | 0 -> Alarm<br>1 -> Trending                                                                                           |
| Message           | varchar(300<br>0), null    | Message created from alarm, email message body                                                                        |
| AlarmSubject      | varchar(500)<br>, null     | Subject of alarm and email subject                                                                                    |
| AlarmEmail        | varchar(100<br>0), null    | Email Address(es) alarm is sent to                                                                                    |
| EventTime         | datetime(3),<br>not null   | Date and Time of alarm                                                                                                |
| TicketID          | varchar(30),<br>null       | Ticket ID created from alarm                                                                                          |
| LogValue          | float(53), null            | Value causing alarm, if the return value of the SNMP Object Get command is a string the value will be the the Message |
| SNMPName          | varchar(50),<br>null       | Name returned from SNMP Device on scan                                                                                |

| SNMPCustomName    | nvarchar(10<br>0), null | Custom name for SNMP Device                   |
|-------------------|-------------------------|-----------------------------------------------|
| MonitorAlarmState | smallint(5),<br>null    | 0 -> Stopped<br>1 -> Running                  |
| AdminName         | varchar(100)<br>, null  | User who assigned monitor SNMP Get to machine |

# vMonitorAlarmSystemCheck

| vMonitorAlarmSystemCheck | Listing of all a         | larms created by monitor system checks.                                                     |
|--------------------------|--------------------------|---------------------------------------------------------------------------------------------|
| Column Name              | Туре                     | Purpose                                                                                     |
| Machine_GroupID          | varchar(201)<br>, null   | A concatenated representation of the machine id and the group id it is associated with      |
| agentGuid                | numeric(26,<br>0), null  | A globally unique identifier for a machine ID.group ID account and its corresponding agent. |
| MachineName              | varchar(100)<br>, null   | Machine Name used for each agent                                                            |
| GroupName                | varchar(100)<br>, null   | Organization, then machine group the machine is assigned to.                                |
| MonitorAlarmID           | int(10), not<br>null     | unique monitor alarm number                                                                 |
| MonitorType              | tinyint(3), not null     | 5 -> Monitor system check                                                                   |
| SystemCheckType          | int(10), null            | 1 -> Web Server 2 -> DNS Server 4 -> Port Connection 5 -> Ping 6 -> Custom                  |
| AlarmType                | smallint(5),<br>null     | 0 -> Alarm<br>1 -> Trending                                                                 |
| Parameter1               | varchar(100<br>0), null  | First parameter used in system check                                                        |
| Parameter2               | varchar(100<br>0), null  | (Optional) Second parameter used by system check                                            |
| Message                  | varchar(300<br>0), null  | Message created from alarm, email message body                                              |
| AlertSubject             | varchar(500)<br>, null   | Subject of alarm and email subject                                                          |
| AlarmEmail               | varchar(100<br>0), null  | Email Address(es) alarm is sent to                                                          |
| EventTime                | datetime(3),<br>not null | Date and Time of alarm                                                                      |
| TicketID                 | varchar(30),<br>null     | Ticket ID created from alarm                                                                |
| MonitorAlarmState        | smallint(5),<br>null     | <ul><li>0 -&gt; Stopped</li><li>1 -&gt; Running</li></ul>                                   |
| AdminName                | varchar(100)             | User who assigned of monitor counter to machine                                             |

| , null |  |
|--------|--|

### vNetStatsLog

| vNetStatsLog    | network statis          | stics log from the Agent                                                                                                    |
|-----------------|-------------------------|----------------------------------------------------------------------------------------------------|
| Column Name     | Туре                    | Purpose                                                                                                    |
| Machine_GroupID | varchar(201)<br>, null  | A concatenated representation of the machine id and the group id it is associated with.                                                                                                    |
| agentGuid       | numeric(26,<br>0), null | A globally unique identifier for a machine ID.group ID account and its corresponding agent.                                                                                                    |
| machName        | varchar(100)<br>, null  | Machine Name used for each agent                                                                                                    |
| groupName       | varchar(100)<br>, null  | Organization, then machine group the machine is assigned to.                                                                                                    |
| EventTime       | datetime(3),<br>null    | Time stamp string representing the time the change was entered. (note: timestamp type was picked to force times into the database as year-month-day-hr-min-sec all in numeric format independent of the format sent in the SQL command. This allows records to be easily sorted by time during retrieval.) |
| BytesRcvd       | int(10), null           | Number of bytes received during this statistics period                                                                                                    |
| BytesSent       | int(10), null           | Number of bytes sent during this statistics period                                                                                                    |
| ApplicationName | varchar(800)<br>, null  | Application name using the network                                                                                                    |

### vNtEventLog

| vNtEventLog     | Event log data          | a collected from each managed machine                                                       |
|-----------------|-------------------------|---------------------------------------------------------------------------------------------|
| Column Name     | Туре                    | Purpose                                                                                     |
| Machine_GroupID | varchar(201)<br>, null  | A concatenated representation of the machine id and the group id it is associated with.     |
| agentGuid       | numeric(26,<br>0), null | A globally unique identifier for a machine ID.group ID account and its corresponding agent. |
| machName        | varchar(100)<br>, null  | Machine Name used for each agent                                                            |
| groupName       | varchar(100)<br>, null  | Organization, then machine group the machine is assigned to.                                |
| logType         | int(10), null           | 1 -> Application Log 2 -> Security Log 3 -> System Log                                      |
| eventType       | int(10), null           | 1 -> Error 2 -> Warning 4 -> Informational 8 -> Success Audit 16 -> Failure Audit           |
| eventTime       | datetime(3),            | Time the event occurred                                                                     |

|                 | null                     |                         |
|-----------------|--------------------------|-------------------------|
| ApplicationName | nvarchar(20<br>0), null  | event log source        |
| EventCategory   | nvarchar(20<br>0), null  | event log category      |
| eventId         | int(10), null            | event log event ID      |
| username        | nvarchar(20<br>0), null  | event log user          |
| computerName    | nvarchar(20<br>0), null  | event log computer name |
| EventMessage    | nvarchar(20<br>00), null | event log message       |

### vOnBoardDeviceInfo

| vOnBoardDeviceInfo | Data collected by KaSmBios.exe during an audit for on-board device information. There is one row per active slot. All information is retrieved from Type 10. |                                                                                             |
|--------------------|----------------------------------------------------------------------------------------------------|---------------------------------------------------------------------------------------------|
| Column Name        | Туре                                                                                                    | Purpose                                                                                     |
| Machine_GroupID    | varchar(201)<br>, null                                                                                                    | A concatenated representation of the machine id and the group id it is associated with.     |
| agentGuid          | numeric(26,<br>0), null                                                                                                    | A globally unique identifier for a machine ID.group ID account and its corresponding agent. |
| machName           | varchar(100)<br>, null                                                                                                    | Machine Name used for each agent                                                            |
| groupName          | varchar(100)<br>, null                                                                                                    | Organization, then machine group the machine is assigned to.                                |
| DeviceType         | varchar(100)<br>, null                                                                                                    | Device Type                                                                                 |
| DeviceDesc         | varchar(100)<br>, null                                                                                                    | Device Description                                                                          |

# vPatchApprovalPolicyStatus

| vPatchApprovalPolicyStat us | The patch approval status of a patch by patch policy. |                                                                                                    |
|-----------------------------|-------------------------------------------------------|----------------------------------------------------------------------------------------------------|
| Column Name                 | Туре                                                  | Purpose                                                                                                    |
| UpdateClassificationCode    | smallint(5), not null                                 | Update classification:  100 -> Security Update - Critical  101 -> Security Update - Important  102 -> Security Update - Moderate  103 -> Security Update - Low  104 -> Security Update - Unrated  110 -> Critical Update  120 -> Update Rollup  200 -> Service Pack |

|                            | 210 -> Update                                                                                                    |
|----------------------------|----------------------------------------------------------------------------------------------------|
|                            | 220 -> Feature Pack                                                                                                    |
|                            | 230 -> Tool                                                                                                    |
|                            | 900 -> Unclassified                                                                                                    |
|                            | 999 -> Kaseya Patch Test                                                                                                    |
| varchar(43), not null      | Same as UpdateClassification in string format.                                                                                                    |
| int(10), null              | Number of patch policies in which this patch is approved                                                                                                    |
| int(10), null              | Number of patch policies in which this patch is denied                                                                                                    |
| int(10), null              | Number of patch policies in which this patch is pending                                                                                                    |
| int(10), null              | Total number of patch policies in which this patch is approved denied or pending                                                                                                 |
| varchar(300), null         | Product to which patch is associated                                                                                                    |
| varchar(100), null         | Patch Policy Name                                                                                                    |
| smallint(5), not null      | 0 – Approved                                                                                                    |
|                            | 1 - Denied                                                                                                    |
|                            | 2 - Pending                                                                                                    |
| varchar(8), not null       | Approved, Pending, Denied                                                                                                    |
| smallint(5), not null      | 0 – Approved                                                                                                    |
|                            | 1 - Denied                                                                                                    |
|                            | 2 - Pending                                                                                                    |
| varchar(8), not null       | Approved, Pending, Denied                                                                                                    |
| numeric(26,0), not<br>null | Tenant identifier (see partnerPartition table)                                                                                                    |
|                            | int(10), null int(10), null int(10), null int(10), null varchar(300), null varchar(100), null smallint(5), not null varchar(8), not null varchar(8), not null numeric(26,0), not |

## vPatchApprovalStatus

| vPatchApprovalStatus | Show the approval status of a patch. There is one row for each active patch. |                                                      |
|----------------------|------------------------------------------------------------------------------|------------------------------------------------------|
| Column Name          | Туре                                                                         | Purpose                                              |
| patchDataId          | int(10), not<br>null                                                         | Unique identifier for this patch within the database |
| KBArticle            | varchar(12),<br>not null                                                     | Microsoft knowledge base article number              |
| SecurityBulletin     | varchar(40),<br>not null                                                     | Microsoft security bulleting number                  |
| Title                | varchar(250)<br>, not null                                                   | Patch title                                          |

| UpdateClassificationId | smallint(5),<br>not null   | Numeric representation of the patch update classification; included to make filtering easier; Values are:  100 = Critical Security Update (High Priority)  101 = Important Security Update (High Priority)  102 = Moderate Security Update (High Priority)  103 = Low Security Update (High Priority)  104 = Non-rated Security Update (High Priority)  110 = Critical Update (High Priority)  120 = Update Rollup (High Priority)  200 = Service Pack (Optional)  210 = Update (Optional)  220 = Feature Pack (Optional) |
|------------------------|----------------------------|----------------------------------------------------------------------------------------------------|
| UpdateClassification   | varchar(43),<br>not null   | Textual representation of the patch update classification                                                                                                    |
| Product                | varchar(300)<br>, null     | Product this to which this patch is associated                                                                                                    |
| PublishedDate          | datetime(3),<br>null       | Date that this patch was last update by Microsoft, if available                                                                                                    |
| Language               | varchar(30),<br>not null   | Language support for the patch                                                                                                    |
| numApproved            | int(10), null              | Number of patch policies in which this patch is approved                                                                                                    |
| numDenied              | int(10), null              | Number of patch policies in which this patch is denied                                                                                                    |
| numPending             | int(10), null              | Number of patch policies in which this patch is pending approval                                                                                                    |
| InstallationWarning    | varchar(27),<br>not null   | Returns 'Manual Install Only', 'Windows Update Only', 'Product Upgrade Only', or an empty string.                                                                                                    |
| partitionId            | numeric(26,<br>0),not null | The unique tenant partition identifier for a shared Kaseya Server and database.                                                                                                    |

# vPatchConfiguration

| vPatchConfiguration | Provides the                | various patch-related configurations. There is one row per machine.                         |
|---------------------|-----------------------------|---------------------------------------------------------------------------------------------|
| Column Name         | Туре                        | Purpose                                                                                     |
| agentGuid           | numeric(26,<br>0), not null | A globally unique identifier for a machine ID.group ID account and its corresponding agent. |
| MachineID           | varchar(201)<br>, null      | The machine name, machine group and organization assigned to a machine.                     |
| Machine_GroupID     | varchar(201)<br>, null      | A concatenated representation of the machine id and the group id it is associated with.     |
| MachineName         | varchar(80),<br>null        | Machine Name used for each agent                                                            |
| ComputerName        | varchar(80),<br>null        | holds the computer name found in the OS                                                     |
| ReverseGroupName    | varchar(100)<br>, null      | Machine group, then organization the machine is assigned to.                                |
| GroupName           | varchar(100)<br>, not null  | Organization, then machine group the machine is assigned to.                                |

| OperatingSystem           | varchar(16),<br>null       | Operating system of the computer.                                                                                                    |
|---------------------------|----------------------------|----------------------------------------------------------------------------------------------------|
| OSInformation             | varchar(150)<br>, null     | Operating system information.                                                                                                    |
| CurrentUser               | varchar(100)<br>, null     | Currently logged on user.                                                                                                    |
| LastLoggedOnUser          | varchar(100)<br>, null     | Previously logged on user.                                                                                                    |
| PatchScanTypeSetting      | int(10), not<br>null       | Type of patch scan: -1 = OS not supported for patch scans 0 = Legacy Patch Scan 1 = WUA Patch Scan (32-bit) 2 = WUA Patch Scan (64-bit)                                                                                                    |
| PatchScanType             | varchar(300)<br>, null     | Type of patch scan description                                                                                                    |
| RebootSetting             | int(10), not<br>null       | Post patch installation reboot action:  0 = Reboot immediately  1 = Ask - Do nothing if user does not respond in <rebootwarnminutes> minutes  2 = Do not reboot after update; If exists, send email to <rebootwarningemailaddress>  3 = Ask - Reboot if user does not respond in <rebootwarnminutes> minutes  4 = Warn user that machine will reboot in <rebootwarnminutes> minutes  5 = Skip reboot if user logged in  6 = Reboot on <rebootday> at <reboottime> after install  7 = Ask to reboot every <rebootwarnminutes> minutes</rebootwarnminutes></reboottime></rebootday></rebootwarnminutes></rebootwarnminutes></rebootwarningemailaddress></rebootwarnminutes> |
| RebootAction              | varchar(143)<br>, null     | Post patch installation reboot action description                                                                                                    |
| PreRebootScript           | varchar(260)<br>, not null | scriptld of script to execute immediately before the reboot step in the Patch Reboot script                                                                                                    |
| PostRebootScript          | varchar(260)<br>, not null | scriptId of script to execute immediately after the patch reboot (from scriptAssignmentReboot)                                                                                                    |
| RebootWarnMinutes         | int(10), null              | Warning wait period in minutes for RebootSetting 1,3,4,7                                                                                                    |
| RebootDay                 | int(10), null              | Day to force patch reboot for RebootSetting 6:  0 = Everyday  1 = Sunday  2 = Monday  3 = Tuesday  4 = Wednesday  5 = Thursday  6 = Friday  7 = Saturday                                                                                                    |
| RebootTime                | varchar(10),<br>null       | Time to force patch reboot for RebootSetting 6                                                                                                    |
| RebootWarningEmailAddress | varchar(100)<br>, null     | Email address to send email for post patch installation reboot for RebootSetting 2                                                                                                    |

| FileSourceSetting                    | int(10), not<br>null       | Patch installation file source:  0 = From Internet  1 = From system server  2 = From file server                                                                                                    |
|--------------------------------------|----------------------------|----------------------------------------------------------------------------------------------------|
| FileSourceConfig                     | varchar(169)<br>, not null | Patch installation file source description                                                                                                    |
| UseAgentTempDirOnDriveMostFr eeSpace | int(10), not<br>null       | Destination for downloaded patch file:  0 = Use configured Agent working drive/directory  1 = Use configured Agent working directory on local disk drive having most free space                                                 |
| DeleteAfterInstall                   | int(10), not<br>null       | Delete downloaded patch file after installation: 0 = Do not delete 1 = Delete                                                                                                    |
| FileSourceMachineId                  | varchar(201)<br>, null     | MachineGroup_ID for the file server for FileSourceSetting 2                                                                                                    |
| FileSourceUNCPath                    | varchar(300)<br>, null     | UNC path for the file server for FileSourceSetting 2                                                                                                    |
| FileSourceLocalPath                  | varchar(300)<br>, null     | Local machine path for the file server for FileSourceSetting 2                                                                                                    |
| LanCacheName                         | varchar(200)<br>, null     | The name of the LAN Cache.                                                                                                    |
| LanCacheMachineId                    | varchar(201)<br>, null     | The machine id of the machine hosting the LAN Cache.                                                                                                    |
| LanCacheUNCPath                      | varchar(260)<br>, null     | The UNC path to the LAN Cache.                                                                                                    |
| LanCacheLocalPath                    | varchar(260)<br>,null      | The local directory path to the LAN Cache.                                                                                                    |
| UseInternetSourceAsFallback          | int(10), null              | If file server not accessible, fall back to use the Internet for FileSourceSetting 2                                                                                                    |
| WinAutoUpdateSetting                 | int(10), not<br>null       | Windows Automatic Update setting  0 = Windows automatic Updates configuration set; Cannot be changed by user on the machine  1 = Windows automatic Updates disabled; Cannot be changed by user on the machine  2 = User control |
| WinAutoUpdateConfig                  | varchar(93),<br>null       | Windows Automatic Update description                                                                                                    |

# vPatchPieChartCountsNoPolicy

| vPatchPieChartCountsNo<br>Policy | Provides patch counts for machines without an assign policy. |                                                                                            |
|----------------------------------|--------------------------------------------------------------|--------------------------------------------------------------------------------------------|
| Column Name                      | Туре                                                         | Purpose                                                                                    |
| Machine_GroupID                  | varchar(201), null                                           | A concatenated representation of the machine id and the group id to which it is associated |
| agentGuid                        | numeric(26,0), not<br>null                                   | Unique 26 digit random number identifying this agent. Master record stored in machNameTab. |
| Machineld                        | varchar(201), null                                           | Machine Name used for each agent                                                           |

| ComputerName     | varchar(80), null      | holds the computer name found in the OS                                                   |
|------------------|------------------------|-------------------------------------------------------------------------------------------|
| ReverseGroupName | varchar(100), null     | Machine group, then organization the machine is assigned to.                              |
| GroupName        | varchar(100), not null | Organization, then machine group the machine is assigned to                               |
| OperatingSystem  | varchar(16), null      | Operating system of the computer.                                                         |
| OSInformation    | varchar(150), null     | Operating system information                                                              |
| CurrentUser      | varchar(100), null     | Currently logged on user.                                                                 |
| LastLoggedOnUser | varchar(100), null     | Previously logged on user.                                                                |
| Category         | varchar(26), not null  | <ul><li>Not Scanned</li><li>Missing Patches: 6 or more</li><li>OS Not Supported</li></ul> |

# vPatchPieChartCountsUsePolicy

| vPatchPieChartCountsUs ePolicy | Provides patch counts for machines with an assigned policy. |                                                                                            |
|--------------------------------|-------------------------------------------------------------|--------------------------------------------------------------------------------------------|
| Column Name                    | Туре                                                        | Purpose                                                                                    |
| Machine_GroupID                | varchar(201), null                                          | A concatenated representation of the machine id and the group id to which it is associated |
| agentGuid                      | numeric(26,0), not null                                     | Unique 26 digit random number identifying this agent. Master record stored in machNameTab. |
| Machineld                      | varchar(201), null                                          | Machine Name used for each agent                                                           |
| ComputerName                   | varchar(80), null                                           | holds the computer name found in the OS                                                    |
| ReverseGroupName               | varchar(100), null                                          | Machine group, then organization the machine is assigned to.                               |
| GroupName                      | varchar(100), not<br>null                                   | Organization, then machine group the machine is assigned to.                               |
| OperatingSystem                | varchar(16), null                                           | Operating system of the computer.                                                          |
| OSInformation                  | varchar(150), null                                          | Operating system information                                                               |
| CurrentUser                    | varchar(100), null                                          | Currently logged on user.                                                                  |
| LastLoggedOnUser               | varchar(100), null                                          | Previously logged on user.                                                                 |
| Category                       | varchar(26), not null                                       | Not Scanned Missing Patches: 6 or more OS Not Supported                                    |

## **vPatchPolicy**

| vPatchPolicy | Show the approval status of a patch. There is one row for each active patch in each patch policy. |                                                      |
|--------------|---------------------------------------------------------------------------------------------------|------------------------------------------------------|
| Column Name  | Type                                                                                              | Purpose                                              |
| patchDataId  | int(10), not<br>null                                                                              | Unique identifier for this patch within the database |
| Policy       | varchar(100)<br>, null                                                                            | Name of patch policy                                 |

| KBArticle              | varchar(12),<br>not null   | Microsoft knowledge base article number                                                                                                    |
|------------------------|----------------------------|----------------------------------------------------------------------------------------------------|
| SecurityBulletin       | varchar(40),<br>not null   | Microsoft security bulleting number                                                                                                    |
| Title                  | varchar(250)<br>, not null | Patch title                                                                                                    |
| UpdateClassificationId | smallint(5),<br>not null   | Numeric representation of the patch update classification; included to make filtering easier; Values are:  100 = Critical Security Update (High Priority)  101 = Important Security Update (High Priority)  102 = Moderate Security Update (High Priority)  103 = Low Security Update (High Priority)  104 = Non-rated Security Update (High Priority)  110 = Critical Update (High Priority)  120 = Update Rollup (High Priority)  200 = Service Pack (Optional)  210 = Update (Optional)  220 = Feature Pack (Optional) |
| UpdateClassification   | varchar(43),<br>not null   | Textual representation of the patch update classification                                                                                                    |
| Product                | varchar(300)<br>, null     | Product this to which this patch is associated                                                                                                    |
| PublishedDate          | datetime(3),<br>null       | Date that this patch was last update by Microsoft, if available                                                                                                    |
| Language               | varchar(30),<br>not null   | Language support for the patch                                                                                                    |
| ApprovalStatusId       | smallint(5),<br>not null   | Numeric representation of the patch approval status; included to make filtering easier; Values are:  0 = Approved  1 = Denied  2 = Pending Approval                                                                                                    |
| ApprovalStatus         | varchar(16),<br>not null   | Textual representation of the patch approval status                                                                                                    |
| Admin                  | varchar(100)<br>, not null | Name of user that made the most recent status change ("*System*" indicates that the approval status was set by the system based upon patch policy default approval status or by KB Override)                                                                                                    |
| Changed                | datetime(3),<br>not null   | Timestamp of most recent approval status change                                                                                                    |
| InstallationWarning    | varchar(20),<br>not null   | Returns 'Manual Install Only', 'Windows Update Only', 'Product Upgrade Only', or an empty string.                                                                                                    |
| StatusNotes            | varchar(500)<br>, not null | Notes added by Admin concerning the patch approval status                                                                                                    |
| partitionId            | numeric(26,<br>0),not null | The unique tenant partition identifier for a shared Kaseya Server and database.                                                                                                    |
|                        |                            |                                                                                                    |

# **vPatchPolicyMember**

| vPatchPolicyMember | Lists all patch             | policies to which each machine ID is a member, if any.                                     |
|--------------------|-----------------------------|--------------------------------------------------------------------------------------------|
| Column Name        | Туре                        | Purpose                                                                                    |
| Machine_GroupID    | varchar(201)<br>, null      | A concatenated representation of the machine id and the group id to which it is associated |
| agentGuid          | numeric(26,<br>0), not null | A globally unique identifier for a machine ID.group ID account and its corresponding agent |
| MachineID          | varchar(201)<br>, null      | Machine Name used for each agent                                                           |
| ComputerName       | varchar(80),<br>null        | holds the computer name found in the OS                                                    |
| ReverseGroupName   | varchar(100)<br>, null      | Machine group, then organization the machine is assigned to.                               |
| GroupName          | varchar(100)<br>, not null  | Organization, then machine group the machine is assigned to.                               |
| OperatingSystem    | varchar(16),<br>null        | Operating system of the computer.                                                          |
| OSInformation      | varchar(150)<br>, null      | Operating system information                                                               |
| CurrentUser        | varchar(100)<br>, null      | Currently logged on user.                                                                  |
| LastLoggedOnUser   | varchar(100)<br>, null      | Previously logged on user.                                                                 |
| PolicyName         | varchar(100)<br>, not null  | Patch Policy Name                                                                          |

## **vPatchStatus**

| vPatchStatus     | Shows the state of all patches on a per machine basis. There is one row per patch for each machine. |                                                                                             |
|------------------|----------------------------------------------------------------------------------------------------|---------------------------------------------------------------------------------------------|
| Column Name      | Туре                                                                                                | Purpose                                                                                     |
| Machine_GroupID  | varchar(201)<br>, null                                                                              | A concatenated representation of the machine id and the group id it is associated with.     |
| agentGuid        | numeric(26,<br>0), not null                                                                         | A globally unique identifier for a machine ID.group ID account and its corresponding agent. |
| Machineld        | varchar(201)<br>, null                                                                              | Machine name used for each agent.                                                           |
| ComputerName     | varchar(80),<br>null                                                                                | holds the computer name found in the OS                                                     |
| ReverseGroupName | varchar(100)<br>, null                                                                              | Machine group, then organization the machine is assigned to.                                |
| GroupName        | varchar(100)<br>, not null                                                                          | Organization, then machine group the machine is assigned to.                                |
| OperatingSystem  | varchar(16),<br>null                                                                                | Operating system of the computer.                                                           |
| OSInformation    | varchar(150)                                                                                        | Operating system information.                                                               |

|                                 | , null                     |                                                                                                    |
|---------------------------------|----------------------------|----------------------------------------------------------------------------------------------------|
| CurrentUser                     | varchar(100)<br>, null     | Currently logged on user.                                                                                                    |
| LastLoggedOnUser                | varchar(100)<br>, null     | Previously logged on user.                                                                                                    |
| KBArticle                       | varchar(10),<br>not null   | Microsoft KB article number reported from the patch scanner.                                                                                                    |
| SecurityBulletin                | varchar(40),<br>not null   | Bulletin ID string reported from the patch scanner.                                                                                                    |
| Title                           | varchar(250)<br>, not null | Update title.                                                                                                    |
| Product                         | varchar(300)<br>, not null | Product to which patch is associated                                                                                                    |
| Language                        | varchar(30),<br>null       | Language of the product.                                                                                                    |
| UpdateClassification            | smallint(5),<br>not null   | Update classification:  100 -> Security Update - Critical  101 -> Security Update - Important  102 -> Security Update - Moderate  103 -> Security Update - Low  104 -> Security Update - Unrated  110 -> Critical Update  120 -> Update Rollup  200 -> Service Pack  210 -> Update  220 -> Feature Pack  230 -> Tool  900 -> Unclassified  999 -> Kaseya Patch Test |
| UpdateClassificationDescription | varchar(43),<br>not null   | Same as UpdateClassification in string format.                                                                                                    |
| ReleaseDate                     | datetime(3),<br>null       | Patch release date                                                                                                    |
| ApprovalStatus                  | smallint(5),<br>not null   | <ul><li>0 -&gt; approved</li><li>1 -&gt; disapproved</li><li>2 -&gt; pending approval</li></ul>                                                                                                    |
| ApprovalStatusDescription       | varchar(16),<br>not null   | Same as ApprovalStatus in string format.                                                                                                    |
| InstallSeparate                 | tinyint(3), not<br>null    | 0 -> this can be installed together with other patches 1 -> this must be installed separately (its own reboot) from other patches                                                                                                    |
| IsSuperseded                    | tinyint(3), not null       | <ul><li>0 -&gt; update is not superseded</li><li>1 -&gt; update is superseded by a subsequent update</li></ul>                                                                                                    |
| PatchAppliedFlag                | int(10), not<br>null       | 0 -> patch has not been applied 1 -> patch has been applied                                                                                                    |

#### **Database Views**

| PatchStatus            | int(10), not<br>null     | 0 -> this patch not scheduled to be installed 1 -> schedule this patch for install. Flags used to bundle all patches into a single script. Set when installation scripts are generated. 2 -> patch install failed, no alert sent 3 -> patch install failed and alert has been sent 4 -> patch installed and awaiting a reboot to reconfirm 5 -> schedule rollback for this patch 6 -> "/install-as-user" patch not installed; User not logged in 7 -> Office patch not installed; User request to install declined or timed out 8 -> patch get/install failed, client login credential is invalid |
|------------------------|--------------------------|----------------------------------------------------------------------------------------------------|
| PatchStatusDescription | varchar(42),<br>not null | Same as PatchStatus is string format.                                                                                                    |
| PendingManualInstall   | int(10), not<br>null     | Patch selected by manual update (Machine Update or Patch Update): 0 -> not selected for installation 1 -> selected for installation                                                                                                    |
| PatchIgnoreFlag        | int(10), not<br>null     | 0 -> process this patch 1 -> ignore this patch                                                                                                    |
| InstallationWarning    | varchar(22),<br>not null | Returns 'Manual Install Only', 'Windows Update Only', 'Product Upgrade Only', "Internet-based Install", or an empty string.                                                                                                    |
| InstallDate            | datetime(3), null        | timestamp when this patch was applied by the VSA                                                                                                    |
| InstalledBy            | varchar(100)<br>, null   | Name of admin (if we installed the patch) or value from registry (if scanner retuned the value)                                                                                                    |
| Description            | varchar(150<br>0), null  | Patch description                                                                                                    |
| UninstallNotes         | varchar(150<br>0), null  | Uninstall notes for the patch                                                                                                    |
| patchDataId            | int, not null            | Key to the patchData table.                                                                                                    |

# vPatchStatusByAgent

| vPatchStatusByAgent | Describes the patcl     | n status of an individual agent machine.                                                   |
|---------------------|-------------------------|--------------------------------------------------------------------------------------------|
| Column Name         | Туре                    | Purpose                                                                                    |
| Machine_GroupID     | varchar(201), null      | A concatenated representation of the machine id and the group id to which it is associated |
| agentGuid           | numeric(26,0), not null | Unique 26 digit random number identifying this agent. Master record stored in machNameTab. |
| Machineld           | varchar(201), null      | Machine Name used for each agent                                                           |
| ComputerName        | varchar(80), null       | holds the computer name found in the OS                                                    |
| ReverseGroupName    | varchar(100), null      | Machine group, then organization the machine is assigned to.                               |
| GroupName           | varchar(100), not null  | Organization, then machine group the machine is assigned to.                               |
| OperatingSystem     | varchar(16), null       | Operating system of the computer.                                                          |
|                     |                         |                                                                                            |

| missingDenied int(10), not null total missing denied/ignored patches reported for age missingManual int(10), not null total missing approved patches that require manual in reported for agentGuid pending int(10), not null total patches that are pending installation reported for and the condition was not met reported for agentGuid failed int(10), not null total patches that failed installation reported for agentGuid rebootPending int(10), not null total patches that failed installation reported for agent int(10), not null total patches whose final installation status cannot be determined until after the next reboot reported for agent intitialUpdateRunning int(10), not null if true, initial update is running.  This flag tells whether the current patch settings for the have been tested or not. Every time the patch source user credential is changed, this flag gets reset.  -2 - test pending -1,null - untested 0 - test passed >0 - test failed where bit 0 is set for a registry test error a file test error (Credential might not have admin right 1 - Patch Test Failed (registry) 2 - Patch Test Failed (registry and file) else - Patch file failed to install.  10000 - no exe file was downloaded 10001 - patch failed to copy from LAN server. 10002 - local credential failure 10003 - missing approved patches that require manual in reported for agent total patches that required the user to be logged in for and the condition was not available 10005 - file source configuration for this machine is in 10006 - invalid LAN Cache configuration or LAN Cache was not available                                                                                                    |                         |                    |                                                                                                    |
|----------------------------------------------------------------------------------------------------|-------------------------|--------------------|----------------------------------------------------------------------------------------------------|
| LastLogedOnUser varchar(100), null Previously logged on user.  LastCheckinTime datetime(3), not null bate/time the agent last checked in.  LastRebootTime datetime(3), null Date/time the agent machine last rebooted.  totalPatches int(10), not null total patches reported for agentGuid installed int(10), not null total installed patches reported for agentGuid total missingApproved int(10), not null total missing approved patches reported for agentGuid missingManual int(10), not null total missing approved patches reported for agentGuid pending int(10), not null total patches that require manual in reported for agentGuid int(10), not null total patches that are pending installation reported for agentGuid rebootPending int(10), not null total patches that required the user to be logged in for and the condition was not met reported for agentGuid failed int(10), not null total patches that lailed installation reported for agentGuid rebootPending int(10), not null total patches whose final installation reported for agentGuid lafter the next reboot reported for agentGuid int(10), not null total patches whose final installation reported for agentGuid lafter the next reboot reported for agentGuid lafter the next reboot reported for agentGuid lafter the ne | OSInformation           | varchar(150), null | Operating system information                                                                                                    |
| LastCheckinTime datetime(3), not null bate/time the agent last checked in. null bate/time the agent machine last rebooted.  totalPatches int(10), not null total patches reported for agentGuid installed int(10), not null total patches reported for agentGuid missingApproved int(10), not null total missing approved patches reported for agentGuid missingPanied int(10), not null total missing approved patches reported for agentGuid missingManual int(10), not null total missing approved patches that require manual in reported for agentGuid pending int(10), not null total patches that are pending installation reported for agentGuid rebootPending int(10), not null total patches that required the user to be logged in for and the condition was not met reported for agentGuid total patches that talled installation reported for and the condition was not met reported for agentGuid total patches whose final installation reported for agentGuid total patches whose final installation reported for agentGuid total patches whose final installation reported for agentGuid total patches whose final installation reported for agentGuid int(10), not null total patches whose final installation reported for agentGuid int(10), null int(10), null if true, initial update is running.  This flag tells whether the current patch settings for the have been tested or not. Every time the patch source user credential is changed, this flag gets reset.  2 - test pending  1, null - untested  0 - test passed  >0 - test failed where bit 0 is set for a registry test erra file test error (Credential might not have admin right 1 - Patch Test Failed (registry)  2 - Patch Test Failed (registry)  2 - Patch Test Failed (registry)  2 - Patch Test Failed (registry)  3 - Valua failes esurce configuration or this machine is in 10006 - invalid network credential failure 10004 - invalid network credential failure or LAN serva available  10005 - file source configuration or tAN cac was not available  10006 - invalid LAN Cache configuration or LAN cac was not available  | CurrentUser             | varchar(100), null | Currently logged on user.                                                                                                    |
| null LastRebootTime datetime(3), null Date/time the agent machine last rebooted. totalPatches int(10), not null total patches reported for agentGuid installed int(10), not null total installed patches reported for agentGuid missingApproved int(10), not null total missing approved patches reported for agentGuid missingManual int(10), not null total missing denied/ignored patches reported for agentGuid pending int(10), not null total missing approved patches that require manual in reported for agentGuid pending int(10), not null total patches that are pending installation reported for agentGuid int(10), not null total patches that are pending installation reported for agentGuid total patches that tracquired the user to be logged in for and the condition was not met reported for agentGuid total patches that talled installation reported for agentGuid int(10), not null total patches that falled installation reported for agentGuid total patches whose final installation status cannot be determined until after the next reboot reported for agent int(10), not null int(10), not null if true, initial update is running.  IntestStatus int(10), null intested on tested or not. Every time the patch source user credential is changed, this flag gets reset.  2 - test pending 1, null - untested 2 - test passed 3 - test failed where bit 0 is set for a registry test error file test error (Credential might not have admin right 1 - Patch Test Failed (file) 4 - Patch Test Failed (file) 4 - Patch Test Failed (registry) 2 - Patch Tiest Failed (file) 4 - Patch Test Failed (file) 6 - Patch file failed to install. 10000 - no exe file was downloaded 10001 - patch failed to copy from LAN server. 10002 - local credential failure 10003 - missing network credential failure or LAN server. 10005 - file source configuration for this machine is in 1006 - invalid LAN Cache configuration or LAN Cache and invalid intervals of invalid LAN Cache configuration or LAN Cache and invalid intervals of invalid LAN Cache configuration or LAN Cache configuration  | LastLoggedOnUser        | varchar(100), null | Previously logged on user.                                                                                                    |
| totalPatches int(10), not null total patches reported for agentGuid installed int(10), not null total installed patches reported for agentGuid missingApproved int(10), not null total missing approved patches reported for agentGuid missingDenied int(10), not null total missing denied/ignored patches reported for agentGuid missingManual int(10), not null total missing approved patches that require manual in reported for agentGuid pending int(10), not null total patches that are pending installation reported for agentGuid int(10), not null total patches that required the user to be logged in for and the condition was not met reported for agentGuid failed int(10), not null total patches that failed installation reported for agent rebootPending int(10), not null total patches that failed installation reported for agent rebootPending int(10), not null total patches that failed installation reported for agent intitalUpdateRunning int(10), not null total patches that failed installation reported for agent intitalUpdateRunning int(10), not null ft true, initial update is running.  This flag tells whether the current patch settings for the have been tested or not. Every time the patch source user credential is changed, this flag gets reset.  -2 - test pending -1, null - untested 0 - test passed >0 - test failed where bit 0 is set for a registry test errar file test error (Credential might not have admin right 1 - Patch Test Failed (registry) 2 - Patch Test Failed (registry and file) else - Patch file failed to copy from LAN server. 10002 - local credential failure 10003 - missing network credential failure 10004 - invalid network credential failure or LAN server available 10005 - file source configuration or LAN Cac was not available 61440 - exe file was downloaded but would not exect credential might be invalid  testStatusDescription varchar(89), not null Type of last patch scan; 0 -> Legacy scan 1 -> WUA scan (nolline) 3 -> WUA scan (nolline) 3 -> WUA scan (nolline) 3 -> WUA scan (nolline) 3 -> WUA scan (nolline)       | LastCheckinTime         |                    | Date/time the agent last checked in.                                                                                                    |
| installed int(10), not null total installed patches reported for agentGuid missingApproved int(10), not null total missing approved patches reported for agentGuid missingDenied int(10), not null total missing denied/ignored patches reported for agentGuid missingManual int(10), not null total missing approved patches that require manual in reported for agentGuid pending int(10), not null total patches that are pending installation reported for notReady int(10), not null total patches that required the user to be logged in for and the condition was not met reported for agentGuid failed int(10), not null total patches that required the user to be logged in for and the condition was not met reported for agent total patches whose final installation reported for agent total patches whose final installation reported for agent total patches whose final installation status cannot be determined until after the next reboot reported for agent total patches whose final installation status cannot be determined until after the next reboot reported for agent total patches whose final installation status cannot be determined until after the next reboot reported for agent total patches whose final installation status cannot be determined until after the next reboot reported for agent total patches whose final installation status cannot be determined until after the next reboot reported for agent total patches whose final installation status cannot be determined until after the next reboot reported for agent total patches whose final installation status cannot be determined until after the next reboot reported for agent intital update is running.  Int(10), not null total patches whose final installation reported for agent whose final installation reported for agent whose final patches whose final installation status cannot be determined until after the next reboot reported for agent final patches whose final installation status cannot be determined until after the next reboot reported for agent final patches that failed installat | LastRebootTime          | datetime(3), null  | Date/time the agent machine last rebooted.                                                                                                    |
| missingApproved int(10), not null total missing approved patches reported for agentGuinissingDenied int(10), not null total missing denied/ignored patches reported for agentGuinissingManual int(10), not null total missing approved patches that require manual in reported for agentGuining int(10), not null total patches that are pending installation reported for agentGuinint(10), not null total patches that required the user to be logged in for and the condition was not met reported for agentGuining int(10), not null total patches that required the user to be logged in for and the condition was not met reported for agentGuinint (10), not null total patches whose final installation reported for agentInterported int(10), not null total patches whose final installation status cannot be determined until after the next reboot reported for agent intitalUpdateRunning int(10), not null aft true, initial update is running.  This flag tells whether the current patch settings for the have been tested or not. Every time the patch source user credential is changed, this flag gets reset.  -2 - test pending -1,null - untested 0 - test passed >0 - test passed 0 - test Failed (registry) 1 - Patch Test Failed (registry) 2 - Patch Test Failed (registry) 2 - Patch Test Failed (registry) 3 - Patch flast Failed to install. 10000 - no exe file was downloaded 10001 - patch failed to copy from LAN server. 10002 - local credential failure 10003 - missing network credential failure 10004 - invalid network credential failure 10005 - file source configuration for this machine is in 10006 - invalid LAN Cache configuration or LAN Cache and vanilable 61440 - exe file was downloaded but would not executed the service of the service of t | totalPatches            | int(10), not null  | total patches reported for agentGuid                                                                                                    |
| missingDenied int(10), not null total missing denied/ignored patches reported for age missingManual int(10), not null total missing approved patches that require manual in reported for agentGuild pending int(10), not null total patches that are pending installation reported for and the condition was not met reported for agentGuild failed int(10), not null total patches that required the user to be logged in for and the condition was not met reported for agentGuild failed int(10), not null total patches that failed installation reported for agent total patches whose final installation status cannot be determined until after the next reboot reported for agent int(10), not null ff true, initial update is running.  testStatus int(10), null This flag tells whether the current patch settings for the have been tested or not. Every time the patch source user oredential is changed, this flag gets reset.  -2 - test pending -1, null - untested 0 - test passed >0 - test failed where bit 0 is set for a registry test error a file test error (Credential might not have admin right 1 - Patch Test Failed (registry) 2 - Patch Test Failed (registry) 2 - Patch Test Failed (registry and file) else - Patch file failed to copy from LAN server. 10002 - local credential failure 10003 - missing network credential failure 10004 - invalid network credential failure 10005 - file source configuration for this machine is in 10066 - invalid LAN Cache configuration or LAN Cache was not available 10005 - file source configuration or LAN Cache was not available 61440 - exe file was downloaded but would not exect credential might be invalid  testStatusDescription varchar(89), not null statScanType smallint(5), not null Type of last patch scan; 0 - Legacy scan 1 - WUA scan (online) 3 - WUA offline scan (WSUSSCN2.CAB) 4 - Macintosh scan                                                                                                    | installed               | int(10), not null  | total installed patches reported for agentGuid                                                                                                    |
| missingManual int(10), not null total missing approved patches that require manual in reported for agentGuid  pending int(10), not null total patches that are pending installation reported for and the condition was not met reported for agentGuid  failed int(10), not null total patches that required the user to be logged in for and the condition was not met reported for agentGuid  failed int(10), not null total patches that failed installation reported for agent rebootPending int(10), not null total patches whose final installation status cannot be determined until after the next reboot reported for age initialUpdateRunning int(10), not null If true, initial update is running.  This flag tells whether the current patch settings for the have been tested or not. Every time the patch source user credential is changed, this flag gets reset.  -2 - test pending -1,null - untested 0 - test failed where bit 0 is set for a registry test error a file test error (Credential might not have admin right 1 - Patch Test Failed (registry) 2 - Patch Test Failed (registry) 2 - Patch Test Failed (registry) 3 - Patch Test Failed to install.  10000 - no exe file was downloaded 10001 - patch failed to copy from LAN server.  10002 - local credential failure 10003 - missing network credential failure 10003 - missing network credential failure 10004 - invalid LAN Cache configuration for this machine is in 10006 - invalid LAN Cache configuration or LAN Cache was not available 61440 - exe file was downloaded but would not exect credential might be invalid  testStatusDescription varchar(89), not null  IastScanType  smallint(5), not null  Type of last patch scan; 0 - Legacy scan 1 - WUA scan (online) 3 - WUA offline scan (WSUSSCN2.CAB) 4 - Macintosh scan                                                                                                    | missingApproved         | int(10), not null  | total missing approved patches reported for agentGuid                                                                                                    |
| reported for agentGuid  pending int(10), not null total patches that are pending installation reported for notReady int(10), not null total patches that required the user to be logged in for and the condition was not met reported for agentGuid failed int(10), not null total patches that failed installation reported for agent rebootPending int(10), not null total patches whose final installation status cannot be determined until after the next reboot reported for age initialUpdateRunning int(10), not null If true, initial update is running.  This flag tells whether the current patch settings for the have been tested or not. Every time the patch source user credential is changed, this flag gets reset.  2 - test pending 1, null – untested 0 - test passed >0 - test failed where bit 0 is set for a registry test error a file test error (Credential might not have admin right 1 - Patch Test Failed (registry) 2 - Patch Test Failed (registry) 2 - Patch Test Failed (registry) 2 - Patch Test Failed (registry and file) else - Patch file failed to install. 10000 - no exe file was downloaded 10001 - patch failed to copy from LAN server. 10002 - local credential failure 10003 - missing network credential failure 10004 - invalid hetwork credential failure or LAN server available 10005 - file source configuration for this machine is in 10006 - invalid LAN Cache configuration or LAN Cache was not available 10006 - invalid LAN Cache configuration or LAN Cache was not available 61440 - exe file was downloaded but would not executed to the invalid server of the invalid server of  | missingDenied           | int(10), not null  | total missing denied/ignored patches reported for agentGuid                                                                                                    |
| notReady int(10), not null total patches that required the user to be logged in for and the condition was not met reported for agentGuid failed int(10), not null total patches that failed installation reported for agentGuid rebootPending int(10), not null total patches whose final installation status cannot be determined until after the next reboot reported for agent intialUpdateRunning int(10), not null If true, initial update is running.  testStatus int(10), null This flag tells whether the current patch settings for the have been tested or not. Every time the patch source user credential is changed, this flag gets reset.  -2 - test pending -1, null - untested 0 - test passed >0 - test failed where bit 0 is set for a registry test error a file test error (Credential might not have admin right 1 - Patch Test Failed (registry) 2 - Patch Test Failed (registry) 2 - Patch Test Failed (registry) 3 - Patch Test Failed (registry and file) else - Patch file failed to install.  10000 - no exe file was downloaded 10001 - patch failed to copy from LAN server. 10002 - local credential failure 10003 - missing network credential failure 10004 - invalid network credential failure or LAN serve available 10005 - file source configuration for this machine is in 10006 - invalid LAN Cache configuration or LAN Cache was not available 61440 - exe file was downloaded but would not exect credential might be invalid  testStatusDescription varchar(89), not null restStatusDescription of above.  1 - Secription of above.  1 - Secription of above. 1 - Secription of above. 2 - Secription of labove. 3 - WUA offline scan (WSUSSCN2.CAB) 4 - Macintosh scan                                                                                                    | missingManual           | int(10), not null  | total missing approved patches that require manual installations reported for agentGuid                                                                                                    |
| and the condition was not met reported for agentGuid failed int(10), not null total patches that failed installation reported for agent rebootPending int(10), not null total patches whose final installation status cannot be determined until after the next reboot reported for agent intialUpdateRunning int(10), not null If true, initial update is running.  testStatus int(10), null This flag tells whether the current patch settings for the have been tested or not. Every time the patch source user credential is changed, this flag gets reset.  -2 - test pending -1,null - untested 0 - test passed >0 - test failed where bit 0 is set for a registry test error a file test error (Credential might not have admin right 1 - Patch Test Failed (registry) 2 - Patch Test Failed (registry) 4 - Patch Test Failed (registry and file) else - Patch file failed to install. 10000 - no exe file was downloaded 10001 - patch failed to copy from LAN server. 10002 - local credential failure 10003 - missing network credential failure 10004 - invalid network credential failure or LAN server available 10005 - file source configuration for this machine is in 10006 - invalid LAN Cache configuration or LAN Cache was not available 61440 - exe file was downloaded but would not exect credential might be invalid  testStatusDescription varchar(89), not null  testStatusDescription smallint(5), not null  Type of last patch scan; 0 -> Legacy scan 1 -> WUA scan (online) 3 -> WUA offline scan (WSUSSCN2.CAB) 4 -> Macintosh scan                                                                                                    | pending                 | int(10), not null  | total patches that are pending installation reported for agentGuid                                                                                                    |
| rebootPending int(10), not null total patches whose final installation status cannot be determined until after the next reboot reported for age initialUpdateRunning int(10), not null If true, initial update is running.  testStatus int(10), null This flag tells whether the current patch settings for the have been tested or not. Every time the patch source user credential is changed, this flag gets reset.  -2 – test pending -1,null – untested 0 – test failed where bit 0 is set for a registry test error a file test error (Credential might not have admin right 1 – Patch Test Failed (registry) 2 – Patch Test Failed (registry) 2 – Patch Test Failed (registry and file) else – Patch file failed to install. 10000 – no exe file was downloaded 10001 – patch failed to copy from LAN server. 10002 – local credential failure 10003 – missing network credential failure 10004 – invalid network credential failure 10004 – invalid network credential failure 10006 – invalid LAN Cache configuration or LAN Cacho was not available 61440 – exe file was downloaded but would not exect credential might be invalid testStatusDescription varchar(89), not null lastScanType smallint(5), not null Description of above.  Type of last patch scan; 0 -> Legacy scan 1 -> WUA scan (online) 3 -> WUA offline scan (WSUSSCN2.CAB) 4 -> Macintosh scan                                                                                                    | notReady                | int(10), not null  | total patches that required the user to be logged in for installation and the condition was not met reported for agentGuid                                                                                                    |
| initialUpdateRunning int(10), not null If true, initial update is running.  testStatus int(10), null This flag tells whether the current patch settings for the have been tested or not. Every time the patch source user credential is changed, this flag gets reset.  -2 – test pending -1, null – untested 0 – test passed >0 – test failed where bit 0 is set for a registry test error a file test error (Credential might not have admin right 1 – Patch Test Failed (registry) 2 – Patch Test Failed (registry) 2 – Patch Test Failed (registry and file) else – Patch file failed to install. 10000 – no exe file was downloaded 10001 – patch failed to copy from LAN server. 10002 – local credential failure 10003 – missing network credential failure 10004 – invalid network credential failure or LAN serv available 10005 – file source configuration for this machine is in 10006 – invalid LAN Cache configuration or LAN Cac was not available 61440 – exe file was downloaded but would not exect credential might be invalid  testStatusDescription varchar(89), not null  Type of last patch scan; 0 -> Legacy scan 1 -> WUA scan (online) 3 -> WUA offline scan (WSUSSCN2.CAB) 4 -> Macintosh scan                                                                                                    | failed                  | int(10), not null  | total patches that failed installation reported for agentGuid                                                                                                    |
| testStatus  int(10), null  This flag tells whether the current patch settings for th have been tested or not. Every time the patch source user credential is changed, this flag gets reset.  -2 – test pending -1,null – untested 0 – test passed >0 – test failed where bit 0 is set for a registry test error a file test error (Credential might not have admin right 1 – Patch Test Failed (registry) 2 – Patch Test Failed (registry) 2 – Patch Test Failed (registry and file) else – Patch file failed to install. 10000 – no exe file was downloaded 10001 – patch failed to copy from LAN server. 10002 – local credential failure 10003 – missing network credential failure 10004 – invalid network credential failure or LAN serva available 10005 – file source configuration for this machine is in 10006 – invalid LAN Cache configuration or LAN Cache was not available 61440 – exe file was downloaded but would not exect credential might be invalid  testStatusDescription  varchar(89), not null  testStatusDescription or varchar(89), not null  smallint(5), not null  Type of last patch scan; 0 -> Legacy scan 1 -> WUA scan (online) 3 -> WUA offline scan (WSUSSCN2.CAB) 4 -> Macintosh scan                                                                                                    | rebootPending           | int(10), not null  | total patches whose final installation status cannot be determined until after the next reboot reported for agentGuid                                                                                                    |
| have been tested or not. Every time the patch source user credential is changed, this flag gets reset.  -2 – test pending -1,null – untested 0 – test passed >0 – test failed where bit 0 is set for a registry test error a file test error (Credential might not have admin right 1 – Patch Test Failed (registry) 2 – Patch Test Failed (registry) 2 – Patch Test Failed (registry and file) else – Patch file failed to install. 10000 – no exe file was downloaded 10001 – patch failed to copy from LAN server. 10002 – local credential failure 10003 – missing network credential failure 10004 – invalid network credential failure or LAN serva available 10005 – file source configuration for this machine is in 10006 – invalid LAN Cache configuration or LAN Cache was not available 61440 – exe file was downloaded but would not executedential might be invalid testStatusDescription varchar(89), not null testStatusDescription or varchar(89), not null smallint(5), not null Type of last patch scan; 0 -> Legacy scan 1 -> WUA scan (online) 3 -> WUA offline scan (WSUSSCN2.CAB) 4 -> Macintosh scan                                                                                                    | initialUpdateRunning    | int(10), not null  | If true, initial update is running.                                                                                                    |
| null  lastScanType smallint(5), not null Type of last patch scan; 0 -> Legacy scan 1 -> WUA scan (online) 3 -> WUA offline scan (WSUSSCN2.CAB) 4 -> Macintosh scan                                                                                                    | testStatus              | int(10), null      | -2 – test pending -1,null – untested 0 – test passed >0 – test failed where bit 0 is set for a registry test error, bit 1 for a file test error (Credential might not have admin rights). 1 – Patch Test Failed (registry) 2 – Patch Test Failed (file) 4 – Patch Test Failed (registry and file) else – Patch file failed to install. 10000 – no exe file was downloaded 10001 – patch failed to copy from LAN server. 10002 – local credential failure 10003 – missing network credential failure 10004 – invalid network credential failure or LAN server was not available 10005 – file source configuration for this machine is invalid 10006 – invalid LAN Cache configuration or LAN Cache server was not available 61440 – exe file was downloaded but would not execute; |
| 0 -> Legacy scan<br>1 -> WUA scan (online)<br>3 -> WUA offline scan (WSUSSCN2.CAB)<br>4 -> Macintosh scan                                                                                                    | testStatusDescription   |                    | •                                                                                                    |
| lastScanTypeDescription varchar(12), not Description of above.                                                                                                    |                         |                    | 0 -> Legacy scan 1 -> WUA scan (online) 3 -> WUA offline scan (WSUSSCN2.CAB) 4 -> Macintosh scan                                                                                                    |
|                                                                                                    | lastScanTypeDescription | varchar(12), not   | Description of above.                                                                                                    |

### **Database Views**

|                                    | null                      |                                                                                                    |
|------------------------------------|---------------------------|----------------------------------------------------------------------------------------------------|
| scanStatus                         | varchar(20), not<br>null  | Unscanned Patch Scanned Succeeded Undetermined                                                                                                    |
| nonSupportedOS                     | varchar(300), not<br>null | Null if the machine's OS is supported for patching;<br>OS element value from patchscn.xml if the OS is not supported<br>for patching                                               |
| lastPatchScan                      | datetime(3), null         | Date/time the last patch scan occurred                                                                                                    |
| nextPatchScan                      | datetime(3), null         | Date/time the next patch scan is scheduled                                                                                                    |
| patchScanRecurrenceLab<br>el       | nvarchar(512), not null   |                                                                                                    |
| patchScanRecurrenceDet ailsLabel   | nvarchar(512), not null   |                                                                                                    |
| patchScanExcludeTimeRa<br>ngeLabel | nvarchar(512), not null   |                                                                                                    |
| patchScanRecurrenceEnd<br>Label    | nvarchar(512), not null   |                                                                                                    |
| patchScanOfflineLabel              | nvarchar(256), not null   |                                                                                                    |
| lastAutomaticUpdate                | datetime(3), null         | Date/time automatic update last occurred                                                                                                    |
| nextAutomaticUpdate                | datetime(3), null         | Date/time automatic update is next scheduled                                                                                                    |
| autoUpdateRecurrenceLa bel         | nvarchar(512), not null   |                                                                                                    |
| autoUpdateRecurrenceDet ailsLabel  | nvarchar(512), not null   |                                                                                                    |
| autoUpdateExcludeTimeR angeLabel   | nvarchar(512), not null   |                                                                                                    |
| autoUpdateRecurrenceEn dLabel      | nvarchar(512), not null   |                                                                                                    |
| autoUpdateOfflineLabel             | nvarchar(256), not null   |                                                                                                    |
| wuaSelfUpdateRequired              | tinyint(3), not null      | WUA client self-update: 0 - Unknown 1 - Required 2 - NOT Required                                                                                                    |
| wuaSelfUpdateRequiredD escription  | varchar(12), not<br>null  | Description of code above.                                                                                                    |
| online                             | int(10), null             | 0 -> offline 1 -> online 2 -> online and user has not used the mouse or keyboard for 10 minutes or more. 198 -> account suspended 199 -> agent never checked in (template account) |

## vPortInfo

| vPortInfo       | Data collected by KaSmBios.exe during an audit on port connector information.  There is one row per active slot. All information is retrieved from Type 8. |                                                                                             |
|-----------------|----------------------------------------------------------------------------------------------------|---------------------------------------------------------------------------------------------|
| Column Name     | Туре                                                                                                    | Purpose                                                                                     |
| Machine_GroupID | varchar(201)<br>, null                                                                                                    | A concatenated representation of the machine id and the group id it is associated with.     |
| agentGuid       | numeric(26,<br>0), null                                                                                                    | A globally unique identifier for a machine ID.group ID account and its corresponding agent. |
| machName        | varchar(100)<br>, null                                                                                                    | Machine Name used for each agent                                                            |
| groupName       | varchar(100)<br>, null                                                                                                    | Organization, then machine group the machine is assigned to.                                |
| InternalDesc    | varchar(100)<br>, null                                                                                                    | Internal Description                                                                        |
| ExternalDesc    | varchar(100)<br>, null                                                                                                    | External Description                                                                        |
| ConnectionType  | varchar(100)<br>, null                                                                                                    | Connection Type                                                                             |
| PortType        | varchar(100)<br>, null                                                                                                    | Port Type                                                                                   |

## vScriptLog

| vScriptLog      | Log of proced           | lure executions as viewed by the Kaseya Server                                                                                                    |
|-----------------|-------------------------|----------------------------------------------------------------------------------------------------|
| Column Name     | Туре                    | Purpose                                                                                                    |
| Machine_GroupID | varchar(201)<br>, null  | A concatenated representation of the machine id and the group id it is associated with.                                                                                                    |
| agentGuid       | numeric(26,<br>0), null | A globally unique identifier for a machine ID.group ID account and its corresponding agent.                                                                                                    |
| machName        | varchar(100)<br>, null  | Machine Name used for each agent                                                                                                    |
| groupName       | varchar(100)<br>, null  | Organization, then machine group the machine is assigned to.                                                                                                    |
| EventTime       | datetime(3),<br>null    | Time stamp string representing the time the change was entered. (note: timestamp type was picked to force times into the database as year- month-day-hr-min-sec all in numeric format independent of the format sent in the SQL command. This allows records to be easily sorted by time during retrieval.) |
| ScriptName      | varchar(260)<br>, null  | Name of procedure                                                                                                    |
| ScriptDesc      | varchar(100<br>0), null | Event description                                                                                                    |
| AdminName       | varchar(100)<br>, null  | Admin name that scheduled this procedure.                                                                                                    |

## vScriptStatus

| vScriptStatus   | procedure sta           | tus for each client                                                                                                    |
|-----------------|-------------------------|----------------------------------------------------------------------------------------------------|
| Column Name     | Туре                    | Purpose                                                                                                    |
| Machine_GroupID | varchar(201)<br>, null  | A concatenated representation of the machine id and the group id it is associated with.                                                                                                    |
| agentGuid       | numeric(26,<br>0), null | A globally unique identifier for a machine ID.group ID account and its corresponding agent.                                                                                                    |
| machName        | varchar(100)<br>, null  | Machine Name used for each agent                                                                                                    |
| groupName       | varchar(100)<br>, null  | Organization, then machine group the machine is assigned to.                                                                                                    |
| scriptName      | varchar(260)<br>, null  | Name of procedure                                                                                                    |
| LastExecTime    | datetime(3),<br>null    | Time stamp string representing the last time that the procedure was executed                                                                                                    |
| lastExecStatus  | varchar(100<br>0), null | <ul> <li>Status of the last execution. The string will be one of the following:</li> <li>Procedure Summary: Success <else or="" then=""></else></li> <li>Procedure Summary: Failed <else or="" then=""> in # step String replacements:</else></li> <li><else or="" then=""> is replaced with the respective word ELSE or THEN.</else></li> <li># is replaced by the number of steps that failed in the procedure. (This is not useful unless the process is allowed to continue after a failure.)</li> <li>step is replaced by the work steps if the procedure failed more than 1 step.</li> </ul> |
| AdminLogin      | varchar(100)<br>, null  | Admin name that last scheduled this procedure. (Dont name this column adminName because that is a primary key used by database migration. adminName and emailAddr should not appear in the same table.                                                                                                    |

# vSystemInfo

| vSystemInfo     | Data collected         | Data collected by the System Info (page 134) function.                                  |  |
|-----------------|------------------------|-----------------------------------------------------------------------------------------|--|
| Column Name     | Туре                   | Purpose                                                                                 |  |
| Machine_GroupID | varchar(201)<br>, null | A concatenated representation of the machine id and the group id it is associated with. |  |
| machName        | varchar(100)<br>, null | Machine Name used for each agent                                                        |  |
| groupName       | varchar(100)<br>, null | Organization, then machine group the machine is assigned to.                            |  |
| Manufacturer    | varchar(100)<br>, null | System manufacturer string                                                              |  |
| Product Name    | varchar(100)<br>, null | Name or model number of the machine supplied by the manufacturer                        |  |
| System Version  | varchar(100)           | Machine version string                                                                  |  |

|                          | , null                 |                                                          |
|--------------------------|------------------------|----------------------------------------------------------|
| System Serial Number     | varchar(100)<br>, null | Machine serial number string entered by the manufacturer |
| Chassis Serial Number    | varchar(100)<br>, null | Serial number string supplied by the manufacturer        |
| Chassis Asset Tag        | varchar(100)<br>, null | Asset tag string supplied by the manufacturer            |
| External Bus Speed       | varchar(100)<br>, null | Motherboard bus speed                                    |
| Max Memory Size          | varchar(100)<br>, null | Max memory this system may be configured with            |
| Max Memory Slots         | varchar(100)<br>, null | Max number of memory slots this system has               |
| Chassis Manufacturer     | varchar(100)<br>, null | Name of manufacturer of the chassis                      |
| Chassis Type             | varchar(100)<br>, null | system chassis type                                      |
| Chassis Version          | varchar(100)<br>, null | version string of the chassis                            |
| Motherboard Manufacturer | varchar(100)<br>, null | Name of motherboard manufacturer                         |
| Motherboard Product      | varchar(100)<br>, null | Motherboard model name                                   |
| Motherboard Version      | varchar(100)<br>, null | Motherboard version number                               |
| Motherboard Serial Num   | varchar(100)<br>, null | Motherboard serial number                                |
| Processor Family         | varchar(100)<br>, null | processor family name                                    |
| Processor Manufacturer   | varchar(100)<br>, null | processor manufacturer name                              |
| Processor Version        | varchar(100)<br>, null | processor version string                                 |
| CPU Max Speed            | varchar(100)<br>, null | max speed of this processor                              |
| CPU Current Speed        | varchar(100)<br>, null | configured speed of this processor                       |
|                          |                        |                                                          |

<sup>\*</sup> Custom columns defined using Audit > **System Info** (page 134) display in the **vSystemInfoManual** (page 463) database view.

# vSystemInfoManual

| vSystemInfo     | Custom fields and values added to the System Info (page 134) function. |                                                                                            |  |
|-----------------|------------------------------------------------------------------------|--------------------------------------------------------------------------------------------|--|
| Column Name     | Туре                                                                   | Purpose                                                                                    |  |
| Machine_GroupID | varchar(201)<br>, null                                                 | A concatenated representation of the machine id and the group id it is associated with.    |  |
| agentGuid       | numeric(26,<br>0), not null                                            | Unique 26 digit random number identifying this agent. Master record stored in machNameTab. |  |
| fieldName       | nvarchar(10                                                            | The name of the custom field.                                                              |  |

#### **Database Views**

|            | 0), not null           |                                |
|------------|------------------------|--------------------------------|
| fieldValue | varchar(100)<br>, null | The value of the custom field. |

## vTicketField

| vTicketField | Each ticket will have a set of fields associated with it. Three of these fields are standard fields, status, priority, and category. Also, a series of user fields can be added that will also be seen in this view. Each field has a datatype. All lists are stored as integer values. The view vTicketField has the associated text for each list value. |                                                            |  |
|--------------|----------------------------------------------------------------------------------------------------|------------------------------------------------------------|--|
| Column Name  | Type                                                                                                    | Purpose                                                    |  |
| TicketID     | int(10), null                                                                                                    | unique trouble ticket ID number within a single partition. |  |
| TicketLabel  | varchar(50),<br>null                                                                                                    | The label of the field                                     |  |
| IntegerValue | int(10), null                                                                                                    | The value of a integer field                               |  |
| NumberValue  | numeric(15,<br>4), null                                                                                                    | The value of a number field                                |  |
| StringValue  | varchar(500)<br>, null                                                                                                    | The value of a string field                                |  |
| ListValue    | varchar(50),<br>null                                                                                                    | The value of a list field                                  |  |

## vTicketNote

| vTicketNote    |                             | notes are stored in the database. Each ticket summary can have s. There is a timestamp that identifies the order they were attached. |
|----------------|-----------------------------|----------------------------------------------------------------------------------------------------|
| Column Name    | Туре                        | Purpose                                                                                                    |
| TicketID       | int(10), null               | unique trouble ticket ID number                                                                                                    |
| author         | varchar(100)<br>, null      | person who wrote this note in the ticket                                                                                             |
| TicketNoteTime | datetime(3),<br>not null    | Timestamp identifying when the note was added                                                                                        |
| TicketNote     | varchar(200<br>0), not null | Contents of the ticket note                                                                                                    |
| HiddenNote     | int(10), not<br>null        | 0 if the note is visible. 1 if the note is hidden.                                                                                   |
| partitionId    | numeric(26, 0), not null    | Tenant identifier.                                                                                                    |
| CreationDate   | datetime(3),<br>null        | The date/time the ticket was created.                                                                                                |
| DueDate        | datetime(3),<br>null        | The due date of the ticket.                                                                                                    |

# vTicketSummary

| vTicketSummary   | Trouble ticket displayed in the | summary. One row per ticket. Column names are used as the names he view summary table.      |
|------------------|---------------------------------|---------------------------------------------------------------------------------------------|
| Column Name      | Туре                            | Purpose                                                                                     |
| TicketID         | int(10), null                   | unique trouble ticket ID number                                                             |
| Machine_GroupID  | varchar(201)<br>, null          | A concatenated representation of the machine id and the group id it is associated with.     |
| agentGuid        | numeric(26,<br>0), null         | A globally unique identifier for a machine ID.group ID account and its corresponding agent. |
| machName         | varchar(100)<br>, null          | Machine Name used for each agent                                                            |
| groupName        | varchar(100)<br>, null          | Organization, then machine group the machine is assigned to.                                |
| TicketSummary    | varchar(256)<br>, not null      | summary string briefly describing the ticket                                                |
| Assignee         | varchar(100)<br>, null          | Admin name this ticket is assigned to                                                       |
| CreatedBy        | varchar(100)<br>, null          | admin name (or machine ID if entered by user) of the person that created this ticket        |
| CreationDate     | datetime(3),<br>null            | timestamp when the ticket was created                                                       |
| DueDate          | datetime(3),<br>null            | ticket due date                                                                             |
| LastModifiedDate | datetime(3),<br>null            | Date of the most recent note entered for this ticket                                        |
| ResolutionDate   | datetime(3),<br>null            | timestamp when the ticket was closed                                                        |
| UserName         | varchar(100)<br>, null          | The name of the submitter                                                                   |
| UserEmail        | varchar(200)<br>, null          | The email address of the submitter                                                          |
| UserPhone        | varchar(100)<br>, null          | The phone number of the submitter                                                           |
| TicketInternalId | int(10), not<br>null            | An internal unique trouble ticket ID throughout all partitions.                             |
| partitionId      | numeric(26,<br>0), not null     | The unique tenant partition identifier for a shared Kaseya Server and database.             |

## vUptimeHistory

| vUptimeHistory  | Data collected for the uptime history report. Use in conjunction with the getMachUptime web service |                                                                                         |  |
|-----------------|----------------------------------------------------------------------------------------------------|-----------------------------------------------------------------------------------------|--|
| Column Name     | Туре                                                                                                | Purpose                                                                                 |  |
| Machine_GroupID | varchar(201)<br>, null                                                                              | A concatenated representation of the machine id and the group id it is associated with. |  |

#### **Database Views**

| Machine_GroupID | varchar(201)<br>, null  | A concatenated representation of the machine id and the group id it is associated with.                                                                                                    |
|-----------------|-------------------------|----------------------------------------------------------------------------------------------------|
| agentGuid       | numeric(26,<br>0), null | A globally unique identifier for a machine ID.group ID account and its corresponding agent.                                                                                                    |
| machName        | varchar(100)<br>, null  | Machine Name used for each agent                                                                                                    |
| groupName       | varchar(100)<br>, null  | Organization, then machine group the machine is assigned to.                                                                                                    |
| eventTime       | datetime(3),<br>null    | timestamp of the beginning of the time segment                                                                                                    |
| duration        | int(10), null           | Number of seconds this time segment lasted                                                                                                    |
| type            | int(10), null           | <ul> <li>1 – Agent on but cannot connect to Kaseya Server</li> <li>2 – Agent on and connected to Kaseya Server</li> <li>3 – Agent off normally</li> <li>4 – Abnormal agent termination</li> <li>5 – Agent alarms suspended (do not count supended time when computing total uptime (function getMachUptime)</li> <li>6 – Suspend ended</li> </ul> |
| loginName       | varchar(100)<br>, null  | Name of the user logged on during this time segment. (SYSTEM if no one was logged on).                                                                                                    |

## vvProAssetDetails

| vvProAssetDetails    | Lists information about a vPro enabled machine, including manufacturing details about the motherboard. |                                                                                                    |  |
|----------------------|----------------------------------------------------------------------------------------------------|----------------------------------------------------------------------------------------------------|--|
| Column Name          | Туре                                                                                                   | Purpose                                                                                                    |  |
| agentGuid            | numeric(26,0), null                                                                                    | Unique 26 digit random number identifying this agent. Master record stored in machNameTab.                                            |  |
| displayName          | varchar(201), null                                                                                     | If the vPro machine has an agent on it then the display name is the machine.GroupId of a normal agent listing. Otherwise it is blank. |  |
| hostName             | varchar(255), null                                                                                     | name of the machine on the LAN                                                                                                    |  |
| computerName         | varchar(255), null                                                                                     | holds the computer name found in the OS                                                                                               |  |
| assetId              | varchar(50), not null                                                                                  | the asset Id is part of the basic hardware information                                                                                |  |
| computerModel        | varchar(65), null                                                                                      | Model designation of the computer                                                                                                    |  |
| computerManufacturer | varchar(65), null                                                                                      | Manufacturer of the computer                                                                                                    |  |
| computerVersion      | varchar(65), null                                                                                      | Version number of the computer                                                                                                    |  |
| computerSerialNumber | varchar(65), null                                                                                      | Serial number of the computer                                                                                                    |  |
| mbManufacturer       | varchar(65), null                                                                                      | Motherboard manufacturer                                                                                                    |  |
| mbProductName        | varchar(65), null                                                                                      | Product name of the motherboard                                                                                                    |  |
| mbVersion            | varchar(65), null                                                                                      | Version number of the motherboard                                                                                                    |  |
| mbSerialNumber       | varchar(65), null                                                                                      | Serial number of the motherboard                                                                                                    |  |
| mbAssetTag           | varchar(65), null                                                                                      | Asset tag for the motherboard                                                                                                    |  |
| mbReplaceable        | tinyint(3), null                                                                                       | True or false if the motherboard is replaceable                                                                                       |  |
| biosVendor           | varchar(65), null                                                                                      | Vendor for the BIOS                                                                                                    |  |
| biosVersion          | varchar(65), null                                                                                      | Version number of the BIOS                                                                                                    |  |

### **Database Views**

| biosReleaseDate        | datetime(3), null   | BIOS release date                                                          |
|------------------------|---------------------|----------------------------------------------------------------------------|
| biosSupportedFunctions | varchar(1000), null | List of BIOS supported features                                            |
| ipAddress              | varchar(19), null   | ipAddress of the vPro machine used by power management and remote ISO boot |

## Chapter 12

# **API Web Services**

### In This Chapter

| VSA API Web Service             | .470 |
|---------------------------------|------|
| Agent Procedure API Web Service |      |
| Monitoring API Web Service      |      |
| KSD API Web Service             |      |

### **VSA API Web Service**

#### In This Section

| VSA API Web Se | ervice - Overview  | 470   |
|----------------|--------------------|-------|
| VSA API Web Se | ervice - Operation | ns482 |

### **VSA API Web Service - Overview**

The VSA API Web Service provides a generalized interface for a client to programmatically interface to the VSA. This API facilitates a client being able to interface a third party package. The API focuses on the following services:

- Connect This service facilitates the consumer of the API to authenticate and receive a GUID to use throughout the communication. This GUID ages off similarly to how users age off.
- Tickets This service provides basic facilities for the user to be notified of new tickets. This facility allows users to update fields on a ticket.
- Alarms This service provides basic facilities for the user to be notified of new alarms and mark an alarms as closed.
- Machines This service provides a request to collect a set of data about one or more machines.

The VSA API Web Service is based on the Web Services Description Language (WSDL). The WSDL displays in a browser and provides an abstract description of the data being exchanged to and from a web service. A client program connecting to a web service can read the WSDL to determine what functions are available on the server. Any special datatypes used are embedded in the WSDL file in the form of XML Schema. The client can then use SOAP to actually call one of the functions listed in the WSDL.

The following is an example of vsaWS output:

```
KasevaWS
GetMachine
Returns machine detail for the submitted Machine_GroupID.
    The test form is only available for requests from the local machine.
SOAP 1.1
     The following is a sample SOAP 1.1 request and response. The placeholders shown need to be replaced with actual values.
       POST /vsaWS/kaseyaWS.asmx HTTP/1.1
       Host: 192.168.214.224
       Content-Type: text/xml; charset=utf-8
       Content-Length: length
       SOAPAction: "KaseyaWS/GetMachine"
       <?xml version="1.0" encoding="utf-8"?>
       <soap:Envelope xmlns:xsi="http://www.w3.org/2001/XMLSchema-instance" xmlns:xsd="http://www.w3.org/2001/XMLSchema-instance" xmlns:xsd="http://www.w3.org
                  <GetMachine xmlns="KaseyaWS">
                      <rea>
                            <Machine GroupID>string</Machine GroupID>
                           <SessionID>decimal</SessionID>
                       </reg>
                  </GetMachine>
            </soap:Body>
       </soap:Envelope>
       HTTP/1.1 200 OK
       Content-Type: text/xml; charset=utf-8
       Content-Length: length
       <?xml version="1.0" encoding="utf-8"?>
       <soap:Envelope xmlns:xsi="http://www.w3.org/2001/XMLSchema-instance" xmlns:xsd="http://www.w3.org/2001/XMLSchema'</pre>
            <soap:Body>
                  <GetMachineResponse xmlns="KaseyaWS">
                       <GetMachineResult
                            <Machine GroupID>string</Machine GroupID>
                            <machName>string</machName>
                            <groupName>string</groupName>
                            <Manufacturer>string</Manufacturer>
                            <Pre><Pre>coductName>string</Pre>
                             <MachineVersion>string</MachineVersion>
```

### **Enabling VSA API Web Service**

To enable the VSA API Web Service:

- Display the System > Configure (page 377) page in the VSA.
- Check the Enable VSA API Web Service checkbox.
- Access the VSA API web service using http://<your-KServer>/vsaWS/KaseyaWS.asmx

Note: The KSD API Web Service (http://help.kaseya.com/webhelp/EN/KSD/7000000/index.asp#5761.htm) describes additional Service Desk API operations.

### **Special Fields**

The following fields are included in the response to every request.

| Method        | string  | The operation that requested this response. |
|---------------|---------|---------------------------------------------|
| TransactionID | decimal | The unique message ID for this message.     |
| ErrorMessage  | string  | If blank, no error was returned.            |
| ErrorLocation | string  | If blank, no error was returned.            |

A **Session ID** is created by the web service and returned to the client the first time a method is invoked by the client. That same session ID must be returned by the client with every method invoked during the

session. The SessionID is only valid when received from the same IP address the authentication originates from.

### Sample API C# Application

A GUI test client and set of test XMLs are distributed with the VSA API Web Service to help you familiarize yourself with the various API operations. The C# source code for the **Sample API C# Application** is provided to you without restriction. You can use it to see how the client was constructed and incorporate any part of its code into your own application.

Note: A Sample API ASP Page (page 474)is also provided.

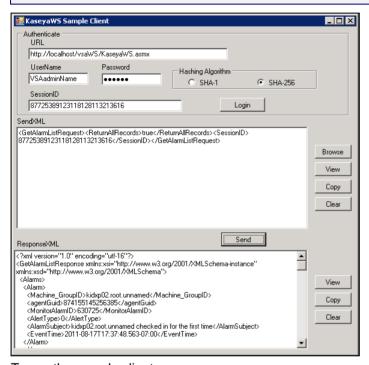

To run the sample client:

- Run the sample client located on your Kaseya Server: <Install Dir>\vsaWs\TestClient\KaseyaWStestClient.exe
- 2. Enter the UserName and Password of a user authorized to connect with the Kaseya Server.
- 3. Select the Hashing Algorithm option to use. See Authenticate (page 485) for details.

**Note:** This is the same username and password that an administrator uses to login into the Kaseya Server.

- 4. Click the Login button to display a value in the SessionID field.
- 5. Click the **Browse** button to select a test XML file. This populates the **SendXML** textbox with the text of the XML file.

Note: You do not have to enter a value between the <SessionID> element tags of the test XML message. The Sample Client automatically inserts the displayed SessionID into any XML message when you click the Send button.

6. Click the **Send** button to send the XML message to the target URL. A response XML message displays in the **ResponseXML** textbox.

### Sample API ASP Page

A test client ASP page is also distributed with the VSA API Web Service to help you familiarize yourself with the various API operations. You can use it to see how the ASP client was constructed and incorporate any part of its code into your own application. Users can browse to the actual /vsaWS/KaseyaWS.asmx page of any Kaseya Server, select a web method and copy and paste the exact XML SOAP request structure specified in the WSDL.

Authentication is in its own frame at the top of the page. The sessionID from a successful authentication is exposed and can be copied and pasted in subsequent XML requests.

Note: This page does not automatically incorporate the displayed sessionID into subsequent request statements like the Sample API C# Application ( $page\ 472$ ) does.

#### **Example 1: Authentication**

- Access the VSA API web service asp test client using http://<your-KServer>/vsaWS/TestClient/TestClient.asp
- 2. Enter a valid VSA administrator UserName and Password and click Login.
- 3. Select the Hashing Algorithm option to use. See Authenticate (page 485) for details.

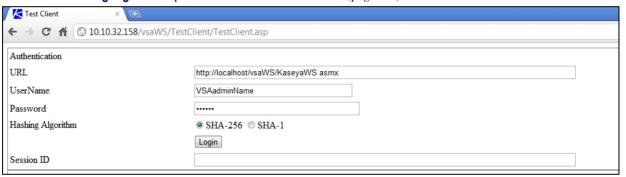

The Session ID textbox is populated with the session ID generated by your logon. You will need to copy and paste this session ID into subsequent XML requests.

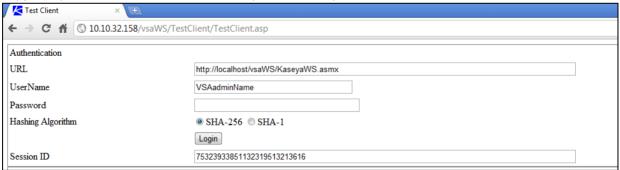

### **Example 2 - Creating a Get Request**

1. In a second browser window, use the /vsaWS/KaseyaWS.asmx page to select a method, such as GetLogEntry.

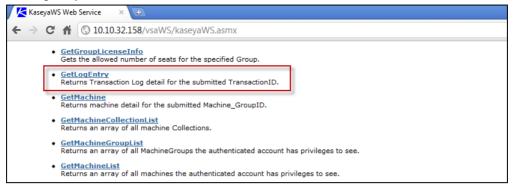

2. Each method displays the XML SOAP structure for that method's request. Copy just the portion of the method's request structure that starts with <reg> and ends with </req>.

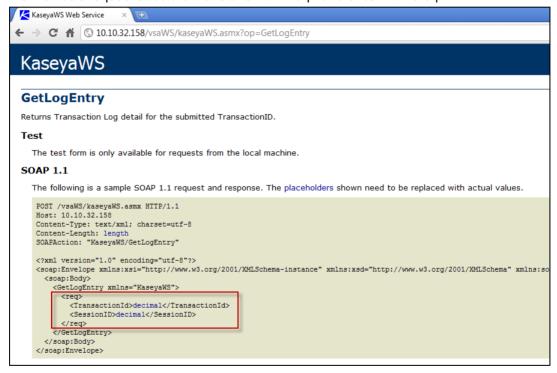

#### **API Web Services**

3. Paste the request structure into the Request pane of the TestClient.asp page. Enter the name of the method in the Web Method Name field. Replace the placeholder decimal with the sessionID string you obtained during authentication. Replace any other placeholder content with valid data as required. Then click the Send button.

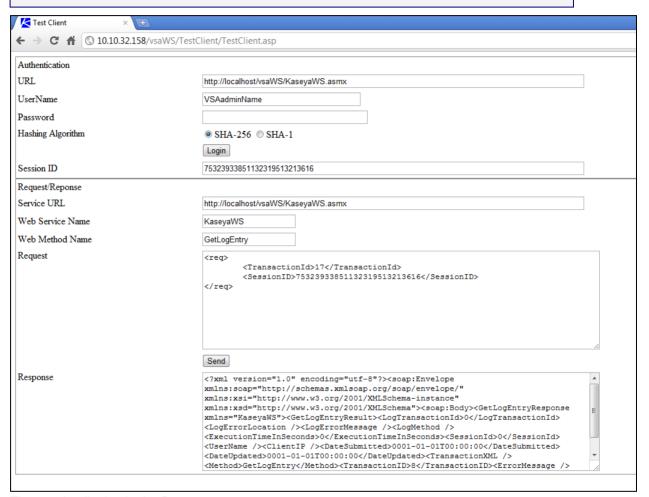

The results display in the Response pane.

### **VSA API Web Service Security**

#### General

The VSA API Web Service is accessible, by default, from any IP address in the world using any valid VSAuser credentials. In this default configuration, valid username /password combinations are considered for authentication originating from any machine.

In any configuration, the <a href="hash.dll">hash.dll</a> provided by the VSA must be used to encrypt the password for submission. Implementation details for the <a href="hash.dll">hash.dll</a> are contained in the sample source code provided.

Once a successful **Authentication** request issues a SessionID, this SessionID must be submitted with every service invocation, and is only valid when received from the IP address it was issued to. The issued SessionID expires after a period of inactivity.

Security can be enhanced by preparing and deploying an <a href="AccessRules.xml">AccessRules.xml</a> file. This file is used by the VSA API Web Service to define access rules based on the IP addresses requests are received from. IP filtering is a mechanism commonly used in business-to-business systems to ensure that requests are honored only from the partner's servers.

The AccessRules.xml file is divided into three sections:

- Default Access Rules
- IP Ranges
- User Mapping

Note: 127.0.0.1 (localhost) always has access for any account, regardless of configuration.

#### XML Structure

#### **Default Access Rules**

The elements in this section define the access rules for those accounts that are not specifically addressed in the User Mapping section.

```
<GrantAnyIPToUndefinedUsers/> true/false
```

true: Any user not in UserMapping gets access from any IP address.

```
<GrantAllIPRangesToUndefinedUsers/> true/false
```

true: Any user not in UserMapping gets access from any IP address contained in IPRanges.

```
<DenyAccessToUndefinedUsers/> true/false
```

true: Any user not in UserMapping denied access.

#### **IP Ranges**

This section is used to define specific machines, or ranges of machines, by IP, that are used to assign user access.

```
RangeID="integer"
```

An arbitrary, user assigned integer used to refer to the Range in UserMapping.

```
FromIPAddress="string"
```

Starting IP address, inclusive. First three positions of the quartet must match ToIPAddress.

```
ToIPAddress=" string"
```

Ending IP address, inclusive. First three positions of the quartet must match FromIPAddress.

```
RangeDescription=" string"
```

Description of the IP Range. For example: "Production Servers".

#### **User Mapping**

```
UserName="string"
```

The VSA Admin name. The VSA API Web Service uses the same credentials and password encryption as VSA. So, if you change your password in VSA, be sure to change it in your VSA API Web Service client implementation, as well.

```
RangeID="integer"
```

Used to point to a defined IP Range in the IP Ranges section. A user can have multiple UserMapping elements to express all the IP Ranges he has access from. Not used when one of the Grant / Deny attributes below are used.

```
GrantAllRanges="true/false"
```

true: User has access from any range defined in the IP Ranges section.

```
GrantAnyIP=" true/false"
```

true: User has access from any IP address.

```
DenyAccess=" true/false"
```

true: User has no access at all.

#### Sample Access Configuration XML

```
<AccessRules>
   <DefaultAccessRules>
            <GrantAnyIPToUndefinedUsers>false/GrantAnyIPToUndefinedUsers>
            <GrantAllIPRangesToUndefinedUsers>false/GrantAllIPRangesToUndefinedUsers>
            <DenyAccessToUndefinedUsers>true
   </DefaultAccessRules>
   <IPRanges>
            <IPRange RangeID="1" FromIPAddress="192.168.214.01" ToIPAddress="192.168.214.10"</pre>
RangeDescription="Partner X Production Web Farm"/>
            .......10....10...............................................................................................................................................................<p
RangeDescription="Senior Developer Machine"/>
            <IPRange RangeID="3" FromIPAddress="192.168.15.105" ToIPAddress="192.168.15.109"</pre>
RangeDescription="Sales Demo Machines"/>
            <IPRange RangeID="4" FromIPAddress="192.168.210.35" ToIPAddress="192.168.210.35"</pre>
RangeDescription="Interal QA Machine"/>
   </IPRanges>
   <UserMapping>
            <User UserName="B2BMasterAdmin" RangeID="1" GrantAllRanges="false" GrantAnyIP="false"</pre>
DenyAccess="false"/>
            <User UserName="DevTestAccount" RangeID="2" GrantAllRanges="false" GrantAnyIP="false"</pre>
DenyAccess="false"/>
            <User UserName="SalesTestAccount" RangeID="3" GrantAllRanges="false" GrantAnyIP="false"</pre>
DenyAccess="false"/>
            <User UserName="SalesTestAccount2" RangeID="3" GrantAllRanges="false" GrantAnyIP="false"</pre>
DenyAccess="false"/>
            <User UserName="QAMasterAdmin" RangeID="4" GrantAllRanges="false" GrantAnyIP="false"</pre>
DenyAccess="false"/>
            <User UserName="SalesTravellingTestAccount" RangeID="" GrantAllRanges="false"</pre>
GrantAnyIP="true" DenyAccess="false"/>
            <User UserName="Bob" RangeID="" GrantAllRanges="true" GrantAnyIP="false" DenyAccess="false"/>
            <User UserName="Sally" RangeID="" GrantAllRanges="false" GrantAnyIP="false"</pre>
DenyAccess="true"/>
   </UserMapping>
</AccessRules>
```

#### Web Links - Inbound and Outbound

Aside from API operations described later in the document, the Kaseya Server also supports the following inbound and outbound links:

#### Inbound

The URL to display the **Ticket** web page for a specific ticket ID is:

http://...?ticid=<TicketID>

For example:

http://demo.kaseya.com?ticid=1234

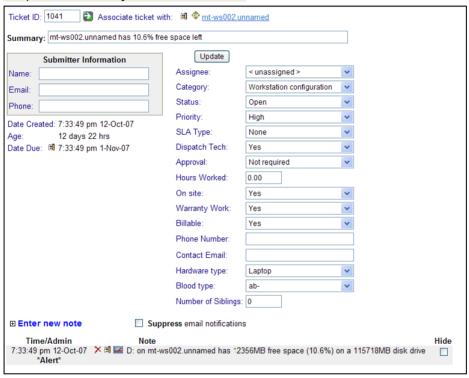

#### Outbound

To customize **New Ticket** links on the **Live Connect** page, fill out the **externalLink.xml** file as described in the comments section of the XML below. To activate the new ticket link, place the **externalLink.xml** file in the **\WebPages\install\** directory of your Kaseya Server.

### Chapter 13

### Limiting Requests by IP Address and User

Certain operations—like **AddTicRequest** (*page 484*)—include an <a href="https://www.erip">BrowserIP</a> element in the request. <a href="https://www.erip">BrowserIP</a> element in the request.

This element can be used to limit requests to a specified IP address range. It can also limit requests to selected users. Otherwise this element can be ignored.

To enable this feature:

- 1. Locate the AccessRights.xml file in the <KaseyInstallationDirectory>\vsaWS directory.
- 2. Update the file with specified IP ranges and optionally users.
- 3. Move the file to <KaseyInstallationDirectory>\vsaWS\bin directory.
- 4. Restart IIS.

#### AccessRights.xml

```
<AccessRules>
   <DefaultAccessRules>
             <GrantAnyIPToUndefinedUsers>false/GrantAnyIPToUndefinedUsers>
             <GrantAllIPRangesToUndefinedUsers>false/GrantAllIPRangesToUndefinedUsers>
             <DenyAccessToUndefinedUsers>true
CessToUndefinedUsers>
   </DefaultAccessRules>
   <IPRanges>
             <IPRange RangeID="1" FromIPAddress="192.168.214.0" ToIPAddress="192.168.214.10" RangeDescription="Partner X</pre>
             <IPRange RangeID="2" FromIPAddress="192.168.15.102" ToIPAddress="192.168.15.102" RangeDescription="Senior"</pre>
Developer Machine"/>
             <IPRange RangeID="3" FromIPAddress="192,168,15,105" ToIPAddress="192,168,15,109" RangeDescription="Sales Demo</pre>
Machines"/>
             <IPRange RangeID="4" FromIPAddress="192.168.210.35" ToIPAddress="192.168.210.35" RangeDescription="Internal QA</pre>
Machine"/>
   </IPRanges>
             <User UserName="B2BMasterAdmin" RangeID="1" GrantAllRanges="false" GrantAnyIP="false" DenyAccess="false"/>
             <User UserName="DevTestAccount" RangeID="2" GrantAllRanges="false" GrantAnyIP="false" DenyAccess="false"/>
             <User UserName="SalesTestAccount" RangeID="3" GrantAllRanges="false" GrantAnyIP="false" DenyAccess="false"/>
             <User UserName="SalesTestAccount2" RangeID="3" GrantAllRanges="false" GrantAnyIP="false" DenyAccess="false"/>
             <User UserName="0AMasterAdmin" RangeID="4" GrantAllRanges="false" GrantAnyIP="false" DenyAccess="false"/>
             <User UserName="salesTravellingTestAccount" RangeID="" GrantAllRanges="false" GrantAnyIP="true"</pre>
             <User UserName="Bob" RangeID="" GrantAllRanges="true" GrantAnyIP="false" DenyAccess="false"/>
             <User UserName="sally" RangeID=" GrantAllRanges="false" GrantAnyIP="false" DenyAccess="true"/>
   </UserMapping>
</AccessRules>
```

### **VSA API Web Service - Operations**

The following operations can be performed using the VSA API Web Service.

### AddMachGrouptoScope

Adds a machine by GroupName to ScopeName.

A single record of the following fields is returned.

| Method        | string  | The operation that requested this response. |
|---------------|---------|---------------------------------------------|
| TransactionID | decimal | The unique message ID for this message.     |
| ErrorMessage  | string  | If blank, no error was returned.            |
| ErrorLocation | string  | If blank, no error was returned.            |

### **AddOrg**

Adds an organization.

A single record of the following fields is returned.

| orgOutId      | decimal | The organization ID of the newly added organization.                                                               |
|---------------|---------|----------------------------------------------------------------------------------------------------|
| orgOutRef     | string  | The fully qualified name of the organization. Uses dot notation if parent or child organizations exists. Examples: |
|               |         | <ul><li>neworgname</li></ul>                                                                                       |
|               |         | <ul><li>parentorgname.neworgname</li></ul>                                                                         |
|               |         | <ul><li>parentorgname.childorgname.neworgname</li></ul>                                                            |
| Method        | string  | The operation that requested this response.                                                                        |
| TransactionID | decimal | The unique message ID for this message.                                                                            |
| ErrorMessage  | string  | If blank, no error was returned.                                                                                   |
| ErrorLocation | string  | If blank, no error was returned.                                                                                   |

### AddOrgDepartment

Adds a department to an organization.

A single record of the following fields is returned.

| Method        | string  | The operation that requested this response. |
|---------------|---------|---------------------------------------------|
| TransactionID | decimal | The unique message ID for this message.     |
| ErrorMessage  | string  | If blank, no error was returned.            |
| ErrorLocation | string  | If blank, no error was returned.            |

### AddOrgDeptStaff

Adds a staff member to the department of an organization.

#### **Selected Request Fields**

- Status Enter 0 or leave blank. Not used by the VSA.
- View All Tickets If true, the VSA user associated with this staff member can view all tickets in his or her scope as well as tickets associated with this specific staff member record. If false, this VSA

user can only view tickets associated with this specific staff member record. For more information see System > Orgs/Groups/Depts/Staff > Manage > Manage - Staff tab (page 375)

### Response

A single record of the following fields is returned.

| Method        | string  | The operation that requested this response. |
|---------------|---------|---------------------------------------------|
| TransactionID | decimal | The unique message ID for this message.     |
| ErrorMessage  | string  | If blank, no error was returned.            |
| ErrorLocation | string  | If blank, no error was returned.            |

### AddOrgToScope

Adds an organization to a scope.

A single record of the following fields is returned.

| Method        | string  | The operation that requested this response. |
|---------------|---------|---------------------------------------------|
| TransactionID | decimal | The unique message ID for this message.     |
| ErrorMessage  | string  | If blank, no error was returned.            |
| ErrorLocation | string  | If blank, no error was returned.            |

### AddScope

Adds a scope.

A single record of the following fields is returned.

| scopeOutId    | decimal | The identifier of the scope created.        |
|---------------|---------|---------------------------------------------|
| Method        | string  | The operation that requested this response. |
| TransactionID | decimal | The unique message ID for this message.     |
| ErrorMessage  | string  | If blank, no error was returned.            |
| ErrorLocation | string  | If blank, no error was returned.            |

### AddScopeOrg

Adds an organization and a scope in one pass and associates the organization to the scope. A single record of the following fields is returned.

| orgOutId      | decimal | The identifier of the org created.                                                                                 |
|---------------|---------|----------------------------------------------------------------------------------------------------|
| orgOutRef     | string  | The fully qualified name of the organization. Uses dot notation if parent or child organizations exists. Examples: |
|               |         | • neworgname                                                                                                    |
|               |         | <ul><li>parentorgname.neworgname</li></ul>                                                                         |
|               |         | <ul> <li>parentorgname.childorgname.neworgname</li> </ul>                                                          |
| Method        | string  | The operation that requested this response.                                                                        |
| TransactionID | decimal | The unique message ID for this message.                                                                            |
| ErrorMessage  | string  | If blank, no error was returned.                                                                                   |
| ErrorLocation | string  | If blank, no error was returned.                                                                                   |

### **AddTicRequest**

Adds a provisional TicketRequest.

A single record of the following fields is returned.

| newld         | string  | Unique identifier.                          |
|---------------|---------|---------------------------------------------|
| Method        | string  | The operation that requested this response. |
| TransactionID | decimal | The unique message ID for this message.     |
| ErrorMessage  | string  | If blank, no error was returned.            |
| ErrorLocation | string  | If blank, no error was returned.            |

### AddUserToRole

Add a user to a user role.

A single record of the following fields is returned.

| Method        | string  | The operation that requested this response. |
|---------------|---------|---------------------------------------------|
| TransactionID | decimal | The unique message ID for this message.     |
| ErrorMessage  | string  | If blank, no error was returned.            |
| ErrorLocation | string  | If blank, no error was returned.            |

### AddUserToScope

Add a user to a scope.

A single record of the following fields is returned.

| Method        | string  | The operation that requested this response. |
|---------------|---------|---------------------------------------------|
| TransactionID | decimal | The unique message ID for this message.     |
| ErrorMessage  | string  | If blank, no error was returned.            |
| ErrorLocation | string  | If blank, no error was returned.            |

### **AdminGroupAccess**

Assigns a machine group to a user role.

A single record of the following fields is returned.

| Method        | string  | The operation that requested this response. |
|---------------|---------|---------------------------------------------|
| TransactionID | decimal | The unique message ID for this message.     |
| ErrorMessage  | string  | If blank, no error was returned.            |
| ErrorLocation | string  | If blank, no error was returned.            |

### **AssignRole**

Assigns or removes a user to a user role.

A single record of the following fields is returned.

| Method | string | The operation that requested this response. |
|--------|--------|---------------------------------------------|
|--------|--------|---------------------------------------------|

| TransactionID | decimal | The unique message ID for this message. |
|---------------|---------|-----------------------------------------|
| ErrorMessage  | string  | If blank, no error was returned.        |
| ErrorLocation | string  | If blank, no error was returned.        |

### **AssignScope**

Assigns or removes a user to a scope.

A single record of the following fields is returned.

| Method        | string  | The operation that requested this response. |
|---------------|---------|---------------------------------------------|
| TransactionID | decimal | The unique message ID for this message.     |
| ErrorMessage  | string  | If blank, no error was returned.            |
| ErrorLocation | string  | If blank, no error was returned.            |

### **Authenticate**

Required to begin the VSA API Web Service session. The SessionID returned must be submitted with every method invoked during session. The SessionID is only valid when received from the same machine the authentication originates from.

A single record of the following fields is returned.

| SessionID     | decimal | The unique session ID assigned to a user connection with the target URL. |
|---------------|---------|--------------------------------------------------------------------------|
| Method        | string  | The operation that requested this response.                              |
| TransactionID | decimal | The unique message ID for this message.                                  |
| ErrorMessage  | string  | If blank, no error was returned.                                         |
| ErrorLocation | string  | If blank, no error was returned.                                         |

#### **Automatic Logon During Authentication**

When you authenticate through the API, you are automatically logged into VSA as well. If you are already logged into the VSA at authentication time, the 2 sessions are synchronized. Either way, the result is the same – you end up with valid sessions in both worlds.

The VSA looks for the API's 26 digit SessionID on the query string of every VSA page. If the application redirects to a VSA page, the page displays without forcing the user to log in again. The syntax is: URL?apiLogonGuid=12345678901234567890123456

#### For example:

http://someServer:123/Systemtab/SomePage?apiLogonGuid=12345678901234567890123456&SomeVar=SomeValue

API activity keeps the VSA session alive. However, since VSA does not assume there is always a need for an API session, VSA activity does not keep the API session alive.

The API uses the same timeout value as the VSA, which is maintained using the VSA's System > Logon Policy  $(page\ 391)$  page, and has a system default value of 30 minutes.

#### Hashing Algorithm

With release 6.2, K2 has adopted the SHA-256 hashing algorithm for secure authentications. Previously the standard was SHA-1. See the **Changing Passwords Used by External Applications** (page 363) topic of System online help for a general introduction to this enhancement.

- A newly created or reset password is hashed using SHA-256.
- Legacy passwords that have not been reset continue to require SHA-1.
- The HashingAlgorithm parameter in Authenticate defaults to SHA-1, if left blank.

- The Sample API C# Application (page 472) and Sample API ASP Page (page 474) provide an option to switch the hashing algorithm between SHA1 and SHA-256.
- VSA passwords can only be reset using the VSA application, not by the API.

Warning: Changing a password used by a legacy external application will disable the integration until either the external application is updated to use the required SHA-256 hashing algorithm or a new SHA-1 credential is created and implemented. Ensure passwords used by external applications are not changed before the update is implemented. See Creating a New SHA-1 Credential for a Legacy External Application below.

#### **Best Practices**

To ensure a smooth migration from prior releases to this release, Kaseya recommends web services API client code be written or modified to attempt authentication using SHA-256 first, then SHA-1 second, in succession. This will ensure that the client code will be compatible with passwords created under current and prior versions of the VSA.

- 1. Set the HashingAlgorithm parameter in the Authenticate request to SHA-256. Ensure the password is hashed using SHA-256. Issue the Authenticate request. Check to see if a valid session ID was returned.
  - Authentication is successful if the SessionID parameter returns a non-zero value and the ErrorMessage parameter is blank.
  - ➤ Authentication is not successful if the SessionID parameter returns a zero value. Perform step 2.
- 2. Set the HashingAlgorithm parameter to SHA-1. Rehash the password value using SHA-1. Re-issue the Authenticate request. Check to see if a valid session ID was returned.

### Creating a New SHA-1 Credential for a Legacy External Application

If you are running VSA v6.2 or later, and need to create an SHA-1 username and password that is compatible with a legacy external application, and that has not yet been updated to be compatible with v6.2 passwords, use one of the following procedures. You can either create a new master user and password, or reset just the password of an existing master user.

**Note:** You must have administrator privileges on the Kaseya Server. For security reasons, you cannot perform the following procedure remotely.

#### Creating a New Master User Account

- 1. Log in to the machine running the Kaseya Server.
- Access the following web page: http://localhost/localAuth/setAccountV61.asp
- 3. Enter a new account name in the Master User Name field.
- 4. Enter a password in the Enter Password field and confirm it by re-typing it in the Confirm Password field
- 5. Enter an email address in the Email Address.
- 6. Click Create.

The external application can now be updated to use the new user account and SHA-1 password to connect to the VSA.

### Reset the Password of an Existing Master User Account

Note: The master user account cannot be disabled.

- 1. Log in to the machine running the Kaseya Server.
- Access the following web page: http://localhost/localAuth/setAccountV61.asp

- 3. Enter an existing, enabled master account user name in the Master User Name field.
- 4. Enter a password in the Enter Password field and confirm it by re-typing it in the Confirm Password field.
- 5. Skip the **Email Address**. You cannot reset the email address of an existing user using this web page.
- 6. Click Create.

The external application can now be updated to use the new SHA-1 password to connect to the VSA.

### **AuthenticateWithAppSessionID**

Gets API SessionID from a valid AppSession. Only available from local server.

A single record of the following fields is returned.

| SessionID     | decimal | The unique session ID assigned to a user connection with the target URL. |
|---------------|---------|--------------------------------------------------------------------------|
| Method        | string  | The operation that requested this response.                              |
| TransactionID | decimal | The unique message ID for this message.                                  |
| ErrorMessage  | string  | If blank, no error was returned.                                         |
| ErrorLocation | string  | If blank, no error was returned.                                         |

Note: See Authenticate (page 485) to initiate a new session.

### CloseAlarm

Closes the alarm for the submitted MonitorAlarmID. Within the VSA user interface, alarms are closed manually using the Monitor > **Alarm Summary** (page 227) page.

A single record of the following fields is returned.

| Method        | string  | The operation that requested this response. |
|---------------|---------|---------------------------------------------|
| TransactionID | decimal | The unique message ID for this message.     |
| ErrorMessage  | string  | If blank, no error was returned.            |
| ErrorLocation | string  | If blank, no error was returned.            |

#### **CreateAdmin**

Creates a VSA user. The password must be hashed.

A single record of the following fields is returned.

| Method        | string  | The operation that requested this response. |
|---------------|---------|---------------------------------------------|
| TransactionID | decimal | The unique message ID for this message.     |
| ErrorMessage  | string  | If blank, no error was returned.            |
| ErrorLocation | string  | If blank, no error was returned.            |

### CreateAgentInstallPackage

Creates an agent installation package.

#### Request

<?xml version="1.0" encoding="utf-8"?>

#### **API Web Services**

#### Where:

- GroupName Name of machine group, existing or new. (step 2 in Create Package wizard)
- DefaultAccount Optional. Agent guid for existing agent or template to copy setting. (step 4)
- AgentType -1=Auto, 0=Windows, 4=MAC, 5=Linux (step 5)
- CommandLineSwitches Self explanatory. (step 3)
- PackageName, PackageDescription Self explanatory. (step 7)

#### Response

A single record of the following fields is returned.

| Method        | string  | The operation that requested this response. |
|---------------|---------|---------------------------------------------|
| TransactionID | decimal | The unique message ID for this message.     |
| ErrorMessage  | string  | If blank, no error was returned.            |
| ErrorLocation | string  | If blank, no error was returned.            |

### CreateMachineGroup

Creates a machine group.

A single record of the following fields is returned.

| machGroupGuid | decimal | The GUID of the machine group created.      |
|---------------|---------|---------------------------------------------|
| Method        | string  | The operation that requested this response. |
| TransactionID | decimal | The unique message ID for this message.     |
| ErrorMessage  | string  | If blank, no error was returned.            |
| ErrorLocation | string  | If blank, no error was returned.            |

### CreateRole

Creates a user role.

A single record of the following fields is returned.

| Method        | string  | The operation that requested this response. |
|---------------|---------|---------------------------------------------|
| TransactionID | decimal | The unique message ID for this message.     |
| ErrorMessage  | string  | If blank, no error was returned.            |
| ErrorLocation | string  | If blank, no error was returned.            |

### **DeleteAdmin**

Deletes the specified user.

A single record of the following fields is returned.

| Method        | string  | The operation that requested this response. |
|---------------|---------|---------------------------------------------|
| TransactionID | decimal | The unique message ID for this message.     |
| ErrorMessage  | string  | If blank, no error was returned.            |
| ErrorLocation | string  | If blank, no error was returned.            |

### **DeleteAgent**

Deletes the agent on the target machine and corresponding machine ID account in the VSA. A single record of the following fields is returned.

| Method        | string  | The operation that requested this response. |
|---------------|---------|---------------------------------------------|
| TransactionID | decimal | The unique message ID for this message.     |
| ErrorMessage  | string  | If blank, no error was returned.            |
| ErrorLocation | string  | If blank, no error was returned.            |

### **DeleteAgentInstallPackage**

Deletes an agent install package.

A single record of the following fields is returned.

| Method        | string  | The operation that requested this response. |
|---------------|---------|---------------------------------------------|
| TransactionID | decimal | The unique message ID for this message.     |
| ErrorMessage  | string  | If blank, no error was returned.            |
| ErrorLocation | string  | If blank, no error was returned.            |

### **DeleteMachineGroup**

Deletes the specified machine group.

A single record of the following fields is returned.

| Method        | string  | The operation that requested this response. |
|---------------|---------|---------------------------------------------|
| TransactionID | decimal | The unique message ID for this message.     |
| ErrorMessage  | string  | If blank, no error was returned.            |
| ErrorLocation | string  | If blank, no error was returned.            |

### **DeleteOrg**

Deletes the specified organization.

A single record of the following fields is returned.

| Method        | string  | The operation that requested this response. |
|---------------|---------|---------------------------------------------|
| TransactionID | decimal | The unique message ID for this message.     |
| ErrorMessage  | string  | If blank, no error was returned.            |
| ErrorLocation | string  | If blank, no error was returned.            |

### **DeleteRole**

Deletes the specified user role.

A single record of the following fields is returned.

| Method        | string  | The operation that requested this response. |
|---------------|---------|---------------------------------------------|
| TransactionID | decimal | The unique message ID for this message.     |
| ErrorMessage  | string  | If blank, no error was returned.            |
| ErrorLocation | string  | If blank, no error was returned.            |

### **DeleteScope**

Deletes the specified scope.

A single record of the following fields is returned.

| Method        | string  | The operation that requested this response. |
|---------------|---------|---------------------------------------------|
| TransactionID | decimal | The unique message ID for this message.     |
| ErrorMessage  | string  | If blank, no error was returned.            |
| ErrorLocation | string  | If blank, no error was returned.            |

### **Disable Admin**

Disables a specified user.

A single record of the following fields is returned.

| Method        | string  | The operation that requested this response. |
|---------------|---------|---------------------------------------------|
| TransactionID | decimal | The unique message ID for this message.     |
| ErrorMessage  | string  | If blank, no error was returned.            |
| ErrorLocation | string  | If blank, no error was returned.            |

### Echo

Test method for connectivity test and benchmarking. Does not require authentication. Returns the submitted string.

A single record of the following field is returned.

| l <b>_</b> . <b>_</b> . |        |                                                            |
|-------------------------|--------|------------------------------------------------------------|
| EchoResult              | string | This value should match the input included in the request. |
| Lonorteaut              | Juliy  | This value should match the input included in the request. |

### **EchoMt**

Test method for connectivity test and benchmarking into the middle-tier. Requires authentication. Returns the submitted string. Returns back (echoes) the submitted payload string.

A single record of the following fields is returned.

| Payload       | string  | The string submitted with the request.      |
|---------------|---------|---------------------------------------------|
| Method        | string  | The operation that requested this response. |
| TransactionID | decimal | The unique message ID for this message.     |

| ErrorMessage  | string | If blank, no error was returned. |
|---------------|--------|----------------------------------|
| ErrorLocation | string | If blank, no error was returned. |

## **EnableAdmin**

Enables a specified user.

A single record of the following fields is returned.

| Method        | string  | The operation that requested this response. |  |
|---------------|---------|---------------------------------------------|--|
| TransactionID | decimal | The unique message ID for this message.     |  |
| ErrorMessage  | string  | If blank, no error was returned.            |  |
| ErrorLocation | string  | If blank, no error was returned.            |  |

## GetAlarm

Returns alarm detail for the submitted MonitorAlarmID.

| Machine_GroupID | string  | A concatenated representation of the machine id and the group ID it is associated with                                                                                                    |
|-----------------|---------|----------------------------------------------------------------------------------------------------|
| agentGuid       | decimal | A unique identifier for a machine ID.group ID account and its corresponding agent.                                                                                                    |
| MachineName     | string  | Machine Name used for each agent                                                                                                    |
| GroupName       | string  | Group Name used for each agent                                                                                                    |
| MonitorAlarmID  | int     | unique monitor alarm number                                                                                                    |
| MonitorType     | int     | <ul> <li>0 - Counter</li> <li>1 - Service</li> <li>2 - Process</li> <li>3 - SNMP</li> <li>4 - Alert - Alerts are further classified using alert types (page 550).</li> <li>5 - System Check</li> <li>6 - EPS</li> <li>7 - Log Monitoring</li> </ul> |
| AlarmType       | string  | 0 - Alarm<br>1 - Trending                                                                                                    |
| Message         | string  | Message created from alarm, email message body                                                                                                    |
| AlarmSubject    | string  | Subject of alarm and email subject                                                                                                    |
| AlarmEmail      | string  | Email Address(es) alarm is sent to                                                                                                    |
| EventTime       | string  | Date and Time of alarm                                                                                                    |
| TicketID        | int     | Ticket ID created from alarm                                                                                                    |
| AdminName       | string  | User who assigned monitor counter to machine                                                                                                    |
| MonitorName     | string  | Name of monitor SNMP Get object                                                                                                    |
| LogType         |         | 1 - Application Log<br>2 - Security Log<br>3 - System Log                                                                                                    |

| EventType           | int     | <ul><li>1 - Error</li><li>2 - Warning</li><li>4 - Informational</li><li>8 - Success Audit</li><li>16 - Failure Audit</li></ul> |
|---------------------|---------|----------------------------------------------------------------------------------------------------|
| LogValue            | decimal | Value causing alarm, if the return value of the SNMP Object Get command is a string the value will be the Message              |
| SNMPName            | string  | Name returned from SNMP Device on scan                                                                                         |
| SNMPCustomName      | string  | Custom name for SNMP Device                                                                                                    |
| SystemCheckParam1   | string  | First parameter used in system check                                                                                           |
| SystemCheckParam2   | string  | (Optional) Second parameter used by system check                                                                               |
| MonitorAlarmStateId | int     | 1-Open, 2-Closed                                                                                                    |
| Method              | string  | The operation that requested this response.                                                                                    |
| TransactionID       | decimal | The unique message ID for this message.                                                                                        |
| ErrorMessage        | string  | If blank, no error was returned.                                                                                               |
| ErrorLocation       | string  | If blank, no error was returned.                                                                                               |

## **GetAlarmList**

Returns an array of new alarms added since last request by default. Returns all alarms when ReturnAllRecords is set to true.

Multiple records of the following fields are returned, if applicable.

| Machine_GroupID | string   | A concatenated representation of the machine id and the group id it is associated with                                                                                                    |  |  |
|-----------------|----------|----------------------------------------------------------------------------------------------------|--|--|
| agentGuid       | decimal  | A unique identifier for a machine ID.group ID account and its corresponding agent.                                                                                                    |  |  |
| MonitorAlarmID  | int      | unique monitor alarm number                                                                                                    |  |  |
| AlertType       | int      | Alerts are one of several monitor types (page 558).  1 - Admin account disabled  2 - Get File change alert  3 - New Agent checked in for the first time  4 - Application has been installed or deleted  5 - Agent Procedure failure detected  6 - NT Event Log error detected  7 - Kaseya Server stopped  8 - Protection violation detected.  9 - PCI configuration has been changed  10 - Disk drive configuration change  11 - RAM size changed.  12 - Test email sent by serverInfo.asp  13 - Scheduled report completed  14 - LAN Watch alert type  15 - agent offline  16 - low on disk space  17 - disabled remote control  18 - agent online  19 - new patch found  20 - patch path missing  21 - patch install failed  23 - Backup Alert |  |  |
| AlarmSubject    | string   | Subject of alarm and email subject                                                                                                    |  |  |
| EventTime       | dateTime | Date and time of alarm                                                                                                    |  |  |
|                 |          |                                                                                                    |  |  |

| MonitorAlarmStatel | int | 1-Open, 2-Closed |
|--------------------|-----|------------------|
| d                  |     |                  |

A single record of the following fields is returned.

| Method        | string  | The operation that requested this response. |
|---------------|---------|---------------------------------------------|
| TransactionID | decimal | The unique message ID for this message.     |
| ErrorMessage  | string  | If blank, no error was returned.            |
| ErrorLocation | string  | If blank, no error was returned.            |

### GetGroupLicenseInfo

Gets the allowed number of seats for the specified group.

A single record of the following fields is returned.

| MaxAgents     | int     | The maximum number of agents that can be installed for this machine group. |
|---------------|---------|----------------------------------------------------------------------------|
| Method        | string  | The operation that requested this response.                                |
| TransactionID | decimal | The unique message ID for this message.                                    |
| ErrorMessage  | string  | If blank, no error was returned.                                           |
| ErrorLocation | string  | If blank, no error was returned.                                           |

## **GetLogEntry**

Returns transaction log detail for the submitted TransactionID.

A single record of the following fields is returned.

| •                      | •        |                                                  |
|------------------------|----------|--------------------------------------------------|
| LogTransactionId       | decimal  | The log transactionID.                           |
| LogErrorLocation       | string   | The log error location.                          |
| LogErrorMessage        | string   | The log error message.                           |
| LogMethod              | string   | The log operation that requested a response.     |
| ExecutionTimeInSeconds | decimal  | The log time required to respond to the request. |
| SessionId              | decimal  | The log session ID.                              |
| UserName               | string   | The log user name.                               |
| ClientIP               | string   | The log IP address of the client.                |
| DateSubmitted          | dateTime | The log date and time the request was submitted. |
| DateUpdated            | dateTime | The log date and time the response was returned. |
| TransactionXML         | string   | The XML message used to submit the request.      |
| Method                 | string   | The operation that requested this response.      |
| TransactionID          | decimal  | The unique message ID for this message.          |
| ErrorMessage           | string   | If blank, no error was returned.                 |
| ErrorLocation          | string   | If blank, no error was returned.                 |
|                        |          |                                                  |

### **GetMachine**

Returns machine detail for the submitted Machine\_GroupID.

| Machine_GroupID         | string  | A concatenated representation of the machine id and the group id it is associated with.                                                         |
|-------------------------|---------|----------------------------------------------------------------------------------------------------|
| agentGuid               | decimal | A unique identifier for a machine ID.group ID account and its corresponding agent.                                                              |
| machName                | string  | full machine name. Everything to the left of the left-most decimal point is the machine name.                                                   |
| groupName               | string  | full group name for this account. Everything to the right of the left most decimal point is the group name.                                     |
| Manufacturer            | string  | Manufacturer string (type 1)                                                                                                    |
| ProductName             | string  | Product Name string (type 1)                                                                                                    |
| MachineVersion          | string  | Version string (type 1)                                                                                                    |
| SysSerialNumber         | string  | Serial Number string (type 1)                                                                                                    |
| ChassisSerialNumber     | string  | Chassis Serial Number (type 3)                                                                                                    |
| ChassisAssetTag         | string  | Chassis Asset Tag number (type 3)                                                                                                    |
| ChassisType             | string  | Chassis Type (type 3)                                                                                                    |
| BusSpeed                | string  | External Bus Speed (in MHz) (type 4)                                                                                                    |
| MaxMemorySize           | string  | Maximum Memory Module Size (in MB) (type 16 - Maximum Capacity or if type 16 not available, Maximum Memory Module Size type 5)                  |
| MaxMemorySlots          | string  | Number of Associated Memory Slots (Number of Memory Devices in type 16 or if type 16 not available Number of Associated Memory Slots in type 5) |
| ChassisManufacturer     | string  | Chassis Manufacturer (type 3)                                                                                                    |
| ChassisVersion          | string  | Chassis Ver (type 3)                                                                                                    |
| MotherboardManufacturer | string  | Motherboard Manufacturer (type 2)                                                                                                    |
| MotherboardProductCode  | string  | Motherboard Product Code (type 2)                                                                                                    |
| MotherboardVersion      | string  | Motherboard Version (type 2)                                                                                                    |
| MotherboardSerialNumber | string  | Motherboard Serial Number (type 2)                                                                                                    |
| ComputerName            | string  | Name of the Computer                                                                                                    |
| IpAddress               | string  | IP Address of the computer in a.b.c.d notation                                                                                                  |
| SubnetMask              | string  | Subnet mask in a.b.c.d notation. String is empty if data is unavailable                                                                         |
| DefaultGateway          | string  | Default gateway IP address in a.b.c.d notation. String is empty if data is unavailable.                                                         |
| DnsServer1              | string  | DNS server #1s IP address in a.b.c.d notation. String is empty if data is unavailable.                                                          |
| DnsServer2              | string  | DNS server #2s IP address in a.b.c.d notation. String is empty if data is unavailable.                                                          |
| DnsServer3              | string  | DNS server #3s IP address in a.b.c.d notation. String is empty if data is unavailable.                                                          |
| DnsServer4              | string  | DNS server #4s IP address in a.b.c.d notation. String is empty if data is unavailable.                                                          |
| DhcpEnabled             | int     | 0 -> Data is unavailable, 1 -> DHCP on client computer is enabled, 2 -> Disabled                                                                |
| DhcpServer              | string  | DHCP servers IP address in a.b.c.d notation. String is empty if data is unavailable.                                                            |
| WinsEnabled             | string  | 0 -> Data is unavailable, 1 -> WINS resolution on client computer is enabled, 2 -> Disabled                                                     |
| PrimaryWinsServer       | string  | Primary WINS servers IP address in a.b.c.d notation. String is empty if unavailable.                                                            |
|                         |         |                                                                                                    |

| SecondaryWinsServer                  | int      | Secondary WINS servers IP address in a.b.c.d notation. String is empty if unavailable.                                                                                                    |
|--------------------------------------|----------|----------------------------------------------------------------------------------------------------|
| ConnectionGatewayIp                  | int      | IP Address in a.b.c.d notation obtained by the Kaseya Server as the source address of the Agent. This IP is the Agents network gateway and will be different from the IpAddress if the computer is behind NAT for example. String is empty if unavailable. |
| OsType                               | string   | String contains OS type, such as NT4, 2000, NT3.51, or WIN32s. Derived from portions of MajorVersion, MinorVersion, and PlatformId.                                                                                                    |
| OsInfo                               | string   | String contains additional OS info, such as Build 1381 Service Pack 3. Derived from portions of BuildNumber and CsdVersion.                                                                                                    |
| MajorVersion                         | decimal  | Major version number from GetVersionEx() Windows function call.                                                                                                    |
| MinorVersion                         | string   | Minor version number from GetVersionEx() Windows function call.If PlatformId is Win32 for Windows, then a 0 MinorVersion indicates Windows 95. If PlatformId is Win32 for Windows, then then a MinorVersion > 0 indicates Windows 98.                      |
| MacAddr                              | string   | String containing the physical address, i.e. the Media Access Control address, of the connection. A MAC address has the form of: 00-03-47-12-65-77                                                                                                    |
| LoginName                            | string   | User name of the currently logged on user. This value is updated with every quick check in. The agent error log file is updated with each change.                                                                                                    |
| firstCheckin                         | dateTime | timestamp recording the first time this agent checked into the system                                                                                                    |
| lastCheckin                          | dateTime | timestamp recording the most recent time this agent checked into the system                                                                                                    |
| currentUser                          | string   | login name of the currently logged in user. Blank if no one logged in at this time                                                                                                    |
| lastLoginName                        | string   | login name of the last user to log into this system                                                                                                    |
| lastReboot                           | dateTime | timestamp when this system was last rebooted                                                                                                    |
| agentVersion                         | int      | version number of agent installed on this system                                                                                                    |
| contactName                          | string   | User contact name assigned to this agent                                                                                                    |
| contactEmail                         | string   | User email address assigned to this agent                                                                                                    |
| contactPhone                         | string   | User email address assigned to this agent                                                                                                    |
| contactNotes                         | string   | Notes associated with the contact information for this agent                                                                                                    |
| enableTickets                        | int      | 0 if this user does not have access to ticketing through the user interface                                                                                                    |
| enableRemoteControl                  | int      | 0 if this user does not have access to remote control through the user interface                                                                                                    |
| enableChat                           | int      | 0 if this user does not have access to chat through the user interface                                                                                                    |
| credentialName                       | string   | The username of the credential set for this agent (if any)                                                                                                    |
| primaryKServer                       | string   | address:port agent connects to for its primary Kaseya Server connection                                                                                                    |
|                                      |          |                                                                                                    |
| secondaryKServer                     | string   | address:port agent connects to for its secondary Kaseya Server connection                                                                                                    |
| secondaryKServer<br>quickCheckinSecs | string   |                                                                                                    |

Multiple records of the following fields are returned, if applicable.

| CpuDesc string | CPU description (e.g. Pentium III Model 8) |
|----------------|--------------------------------------------|
|----------------|--------------------------------------------|

| CpuSpeed | int | CPU speed in MHz (e.g. 601)        |
|----------|-----|------------------------------------|
| CpuCount | int | Number of processors (e.g. 1)      |
| TotalRam | int | Amount of RAM in MBytes (e.g. 250) |

Multiple records of the following fields are returned, if applicable.

| string | Logical disk drive letter (e.g. C)                                                              |
|--------|-------------------------------------------------------------------------------------------------|
| int    | Total MBytes on the disk (e.g. 28609 for 28.609 GB) May be null if unavailable.                 |
| int    | Number of MBytes used (e.g. 21406 for 21.406 GB). May be null if unavailable.                   |
| int    | Number of MBytes free (e.g. 21406 for 21.406 GB). May be null if unavailable.                   |
| string | Fixed = hard diskRemovable = floppy or other removable mediaCDROMNetwork = mapped network drive |
| string | Name assigned to the volume                                                                     |
| string | NTFS, FAT32, CDFS, etc.                                                                         |
|        | int int string string                                                                           |

A single record of the following fields is returned.

| Method        | string  | The operation that requested this response. |
|---------------|---------|---------------------------------------------|
| TransactionID | decimal | The unique message ID for this message.     |
| ErrorMessage  | string  | If blank, no error was returned.            |
| ErrorLocation | string  | If blank, no error was returned.            |

### **GetMachineCollectionList**

Returns an array of all machine collections. Items returned can be used as arguments on GetMachineList to filter output.

Multiple records of the following field are returned, if applicable.

| collectionName                                       | string  | The name of the collection.                 |
|------------------------------------------------------|---------|---------------------------------------------|
| A single record of the following fields is returned. |         |                                             |
| Method                                               | string  | The operation that requested this response. |
| TransactionID                                        | decimal | The unique message ID for this message.     |
| ErrorMessage                                         | string  | If blank, no error was returned.            |
| ErrorLocation                                        | string  | If blank, no error was returned.            |

## **GetMachineGroupList**

Returns an array of all MachineGroups the authenticated account has privileges to see. Items returned can be used as arguments on GetMachineList to filter output.

Multiple records of the following field are returned, if applicable.

| groupName                                            | string | The machine group ID. |  |
|------------------------------------------------------|--------|-----------------------|--|
| A single record of the following fields is returned. |        |                       |  |

| Method        | string  | The operation that requested this response. |
|---------------|---------|---------------------------------------------|
| TransactionID | decimal | The unique message ID for this message.     |
| ErrorMessage  | string  | If blank, no error was returned.            |

|--|

#### **GetMachineList**

Returns an array of all the machines that the authenticated user has access rights to see. Supports optional filtering of the return by submitted MachineGroup or MachineCollection. Multiple records of the following fields are returned, if applicable.

Multiple records of the following fields are returned, if applicable.

| MachineGroupID | string   | A currently existing Machine group. If this field is left blank all machines will be returned. |
|----------------|----------|------------------------------------------------------------------------------------------------|
| IpAddress      | string   | the IP address of the agent machine                                                            |
| MacAddr        | string   | the MAC address of the agent machine                                                           |
| groupName      | string   | Group Name used for each agent                                                                 |
| firstCheckin   | datetime | the first time an agent checks into the VSA                                                    |
| agentGuid      | decimal  | A unique identifier for a machine ID.group ID account and its corresponding agent.             |

A single record of the following fields is returned.

| Method        | string  | The operation that requested this response. |
|---------------|---------|---------------------------------------------|
| TransactionID | decimal | The unique message ID for this message.     |
| ErrorMessage  | string  | If blank, no error was returned.            |
| ErrorLocation | string  | If blank, no error was returned.            |

## **GetMachineUptime**

Returns an array of machine uptime statistics for a submitted AgentGuid or MachineGroup or all machines when ReturnAllRecords is set to true. rptDate sets the starting sample date of the calculation to current.

All outputs are subjected to security filtering, including the agentGuid singleton and MachineGroup sub grouping. So if you submit an agentGuid or MachineGroup you do not have permissions to view, you will get nothing back.

Multiple records of the following field are returned, if applicable.

| agentGuid      | decimal  | A unique identifier for a machine ID.group ID account and its corresponding agent.            |
|----------------|----------|-----------------------------------------------------------------------------------------------|
| machineName    | string   | Full machine name. Everything to the left of the left-most decimal point is the machine name. |
| totalOnline    | int      | Total seconds system was online across the measurement time.                                  |
| measureTime    | int      | Total seconds system was measured (latest - oldest - suspend alarm times).                    |
| latestStatDate | dateTime | Latest time the system was measured, usually the last agent log entry for an offline system.  |
| olderStatDate  | dateTime | Earliest time system was measured.                                                            |

| Method        | string  | The operation that requested this response. |  |
|---------------|---------|---------------------------------------------|--|
| TransactionID | decimal | The unique message ID for this message.     |  |
| ErrorMessage  | string  | If blank, no error was returned.            |  |
| ErrorLocation | string  | If blank, no error was returned.            |  |

## **GetNotesList**

Returns an array of new ticket notes added since last request. Generates a maximum of 500 records in date order and records the most recent note output. User can just keep executing this method until no records are returned.

 AddedSince - Including this date in the request overrides the system default "since last read" behavior.

Multiple records of the following fields are returned, if applicable.

| TicketID    | int      | The ticket ID.                                  |
|-------------|----------|-------------------------------------------------|
| Author      | string   | The author of the note.                         |
| DateEntered | dateTime | The date the note was created or last modified. |
| NoteText    | string   | The text of the note.                           |

A single record of the following fields is returned.

| Method        | string  | The operation that requested this response. |
|---------------|---------|---------------------------------------------|
| TransactionID | decimal | The unique message ID for this message.     |
| ErrorMessage  | string  | If blank, no error was returned.            |
| ErrorLocation | string  | If blank, no error was returned.            |

### **GetOrgLocation**

Returns an organization's street address, including its longitude and latitude.

A single record of the following fields is returned.

| orgld         | string  | Unique identifier.                           |
|---------------|---------|----------------------------------------------|
| orgRef        | string  | Unique name.                                 |
| partitionId   | string  | Tenant identifier.                           |
| orgName       | string  | The name of the organization.                |
| street        | string  | The street address.                          |
| city          | string  | The city.                                    |
| usState       | string  | The state.                                   |
| postalCode    | string  | The zip code.                                |
| country       | string  | The country.                                 |
| countryCode   | string  | The country code.                            |
| Iongitude     | string  | The longitude of the organization location.  |
| latitude      | string  | The latitude of the organization's location. |
| Method        | string  | The operation that requested this response.  |
| TransactionID | decimal | The unique message ID for this message.      |
| ErrorMessage  | string  | If blank, no error was returned.             |
| ErrorLocation | string  | If blank, no error was returned.             |

# GetOrgTypes

Returns machine detail for the submitted Machine\_GroupID.

Multiple records of the following fields are returned.

| orgTypeID   | decimal | Unique identifier.                        |
|-------------|---------|-------------------------------------------|
| orgTypeRef  | string  | The unique name of the organization type. |
| status      | int     | 1=Active                                  |
| description | string  | A description of the organization type.   |

A single record of the following fields is returned.

| Method        | string  | The operation that requested this response. |
|---------------|---------|---------------------------------------------|
| TransactionID | decimal | The unique message ID for this message.     |
| ErrorMessage  | string  | If blank, no error was returned.            |
| ErrorLocation | string  | If blank, no error was returned.            |

### **GetOrgs**

Returns the organizations the logged on VSA user can access.

Multiple records of the following field are returned, if applicable.

| orgID      | string | Unique identifier.          |
|------------|--------|-----------------------------|
| orgName    | string | The organization's name.    |
| orgRef     | string | Unique name.                |
| CustomerID | string | Unique customer identifier. |

A single record of the following fields is returned.

| Method        | string  | The operation that requested this response. |
|---------------|---------|---------------------------------------------|
| TransactionID | decimal | The unique message ID for this message.     |
| ErrorMessage  | string  | If blank, no error was returned.            |
| ErrorLocation | string  | If blank, no error was returned.            |

## **GetOrgsByScopelD**

Returns the organizations a specified scope can access.

Multiple records of the following field are returned, if applicable.

| orgID      | string | Unique identifier.          |  |
|------------|--------|-----------------------------|--|
| orgName    | string | The organization's name.    |  |
| orgRef     | string | Unique name.                |  |
| CustomerID | string | Unique customer identifier. |  |

| Method        | string  | The operation that requested this response. |  |
|---------------|---------|---------------------------------------------|--|
| TransactionID | decimal | The unique message ID for this message.     |  |
| ErrorMessage  | string  | If blank, no error was returned.            |  |
| ErrorLocation | string  | If blank, no error was returned.            |  |

### **GetPackageURLs**

Gets a list of all agent deploy package URLs available to the logged on user.

Multiple records of the following fields are returned, if applicable.

| URL         | string | The URL.                                                          |
|-------------|--------|-------------------------------------------------------------------|
| PackageName | string | The agent deploy package name.                                    |
| Description | string | The description of the agent deploy package.                      |
| AgentType   | string | The type of agent checking in.  0 = Windows  4 = Apple  5 = Linux |

A single record of the following fields is returned.

| Method        | string  | The operation that requested this response. |  |
|---------------|---------|---------------------------------------------|--|
| TransactionID | decimal | The unique message ID for this message.     |  |
| ErrorMessage  | string  | If blank, no error was returned.            |  |
| ErrorLocation | string  | If blank, no error was returned.            |  |

### **GetPartnerUserLocation**

Returns the the location of a tenant-specific VSA user, including the VSA user's longitude and latitude. A single record of the following fields is returned.

| adminId       | string  | The VSA user's unique identifier.           |
|---------------|---------|---------------------------------------------|
| adminName     | string  | The VSA user's name.                        |
| partitionId   | string  | The tenant identifier.                      |
| longitude     | string  | The longitude of the VSA user's location.   |
| latitude      | string  | The latitude of the VSA user's location.    |
| Method        | string  | The operation that requested this response. |
| TransactionID | decimal | The unique message ID for this message.     |
| ErrorMessage  | string  | If blank, no error was returned.            |
| ErrorLocation | string  | If blank, no error was returned.            |

### **GetPublishedViewColumns**

Returns an array of all columns for a published database view.

Note: You can review documentation for available database views in Database Views  $\rightarrow$  Views Provided (page 423).

Multiple records of the following fields are returned.

| name     | string | Name of the database view column.     |
|----------|--------|---------------------------------------|
| dataType | string | Datatype of the database view column. |

| Method        | string  | The operation that requested this response. |
|---------------|---------|---------------------------------------------|
| TransactionID | decimal | The unique message ID for this message.     |

| ErrorMessage  | string | If blank, no error was returned. |
|---------------|--------|----------------------------------|
| ErrorLocation | string | If blank, no error was returned. |

#### Example

**Note**: The following example was executed using the test page published with every installation, located at http://localhost/vsaWS/testClient/testClient.asp.

#### Request

```
<req>
       <viewName>vScriptLog</viewName>
       <SessionID>42131527423841487151422001
Response
     <GetPublishedViewColumnsResponse>
       <GetPublishedViewColumnsResult>
         <PublishedViewColumns>
           <PublishedViewColumn>
             <name>AdminName</name>
             <dataType>varchar(100)</dataType>
           </PublishedViewColumn>
           <PublishedViewColumn>
             <name>agentGuid</name>
             <dataType>numeric(26,0)</dataType>
           </PublishedViewColumn>
           <PublishedViewColumn>
             <name>EventTime</name>
             <dataType>datetime</dataType>
           </PublishedViewColumn>
           <PublishedViewColumn>
             <name>groupName</name>
             <dataType>varchar(100)</dataType>
           </PublishedViewColumn>
           <PublishedViewColumn>
             <name>Machine GroupID
             <dataType>varchar(201)</dataType>
           </PublishedViewColumn>
           <PublishedViewColumn>
             <name>machName</name>
             <dataType>varchar(100)</dataType>
           </PublishedViewColumn>
           <PublishedViewColumn>
             <name>ScriptDesc</name>
             <dataType>varchar(1000)</dataType>
           </PublishedViewColumn>
           <PublishedViewColumn>
             <name>ScriptName</name>
             <dataType>varchar(260)</dataType>
           </PublishedViewColumn>
         </PublishedViewColumns>
         <Method>GetPublishedViewColumns</Method>
         <TransactionID>3</TransactionID>
         <ErrorMessage/>
         <ErrorLocation/>
       </GetPublishedViewColumnsResult>
     </GetPublishedViewColumnsResponse>
```

#### **GetPublishedViewRows**

Returns an array of all rows for a published database view given a WHERE clause.

Note: You can review documentation for available database views in Database Views  $\gt$  Views Provided (page 423).

A single record of the following fields is returned.

| PublishedViewRows | string  | Array of row data.                          |
|-------------------|---------|---------------------------------------------|
| Method            | string  | The operation that requested this response. |
| TransactionID     | decimal | The unique message ID for this message.     |
| ErrorMessage      | string  | If blank, no error was returned.            |
| ErrorLocation     | string  | If blank, no error was returned.            |

#### Example

**Note:** The following example was executed using the test page published with every installation, located at http://localhost/vsaWS/testClient/testClient.asp.

#### Request

#### SQL Equivalent

```
select top 5000 AdminName,agentGuid,EventTime,Machine_GroupID,ScriptDesc,ScriptName
from vScriptLog
where EventTime > DATEADD(hour,-4,getdate())
order by agentGuid,EventTime
```

Selects 6 of 8 available columns from vScriptLog where activity occurred within the past 4 hours and sorts the results by machine, then activity date.

Note: When <a href="ReturnAllRows">ReturnAllRows</a> is set false, a rowset maximum of 5000 is applied to protect the database from overly large resultsets.

#### Response

```
<GetPublishedViewRowsResponse>
 <GetPublishedViewRowsResult>
   <PublishedViewRows>
     <vScriptLog>
       <Row>
         <AdminName>*System*</AdminName>
         <agentGuid>517481450374694</agentGuid>
         <EventTime>20100913T09:24:1905:00
         <Machine_GroupID>xpprox86001.agents.hyperv.kserver</Machine_GroupID>
         <ScriptDesc>Script Summary: Success THEN</ScriptDesc>
         <ScriptName>KES Update AVG via Internet
       </Row>
       <Row>
         <AdminName>*System*</AdminName>
         <agentGuid>517481450374694</agentGuid>
         <EventTime>20100913T09:24:20.00305:00</EventTime>
         <Machine_GroupID>xpprox86001.agents.hyperv.kserver</Machine_GroupID>
         <ScriptDesc>Script Summary: Success THEN</ScriptDesc>
         <ScriptName>KES Update
       </Row>
```

```
<Row>
          <AdminName>*System*</AdminName>
          <agentGuid>517481450374694</agentGuid>
          <EventTime>20100913T09:24:20.00705:00</EventTime>
         <Machine GroupID>xpprox86001.agents.hyperv.kserver</Machine GroupID>
          <ScriptDesc>Script Summary: Success THEN</ScriptDesc>
          <ScriptName>Run Now KES Update</ScriptName>
        </Row>
      </vScriptLog>
    </PublishedViewRows>
    <Method>GetPublishedViewRows</Method>
    <TransactionID>4</TransactionID>
   <ErrorMessage/>
    <ErrorLocation/>
 </GetPublishedViewRowsResult>
</GetPublishedViewRowsResponse>
```

#### **GetPublishedViews**

Returns an array of all published database views.

Note: You can review documentation for available database views in Database Views  $\rightarrow$  Views Provided (page 423).

Multiple records of the following fields are returned.

| viewName | string | Name of the database view. |
|----------|--------|----------------------------|
|          |        |                            |

A single record of the following fields is returned.

| Method        | string  | The operation that requested this response. |
|---------------|---------|---------------------------------------------|
| TransactionID | decimal | The unique message ID for this message.     |
| ErrorMessage  | string  | If blank, no error was returned.            |
| ErrorLocation | string  | If blank, no error was returned.            |

### **Example**

Note: The following example was executed using the test page published with every installation, located at http://localhost/vsaWS/testClient/testClient.asp.

Usage details for each view in this list are published in **Database Views**  $(page\ 423)$  in the online help and the user guide. There may be more total views documented than the list published via the API.

#### Request

```
<SessionID>42131527423841487151422001//SessionID>
     </req>
Response
     <GetPublishedViewsResponse>
       <GetPublishedViewsResult>
         <PublishedViews>
           <PublishedView>
             <viewName>vAddRemoveList</viewName>
           </PublishedView>
           <PublishedView>
             <viewName>vAdminNotesLog</viewName>
           </PublishedView>
           <PublishedView>
             <viewName>vAgentConfiguration</viewName>
           </PublishedView>
           <PublishedView>
```

```
<viewName>vAgentLabel</viewName>
</PublishedView>
<PublishedView>
 <viewName>vAlertLog</viewName>
</PublishedView>
<PublishedView>
 <viewName>vBackupLog</viewName>
</PublishedView>
<PublishedView>
 <viewName>vBaseApplicationInfo</viewName>
</PublishedView>
<PublishedView>
 <viewName>vBaseCpuInfo</viewName>
</PublishedView>
<PublishedView>
  <viewName>vBaseDiskInfo</viewName>
</PublishedViews</pre>
<PublishedView>
 <viewName>vBaseDriveManufacturer
</PublishedView>
<PublishedView>
 <viewName>vBasePciInfo</viewName>
</PublishedView>
<PublishedView>
  <viewName>vBasePrinterInfo</viewName>
</PublishedView>
<PublishedView>
 <viewName>vCollectionMember</viewName>
</PublishedView>
<PublishedView>
 <viewName>vConfigLog</viewName>
</PublishedView>
<PublishedView>
  <viewName>vCurrApplicationInfo</viewName>
</PublishedView>
<PublishedView>
 <viewName>vCurrCpuInfo</viewName>
</PublishedView>
<PuhlishedView>
 <viewName>vCurrDiskInfo</viewName>
</PublishedView>
<PublishedView>
 <viewName>vCurrDriveManufacturer</viewName>
</PublishedView>
<PublishedView>
 <viewName>vCurrPciInfo</viewName>
</PublishedView>
<PublishedView>
  <viewName>vCurrPrinterInfo</viewName>
</PublishedView>
<PublishedView>
 <viewName>vEventDetail</viewName>
</PublishedView>
<PublishedView>
 <viewName>vEventInstanceDetail</viewName>
</PublishedView>
<PublishedView>
  <viewName>vEventInstanceHistoryDetail</viewName>
</PublishedView>
<PublishedView>
 <viewName>vkadComputers</viewName>
</PublishedView>
<PublishedView>
 <viewName>vkadUsers</viewName>
</PublishedView>
<PublishedView>
  <viewName>vLicenseInfo</viewName>
</PublishedView>
<PublishedView>
```

```
<viewName>vMachine</viewName>
 </PublishedView>
 <PublishedView>
   <viewName>vMonitorAlarmAlert</viewName>
 </PublishedView>
 <PuhlishedView>
   <viewName>vMonitorAlarmCounter
 </PublishedView>
 <PublishedView>
   <viewName>vMonitorAlarmProcess
 </PublishedView>
 <PublishedView>
   <viewName>vMonitorAlarmService
 </PublishedView>
 <PublishedView>
   <viewName>vMonitorAlarmSNMP</viewName>
 </PublishedView>
 <PublishedView>
   <viewName>vMonitorAlarmSystemCheck
 </PublishedView>
 <PublishedView>
   <viewName>vNetStatsLog</viewName>
 </PublishedView>
 <PublishedView>
   <viewName>vNtEventLogs</viewName>
 </PublishedView>
 <PublishedView>
   <viewName>vOnBoardDeviceInfo</viewName>
 </PublishedView>
 <PublishedView>
   <viewName>vPatchApprovalStatus</viewName>
 </PublishedView>
 <PublishedView>
   <viewName>vPatchPolicy</viewName>
 </PublishedView>
 <PublishedView>
   <viewName>vPatchPolicyMember</viewName>
 </PublishedView>
 <PuhlishedView>
   <viewName>vPatchStatus</viewName>
 </PublishedView>
 <PublishedView>
   <viewName>vPortInfo</viewName>
 </PublishedView>
 <PublishedView>
   <viewName>vScriptLog</viewName>
 </PublishedView>
 <PublishedView>
   <viewName>vScriptStatus</viewName>
 </PublishedView>
 <PublishedView>
   <viewName>vSystemInfo</viewName>
 </PublishedView>
 <PublishedView>
   <viewName>vTicketField</viewName>
 </PublishedView>
 <PublishedView>
   <viewName>vTicketNote</viewName>
 </PublishedView>
 <PublishedView>
   <viewName>vTicketSummary</viewName>
 </PublishedView>
 <PublishedView>
   <viewName>vUptimeHistory</viewName>
 </PublishedView>
 <PublishedView>
   <viewName>vVproAssetDetails</viewName>
 </PublishedView>
</PublishedViews>
```

### **GetRoles**

Returns the roles the logged on VSA user can access.

Multiple records of the following field are returned, if applicable.

| RoleID   | string  | Unique identifier           |
|----------|---------|-----------------------------|
| IsActive | boolean | Role is active or inactive. |

A single record of the following fields is returned.

| Method        | string  | The operation that requested this response. |
|---------------|---------|---------------------------------------------|
| TransactionID | decimal | The unique message ID for this message.     |
| ErrorMessage  | string  | If blank, no error was returned.            |
| ErrorLocation | string  | If blank, no error was returned.            |

## **GetScopes**

Returns the scopes the logged on VSA user can access.

Multiple records of the following field are returned, if applicable.

| ScopeID                | string                                   | Unique identifier. |
|------------------------|------------------------------------------|--------------------|
| A single record of the | ord of the following fields is returned. |                    |

| Method        | string  | The operation that requested this response. |
|---------------|---------|---------------------------------------------|
| TransactionID | decimal | The unique message ID for this message.     |
| ErrorMessage  | string  | If blank, no error was returned.            |
| ErrorLocation | string  | If blank, no error was returned.            |

### **GetSessionDetails**

Gets Session details from either a submitted AppSessionID or valid API SessionID. AppSessionID variant only available from local server.

| adminId      | int     | VSA user identifier              |
|--------------|---------|----------------------------------|
| partitionId  | decimal | partition identifier             |
| machineldFil | string  | session value of machine filter  |
| activeViewId | int     | session value of machine view    |
| groupIdFil   | string  | session value of group filter    |
| rowPerPage   | int     | session value of rows per page   |
| startRow     | int     | starting position in result set  |
| sortField    | string  | current data document sort field |
| sortOrder    | int     | current data document sort order |
| Roleld       | int     | role identifier                  |

| AdminRole            | string   | the name of the role                        |
|----------------------|----------|---------------------------------------------|
| Scopeld              | decimal  | scope identifier                            |
| AdminScope           | string   | the name of the scope                       |
| AppSessionExpiration | dateTime | expiration of session                       |
| adminName            | string   | VSA user name                               |
| Method               | string   | The operation that requested this response. |
| TransactionID        | decimal  | The unique message ID for this message.     |
| ErrorMessage         | string   | If blank, no error was returned.            |
| ErrorLocation        | string   | If blank, no error was returned.            |

## GetTicket

Returns ticket detail for the submitted MonitorTicketID.

| TicketID         | int     | unique trouble ticket ID number                                                         |
|------------------|---------|-----------------------------------------------------------------------------------------|
| Machine_GroupID  | string  | A concatenated representation of the machine id and the group id it is associated with. |
| agentGuid        | decimal | A unique identifier for a machine ID.group ID account and its corresponding agent.      |
| machName         | string  | Machine Name used for each agent                                                        |
| groupName        | string  | Group Name used for each agent                                                          |
| TicketSummary    | string  | summary string briefly describing the ticket                                            |
| Assignee         | string  | Admin name this ticket is assigned to                                                   |
| CreatedBy        | string  | admin name (or machine ID if entered by user) of the person that created this ticket    |
| CreationDate     | string  | timestamp when the ticket was created                                                   |
| DueDate          | string  | ticket due date                                                                         |
| LastModifiedDate | string  | Date of the most recent note entered for this ticket                                    |
| ResolutionDate   | string  | timestamp when the ticket was closed                                                    |
| UserName         | string  | The name of the submitter                                                               |
| UserEmail        | string  | The email address of the submitter                                                      |
| UserPhone        | string  | The phone number of the submitter                                                       |
| MonitorAlarmID   | int     | The identifier of the monitor alarm.                                                    |

### Multiple records of the following fields are returned, if applicable.

| TicketLabel  | string  | The label of the field       |
|--------------|---------|------------------------------|
| IntegerValue | int     | The value of a integer field |
| NumberValue  | decimal | The value of a number field  |
| StringValue  | string  | The value of a string field  |
| ListValue    | string  | The value of a list field    |

| Method        | string  | The operation that requested this response. |
|---------------|---------|---------------------------------------------|
| TransactionID | decimal | The unique message ID for this message.     |
| ErrorMessage  | string  | If blank, no error was returned.            |
| ErrorLocation | string  | If blank, no error was returned.            |

### **GetTicketList**

Returns an array of new tickets added since last request by default. Returns all tickets when ReturnAllRecords is set to true.

Multiple records of the following fields are returned, if applicable.

| TicketID        | int     | unique trouble ticket ID number                                                         |
|-----------------|---------|-----------------------------------------------------------------------------------------|
| Machine_GroupID | string  | A concatenated representation of the machine id and the group id it is associated with. |
| agentGuid       | decimal | A unique identifier for a machine ID.group ID account and its corresponding agent.      |
| TicketSummary   | string  | summary string briefly describing the ticket                                            |

A single record of the following fields is returned.

| Method        | string  | The operation that requested this response. |
|---------------|---------|---------------------------------------------|
| TransactionID | decimal | The unique message ID for this message.     |
| ErrorMessage  | string  | If blank, no error was returned.            |
| ErrorLocation | string  | If blank, no error was returned.            |

### **GetTicketNotes**

Returns an array of notes belonging to the submitted ticket.

Multiple records of the following fields are returned, if applicable.

| TicketID    | int      | The ticket ID.                                  |
|-------------|----------|-------------------------------------------------|
| Author      | string   | The author of the note.                         |
| DateEntered | dateTime | The date the note was created or last modified. |
| NoteText    | string   | The text of the note.                           |

A single record of the following fields is returned.

| Method        | string  | The operation that requested this response. |
|---------------|---------|---------------------------------------------|
| TransactionID | decimal | The unique message ID for this message.     |
| ErrorMessage  | string  | If blank, no error was returned.            |
| ErrorLocation | string  | If blank, no error was returned.            |

## GetTicRequestTicket

Returns the ticketID associated with a ticket request ID.

| ticketId      | string  | unique identifier for ticket                |
|---------------|---------|---------------------------------------------|
| Method        | string  | The operation that requested this response. |
| TransactionID | decimal | The unique message ID for this message.     |
| ErrorMessage  | string  | If blank, no error was returned.            |
| ErrorLocation | string  | If blank, no error was returned.            |

## GetVerboseMachineGroupList

Multiple records of the following field are returned, if applicable.

| groupName       | string | The machine group ID.                                         |
|-----------------|--------|---------------------------------------------------------------|
| machGroupGuid   | string | GUID of the machine group.                                    |
| parentGroupGuid | string | GUID of the parent machine group, in one exists.              |
| orgFK           | string | Foreign key to the organization containing the machine group. |

A single record of the following fields is returned.

| Method        | string  | The operation that requested this response. |
|---------------|---------|---------------------------------------------|
| TransactionID | decimal | The unique message ID for this message.     |
| ErrorMessage  | string  | If blank, no error was returned.            |
| ErrorLocation | string  | If blank, no error was returned.            |

### **LockFunctionAccess**

Locks function access of the submitted user role to the submitted base user role.

A single record of the following fields is returned.

| Method        | string  | The operation that requested this response. |
|---------------|---------|---------------------------------------------|
| TransactionID | decimal | The unique message ID for this message.     |
| ErrorMessage  | string  | If blank, no error was returned.            |
| ErrorLocation | string  | If blank, no error was returned.            |

## MergeAgent

Merges an offline machine ID account with another machine ID account.

A single record of the following fields is returned.

| Method        | string  | The operation that requested this response. |
|---------------|---------|---------------------------------------------|
| TransactionID | decimal | The unique message ID for this message.     |
| ErrorMessage  | string  | If blank, no error was returned.            |
| ErrorLocation | string  | If blank, no error was returned.            |

## **MoveMachineToAnotherGroup**

Moves machines to another group.

| Method        | string  | The operation that requested this response. |
|---------------|---------|---------------------------------------------|
| TransactionID | decimal | The unique message ID for this message.     |
| ErrorMessage  | string  | If blank, no error was returned.            |
| ErrorLocation | string  | If blank, no error was returned.            |

### **Primitives**

The following primitive Datatype operations are also provided. Each primitive operation uses the same xml contract as their corresponding multiple-columns operation. Each primitive returns a string value that requires subsequent processing.

| Primitive                         | Result                                  | Datatype |
|-----------------------------------|-----------------------------------------|----------|
| PrimitiveAddMachGroupToScope      | PrimitiveAddMachGroupToScopeResult      | string   |
| PrimitiveAddOrg                   | PrimitiveAddOrgResult                   | string   |
| PrimitiveAddOrgDepartment         | PrimitiveAddOrgDepartment               | string   |
| PrimitiveAddOrgDeptStaff          | PrimitiveAddOrgDeptStaffResult          | string   |
| PrimitiveAddOrgToScope            | PrimitiveAddOrgToScopeResult            | string   |
| PrimitiveAddScope                 | PrimitiveAddScopeResult                 | string   |
| PrimitiveAddScopeOrg              | PrimitiveAddScopeOrgResult              | string   |
| PrimitiveAddTicRequest            | PrimitiveAddTicRequestResult            | string   |
| PrimitiveAddUserToRole            | PrimitiveAddUserToRoleResult            | string   |
| PrimitiveAddUserToScope           | PrimitiveAddUserToScopeResult           | string   |
| PrimitiveAssignRole               | PrimitiveAssignRoleResult               | string   |
| PrimitiveAssignScope              | PrimitiveAssignScopeResult              | string   |
| PrimitiveAuthenticate             | PrimitiveAuthenticateResult             | string   |
| PrimitiveCloseAlarm               | PrimitiveCloseAlarmResult               | string   |
| PrimitiveCreateMachineGroup       | PrimitiveCreateMachineGroupResult       | string   |
| PrimitiveCreateRole               | PrimitiveCreateRoleResult               | string   |
| PrimitiveDeleteMachineGroup       | PrimitiveDeleteMachineGroupResult       | string   |
| PrimitiveDeleteOrg                | PrimitiveDeleteOrgResult                | string   |
| PrimitiveDeleteScope              | PrimitiveDeleteScopeResult              | string   |
| PrimitiveEchoMt                   | PrimitiveEchoMtResult                   | string   |
| PrimitiveGetAlarm                 | PrimitiveGetAlarmResult                 | string   |
| PrimitiveGetAlarmList             | PrimitiveGetAlarmResult                 | string   |
| PrimitiveGetLogEntry              | PrimitiveGetLogEntryResult              | string   |
| PrimitiveGetMachine               | PrimitiveGetMachineResult               | string   |
| PrimitiveGetMachineCollectionList | PrimitiveGetMachineCollectionListResult | string   |
| PrimitiveGetMachineGroupList      | PrimitiveGetMachineGroupListResult      | string   |
| PrimitiveGetMachineList           | PrimitiveGetMachineListResult           | string   |
| PrimitiveGetMachineUptime         | PrimitiveGetMachineUptimeResult         | string   |
| PrimitiveGetNotesList             | PrimitiveGetNotesListResult             | string   |
| PrimitiveGetOrgLocation           | PrimitiveGetOrgLocationResult           | string   |
| PrimitiveGetOrgTypes              | PrimitiveGetOrgTypesResult              | string   |
| PrimitiveGetOrgs                  | PrimitiveGetOrgsResult                  | string   |
| PrimitiveGetOrgsByScopeID         | PrimitiveGetOrgsByScopeIDResult         | string   |
| PrimitiveGetPartnerUserLocation   | PrimitiveGetPartnerUserLocationResult   | string   |
| PrimitiveGetPublishedViewColumns  | PrimitiveGetPublishedViewColumnsResult  | string   |
| PrimitiveGetPublishedViewRows     | PrimitiveGetPublishedViewRowsResult     | string   |

| PrimitiveGetPublishedViews                       | PrimitiveGetPublishedViewsResult          | string |
|--------------------------------------------------|-------------------------------------------|--------|
| PrimitiveGetRoles                                | PrimitiveGetRolesResult                   | string |
| PrimitiveGetScopes                               | PrimitiveGetScopesResult                  | string |
| PrimitiveGetTicRequestTicket                     | PrimitiveGetTicRequestTicketResult        | string |
| PrimitiveGetTicket                               | PrimitiveGetTicketResult                  | string |
| PrimitiveGetTicketList                           | PrimitiveGetTicketListResult              | string |
| PrimitiveGetTicketNotes                          | PrimitiveGetTicketNotesResult             | string |
| ${\bf Primitive Get Verbose Machine Group List}$ | PrimitiveGetVerboseMachineGroupListResult | string |
| ${\bf Primitive Move Machine To Another Group}$  | PrimitiveMoveMachineToAnotherGroupResult  | string |
| PrimitiveRemoveUserFromRole                      | PrimitiveRemoveUserFromRoleResult         | string |
| PrimitiveRemoveUserFromScope                     | PrimitiveRemoveUserFromScopeResult        | string |
| PrimitiveRenameMachine                           | PrimitiveRenameMachineResult              | string |
| PrimitiveResetPassword                           | PrimitiveResetPasswordResult              | string |
| PrimitiveSetLicenseByOrg                         | PrimitiveSetLicenseByOrgResult            | string |
| PrimitiveSetPartnerUserLocation                  | PrimitiveSetPartnerUserLocationResult     | string |
| PrimitiveUpdateOrg                               | PrimitiveUpdateOrgResult                  | string |
| PrimitiveUpdateTicket                            | PrimitiveUpdateTicketResult               | string |
| PrimitiveUpdateUser                              | PrimitiveUpdateUserResult                 | string |

### RemoveUserFromRole

Removes a VSA user from a role.

A single record of the following fields is returned.

| •             |         |                                             |
|---------------|---------|---------------------------------------------|
| Method        | string  | The operation that requested this response. |
| TransactionID | decimal | The unique message ID for this message.     |
| ErrorMessage  | string  | If blank, no error was returned.            |
| ErrorLocation | string  | If blank, no error was returned.            |

## RemoveUserFromScope

Removes a VSA user from a scope.

A single record of the following fields is returned.

| Method        | string  | The operation that requested this response. |
|---------------|---------|---------------------------------------------|
| TransactionID | decimal | The unique message ID for this message.     |
| ErrorMessage  | string  | If blank, no error was returned.            |
| ErrorLocation | string  | If blank, no error was returned.            |

### RenameMachine

Renames a machine and optionally assigns it to a different machine group.

|        |        | I                                           |
|--------|--------|---------------------------------------------|
| Method | string | The operation that requested this response. |

| TransactionID | decimal | The unique message ID for this message. |
|---------------|---------|-----------------------------------------|
| ErrorMessage  | string  | If blank, no error was returned.        |
| ErrorLocation | string  | If blank, no error was returned.        |

### ResetPassword

Resets the specified user's password.

A single record of the following fields is returned.

| Method        | string  | The operation that requested this response. |
|---------------|---------|---------------------------------------------|
| TransactionID | decimal | The unique message ID for this message.     |
| ErrorMessage  | string  | If blank, no error was returned.            |
| ErrorLocation | string  | If blank, no error was returned.            |

# RoleMembership

Assigns a user to a user role.

A single record of the following fields is returned.

| Method        | string  | The operation that requested this response. |
|---------------|---------|---------------------------------------------|
| TransactionID | decimal | The unique message ID for this message.     |
| ErrorMessage  | string  | If blank, no error was returned.            |
| ErrorLocation | string  | If blank, no error was returned.            |

## **SendAdminMessage**

Send a message to a user.

A single record of the following fields is returned.

| _             |         |                                             |
|---------------|---------|---------------------------------------------|
| Method        | string  | The operation that requested this response. |
| TransactionID | decimal | The unique message ID for this message.     |
| ErrorMessage  | string  | If blank, no error was returned.            |
| ErrorLocation | string  | If blank, no error was returned.            |

### **SetAdminPassword**

Resets the password for a specified user.

| Method        | string  | The operation that requested this response. |
|---------------|---------|---------------------------------------------|
| TransactionID | decimal | The unique message ID for this message.     |
| ErrorMessage  | string  | If blank, no error was returned.            |
| ErrorLocation | string  | If blank, no error was returned.            |

### **SetGroupLicenseInfo**

Sets the maximum number of agents allowed for a specified group.

A single record of the following fields is returned.

| Method        | string  | The operation that requested this response. |
|---------------|---------|---------------------------------------------|
| TransactionID | decimal | The unique message ID for this message.     |
| ErrorMessage  | string  | If blank, no error was returned.            |
| ErrorLocation | string  | If blank, no error was returned.            |

### **SetLicenseByOrg**

A single record of the following fields is returned.

| Method        | string  | The operation that requested this response. |
|---------------|---------|---------------------------------------------|
| TransactionID | decimal | The unique message ID for this message.     |
| ErrorMessage  | string  | If blank, no error was returned.            |
| ErrorLocation | string  | If blank, no error was returned.            |

### **SetPartnerUserLocation**

Sets the current longitude and latitude of the VSA user

A single record of the following fields is returned.

| AdminId       | decimal | Unique identifier of the VSA user.          |
|---------------|---------|---------------------------------------------|
| Method        | string  | The operation that requested this response. |
| TransactionID | decimal | The unique message ID for this message.     |
| ErrorMessage  | string  | If blank, no error was returned.            |
| ErrorLocation | string  | If blank, no error was returned.            |

## **UpdateOrg**

Updates the information for an organization.

A single record of the following fields is returned.

| Method        | string  | The operation that requested this response. |
|---------------|---------|---------------------------------------------|
| TransactionID | decimal | The unique message ID for this message.     |
| ErrorMessage  | string  | If blank, no error was returned.            |
| ErrorLocation | string  | If blank, no error was returned.            |

## **UpdateTicket**

Updates one or more fields of a ticket. Only fields listed on the Ticketing > **Edit Fields** (page 412) page can be updated.

#### **Updating List Fields**

In the example below the Origin field is a List type field with four possible values. A request passes

the name of the field, Origin, and a number representing the position of the value in the list, *counting* from 1. For example, the value Phone is in the second position in the list, so the value passed to change the Origin field to Phone is 2.

Warning: Changing the order of field drop-down list values by re-sequencing them or by entering a new value in the middle of the list will change the value selected by the UpdateTicket operation. Ensure users are aware of this integration constraint before changes are made to Edit Fields field values.

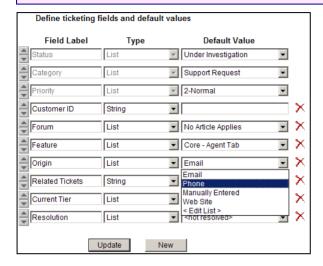

#### **Closing a Ticket**

Updating a ticket can include closing a submitted MonitorTicketID by updating the **Status** field with a value of 3, which represents the third value in the **Status** field drop-down list. An example is shown below. Additional <TicketField> name/value elements could be added to the example below to update multiple fields.

#### **Updating Other Types of Fields**

The following other types of ticket fields can be updated:

- String Can contain any text up to 500 characters in length. Best used to hold things like problem location or other variables that do not belong in the summary line.
- Integer Can contain any positive or negative integer value.
- Number (nn.d) A number that always shows one digit to the right of the decimal point.
- Number (nn.dd) A number that always shows two digits to the right of the decimal point.
- Number (nn.ddd)- A number that always shows three digits to the right of the decimal point.
- Number (nn.dddd) A number that always shows four digits to the right of the decimal point.
- AddNote Adds a plain text note to the specified ticket.
- HideNote Sets hidden property to the note being added.

Fields being modified by the fields array write a hidden audit note to the ticket specified with field name, old value and new value. For example, ~API~ [CR] Status has changed from Open to Closed.

#### **Returned Fields**

A single record of the following fields is returned.

| Method        | string  | The operation that requested this response. |
|---------------|---------|---------------------------------------------|
| TransactionID | decimal | The unique message ID for this message.     |
| ErrorMessage  | string  | If blank, no error was returned.            |
| ErrorLocation | string  | If blank, no error was returned.            |

#### **Ticket Attachments**

The API Web Service cannot be used to get or update ticket file attachments. Ticket file attachments are typically located in C:\Kaseya\WebPages\ManagedFiles directory of the Kaseya Server. API developers are responsible for writing code to place attachment files in this directory before making Web Service API calls that reference these attachments.

### **UpdateUser**

Updates user information.

A single record of the following fields is returned.

| Method        | string  | The operation that requested this response. |
|---------------|---------|---------------------------------------------|
| TransactionID | decimal | The unique message ID for this message.     |
| ErrorMessage  | string  | If blank, no error was returned.            |
| ErrorLocation | string  | If blank, no error was returned.            |

#### **Hashing Algorithm**

With release 6.2, K2 has adopted the SHA-256 hashing algorithm for secure authentications. Previously the standard was SHA-1. See the **Changing Passwords Used by External Applications** (page 363) topic of System online help for a general introduction to this enhancement.

- A newly created or reset password is hashed using SHA-256.
- Legacy passwords that have not been reset continue to require SHA-1.
- The HashingAlgorithm parameter in Authenticate defaults to SHA-1, if left blank.
- The Sample API C# Application (page 472) and Sample API ASP Page (page 474) provide an option to switch the hashing algorithm between SHA1 and SHA-256.
- VSA passwords can only be reset using the VSA application, not by the API.

Warning: Changing a password used by a legacy external application will disable the integration until either the external application is updated to use the required SHA-256 hashing algorithm or a new SHA-1 credential is created and implemented. Ensure passwords used by external applications are not changed before the update is implemented. See Creating a New SHA-1 Credential for a Legacy External Application below.

#### **Best Practices**

To ensure a smooth migration from prior releases to this release, Kaseya recommends web services API client code be written or modified to attempt authentication using SHA-256 first, then SHA-1 second, in succession. This will ensure that the client code will be compatible with passwords created under current and prior versions of the VSA.

- Set the HashingAlgorithm parameter in the Authenticate request to SHA-256. Ensure the
  password is hashed using SHA-256. Issue the Authenticate request. Check to see if a valid session
  ID was returned.
  - Authentication is successful if the SessionID parameter returns a non-zero value and the ErrorMessage parameter is blank.

- > Authentication is not successful if the SessionID parameter returns a zero value. Perform step 2.
- 2. Set the HashingAlgorithm parameter to SHA-1. Rehash the password value using SHA-1. Re-issue the Authenticate request. Check to see if a valid session ID was returned.

# **Agent Procedure API Web Service**

#### In This Section

| Enabling the Agent Procedure API We | b Service5 | 517 |
|-------------------------------------|------------|-----|
| Agent Procedure API Web Service - O | perations5 | 517 |

## **Enabling the Agent Procedure API Web Service**

See the **VSA API Web Service** (page 470) online help or user guide for a general introduction to the Kaseya API.

To enable the Agent Procedure API Web Service:

- Display the System > Configure (http://help.kaseya.com/webhelp/EN/VSA/7000000/index.asp#248.htm) page in the VSA.
- Check the Enable VSA API Web Service checkbox.
- Access the Agent Procedure API web service using http://<your-KServer>/vsaWS/AgentProcWS.asmx

## **Agent Procedure API Web Service - Operations**

The following operations can be performed using the Agent Procedure API Web Service.

### **AddScriptAssignment**

Adds a scriptAssignment row to perform a RunNow script execution. The authenticated user must have view access to the script and the current role must be allowed the Enable Scheduling function.

A single record of the following field is returned.

| ScriptAssignmentId | A unique identifier for a row in the scriptAssignmentTable, representing the combination of an agentGUID and a scriptID. |
|--------------------|----------------------------------------------------------------------------------------------------|
|                    | combination of an agentoold and a scriptib.                                                                              |

## AddScriptPrompt

Adds agent procedure prompt variables to an agent procedure. Scripts that prompt for variables at schedule time store the values in a table. These variables are unique for each scheduled instance of the script (not the script). This allows different people to schedule the same script using different variable values. The authenticated user must have view access to the agent procedure to which prompts are being added.

A single record of the following field is returned.

| AddScriptPromptResult | There is no response other than an error message, if applicable. |
|-----------------------|------------------------------------------------------------------|
|-----------------------|------------------------------------------------------------------|

#### Echo

Test Method for connectivity test and benchmarking. Does not require Authentication. Returns the submitted string.

| Echo | string | This value should match the input included in the request. |
|------|--------|------------------------------------------------------------|
|------|--------|------------------------------------------------------------|

#### **EchoMt**

Test method for connectivity test and benchmarking into the middle-tier. Requires authentication. Returns the submitted string. Returns back (echoes) the submitted payload string.

A single record of the following fields is returned.

| Payload       | string  | The string submitted with the request.      |
|---------------|---------|---------------------------------------------|
| Method        | string  | The operation that requested this response. |
| TransactionID | decimal | The unique message ID for this message.     |
| ErrorMessage  | string  | If blank, no error was returned.            |
| ErrorLocation | string  | If blank, no error was returned.            |

## **GetScriptAssignmentId**

Gets the scriptAssignmentId for a scriptId/agentGuid combination.

A single record of the following field is returned.

| ScriptAssignmentId | A unique identifier for a row in the scriptAssignmentTable, representing the |
|--------------------|------------------------------------------------------------------------------|
|                    | combination of an agentGUID and a scriptID.                                  |

### **GetScriptIdFromScriptName**

Returns an array of script objects with basic information about all scripts with the requests name. Only scripts with view access for the authenticated user are returned.

A single record of the following fields are returned.

| ScriptId   | int    | Unique identifier of the script.           |
|------------|--------|--------------------------------------------|
| ScriptName | string | Name of the script.                        |
| TreePath   | string | Location of the script in the folder tree. |

# **Monitoring API Web Service**

#### In This Section

| Enabling the Monitoring API Web Service518 | 8 |
|--------------------------------------------|---|
| Monitoring API Web Service - Operations519 | 9 |

## **Enabling the Monitoring API Web Service**

See the VSA API Web Service  $(page\ 470)$  online help or user guide for a general introduction to the Kaseya API

To enable the Monitoring API Web Service:

 Display the System > Configure (http://help.kaseya.com/webhelp/EN/VSA/7000000/index.asp#248.htm) page in the VSA.

- Check the Enable VSA API Web Service checkbox.
- Access the Monitoring API web service using http://<your-KServer>/vsaWS/monitoringWS.asmx

## **Monitoring API Web Service - Operations**

The following operations can be performed using the Monitoring API Web Service.

### **AssignEventAlertToMachine**

Assigns an event alert to a machine.

A single record of the following fields is returned.

| Newld         | int     | A unique identifier of the event alert.     |
|---------------|---------|---------------------------------------------|
| Method        | string  | The operation that requested this response. |
| TransactionID | decimal | The unique message ID for this message.     |
| ErrorMessage  | string  | If blank, no error was returned.            |
| ErrorLocation | string  | If blank, no error was returned.            |

### **AssignEventLogMachineSettings**

Assigns event log settings to a machine.

A single record of the following fields is returned.

| NewId         | int     | A unique identifier of the event log setting assignment. |  |
|---------------|---------|----------------------------------------------------------|--|
| Method        | string  | The operation that requested this response.              |  |
| TransactionID | decimal | The unique message ID for this message.                  |  |
| ErrorMessage  | string  | If blank, no error was returned.                         |  |
| ErrorLocation | string  | If blank, no error was returned.                         |  |

### **CreateEventSet**

Create a new event set. Returns the new event set ID.

A single record of the following fields is returned.

| Newld         | int     | A unique identifier of the new event set.   |  |
|---------------|---------|---------------------------------------------|--|
| Method        | string  | The operation that requested this response. |  |
| TransactionID | decimal | The unique message ID for this message.     |  |
| ErrorMessage  | string  | If blank, no error was returned.            |  |
| ErrorLocation | string  | If blank, no error was returned.            |  |

### **CreateEventSetDefinition**

Creates an event set definition.

| Newld         | int     | A unique identifier of the new event set definition. |
|---------------|---------|------------------------------------------------------|
| Method        | string  | The operation that requested this response.          |
| TransactionID | decimal | The unique message ID for this message.              |

| ErrorMessage  | string | If blank, no error was returned. |
|---------------|--------|----------------------------------|
| ErrorLocation | string | If blank, no error was returned. |

### **DeleteAllEventAlertsFromMachine**

Deletes all event alerts assigned to a machine.

A single record of the following fields is returned.

| Method        | string  | The operation that requested this response. |  |
|---------------|---------|---------------------------------------------|--|
| TransactionID | decimal | The unique message ID for this message.     |  |
| ErrorMessage  | string  | If blank, no error was returned.            |  |
| ErrorLocation | string  | If blank, no error was returned.            |  |

## **DeleteAllEventLogMachineSettings**

Deletes all windows event log machine settings assigned to a machine.

A single record of the following fields is returned.

| Method        | string  | The operation that requested this response. |  |
|---------------|---------|---------------------------------------------|--|
| TransactionID | decimal | The unique message ID for this message.     |  |
| ErrorMessage  | string  | If blank, no error was returned.            |  |
| ErrorLocation | string  | If blank, no error was returned.            |  |

### **DeleteEventAlertFromMachine**

Deletes specific event alert from machine, by event log type and category.

A single record of the following fields is returned.

| Method        | string  | The operation that requested this response. |
|---------------|---------|---------------------------------------------|
| TransactionID | decimal | The unique message ID for this message.     |
| ErrorMessage  | string  | If blank, no error was returned.            |
| ErrorLocation | string  | If blank, no error was returned.            |

## **DeleteEventLogMachineSettings**

Deletes windows event log machine settings assigned to a machine, by event log type.

A single record of the following fields is returned.

| Method        | string  | The operation that requested this response. |  |
|---------------|---------|---------------------------------------------|--|
| TransactionID | decimal | The unique message ID for this message.     |  |
| ErrorMessage  | string  | If blank, no error was returned.            |  |
| ErrorLocation | string  | If blank, no error was returned.            |  |

### **DeleteEventSet**

Deletes an event set and all of its definitions.

A single record of the following fields is returned.

| Method        | string  | The operation that requested this response. |  |
|---------------|---------|---------------------------------------------|--|
| TransactionID | decimal | The unique message ID for this message.     |  |
| ErrorMessage  | string  | If blank, no error was returned.            |  |
| ErrorLocation | string  | If blank, no error was returned.            |  |

### **DeleteEventSetDefinition**

Deletes an event set definition by event set definition ID.

A single record of the following fields is returned.

| Method        | string  | The operation that requested this response. |  |
|---------------|---------|---------------------------------------------|--|
| TransactionID | decimal | The unique message ID for this message.     |  |
| ErrorMessage  | string  | If blank, no error was returned.            |  |
| ErrorLocation | string  | If blank, no error was returned.            |  |

### **GetEventAlertList**

Gets alert events assigned to a machine.

Multiple records of the following fields are returned.

| AgentGuid              | decimal | A unique identifier for a machine ID.group ID account and its corresponding agent.                                                                                                    |
|------------------------|---------|----------------------------------------------------------------------------------------------------|
| AlertEmail             | string  | Email addresses an alert email is sent to.                                                                                                    |
| EventLogTypeId         | int     | Unique id number associated with this event log. For example: Application -> 796450521 DNS Server -> 1208407329 Security -> 1664713117 System -> 1380569194 When the event log type is pulled from a windows machine, if it doesn't exist it will be created in this table with a unique ld. This ld will be the same across all systems, this is accomplished by using the name in the creation of the ld. |
| EventLogCategoryValue  | int     | 1 - Error 2 - Warning 4 - Informational 8 - Success Audit 16 - Failure Audit 256 - Critical 512 - Verbose                                                                                                    |
| EventSetId             | int     | A unique identifier of the event set.                                                                                                    |
| AgentProcedureId       | int     | Unique identifier of agent procedure to run if an alert is created.  0 or null = do not run a script                                                                                                    |
| AgentProcedureMachGuid | decimal | The unique identifier of the machine the agent procedure is run on.                                                                                                    |
| CreateTicket           | boolean | If true, a ticket is created if an alert is created.                                                                                                    |
| SendEmail              | boolean | If true, email is sent if an alert is created.                                                                                                    |
| CreateAlarm            | boolean | If true, an alarm is created if an alert is created.                                                                                                    |

| CriteriaType      | int | The criteria to meet to trigger an alert.  0, null = single event  1 = multiple events for duration  2 = missing event for duration. |
|-------------------|-----|----------------------------------------------------------------------------------------------------|
| EventCount        | int | Number of events to occur before an alert is triggered                                                                               |
| AlarmDurationSecs | int | Number of seconds to wait before an alert is triggered.                                                                              |
| AlarmRearmSec     | int | Number of seconds to wait after an alert has occurred before a new alert is triggered for the same criteria.                         |

### A single record of the following fields is returned.

| Method        | string  | The operation that requested this response. |
|---------------|---------|---------------------------------------------|
| TransactionID | decimal | The unique message ID for this message.     |
| ErrorMessage  | string  | If blank, no error was returned.            |
| ErrorLocation | string  | If blank, no error was returned.            |

## **GetEventLogMachineSettingsList**

Returns event log settings for a specific machine.

Multiple records of the following fields are returned.

| MachineName      | string  | Full machine name. Everything to the left of the left most decimal point is the machine name.                                                                                                    |
|------------------|---------|----------------------------------------------------------------------------------------------------|
| AgentGuid        | decimal | A unique identifier for a machine ID.group ID account and its corresponding agent.                                                                                                    |
| EventLogTypeId   | int     | Unique id number associated with this event log. For example: Application -> 796450521 DNS Server -> 1208407329 Security -> 1664713117 System -> 1380569194 When the event log type is pulled from a windows machine, if it doesn't exist it will be created in this table with a unique ld. This ld will be the same across all systems, this is accomplished by using the name in the creation of the ld. |
| EventLogName     | string  | The event log type name.                                                                                                    |
| EventAssignValue | int     | Value determining the types of events to pull from the event log. Stored as a bitmap with the following weights:  1 – error  2 – warning  4 – info  8 – success audit  16 – failure audit  256 – critical  512 – verbose                                                                                                    |

| Method        | string  | The operation that requested this response. |
|---------------|---------|---------------------------------------------|
| TransactionID | decimal | The unique message ID for this message.     |
| ErrorMessage  | string  | If blank, no error was returned.            |
| ErrorLocation | string  | If blank, no error was returned.            |

### **GetEventSetDefinitionList**

Returns an event set definition.

Multiple records of the following fields are returned.

| EventSetId    | int    | A unique identifier of the event set.                                                                   |
|---------------|--------|----------------------------------------------------------------------------------------------------|
| Ignore        | int    | 0,null – to apply these filter settings using LIKE<br>1 – to apply these filter settings using NOT LIKE |
| Source        | string | Filter used to match the event log source field.                                                        |
| Category      | string | Filter used to match the event log category field.                                                      |
| EventId       | int    | Filter used to match the event log event ID field.                                                      |
| UserName      | string | Filter used to match the event log username field.                                                      |
| Description   | string | Filter used to match the event log description field.                                                   |
| EventSetDefId | int    | A unique identifier of the event set definition.                                                        |

A single record of the following fields is returned.

| Method        | string  | The operation that requested this response. |
|---------------|---------|---------------------------------------------|
| TransactionID | decimal | The unique message ID for this message.     |
| ErrorMessage  | string  | If blank, no error was returned.            |
| ErrorLocation | string  | If blank, no error was returned.            |

### **GetEventSetList**

Returns a list of event sets.

Multiple records of the following fields are returned.

| SetName    | string | The name of the event set.            |
|------------|--------|---------------------------------------|
| EventSetId | int    | A unique identifier of the event set. |

A single record of the following fields is returned.

| Method        | string  | The operation that requested this response. |
|---------------|---------|---------------------------------------------|
| TransactionID | decimal | The unique message ID for this message.     |
| ErrorMessage  | string  | If blank, no error was returned.            |
| ErrorLocation | string  | If blank, no error was returned.            |

## **KSD API Web Service**

#### In This Section

| Enabling KSD API Web Service     | 523 |
|----------------------------------|-----|
| KSD API Web Service Data Types   | 524 |
| KSD API Web Service - Operations |     |
| Sample Messages                  |     |

## **Enabling KSD API Web Service**

See the **VSA API Web Service** (http://help.kaseya.com/webhelp/EN/VSA/7000000/index.asp#3433.htm) online help or user guide for a general introduction to the Kaseya API.

To enable the KSD API Web Service:

- Display the System > Configure (http://help.kaseya.com/webhelp/EN/VSA/7000000/index.asp#248.htm) page in the VSA.
- Check the Enable VSA API Web Service checkbox.
- Access the KSD API web service using http://<your-KServer>/vsaWS/vsaServiceDeskWS.asmx

## **KSD API Web Service Data Types**

The following are the major data types used in the KSD API Web Service. These data types are defined in the XML schema document in the XML\Schemas\ServiceDesk\ServiceDeskDefinition.xsd file located in the directory where the Kaseya software is installed.

**Note**: In the descriptions that follow, where the name says (content) that means the value is the content of the element.

#### Legend

- A AddIncident
- G GetIncident
- L ListIncidents
- U UpdateIncident

#### Refltem

The **Refitem** describes an item that is a reference item in the service desk. These have an internal database ID value, an internal name, an optional description and the display value.

| G | ref         | string | The internal name of the item. This is usually prefixed by the service desk name and   , such as Standard  Open. |
|---|-------------|--------|----------------------------------------------------------------------------------------------------|
| G | id          | string | The internal database key for the item.                                                                          |
| G | description | string | The optional description for the item.                                                                           |
| G | (content)   | string | The user readable form of the item.                                                                              |

#### **CustomField**

The CustomField describes the value of a custom field in an incident.

| AGU | fieldName | string | The name of the field within the service desk. |
|-----|-----------|--------|------------------------------------------------|
| AGU | (content) | string | The value of the custom field.                 |

#### Note

The Note describes a single note attached to a ticket.

| G  | User        | string   | The name of the user that created the note.                                                     |
|----|-------------|----------|-------------------------------------------------------------------------------------------------|
| G  | Timestamp   | dateTime | The time the note was created.                                                                  |
| AG | Text        | string   | The content of the note. This may be HTML formatted, and may include references to attachments. |
| AG | Hidden      | boolean  | True if the note should be hidden.                                                              |
| AG | HoursWorked | Decimal  | The number of hours worked in this update of the ticket.                                        |

| AG | SuppressNotify | Boolean | True if notifications for this update should be suppressed. |  |
|----|----------------|---------|-------------------------------------------------------------|--|
|----|----------------|---------|-------------------------------------------------------------|--|

### **Attachment**

The Attachment describes a single attachment for the ticket.

| А | Name         | string       | A unique identifying string for this attachment. |
|---|--------------|--------------|--------------------------------------------------|
| Α | DisplayName  | string       | The name of the attachment as seen by the user.  |
| Α | FileName     | string       | The original name of the file or URL.            |
| Α | DocumentType | string       | The MIME format of the attachment.               |
| Α | Content      | Base64Binary | The base 64 encoded content for the attachment.  |

### RelatedIncident

The RelatedIncident is another incident that has been related to this current incident

| AGU | IncidentNumb er | string | The unique identifier for the incident.           |
|-----|-----------------|--------|---------------------------------------------------|
| G   | Summary         | string | The summary of the related incident.              |
| G   | Status          | string | The user readable status of the related incident. |
| G   | Description     | string | The description field of the incident.            |

### **ServiceDeskDefinition**

The following **ServiceDeskDefinition** elements returned describe the desk definition used to edit the ticket. This provides each of the possible values for each field in the ticket.

A single record of the following elements returned.

| ServiceDeskDefinition | id="decimal" | A unique identifier.                                                                                                    |
|-----------------------|--------------|----------------------------------------------------------------------------------------------------|
| Name                  | string       | The name of the desk definition.                                                                                              |
| Description           | string       | A brief description of the desk definition.                                                                                   |
| RequireTime           | boolean      | If true, entering hours worked is required.                                                                                   |
| DisplayMachineInfo    | boolean      | If true, machine lookup field is displayed.                                                                                   |
| RequireMachineInfo    | boolean      | If true, machine lookup association is required.                                                                              |
| DisplayOrgInfo        | boolean      | If true, organization lookup field is displayed.                                                                              |
| RequireOrgInfo        | boolean      | If true, organization lookup association is required.                                                                         |
| DisplayCl             | boolean      | obsolete                                                                                                    |
| RequireCI             | boolean      | obsolete                                                                                                    |
| AllAdmins             | boolean      | obsolete                                                                                                    |
| AutoStartClock        | boolean      | If true, a clock is automatically started when the user starts to edit the ticket.                                            |
| AutoSaveClock         | boolean      | If true, when the ticket is saved, the difference between the current time and the start time is entered as the Hours Worked. |
| AutoInsertNote        | boolean      | If true, notes are automatically added to each ticket for the changes made to the ticket.                                     |
| AutoInsertNoteHidden  | boolean      | If true, automatically generated notes are made hidden.                                                                       |

| NeedStatusNote     | boolean | obsolete                                                                                                    |
|--------------------|---------|----------------------------------------------------------------------------------------------------|
| SDPrefix           | string  | The prefix code added to the beginning of the ticket ID.                                                                                     |
| DefaultStatus      | decimal | Default status value. Refers to one of the elements with the matching id attribute in the Status section.                                    |
| DefaultStage       | decimal | Default stage value. Refers to one of the elements with the matching id attribute in the Stage section.                                      |
| DefaultPriority    | decimal | Default priority value. Refers to one of the elements with the matching id attribute in the Priority section.                                |
| DefaultSeverity    | decimal | Default severity value. Refers to one of the elements with the matching id attribute in the Severity section.                                |
| DefaultResolution  | decimal | Default resolution value. Refers to one of the elements with the matching id attribute in the Resolution section.                            |
| DefaultCategory    | decimal | Default category value. Refers to one of the elements with the matching id attribute in the Category section.                                |
| DefaultSubCategory | decimal | Obsolete                                                                                                    |
| DefaultServiceDesk | boolean | If true, this is the default service desk, the first one selected when creating new tickets.                                                 |
| TemplateName       | string  | The template file used to initially create the service desk. Not used otherwise.                                                             |
| TemplateType       | int     | The type of service desk: 1=ticket, 3=knowledge base.                                                                                        |
| SequenceName       | string  | For internal development use only.                                                                                                    |
| EditingTemplate    | string  | The name of the form used to edit tickets for the service desk.                                                                              |
| ShowNotesPane      | boolean | If true, notes pane displays in lower pane of Tickets table.                                                                                 |
| ShowWorkOrders     | boolean | If true, display work order and work order line in ticket editor.                                                                            |
| ShowSessionTimers  | boolean | If true, display session timers in ticket editor.                                                                                            |
| ShowTasks          | boolean | If true, display tasks tab and task related fields.                                                                                          |
| EstimatedHours     | double  | Total number of hours worked estimated to resolve this ticket.                                                                               |
| ActualHours        | double  | Total number of hours entered to resolve this ticket.                                                                                        |
| EmailReader        | string  | The email reader associated with the service desk.                                                                                           |
| Administrator      | string  | The user that is the "desk administrator" of the service desk. The desk administrator is notified of certain errors within the service desk. |
| DefaultPolicy      | string  | The default policy assigned to the desk.                                                                                                    |
| Status             | Refltem | Returns a list of child elements of each Status value in the service desk.                                                                   |
| Priority           | Refltem | Returns a list of child elements of each Priority value in the service desk.                                                                 |
| Severity           | Refltem | Returns a list of child elements of each Severity value in the service desk.                                                                 |
| Resolution         | Refltem | Returns a list of child elements of each Resolution value in the service desk.                                                               |
| TaskStatus         | Refltem | Returns a list of child elements of each TaskStatus value in the service desk.                                                               |
| Categories         | Refltem | Returns a list of child elements of each Category value in the service desk.                                                                 |

| Returns a list of child elements of each Stage value in the service dosk. Each Stage is identified by a Begin, Middle, or End stagetype attribute. Each stage has the following child elements:   Item - The name of the stage. Initialization - The Scalation procedure linked to the stage. Initialization - The Scalation procedure linked to the stage. Time and Units are specified as attributes.   Goal - The Goal linked to the stage. The Goal procedure linked to the stage. Time and Units are specified as attributes.   Goal - The Goal linked to the stage. The Goal procedure linked to the stage. Time and Units are specified as attributes.   NextStage - One of the next stages that this stage may transition to.                                                                                                    |                 |         |                                                                                                    |
|----------------------------------------------------------------------------------------------------|-----------------|---------|----------------------------------------------------------------------------------------------------|
| desk.   CurrentContact   Contact information about the user logged on during this transaction. If the user is associated with a staff record, then the CurrentContact information is culled from the staff record, If the currently logged on user is a machine user using Portal Access, then CurrentContact information is culled from the Home > Change Profile tab of Portal Access.   ContactName                                                                                                    | Stages          |         | <ul> <li>Each Stage is identified by a Begin, Middle, or End stagetype attribute. Each stage has the following child elements:</li> <li>Item - The name of the stage.</li> <li>Initialization - The Stage Entry procedure linked to the stage.</li> <li>Escalation - The Escalation procedure linked to the stage. Time and Units are specified as attributes.</li> <li>Goal - The Goal linked to the stage. The Goal procedure linked to the stage. Time and Units are specified as attributes.</li> <li>NextStage - One of the next stages that this stage may</li> </ul> |
| the user is associated with a staff record, then the CurrentContact information is culled from the staff record. If the currently logged on user is a machine user using Portal Access, then CurrentContact information is culled from the Home > Change Profile tab of Portal Access.  ContactName                                                                                                    | Participants    | Refltem |                                                                                                    |
| UNKNOWN     PARTICIPANT - A participant is a VSA user.     USER - Someone not known to VSA.  Returns zero or more Field elements, each with the following hierarchy:     Caption - Screen caption.     Title - Report title.     Fieldname - Name of the field.     Fieldrame - Name of the field.     Fieldrame - Default value, if a List data type.     Values - collection element, if a List data type.     Values - collection element, if a List data type.     Item - List iem value.  Returns a hierarchy of child elements:     ViewHiddenNotes - true or false     ChangeHiddenNotes - true or false     Field Rights>Field Right - collection elements     FieldRame - Name of the ticket field     AccessType - Required, Edit, View Only, Hidden  NoteTemplates  Returns a list of note templates, each representing standard text that can be added to ticket notes.  ChangeProcedure  string  The Change Ticket procedure associated with the service desk.     time – the amount of time for goal     unit – The units of time     (content) – the name of the goal procedure.  ResourceTypes  The list of resource types that can be assigned to a task status. | CurrentContact  |         | the user is associated with a staff record, then the CurrentContact information is culled from the staff record. If the currently logged on user is a machine user using Portal Access, then CurrentContact information is culled from the Home > Change Profile tab of Portal Access.  • ContactName  • PhoneNumber  • Organization                                                                                                    |
| Caption - Screen caption. Title - Report title. Fieldname - Name of the field. FieldFormat - Data type. DefaultValue - Default value, if a List data type. Values - collection element, if a List data type. Values - tollection element, if a List data type. Item - List item value.  Returns a hierarchy of child elements: ViewHiddenNotes - true or false ChangeHiddenNotes - true or false Field Rights>Field Right - collection elements FieldName - Name of the ticket field AccessType - Required, Edit, View Only, Hidden  NoteTemplates  Returns a list of note templates, each representing standard text that can be added to ticket notes.  ChangeProcedure  string  The Change Ticket procedure associated with the service desk.  The Goal procedure associated with the service desk.  time - the amount of time for goal unit - The units of time (content) - the name of the goal procedure.  ResourceTypes  The list of resource types that can be assigned to a ticket.  TaskDefinitions  The list of task values that can be assigned to a task status.                                                                                                    | SubmitterTypes  | string  | <ul><li>UNKNOWN</li><li>PARTICIPANT - A participant is a VSA user.</li></ul>                                                                                                    |
| ViewHiddenNotes - true or false     ChangeHiddenNotes - true or false     Field Rights>Field Right - collection elements     FieldName - Name of the ticket field     AccessType - Required, Edit, View Only, Hidden  NoteTemplates  Returns a list of note templates, each representing standard text that can be added to ticket notes.  ChangeProcedure  string  The Change Ticket procedure associated with the service desk.  GoalProcedure  decimal  The Goal procedure associated with the service desk.  • time – the amount of time for goal  • unit – The units of time  • (content) – the name of the goal procedure.  ResourceTypes  The list of resource types that can be assigned to a task status.                                                                                                    | CustomFields    |         | <ul> <li>Caption - Screen caption.</li> <li>Title - Report title.</li> <li>Fieldname - Name of the field.</li> <li>FieldFormat - Data type.</li> <li>DefaultValue - Default value, if a List data type.</li> <li>Values - collection element, if a List data type.</li> </ul>                                                                                                    |
| NoteTemplates  Returns a list of note templates, each representing standard text that can be added to ticket notes.  ChangeProcedure  string  The Change Ticket procedure associated with the service desk.  GoalProcedure  decimal  The Goal procedure associated with the service desk.  • time – the amount of time for goal  • unit – The units of time  • (content) – the name of the goal procedure.  ResourceTypes  The list of resource types that can be assigned to a ticket.  TaskDefinitions  The list of task values that can be assigned to a task status.                                                                                                    | AccessRights    |         | <ul> <li>ViewHiddenNotes - true or false</li> <li>ChangeHiddenNotes - true or false</li> <li>Field Rights&gt;Field Right - collection elements         FieldName - Name of the ticket field     </li> </ul>                                                                                                    |
| GoalProcedure  decimal  The Goal procedure associated with the service desk.  time – the amount of time for goal  unit – The units of time  (content) – the name of the goal procedure.  The list of resource types that can be assigned to a ticket.  TaskDefinitions  The list of task values that can be assigned to a task status.                                                                                                    | NoteTemplates   |         | ·                                                                                                    |
| time – the amount of time for goal     unit – The units of time     (content) – the name of the goal procedure.  ResourceTypes The list of resource types that can be assigned to a ticket.  TaskDefinitions The list of task values that can be assigned to a task status.                                                                                                    | ChangeProcedure | string  | The Change Ticket procedure associated with the service desk.                                                                                                    |
| TaskDefinitions  The list of task values that can be assigned to a task status.                                                                                                    | GoalProcedure   | decimal | <ul> <li>time – the amount of time for goal</li> <li>unit – The units of time</li> </ul>                                                                                                    |
| 3                                                                                                    | ResourceTypes   |         | The list of resource types that can be assigned to a ticket.                                                                                                    |
| AssocPolicies The list of policies that can be associated with a ticket.                                                                                                    | TaskDefinitions |         | The list of task values that can be assigned to a task status.                                                                                                    |
|                                                                                                    | AssocPolicies   |         | The list of policies that can be associated with a ticket.                                                                                                    |

# **Incident Summary**

The IncidentSummary contains the basic description of a ticket.

| AGLU | ServiceDeskName        | string   | The name of the desk definition.                                                                                             |
|------|------------------------|----------|----------------------------------------------------------------------------------------------------|
| GLU  | IncidentNumber         | string   | The ticket identifier.                                                                                                    |
| AGLU | Summary                | string   | The ticket summary text.                                                                                                    |
| AGLU | Description            | string   | The ticket description. text.                                                                                                |
| AGLU | Status                 | string   | The ref status of the ticket.                                                                                                |
| AGLU | Priority               | string   | The ref priority of the ticket.                                                                                              |
| AGLU | Resolution             | string   | The ref resolution type of the ticket.                                                                                       |
| AGLU | Stage                  | string   | The ref stage of the ticket.                                                                                                 |
| AGLU | Severity               | string   | The ref severity of the ticket.                                                                                              |
| AGLU | Category               | string   | The ref category of the ticket.                                                                                              |
| AGLU | SubCategory            | string   | The ref subcategory of the ticket.                                                                                           |
| GL   | Policy                 | string   | The policy of the ticket.                                                                                                    |
| GL   | CreateDateTime         | dateTime | The date time the ticket was created.                                                                                        |
| GL   | LastEditDateTime       | dateTime | The date time the ticket was last edited.                                                                                    |
| GL   | CloseDateTime          | dateTime | The date time the ticket was closed.                                                                                         |
| AGLU | OrgID                  | decimal  | Unique identifier of the organization associated with the ticket.                                                            |
| AGLU | OrganizationName       | string   | The organization name associated withe ticket.                                                                               |
| AGLU | Organization           | string   | The organization ID associated with the ticket.                                                                              |
| AGLU | OrganizationStaffName  | string   | The organization staff member name associated with the ticket.                                                               |
| AGLU | OrganizationStaff      | string   | The organization staff member unique ID associated with the ticket.                                                          |
| AGLU | OrganizationStaffEmail | string   | The email of the organization staff member associated with the ticket.                                                       |
| AGLU | Machine                | string   | The machine associated with the ticket.                                                                                      |
| AGLU | MachineGuid            | decimal  | The GUID of the machine associated with the ticket.                                                                          |
| AGLU | MachineGroup           | string   | The machine group of the machine associated with the ticket.                                                                 |
| AGLU | MachineGroupGuid       | decimal  | The GUID of the machine group associated with the the ticket.                                                                |
| AGLU | Submitter              | string   | The name of the submitter who submitted the ticket.                                                                          |
| AGLU | SubmitterEmail         | string   | The email of the ticket submitter.                                                                                           |
| AGLU | SubmitterPhone         | string   | The phone of the ticket submitter.                                                                                           |
| AGLU | SubmitterType          | string   | Type of person submitting the ticket:  UNKNOWN  PARTICIPANT - A participant is a VSA user.  USER - Someone not known to VSA. |
| GL   | IsUnread               | boolean  | If true, the ticket has not been viewed by the currently logged on user.                                                     |
|      |                        |          |                                                                                                    |

# Incident

The **Incident** is derived from the **IncidentSummary** and contains all of the fields of the **IncidentSummary** in addition to these fields.

| G   | IsParticipant                   | boolean  | obsolete                                                                                                    |
|-----|---------------------------------|----------|----------------------------------------------------------------------------------------------------|
| G   | IsClosed                        | boolean  | True if closed.                                                                                                    |
| G   | CurrentStageEscalation DateTime | dateTime | Stage escalation date and time.                                                                                                    |
| G   | CurrentGoalDateTime             | dateTime | Stage goal date and time.                                                                                                    |
| AGU | Owner                           | string   | Owner of the ticket.                                                                                                    |
|     | Participant                     | string   | obsolete                                                                                                    |
| AGU | AssigneeType                    | string   | Type of assignee:  • UNKNOWN  • PARTICIPANT - individual assignee  • POOL - a pool of users                                                                                |
| AGU | Assignee                        | string   | Assignee name.                                                                                                    |
| AGU | AssigneeEmail                   | string   | Assignee email.                                                                                                    |
| G   | ActualCompletionDate            | dateTime | obsolete                                                                                                    |
| G   | ExpectedCompletion Date         | dateTime | Date time the ticket is or was expected to be closed, (the ticket goal due date).                                                                                          |
| G   | ActualResolutionDate            | dateTime | Date time a resolution type was set for the ticket.                                                                                                    |
| AGU | PromisedDate                    | dateTime | Date time promise date entered by the customer representative to resolve the ticket.                                                                                       |
| G   | IsArchived                      | boolean  | True if ticket is archived.                                                                                                    |
| G   | IsError                         | boolean  | obsolete                                                                                                    |
| G   | IsPoolAssignee                  | boolean  | obsolete                                                                                                    |
|     | ErrorMessage                    | string   | obsolete                                                                                                    |
|     | Notify                          | boolean  | obsolete                                                                                                    |
| G   | CurrentStage                    | string   | The current stage.                                                                                                    |
| AGU | ResolutionNote                  | string   | Descriptive text entered with the resolution type.                                                                                                    |
| G   | LockTime                        | dateTime | Date time the ticket was locked by opening the ticket for editing.                                                                                                    |
| G   | LockUser                        | string   | User locking the ticket by opening the ticket for editing.                                                                                                    |
| G   | StageGoalTime<br>Remaining      | int      | The time remaining before the stage goal timer executes the goal procedure. Rrelevant when the stage goal has been paused.                                                 |
| AGU | SourceType                      | string   | The source type, either a system event or email, that generated a ticket request.  • Email  • Backup  • KES  • Patch  • Monitor  • Alarm  • Portal  • ServiceDesk  • Other |
|     | OrgAddress/Address              | string   | Org address 1                                                                                                    |
|     | OrgAddress/Address              | string   | Org address 2                                                                                                    |
|     | OrgAddress/City                 | string   | Org city                                                                                                    |
|     | OrgAddress/State                | string   | Org state                                                                                                    |

|      | OrgAddress/Zip         | string                    | Org zip                                       |
|------|------------------------|---------------------------|-----------------------------------------------|
|      | OrgAddress/Country     | string                    | Org address                                   |
| AGLU | Field                  | CustomField               | Zero or more custom fields values             |
| AGU  | Notes                  | Note                      | Zero or more notes.                           |
| AGU  | Attachments            | Attachment                | Zero or more attachments                      |
| AGU  | RelatedIncidents       | Related<br>Incident       | Zero or more related incidents                |
|      | StartDate              | datetime                  | start date/time of the task                   |
|      | EndDate                | datetime                  | end date/time of the task                     |
|      | UpdateTime             | datetime                  | last date/time this task was updated          |
|      | FollowupDate           | datetime                  | date/time to followup on this task            |
|      | CompletionDate         | datetime                  | completion date/time of this task             |
|      | ApprovalDate           | datetime                  | approval date/time of this task               |
|      | PromiseDate            | datetime                  | promise date/time for this task               |
|      | PercentCompletion      | int                       | percent completion of this task               |
|      | TaskStatus             | string                    | status of this task                           |
|      | ActualHours            | double                    | total hours worked for this task              |
|      | Resource               | Resource                  | Zero or more resources                        |
|      | Assignee               | string                    | assignee assigned to this task                |
|      | EstimatedHours         | decimal                   | Estimated total hours worked for this ticket. |
|      | TotalHours             | decimal                   | Actual hours worked for this ticket.          |
|      | PreviousStage          | string                    | PreviousStage of this ticket.                 |
|      | WorkPerformedDateTim e | datetime                  | Datetime work was performed on this ticket.   |
|      | EditingTemplate        | string                    | Editing template used to edit this ticket.    |
| GU   | ServiceDeskDefinition  | ServiceDesk<br>Definition |                                               |

# **KSD API Web Service - Operations**

The following operations can be performed using the KSD API Web Service.

# **AddIncident**

The request is:

| AddSDIncident | Incident | The content of the new incident to create. in the first column can be set. | Only fields marked with an A |
|---------------|----------|----------------------------------------------------------------------------|------------------------------|
| SessionId     | Decimal  | The web service session ID.                                                |                              |

# A single record of the following fields is returned.

| IncidentNumber | string  | The unique identifier of the ticket.        |
|----------------|---------|---------------------------------------------|
| IncidentID     | decimal | The identifier of the ticket.               |
| Method         | string  | The operation that requested this response. |

| TransactionID | decimal | The unique message ID for this message. |
|---------------|---------|-----------------------------------------|
| ErrorMessage  | string  | If blank, no error was returned.        |
| ErrorLocation | string  | If blank, no error was returned.        |

# AddServDeskToScope

# The request is:

| servDeskName | string  | The name of the service desk. |
|--------------|---------|-------------------------------|
| scopeName    | string  | The name of the scope.        |
| SessionId    | decimal | The web service session ID.   |

# A single record of the following fields is returned.

| Method        | string  | The operation that requested this response. |
|---------------|---------|---------------------------------------------|
| TransactionID | decimal | The unique message ID for this message.     |
| ErrorMessage  | string  | If blank, no error was returned.            |
| ErrorLocation | string  | If blank, no error was returned.            |

# GetIncident

Retrieves a single incident from the database. The request is:

| IncidentRequest |         | The incident to retrieve. This has the following fields:                                                                                                    |
|-----------------|---------|----------------------------------------------------------------------------------------------------|
|                 |         | <ul> <li>IncidentNumber – The ticket ID as seen by the user, such as STD000001</li> <li>IncidentId – The database ID of the ticket to retrieve.</li> <li>IncludeNotes – true to include notes in the retrieved ticket</li> <li>IncludeDefinition – true to include the desk definition in the response</li> </ul> |
|                 |         | <ul> <li>IncludeAttachment - true to include attachments in the retrieved ticket</li> </ul>                                                                                                    |
| SessionId       | Decimal | The web service session ID.                                                                                                    |

# A single record of the following fields is returned.

| IncidentResponse | Incident | The retrieved incident.                     |
|------------------|----------|---------------------------------------------|
| Method           | string   | The operation that requested this response. |
| TransactionID    | decimal  | The unique message ID for this message.     |
| ErrorMessage     | string   | If blank, no error was returned.            |
| ErrorLocation    | string   | If blank, no error was returned.            |

# **GetIncidentList**

Retrieves a list of incidents matching the request criteria.

The request is:

| IncidentRequest | The incident to retrieve. This has the following fields:                      |  |
|-----------------|-------------------------------------------------------------------------------|--|
|                 | <ul> <li>ServiceDeskName – The name of the service desk to query.</li> </ul>  |  |
|                 | <ul> <li>Status – One or more status values to match. If no status</li> </ul> |  |

# The response is the following:

| IncidentList  |         | The list of matching incidents. This has the following attributes and elements:                |  |
|---------------|---------|------------------------------------------------------------------------------------------------|--|
|               |         | <ul> <li>totalIncidents – The total number of incidents that match<br/>the request.</li> </ul> |  |
|               |         | <ul> <li>nextStartingIncident – the ld of the next incident to<br/>retrieve.</li> </ul>        |  |
|               |         | <ul> <li>Incident – zero or more incident matching the request<br/>criteria.</li> </ul>        |  |
| Method        | string  | The operation that requested this response.                                                    |  |
| TransactionID | decimal | The unique message ID for this message.                                                        |  |
| ErrorMessage  | string  | If blank, no error was returned.                                                               |  |
| ErrorLocation | string  | If blank, no error was returned.                                                               |  |

# GetIncidentList2

Returns all values in **GetIncidentList** (*page 531*) plus the custom fields and values per incident. Multiple records of the following field is returned, if applicable.

| CustomFields                                         | string or null | The value of the custom field that was specified in the request. |
|------------------------------------------------------|----------------|------------------------------------------------------------------|
| A single record of the following fields is returned. |                |                                                                  |
| Method                                               | string         | The operation that requested this response.                      |
| TransactionID                                        | decimal        | The unique message ID for this message.                          |
| ErrorMessage                                         | string         | If blank, no error was returned.                                 |
| ErrorLocation                                        | string         | If blank, no error was returned.                                 |

# **GetServiceDesk**

Retrieves the definition of a service desk. This should be called prior to creating a user interface to allow the user to enter a ticket. The request is:

| ServiceDeskDefinitionReq uest | <ul> <li>The service desk to retrieve. This has the following elements:</li> <li>ServiceDeskName – The name of the service desk to retrieve.</li> <li>ServiceDeskID – the database of the service desk to retrieve. Should not be used.</li> </ul> |                             |
|-------------------------------|----------------------------------------------------------------------------------------------------|-----------------------------|
| SessionId                     | Decimal                                                                                                    | The web service session ID. |

A single record of the following elements returned.

| ServiceDeskDefinitionRes ponse | ServiceDeskDe finition | The retrieved desk definition.              |
|--------------------------------|------------------------|---------------------------------------------|
| Method                         | string                 | The operation that requested this response. |
| TransactionID                  | decimal                | The unique message ID for this message.     |
| ErrorMessage                   | string                 | If blank, no error was returned.            |
| ErrorLocation                  | string                 | If blank, no error was returned.            |

# **GetServiceDesks**

Multiple records of the following fields are returned, if applicable. The request is:

| IsDefault       | boolean | If true, the service desk is the default service desk. |
|-----------------|---------|--------------------------------------------------------|
| ServiceDeskID   | decimal | A unique identifier.                                   |
| ServiceDeskName | string  | The name of the service desk.                          |

A single record of the following fields is returned.

| Method        | string  | The operation that requested this response. |
|---------------|---------|---------------------------------------------|
| TransactionID | decimal | The unique message ID for this message.     |
| ErrorMessage  | string  | If blank, no error was returned.            |
| ErrorLocation | string  | If blank, no error was returned.            |

# **Primitives**

The following primitive Datatype operations are also provided. Each primitive operation uses the same xml contract as their corresponding multiple-columns operation. Each primitive returns a string value that requires subsequent processing. You are strongly discouraged from using these methods.

#### **API Web Services**

| Primitive                   | Result                            | Datatype |
|-----------------------------|-----------------------------------|----------|
| PrimitiveAddIncident        | PrimitiveAddIncidentResult        | string   |
| PrimitiveAddServDeskToScope | PrimitiveAddServDeskToScopeResult | string   |
| PrimitiveGetIncident        | PrimitiveGetIncidentResult        | string   |
| PrimitiveGetIncidentList    | PrimitiveGetIncidentListResult    | string   |
| PrimitiveGetServiceDesk     | PrimitiveGetServiceDeskResult     | string   |
| PrimitiveGetServiceDesks    | PrimitiveGetServiceDesksResult    | string   |
| PrimitiveUpdateIncident     | PrimitiveUpdateIncidentResult     | string   |

# QueueAddIncident

Queues an **Addlncident** (page 530) request. This is normally used in high volume situations where many tickets are being created via the API in a small amount of time, so the system does not time out. The add incident request gets added to a table and an ongoing event will pull from this table to create tickets, so the request does not need to wait for the ticket to be created.

#### The request is:

| AddSDIncident | Incident | The incident to add.        |
|---------------|----------|-----------------------------|
| SessionId     | Decimal  | The web service session ID. |

# A single record of the following fields are returned.

| Method        | string  | The operation that requested this response. |
|---------------|---------|---------------------------------------------|
| TransactionID | decimal | The unique message ID for this message.     |
| ErrorMessage  | string  | If blank, no error was returned.            |
| ErrorLocation | string  | If blank, no error was returned.            |

# **UpdateIncident**

Updates a single incident in the database. The request is:

| UpdateSDIncident | Incident | The incident to update. See the first column of the Incident data type for the fields that are valid on update. |
|------------------|----------|----------------------------------------------------------------------------------------------------|
| SessionId        | Decimal  | The web service session ID.                                                                                     |

# A single record of the following fields is returned.

| Method        | string  | The operation that requested this response. |
|---------------|---------|---------------------------------------------|
| TransactionID | decimal | The unique message ID for this message.     |
| ErrorMessage  | string  | If blank, no error was returned.            |
| ErrorLocation | string  | If blank, no error was returned.            |

# Sample Messages

Sample data is included in the following XMLs.

# GetServiceDesks Request

# GetServiceDesks Response

```
<GetServiceDesksResponse xmlns="vsaServiceDeskWS">
  <GetServiceDesksResult>
    <ServiceDesks>
     <ServiceDesk>
       <IsDefault>false</IsDefault>
       <ServiceDeskID>291273277175176/ServiceDeskID>
       <ServiceDeskName>KnowledgeBase
     </serviceDesk>
     <ServiceDesk>
       <IsDefault>false</IsDefault>
       <ServiceDeskID>696191121914314//ServiceDeskID>
       <ServiceDeskName>Standard/ServiceDeskName>
     </ServiceDesk>
    </ServiceDesks>
    <Method>GetServiceDesks</Method>
   <TransactionID>144</TransactionID>
   <FrrorMessage/>
   <ErrorLocation/>
  </GetServiceDesksResult>
</GetServiceDesksResponse>
```

# GetServiceDesk Request

# GetServiceDesk Response

```
<GetServiceDeskResponse xmlns="vsaServiceDeskWS">
  <GetServiceDeskResult>
    <ServiceDeskDefinitionResponse id="696191121914314">
      <Name xmlns="http://www.kaseya.com/vsa/2007/12/ServiceDeskDefinition.xsd">Standard</Name>
      <Description xmlns="http://www.kaseya.com/vsa/2007/12/ServiceDeskDefinition.xsd">Standard
SD</Description>
xmlns="http://www.kaseya.com/vsa/2007/12/ServiceDeskDefinition.xsd">true</RequireTime>
      <DisplayMachineInfo</pre>
xmlns="http://www.kaseya.com/vsa/2007/12/ServiceDeskDefinition.xsd">true</DisplayMachineInfo>
      <RequireMachineInfo</pre>
xmlns="http://www.kaseya.com/vsa/2007/12/ServiceDeskDefinition.xsd">false</RequireMachineInfo>
      <DisplayOrgInfo</pre>
xmlns="http://www.kaseya.com/vsa/2007/12/ServiceDeskDefinition.xsd">true</DisplayOrgInfo>
      <RequireOrgInfo
xmlns="http://www.kaseya.com/vsa/2007/12/ServiceDeskDefinition.xsd">true</RequireOrgInfo>
      <DisplayCI xmlns="http://www.kaseya.com/vsa/2007/12/ServiceDeskDefinition.xsd">false/DisplayCI>
      <RequireCI xmlns="http://www.kaseya.com/vsa/2007/12/ServiceDeskDefinition.xsd">false</RequireCI>
      <allAdmins xmlns="http://www.kaseya.com/vsa/2007/12/ServiceDeskDefinition.xsd">false</allAdmins>
      <AutoStartClock</pre>
```

```
xmlns="http://www.kaseya.com/vsa/2007/12/ServiceDeskDefinition.xsd">false</AutoStartClock>
      <AutoSaveClock</pre>
xmlns="http://www.kaseya.com/vsa/2007/12/ServiceDeskDefinition.xsd">true</AutoSaveClock>

    AutoInsertNote

xmlns="http://www.kaseya.com/vsa/2007/12/ServiceDeskDefinition.xsd">false</AutoInsertNote>
      <AutoInsertNoteHidden</pre>
xmlns="http://www.kaseya.com/vsa/2007/12/ServiceDeskDefinition.xsd">true</AutoInsertNoteHidden>
      <NeedStatusNote</pre>
xmlns="http://www.kaseya.com/vsa/2007/12/ServiceDeskDefinition.xsd">false</NeedStatusNote>
      <SDPrefix xmlns="http://www.kaseya.com/vsa/2007/12/ServiceDeskDefinition.xsd">STD</SDPrefix>
      <DefaultStatus</pre>
xmlns="http://www.kaseya.com/vsa/2007/12/ServiceDeskDefinition.xsd">218924116119912</DefaultStatus>
      <DefaultStage</pre>
xmlns="http://www.kaseya.com/vsa/2007/12/ServiceDeskDefinition.xsd">831768438118427</DefaultStage>
      <DefaultPriority</pre>
xmlns="http://www.kaseya.com/vsa/2007/12/ServiceDeskDefinition.xsd">693719171716599</DefaultPriority>
      <DefaultSeverity</pre>
xmlns="http://www.kaseya.com/vsa/2007/12/ServiceDeskDefinition.xsd">0</DefaultSeverity>
      <DefaultResolution</pre>
xmlns="http://www.kaseya.com/vsa/2007/12/ServiceDeskDefinition.xsd">0</DefaultResolution>
      <DefaultCategory</pre>
xmlns="http://www.kaseya.com/vsa/2007/12/ServiceDeskDefinition.xsd">0</DefaultCategory>
      <DefaultServiceDesk</pre>
xmlns="http://www.kaseya.com/vsa/2007/12/ServiceDeskDefinition.xsd">false</DefaultServiceDesk>
      <TemplateTvpe</pre>
xmlns="http://www.kaseya.com/vsa/2007/12/ServiceDeskDefinition.xsd">1</TemplateType>
      <SequenceName</p>
xmlns="http://www.kaseya.com/vsa/2007/12/ServiceDeskDefinition.xsd">SEQ129</SequenceName>
      <EditingTemplate</pre>
xmlns="http://www.kaseya.com/vsa/2007/12/ServiceDeskDefinition.xsd">Fixed_Width_Tabbed.xml</EditingTe</pre>
mplate>
      <Status xmlns="http://www.kaseya.com/vsa/2007/12/ServiceDeskDefinition.xsd">
        <Item ref="Standard||AwaitingHardware" id="541491145218711">Awaiting Hardware/Item>
        <Item ref="Standard||AwaitingUserFeedback" id="281767467828324">Awaiting User Feedback</ltem>
        <Item ref="Standard||Closed" id="989295147216226">Closed</Item>
        <Item ref="Standard||Escalated" id="551271771474242">Escalated</Item>
        <Item ref="Standard||Hold" id="172151822788151">Hold</Item>
        <Item ref="Standard||InProgress" id="111313126312233">In Progress
        <Item ref="Standard||New" id="218924116119912">New</Item>
      <Priority xmlns="http://www.kaseya.com/vsa/2007/12/ServiceDeskDefinition.xsd">
        <Item ref="Standard||CriticalHigh" id="744512181719881">Critical High</Item>
        <Item ref="Standard||High" id="982525519923522">High</Item>
        <Item ref="Standard||Low" id="291721863176342">Low</Item>
        <Item ref="Standard||Medium" id="693719171716599">Medium</Item>
        <Item ref="Standard||Planning" id="176222131631332">Planning</Item>
      </Priority>
      <Severity xmlns="http://www.kaseya.com/vsa/2007/12/ServiceDeskDefinition.xsd">
        <Item ref="Standard||CompanyWide(High)" id="315477225242249">Whole Company (High)//Item>
        <Item ref="Standard||MultipleUsers(Medium)" id="262164368749722">Multiple users (Medium)//Item>
        <Item ref="Standard||OneUser(Low)" id="917688316816914">Single User (Low)</Item>
      </Severity>
      <Resolution xmlns="http://www.kaseya.com/vsa/2007/12/ServiceDeskDefinition.xsd">
        <Item ref="Standard||AdviceGiven" id="498162732192611">Advice Given</Item>
        <Item ref="Standard||CannotDuplicate" id="262514419248621">Cannot Duplicate</Item>
        <Item ref="Standard||ClosedbyCustomerRequest" id="525192125718333">Closed by Customer
Request</Item>
        <Item ref="Standard||HardwareReplaced" id="432262321578326">Hardware Replaced</Item>
        <Item ref="Standard||HotFixReleased" id="189239616133249">Hot Fix Released/Item>
        <Item ref="Standard||InstallationCompleted" id="139764799836252">Installation Completed</Item>
        <Item ref="Standard||NewSoftwareInstalled" id="521637923418319">New Software Installed
        <Item ref="Standard||Noresponsefromuser" id="115424612244857">No response from user/Item>
        <Item ref="Standard||OSReinstalled" id="531617444692623">OS Reinstalled
        <Item ref="Standard||Other" id="711261961631328">Other</Item>
        <Item ref="Standard||PassedtoSales" id="191482475814123">Passed to Sales</Item>
        <Item ref="Standard||Pendingscriptcleared" id="762515513181192">Pending script cleared//Item>
        <Item ref="Standard||ReapplySchema" id="525317525441497">Reapply Schema</Item>
        <Item ref="Standard||Reboot" id="832182442825238">Reboot</Item>
        <Item ref="Standard||ResolvedbyCustomer" id="243623591961272">Resolved by Customer/Item>
```

```
<Item ref="Standard||ResolvedbyTechnition" id="423939164212169">Resolved</Item>
        <Item ref="Standard||SolvedwithKBarticle" id="272199179212412">Solved with KB article//Item>
        <Item ref="Standard||TrainingGiven" id="622224812237126">Training Given</Item>
      </Resolution>
      <Categories xmlns="http://www.kaseva.com/vsa/2007/12/ServiceDeskDefinition.xsd">
        <Category>
           <Item ref="Standard||Advice&amp;Guidance" id="161211171768212">Advice &amp; Guidance</Item>
           <SubCategory ref="Standard||Advice&amp;Guidance||General"</pre>
id="561699795215782">General</SubCategory>
        </Category>
        <Category>
           <Item ref="Standard||Kaseya" id="641881726251641">Kaseya</Item>
           <SubCategory ref="Standard||Kaseya||AgentIcon" id="821781865922435">Agent Icon/SubCategory>
           <SubCategory ref="Standard||Kaseya||Alarm" id="481422361723261">Alarm/SubCategory>
           <SubCategory ref="Standard||Kaseya||ApplicationChanges" id="525187874623717">Application
Changes</SubCategory>
           <SubCategory ref="Standard||Kaseya||Disk" id="919621482151882">Disk</SubCategory>
           <SubCategory ref="Standard||Kaseya||Eventlog" id="814714713317798">Eventlog/SubCategory>
          <SubCategory ref="Standard||Kaseya||Eventing id="322618792314914">Get File</SubCategory>
<SubCategory ref="Standard||Kaseya||Hardware" id="176166136238942">Hardware</SubCategory>
<SubCategory ref="Standard||Kaseya||Lanwatch" id="214791394922624">Lanwatch</SubCategory></SubCategory</pre>
           <SubCategory ref="Standard||Kaseya||Logon_Admin"</pre>
id="943315515116292">Logon_Admin</SubCategory>
           <SubCategory ref="Standard||Kaseya||Logon User"</pre>
id="636613429245187">Logon User</SubCategory>
           <SubCategory ref="Standard||Kaseya||NewAgent" id="557214511134217">New Agent/SubCategory>
           <SubCategory ref="Standard||Kaseya||Other" id="631281678197153">Other</SubCategory>
           <SubCategory ref="Standard||Kaseya||PatchManagement" id="462824113621914">Patch
Management</SubCategory>
           <SubCategory ref="Standard||Kaseya||Procedure" id="274262311559714">Procedure</SubCategory>
           <SubCategory ref="Standard||Kaseya||RCDisabled" id="641624812335116">RC
Disabled</SubCategory>
           <SubCategory ref="Standard||Kaseya||Script" id="471482131991414">Script/SubCategory>
           <SubCategory ref="Standard||Kaseya||SystemOffline" id="113411182222324">System
Offline</SubCategory>
           <SubCategory ref="Standard||Kaseya||SystemOnline" id="251814418923368">System
Online</SubCategory>
           <SubCategory ref="Standard||Kaseya||Unidentified"</pre>
id="617313577253122">Unidentified</SubCategory>
        </Category>
        <Category>
           <Item ref="Standard||Network" id="414766231875111">Network</Item>
           <SubCategory ref="Standard||Network||Connectivity"</pre>
id="122145211361321">Connectivity</SubCategory>
           <SubCategory ref="Standard||Network||Design" id="495611529142242">Design/SubCategory>
          <SubCategory ref="Standard||Network||Firewall" id="812515316323522">Firewall</SubCategory>
<SubCategory ref="Standard||Network||Other" id="946227769167531">Other</SubCategory>
           <SubCategory ref="Standard||Network||Performance"</pre>
id="941891772111717">Performance</SubCategory>
        </Category>
        <Category>
           <Item ref="Standard||Printer" id="155243642251342">Printer</Item>
           <SubCategory ref="Standard||Printer||Other" id="341431321188813">Other/SubCategory>
           <SubCategory ref="Standard||Printer||PrinterProblem" id="851831547314111">Printer
Problem</SubCategory>
           <SubCategory ref="Standard||Printer||PrinterSetup" id="619395216749723">Printer
Setup</SubCategory>
           <SubCategory ref="Standard||Printer||Toner" id="161984536861723">Toner</SubCategory>
        </Category>
        <Category>
           <Item ref="Standard||ServiceRequest" id="541124124415221">Service Request/Item>
           <SubCategory ref="Standard||ServiceRequest||EquipmentMove" id="862712311517672">Equipment
Move</SubCategory>
           <SubCategory ref="Standard||ServiceRequest||NewLaptop" id="266812518245792">New
Laptop</SubCategory>
           <SubCategory ref="Standard||ServiceRequest||NewServer" id="322872913227349">New
           <SubCategory ref="Standard||ServiceRequest||NewWorkstation" id="224115236352441">New
Workstation</SubCategory>
```

```
</Category>
      </Categories>
      <Stages xmlns="http://www.kaseya.com/vsa/2007/12/ServiceDeskDefinition.xsd">
        <Stage stageType="End">
          <Item ref="Standard||Closed" id="213813735111171" description="Auto Generated">Closed</Item>
          <Initialization>Standard Enters Closed</Initialization>
        </Stage>
        <Stage stageType="Begin">
          <Item ref="Standard||Identified" id="831768438118427" description="New ticket is</pre>
received">Identified</Item>
          <Initialization>Standard Enters Identified</Initialization>
          <Escalation time="15" unit="MINUTE">Incident is Escalated</Escalation>
          <Goal time="1" unit="HOUR">Identified Goal</Goal>
          <NextStage ref="Standard||Tier1" id="546812745461511" description="Tier 1</pre>
Support">Tier1</NextStage>
        </Stage>
        <Stage stageType="Middle">
          <Item ref="Standard||Tier1" id="546812745461511" description="Tier 1 Support">Tier1/Item>
          <Initialization>Standard Enters Tier1</Initialization>
          <Escalation time="3" unit="HOUR">Incident is Escalated/Escalation>
          <Goal time="2" unit="HOUR">Tier1 Goal</Goal>
          <NextStage ref="Standard||Closed" id="213813735111171" description="Auto</pre>
Generated">Closed</NextStage>
          <NextStage ref="Standard||Tier2" id="318527191192719" description="Tier 2 Specialist</pre>
Support">Tier2</NextStage>
        </Stage>
        <Stage stageType="Middle">
          <Item ref="Standard||Tier2" id="318527191192719" description="Tier 2 Specialist</pre>
Support">Tier2</Item>
          <Initialization>Standard Enters Tier2</Initialization>
          <Escalation time="3" unit="HOUR">Incident is Escalated/Escalation>
          <Goal time="4" unit="HOUR">Tier2 Goal</Goal>
          <NextStage ref="Standard||Closed" id="213813735111171" description="Auto</pre>
Generated">Closed</NextStage>
        </Stage>
      </Stages>
      <Participants xmlns="http://www.kaseya.com/vsa/2007/12/ServiceDeskDefinition.xsd">
        <Participant ref="garyw" id="67511883639135112891416313" isPool="false">garyw</participant>
        <Participant ref="jschenck" id="72381729521421633172123416"</pre>
isPool="false">jschenck</Participant>
        <Participant ref="NickT" id="96171921315349923924634249" isPool="false">NickT</participant>
        <Participant ref="Standard||SupportManager" id="654222596258293" isPool="true">SupportManager
(Pool)</Participant>
        <Participant ref="Standard||Tier1Support" id="352161952139188" isPool="true">Tier1Support
(Pool)</Participant>
        <Participant ref="Standard||Tier2Support" id="921522231318131" isPool="true">Tier2Support
(Pool)</Participant>
      </Participants>
      <CustomFields xmlns="http://www.kaseya.com/vsa/2007/12/ServiceDeskDefinition.xsd">
        <Field id="221552971661261">
          <Caption>Source</Caption>
          <Title>Source</Title>
          <FieldName>Source</FieldName>
          <FieldFormat>List/FieldFormat>
          <DefaultValue>Call/DefaultValue>
          <Values>
            <Item ref="Call" id="0">Call</Item>
            <Item ref="EMail" id="0">EMail</Item>
            <Item ref="Text" id="0">Text</Item>
          </Values>
        </Field>
        <Field id="818831117157241">
          <Caption>Urgency</Caption>
          <Title>Urgency</Title>
          <FieldName>Urgency</FieldName>
          <FieldFormat>List/FieldFormat>
          <DefaultValue>Medium/DefaultValue>
          <Values>
            <Item ref="High" id="0">High</Item>
```

```
<Item ref="Low" id="0">Low</Item>
      <Item ref="Medium" id="0">Medium</Item>
    </Values>
 </Field>
 <Field id="513119818455188">
    <Caption>KB Article created</Caption>
    <Title>KB Article Created</Title>
   <FieldName>KB Article
   <FieldFormat>List</FieldFormat>
    <DefaultValue>No</DefaultValue>
      <Item ref="No" id="0">No</Item>
      <Item ref="Yes" id="0">Yes</Item>
    </Values>
  <Field id="291214644251233">
    <Caption>Dept</Caption>
    <Title>Department</Title>
    <FieldName>Dept
    <FieldFormat>List</FieldFormat>
   <DefaultValue>IT</DefaultValue>
      <Item ref="Accounting" id="0">Accounting</Item>
      <Item ref="Accounts Payable" id="0">Accounts Payable/Item>
      <Item ref="Facilities" id="0">Facilities</Item>
      <Item ref="HR" id="0">HR</Item>
      <Item ref="IT" id="0">IT</Item>
      <Item ref="Other" id="0">Other</Item>
      <Item ref="Payroll" id="0">Payroll</Item>
      <Item ref="Sales" id="0">Sales</Item>
      <Item ref="Telecom" id="0">Telecom</Item>
    </Values>
  </Field>
</CustomFields>
<AccessRights xmlns="http://www.kaseya.com/vsa/2007/12/ServiceDeskDefinition.xsd">
  <ViewHiddenNotes>true</ViewHiddenNotes>
 <ChangeHiddenNotes>true</ChangeHiddenNotes>
 <FieldRights>
   <FieldRight>
      <FieldName>ID</FieldName>
      <AccessType>Required</AccessType>
    </FieldRight>
   <FieldRight>
      <FieldName>Summary</FieldName>
      <AccessType>Required</AccessType>
    </FieldRight>
   <FieldRight>
     <FieldName>Description</FieldName>
      <AccessType>Edit</AccessType>
    </FieldRight>
    <FieldRight>
      <FieldName>CreationDtTm</FieldName>
      <AccessType>ViewOnly</AccessType>
    </FieldRight>
   <FieldRight>
      <FieldName>SubmitterName</FieldName>
      <AccessType>Edit</AccessType>
    </FieldRight>
   <FieldRight>
      <FieldName>SubmitterEmailAddr</fieldName>
      <AccessType>Edit</AccessType>
    </FieldRight>
   <FieldRight>
      <FieldName>ContactPhone</FieldName>
      <AccessType>Edit</AccessType>
   </FieldRight>
   <FieldRight>
      <FieldName>OrgName</FieldName>
      <AccessType>Edit</AccessType>
```

```
</FieldRight>
<FieldRight>
  <FieldName>OrgID</FieldName>
 <AccessType>Edit</AccessType>
</FieldRight>
<FieldRight>
  <FieldName>StaffID</FieldName>
  <AccessType>Edit</AccessType>
</FieldRight>
<FieldRight>
  <FieldName>ContactEmail</FieldName>
  <AccessType>Edit</AccessType>
</FieldRight>
<FieldRight>
  <FieldName>MachineID</FieldName>
  <AccessType>Edit</AccessType>
</FieldRight>
<FieldRight>
  <FieldName>Note</FieldName>
  <AccessType>Edit</AccessType>
</FieldRight>
<FieldRight>
  <FieldName>ClosedDtTm</FieldName>
  <AccessType>ViewOnly</AccessType>
</FieldRight>
<FieldRight>
  <FieldName>PromiseDtTm</FieldName>
  <AccessType>Edit</AccessType>
</FieldRight>
<FieldRight>
  <FieldName>DueDtTm</FieldName>
  <AccessType>ViewOnly</AccessType>
</FieldRight>
<FieldRight>
  <FieldName>ActualCompletedDate/FieldName>
  <AccessType>ViewOnly</AccessType>
</FieldRight>
<FieldRight>
  <FieldName>HiddenNote</FieldName>
  <AccessType>Edit</AccessType>
</FieldRight>
<FieldRight>
  <FieldName>Owner</FieldName>
  <AccessType>Edit</AccessType>
</FieldRight>
<FieldRight>
  <FieldName>LockUser</FieldName>
  <AccessType>Edit</AccessType>
</FieldRight>
<FieldRight>
  <FieldName>EditDtTm</FieldName>
  <AccessType>Edit</AccessType>
</FieldRight>
<FieldRight>
  <FieldName>current_esc_datetime
  <AccessType>Edit</AccessType>
</FieldRight>
<FieldRight>
  <FieldName>current_goal_datetime
  <AccessType>Edit</AccessType>
</FieldRight>
<FieldRight>
  <FieldName>lockTime</FieldName>
  <AccessType>Edit</AccessType>
</FieldRight>
<FieldRight>
  <FieldName>sourceType</FieldName>
  <AccessType>Edit</AccessType>
</FieldRight>
```

```
<FieldRight>
            <FieldName>Status</FieldName>
            <AccessType>Edit</AccessType>
          </FieldRight>
          <FieldRight>
            <FieldName>Priority</FieldName>
            <AccessType>Edit</AccessType>
          </FieldRight>
          <FieldRight>
            <FieldName>Severity</FieldName>
            <AccessType>Edit</AccessType>
          </FieldRight>
          <FieldRight>
            <FieldName>Category</FieldName>
            <AccessType>Edit</AccessType>
          </FieldRight>
          <FieldRight>
            <FieldName>SubCategory</FieldName>
            <AccessType>Edit</AccessType>
          </FieldRight>
          <FieldRight>
            <FieldName>Stage</FieldName>
            <AccessType>Edit</AccessType>
          </FieldRight>
          <FieldRight>
            <FieldName>Resolution</FieldName>
            <AccessType>Edit</AccessType>
          </FieldRight>
          <FieldRight>
            <FieldName>Assignee</FieldName>
            <AccessType>Edit</AccessType>
          </FieldRight>
          <FieldRight>
            <FieldName>Source</FieldName>
            <AccessType>Edit</AccessType>
          </FieldRight>
          <FieldRight>
            <FieldName>Urgency</FieldName>
            <AccessType>Edit</AccessType>
          </FieldRight>
          <FieldRight>
            <FieldName>KB Article</FieldName>
            <AccessType>Edit</AccessType>
          </FieldRight>
          <FieldRight>
            <FieldName>Dept</FieldName>
            <AccessType>Edit</AccessType>
          </FieldRight>
        </FieldRights>
      </AccessRights>
      <NoteTemplates xmlns="http://www.kaseya.com/vsa/2007/12/ServiceDeskDefinition.xsd">
        <Item ref="My Note" id="196429316815241">My Note</Item>
        <Item ref="Note 2" id="167218821431219">Second note</Item>
      </NoteTemplates>
      <ChangeProcedure xmlns="http://www.kaseya.com/vsa/2007/12/ServiceDeskDefinition.xsd">Standard is
Changed</ChangeProcedure>
      <GoalProcedure time="1" unit="DAY"
xmlns="http://www.kaseya.com/vsa/2007/12/ServiceDeskDefinition.xsd">Standard Goal - All
Stages</GoalProcedure>
    </ServiceDeskDefinitionResponse>
    <Method>GetServiceDesk</Method>
    <TransactionID>146</TransactionID>
    <ErrorMessage/>
    <ErrorLocation/>
  </GetServiceDeskResult>
</GetServiceDeskResponse>
```

# GetIncidentList Request

# GetIncidentList Response

```
<GetIncidentListResponse xmlns="vsaServiceDeskWS">
  <GetIncidentListResult>
   <TncidentList>
     <Incident xmlns="http://www.kaseya.com/vsa/2007/12/ServiceDeskDefinition.xsd">
        <ServiceDeskName>Standard/ServiceDeskName>
       <IncidentNumber>STD000001</IncidentNumber>
       <Summary>Getting Started with Service Desk - PLEASE READ!</Summary>
       <Status>Closed</Status>
       <Priority>Low</Priority>
       <Stage>Closed</Stage>
       <CreateDateTime>2010-02-05T17:07:21.55-08:00</createDateTime>
       <LastEditDateTime>2010-02-05T22:59:22.64-08:00/LastEditDateTime>
       <Submitter>Kaseya Support
       <SubmitterEmail>noreply@kaseya.com</SubmitterEmail>
     </Tracident>
   </IncidentList>
   <Method>GetIncidentList</Method>
   <TransactionID>147</TransactionID>
   <ErrorMessage/>
   <ErrorLocation/>
  </GetIncidentListResult>
</GetIncidentListResponse>
```

# **GetIncident Request**

# GetIncident Response

```
DESK</span&gt;&lt;/strong&gt;&lt;br/&gt;
    Your Service Desk module has been pre-configured with a template-driven Standard service desk, and
a Knowledge Base desk. Only a few short customization steps are required to use these desks immediately.
See <a href="http://help.kaseya.com/WebHelp/EN/KSD/1000000/index.htm?toc.htm?5982.htm"&gt;Getting
Started</a&gt; to quickstart your implementation of Service Desk.
    </p&gt;
  </Description>
      <Status
xmlns="http://www.kaseya.com/vsa/2007/12/ServiceDeskDefinition.xsd">Standard||Closed</Status>
      <Priority</pre>
xmlns="http://www.kaseva.com/vsa/2007/12/ServiceDeskDefinition.xsd">Standard||Low</Priority>
      <Stage
xmlns="http://www.kaseya.com/vsa/2007/12/ServiceDeskDefinition.xsd">Standard||Closed</Stage>
xmlns="http://www.kaseya.com/vsa/2007/12/ServiceDeskDefinition.xsd">Standard||Advice&Guidance</Ca</pre>
tegory>

CreateDateTime
xmlns="http://www.kaseya.com/vsa/2007/12/ServiceDeskDefinition.xsd">2010-02-05T17:07:21.55-08:00</Cre
ateDateTime>
xmlns="http://www.kaseya.com/vsa/2007/12/ServiceDeskDefinition.xsd">2010-02-05T22:59:22.64-08:00</Las
tEditDateTime>
      <Submitter xmlns="http://www.kaseya.com/vsa/2007/12/ServiceDeskDefinition.xsd">Kaseya
Support</Submitter>
      <SubmitterEmail</pre>
xmlns="http://www.kaseya.com/vsa/2007/12/ServiceDeskDefinition.xsd">noreply@kaseya.com</SubmitterEmai</pre>
      <SubmitterType</pre>
xmlns="http://www.kaseya.com/vsa/2007/12/ServiceDeskDefinition.xsd">UNKNOWN</SubmitterType>
      <IsUnread xmlns="http://www.kaseya.com/vsa/2007/12/ServiceDeskDefinition.xsd">true</IsUnread>
xmlns="http://www.kaseya.com/vsa/2007/12/ServiceDeskDefinition.xsd">false</IsParticipant>
      <Owner xmlns="http://www.kaseya.com/vsa/2007/12/ServiceDeskDefinition.xsd">garyw</Owner>
      <AssigneeType</pre>
xmlns="http://www.kaseya.com/vsa/2007/12/ServiceDeskDefinition.xsd">POOL</AssigneeType>
      <Assignee
xmlns="http://www.kaseya.com/vsa/2007/12/ServiceDeskDefinition.xsd">Tier1Support</Assignee>
      <ActualCompletionDate</pre>
xmlns="http://www.kaseya.com/vsa/2007/12/ServiceDeskDefinition.xsd">2010-02-05T22:59:29.28-08:00</Act
ualCompletionDate>
      <ExpectedCompletionDate</pre>
xmlns="http://www.kaseya.com/vsa/2007/12/ServiceDeskDefinition.xsd">2010-02-06T17:07:22.283-08:00</Ex
pectedCompletionDate>
      <IsArchived</pre>
xmlns="http://www.kaseya.com/vsa/2007/12/ServiceDeskDefinition.xsd">false</IsArchived>
      <IsError xmlns="http://www.kaseva.com/vsa/2007/12/ServiceDeskDefinition.xsd">false</IsError>
      <Notify xmlns="http://www.kaseya.com/vsa/2007/12/ServiceDeskDefinition.xsd">false</Notify>
      <SourceType</pre>
xmlns="http://www.kaseya.com/vsa/2007/12/ServiceDeskDefinition.xsd">ServiceDesk</SourceType>
      <CustomFields xmlns="http://www.kaseya.com/vsa/2007/12/ServiceDeskDefinition.xsd">
        <Field fieldName="Source">Text</Field>
        <Field fieldName="Urgency">Low</field>
        <Field fieldName="KB Article">No</Field>
        <Field fieldName="Dept">Sales</Field>
      </CustomFields>
      <Notes xmlns="http://www.kaseya.com/vsa/2007/12/ServiceDeskDefinition.xsd">
        <Note id="213494962391116">
          <Timestamp>2010-02-05T22:59:25.127-08:00</Timestamp>
          <Text>Auto Generated Note: &lt; br/&gt;
Ticket Changed<br/&gt;
                             'currentStageGoalDateTime' cleared<br/&gt;</Text>
          <hidden>true</hidden>
        <Note id="356934215185622">
          <User>garyw</User>
          <Timestamp>2010-02-05T17:07:21.55-08:00</Timestamp>
          <Text>Auto Generated Note: &lt; br/&gt;
Ticket Added<br/&gt;</Text>
          <Hidden>true</Hidden>
        </Note>
```

```
</Notes>
  </IncidentResponse>
  <Method>GetIncident</Method>
  <TransactionID>200</TransactionID>
  <ErrorMessage/>
   <ErrorLocation/>
  </GetIncidentResponse>
```

# AddIncident Request

```
<AddIncident xmlns="vsaServiceDeskWS">
  <rea>
    <AddSDIncident>
      <ServiceDeskName</pre>
xmlns="http://www.kaseya.com/vsa/2007/12/ServiceDeskDefinition.xsd">Standard</ServiceDeskName>
      <Summary xmlns="http://www.kaseya.com/vsa/2007/12/ServiceDeskDefinition.xsd">Test Ticket From Web
Service</Summary>
      <Description xmlns="http://www.kaseya.com/vsa/2007/12/ServiceDeskDefinition.xsd">This ticket was
created with the web service.</Description>
xmlns="http://www.kaseya.com/vsa/2007/12/ServiceDeskDefinition.xsd">Standard||New</Status>
      <Priority</pre>
xmlns="http://www.kaseya.com/vsa/2007/12/ServiceDeskDefinition.xsd">Standard||Medium</Priority>
      <Category
xmlns="http://www.kaseya.com/vsa/2007/12/ServiceDeskDefinition.xsd">Standard||Network</Category>
    </AddSDIncident>
    <SessionID>67223225114316912673490269
  </rea>
</AddIncident>
```

# AddIncident Response

# Chapter 14

# **Update Incident Request**

```
<UpdateIncident xmlns="vsaServiceDeskWS">
    <UpdateSDIncident id="89421281980071930157491435">
      <ServiceDeskName</pre>
xmlns="http://www.kaseya.com/vsa/2007/12/ServiceDeskDefinition.xsd">Customer_SD_Basic</ServiceDeskNam</pre>
xmlns="http://www.kaseya.com/vsa/2007/12/ServiceDeskDefinition.xsd">CSN000380</IncidentNumber>
      <Summary xmlns="http://www.kaseya.com/vsa/2007/12/ServiceDeskDefinition.xsd">Test Ticket From Web
Service</Summary>
      <Description xmlns="http://www.kaseya.com/vsa/2007/12/ServiceDeskDefinition.xsd">This ticket was
created with the web service.</Description>
xmlns="http://www.kaseya.com/vsa/2007/12/ServiceDeskDefinition.xsd">Standard||InProgress</Status>
xmlns="http://www.kaseya.com/vsa/2007/12/ServiceDeskDefinition.xsd">Standard||Low</Priority>
xmlns="http://www.kaseya.com/vsa/2007/12/ServiceDeskDefinition.xsd">Standard||Identified</Stage>
      <CreateDateTime</pre>
xmlns="http://www.kaseya.com/vsa/2007/12/ServiceDeskDefinition.xsd">2010-03-10T21:07:31.923-08:00</Cr
eateDateTime>
      <LastEditDateTime</pre>
xmlns="http://www.kaseya.com/vsa/2007/12/ServiceDeskDefinition.xsd">2010-03-10T21:07:31.923-08:00</La
      <Submitter xmlns="http://www.kaseya.com/vsa/2007/12/ServiceDeskDefinition.xsd">garyw</Submitter>
      <SubmitterType
xmlns="http://www.kaseya.com/vsa/2007/12/ServiceDeskDefinition.xsd">UNKNOWN</SubmitterType>
      <IsUnread xmlns="http://www.kaseya.com/vsa/2007/12/ServiceDeskDefinition.xsd">true</isUnread>
      <IsParticipant</pre>
xmlns="http://www.kaseya.com/vsa/2007/12/ServiceDeskDefinition.xsd">false</IsParticipant>
      <CurrentStageEscalationDateTime</pre>
xmlns="http://www.kaseya.com/vsa/2007/12/ServiceDeskDefinition.xsd">2010-03-10T21:22:43.063-08:00</Cu
rrentStageEscalationDateTime>
      <CurrentGoalDateTime
xmlns="http://www.kaseya.com/vsa/2007/12/ServiceDeskDefinition.xsd">2010-03-10T22:07:43.077-08:00</Cu
rrentGoalDateTime>
      <Owner xmlns="http://www.kaseya.com/vsa/2007/12/ServiceDeskDefinition.xsd">garyw</Owner>
      <AssigneeType
xmlns="http://www.kaseya.com/vsa/2007/12/ServiceDeskDefinition.xsd">POOL</AssigneeType>
      <Assignee
xmlns="http://www.kaseya.com/vsa/2007/12/ServiceDeskDefinition.xsd">Tier1Support</Assignee>
      <ExpectedCompletionDate
xmlns="http://www.kaseya.com/vsa/2007/12/ServiceDeskDefinition.xsd">2010-03-11T21:07:43.077-08:00</Ex
pectedCompletionDate>
      <TsArchived
xmlns="http://www.kaseya.com/vsa/2007/12/ServiceDeskDefinition.xsd">false</IsArchived>
      <IsError xmlns="http://www.kaseya.com/vsa/2007/12/ServiceDeskDefinition.xsd">false</IsError>
```

# **UpdateIncident Response**

```
<UpdateIncidentResponse xmlns="vsaServiceDeskWS">
   <UpdateIncidentResult>
        <Method>UpdateIncident</Method>
        <TransactionID>205</TransactionID>
        <ErrorMessage/>
        <FrorLocation/>
        </UpdateIncidentResult>
</UpdateIncidentResponse>
```

# Glossary

## **Active Directory**

Active Directory is a directory service used to store information about the network resources across a domain. Its main purpose is to provide central authentication and authorization services for Windows based computers. An Active Directory structure is a hierarchical framework of objects. The objects fall into three broad categories: resources (e.g. printers), services (e.g. email) and users (user accounts and groups). The AD provides information on the objects, organizes the objects, controls access and sets security.

The VSA can manage computers, contacts and users by referencing information stored in Active Directory. See Domain Watch in the **Discovery** module for more information.

# **Agent Menu**

The set of options that display when the user right-clicks the **agent** (page 547) icon in the **system tray** (on page 564) of the managed machine. The agent menu can be **customized** (page 59).

# **Agent Settings**

To provide both flexibility and automation, the VSA enables you to specify different values for the following types of agent settings on a per machine basis:

- Credential (page 68)
- Agent Menu (page 59)
- Check-in Control (page 61)
- Working Directory (page 64)
- **Logs** (page 32)
- Machine Profile Refers to settings in Audit > Edit Profile (page 65).
- View Collections (page 552)
- Portal Access (page 67)
- Remote Control Policy
- Patch Settings (page 559)
- Patch File Source
- Patch Policy Memberships
- Fixed Alerts These all the alert types on the Monitor > Alerts (page 248) page except for Event Log alerts and System alerts.
- Event Log Alerts (page 248)
- Monitor Sets (page 234)
- Distribute Files (page 118)
- Protection
- Agent Procedure Schedules

# **Agent Time Scheduling**

With agent time scheduling, the system clock used by the agent machine determines when that scheduled task occurs. Scheduling the same task for 10 machines all on Tuesday, at 2:00 PM, will occur whenever 2:00 PM on Tuesday, local time, occurs for each machine, as determined each machine's system clock. A global default to use either server time or agent time scheduling is provided using the new System > Server Management > Default Settings (page 384) page.

# **Agents**

The VSA manages machines by installing a software client called an **agent** on a managed machine. The agent is a system service that does not require the user to be logged on for the agent to function and does not require a reboot for the agent to be installed. The agent is configurable and can be totally invisible to the user. The sole purpose of the agent is to carry out the tasks requested by the VSA user. Once installed:

- An agent icon—for example the agent icon—displays in the system tray of the managed machine. Agent icons (page 21) can be custom images or removed altogether.
- Each installed agent is assigned a unique VSA machine ID / group ID / organization ID (page 556).
   Machine IDs can be created automatically at agent install time or individually prior to agent installation.
- Each installed agent uses up one of the available agent licenses purchased by the service provider.
- Agents are typically installed using packages created using Agent > Deploy Agents (page 35) inside
  the VSA.
- Multiple agents (page 44) can be installed on the same machine, each pointing to a different server.
- A check-in icon (page 15) displays next to each machine ID in the VSA, displaying the overall status of the managed machine. For example, the check-in icon indicates an agent is online and the user is currently logged on.
- Clicking a check-in icon displays a single machine interface for the managed machine called Live Connect (page 15). Live Connect provides instant access to comprehensive data and tools you need to work on that one machine.
- Hovering the cursor over a check-in icon displays an agent quick view window (page 16) immediately.
   You can launch an agent procedure, view logs or launch Live Connect from the agent quick view window.

# Agents - Apple

Apple agents support the following functions:

- Audits selected hardware and software attributes
- Agent procedures
- Remote Control
- FTP
- SSH
- Reset Password
- Task Manager
- Live Connect including Desktop Access.
  - On Apple Leopard (Intel) and above, including Lion and Mountain Lion, you can use Desktop Access in Live Connect to remote control a Windows system using Firefox or Safari.
  - ➤ On Windows using any of our supported browsers you can use Desktop Access to remote control a Apple Leopard (Intel) and above, including Lion and Mountain Lion.
- Desktop session recording via Remote Control and Quick View, for Snow Leopard and above, including Lion and Mountain Lion
- LAN Watch via Discovery
- Supported monitoring:
  - SNMP monitoring
  - Process monitoring in monitor sets
  - System Check
  - Log Parser

See System Requirements (http://help.kaseya.com/webhelp/EN/VSA/7000000/reqs/index.asp#home.htm).

# **Agents - Linux**

Linux agents support the following functions:

- Agent procedures
- Latest audits, baselines audits and system audits
- Remote control and FTP with VNC
- SSH
- Reset Password
- LAN Watch and Install Agents See Installing Linux Agents (page 46).
- Alerts
- Monitoring of Processes
- Monitoring of SNMP
- Log Parser
- Site Customization The Agent Icons tab now includes a set of icons for Linux agents you can customize.
- Only non-plug-in specific items are accessible via a Linux-based Browser or when browsing to Linux agent machine. This is the following:
- Live Connect Only non-plug-in specific items are accessible via a Linux-based browser or when browsing to a Linux agent machine. Supported menu options include:
  - Home
  - > Agent Data
  - Audit Information
  - Ticketing (or Service Desk Ticketing)
  - > Chat
  - Video Chat

See System Requirements (http://help.kaseya.com/webhelp/EN/VSA/7000000/reqs/index.asp#home.htm).

# Alarms - Suspending

The **Suspend Alarms** page suppresses **alarms** (page 550) for specified time periods, including recurring time periods. This allows upgrade and maintenance activity to take place without generating alarms. When alarms are suspended for a machine ID, the agent still collects data, but does not generate corresponding alarms.

## **Alert**

Alerts are responses to alert conditions  $(page\ 551)$ . This differs from an audit  $(page\ 551)$ , which simply collects selected data for reference purposes without regard to any criteria.

Alerts have two meanings, generic and specific:

#### **Generic Alerts**

Typically there are four types of alert responses to an alert condition:

- Create Alarm
- Create Ticket
- Run Procedure
- Email Recipients

Defining an alert sets the ATSE response code (page 550) for that machine ID or SNMP device.

Alerts are defined using:

- Monitor > Alerts (page 248)
- Monitor > Assign Monitoring (page 286)
- Monitor > Assign SNMP (page 297)
- Monitor > System Checks (page 293)

#### Glossary

- Monitor > Parser Summary (page 309)
- Monitor > Assign Parser Sets (page 317)
- Patch Management > Patch Alerts
- Remote Control > Offsite Alerts
- Backup > Backup Alerts
- Security > Apply Alarm Sets
- Discovery > LAN Watch (http://help.kaseya.com/webhelp/EN/KDIS/7000000/index.asp#1944.htm)

# **Specific Alerts**

The **Alerts** page enables you to quickly define alerts for typical **alert conditions** (page 551) found in an IT environment. For example, low disk space is frequently a problem on managed machines. Selecting the Low Disk type of alert displays a single additional field that lets you define the % free space threshold. Once defined, you can apply this alert immediately to any machine ID displayed on the **Alerts** page and specify actions to take in response to the alert.

#### **Alert Actions**

Creating an alarm represents only one *type of action* that can be taken when an alert occurs. Two other types of actions are notifications. They include **send an email** or **create a ticket**. A fourth type of action is to **run an agent procedure** to automatically respond to the alert. These four types of actions are called the **ATSE code**. Whether assigned to a machine ID, a group ID, or an SNMP device, the ATSE code indicates which types of actions will be taken for the alert defined.

- A = Create Alarm
- T = Create Ticket
- S = Run Agent Procedure
- E = Email Recipients

None of the ATSE actions are required to be set when configuring an alert. Both the alert and the ATSE action, including no action, are reported in the Info Center > Monitor - Monitor -

## **Alert Types**

Alerts are one of several monitor types (page 558).

- 1 Admin account disabled
- 2 Get File change alert
- 3 New Agent checked in for the first time
- 4 Application has been installed or deleted
- 5 Agent Procedure failure detected
- 6 NT Event Log error detected
- 7 Kaseya Server stopped
- 8 Protection violation detected.
- 9 PCI configuration has been changed
- 10 Disk drive configuration change
- 11 RAM size changed.
- 12 Test email sent by serverInfo.asp
- 13 Scheduled report completed
- 14 LAN Watch alert type
- 15 agent offline
- 16 low on disk space
- 17 disabled remote control
- 18 agent online
- 19 new patch found
- 20 patch path missing
- 21 patch install failed
- 23 Backup Alert

# **Alert Types**

Types of alerts include:

- Discovery > LAN Watch (http://help.kaseya.com/webhelp/EN/KDIS/7000000/index.asp#1944.htm)
- Backup > Backup Alerts
- Monitor > Alerts (page 248) These are specialized "fixed" alerts that are ready to apply to a
  machine.
- Monitor > Assign Monitoring (page 286)
- Monitor > **SNMP Traps Alert** (page 283)
- Monitor > Assign SNMP (page 297)
- Monitor > System Checks (page 293)
- Monitor > Parser Summary (page 309)
- Monitor > Assign Parser Sets (page 317)
- Patch Management > Patch Alerts
- Remote Control > Offsite Alerts
- Security > Apply Alarm Sets

Other add-on modules have alerts not listed here.

#### **Alerts**

An alert is created when the performance of a machine or device matches a pre-defined criteria or "alert condition".

#### Audit

**Agents** (page 547) can be scheduled to automatically audit the hardware and software configurations of their managed machines on a recurring basis. Agents report the information back to the Kaseya Server so you can access it using the VSA even when managed machines are powered down. Audits enable you to examine configurations before they develop into serious problems. The system maintains three types of audits for each machine ID:

- Baseline audit The configuration of the system in its original state. Typically a baseline audit is performed when a system is first set up.
- Latest audit The configuration of the system as of the last audit. Once per day is recommended.
- System Info All DMI / SMBIOS data of the system as of the last system info audit. This data seldom changes and typically only needs to be run once.

The VSA detects changes in a machines's configuration by comparing the latest audit to the baseline audit. The latest audit record is stored for as many days as you specify.

Most of the agent and managed machine data displayed by function pages and Info Center > Reporti  $(page\ 142)$ ng > Reports are based on the latest audit. The Machine Changes report compares a machine ID's latest audit to a baseline audit. Two alert  $(page\ 248)$  types specifically address changes between a baseline audit and the latest audit: Application Changes and Hardware Changes.

## **Auto Learn Monitor Sets**

You can enable **Auto Learn** alarm thresholds for any standard monitor set you assign to selected machine IDs. This automatically fine-tunes alarm thresholds based on actual performance data on a per machine basis.

Each assigned machine collects performance data for a specified time period. During that time period no alarms are triggered. At the end of the auto learn session, the alarm threshold for each assigned machine is adjusted automatically based on the actual performance of the machine. You can manually adjust the alarm threshold values calculated by **Auto Learn** or run another session of **Auto Learn** again. **Auto Learn** cannot be used with individualized monitor sets.

#### **Backup Sets**

All files required for a full backup, including all incremental or differential backups, are saved together in a backup set.

#### **Canonical Name**

The primary name for an object in DNS. Each object can also have an unlimited number of aliases.

#### Chat

Online **chat** is a text-based, instant messaging system. It is included with the Kaseya Server primarily to provide immediate technical support. VSA users can chat with machine users and/or chat with other VSA users currently logged on the same Kaseya Server. VSA users can enable or disable the machine user's ability to initiate chat sessions with VSA users. Since Kaseya chats are relayed through the Kaseya Server, all chats are protected by the Kaseya 256 bit rolling encryption protocol.

# **Check-in Status**

These icons indicate the agent check-in status of each managed machine. Hovering the cursor over a check-in icon displays the **agent quick view window** (page 16).

- Online but waiting for first audit to complete
- Agent online
- Agent online and user currently logged on.
- Agent online and user currently logged on, but user not active for 10 minutes
- Agent is currently offline
- Agent has never checked in
- Agent is online but remote control has been disabled
- The agent has been suspended

#### Check-in: Full vs. Quick

A full check-in occurs when an agent completes the processing of any and all outstanding tasks assigned to it by the Kaseya Server. These tasks can include processing an agent procedure, posting cached log data, or refreshing the agent configuration file. A full check-in occurs if 24 hours elapses without a specific task requiring it. A quick check-in occurs when an account checks in at the configured check-in interval, indicating to the Kaseya Server that the managed machine is still online. This doesn't require the completion of all outstanding tasks. Some functions require a full check-in before an agent can begin processing a new task. For example, System > Naming Policy (page 358). You can force a full check-in by right-clicking the agent icon in the system tray of a managed machine and clicking the Refresh option.

#### Collection

Collections are a free-form selection of *individual machine IDs within a view*. It doesn't matter which groups the machine IDs belong to, so long as the VSA user is authorized to have access to those groups. This enables the VSA user to view and report on logical collections of related machine IDs, such as laptops, workstations, servers, MS Exchange Servers, etc. Collections are created using the **Only show selected machine IDs** checkbox in **View Definitions** (page 24). Save a view first before selecting machines IDs using this option. Once the view is saved, a **N> machines selected** link displays to the right of this option. Click this link to display a **Define Collection** window, which allows you to create a view using a free-form selection of individual machine IDs.

Note: The Filter Aggregate Table  $(page\ 27)$  provides an alternate method of selecting machine IDs for a view definition, based on standard and user defined attributes.

## **Copy Settings and Templates**

**Machine ID templates** (page 557) are initially used to create an agent install package using the template as the source to copy settings from. But even after agents are installed on managed machines, you'll need to update settings on existing machine ID accounts as your customer requirements change and your knowledge of the VSA grows. In this case use Agent > **Copy Settings** to copy these changes to any number of machines IDs you are authorized to access. Be sure to select **Do Not Copy** for any settings

you do not want to overwrite. Use Add to copy settings without removing existing settings. Kaseya recommends making changes to a selected template first, then using that template as the source machine ID to copy changes from. This ensures that your machine ID templates remain the "master repositories" of all your agent settings and are ready to serve as the source of agent install packages and existing machine ID accounts.

#### Credentials

A credential is a username and password used to authenticate a user or process's access to a machine or network or some other resource.

# Agent Credentials

Specify a *single* credential with administrator privileges for an agent to use, using the Agent > **Set Credentials** (*page* 68) page.

# Managed Credentials

Specify *additional* credentials at three different levels: by organization, by machine group and by individual machine or device. They are managed using three navigation items in the **Audit** module:

- View Assets (page 123) Use this page to create multiple credentials for an individual machine or device.
- Manage Credentials (page 126) Use this page to create multiple credentials for organizations and machine groups within organizations.
- Credentials Log (page 127) This page logs the creation, display and deletion of managed credentials.

Once created, use managed credentials:

- To instantly lookup all the credentials that apply to a machine you're working on. The Quick View popup window now includes a View Credentials option. Access is controlled by role and by scope. You can add a description for each credential.
- As the source credential for an agent credential in a policy. Check the Use organization defaults checkbox in the Credential setting of the Policy Management > Policies page to establish the link.

Note: A managed credential can not overwrite the Agent > Set Credentials  $(page\ 68)$  directly. The managed credential must be applied to a policy and the policy applied to the machine.

If multiple credentials are defined for a machine, then the most local level defined has precedence: by individual machine, by machine group, or by organization. At any one level, only one managed credential can be designated the source credential for an agent credential.

#### **Current VSA Time**

The current time used by the Kaseya Server is displayed in System > Preferences (page 353).

#### **Dashboard**

The dashboard is a summary display of the status of the entire system. The dashboard's data is filtered by the machine ID / group ID filter (page 556). Navigation: Info Center > View Dashboard (page 210).

#### **Dashboard List**

The dashboard list is a summary display of the alarm statuses of all machines being monitored. The dashboard list's data is filtered by the **machine ID** / **group ID** filter (page 556). Navigation: Info Center > **Dashboard List** (page 219) or Monitor > **Dashboard List**.

#### **Distribute File**

The **Distribute File** function sends files stored on your VSA server to managed machines. It is ideal for mass distribution of configuration files, such as virus foot prints, or maintaining the latest version of executables on all machines. The VSA checks the integrity of the file every **full check-in** (page 552). If the

#### Glossary

file is ever deleted, corrupted, or an updated version is available on the VSA, the VSA sends down a new copy prior to any procedure execution. Use it in conjunction with recurring procedures to run batch commands on managed machines.

## **Event Logs**

An **event log service** runs on Windows operating systems (Not available with Win9x). The event log service enables event log messages to be issued by Window based programs and components. These events are stored in event logs located on each machine. The event logs of managed machines can be stored in the Kaseya Server database, serve as the basis of alerts and reports, and be archived.

Depending on the operating system, the event log types available include but are not limited to:

- Application log
- Security log
- System log
- Directory service log
- File Replication service log
- DNS server log

Windows events are further classified by the following event log categories:

- Error
- Warning
- Information
- Success Audit
- Failure Audit
- Critical Applies only to Vista, Windows 7 and Windows Server 2008
- Verbose Applies only to Vista, Windows 7 and Windows Server 2008

Event logs are used or referenced by the following VSA pages:

- Monitor > Agent Logs (page 31)
- Monitor > Event Log Alerts (page 276)
- Monitor > Event Log Alerts > Edit Event Sets (page 280)
- Monitor > Update Lists by Scan (page 232)
- Agent > Log History (page 32)
- Agent > Event Log Settings (page 34)
- Agent > Agent Logs (page 31)
- Reports > Logs (page 556)
- Live Connect (page 344) > Event Viewer
- Quick View (page 16) > Event Viewer
- System > Database Views > vNtEventLog (page 448)

# **Events Sets**

Because the number of events in Windows events logs (page 554) is enormous the VSA uses a record type called an event set to filter an alert condition. Event sets contain one or more conditions. Each condition contains filters for different fields in an event log entry. The fields are source, category, event ID, user, and description. An event log (page 554) entry has to match all the field filters of a condition to be considered a match. A field with an asterisk character (\*) means any string, including a zero string, is considered a match. A match of any one of the conditions in an event set is sufficient to trigger an alert for any machine that event set is applied to. For details on how to configure event sets, see Monitor > Event Log Alerts > Edit Event Sets (page 280).

#### **Feature Set**

A feature set provides advanced, specialized functionality that is typically hidden in the basic module. The basic module must be installed and the feature licensed separately to display feature set options.

# File Transfer Protocol (FTP)

File Transfer Protocol (FTP) is a commonly used protocol for exchanging files over any network that supports the TCP/IP protocol. The FTP server is the program on the target machine that listens on the network for connection requests from other computers. The FTP client is the program on the VSA user's local machine that initiates a connection to the server. The FTP client machine requires user access rights to the FTP server machine. It is included with the Kaseya Server primarily to provide immediate technical support. Once connected, the client can upload files to the server, download files from the server, rename or delete files on the server and so on. Any software company or individual programmer is able to create FTP server or client software because the protocol is an open standard. Virtually every computer platform supports the FTP protocol. Since Kaseya FTP sessions are relayed through the Kaseya Server, all FTP sessions are protected by the Kaseya 256 bit rolling encryption protocol.

#### **Flood Detection**

If 1000 events—not counting **black list events** (page 555)—are uploaded to the Kaseya Server by an agent within one hour, further collection of events of that log type are stopped for the remainder of that hour. A new event is inserted into the event log to record that collection was suspended. At the end of the hour, collection automatically resumes. This prevents short term heavy loads from swamping your Kaseya Server. Alarm detection and processing operates regardless of whether collection is suspended.

# **Global Event Log Black Lists**

Each agent processes all events, however events listed on a "black list" are *not* uploaded to the VSA server. There are two black lists. One is updated periodically by Kaseya and is named EvLogBlkList.xml. The second one, named EvLogBlkListEx.xml, can be maintained by the service provider and is not updated by Kaseya. Both are located in the \Kaseya\WebPages\ManagedFiles\VSAHiddenFiles directory. Alarm detection and processing operates regardless of whether entries are on the collection blacklist.

# **Group Alarms**

Alarms for alerts, event log alerts, system check, and log monitoring are automatically assigned to a **group alarm** category. If an alarm is created, the group alarm it belongs to is triggered as well. The group alarm categories for monitor sets and SNMP sets are manually assigned when the sets are defined. Group alarms display in the **Group Alarm Status**  $(page\ 223)$  dashlet of the Monitor > **Dashboard List** page. You can create new groups using the **Group Alarm Column Names** tab in Monitor > **Monitor Lists**  $(page\ 231)$ . Group alarm column names are assigned to monitor sets using **Define Monitor Set**  $(page\ 235)$ .

#### Host name

The text equivalent of an IP address. For example, the IP address 89.234.7.197 should resolve to the host name of www.kaseya.com.

#### ISO Image

An **ISO** image (.iso) is a disk image of an ISO 9660 file system. ISO 9660 is an international standard originally devised for storing data on CD-ROM. In addition to the data files that are contained in the ISO image, the ISO image also contains all the filesystem metadata, including *boot code*, structures, and attributes. All of this information is contained in a single file. CD writers typically provide the option of writing an ISO file *as an image* when writing to a CD.

#### **LAN Watch**

LAN Watch in the **Discovery** module uses an existing VSA **agent** (page 547) on a managed machine to scan a local area network for any and all new devices connected to that LAN since the last time LAN Watch ran. These new devices can be workstations and servers without agents, **SNMP devices** (page 562) and vPro machines. Optionally, the VSA can send an **alert** (page 549) when a LAN Watch discovers any new device. LAN Watch effectively uses the agent as a proxy to scan a LAN behind a firewall that might not be accessible from a remote server.

# Log Monitoring

The VSA is capable of monitoring data collected from many **standard log files** (page 556). **Log Monitoring** extends that capability by extracting data from the output of any text-based log file. Examples include application log files and **syslog** (page 564) files created for Unix, Linux, and Apple operating systems, and network devices such as Cisco routers. To avoid uploading all the data contained in these logs to the Kaseya Server database, **Log Monitoring** uses **parser definitions and parser sets** (page 559) to parse each log file and select only the data you're interested in. Parsed messages are displayed in Log Monitoring, which can be accessed using the Agent Logs tab of **Live Connect** (page 344) > Agent Data or the **Machine Summary** (page 131) page or by generating a report using the Agent > Logs - **Log Monitoring** (page 192) page. Users can optionally trigger alerts when a **Log Monitoring** record is generated, as defined using **Assign Parsing Sets** (page 317) or **Parser Summary** (page 309).

#### Logs

Logs collect event information about multiple systems, including the Kaseya Server. The different types of logs that can be generated are:

- Admin Notes Lists user notes, sorted by user.
- Agent Log Shows a list of activity associated with the Agent machine Agent. Start and stop times,
   .ini file changes, and other information is captured. The date and time of each activity is also noted.
- Agent Procedure Log Shows a list of procedures executed on the selected agent machine. The
  date and time of each procedure execution is also noted, as well as whether it completed
  successfully or not.
- Alarm Log List out all triggered alarms issued against the selected machine.
- Configuration Changes Shows a log of changes made by a user to a managed machine's agent configuration.
- Event Logs Shows the event log (page 554) data collected by Windows. (Not available with Win9x)
- Log Monitoring enables you to monitor the data generated by any text-based log.
- Monitor Action Log The log of alert conditions (page 551) that have occurred and the corresponding actions, if any, that have been taken in response to them.
- Network Statistics Shows a list of applications that have accessed the network and the packet size
  of the information exchanged during the network access session. The time of the exchange is
  also listed.
- Remote Control Log Lists successful remote controls sessions.

#### **MAC** address

The unique media access control (MAC) identifier assigned to network adapter cards (NICs).

# Machine ID / Group ID / Organization ID

Each agent (page 547) installed on a managed machine is assigned a unique machine ID / group ID / organization ID. All machine IDs belong to a machine group ID and optionally a subgroup ID. All machine group IDs belong to an organization ID. An organization typically represents a single customer account. If an organization is small, it may have only one machine group containing all the machine IDs in that organization. A larger organization may have many machine groups and subgroups, usually organized by location or network. For example, the full identifier for an agent installed on a managed machine could be defined as jsmith.sales.chicago.acme. In this case sales is a subgroup ID within the chicago group ID within the organization ID called acme. In some places in the VSA, this hierarchy is displayed in reverse order. Each organization ID has a single default machine group ID called root. Group IDs and subgroup IDs are created using the System > Orgs/Group/Depts/Staff > Manage > Machine Groups (page 374) page.

# Machine ID / Group ID filter

The Machine ID / Machine Group filter is available on all tabs and functions. It allows *you*—rather than an administrator—to limit the machines displayed on *all* function pages. The **View Definitions** window lets you further refine a machine ID / machine group filter based on attributes contained on each

machine—for example, the operating system type. Once filter parameters are specified, click the **Apply** button to apply filter settings to *all* function pages. By default, the Machine ID / Group ID filter displays all machine IDs in <all Groups> managed by the currently logged on VSA user.

Note: Even if a VSA user selects <all Groups>, only groups the VSA user is granted access to using System > User Security > Scopes (page 369) are displayed.

# **Machine ID Template**

A machine ID template is a machine ID record without an agent. Since an agent never checks into a machine ID template account, it is not counted against your total license count. You can create as many machine ID templates as you want without additional cost. When an agent install package is created, the package's settings are typically copied from a selected machine ID template. Machine ID templates are usually created and configured for certain types of machine. Machine type examples include desktops, Autocad, QuickBooks, small business servers, Exchange servers, SQL Servers, etc. A corresponding install package can be created based on each machine ID template you define.

- Create machine ID templates using Agent > Create (page 48).
- Import a machine ID template using Agent > Import/Export (page 57).
- Base an agent install package on a machine ID template using Agent > Deploy Agents (page 35).
- Copy selected settings from machine ID templates to existing machine ID accounts using Agent > Copy Settings (page 55).
- Identify the total number of machine ID template accounts in your VSA using System > Statistics (page 389).
- Configure settings for the machine ID template using the standard VSA functions, just as you
  would a machine ID account with an agent.
- Separate machine ID templates are recommended for Windows, Apple and Linux machines. Alternatively you can create a package that selects the appropriate OS automatically and copy settings from a template that includes an agent procedure that uses OS specific steps.

## Machine IDs vs. Agents

When discussing agents it is helpful to distinguish between the **machine ID** / **group ID** / **organization ID** (page 556) and the **agent** (page 547). The machine ID / group ID / organization ID is the **account name** for a managed machine in the VSA database. The agent is the client software installed on the managed machine. A one-to-one relationship exists between the agent on a managed machine and its account name on the VSA. Tasks assigned to a machine ID by VSA users direct the agent's actions on the managed machine.

# **Machine Roles**

The Machine Roles (page 365) page creates and deletes machine roles. Machine roles determine what machine users see when they use Portal Access (page 67)—a version of Live Connect (page 344)—from a machine with an agent. The Portal Access window displays when a machine user double-clicks the agent icon in the system tray of their managed machine.

Note: The User Roles page determines what VSA users see when they use Live Connect from within the VSA.

Within the Machine Roles page you can select:

- Members (page 368) Assign or remove machines for a machine role.
- Access Rights (page 368) Select the access rights for a machine role. Access rights determine the functions a machine user can access.
- Role Types (page 368) Assign or remove role types for a machine role. Currently there is only one machine role type provided and no access rights are restricted.

## **Managed Machine**

A monitored machine with an installed agent (page 547) and active machine ID / group ID (page 557) account

on the Kaseya Server. Each managed machine uses up one agent license (page 386).

#### Master User / Standard User

A master user is a VSA user (page 564) that uses a Master user role and a Master scope. The Master user role provides user access to all functions throughout the VSA. The Master scope provides access to all scope data objects throughout the VSA. A Master user role can be used with a non-Master scope, but a Master scope cannot be used with a non-Master role. Kaseya Server management configuration and other specialized functions (page 365) can only be performed by Master role users. The term standard user is sometimes used to indicate a user that does not use a Master user role and a Master scope.

# Migrating the Kaseya Server

For the latest instructions on migrating an existing Kaseya Server to a new machine see *Moving the Kaseya Server* section in the latest **Kaseya Server installation instructions** 

(http://help.kaseya.com/webhelp/EN/VSA/7000000/Install/index.asp#home.htm).

#### **Monitor Sets**

A monitor set is a set of **counter objects**, **counters**, **counter instances**, **services** and **processes** used to monitor the performances of machines. Typically, a threshold is assigned to each **object/instance/counter** (page 560), service, or process in a monitor set. Alarms can be set to trigger if any of the thresholds in the monitor set are exceeded. A monitor set should be used as a logical set of things to monitor. A logical grouping, for example, could be to monitor all counters and services integral to running an Exchange Server. You can assign a monitor set to any machine that has an operating system of Windows 2000 or newer.

The general procedure for working with monitor sets is as follows:

- 1. Optionally update monitor set counter objects, instances and counters manually and review them using **Monitor Lists** (page 231).
- 2. Create and maintain monitor sets using Monitor > Monitor Sets (page 234).
- 3. Assign monitor sets to machine IDs using Monitor > Assign Monitoring (page 286).
- 4. Optionally customize standard monitor sets as individualized monitor sets.
- 5. Optionally customize standard monitor sets using *Auto Learn*.
- 6. Review monitor set results using:
  - ➤ Monitor > Monitor Log (page 291)
  - ➤ Monitor > Live Counter (page 230)
  - ➤ Monitor > Dashboard > Network Status (page 223)
  - ➤ Monitor > Dashboard > Group Alarm Status (page 223)
  - ➤ Monitor > Dashboard > Monitoring Set Status (page 224)
  - ➤ Info Center > Reporting > Reports > Monitor > Monitor Set Report
  - ➤ Info Center > Reporting > Reports > Monitor > Monitor Action Log

# **Monitor Types**

- 0 Counter
- 1 Service
- 2 Process
- 3 SNMP
- 4 Alert Alerts are further classified using alert types (page 550).
- 5 System Check
- 6 EPS
- 7 Log Monitoring

# myOrg

myOrg is the organization (page 559) of the service provider using the VSA. All other organizations in the

VSA are second party organizations doing business with myOrg. The default name of myOrg, called My Organization, should be renamed to match the service provider's company or organization name. This name displays at the top of various reports to brand the report. Agents installed to internally managed machines can be assigned to this organization. VSA user logons are typically associated with staff records in the myOrg organization. myOrg cannot be assigned a parent organization.

#### On Premises

An **on premises** hardware/software installation of the VSA is a maintained by a service provider and typically used only by the service provider. See **Software as a Service (SaaS)** (page 564).

## Org

The VSA supports three different kinds of business relationships:

- Organizations Supports machine groups and manages machines using agents.
- Customers Supports the billing of customers using Service Billing.
- Vendors Supports the procurement of materials using Service Billing.

The Org table is a support table shared by organizations, customers and vendors. Each record in the Org table is identified by a unique orgID. The Org table contains basic information you'd generally need to maintain about any kind of business relationship: mailing address, primary phone number, duns number, yearly revenue, etc. Because the Org table is shared, you can easily convert:

- A customer into an organization or vendor.
- A vendor into an organization or customer.
- An organization into a customer or vendor.

Note: myOrg (page 558) is the organization of the service provider using the VSA.

# **Packager**

The **Packager** is a wizard tool used to create a package when a pre-defined install solution cannot be used. **Packager** evaluates the state of a source machine before and after an installation and/or resource change. The **Packager** compiles the differences into a single executable file—the **package**—that can be distributed via agent procedures to any managed machine. Distribute a package any way you choose. You can email it, or store it on a server where a **custom procedure**  $(page\ 80)$  can perform a silent installation on any managed machine.

#### **Parser Definitions and Parser Sets**

When configuring Log Monitoring (page 555) it's helpful to distinguish between two kinds of configuration records: parser definitions and parser sets.

A parser definition is used to:

- Locate the log file being parsed.
- Select log data based on the log data's *format*, as specified by a template.
- Populate parameters with log data values.
- Optionally format the log entry in Log Monitoring.

A **parser set** subsequently *filters* the selected data. Based on the *values* of populated parameters and the criteria you define, a parser set can generate log monitoring entries and optionally trigger alerts.

Without the filtering performed by the parser set, the Kaseya Server database would quickly expand. For example a log file parameter called \$FileServerCapacity\$ might be repeatedly updated with the latest percentage of free space on a file server. Until the free space is less than 20% you may not need to make a record of it in **Log Monitoring**, nor trigger an alert based on this threshold. Each parser set applies only to the parser definition it was created to filter. Multiple parser sets can be created for each parser definition. Each parser set can trigger a separate alert on each machine ID it is assigned to.

# **Patch Policy**

Patch policies contain all active patches for the purpose of approving or denying patches. An active

#### Glossary

patch is defined as a patch that has been reported by a patch scan by at least one machine in the VSA. Any machine can be made a member of one or more patch policies.

For example, you can create a patch policy named servers and assign all your servers to be members of this patch policy and another patch policy named workstations and assign all your workstations to be members of this policy. This way, you can configure patch approvals differently for servers and workstations.

- The patches of machines that are not a member of any patch policy are treated as if they were automatically approved.
- When a new patch policy is created the default approval status is pending approval for all patch categories.
- The default approval status for each category of patches and for each product can be individually set.
- If a machine is a member of multiple patch policies and those policies have conflicting approval statuses, the most restrictive approval status is used.
- Initial Update and Automatic Update require patches be approved before these patches are installed.
- Approval by Policy approves or denies patch by policy.
- Approval by Patch approves or denies patches by patch and sets the approval status for that patch in all patch policies.
- KB Override overrides the default approval status by KB Article for all patch policies and sets the approval status for patches associated with the KB Article in all patch policies.
- Patch Update and Machine Update can install denied patches.
- Non-Master role users can only see patch policies they have created or patch policies that have machine IDs the user is authorized to see based on their scope.

## **Patch Update Order**

Service packs and patches are installed in the following order:

- 1. Windows Installer
- 2. OS related service packs
- 3. OS update rollups
- 4. OS critical updates
- 5. OS non-critical updates
- 6. OS security updates
- 7. Office service packs
- 8. Office update rollups
- 9. All remaining Office updates

Note: Reboots are forced after each service pack and at the end of each patch group without warning. This is necessary to permit the re-scan and installation of the subsequent groups of patches.

# **Performance Objects, Instances and Counters**

When setting up counter thresholds in **monitor sets** (page 558), it's helpful to keep in mind exactly how both Windows and the VSA identify the components you can monitor:

- Performance Object A logical collection of counters that is associated with a resource or service that can be monitored. For example: processors, memory, physical disks, servers each have their own sets of predefined counters.
- Performance Object Instance A term used to distinguish between multiple performance objects of the same type on a computer. For example: multiple processors or multiple physical disks. The VSA lets you skip this field if there is only one instance of an object.

 Performance Counter - A data item that is associated with a performance object, and if necessary, the instance. Each selected counter presents a value corresponding to a particular aspect of the performance that is defined for the performance object and instance.

#### **Portal Access**

Portal Access is a Live Connect (page 344) session initiated by the machine user. The machine user displays the Portal Access page by clicking the agent icon on the system tray of a managed machine. Portal Access contains machine user options such as changing the user's contact information, creating or tracking trouble tickets, chatting with VSA users or remote controlling their own machine from another machine. Portal Access logons are defined using Agent > Portal Access (page 67). The function list the user sees during a Portal Access session is determined by the System > Machine Roles (page 367) page. You can customize Portal Access sessions using the System > Customize > Live Connect (page 398) page. Both the Live Connect and Portal Access plug-in installers can be pre-installed using the Agent > Update Agent (page 72) page.

# **Primary Domain Controller**

Primary domain controllers have full access to the accounts databases stored on their machines. Only primary domain controllers run **Active Directory** (page 547).

#### **Private Folders**

#### Private Folders

Objects you create—such as reports, procedures, or monitor sets—are initially saved in a folder with your user name underneath a **Private** cabinet. This means only you, the creator of the objects in that folder, can view those objects, edit them, run them, delete them or rename them.

To share a private object with others you first have to drag and drop it into a folder underneath the **Shared** cabinet.

Note: A master role user can check the Show shared and private folder contents from all users checkbox in System > Preferences  $(page\ 353)$  to see all shared and private folders. For Private folders only, checking this box provides the master role user with all access rights, equivalent to an owner.

## **Quick Status**

A **Quick Status** feature enables you to select *any* monitor set counter, service or process from *any* machine ID and add it to the same single display window. Using **Quick Status**, you can quickly compare the performance of the same counter, service or process on different machines, or display selected counters, services and processes from different monitor sets all within a single view. SNMP sets provide a similar **Quick Status** view for selected SNMP objects. *Any Quick Status view you create exists only for the current session.* The **Quick Status** window is accessed using Monitor > Dashboard > **Monitoring Set Status** (*page 224*), then clicking the **Quick Status** link or the **Quick Status** icon

# **Quick View**

Hovering the cursor over a check-in icon displays an agent **Quick View** window immediately. You can launch an agent procedure, view logs or launch **Live Connect** from the agent **Quick View** window. You can use **agent badges** (page 16) to display **Special Instructions** text in the bottom of the the **Quick View** window.

# **Record Desktop**

Applies to WinVNC only. When enabled a video of the desktop is recorded and the recorded desktop session is left in the working directory of the agent machine. Typically a desktop session video enables a user to see what an administrator did on their box during the recording. This protects the administrator from being accused of making unauthorized changes to the machine. Desktop session videos can be accessed on the working directory of the remote machine. Applies to Windows and Apple machines only. Record Desktop sessions can be started and stopped from the following locations:

#### Glossary

- Recording every remote control session A Record remote control to a file in the machine working directory checkbox can be checked on the User Role Policy (page 333) and Machine Policy (page 334) pages in the Remote Control module. Every remote control session that uses these policies are automatically recorded.
- Recording a single remote control session A Record remote control to a file in the machine working directory checkbox can be checked on the Control Machine (page 326) page prior to launching a single remote control session on a machine.
- Recording without a remote control session A Record Desktop button in the Quick View (page 16) records
  the desktop without launching a remote control session.

#### Silent Install

Silent installs, also called **silent deploys**, do not prompt the user for input. Silent installs may not require user input or else provide a typical configuration that serves the purposes of most users, or else provide command line parameters that enable users to configure the installation at execution. If an install does not support a silent install but still needs to be distributed automatically, users can use **Packager** (*page* 559) to create a custom installation package. See **Creating Silent Installs** (*page* 115).

# **SNMP Community**

An SNMP community is a grouping of devices and management stations running SNMP. SNMP information is broadcast to all members of the same community on a network. SNMP default communities are:

- Write = private
- Read = public

# **SNMP Devices**

Certain network devices such as printers, routers, firewalls, servers and UPS devices can't support the installation of an **agent** (*page 547*). But a VSA agent installed on a managed machine on the same network as the device can read or write to that device using **simple network management protocol** (SNMP).

## **SNMP Quick Sets**

The **SNMP** Info link page displays a list of MIB objects provided by the specific SNMP device you selected. These MIB objects are discovered by performing a limited SNMP "walk" on all discovered SNMP devices each time a **LAN Watch** (http://help.kaseya.com/webhelp/EN/KDIS/7000000/index.asp#1944.htm) is performed. You can use the list of discover MIB objects to instantly create a device-specific SNMP set—called a **quick set**—and apply it to the device. Once created, quick sets are the same as any standard set. They display in your private folder in Monitor > **SNMP Sets** and in the drop-down list in Monitor > **Assign SNMP**. A **(QS)** prefix reminds you how the quick set was created. Like any other standard set, quick sets can be *individualized* for a single device, used with Auto Learn, shared with other users, and applied to similar devices throughout the VSA.

- 1. Discover SNMP devices using Monitor > LAN Watch (http://help.kaseya.com/webhelp/EN/KDIS/7000000/index.asp#1944.htm).
- 2. Assign SNMP sets to discovered devices using Monitor > Assign SNMP (page 297).
- 3. Click the hyperlink underneath the name of the device, called the **SNMP** info (page 302) link, in the **Assign SNMP** page to display a dialog.
  - Click Discovered MIB Objects and select one or more of the MIB objects that were discovered on the SNMP device you just selected.
  - > Click Quick Set Items and, if necessary, edit the alarm thresholds for selected MIB objects.
  - Enter a name after the (QS) prefix in the header of the dialog.
  - > Click the Apply button to apply the guickset to the device.
- 4. Display SNMP monitoring data returned by the quick set using Monitor > **SNMP Log** (page 305), the same as you would for any other standard SNMP set.
- 5. Optionally maintain your new quick set using Monitor > **SNMP Sets** (page 562).

# **SNMP Sets**

A SNMP set is a set of MIB objects used to monitor the performance of **SNMP enabled network devices** (page 562). The SNMP protocol is used because an agent cannot be installed on the device. You can assign alarm thresholds to any performance object in a SNMP set. If you apply the SNMP set to a device, you can be notified if the alarm threshold is exceeded. The following methods can be used to configure and assign SNMP sets to machine IDs.

- SNMP quick sets Creates and assigns a device-specific SNMP set based on the objects discovered on that device during a LAN Watch. SNMP quick sets (page 562) are the easiest method of implementing SNMP monitoring on a device.
- SNMP standard sets These are usually generic SNMP sets that are maintained and applied to multiple devices. A quick set, once created, can be maintained as a standard set.
- SNMP individualized sets This is a standard SNMP set that is applied to an individual device and then customized manually.
- SNMP auto learn This is a standard SNMP set that is applied to an individual device and then
  adjusted automatically using auto learn.
- SNMP types This is a method of assigning standard SNMP sets to devices automatically, based on the SNMP type (page 563) determined during a LAN Watch.

Typically the following procedure is used to configure and apply SNMP sets to devices.

- 1. Discover SNMP devices using Discovery > LAN Watch (http://help.kaseya.com/webhelp/EN/KDIS/7000000/index.asp#1944.htm).
- 2. Assign SNMP sets to discovered devices using Monitor > **Assign SNMP** (page 297). This can include quick, standard, individualized or auto learn SNMP sets.
- 3. Display SNMP alarms using Monitor > SNMP Log (page 305) or Dashboard List (page 219).

The following additional SNMP functions are available and can be used in any order.

- Optionally review the list of all imported SNMP objects using Monitor > Monitor Lists (page 231).
- Optionally maintain SNMP sets using Monitor > SNMP Sets (page 241).
- Optionally add an SNMP object using Monitor > Add SNMP Object (page 246).
- Optionally assign a SNMP type to an SNMP device manually using Monitor > Set SNMP Type (page 308).
- Optionally write values to SNMP devices using Monitor > Set SNMP Values (page 306).

# **SNMP Types**

Most SNMP devices are classified as a certain type of SNMP device using the MIB object system.sysServices.0. For example, some routers identify themselves as routers generically by returning the value 77 for the system.sysServices.0 MIB object. You can use the value returned by the system.sysServices.0 MIB object to auto assign SNMP sets to devices, as soon as they are discovered by a LAN Watch.

```
Note: The entire OID for system.sysServices.0 is .1.3.6.1.2.1.1.7.0 or .iso.org.dod.internet.mgmt.mib-2.system.sysServices.
```

You can assign SNMP sets (page 562) to devices (page 562) by type automatically as follows:

- 1. Add or edit SNMP *types* using the **SNMP Device** tab in Monitor > **Monitor Lists** (page 231).
- 2. Add or edit the value returned by the MIB object <a href="system.sysServices.0">system.sysServices.0</a> and associated with each SNMP type using the SNMP Services tab in Monitor > Monitor Lists.
- 3. Associate a SNMP *type* with a SNMP *set* using the **Automatic Deployment to** drop-down list in Monitor > SNMP Sets > **Define SNMP Set** (page 243).
- 4. Perform a LAN Watch (http://help.kaseya.com/webhelp/EN/KDIS/7000000/index.asp#1944.htm). During the LAN Watch SNMP devices are automatically assigned to be monitored by SNMP sets if the SNMP device returns a value for the <a href="mailto:system.sysServices.0">system.sysServices.0</a> MIB object that matches the SNMP type associated with those SNMP sets.

You can also assign SNMP sets (page 562) to devices (page 562) manually as follows:

Assign a SNMP type to an SNMP device using Monitor > Set SNMP Type (page 308). Doing so causes SNMP sets using that same type to start monitoring the SNMP device.

## Software as a Service (SaaS)

Kaseya provides "software as a service" (SaaS) deployment of **Virtual System Administrator™**. Service providers contract with Kaseya to access a VSA hosted and maintained by Kaseya and can install a specified number of their customer agents. Service providers are allocated a unique *tenant partition* of a shared Kaseya Server and database. Within their assigned partition, service providers can only see their own organizations, machine groups, procedures, reports and tickets. Service providers in a tenant partition have full access to all the functions of the VSA except system maintenance, which is the responsibility of Kaseya. See **On Premises** (page 559).

# syslog

Syslog is a standard for forwarding log messages in an IP network to a syslog server. A syslog server collects the messages broadcast by various devices on the network and integrates them into a centralized repository of syslog files. Syslog is commonly used by Unix, Linux and Apple operating systems and hardware devices such as Cisco routers. Log Monitoring  $(page\ 555)$  enables you to monitor syslog files.

A typical format for a syslog file entry is:

<time> <hostname> <tag>:<message>

For example:

Oct 15 19:11:12 Georges-Dev-Computer kernel[0]: vmnet: bridge-en1: interface en is going DOWN

## **System Agent Procedures**

System agent procedures are basic functions that are exposed by the VSA. You can schedule system agent procedures to run automatically. They cannot be edited nor can they accept parameters. A list of available system agent procedures displays in any Agent Procedure Search popup window. System agent procedures can be run from:

- Within a parent procedure using the executeProcedure() or scheduleProcedure() commands of an IF-ELSE-STEP (page 84) statement.
- Any alerts page using the Run Agent Procedure checkbox.
- The Pending Procedures tab in Live Connect (page 344) or the Machine Summary (page 131) page.

Because a system agent procedure can be run using an alert or parent agent procedure associated with a specific machine ID account, the scheduling of a system agent procedure can be copied, typically from a machine ID template to a machine using Agent > Copy Settings  $(page\ 55)$ .

# **System Checks**

The VSA can monitor machines that *don't have an agent installed on them.* This function is performed entirely within a single page called **System Check**. Machines without an agent are called **external systems**. A machine with an agent is assigned the task of performing the system check on the external system. A system check typically determines whether an external system is available or not. Types of system checks include: web server, DNS server, port connection, ping, and custom.

# **System Tray**

The system tray is located, by default, in the lower right-hand corner of the Windows desktop, in the Taskbar. It contains the system clock, and other system icons.

#### **User Account**

See Machine IDs vs. Agents (page 557)

#### Users

VSA users use the VSA application to maintain the Kaseya Server and oversee the monitoring of managed machines (page 557) by the Kaseya Server and its agents (page 547). VSA users are created using System > Users (page 360). Users also refers to machine users, who use the computers managed by the VSA. Master users (page 558) have special privileges throughout the VSA.

#### View Definitions

The **View Definitions** (page 24) window lets you further refine a machine ID / group ID filter based on attributes contained on each machine—for example, the operating system type. Views provide users flexibility for machine management and reporting. View filtering is applied to *all* function pages by selecting a view from the **Select View** drop-down list on the **machine ID** / **group filter** (page 23) panel and clicking the Apply icon **Q**. Any number of views can be created and shared with other users. Views are created by clicking the **Edit** button to the right of the **Views** drop-down list.

#### **Virtual Machine**

A virtual machine (VM) is a software implementation of a physical computer (machine) that executes programs like a physical computer. Virtual machines are capable of virtualizing a full set of hardware resources, including a processor (or processors), memory and storage resources and peripheral devices. The **Backup** module can convert a backup image into a VM. See Backup > Image to VM.

# **Virtual Network Computing (VNC)**

Virtual Network Computing (VNC), also called remote control or remote desktop, is a graphical desktop sharing system which uses the Remote Framebuffer (RFB) protocol to remotely control another computer. It transmits the keyboard and mouse events from one computer to another, relaying the graphical screen updates back in the other direction, over a network. It is included with the Kaseya Server primarily to provide immediate technical support. VNC is platform-independent. A VNC viewer on any operating system can usually connect to a VNC server on any other operating system. The VNC server is the program on the remote machine that shares its screen. The VNC client (or viewer) is the program on the local machine that watches and interacts with the remote machine. The VNC client machine requires user access rights to the VNC server machine. Since Kaseya VNC sessions are relayed through the Kaseya Server, all VNC sessions are protected by the Kaseya 256 bit rolling encryption protocol.

# vPro

Intel® vPro™ Technology provides hardware-based management integration independent of operating system software and network management software. The VSA can discover vPro-enabled machines during a LAN Watch (page 555), list the hardware assets of vPro machines, access hardware-based security use the power management and remote booting of ISO images capabilities provided by vPro.

#### **Windows Automatic Update**

Windows Automatic Updates is a Microsoft tool that automatically delivers updates to a computer. Windows Automatic Updates is supported in the following operating systems: Windows 2003, Windows XP, Windows 2000 SP3 or later, and all operating systems released after these. Patch Management > Windows Auto Update can enable or disable this feature on managed machines. While Windows Millennium Edition (Me) has an Automatic Updates capability, it cannot be managed as the above operating systems can.

# **Work Types**

Work types determine how time entries are integrated with other functions in the VSA. The work type options displayed in your VSA depend on the modules installed.

- Admin Tasks A recurring operational activity not associated with any project.
- Work Orders Only displays if the Service Billing is installed.
- Service Desk Tickets Only displays if Service Desk 1.3 or later is installed.

Glossary

# Index

Alarm List • 220

Alarm Network Status • 220 Alarm Rotator • 222 Alarm Summary • 227

c

| U                                                                                                    |
|----------------------------------------------------------------------------------------------------|
| 64-Bit Commands • 103                                                                                                    |
| Α                                                                                                    |
| Access Policy • 410 Action Buttons • 81 Active Directory • 547 Add / Edit Data Set • 168 Add / Edit Report Template • 153 Add SNMP Object • 246 Add/Remove • 137 Addlncident • 530 Addlncident Request • 544 Addlncident Response • 544 AddMachGrouptoScope • 482 AddOrg • 482 AddOrgDepartment • 482 AddOrgDeptStaff • 482 AddOrgToScope • 483 AddScope • 483 AddScope • 483 AddScriptAssignment • 517 AddScriptPrompt • 517 AddServDeskToScope • 531 AddTicRequest • 484 AddUserToRole • 484 AddUserToRole • 484 Addministrator Notes • 12 Advanced Filtering • 27 Agent • 19 Agent Badges • 16 Agent Logs • 31 Agent Menu • 59, 547 Agent Overview • 20 Agent Procedure API Web Service • 517 Agent Procedure Status • 110 Agent Procedure Status • 110 Agent Procedure Overview • 80 Agent Status • 28 Agent Time • 80, 128, 384, 547 |
| Advanced Filtering • 27 Agent • 19 Agent Badges • 16 Agent Icons • 21, 395 Agent Install Command Line Switches • 42 Agent Logs • 31 Agent Menu • 59, 547 Agent Overview • 20 Agent Procedure API Web Service • 517                                                                                                    |
| Agent Procedure Status • 110 Agent Procedures • 79 Agent Procedures Overview • 80 Agent Settings • 547 Agent Status • 28                                                                                                    |

```
Alarms - Suspending • 549
Alert • 549
Alert Actions • 550
Alert Types • 550, 551
Alerts • 248, 551
Alerts - Agent Procedure Failure • 262
Alerts - Agent Status • 250
Alerts - Application Changes • 253
Alerts - Backup Alert • 271
Alerts - Get Files • 255
Alerts - Hardware Changes • 258
Alerts - Low Disk • 260
Alerts - New Agent Installed • 266
Alerts - Patch Alert • 268
Alerts - Protection Violation • 264
Alerts - Summary • 248
Alerts - System • 275
Anti-Malware - Anti-Malware Installation Statistics • 179
Antivirus - Antivirus Installation Statistics • 179
API • 470
API Web Services • 469
Application Blocker • 77
Application Deploy • 113
Application Logging • 119, 392
Approving / Rejecting Reports • 147
Assign Event Set tab • 279
Assign LAN Cache • 72
Assign Monitoring • 286
Assign Parser Sets • 317
Assign SNMP • 297
Assignee Policy • 411
AssignEventAlertToMachine • 519
AssignEventLogMachineSettings • 519
AssignRole • 484
AssignScope • 485
Attachment • 525
Audit • 121, 551
Audit - Aggregate Table • 179
Audit - Disk Utilization • 179
Audit - Inventory • 180
Audit - Machine Changes • 180
Audit - Machine Summary • 180
Audit - Network Statistics • 181
Audit Overview • 122
Audit Summary • 129
Authenticate • 485
AuthenticateWithAppSessionID • 487
Auto Learn - Monitor Sets • 290
Auto Learn - SNMP Sets • 304
Auto Learn Monitor Sets • 551
Automating the Installation of the Agent • 38
В
Backup - Backup • 182
Backup Sets • 551
Bar Chart • 158
Bookmarks • 13
```

Alarm Summary Window • 221

Alarm Ticker • 223

| C                                                                                                    | Database Views and Functions • 419                                                                                                    |
|----------------------------------------------------------------------------------------------------|----------------------------------------------------------------------------------------------------|
| 0 10 14 404                                                                                                    | Default Settings • 384                                                                                                    |
| Cancel Script • 131                                                                                                    | Defaults • 176                                                                                                    |
| Canonical Name • 552                                                                                                    | Define Monitor Sets • 235                                                                                                    |
| Change Group • 55                                                                                                    | Define SNMP Set • 243                                                                                                    |
| Change Logon • 355                                                                                                    | Delete • 52                                                                                                    |
| Change Reporting Configuration • 382                                                                                                    | Delete/Archive • 405                                                                                                    |
| Changing Passwords Used by External Applications •                                                                                                    | DeleteAdmin • 488                                                                                                    |
| 363                                                                                                    | DeleteAgent • 489                                                                                                    |
| Chat • 339, 552                                                                                                    | DeleteAgentInstallPackage • 489                                                                                                    |
| Check-in                                                                                                    | DeleteAllEventAlertsFromMachine • 520                                                                                                    |
| Full vs. Quick • 552                                                                                                    | DeleteAllEventLogMachineSettings • 520                                                                                                    |
| Check-In Control • 61                                                                                                    | DeleteEventAlertFromMachine • 520                                                                                                    |
| Check-in Icons • 15                                                                                                    | DeleteEventLogMachineSettings • 520                                                                                                    |
| Check-in Policy • 356                                                                                                    | DeleteEventSet • 520                                                                                                    |
| Check-in Status • 552                                                                                                    | DeleteEventSetDefinition • 521                                                                                                    |
| CloseAlarm • 487                                                                                                    | DeleteMachineGroup • 489                                                                                                    |
| Collection • 552                                                                                                    | DeleteOrg • 489                                                                                                    |
| Color Scheme • 14, 393                                                                                                    | DeleteRole • 490                                                                                                    |
| Configuration • 1                                                                                                    | DeleteScope • 490                                                                                                    |
| Configure • 377                                                                                                    | Deploy Agents • 35                                                                                                    |
| Configure Column Sets • 131                                                                                                    | Deploy Header • 395                                                                                                    |
| Configuring Agent Settings • 40                                                                                                    | Desktop Management - Power Savings • 182                                                                                                    |
| Configuring Agent Settings Using Policies • 41                                                                                                    | Desktop Management - User State • 184                                                                                                    |
| Configuring Agent Settings Using Templates • 41                                                                                                    | Device Status • 226                                                                                                    |
| Configuring the Server • 2                                                                                                    | DisableAdmin • 490                                                                                                    |
| Control Machine • 326                                                                                                    | Distribute File • 118, 553                                                                                                    |
| Copy Settings • 55                                                                                                    | Distribution • 109                                                                                                    |
| Copy Settings and Templates • 552                                                                                                    | Documents • 138                                                                                                    |
| Counter Thresholds • 236                                                                                                    | Domain Logon • 353                                                                                                    |
| Cover Page, Header, Footer • 175                                                                                                    | Due Date Policy • 411                                                                                                    |
|                                                                                                    |                                                                                                    |
|                                                                                                    |                                                                                                    |
| Create • 48 Create a New Master User • 362                                                                                                    | E                                                                                                    |
| Create • 48                                                                                                    | E                                                                                                    |
| Create • 48 Create a New Master User • 362 Create/View • 403                                                                                                    | <b>E</b> Echo • 490, 517                                                                                                    |
| Create • 48 Create a New Master User • 362 Create/View • 403 CreateAdmin • 487                                                                                                    | Echo • 490, 517<br>EchoMt • 490, 518                                                                                                    |
| Create • 48 Create a New Master User • 362 Create/View • 403 CreateAdmin • 487 CreateAgentInstallPackage • 487                                                                                                    | Echo • 490, 517<br>EchoMt • 490, 518<br>Edit Event Sets • 280                                                                                                    |
| Create • 48 Create a New Master User • 362 Create/View • 403 CreateAdmin • 487 CreateAgentInstallPackage • 487 CreateEventSet • 519                                                                                                    | Echo • 490, 517<br>EchoMt • 490, 518<br>Edit Event Sets • 280<br>Edit Fields • 412                                                                                                    |
| Create • 48 Create a New Master User • 362 Create/View • 403 CreateAdmin • 487 CreateAgentInstallPackage • 487 CreateEventSet • 519 CreateEventSetDefinition • 519                                                                                                    | Echo • 490, 517 EchoMt • 490, 518 Edit Event Sets • 280 Edit Fields • 412 Edit Profile • 65                                                                                                    |
| Create • 48 Create a New Master User • 362 Create/View • 403 CreateAdmin • 487 CreateAgentInstallPackage • 487 CreateEventSet • 519 CreateEventSetDefinition • 519 CreateMachineGroup • 488                                                                                                    | Echo • 490, 517 EchoMt • 490, 518 Edit Event Sets • 280 Edit Fields • 412 Edit Profile • 65 Email Mapping • 416                                                                                                    |
| Create • 48 Create a New Master User • 362 Create/View • 403 CreateAdmin • 487 CreateAgentInstallPackage • 487 CreateEventSet • 519 CreateEventSetDefinition • 519 CreateMachineGroup • 488 CreateRole • 488                                                                                                    | Echo • 490, 517 EchoMt • 490, 518 Edit Event Sets • 280 Edit Fields • 412 Edit Profile • 65 Email Mapping • 416 Email Reader • 414                                                                                                    |
| Create • 48 Create a New Master User • 362 Create/View • 403 CreateAdmin • 487 CreateAgentInstallPackage • 487 CreateEventSet • 519 CreateEventSetDefinition • 519 CreateMachineGroup • 488 CreateRole • 488 Creating / Editing Agent Procedures • 83                                                                                                    | Echo • 490, 517 EchoMt • 490, 518 Edit Event Sets • 280 Edit Fields • 412 Edit Profile • 65 Email Mapping • 416 Email Reader • 414 Enable Matching • 239                                                                                                    |
| Create • 48 Create a New Master User • 362 Create/View • 403 CreateAdmin • 487 CreateAgentInstallPackage • 487 CreateEventSet • 519 CreateEventSetDefinition • 519 CreateMachineGroup • 488 CreateRole • 488 Creating / Editing Agent Procedures • 83 Creating an Agent Install Package • 37                                                                                                    | Echo • 490, 517 EchoMt • 490, 518 Edit Event Sets • 280 Edit Fields • 412 Edit Profile • 65 Email Mapping • 416 Email Reader • 414 Enable Matching • 239 EnableAdmin • 491                                                                                                    |
| Create • 48 Create a New Master User • 362 Create/View • 403 CreateAdmin • 487 CreateAgentInstallPackage • 487 CreateEventSet • 519 CreateEventSetDefinition • 519 CreateMachineGroup • 488 CreateRole • 488 Creating / Editing Agent Procedures • 83 Creating an Agent Install Package • 37 Creating Custom Agent Icons • 396                                                                                                    | Echo • 490, 517 EchoMt • 490, 518 Edit Event Sets • 280 Edit Fields • 412 Edit Profile • 65 Email Mapping • 416 Email Reader • 414 Enable Matching • 239 EnableAdmin • 491 Enabling KSD API Web Service • 523                                                                                                    |
| Create • 48 Create a New Master User • 362 Create/View • 403 CreateAdmin • 487 CreateAgentInstallPackage • 487 CreateEventSet • 519 CreateEventSetDefinition • 519 CreateMachineGroup • 488 CreateRole • 488 Creating / Editing Agent Procedures • 83 Creating an Agent Install Package • 37 Creating Custom Agent Icons • 396 Creating Silent Installs • 115                                                                                                    | Echo • 490, 517 EchoMt • 490, 518 Edit Event Sets • 280 Edit Fields • 412 Edit Profile • 65 Email Mapping • 416 Email Reader • 414 Enable Matching • 239 EnableAdmin • 491 Enabling KSD API Web Service • 523 Enabling the Agent Procedure API Web Service • 517                                                                                                    |
| Create • 48 Create a New Master User • 362 Create/View • 403 CreateAdmin • 487 CreateAgentInstallPackage • 487 CreateEventSet • 519 CreateEventSetDefinition • 519 CreateMachineGroup • 488 CreateRole • 488 Creating / Editing Agent Procedures • 83 Creating an Agent Install Package • 37 Creating Custom Agent Icons • 396 Creating Silent Installs • 115 Credentials • 553                                                                                                    | Echo • 490, 517 EchoMt • 490, 518 Edit Event Sets • 280 Edit Fields • 412 Edit Profile • 65 Email Mapping • 416 Email Reader • 414 Enable Matching • 239 EnableAdmin • 491 Enabling KSD API Web Service • 523 Enabling the Agent Procedure API Web Service • 517 Enabling the Monitoring API Web Service • 518                                                                                                    |
| Create • 48 Create a New Master User • 362 Create/View • 403 CreateAdmin • 487 CreateAgentInstallPackage • 487 CreateEventSet • 519 CreateEventSetDefinition • 519 CreateMachineGroup • 488 CreateRole • 488 Creating / Editing Agent Procedures • 83 Creating an Agent Install Package • 37 Creating Custom Agent Icons • 396 Creating Silent Installs • 115 Credentials • 553 Credentials Log • 127                                                                                                    | Echo • 490, 517 EchoMt • 490, 518 Edit Event Sets • 280 Edit Fields • 412 Edit Profile • 65 Email Mapping • 416 Email Reader • 414 Enable Matching • 239 EnableAdmin • 491 Enabling KSD API Web Service • 523 Enabling the Agent Procedure API Web Service • 517 Enabling the Monitoring API Web Service • 518 Enabling Ticketing for Portal Access Users on                                                                                                    |
| Create • 48 Create a New Master User • 362 Create/View • 403 CreateAdmin • 487 CreateAgentInstallPackage • 487 CreateEventSet • 519 CreateEventSetDefinition • 519 CreateMachineGroup • 488 CreateRole • 488 Creating / Editing Agent Procedures • 83 Creating an Agent Install Package • 37 Creating Custom Agent Icons • 396 Creating Silent Installs • 115 Credentials • 553 Credentials Log • 127 Crystal Reporting Usage • 420                                                                                                    | Echo • 490, 517 EchoMt • 490, 518 Edit Event Sets • 280 Edit Fields • 412 Edit Profile • 65 Email Mapping • 416 Email Reader • 414 Enable Matching • 239 EnableAdmin • 491 Enabling KSD API Web Service • 523 Enabling the Agent Procedure API Web Service • 517 Enabling the Monitoring API Web Service • 518 Enabling Ticketing for Portal Access Users on Unsupported Browsers • 68                                                                                                    |
| Create • 48 Create a New Master User • 362 Create/View • 403 CreateAdmin • 487 CreateAgentInstallPackage • 487 CreateEventSet • 519 CreateEventSetDefinition • 519 CreateMachineGroup • 488 CreateRole • 488 Creating / Editing Agent Procedures • 83 Creating an Agent Install Package • 37 Creating Custom Agent Icons • 396 Creating Silent Installs • 115 Credentials • 553 Credentials Log • 127 Crystal Reporting Usage • 420 Current VSA Time • 553                                                                                                    | Echo • 490, 517 EchoMt • 490, 518 Edit Event Sets • 280 Edit Fields • 412 Edit Profile • 65 Email Mapping • 416 Email Reader • 414 Enable Matching • 239 EnableAdmin • 491 Enabling KSD API Web Service • 523 Enabling the Agent Procedure API Web Service • 517 Enabling the Monitoring API Web Service • 518 Enabling Ticketing for Portal Access Users on Unsupported Browsers • 68 Enabling VSA API Web Service • 471                                                                                                    |
| Create • 48 Create a New Master User • 362 Create/View • 403 CreateAdmin • 487 CreateAgentInstallPackage • 487 CreateEventSet • 519 CreateEventSetDefinition • 519 CreateMachineGroup • 488 CreateRole • 488 Creating / Editing Agent Procedures • 83 Creating an Agent Install Package • 37 Creating Custom Agent Icons • 396 Creating Silent Installs • 115 Credentials • 553 Credentials Log • 127 Crystal Reporting Usage • 420 Current VSA Time • 553 CustomField • 524                                                                                                    | Echo • 490, 517 EchoMt • 490, 518 Edit Event Sets • 280 Edit Fields • 412 Edit Profile • 65 Email Mapping • 416 Email Reader • 414 Enable Matching • 239 EnableAdmin • 491 Enabling KSD API Web Service • 523 Enabling the Agent Procedure API Web Service • 517 Enabling the Monitoring API Web Service • 518 Enabling Ticketing for Portal Access Users on Unsupported Browsers • 68 Enabling VSA API Web Service • 471 Event Log Alerts • 276                                                                                                    |
| Create • 48 Create a New Master User • 362 Create/View • 403 CreateAdmin • 487 CreateAgentInstallPackage • 487 CreateEventSet • 519 CreateEventSetDefinition • 519 CreateMachineGroup • 488 CreateRole • 488 Creating / Editing Agent Procedures • 83 Creating an Agent Install Package • 37 Creating Custom Agent Icons • 396 Creating Silent Installs • 115 Credentials • 553 Credentials Log • 127 Crystal Reporting Usage • 420 Current VSA Time • 553 CustomField • 524 Customize • 393                                                                                                    | Echo • 490, 517 EchoMt • 490, 518 Edit Event Sets • 280 Edit Fields • 412 Edit Profile • 65 Email Mapping • 416 Email Reader • 414 Enable Matching • 239 EnableAdmin • 491 Enabling KSD API Web Service • 523 Enabling the Agent Procedure API Web Service • 517 Enabling the Monitoring API Web Service • 518 Enabling Ticketing for Portal Access Users on Unsupported Browsers • 68 Enabling VSA API Web Service • 471 Event Log Alerts • 276 Event Log Settings • 34                                                                                                    |
| Create • 48 Create a New Master User • 362 Create/View • 403 CreateAdmin • 487 CreateAgentInstallPackage • 487 CreateEventSet • 519 CreateEventSetDefinition • 519 CreateMachineGroup • 488 CreateRole • 488 Creating / Editing Agent Procedures • 83 Creating an Agent Install Package • 37 Creating Custom Agent Icons • 396 Creating Silent Installs • 115 Credentials • 553 Credentials Log • 127 Crystal Reporting Usage • 420 Current VSA Time • 553 CustomField • 524 Customize • 393 Live Connect • 398                                                                                                    | Echo • 490, 517 EchoMt • 490, 518 Edit Event Sets • 280 Edit Fields • 412 Edit Profile • 65 Email Mapping • 416 Email Reader • 414 Enable Matching • 239 EnableAdmin • 491 Enabling KSD API Web Service • 523 Enabling the Agent Procedure API Web Service • 517 Enabling the Monitoring API Web Service • 518 Enabling Ticketing for Portal Access Users on Unsupported Browsers • 68 Enabling VSA API Web Service • 471 Event Log Alerts • 276 Event Log Settings • 34 Event Logs • 554                                                                                                    |
| Create • 48 Create a New Master User • 362 Create/View • 403 CreateAdmin • 487 CreateAgentInstallPackage • 487 CreateEventSet • 519 CreateEventSetDefinition • 519 CreateMachineGroup • 488 CreateRole • 488 Creating / Editing Agent Procedures • 83 Creating an Agent Install Package • 37 Creating Custom Agent Icons • 396 Creating Silent Installs • 115 Credentials • 553 Credentials Log • 127 Crystal Reporting Usage • 420 Current VSA Time • 553 CustomField • 524 Customize • 393                                                                                                    | Echo • 490, 517 EchoMt • 490, 518 Edit Event Sets • 280 Edit Fields • 412 Edit Profile • 65 Email Mapping • 416 Email Reader • 414 Enable Matching • 239 EnableAdmin • 491 Enabling KSD API Web Service • 523 Enabling the Agent Procedure API Web Service • 517 Enabling the Monitoring API Web Service • 518 Enabling Ticketing for Portal Access Users on Unsupported Browsers • 68 Enabling VSA API Web Service • 471 Event Log Alerts • 276 Event Log Settings • 34 Event Logs • 554                                                                                                    |
| Create • 48 Create a New Master User • 362 Create/View • 403 CreateAdmin • 487 CreateAgentInstallPackage • 487 CreateEventSet • 519 CreateEventSetDefinition • 519 CreateMachineGroup • 488 CreateRole • 488 Creating / Editing Agent Procedures • 83 Creating an Agent Install Package • 37 Creating Custom Agent Icons • 396 Creating Silent Installs • 115 Credentials • 553 Credentials Log • 127 Crystal Reporting Usage • 420 Current VSA Time • 553 CustomField • 524 Customize • 393 Live Connect • 398                                                                                                    | Echo • 490, 517 EchoMt • 490, 518 Edit Event Sets • 280 Edit Fields • 412 Edit Profile • 65 Email Mapping • 416 Email Reader • 414 Enable Matching • 239 EnableAdmin • 491 Enabling KSD API Web Service • 523 Enabling the Agent Procedure API Web Service • 517 Enabling the Monitoring API Web Service • 518 Enabling Ticketing for Portal Access Users on Unsupported Browsers • 68 Enabling VSA API Web Service • 471 Event Log Alerts • 276 Event Log Settings • 34 Event Logs • 554 Events Sets • 554 Excel Usage • 419                                                                                                    |
| Create • 48 Create a New Master User • 362 Create/View • 403 CreateAdmin • 487 CreateAgentInstallPackage • 487 CreateEventSet • 519 CreateEventSetDefinition • 519 CreateMachineGroup • 488 Creating / Editing Agent Procedures • 83 Creating an Agent Install Package • 37 Creating Gustom Agent Icons • 396 Creating Silent Installs • 115 Credentials • 553 Credentials Log • 127 Crystal Reporting Usage • 420 Current VSA Time • 553 CustomField • 524 Customize • 393 Live Connect • 398 Customized New Ticket Link • 349                                                                                                    | Echo • 490, 517 EchoMt • 490, 518 Edit Event Sets • 280 Edit Fields • 412 Edit Profile • 65 Email Mapping • 416 Email Reader • 414 Enable Matching • 239 EnableAdmin • 491 Enabling KSD API Web Service • 523 Enabling the Agent Procedure API Web Service • 517 Enabling the Monitoring API Web Service • 518 Enabling Ticketing for Portal Access Users on Unsupported Browsers • 68 Enabling VSA API Web Service • 471 Event Log Alerts • 276 Event Log Settings • 34 Event Logs • 554                                                                                                    |
| Create • 48 Create a New Master User • 362 Create/View • 403 CreateAdmin • 487 CreateAgentInstallPackage • 487 CreateEventSet • 519 CreateEventSetDefinition • 519 CreateMachineGroup • 488 CreateRole • 488 Creating / Editing Agent Procedures • 83 Creating an Agent Install Package • 37 Creating Custom Agent Icons • 396 Creating Silent Installs • 115 Credentials • 553 Credentials Log • 127 Crystal Reporting Usage • 420 Current VSA Time • 553 CustomField • 524 Customize • 393 Live Connect • 398 Customized New Ticket Link • 349  D Dashboard • 553                                                                                       | Echo • 490, 517 EchoMt • 490, 518 Edit Event Sets • 280 Edit Fields • 412 Edit Profile • 65 Email Mapping • 416 Email Reader • 414 Enable Matching • 239 EnableAdmin • 491 Enabling KSD API Web Service • 523 Enabling the Agent Procedure API Web Service • 517 Enabling the Monitoring API Web Service • 518 Enabling Ticketing for Portal Access Users on Unsupported Browsers • 68 Enabling VSA API Web Service • 471 Event Log Alerts • 276 Event Log Settings • 34 Event Logs • 554 Events Sets • 554 Excel Usage • 419 Executive - Executive Summary • 184                                                                          |
| Create • 48 Create a New Master User • 362 Create/View • 403 CreateAdmin • 487 CreateAgentInstallPackage • 487 CreateEventSet • 519 CreateEventSetDefinition • 519 CreateMachineGroup • 488 CreateRole • 488 Creating / Editing Agent Procedures • 83 Creating an Agent Install Package • 37 Creating Custom Agent Icons • 396 Creating Silent Installs • 115 Credentials • 553 Credentials Log • 127 Crystal Reporting Usage • 420 Current VSA Time • 553 CustomField • 524 Customize • 393 Live Connect • 398 Customized New Ticket Link • 349  D  Dashboard • 553 Dashboard List • 219, 553                                                            | Echo • 490, 517 EchoMt • 490, 518 Edit Event Sets • 280 Edit Fields • 412 Edit Profile • 65 Email Mapping • 416 Email Reader • 414 Enable Matching • 239 EnableAdmin • 491 Enabling KSD API Web Service • 523 Enabling the Agent Procedure API Web Service • 517 Enabling the Monitoring API Web Service • 518 Enabling Ticketing for Portal Access Users on Unsupported Browsers • 68 Enabling VSA API Web Service • 471 Event Log Alerts • 276 Event Log Settings • 34 Event Logs • 554 Events Sets • 554 Excel Usage • 419                                                                                                    |
| Create • 48 Create a New Master User • 362 Create/View • 403 CreateAdmin • 487 CreateAgentInstallPackage • 487 CreateEventSet • 519 CreateEventSetDefinition • 519 CreateMachineGroup • 488 CreateRole • 488 Creating / Editing Agent Procedures • 83 Creating an Agent Install Package • 37 Creating Custom Agent Icons • 396 Creating Silent Installs • 115 Credentials • 553 Credentials Log • 127 Crystal Reporting Usage • 420 Current VSA Time • 553 CustomField • 524 Customize • 393 Live Connect • 398 Customized New Ticket Link • 349  D  Dashboard • 553 Dashboard Settings • 227                                                             | Echo • 490, 517 EchoMt • 490, 518 Edit Event Sets • 280 Edit Fields • 412 Edit Profile • 65 Email Mapping • 416 Email Reader • 414 Enable Matching • 239 EnableAdmin • 491 Enabling KSD API Web Service • 523 Enabling the Agent Procedure API Web Service • 517 Enabling the Monitoring API Web Service • 518 Enabling Ticketing for Portal Access Users on Unsupported Browsers • 68 Enabling VSA API Web Service • 471 Event Log Alerts • 276 Event Log Settings • 34 Event Logs • 554 Events Sets • 554 Excel Usage • 419 Executive - Executive Summary • 184                                                                          |
| Create • 48 Create a New Master User • 362 Create/View • 403 CreateAdmin • 487 CreateAgentInstallPackage • 487 CreateEventSet • 519 CreateEventSetDefinition • 519 CreateMachineGroup • 488 CreateRole • 488 Creating / Editing Agent Procedures • 83 Creating an Agent Install Package • 37 Creating Custom Agent Icons • 396 Creating Silent Installs • 115 Credentials • 553 Credentials Log • 127 Crystal Reporting Usage • 420 Current VSA Time • 553 CustomField • 524 Customize • 393 Live Connect • 398 Customized New Ticket Link • 349  D  Dashboard • 553 Dashboard Settings • 227 Data Backup Summary • 189                                   | Echo • 490, 517 EchoMt • 490, 518 Edit Event Sets • 280 Edit Fields • 412 Edit Profile • 65 Email Mapping • 416 Email Reader • 414 Enable Matching • 239 EnableAdmin • 491 Enabling KSD API Web Service • 523 Enabling the Agent Procedure API Web Service • 517 Enabling the Monitoring API Web Service • 518 Enabling Ticketing for Portal Access Users on Unsupported Browsers • 68 Enabling VSA API Web Service • 471 Event Log Alerts • 276 Event Log Settings • 34 Event Logs • 554 Excel Usage • 419 Executive - Executive Summary • 184  F Feature Set • 554                                                                       |
| Create • 48 Create a New Master User • 362 Create/View • 403 CreateAdmin • 487 CreateAgentInstallPackage • 487 CreateEventSet • 519 CreateEventSetDefinition • 519 CreateMachineGroup • 488 CreateRole • 488 Creating / Editing Agent Procedures • 83 Creating an Agent Install Package • 37 Creating Custom Agent Icons • 396 Creating Silent Installs • 115 Credentials • 553 Credentials Log • 127 Crystal Reporting Usage • 420 Current VSA Time • 553 CustomField • 524 Customize • 393 Live Connect • 398 Customized New Ticket Link • 349  D  Dashboard • 553 Dashboard Settings • 227 Data Backup Summary • 189 Data Backup Usage Over Time • 189 | Echo • 490, 517 EchoMt • 490, 518 Edit Event Sets • 280 Edit Fields • 412 Edit Profile • 65 Email Mapping • 416 Email Reader • 414 Enable Matching • 239 EnableAdmin • 491 Enabling KSD API Web Service • 523 Enabling the Agent Procedure API Web Service • 517 Enabling the Monitoring API Web Service • 518 Enabling Ticketing for Portal Access Users on Unsupported Browsers • 68 Enabling VSA API Web Service • 471 Event Log Alerts • 276 Event Log Settings • 34 Event Logs • 554 Excel Usage • 419 Executive - Executive Summary • 184  F Feature Set • 554 File Access • 74                                                      |
| Create • 48 Create a New Master User • 362 Create/View • 403 CreateAdmin • 487 CreateAgentInstallPackage • 487 CreateEventSet • 519 CreateEventSetDefinition • 519 CreateMachineGroup • 488 CreateIng / Editing Agent Procedures • 83 Creating an Agent Install Package • 37 Creating Custom Agent Icons • 396 Creating Silent Installs • 115 Credentials • 553 Credentials Log • 127 Crystal Reporting Usage • 420 Current VSA Time • 553 CustomField • 524 Customize • 393 Live Connect • 398 Customized New Ticket Link • 349  D  Dashboard • 553 Dashboard Settings • 227 Data Backup Summary • 189 Data Filters • 145                                | Echo • 490, 517 EchoMt • 490, 518 Edit Event Sets • 280 Edit Fields • 412 Edit Profile • 65 Email Mapping • 416 Email Reader • 414 Enable Matching • 239 EnableAdmin • 491 Enabling KSD API Web Service • 523 Enabling the Agent Procedure API Web Service • 517 Enabling the Monitoring API Web Service • 518 Enabling Ticketing for Portal Access Users on Unsupported Browsers • 68 Enabling VSA API Web Service • 471 Event Log Alerts • 276 Event Log Settings • 34 Event Logs • 554 Events Sets • 554 Excel Usage • 419 Executive - Executive Summary • 184  F Feature Set • 554 File Access • 74 File Transfer Protocol (FTP) • 555 |
| Create • 48 Create a New Master User • 362 Create/View • 403 CreateAdmin • 487 CreateAgentInstallPackage • 487 CreateEventSet • 519 CreateEventSetDefinition • 519 CreateMachineGroup • 488 CreateRole • 488 Creating / Editing Agent Procedures • 83 Creating an Agent Install Package • 37 Creating Custom Agent Icons • 396 Creating Silent Installs • 115 Credentials • 553 Credentials Log • 127 Crystal Reporting Usage • 420 Current VSA Time • 553 CustomField • 524 Customize • 393 Live Connect • 398 Customized New Ticket Link • 349  D  Dashboard • 553 Dashboard Settings • 227 Data Backup Summary • 189 Data Backup Usage Over Time • 189 | Echo • 490, 517 EchoMt • 490, 518 Edit Event Sets • 280 Edit Fields • 412 Edit Profile • 65 Email Mapping • 416 Email Reader • 414 Enable Matching • 239 EnableAdmin • 491 Enabling KSD API Web Service • 523 Enabling the Agent Procedure API Web Service • 517 Enabling the Monitoring API Web Service • 518 Enabling Ticketing for Portal Access Users on Unsupported Browsers • 68 Enabling VSA API Web Service • 471 Event Log Alerts • 276 Event Log Settings • 34 Event Logs • 554 Excel Usage • 419 Executive - Executive Summary • 184  F Feature Set • 554 File Access • 74                                                      |

| fnMissingPatchCounts_UsePolicy /<br>fnMissingPatchCounts_NoPolicy • 425 | Н                                                             |
|-------------------------------------------------------------------------|---------------------------------------------------------------|
| fnOSCounts • 426                                                        | Host name • 555                                               |
| Folder Rights • 108 Folder Tree • 152, 168                              | I                                                             |
| Format Email Alerts for Event Sets • 282<br>FTP • 336                   | If Your Account Is Disabled • 363 IF-ELSE-STEP Commands • 84  |
| G                                                                       | Import / Export • 57<br>Import Center • 388                   |
| Get File • 116                                                          | Inbox • 140                                                   |
| GetAlarm • 491                                                          | Incident • 528                                                |
| GetAlarmList • 492<br>GetEventAlertList • 521                           | Incident Summary • 528 Indexing the Audit Results Table • 384 |
| GetEventLogMachineSettingsList • 522                                    | Info Center • 139                                             |
| GetEventSetDefinitionList • 523                                         | Install Issues and Failures • 44                              |
| GetEventSetList • 523                                                   | Installed Applications • 136                                  |
| GetGroupLicenseInfo • 493                                               | Installing Linux Agents • 46                                  |
| GetIncident • 531                                                       | Installing Multiple Agents • 44                               |
| GetIncident Request • 542 GetIncident Response • 542                    | ISO Image • 555                                               |
| GetIncident Nesponse • 542  GetIncidentList • 531                       | K                                                             |
| GetIncidentList Request • 542                                           | Kaseya Remote Control • 342                                   |
| GetIncidentList Response • 542                                          | KDS - Domain Activity • 189                                   |
| GetIncidentList2 • 532                                                  | KES Status • 226                                              |
| GetLogEntry • 493                                                       | KES Threats • 226                                             |
| GetMachine • 493 GetMachineCollectionList • 496                         | KSD API Web Service • 523                                     |
| GetMachineGroupList • 496                                               | KSD API Web Service - Operations • 530                        |
| GetMachineList • 497                                                    | KSD API Web Service Data Types • 524                          |
| GetMachineUptime • 497                                                  | K-VNC Toolbar Options • 328                                   |
| GetNotesList • 498                                                      | L                                                             |
| GetOrgLocation • 498                                                    | LAN Cache • 69                                                |
| GetOrgs • 499<br>GetOrgsByScopeID • 499                                 | LAN Watch • 555                                               |
| GetOrgTypes • 498                                                       | Layout Dashboard • 211                                        |
| GetPackageURLs • 500                                                    | Learning More • 18                                            |
| GetPartnerUserLocation • 500                                            | Legacy Report Definitions • 176                               |
| GetPublishedViewColumns • 500                                           | License Manager • 386                                         |
| GetPublishedViewRows • 501                                              | Limiting Requests by IP Address and User • 481                |
| GetPublishedViews • 503<br>GetRoles • 506                               | Live Connect • 15, 344<br>Live Counter • 230                  |
| GetScopes • 506                                                         | Local Settings • 397                                          |
| GetScriptAssignmentId • 518                                             | LockFunctionAccess • 509                                      |
| GetScriptIdFromScriptName • 518                                         | Log File Parser Definition • 314                              |
| GetServiceDesk • 533                                                    | Log File Set Definition • 322                                 |
| GetServiceDesk Request • 535                                            | Log Manitoring • 556                                          |
| GetServiceDesk Response • 535<br>GetServiceDesks • 533                  | Log Monitoring • 556<br>Log Parser • 312                      |
| GetServiceDesks • 535 GetServiceDesks Request • 535                     | Logoff • 14                                                   |
| GetServiceDesks Response • 535                                          | Logon and Browser Settings • 3                                |
| GetSessionDetails • 506                                                 | Logon Hours • 372                                             |
| GetTicket • 507                                                         | Logon Page • 394                                              |
| GetTicketList • 508                                                     | Logon Policy • 391                                            |
| GetTicketNotes • 508                                                    | Logs • 556                                                    |
| GetTicRequestTicket • 508 Getting Started • 7                           | Logs - Admin Notes • 190<br>Logs - Agent Log • 190            |
| GetVerboseMachineGroupList • 509                                        | Logs - Agent Procedure • 190                                  |
| Global Event Log Black Lists • 555                                      | Logs - Alarm Log • 191                                        |
| Group Alarm Status • 223                                                | Logs - Configuration Changes • 191                            |
| Group Alarms • 555                                                      | Logs - Event Logs • 191                                       |
|                                                                         | Logs - Event Logs Frequency • 192                             |
|                                                                         | Logs - Log Monitoring • 192                                   |

#### Index

Logs - Network Statistics Log • 192 MoveMachineToAnotherGroup • 509 Logs - Remote Control • 193 myOrg • 558 MAC address • 556 Name Value Instances • 174 Machine ID / Group ID / Organization ID • 556 Name Value Part • 163 Machine ID / Group ID filter • 556 Name Value Parts • 167 Machine ID / Machine Group Filter • 23 Naming Policy • 358 Machine ID Template • 557 Network Access • 75 Machine IDs vs. Agents • 557 Network Health Score • 186 Machine Policy • 334 Network Status • 223 Machine Roles • 367, 557 Note • 524 Machine Status • 225 Notification Bar • 10 Machine Summary • 131 Notify Policy • 408 Machines Online • 226 Macintosh • 35, 64, 396, 548 Maintaining Agent Install Packages • 39 On Premises • 559 Manage • 372 Ora • 559 Manage - Custom Fields tab • 376 Org Custom Field Title • 396 Manage - Departments tab • 374 Orgs/Groups/Depts/Staff • 372 Manage - General tab • 373 Outbound Email • 392 Manage - Machine Groups tab • 374 Manage - Staff tab • 375 Manage - Systems Management tab • 376 Manage Credentials • 126 Packager • 116, 559 Manage Files Stored on Server • 108 Page Layout • 8 Parser Definitions and Parser Sets • 559 Managed Machine • 557 Management Dashboard • 209 Parser Summary • 309 Managing Scheduled Reports • 146 Partition • 564 Manually Installing the Agent • 37 Patch - Patch Management • 198 Patch Deploy • 112 Master User / Standard User • 558 Master User vs. Standard Users • 361 Patch Policy • 559 MergeAgent • 509 Patch Update Order • 560 Migrate • 2, 57, 61, 377, 558 Pending Approvals • 111 Performance Objects, Instances and Counters • 560 Migrate Tickets • 408 Migrating the Kaseya Server • 558 Pie Chart • 161 Minimum System Requirements • 2 Policy Management - Agents Policy Status • 199 Mobile Devices - Device Applications • 193 Policy Management - Policy Info & Association • 199 Mobile Devices - Device Status • 193 Portal Access • 67, 561 Preferences • 353 Mobile Devices - Device Summary • 194 Mobile Devices - Lost Devices • 194 Preinstall RC • 331 Monitor • 213 Primary Domain Controller • 561 Primitives • 510, 533 Monitor Icons • 241 Monitor Lists • 231 Private Folders • 561 Monitor Log • 291 Process Status • 240 Monitor Overview • 214 Publishing a Report Immediately • 145 Monitor Sets • 234, 558 Monitor Status • 226 Monitor Terms and Concepts • 216 QueueAddIncident • 534 Monitor Types • 558 Quick Status • 561 Monitoring - Logs • 194 Quick View • 16, 561 Monitoring - Monitor 95th Percentile • 195 Monitoring - Monitor Action Log • 195 Monitoring - Monitor Alarm Summary • 196 Record Desktop • 561 Monitoring - Monitor Configuration • 196 Monitoring - Monitor Log • 197 Refltem • 524 Monitoring - Monitor Set • 197 RelatedIncident • 525 Monitoring - Monitor Trending • 197 Remote Control • 325 Remote Control Overview • 326 Monitoring - Uptime History • 197 Monitoring API Web Service • 518 RemoveUserFromRole • 511 Monitoring API Web Service - Operations • 519 RemoveUserFromScope • 511 Monitoring Set Status • 224 Rename • 53

| RenameMachine • 511                                   | Site Header • 394                                         |
|-------------------------------------------------------|-----------------------------------------------------------|
| Report and Report Set User Security • 148             | SNMP Community • 562                                      |
| Report Contexts • 173                                 | SNMP Devices • 562                                        |
| Report Definitions • 143                              | SNMP Icons • 247                                          |
| Report Folder Trees • 144                             | SNMP Log • 305                                            |
| Report Parts • 166                                    | SNMP Quick Sets • 302, 562                                |
| Report Set Definitions • 149                          | SNMP Set Details • 244                                    |
| Report Set Folder Trees • 149                         | SNMP Sets • 241, 563                                      |
| Report Sets • 148                                     | SNMP Traps Alert • 283                                    |
| Report Templates • 150                                | SNMP Types • 563                                          |
| Reports • 142                                         | Software - Software Applications Changed • 204            |
| Request Support • 377                                 | Software - Software Applications Installed • 205          |
| Reset Password • 330                                  | Software - Software Licenses • 205                        |
| ResetPassword • 512                                   | Software - Software Licenses Summary • 205                |
| RoleMembership • 512                                  | Software - Software Operating Systems • 206               |
| Run Audit • 128                                       | Software as a Service (SaaS) • 564                        |
| Null Addit 120                                        | Software Deployment - Machine Changes • 207               |
| <b>S</b>                                              | Software Deployment - Profile Status by Machine • 206     |
|                                                       | Software Deployment - Recent Deployments • 206            |
| SaaS • 564                                            |                                                           |
| Sample API ASP Page • 474                             | Software Deployment - Software Installed by Machine • 207 |
| Sample API C# Application • 472                       | Software Licenses • 137                                   |
| Sample Messages • 534                                 |                                                           |
| Schedule • 141                                        | Special Fields • 471                                      |
| Schedule / Create • 80                                | SSH • 338                                                 |
| Scheduling / Rescheduling a Report • 145              | Statistics • 389                                          |
| Scheduling Agent Procedures • 82                      | Status Monitor • 12                                       |
| Scheduling and Daylight Savings Time • 355            | Supported Apple Functions • 48                            |
| Scopes • 369                                          | Supported Linux Functions • 47                            |
| Script, Cancel • 131                                  | Suspend • 58                                              |
| Security - Configuration • 199                        | Suspend Alarm • 229                                       |
| Security - Historical Threats • 200                   | syslog • 564                                              |
| Security - KES Log • 200                              | System • 351                                              |
| Security - Security • 199                             | System Activity • 185                                     |
| Send Message • 341                                    | System Agent Procedures • 564                             |
| SendAdminMessage • 512                                | System Check • 293                                        |
| Server Management • 377                               | System Checks • 564                                       |
| Service Billing - Past Billed Invoices • 200          | System Info • 134                                         |
| Service Billing - Sales Order Summary • 200           | System Log • 389                                          |
| Service Billing - Unbilled Revenue by Customer • 201  | System Overview • 352                                     |
| Service Billing - Unbilled Revenue by Item Type • 201 | System Preferences • 356                                  |
| Service Billing - Work Order Summary • 201            | System Security • 2                                       |
| Service Desk - Custom Tickets • 201                   | System Tray • 564                                         |
| Service Desk - Service Goals • 202                    | Т                                                         |
| Service Desk - Service Hours • 203                    | 1                                                         |
| Service Desk - Service Times • 203                    | Table • 155                                               |
| Service Desk - Service Volumes • 203                  | Task Manager • 338                                        |
| Service Desk - Tickets • 204                          | Tenant Partition • 564                                    |
| ServiceDeskDefinition • 525                           | Ticketing • 399                                           |
| Services Check • 239                                  | Ticketing - Customizable Ticketing • 207                  |
| Set Alert Actions tab • 279                           | Ticketing - Ticketing • 208                               |
| Set Credential • 68                                   | Ticketing Overview • 400                                  |
| Set SNMP Type • 308                                   | Time Tracking - Timesheet Entries • 209                   |
| Set SNMP Values • 306                                 | Time Tracking - Timesheet Summary • 209                   |
| SetAdminPassword • 512                                | Toolbox • 11                                              |
| SetGroupLicenseInfo • 513                             | Top N - Monitor Alarm Chart • 226                         |
| SetLicenseByOrg • 513                                 | TOP TO MINISTER STREET                                    |
| SetPartnerUserLocation • 513                          | U                                                         |
| Setting the Report Header Logo • 148                  |                                                           |
| Set-up Types • 376                                    | Uninstall RC • 332                                        |
| Sharing User-Owned Objects • 370                      | Update Agent • 72                                         |
| Silent Install • 562                                  | Update Incident Request • 545                             |
| Site Customization • 394                              | Update Lists By Scan • 232                                |

#### Index

UpdateIncident • 534 UpdateIncident Response • 546 UpdateOrg • 513 UpdateTicket • 513 UpdateUser • 515 Updating or Moving the VSA • 2 User Account • 564 User History • 372 User Role Policy • 333 User Roles • 365 User Security • 359 User Settings • 353 Users • 360, 565 Using Variables • 104 vAddRemoveList • 427 vAdminNotesLog • 427 vAgentConfiguration • 427 vAgentLabel • 428 vAlertLog • 429 Variable Manager • 107 vBackupLog • 430 vBaseApplicationInfo / vCurrApplicationInfo • 431 vBaseCpuInfo / vCurrCpuInfo • 432 vBaseDiskInfo / vCurrDiskInfo • 432 vBaseDriveManufacturer / vCurrDriveManufacturer • 433 vBasePciInfo / vCurrPciInfo • 433 vBasePrinterInfo / vCurrPrinterInfo • 434 vCollectionMember • 434 vConfigLog • 435 vEventDetail • 435 vEventInstanceDetail • 436 vEventInstanceHistoryDetail • 438 View Assets • 123 View Dashboard • 210 View Definitions • 24, 565 View Summary • 400 Viewing Log Monitoring Entries • 322 Views and Functions Provided • 423 Virtual Machine • 565 Virtual Network Computing (VNC) • 565 vLicenseInfo • 439 vMachine • 440 vMonitorAlarmAlert • 442 vMonitorAlarmCounter • 443 vMonitorAlarmProcess • 444 vMonitorAlarmService • 445 vMonitorAlarmSNMP • 446 vMonitorAlarmSystemCheck • 447 vNetStatsLog • 448 vNtEventLog • 448 vOnBoardDeviceInfo • 449 vPatchApprovalPolicyStatus • 449 vPatchApprovalStatus • 450 vPatchConfiguration • 451 vPatchPieChartCountsNoPolicy • 453 vPatchPieChartCountsUsePolicy • 454 vPatchPolicy • 454 vPatchPolicyMember • 456 vPatchStatus • 456

vPatchStatusByAgent • 458 vPortInfo • 461 vPro • 565 vPro tab • 125 VSA API Web Service • 470 VSA API Web Service - Operations • 482 VSA API Web Service - Overview • 470 VSA API Web Service Security • 477 VSA Logon Policies • 353 VSA Modules • 8 vScriptLog • 461 vScriptStatus • 462 vSystemInfo • 462 vSystemInfoManual • 463 vTicketField • 464 vTicketNote • 464 vTicketSummary • 465 vUptimeHistory • 465 vvProAssetDetails • 466

#### W

Web Links - Inbound and Outbound • 479
Well Known Parameters • 170
Windows Automatic Update • 565
Work Types • 565
Working Directory • 64